# HP LaserJet 3050/3052/3055/3390/3392 Guia do usuário para impressora multifunctional

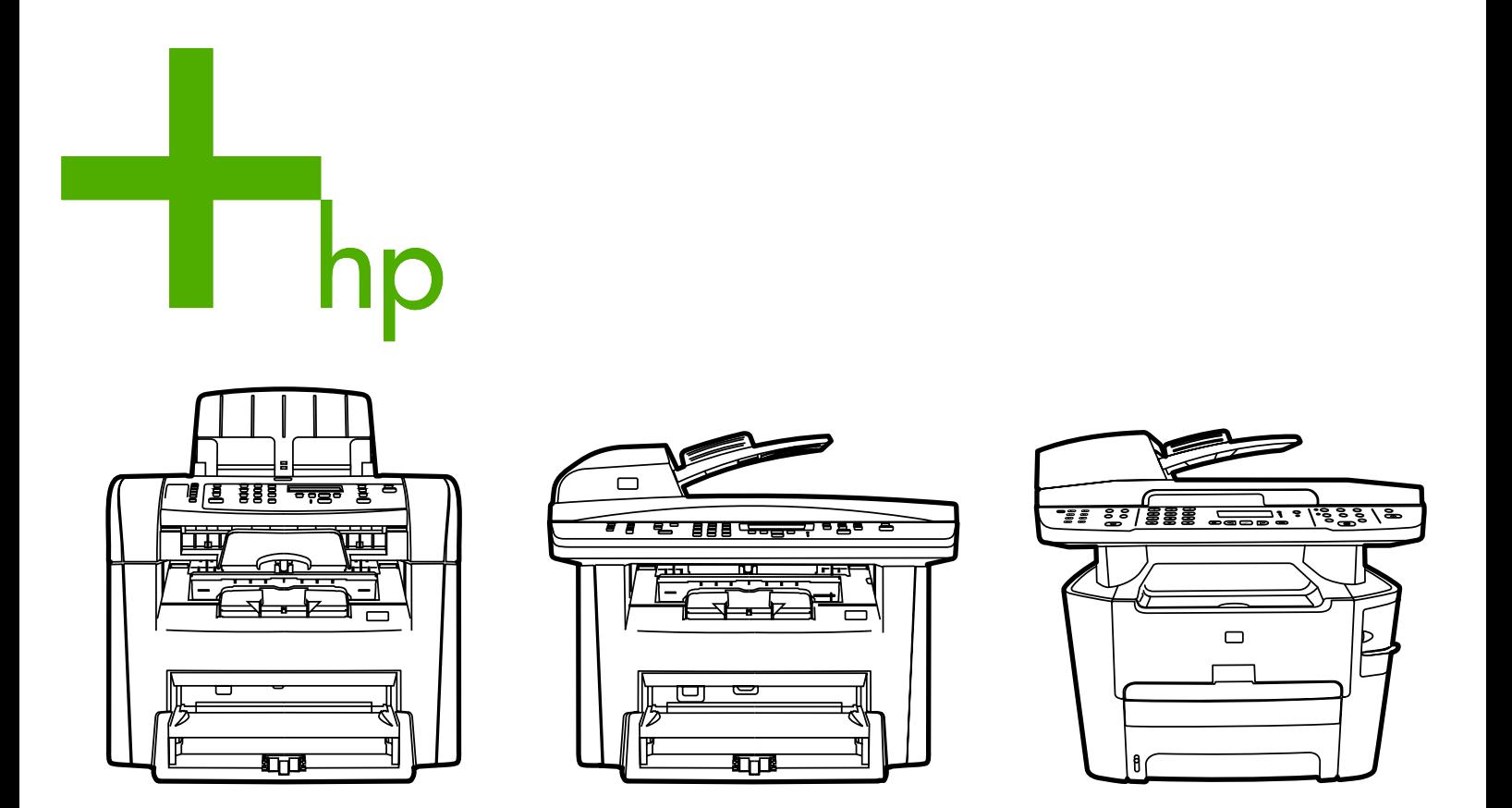

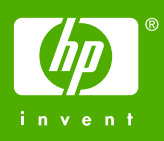

# Multifuncional HP LaserJet 3050/3052/3055/3390/3392

Guia do usuário

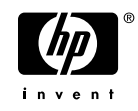

#### **Direitos autorais e licença**

© 2006 Copyright Hewlett-Packard Development Company, LP

É proibida a reprodução, a adaptação ou a tradução sem autorização prévia por escrito, exceto quando permitido pelas leis de direitos autorais.

As informações contidas neste documento estão sujeitas a alterações sem aviso prévio.

As únicas garantias para produtos e serviços HP são descritas nas declarações de garantia expressa que acompanham tais produtos e serviços. Nada contido neste documento deve ser interpretado como se constituísse uma garantia adicional. A HP não será responsável por erros ou omissões técnicos ou editoriais aqui contidos.

Número de peça Q6500-90945

Edition 1, 4/2006

#### **Créditos de marca comercial**

Adobe Photoshop® e PostScript® são marcas comerciais da Adobe Systems Incorporated.

Corel® é uma marca comercial ou uma marca registrada da Corel Corporation ou da Corel Corporation Limited.

Linux é marca registrada da Linus Torvalds nos Estados Unidos.

Microsoft®, Windows®, Windows NT® e Windows® XP são marcas registradas da Microsoft Corporation nos Estados Unidos.

UNIX® é marca registrada da The Open Group.

ENERGY STAR® e o logotipo ENERGY STAR® são marcas registradas norteamericanas da United States Environmental Protection Agency.

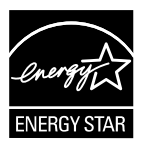

# Conteúdo

#### 1 Noções básicas sobre a multifuncional

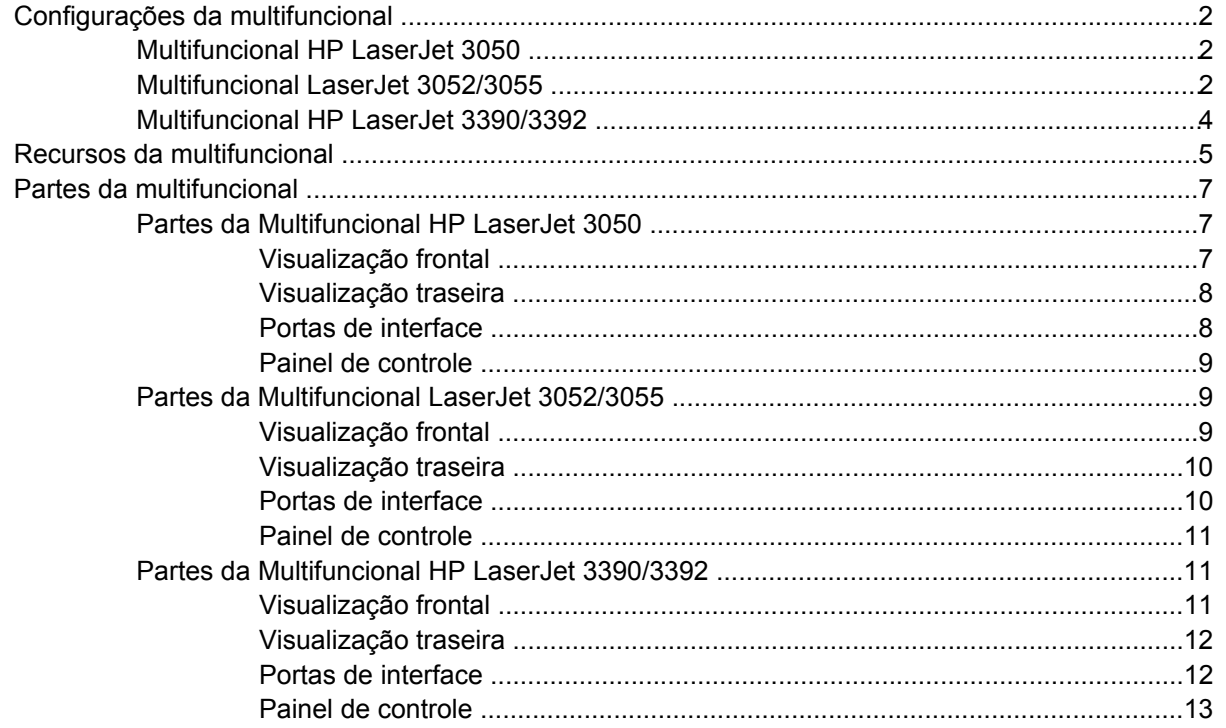

#### 2 Software

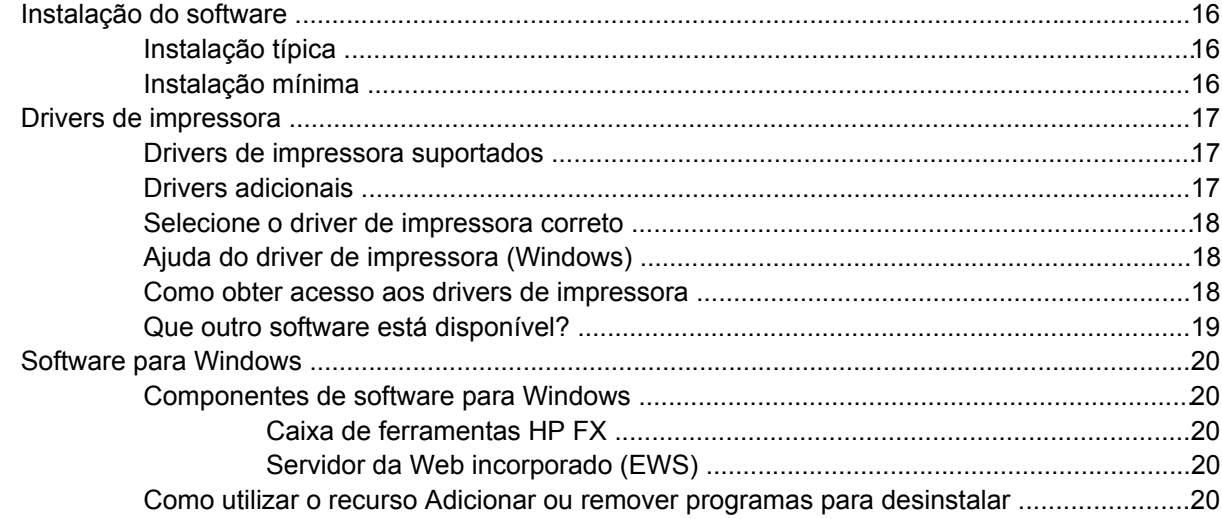

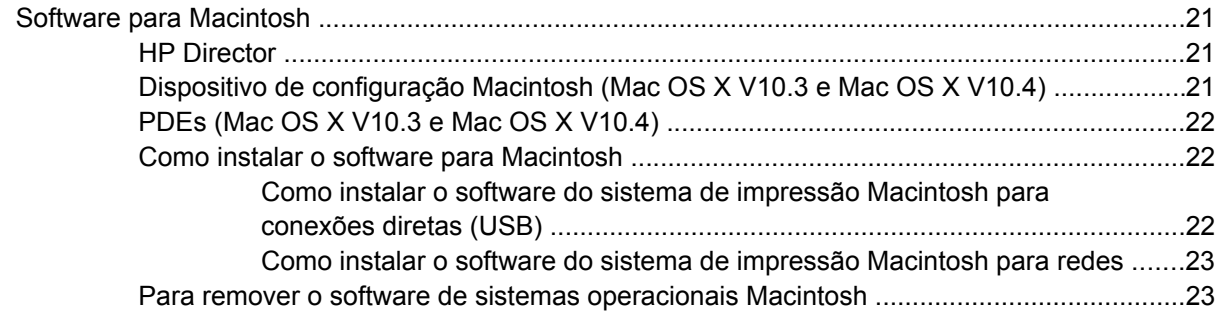

#### **[3 Especificações de mídia](#page-42-0)**

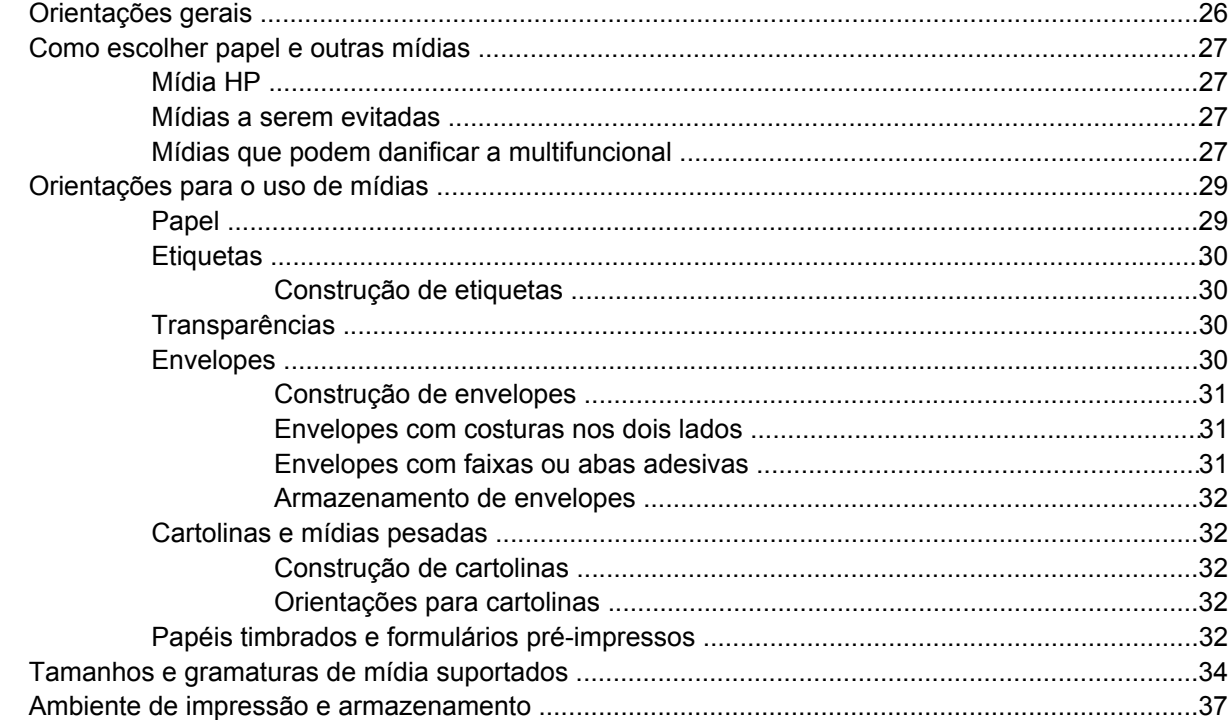

#### **[4 Como usar a multifuncional](#page-56-0)**

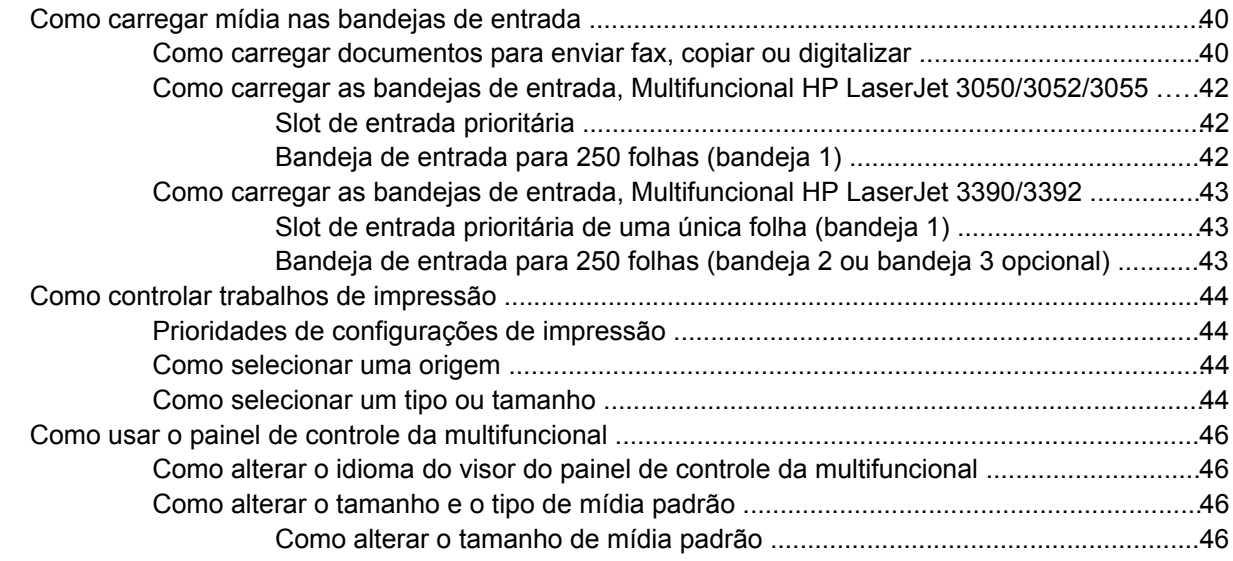

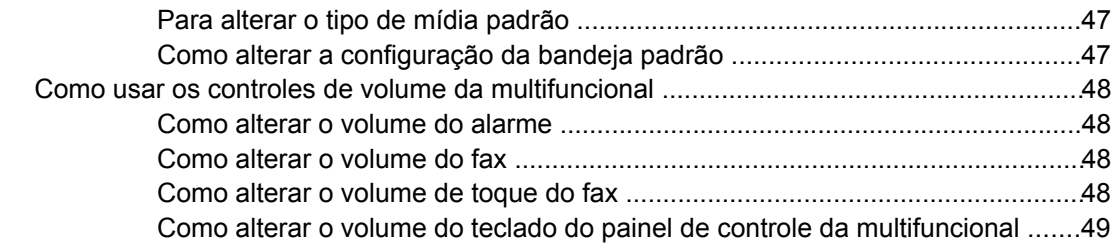

#### **[5 Imprimindo](#page-68-0)**

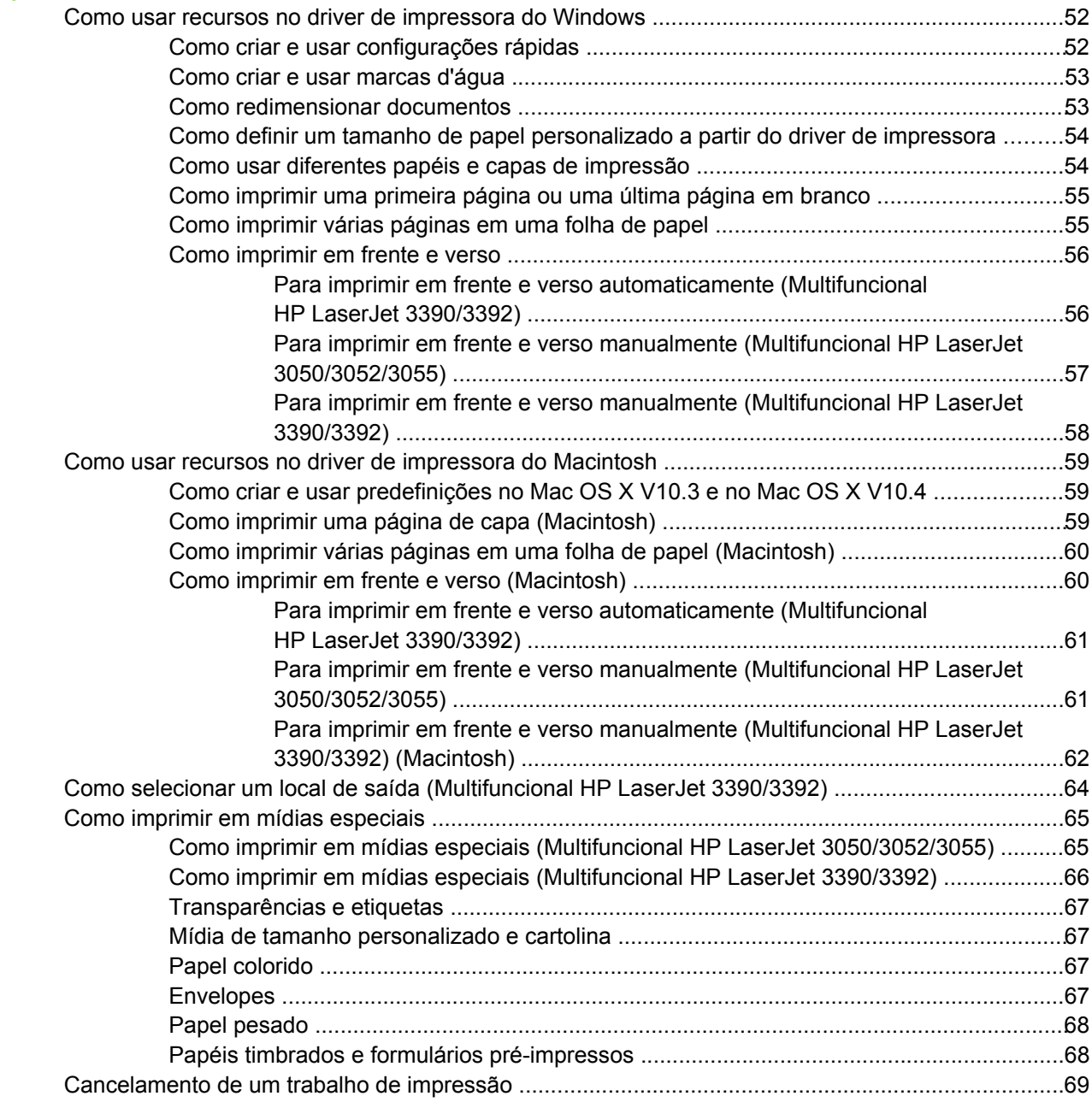

#### **[6 Fax](#page-88-0)**

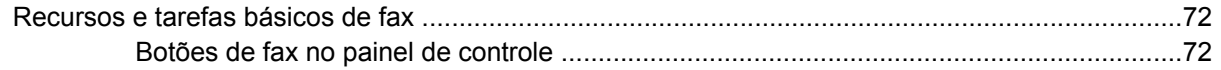

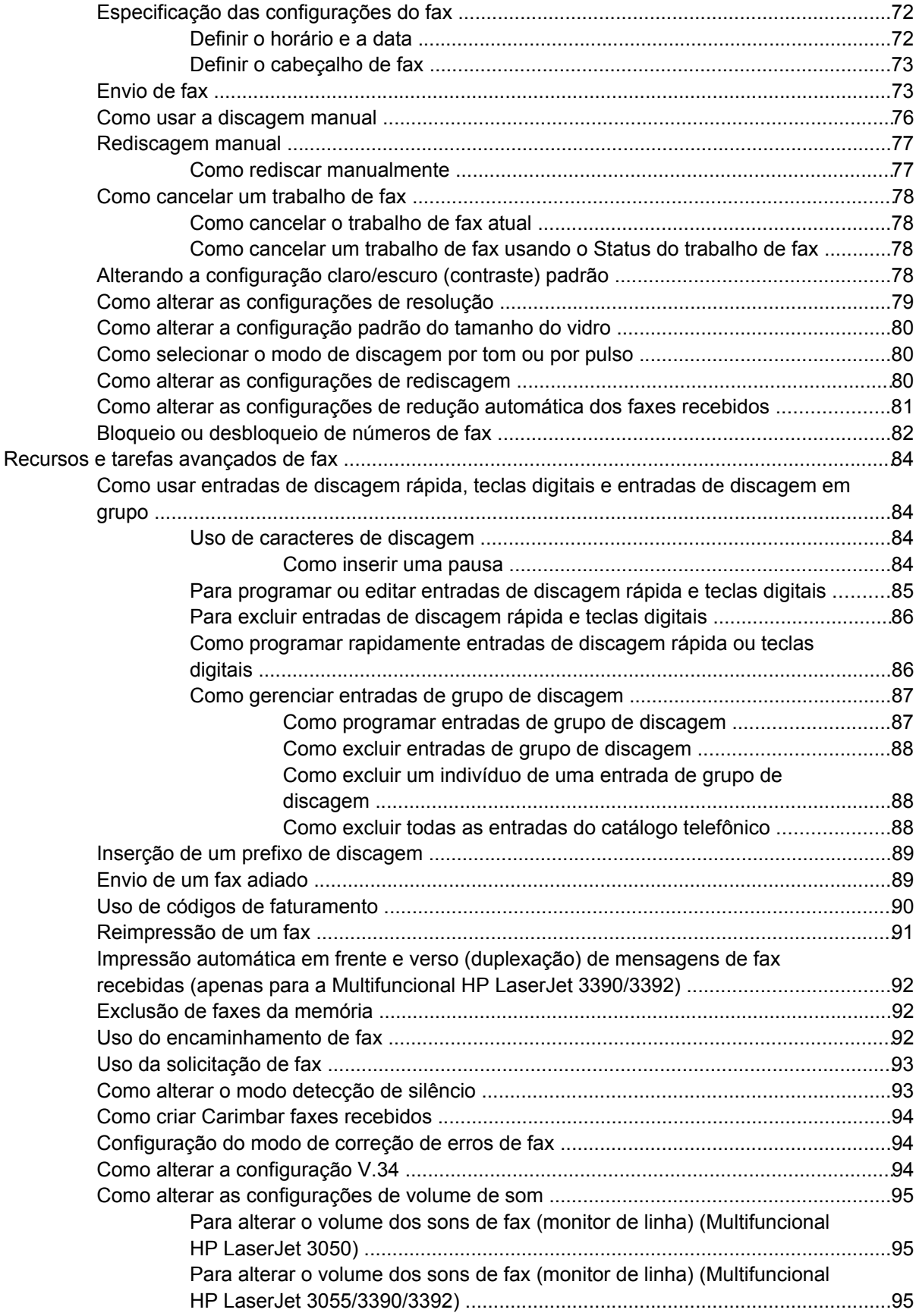

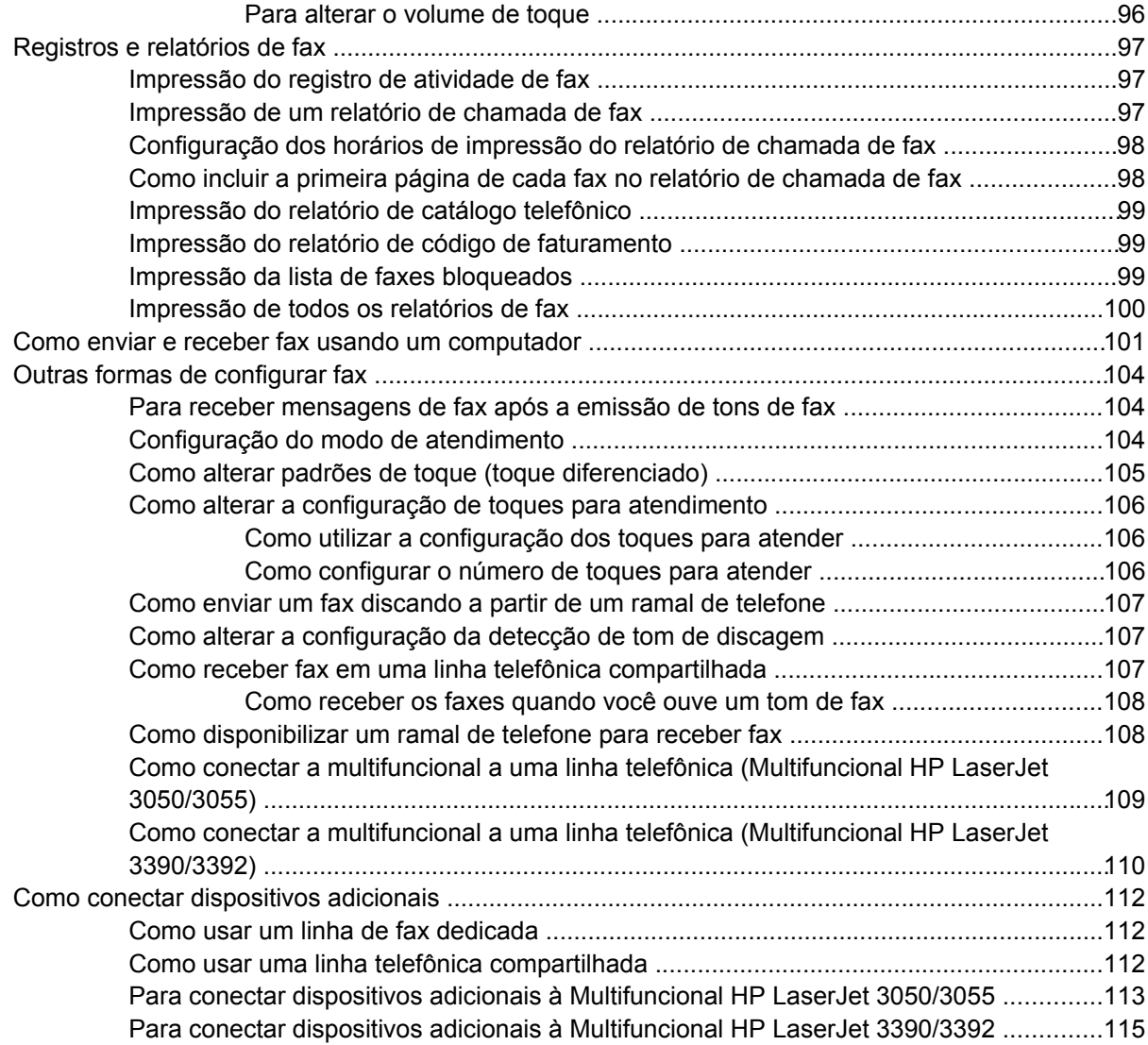

#### **[7 Cópia](#page-136-0)**

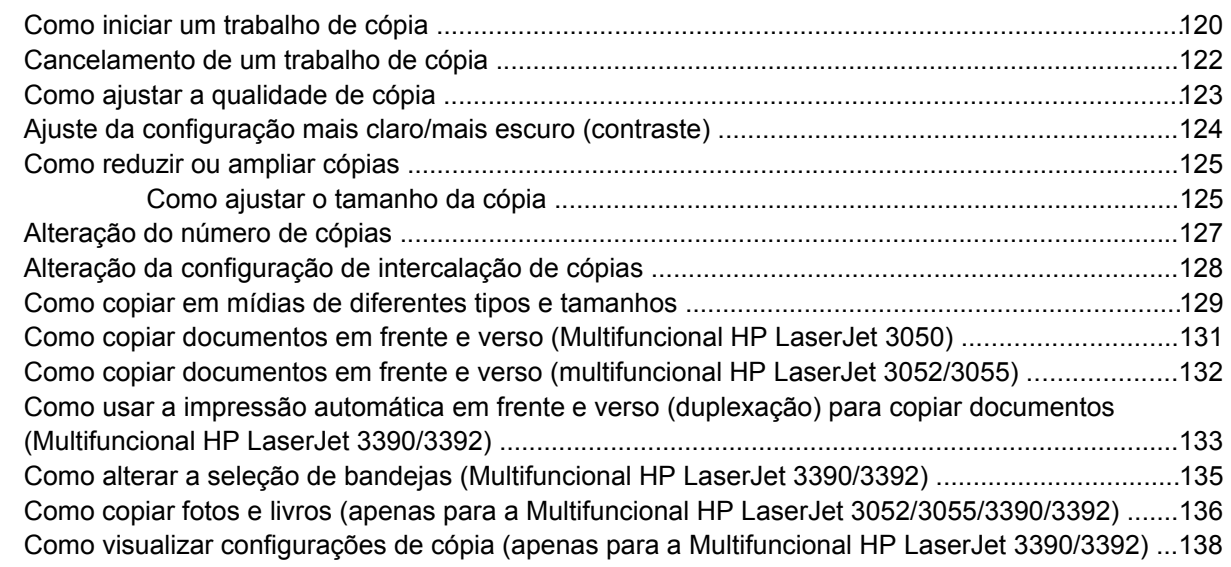

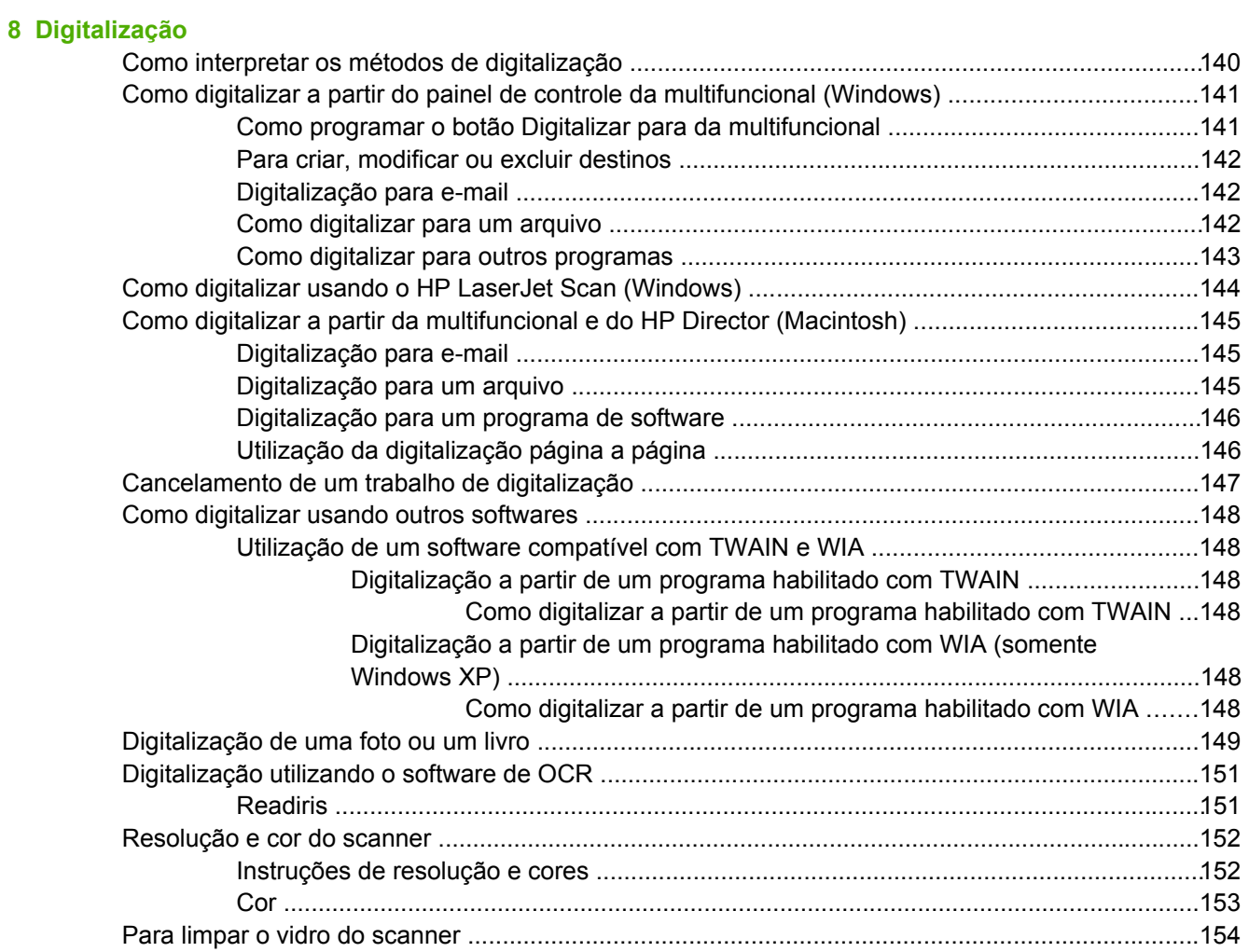

#### **[9 Conexão em rede](#page-172-0)**

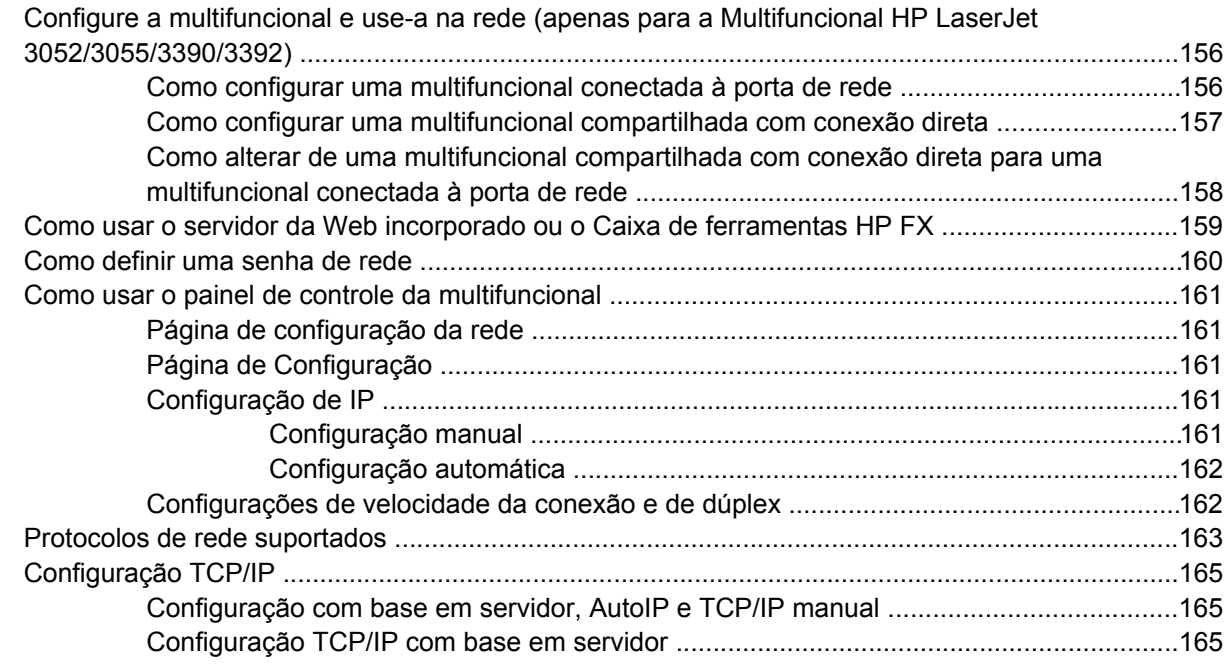

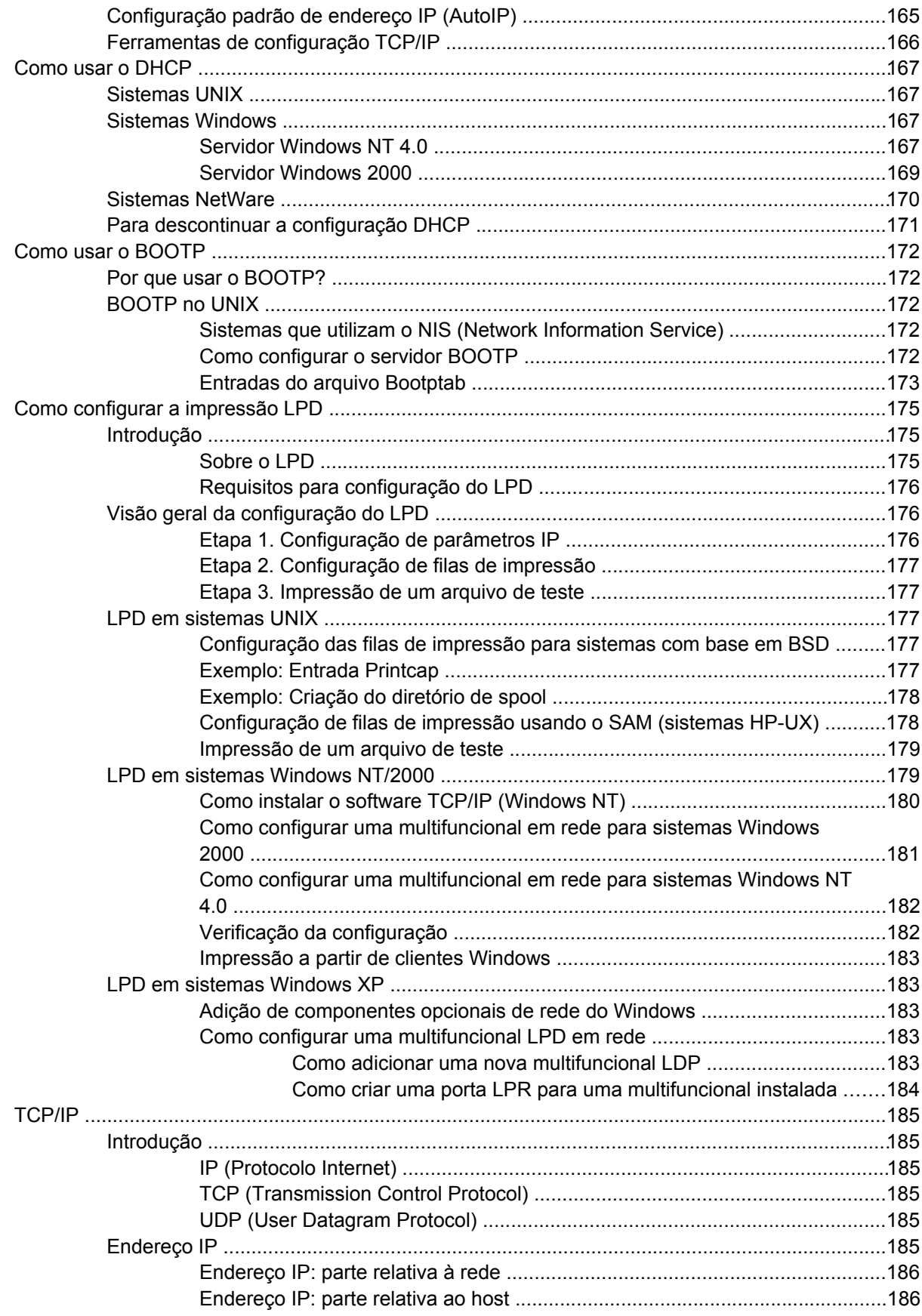

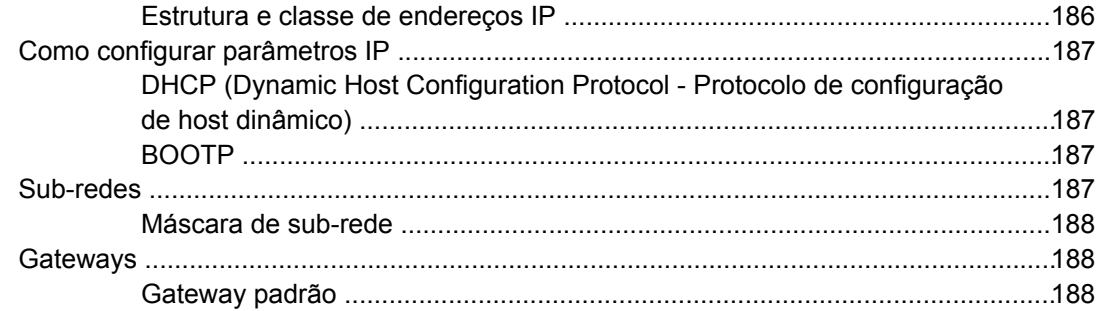

#### **[10 Grampeador prático \(apenas para a Multifuncional HP LaserJet 3392\)](#page-206-0)**

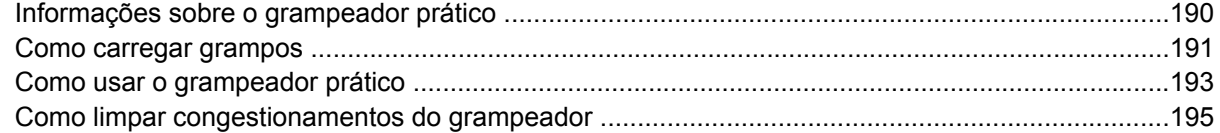

#### **[11 Como?](#page-214-0)**

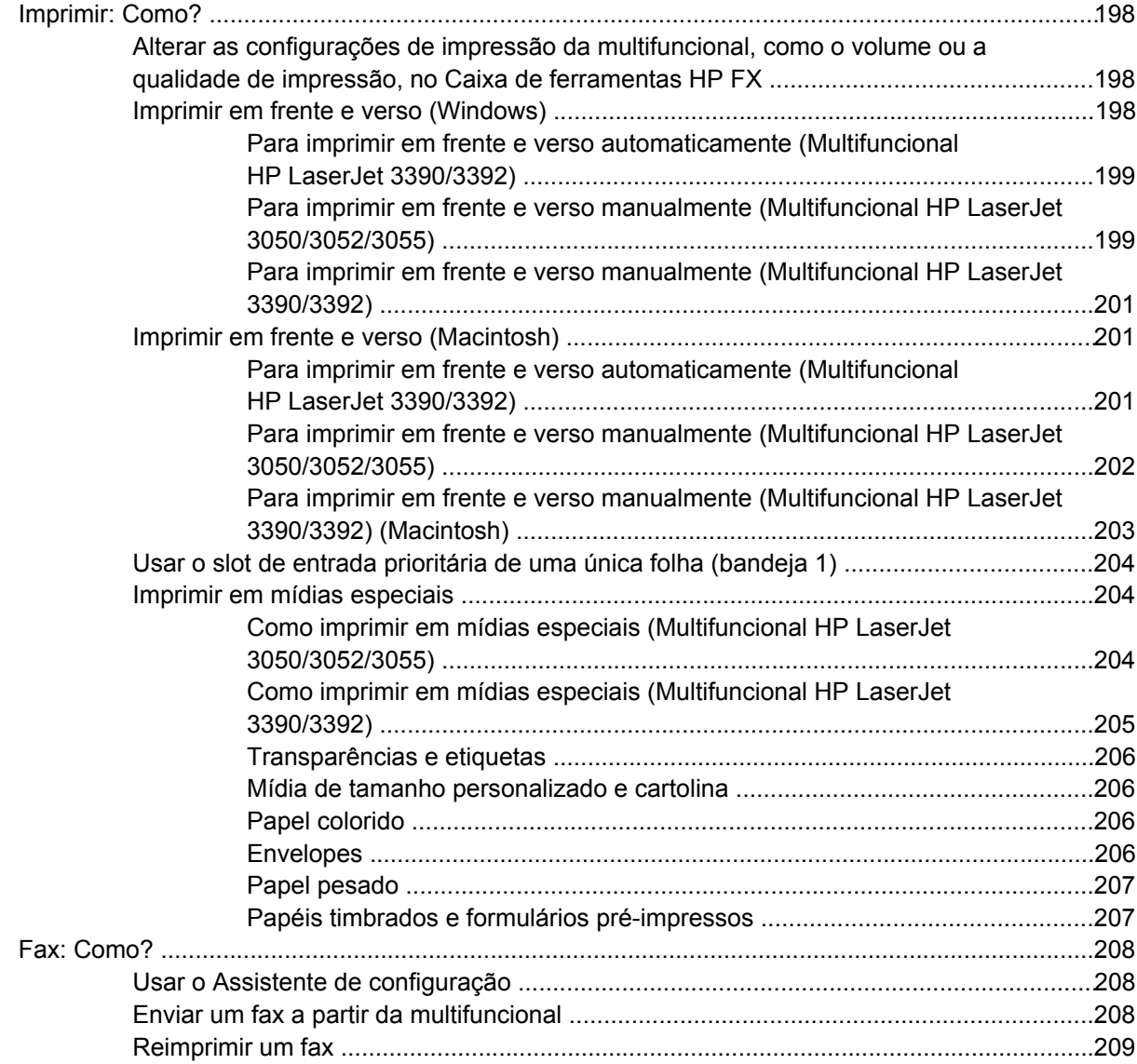

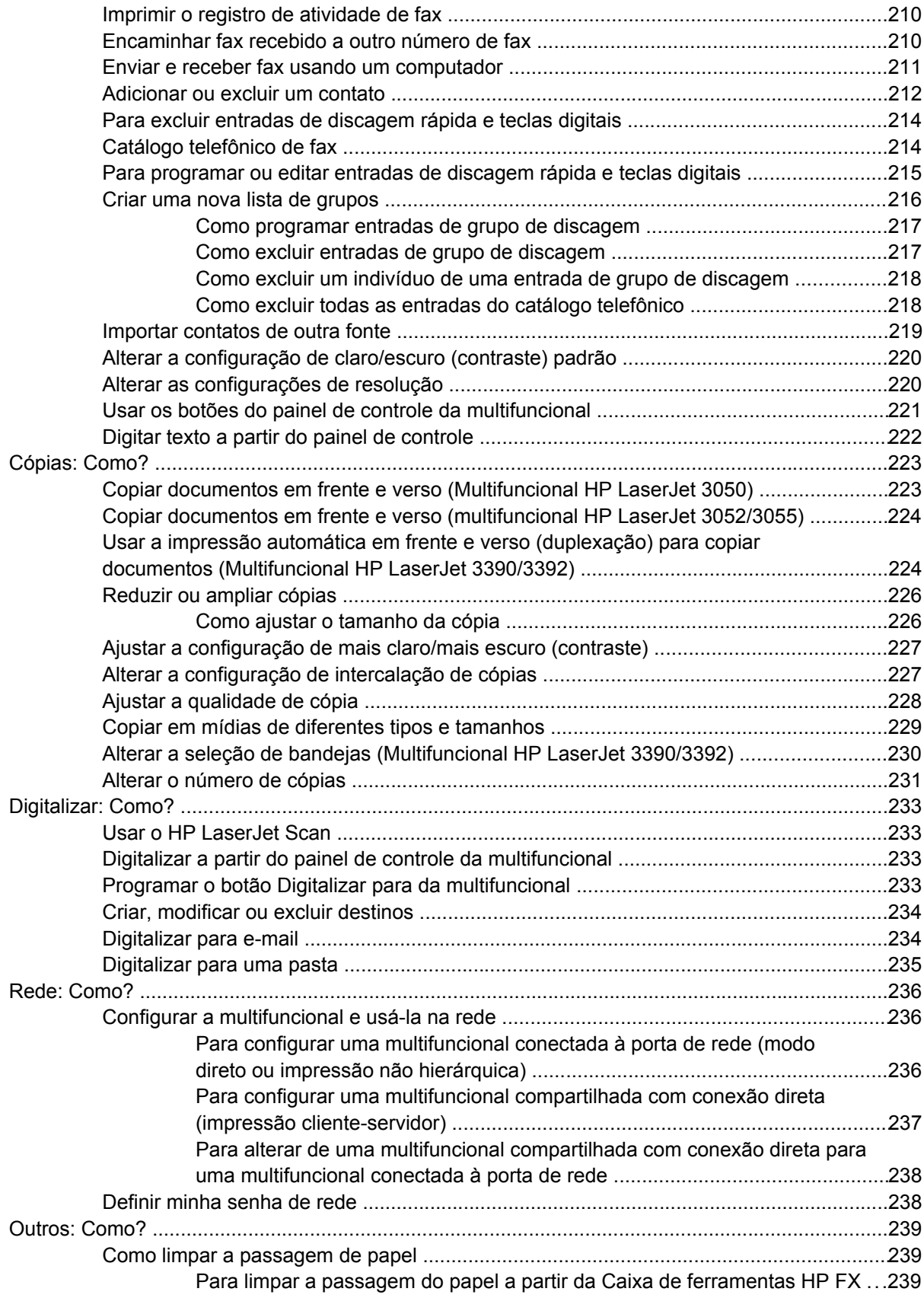

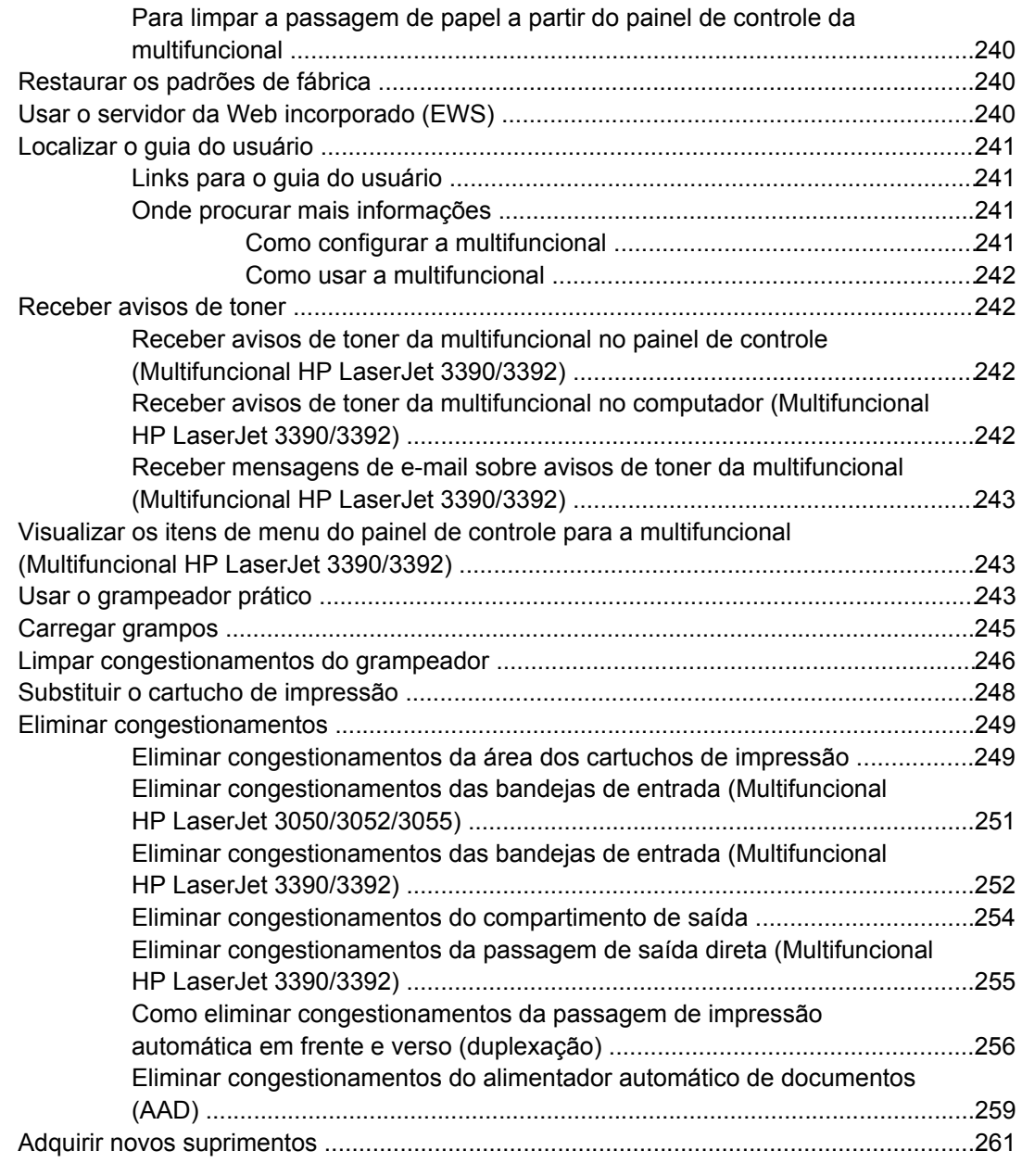

#### **[12 Como gerenciar a multifuncional e a manutenção](#page-280-0)**

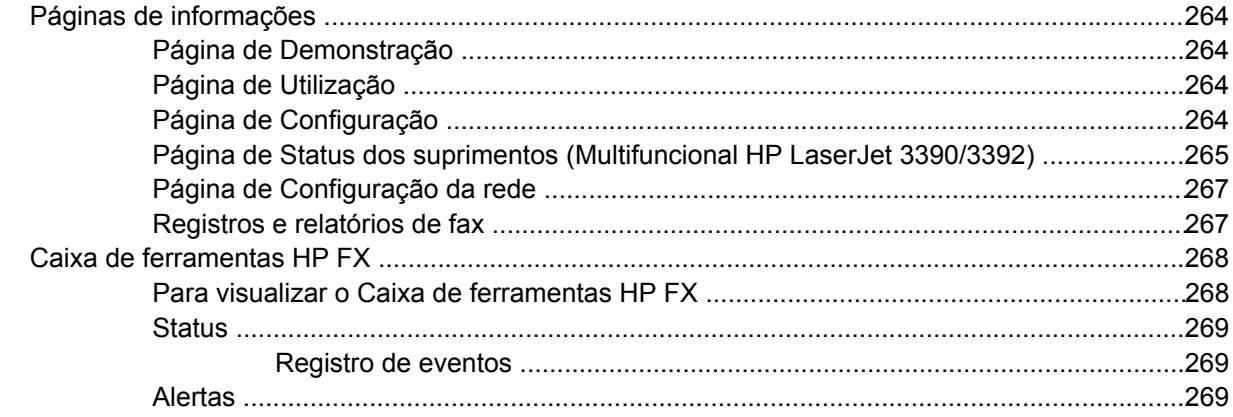

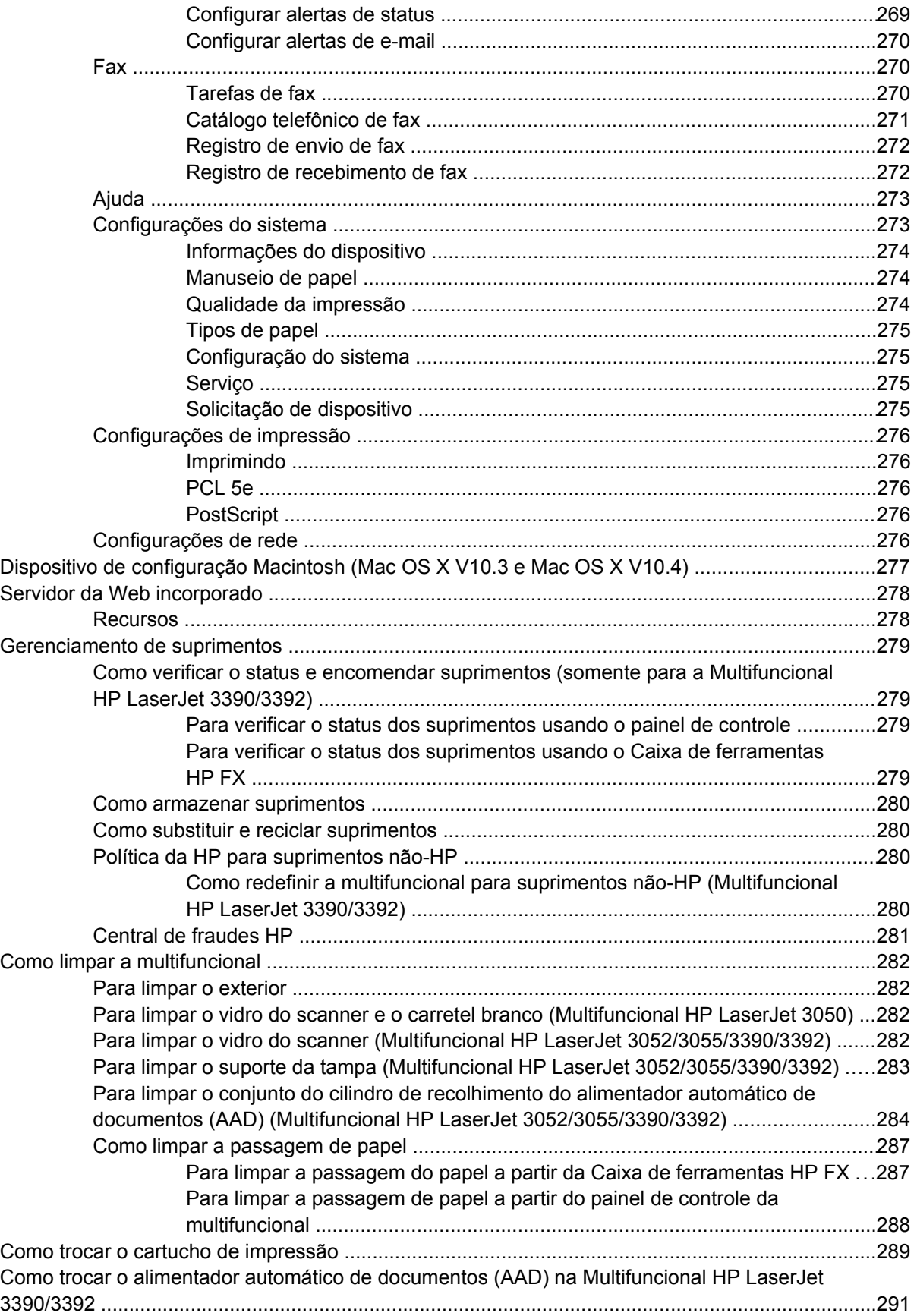

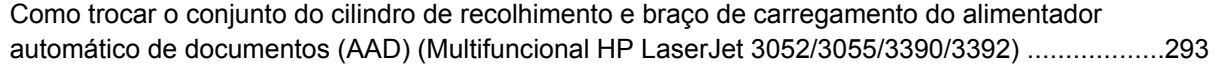

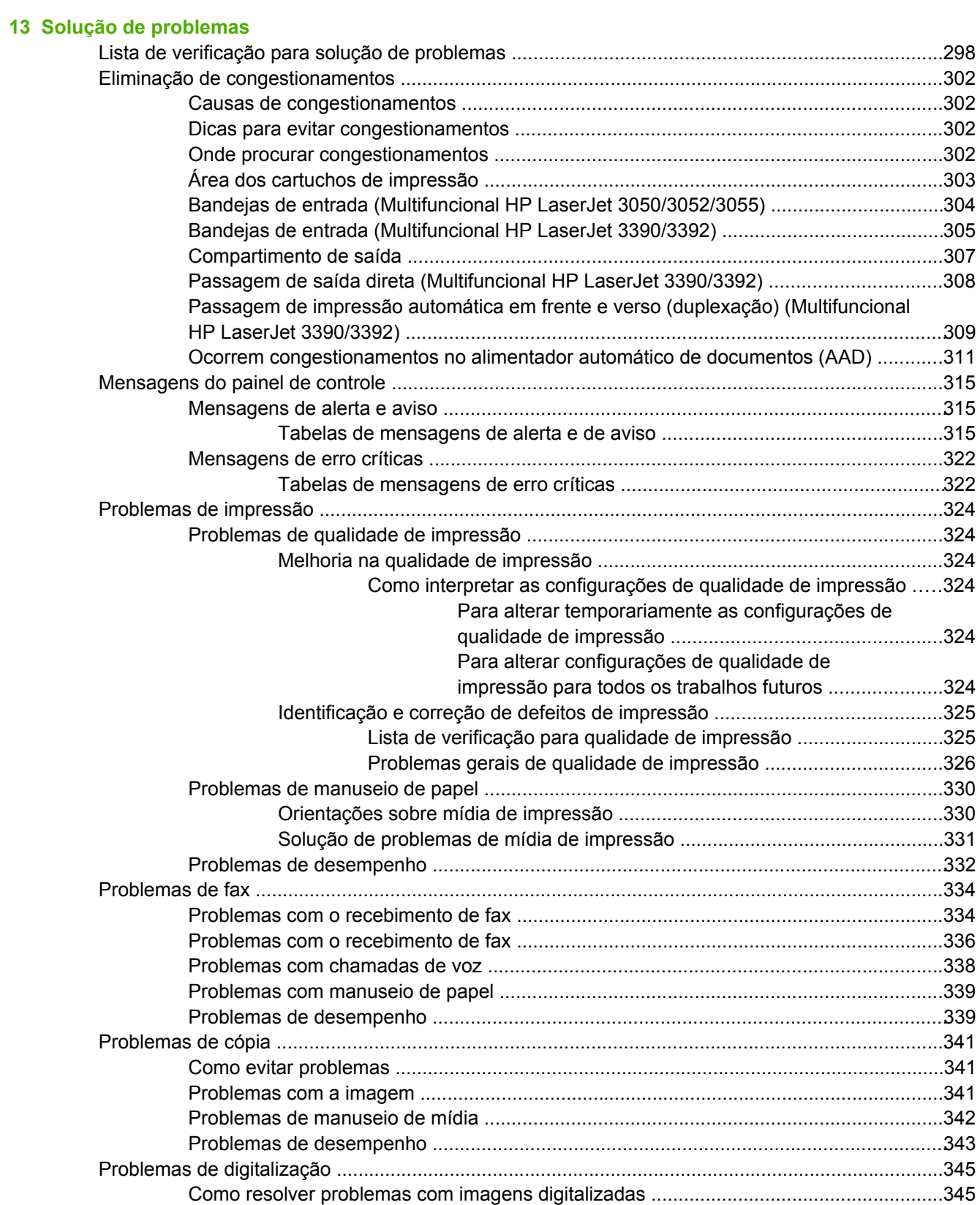

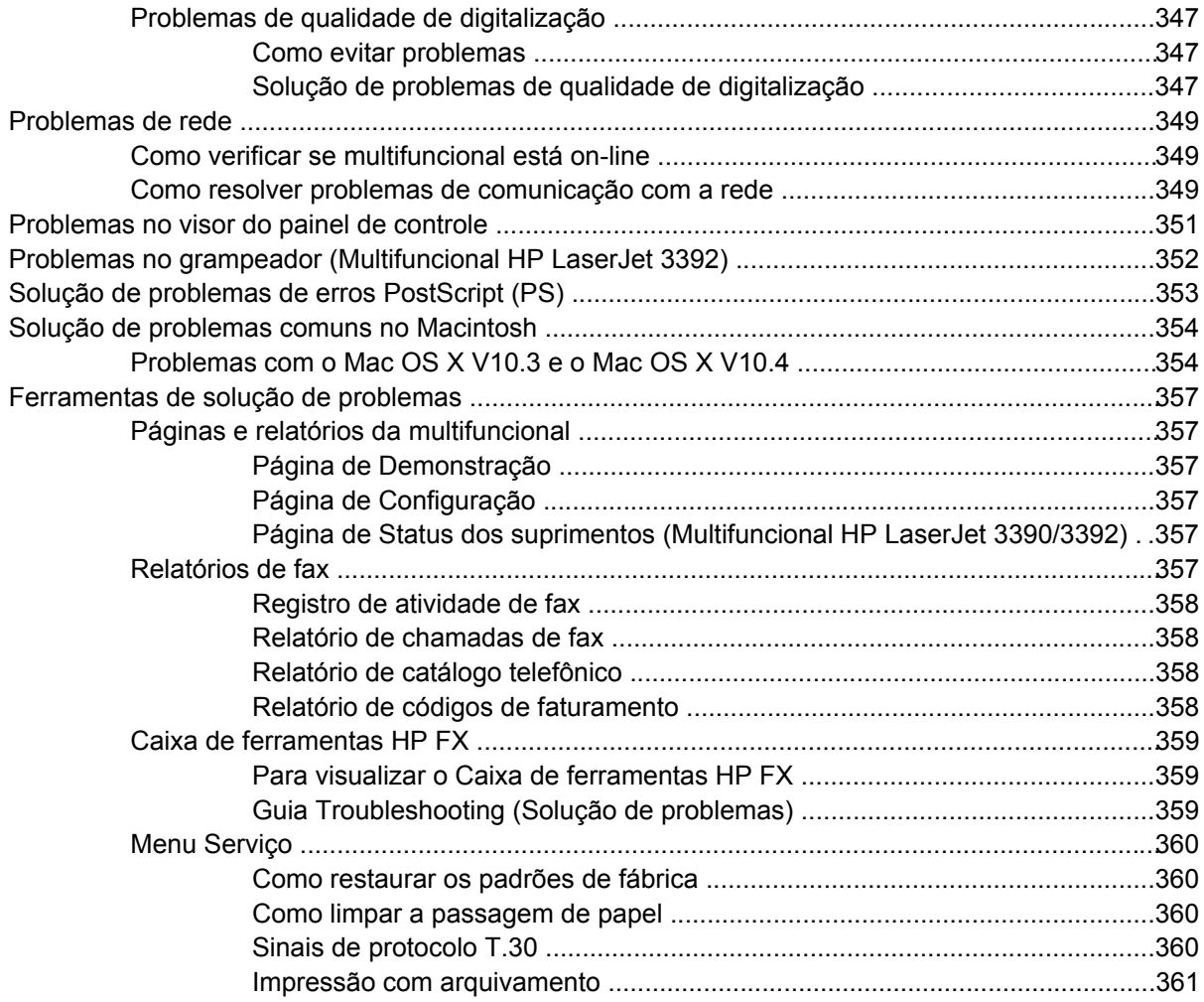

#### **[Apêndice A Acessórios e informações sobre encomendas](#page-380-0)**

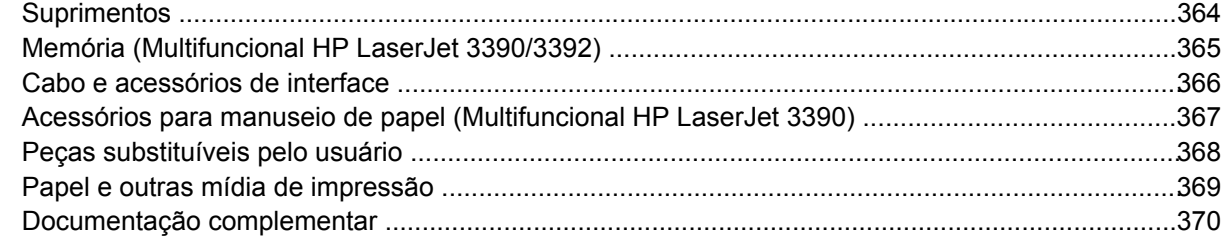

#### **[Apêndice B Serviços e suporte](#page-390-0)**

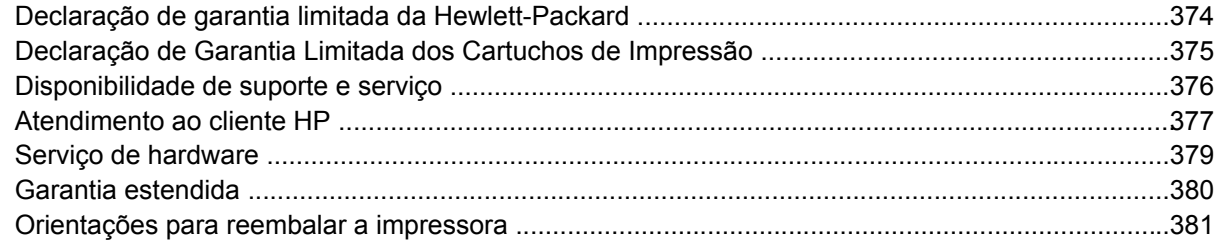

#### **[Apêndice C Especificações da multifuncional](#page-400-0)**

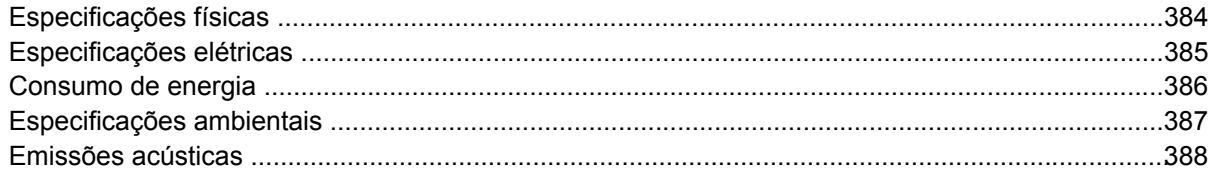

#### Apêndice D Informações reguladoras

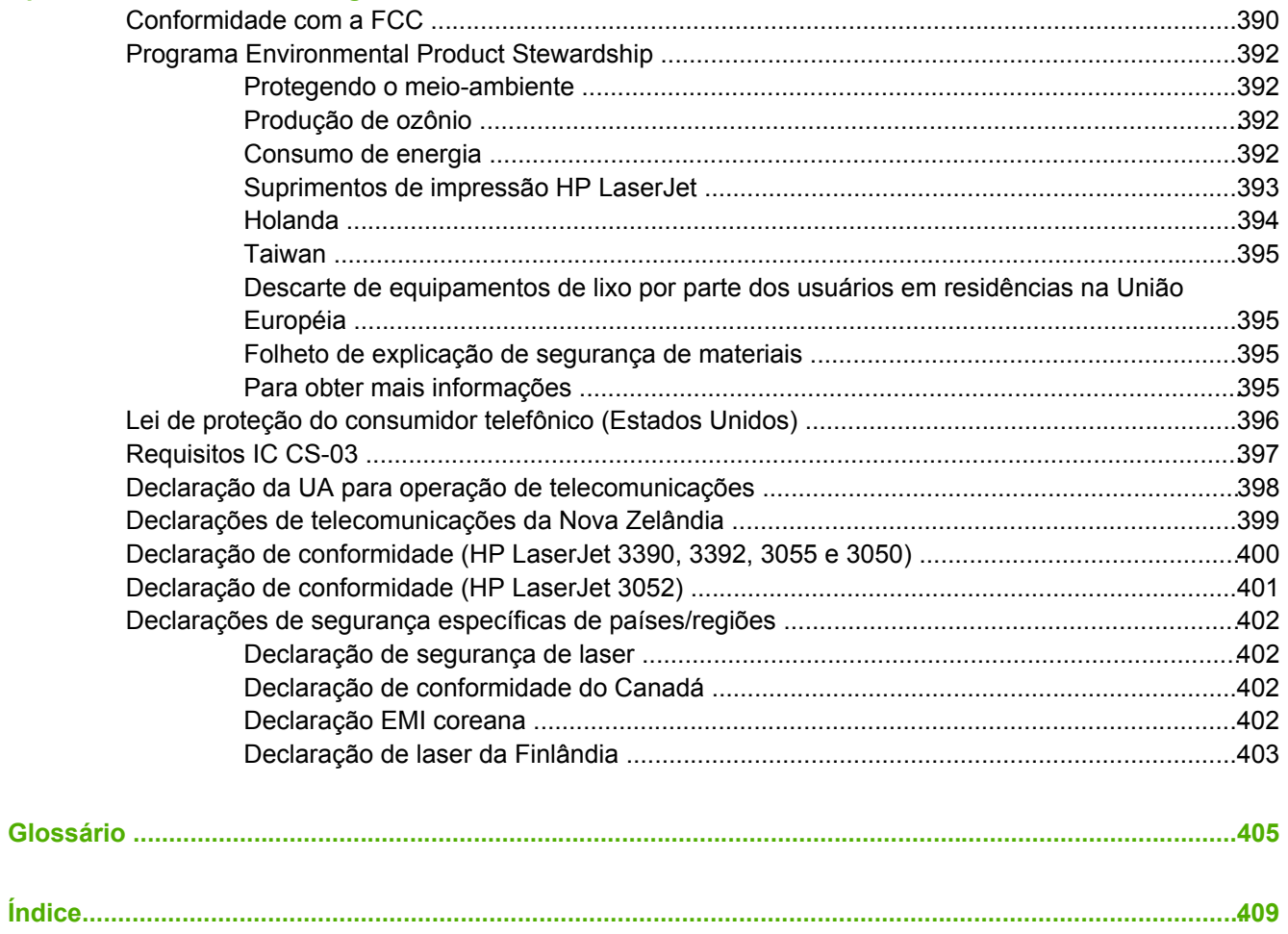

# <span id="page-18-0"></span>**1 Noções básicas sobre a multifuncional**

- [Configurações](#page-19-0) da multifuncional
- Recursos da [multifuncional](#page-22-0)
- Partes da [multifuncional](#page-24-0)

## <span id="page-19-0"></span>**Configurações da multifuncional**

A multifuncional está disponível nas seguintes configurações.

## **Multifuncional HP LaserJet 3050**

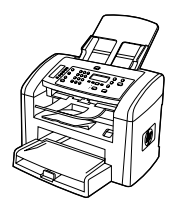

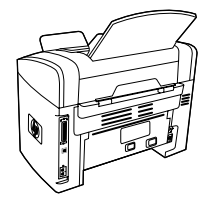

**Impressora, fax, copiadora e scanner multifuncional HP LaserJet 3050**

- ● Imprime páginas de tamanho carta em velocidades de até 19 páginas por minuto (ppm) e páginas de tamanho A4 em velocidades de até 18 ppm.
- ● Drivers de impressora PCL 5e e PCL 6 e emulação postscript nível 3 da HP.
- O slot de entrada prioritária comporta até 10 páginas.
- ● A bandeja 1 comporta até 250 folhas de mídia de impressão ou 10 envelopes.
- A produção média do cartucho de impressão preto padrão é de 2.000 páginas, de acordo com o ISO/IEC 19752. A produção real depende do uso específico.
- Porta USB (Universal Serial Bus) 2.0 de alta velocidade.
- ● Fax modem V.34 e memória flash para armazenamento de fax de 4 MB (Megabytes).
- 64 MB de RAM (Random Access Memory).
- ● AAD (Alimentador Automático de Documentos) de 30 páginas.

#### **Multifuncional LaserJet 3052/3055**

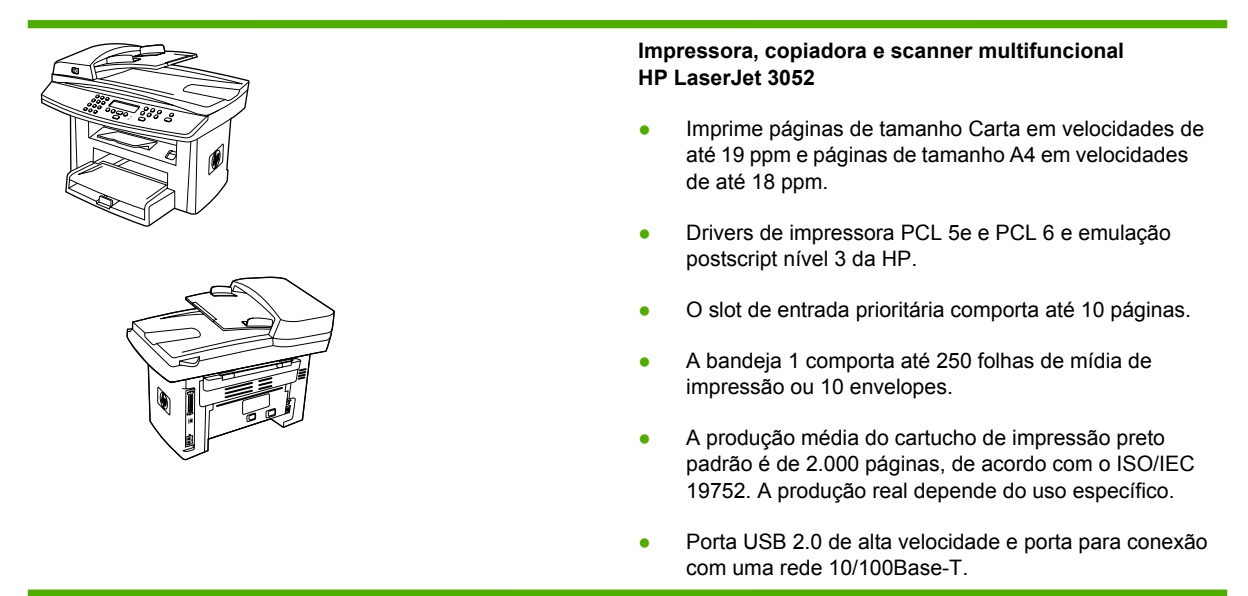

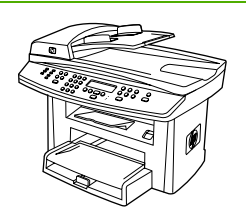

- $\bullet$  64 MB de RAM.
- AAD (Alimentador Automático de Documentos) de 50 páginas.

A **Impressora, fax, copiadora e scanner multifuncional HP LaserJet 3055** possui todos os recursos da Multifuncional HP LaserJet 3052, além de:

● Fax modem V.34 e memória flash para armazenamento de fax de 4 MB.

#### <span id="page-21-0"></span>**Multifuncional HP LaserJet 3390/3392**

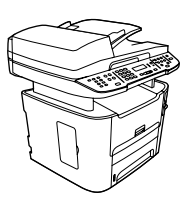

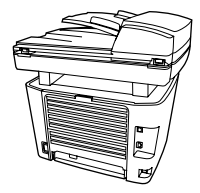

#### **Impressora, fax, copiadora e scanner multifuncional HP LaserJet 3390**

- Imprime páginas de tamanho Carta em velocidades de até 22 ppm e páginas de tamanho A4 em velocidades de até 21 ppm.
- Drivers de impressora PCL 5e e PCL 6 e emulação postscript nível 3 da HP.
- Slot de entrada prioritária de uma única folha (bandeja 1) para impressão com alimentação de folhas.
- A bandeja 2 comporta até 250 folhas de mídia de impressão ou 10 envelopes.
- Bandeja de entrada opcional para 250 folhas (bandeja 3) disponível.
- Recursos automáticos de impressão em frente e verso (dúplex), recebimento de fax e cópia.
- A produção média do cartucho de impressão preto padrão é de 2500 páginas, de acordo com o ISO/IEC 19752. A produção real depende do uso específico.
- A produção média do cartucho de impressão de alta capacidade é de 6.000 páginas, de acordo com o ISO/ IEC 19752. A produção real depende do uso específico.
- Porta USB 2.0 de alta velocidade e porta para conexão com uma rede 10/100Base-T.
- Fax modem V.34 e memória flash para armazenamento de fax de 4 MB.
- 64 MB de RAM.
- Scanner de mesa e AAD (Alimentador Automático de Documentos) de 50 páginas.
- Um slot DIMM disponível para expansão de memória e suporte para fontes adicionais (a memória pode ser expandida até 192 MB).

A **Impressora, fax, copiadora e scanner multifuncional HP LaserJet 3392** possui todos os recursos da Multifuncional HP LaserJet 3390, além de:

- Bandeja de entrada adicional para 250 folhas (bandeja 3) inclusa.
- 64 MB de memória DIMM.
- Grampeador prático.

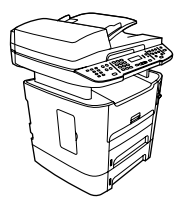

## <span id="page-22-0"></span>**Recursos da multifuncional**

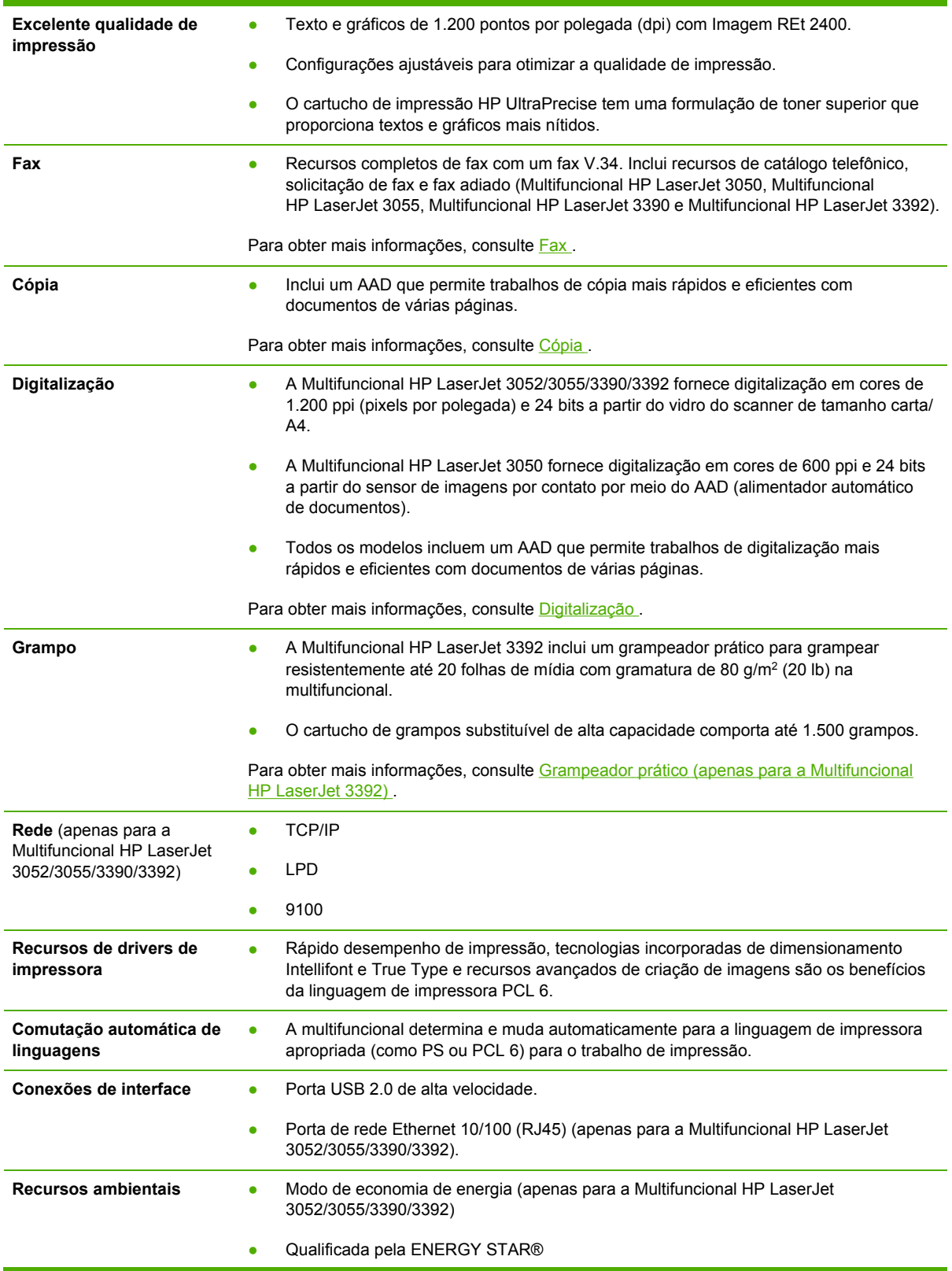

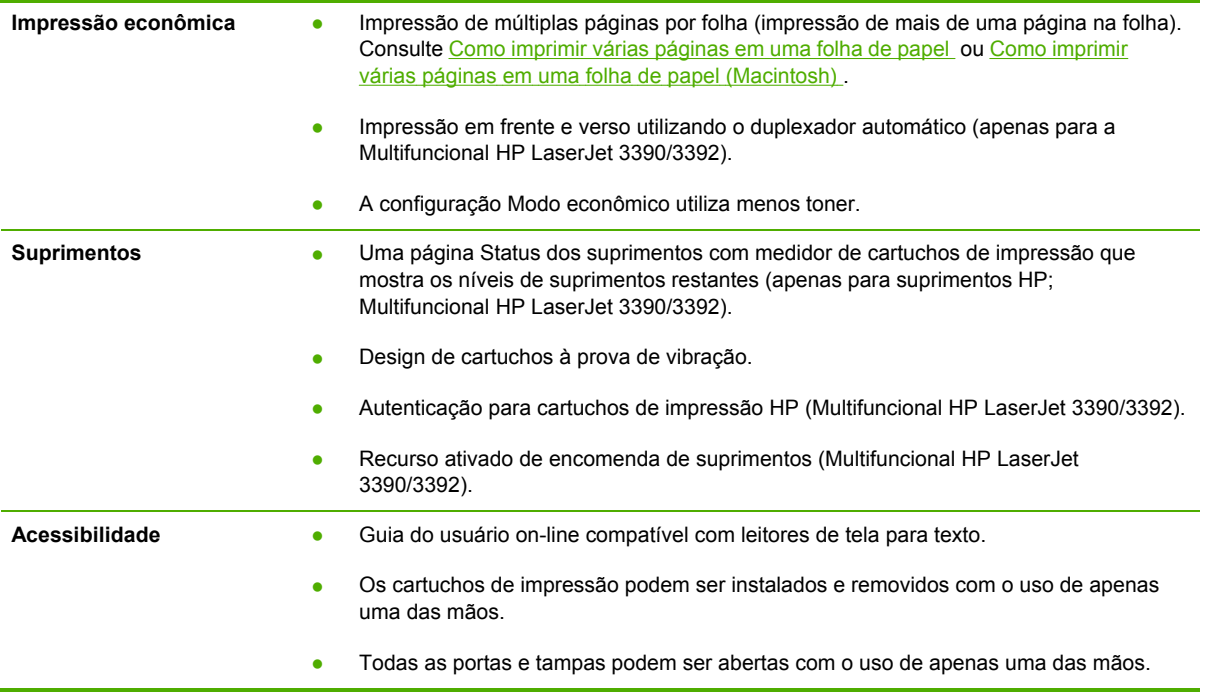

## <span id="page-24-0"></span>**Partes da multifuncional**

Antes de utilizar a multifuncional, familiarize-se com as suas partes

## **Partes da Multifuncional HP LaserJet 3050**

#### **Visualização frontal**

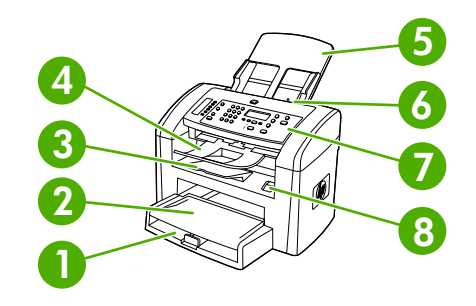

- 1 Bandeja 1
- 2 Slot de entrada prioritária
- 3 Compartimento de saída
- 4 Compartimento de saída do AAD (alimentador automático de documentos)
- 5 Bandeja de entrada do AAD
- 6 Alavanca de mídia do AAD
- 7 Painel de controle
- 8 Liberação da porta dos cartuchos

#### <span id="page-25-0"></span>**Visualização traseira**

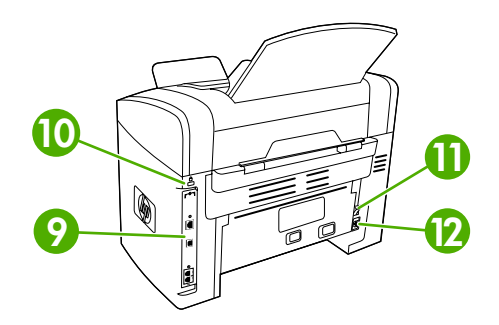

Portas de interface

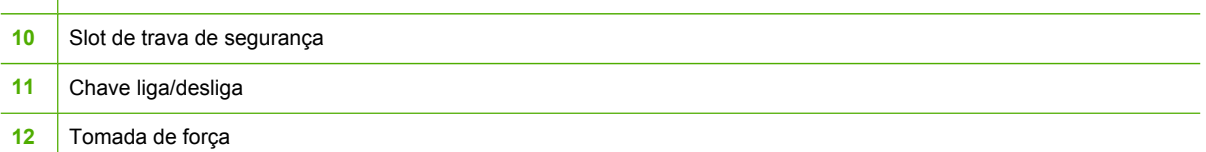

#### **Portas de interface**

A Multifuncional HP LaserJet 3050 contém portas de fax e uma porta USB 2.0 de alta velocidade.

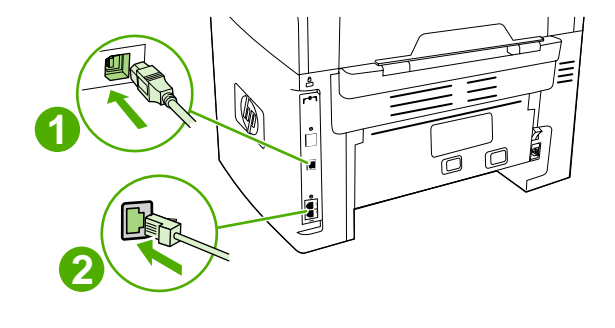

Porta USB 2.0 de alta velocidade

Portas de fax

#### <span id="page-26-0"></span>**Painel de controle**

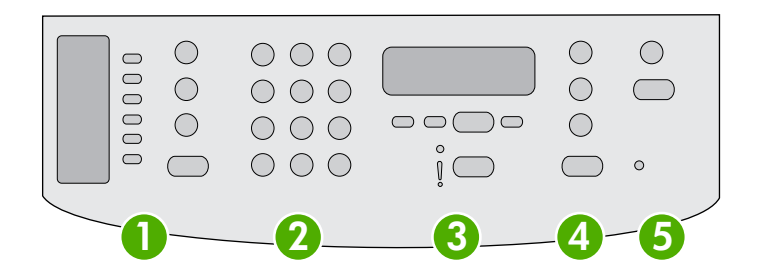

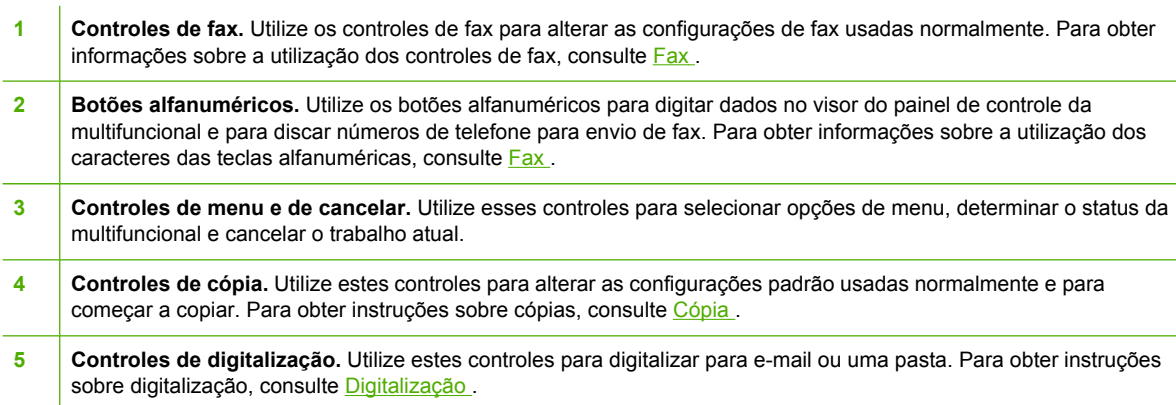

#### **Partes da Multifuncional LaserJet 3052/3055**

#### **Visualização frontal**

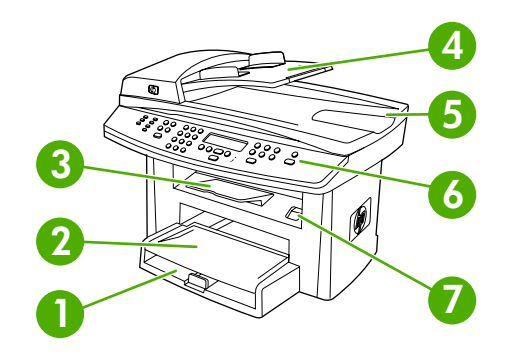

- 1 Bandeja 1
- 2 Slot de entrada prioritária
- 3 Compartimento de saída
- 4 Bandeja de entrada do AAD (alimentador automático de documentos)
- 5 Compartimento de saída do AAD
- 6 Painel de controle

<span id="page-27-0"></span>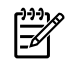

**Nota** O painel de controle da Multifuncional HP LaserJet 3055, como controles de fax, está ilustrado. O painel de controle da Multifuncional HP LaserJet 3052 não tem controles de fax.

#### 7 Liberação da porta dos cartuchos

#### **Visualização traseira**

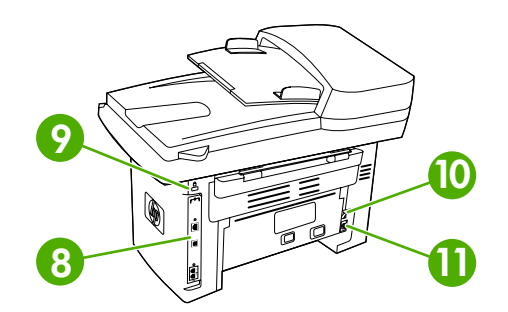

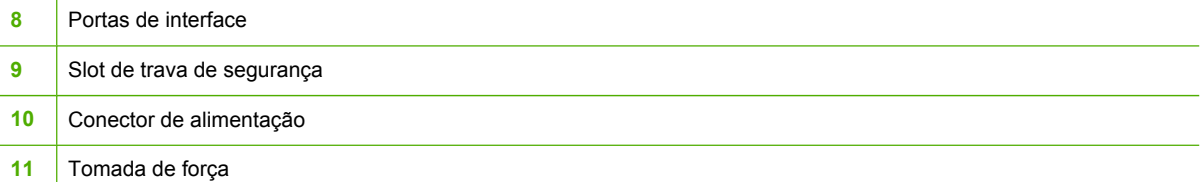

#### **Portas de interface**

A Multifuncional LaserJet 3052/3055 tem duas portas de interface: uma porta de rede 10/100Base-T (RJ-45) e uma porta USB 2.0 de alta velocidade. A Multifuncional HP LaserJet 3055 também tem portas de fax.

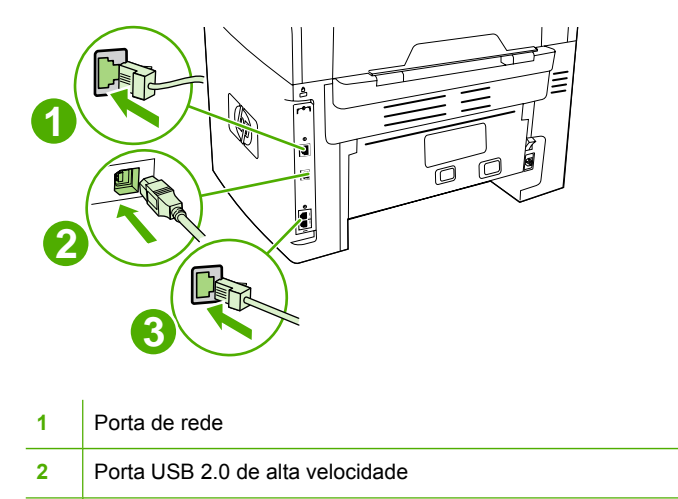

#### <span id="page-28-0"></span>**Painel de controle**

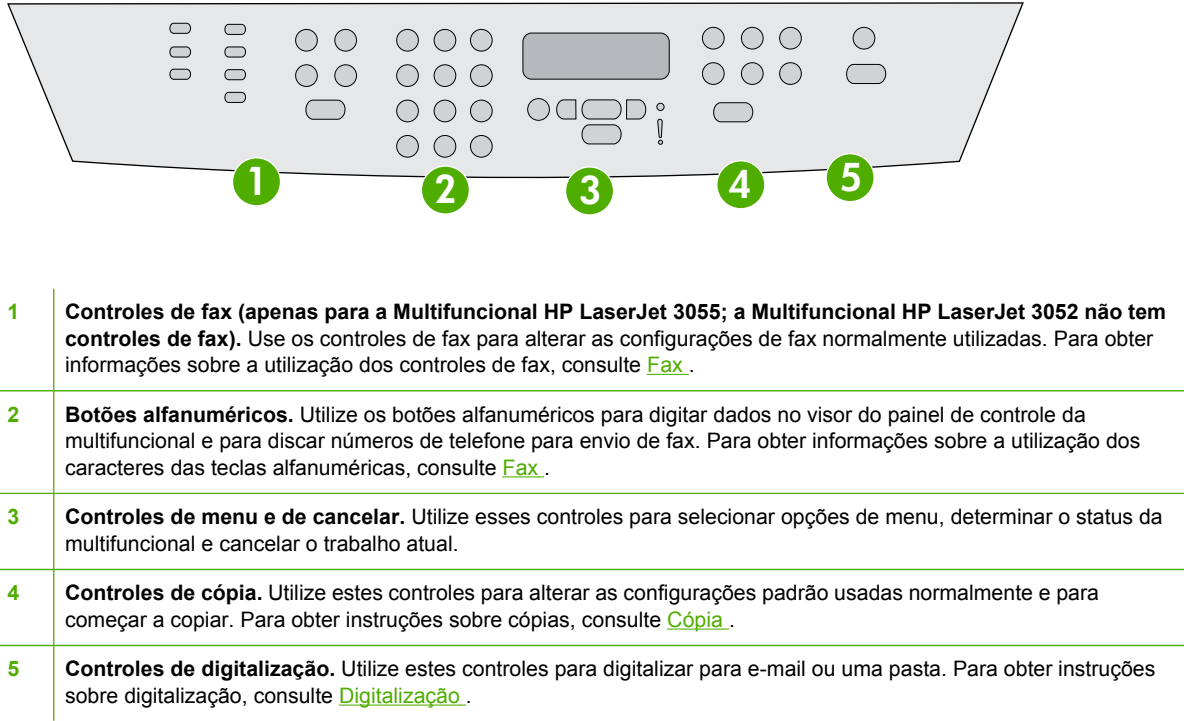

## **Partes da Multifuncional HP LaserJet 3390/3392**

#### **Visualização frontal**

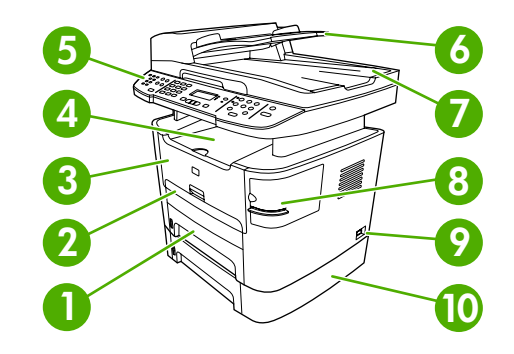

- 1 Bandeja 2
- 2 Slot de entrada prioritária de uma única folha (bandeja 1)
- 3 Porta dos cartuchos de impressão
- 4 Compartimento de saída superior (voltado para baixo)
- 5 Painel de controle
- 6 Bandeja de entrada do AAD (alimentador automático de documentos)
- 7 Compartimento de saída do AAD (alimentador automático de documentos)
- <span id="page-29-0"></span>8 Grampeador prático (apenas para a Multifuncional HP LaserJet 3392)
- 9 Chave liga/desliga
- 10 Bandeja 3 opcional (padrão na Multifuncional HP LaserJet 3392; opcional na Multifuncional HP LaserJet 3390)

#### **Visualização traseira**

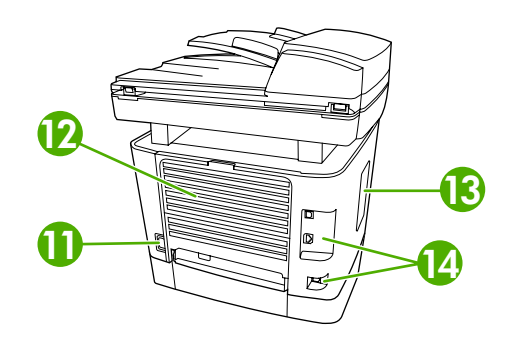

 Conector de alimentação Porta traseira de saída (compartimento de saída voltado para cima para a passagem de saída direta) Porta DIMM 14 Portas de interface

#### **Portas de interface**

A Multifuncional HP LaserJet 3390/3392 tem duas portas de interface: uma porta de rede 10/100Base-T (RJ-45) e uma porta USB 2.0 de alta velocidade. A Multifuncional HP LaserJet 3390/3392 também tem portas de fax.

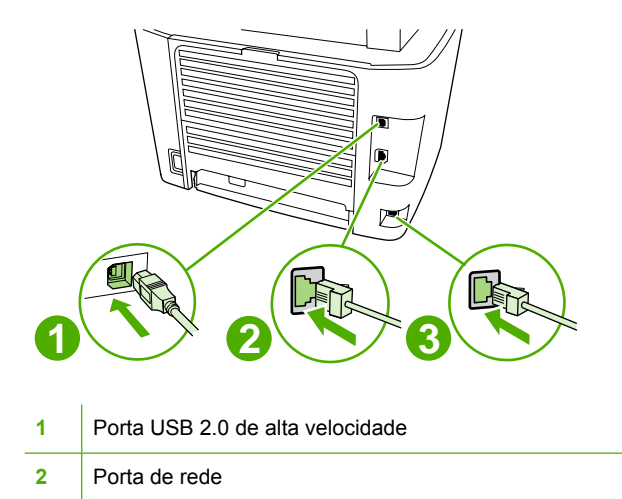

**3** Portas de fax

#### <span id="page-30-0"></span>**Painel de controle**

Utilize a ilustração a seguir para identificar os componentes do painel de controle da multifuncional.

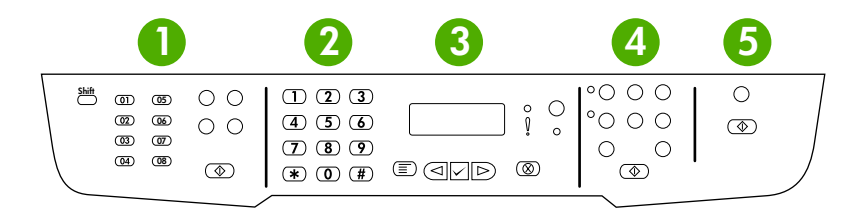

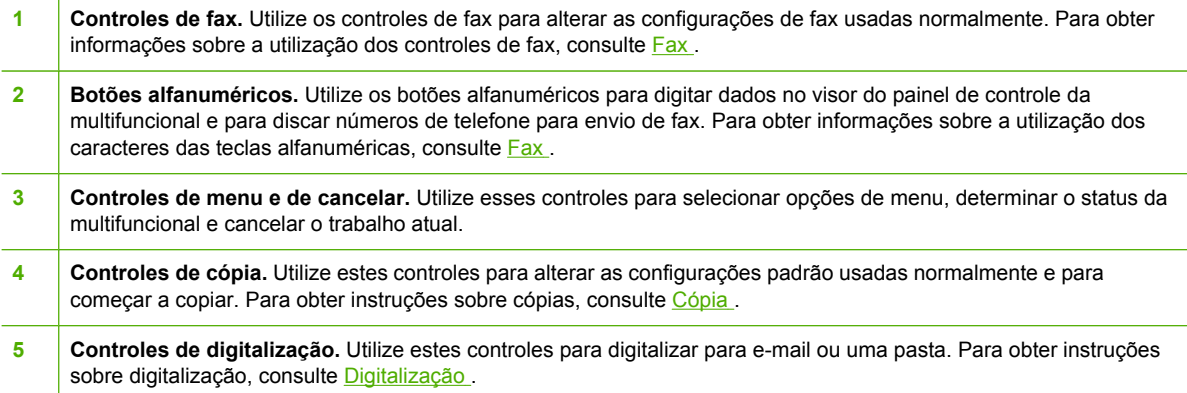

<span id="page-32-0"></span>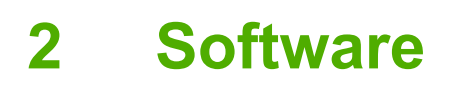

- [Instalação](#page-33-0) do software
- Drivers de [impressora](#page-34-0)
- Software para [Windows](#page-37-0)
- Software para [Macintosh](#page-38-0)

## <span id="page-33-0"></span>**Instalação do software**

Se o computador atender aos requisitos mínimos recomendados, você terá duas opções ao instalar o software a partir dos CDs que acompanham a multifuncional.

#### **Instalação típica**

Os softwares a seguir são incluídos com uma instalação típica:

- Caixa de ferramentas HP FX
- Programa e driver HP LaserJet Scan
- HP LaserJet Fax
- Readiris OCR (não instalado com outros softwares; uma instalação à parte é necessária)
- Drivers de impressora (PCL 6, PCL 5e, emulação PostScript Nível 2)
- HP Director (Macintosh)
- Assistente de configuração da HP multifuncional (Macintosh)

#### **Instalação mínima**

Os softwares a seguir são incluídos com uma instalação mínima:

- Driver de impressora PCL 6
- Programa e driver HP LaserJet Scan

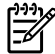

**Nota** A instalação mínima oferece suporte para envio de fax utilizando o painel de controle.

## <span id="page-34-0"></span>**Drivers de impressora**

O produto acompanha um software que possibilita sua comunicação com o computador (utilizando uma linguagem de impressora). Esse software é chamado de driver de impressora. Drivers de impressora fornecem acesso a recursos do produto, como impressão em papel de tamanho personalizado, redimensionamento de documentos e inserção de marcas d'água.

#### **Drivers de impressora suportados**

Os seguintes drivers de impressora são fornecidos para o produto. Se o driver de impressora desejado não estiver no CD do produto ou não estiver disponível no site [www.hp.com,](http://www.hp.com) entre em contato com o fabricante ou o distribuidor do programa que está sendo utilizado e solicite um driver para o produto.

**Nota** Os drivers mais recentes estão disponíveis no endereço [www.hp.com](http://www.hp.com). Dependendo da configuração de computadores Windows, o programa de instalação do software do produto verifica automaticamente se existe acesso à Internet no computador para obter os drivers mais recentes.

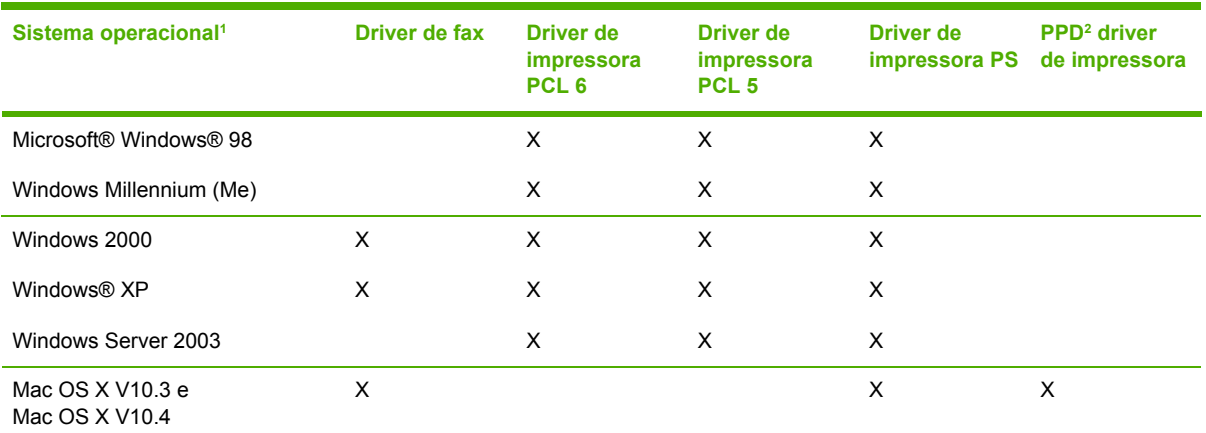

<sup>1</sup> Nem todos os recursos do produto estão disponíveis a partir de todos os drivers ou sistemas operacionais. Consulte a ajuda sensível ao contexto no driver de impressora para conhecer os recursos disponíveis.

<sup>2</sup> Um driver de impressora Macintosh e os PPDs (arquivos de Descrição de impressora PostScript - PS) necessários estão inclusos com a multifuncional.

### **Drivers adicionais**

Os drivers a seguir não estão inclusos no CD, mas estão disponíveis na Internet.

- Modelos de scripts do UNIX®
- Drivers do Linux
- Drivers de 64 bits do Windows XP

É possível obter modelos de Scripts para UNIX® e Linux transferindo-os por download na Internet ou solicitando-os de um provedor de serviço ou suporte autorizado da HP. Para suporte ao Linux, visite [www.hp.com/go/linux](http://www.hp.com/go/linux). Para suporte ao UNIX, visite www.hp.com/go/jetdirectunix software.

#### <span id="page-35-0"></span>**Selecione o driver de impressora correto**

Selecione um driver de impressora com base no sistema operacional que está sendo utilizado e no modo de uso desejado para o produto. Consulte a Ajuda do driver de impressora para conhecer os recursos disponíveis. Para obter informações sobre como conseguir acessar a Ajuda do driver de impressora, consulte a Ajuda do driver de impressora referente a este produto.

- O driver de impressora PCL 6 pode oferecer o melhor desempenho geral e o melhor acesso aos recursos da impressora.
- O driver de impressora PCL 5 é recomendado para tarefas administrativas gerais de impressão monocromática e colorida.
- Utilize o driver PS (PostScript) se você estiver imprimindo principalmente de programas com base em PostScript, como o Adobe PhotoShop® e o CorelDRAW®, para compatibilidade com os requisitos do PostScript Nível 3 ou para suporte a fontes flash PS.

**Nota** O produto alterna automaticamente entre as linguagens de impressora PS e PCL.

#### **Ajuda do driver de impressora (Windows)**

A Ajuda do driver de impressora está disponível à parte da Ajuda do programa. A ajuda do driver de impressora fornece explicações para os botões, as caixas de seleção e as listas suspensas existentes no driver de impressora. Ela também inclui instruções para realizar tarefas comuns de impressão, como impressão em frente e verso, impressão de várias páginas em uma folha e impressão da primeira página ou de capas em papel diferente.

Ative as telas de Ajuda do driver de impressora de uma destas maneiras:

- Clique no botão **Ajuda**.
- Pressione a tecla  $F1$  no teclado do computador.
- Clique no símbolo de ponto de interrogação localizado no canto superior direito do driver de impressora.
- Clique com o botão direito do mouse em qualquer item do driver e clique em **O que é isto?**.

#### **Como obter acesso aos drivers de impressora**

Utilize um dos métodos a seguir para abrir os drivers de impressora no computador:

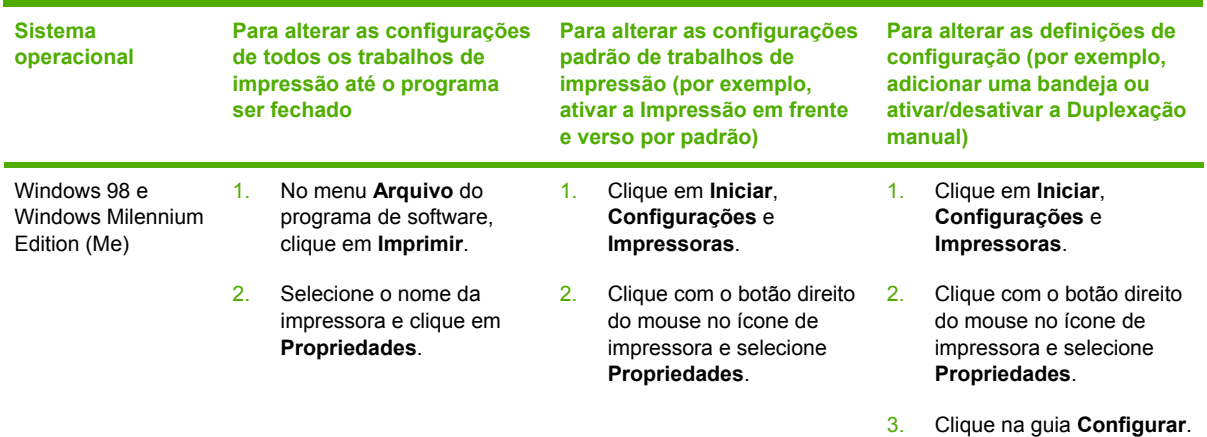
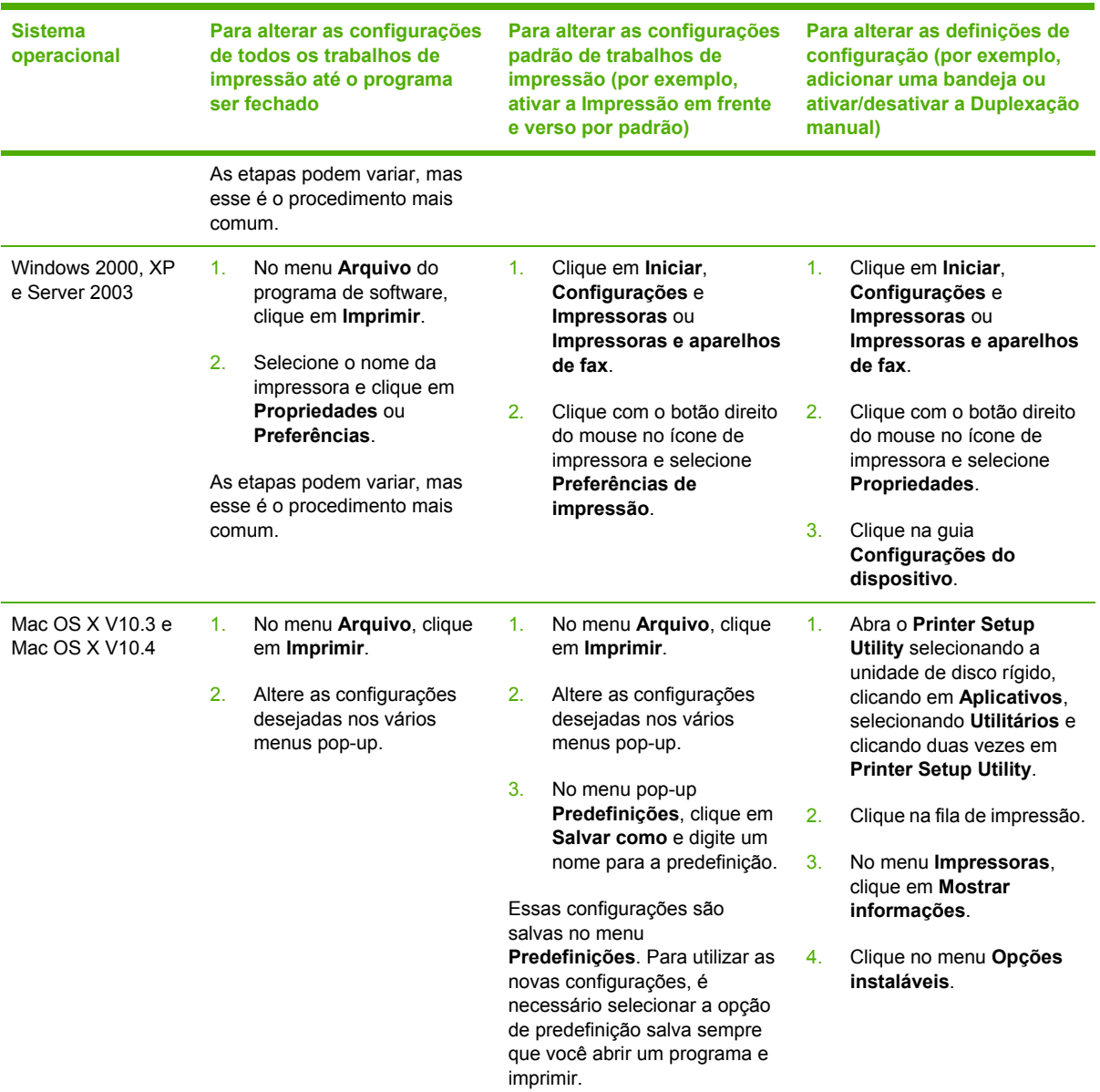

# **Que outro software está disponível?**

Os CDs da multifuncional incluem o software HP Scanning. Consulte o arquivo Leiame fornecido no CD da multifuncional para verificar os softwares adicionais incluídos e os idiomas suportados.

# **Software para Windows**

Ao instalar o software para Windows, você pode conectar a multifuncional diretamente a um computador utilizando um cabo USB ou pode conectá-la à rede utilizando o servidor de impressão interno. Consulte o guia de introdução para obter instruções de instalação e o arquivo Leiame para obter as informações mais recentes sobre o software.

Os softwares a seguir estão disponíveis aos usuários da multifuncional, independentemente de ela estar diretamente conectada a um computador com um cabo USB ou à rede com um servidor de impressão.

## **Componentes de software para Windows**

### **Caixa de ferramentas HP FX**

É necessário fazer uma instalação típica para usar o Caixa de ferramentas HP FX.

O Caixa de ferramentas HP FX oferece links para informações de status da multifuncional e informações de ajuda, como este guia do usuário, além de ferramentas para diagnosticar e solucionar problemas. Consulte Caixa de [ferramentas](#page-285-0) HP FX para obter mais informações.

## **Servidor da Web incorporado (EWS)**

O EWS é uma interface com base na Web que oferece acesso simples ao status e às configurações da multifuncional, incluindo configurações de rede e a funcionalidade SPS (Suprimentos para Impressão Inteligente).

Você pode obter acesso ao EWS por meio da conexão de rede com a multifuncional. Digite o endereço IP da multifuncional em um navegador da Web para abrir a home page do EWS para a multifuncional. Na home page, é possível utilizar as guias e o menu de navegação esquerdo para verificar o status da multifuncional, configurar a multifuncional ou verificar o status dos suprimentos.

Os navegadores suportados incluem:

- Internet Explorer 5.0 ou versões mais recentes
- Netscape Navigator 4.75 ou versões mais recentes
- Opera 6.05 ou versões mais recentes
- Safari 1.2 ou versões mais recentes

## **Como utilizar o recurso Adicionar ou remover programas para desinstalar**

Utilize o método **Adicionar ou remover programas** no Windows para remover o software da multifuncional. Ele *não* exige que você tenha o CD do software.

- **1.** Clique em **Iniciar**, aponte para **Configurações** e clique em **Painel de controle**.
	- No Windows XP, clique em **Iniciar** e **Painel de controle**.
- **2.** Dê um clique duplo em **Adicionar ou remover programas**.
- **3.** Percorra a lista de programas de software e clique em **Multifuncional HP LaserJet 3390/3392**.
- **4.** Clique em **Remover**.

# **Software para Macintosh**

Para o Mac OS X V10.3 e o Mac OS X V10.4, utilize o Centro de impressão para imprimir.

A multifuncional inclui os softwares a seguir para computadores Macintosh.

⊯

**Nota** A Caixa de ferramentas HP FX não é suportada por computadores Macintosh.

# **HP Director**

O HP Director é um programa de software utilizado durante o trabalho com documentos. Quando o documento é carregado no alimentador automático de documentos (AAD) e o computador está conectado diretamente à multifuncional, o HP Director é exibido na tela do computador para iniciar o envio de fax, a digitalização ou a alteração das configurações na multifuncional por meio do Dispositivo de configuração Macintosh.

O Assistente de configuração da HP multifuncional, que configura o fax e as filas de impressão, também está incluído.

# **Dispositivo de configuração Macintosh (Mac OS X V10.3 e Mac OS X V10.4)**

O Dispositivo de configuração Macintosh é um programa com base na Web que fornece acesso a informações sobre a multifuncional (por exemplo, informações sobre status de suprimentos e configurações da multifuncional). Utilize o Dispositivo de configuração Macintosh para monitorar e gerenciar a multifuncional no computador.

**Nota** É necessário executar uma instalação completa do software para utilizar o Dispositivo de configuração Macintosh.

- Verifique as páginas de informações de impressão e status da multifuncional.
- Verifique e altere as configurações de sistema da multifuncional.
- Verifique as configurações de impressão padrão.
- Verifique e altere as configurações de fax, incluindo as configurações de envio de fax, recebimento de fax, catálogo telefônico de fax e discagem rápida, além de relatórios de fax.
- Verifique e altere as definições de rede, incluindo a configuração IP, a configuração Avançada, o mDNS, o SNMP, a configuração da rede e a senha.

É possível visualizar o Dispositivo de configuração Macintosh quando a multifuncional está diretamente conectada ao computador ou quando está conectada à rede.

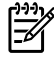

Ð

**Nota** Não é necessário ter acesso à Internet para abrir e utilizar o Dispositivo de configuração Macintosh.

#### **Para visualizar o Dispositivo de configuração Macintosh quando a multifuncional estiver diretamente conectada ao computador**

- **1.** Abra o HP Director clicando no ícone do **HP Director** no dock.
- **2.** No HP Director, clique em **Configurações**.
- **3.** Selecione **Configurar dispositivo** para abrir a home page do Dispositivo de configuração Macintosh em um navegador.

#### **Para visualizar o Dispositivo de configuração Macintosh quando a multifuncional estiver conectada a uma rede**

- **1.** Abra um dos seguintes navegadores da Web suportados:
	- Safari 1.2 ou versões mais recentes
	- Microsoft Internet Explorer 5.0 ou versões mais recentes
	- Netscape Navigator 4.75 ou versões mais recentes
	- Opera 6.05 ou versões mais recentes
- **2.** Digite o endereço IP da multifuncional no navegador da Web para abrir a home page do Dispositivo de configuração Macintosh.

# **PDEs (Mac OS X V10.3 e Mac OS X V10.4)**

PDEs são plug-ins de código que dão acesso a recursos da multifuncional, como informações sobre o número de cópias, impressão em frente e verso e configurações de qualidade. É fornecido um programa de instalação para PDEs e outros softwares no CD do Multifuncional HP LaserJet 3390/3392 para Macintosh.

# **Como instalar o software para Macintosh**

Esta seção descreve como instalar o software do sistema de impressão Macintosh.

#### **Como instalar o software do sistema de impressão Macintosh para conexões diretas (USB)**

Esta seção explica como instalar o software do sistema de impressão para o Mac OS X V10.3 e o Mac OS X V10.4.

Para utilizar os arquivos PPD, o driver Apple PostScript deve estar instalado. Utilize o driver Apple PostScript que acompanha o computador Macintosh.

#### **Para instalar o software do sistema de impressão**

- 1. Conecte um cabo USB entre a porta USB na impressora e a porta USB no computador. Utilize um cabo USB padrão de 2 metros.
- 2. Insira o CD da impressora na unidade de CD-ROM e execute o instalador.
- 3. Clique duas vezes no ícone de CD da área de trabalho.
- 4. Clique duas vezes no ícone do **Instalador**.
- 5. Siga as instruções na tela do computador.
- 6. Filas USB são automaticamente criadas quando a impressora é conectada ao computador. Entretanto, a fila utilizará um PPD genérico se o instalador não tiver sido executado antes da conexão do cabo USB. Para alterar o PPD de fila, abra o Centro de impressão ou o Printer Setup Utility, selecione a fila de impressora correta e clique em **Mostrar informações** para abrir a caixa de diálogo **Informações da impressora**. No menu pop-up, selecione **Modelo da impressora** e, em seguida, no menu pop-up em que a opção **Genérico** está selecionada, escolha o PPD correto para a impressora.
- 7. Imprima uma página de teste ou uma página de qualquer programa de software para verificar se o software da multifuncional está corretamente instalado.

Se a instalação falhar, reinstale o software da multifuncional. Se isso também falhar, consulte as notas de instalação ou os arquivos Leiame mais recentes no CD ou no panfleto incluso na embalagem ou acesse o site da Web de suporte apropriado para obter ajuda ou informações adicionais (consulte [Atendimento](#page-394-0) ao cliente HP ).

#### **Como instalar o software do sistema de impressão Macintosh para redes**

#### **Para instalar drivers de impressora para o Mac OS X V10.3 e o Mac OS X V10.4**

- 1. Conecte o cabo de rede entre a Multifuncional HP LaserJet 3052/3055/3390/3392 e uma porta de rede.
- 2. Insira o CD na unidade de CD-ROM e clique duas vezes no ícone de CD da área de trabalho.
- 3. Clique duas vezes no ícone do **Instalador** na pasta HP LaserJet Installer.
- 4. Siga as instruções do assistente de configuração da HP multifuncional exibidas na tela do computador.

Ë

**Nota** O assistente de configuração solicitará a reinicialização do computador e a especificação do endereço IP da multifuncional para concluir a instalação de rede.

# **Para remover o software de sistemas operacionais Macintosh**

Para remover o software de impressão do computador Macintosh, abra o **Finder**, navegue até **Applications/HP LaserJet aio/HP Uninstaller** e execute o programa desinstalador.

# **3 Especificações de mídia**

- [Orientações](#page-43-0) gerais
- Como [escolher](#page-44-0) papel e outras mídias
- [Orientações](#page-46-0) para o uso de mídias
- Tamanhos e [gramaturas](#page-51-0) de mídia suportados
- Ambiente de impressão e [armazenamento](#page-54-0)

# <span id="page-43-0"></span>**Orientações gerais**

Algumas mídias podem atender a todas as especificações deste manual e ainda assim não produzirem resultados satisfatórios. Isso pode ocorrer em função de manuseio inadequado, níveis de temperatura e de umidade inaceitáveis ou ainda devido a outros fatores sobre os quais a Hewlett-Packard não tem controle.

Antes de comprar grandes quantidades de mídia de impressão, sempre teste uma amostra e verifique se ela atende aos requisitos especificados neste guia do usuário e no *Guia de mídias de impressão da família de impressoras HP LaserJet*, que pode ser visualizado na Web em [www.hp.com/support/ljpaperguide.](http://www.hp.com/support/ljpaperguide) Para obter informações sobre pedidos, consulte [Acessórios](#page-380-0) e informações sobre [encomendas](#page-380-0) .

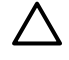

**CUIDADO** O uso de mídia que não atenda às especificações da HP pode causar problemas para a multifuncional, exigindo reparos. Nesse caso, o reparo não é coberto pela garantia nem pelos contratos de serviço da Hewlett-Packard.

A multifuncional aceita uma variedade de mídias, como folhas de papel avulsas (incluindo papel com até 100% de fibra reciclada), envelopes, etiquetas, transparências, papel brilhante LaserJet, papel resistente HP LaserJet e papel de tamanho personalizado. As propriedades, como gramatura, composição, fibra e teor de umidade, são fatores importantes que afetam o desempenho e a qualidade da impressão. Uma mídia que não atenda às especificações descritas neste manual pode causar os seguintes problemas:

- Impressão de má qualidade
- Mais congestionamentos
- Desgaste prematuro na multifuncional, exigindo reparos

# <span id="page-44-0"></span>**Como escolher papel e outras mídias**

A multifuncional HP LaserJet produz documentos com excelente qualidade de impressão. É possível imprimir em vários tipos de mídia, como papéis (incluindo papel com até 100% de fibra reciclada), envelopes, etiquetas, transparências e mídia de tamanho personalizado.

Propriedades como gramatura, fibra e teor de umidade são fatores importantes que afetam o desempenho e a qualidade. Para obter a melhor qualidade de impressão possível, use apenas mídia de alta qualidade desenvolvida para impressoras a laser. Consulte [Orientações](#page-46-0) para o uso de [mídias](#page-46-0) para conhecer especificações detalhadas sobre papel e mídia.

**Nota** Sempre teste uma amostra da mídia antes de comprar grandes quantidades. O fornecedor da mídia deve estar ciente dos requisitos especificados no *Guia de mídias de impressão da família de impressoras HP LaserJet* (número de peça HP 5963-7863). Consulte [Orientações](#page-46-0) para o uso de mídias para obter mais informações.

# **Mídia HP**

A HP recomenda o uso de mídia para a HP LaserJet na multifuncional.

# **Mídias a serem evitadas**

A multifuncional pode manipular vários tipos de mídia. O uso de mídias que estejam fora das especificações pode prejudicar a qualidade da impressão e aumentar as chances de congestionamentos.

- Não use mídias muito ásperas.
- Não use mídias que contenham recortes ou perfurações (exceto o papel padrão com 3 furos).
- Não use formulários em várias partes.
- Se você estiver imprimindo padrões sólidos, não use papéis que contenham marca d'água.

# **Mídias que podem danificar a multifuncional**

Em circunstâncias raras, algumas mídias podem danificar a multifuncional. Evite os seguintes tipos de mídia para impedir possíveis danos:

- Não use mídias com grampos.
- Não use transparências projetadas para impressoras jato de tinta ou outras impressoras de baixa temperatura. Use apenas transparências especificadas para uso com impressoras HP LaserJet.
- Não use papéis fotográficos projetados para impressoras jato de tinta.
- Não use papéis com saliências ou revestimentos e que não tenham sido projetados de acordo com a temperatura do fusor de imagens. Selecione mídias capazes de tolerar temperaturas de 200°C por 0,1 segundo. A HP fabrica um tipo de mídia projetado para a multifuncional.
- Não use papéis timbrados que tenham sido produzidos com tintas ou termografia de baixa temperatura. Formulários pré-impressos e papéis timbrados devem usar tintas capazes de tolerar temperaturas de 200°C por 0,1 segundo.
- Não use mídias que produzam emissões ou que fiquem derretidas, deslocadas ou descoloridas quando expostas a uma temperatura de 200°C por 0,1 segundo.

Para encomendar suprimentos de impressão HP LaserJet, visite o endereço [www.hp.com/go/](http://www.hp.com/go/ljsupplies/) [ljsupplies](http://www.hp.com/go/ljsupplies/), nos EUA, ou o endereço [www.hp.com/ghp/buyonline.html/](http://www.hp.com/ghp/buyonline.html/), em outras partes do mundo.

# <span id="page-46-0"></span>**Orientações para o uso de mídias**

As seções a seguir fornecem orientações e instruções para impressão em transparências, envelopes e outras mídias especiais. Orientações e especificações estão incluídas para ajudá-lo a selecionar mídias que otimizem a qualidade da impressão e para evitar mídias que possam causar congestionamentos ou que possam danificar a multifuncional.

# **Papel**

Para obter os melhores resultados, use papéis convencionais de 80-g/m2 ou 20 lb. Certifique-se de que o papel seja de boa qualidade e não apresente cortes, defeitos, rasgos, manchas, partículas soltas, poeira, rugas, lacunas e bordas curvas ou dobradas.

Se você não souber ao certo o tipo de papel que está colocando na multifuncional (por exemplo, bond ou reciclado), verifique a etiqueta na embalagem do papel.

Alguns papéis causam problemas na qualidade da impressão, congestionamentos ou danos à multifuncional.

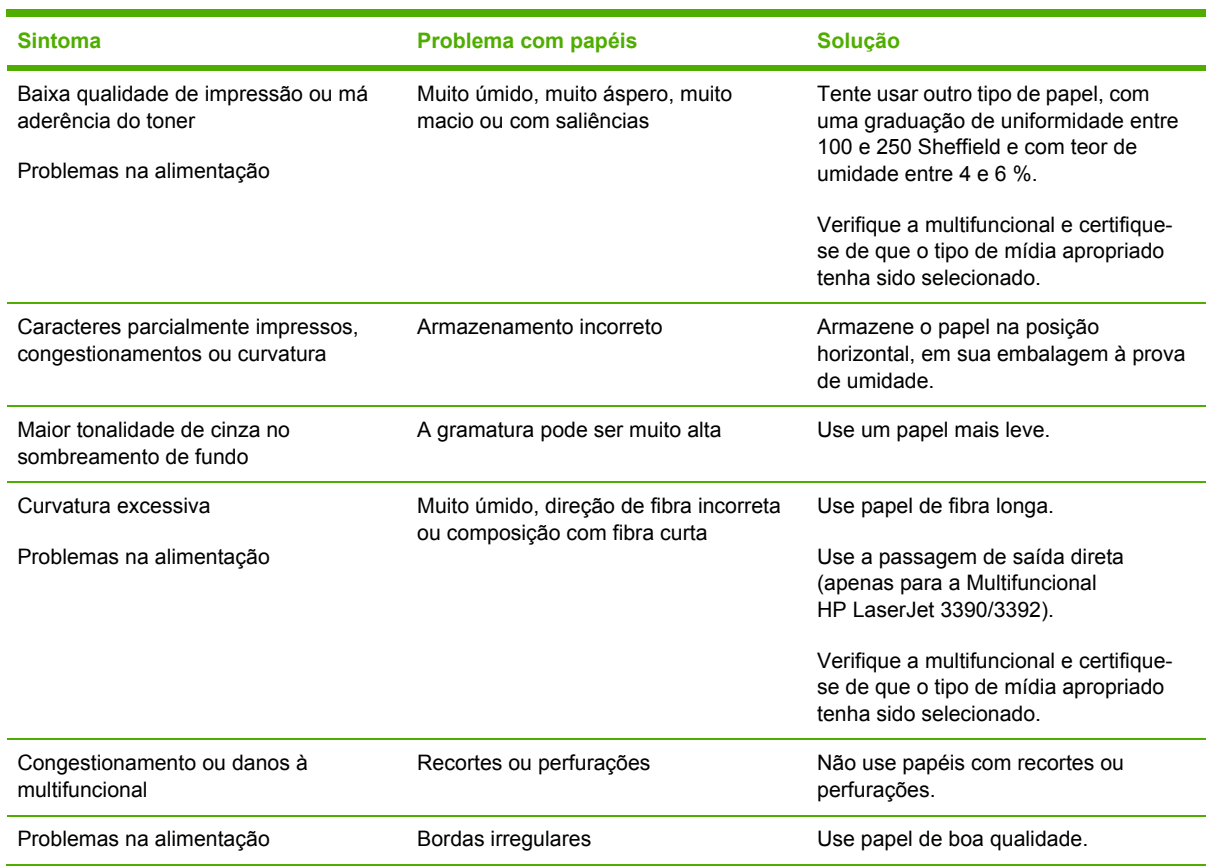

**Tabela 3-1** Uso de papéis

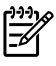

**Nota** A multifuncional usa calor e pressão para fundir o toner no papel. Certifique-se de que papéis coloridos ou formulários pré-impressos usem tintas compatíveis com a temperatura do fusor de 200°C por 0,1 segundo.

Não use papéis timbrados impressos com tintas em baixa temperatura, como as usadas em alguns tipos de termografia.

Não use papéis timbrados em alto relevo.

Não use transparências projetadas para impressoras jato de tinta ou outras impressoras de baixa temperatura. Use apenas transparências especificadas para uso com impressoras HP LaserJet.

# **Etiquetas**

Para a Multifuncional HP LaserJet 3050/3052/3055, a HP recomenda a impressão de etiquetas a partir do slot de entrada prioritária. Para a Multifuncional HP LaserJet 3390/3392, a HP recomenda a impressão de etiquetas a partir do slot de entrada prioritária de uma única folha (bandeja 1) e o uso da passagem de saída direta. Consulte Como carregar mídia nas [bandejas](#page-57-0) de entrada, para obter mais informações.

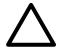

**CUIDADO** Não coloque uma folha de etiquetas mais de uma vez na multifuncional. O adesivo pode ficar desgastado e danificar a multifuncional.

### **Construção de etiquetas**

Ao selecionar etiquetas, considere a qualidade dos seguintes componentes:

- **Adesivos**: O material adesivo deve ser estável a 200°C, que é a temperatura máxima do fusor.
- **Disposição**: Apenas use etiquetas nas quais o papel de reforço não esteja exposto. As etiquetas podem se desgrudar de folhas que apresentem espaços entre cada etiqueta, causando sérios congestionamentos.
- **Curvatura**: Antes da impressão, as etiquetas devem ficar na posição horizontal, com no máximo 13 mm de curvatura em qualquer direção.
- **Condição**: Não use etiquetas com rugas, bolhas ou outras indicações de separação.

# **Transparências**

Transparências devem ser capazes de suportar 200°C, que é a temperatura máxima do fusor da multifuncional.

**CUIDADO** É possível imprimir transparências a partir de uma bandeja para 250 folhas (bandeja 1 na Multifuncional HP LaserJet 3050/3052/3055; bandeja 2 ou bandeja opcional na Multifuncional HP LaserJet 3390/3392). Entretanto, não carregue mais de 75 transparências por vez na bandeja.

# **Envelopes**

Para a Multifuncional HP LaserJet 3050/3052/3055, a HP recomenda a impressão de envelopes a partir do slot de entrada prioritária. Para a Multifuncional HP LaserJet 3390/3392, a HP recomenda a impressão de envelopes a partir do slot de entrada prioritária de uma única folha (bandeja 1) e o uso

da passagem de saída direta. Consulte Como carregar mídia nas [bandejas](#page-57-0) de entrada para obter mais informações.

#### **Construção de envelopes**

A construção dos envelopes é essencial. As linhas de dobra dos envelopes podem variar consideravelmente não só entre fabricantes, mas também em uma embalagem do mesmo fabricante. O êxito da impressão em envelopes depende da qualidade dos envelopes. Ao selecionar envelopes, considere os seguintes componentes:

- Gramatura: A gramatura do papel de envelope não deve exceder 90 g/m<sup>2</sup>; caso contrário, poderão ocorrer congestionamentos.
- **Construção**: Antes da impressão, os envelopes devem ficar na posição horizontal, com no máximo 6 mm de curvatura, e não devem conter ar. Envelopes com ar podem causar problemas. Não use envelopes que apresentem grampos, encaixes, laços, aberturas transparentes, furos, perfurações, recortes, materiais sintéticos, selagem ou saliências. Não use envelopes com adesivos de pressão.
- **Condição**: Certifique-se de que os envelopes não estejam enrugados, curvados ou danificados de qualquer outra maneira. Verifique se os envelopes não apresentam adesivos expostos.

#### **Envelopes com costuras nos dois lados**

Uma construção de envelope com costura nos dois lados apresenta, em vez de costuras diagonais, costuras verticais em ambas as extremidades. Esse estilo tem mais chances de causar enrugamentos. Certifique-se de que as costuras se estendam até o canto do envelope, como mostra a ilustração a seguir:

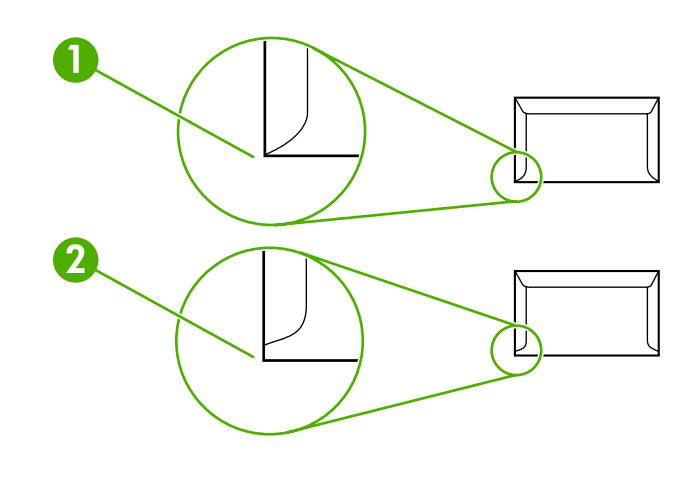

- **1** Construção aceitável de envelope
- **2** Construção inaceitável de envelope

#### **Envelopes com faixas ou abas adesivas**

Envelopes com uma faixa adesiva de destaque ou com mais de uma aba dobrável para selagem devem usar adesivos compatíveis com o calor e a pressão na multifuncional: 200°C. As abas e as faixas extras podem causar enrugamento, dobras ou congestionamentos.

### **Armazenamento de envelopes**

O armazenamento correto de envelopes contribui com a boa qualidade da impressão. Os envelopes devem ser armazenados na posição horizontal. Se houver ar em um envelope, ao ponto de criar bolhas, o envelope poderá ficar enrugado durante a impressão.

# **Cartolinas e mídias pesadas**

É possível imprimir vários tipos de cartolina a partir da bandeja de entrada, incluindo fichas e cartões postais. Algumas cartolinas tem um desempenho melhor que as outras, pois sua construção é mais adequada para alimentação por meio de uma impressora a laser. A Multifuncional HP LaserJet 3390/3392 foi projetada para acomodar cartolinas quando a porta traseira de saída é aberta para o uso da passagem de saída direta.

Para obter o melhor desempenho, não use papel com gramatura maior que 157 g/m<sup>2</sup>. Papéis muito pesados podem causar problemas de alimentação e empilhamento, além de congestionamentos, fusão insatisfatória do toner, baixa qualidade de impressão ou excesso de desgaste mecânico.

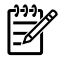

**Nota** Você poderá imprimir em papéis com gramatura maior se não sobrecarregar a bandeja de entrada e se usar papéis com graduação de uniformidade entre 100 e 180 Sheffield.

#### **Construção de cartolinas**

- **Uniformidade**: Cartolinas de 135-157 g/m2 devem ter uma graduação de uniformidade entre 100 e 180 Sheffield. Cartolinas de 60-135 g/m<sup>2</sup> devem ter uma graduação de uniformidade entre 100 e 250 Sheffield.
- **Construção**: As cartolinas devem ficar na posição horizontal, com no máximo 5 mm de curvatura.
- **Condição**: Certifique-se de que as cartolinas não estejam enrugadas, curvadas ou danificadas de qualquer outra maneira.

#### **Orientações para cartolinas**

Defina as margens a uma distância de pelo menos 2 mm das bordas.

# **Papéis timbrados e formulários pré-impressos**

Papéis timbrados são papéis especiais que normalmente apresentam uma marca d'água, às vezes usando fibra de algodão, e que estão disponíveis em uma grande variedade de cores e acabamentos com envelopes correspondentes. Formulários pré-impressos podem ser feitos de vários tipos de papel, desde reciclados até especiais.

Muitos fabricantes estão desenvolvendo essas categorias de papel com propriedades otimizadas para impressora a laser, indicando o papel como compatível com laser ou com operação garantida em laser. Alguns dos acabamentos ásperos de superfícies, como espiralados, listados ou de linho, podem exigir os modos de fusor especiais, que estão disponíveis em alguns modelos de impressora, para obter a aderência adequada do toner.

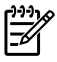

**Nota** Algumas variações entre páginas são normais ao imprimir em impressoras a laser. Essas variações não são percebidas em impressões com papel comum. Entretanto, tornamse óbvias durante impressões em formulários pré-impressos, pois as linhas e as caixas já estão posicionadas na página.

Para evitar problemas ao usar formulários pré-impressos, papéis com saliências e papéis timbrados, siga estas orientações:

- Evite usar tintas em baixa temperatura (o tipo usado com alguns tipos de termografia).
- Use formulários pré-impressos e papéis timbrados que tenham sido impressos por litografia ou estampagem offset.
- Use formulários que tenham sido criados com tintas resistentes ao calor que não se derretam, evaporem ou soltem emissões quando aquecidas até 200°C por 0,1 segundo. Em geral, tintas oxidantes ou oleosas atendem a essa exigência.
- Quando o formulário for pré-impresso, tome cuidado para não mudar o teor de umidade do papel e não use materiais que alterem as propriedades de manuseio ou elétricas do papel. Guarde os formulários em uma embalagem à prova de umidade para evitar mudanças de umidade durante o armazenamento.
- Evite processar formulários pré-impressos com acabamentos ou revestimentos.
- Evite usar papéis timbrados com muitos relevos ou saliências.
- Evite papéis com superfícies muito texturizadas.
- Evite usar pós para offset ou outros materiais para impedir que os formulários fiquem grudados.

# <span id="page-51-0"></span>**Tamanhos e gramaturas de mídia suportados**

Para obter melhores resultados, use papel convencional para fotocópia de 75 a 90 g/m<sup>2</sup> (20 a 24 lb). Verifique se o papel é de boa qualidade e se não apresenta cortes, defeitos, rasgos, manchas, partículas soltas, poeira, rugas, curvas e bordas dobradas.

**Nota** A multifuncional oferece suporte a uma grande variedade de tamanhos padrão e personalizados de mídias de impressão. A capacidade das bandejas e dos compartimentos pode variar de acordo com a gramatura e a espessura da mídia e com as condições ambientais. Use somente transparências desenvolvidas para uso com impressoras HP LaserJet. Transparências para impressoras jato de tinta e monocromáticas não são suportadas para a multifuncional.

| <b>Mídia</b>                     | Dimensões <sup>11</sup>                                   | <b>Gramatura</b>                             | Capacidade <sup>22</sup>                                  |
|----------------------------------|-----------------------------------------------------------|----------------------------------------------|-----------------------------------------------------------|
| Papel                            | Mínimo: $76 \times 127$ mm<br>$(3 \times 5 \text{ pol.})$ | 60 a 163 g/m <sup>2</sup> (16 a 19,50 kg)    | Até 10 folhas de papel de 80 g/m <sup>2</sup><br>ou 20 lb |
|                                  | Máximo: 216 x 356 mm (8,5 x<br>$14$ pol.)                 |                                              |                                                           |
| Papel para capas HP <sup>3</sup> | O mesmo que os tamanhos<br>mínimo e máximo anteriores     | 203 $q/m^2$ (capa de 75 lb)                  | 1 folha                                                   |
| Transparências e filme opaco     |                                                           | Espessura: 0,10 a 0,13 mm<br>(3.9 a 5.1 mil) | 1 transparência                                           |
| Etiquetas <sup>4</sup>           |                                                           | Espessura: até 0,23 mm (até 9<br>mil)        | 1 folha de etiquetas                                      |
| Envelopes                        |                                                           | Até 90 g/m <sup>2</sup> (16 a 24 lb)         | Até 10                                                    |

<sup>1</sup> A multifuncional oferece suporte a uma grande variedade de tamanhos padrão e personalizados de mídias de impressão. Verifique no driver da impressora quais são os tamanhos suportados.

<sup>2</sup> A capacidade pode variar de acordo com a gramatura e a espessura da mídia e com as condições do ambiente.

<sup>3</sup> A Hewlett-Packard não garante os resultados quando as impressões forem feitas em outros tipos de papel pesado.

<sup>4</sup> Uniformidade: 100 a 250 (Sheffield).

⊯

#### **Tabela 3-3** Especificações da bandeja 1, Multifuncional HP LaserJet 3050/3052/3055

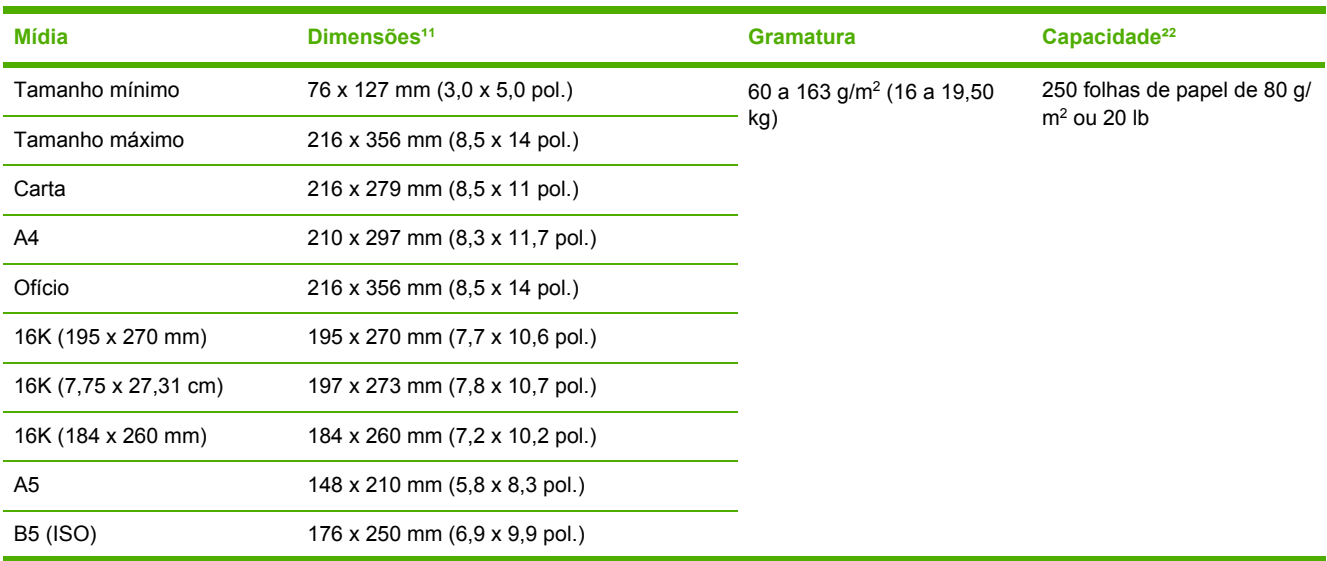

**Tabela 3-2** Especificações do slot de entrada prioritária, Multifuncional HP LaserJet 3050/3052/3055

<span id="page-52-0"></span>**Tabela 3-3** Especificações da bandeja 1, Multifuncional HP LaserJet 3050/3052/3055 (continuação)

| Mídia           | Dimensões <sup>11</sup>        | <b>Gramatura</b> | Capacidade <sup>22</sup> |
|-----------------|--------------------------------|------------------|--------------------------|
| <b>B5 (JIS)</b> | 182 x 257 mm (7,2 x 10 pol.)   |                  |                          |
| Executivo       | 191 x 267 mm (7,3 x 10,5 pol.) |                  |                          |
| 8,5 x 13 pol.   | 216 x 330 mm (8,5 x 13 pol.)   |                  |                          |

<sup>1</sup> A multifuncional oferece suporte a uma grande variedade de tamanhos padrão e personalizados de mídias de impressão. Verifique no driver da impressora quais são os tamanhos suportados.

<sup>2</sup> A capacidade pode variar de acordo com a gramatura e a espessura da mídia e com as condições do ambiente.

#### **Tabela 3-4** Especificações do slot de entrada prioritária de uma única folha, Multifuncional HP LaserJet 3390/3392

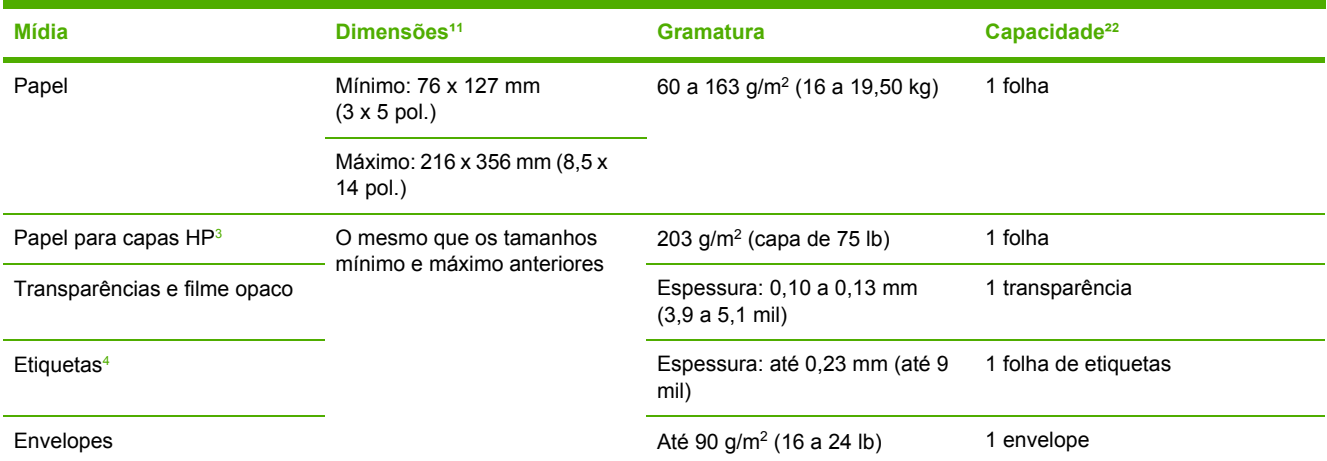

<sup>1</sup> A multifuncional oferece suporte a uma grande variedade de tamanhos padrão e personalizados de mídias de impressão. Verifique no driver da impressora quais são os tamanhos suportados.

<sup>2</sup> A capacidade pode variar de acordo com a gramatura e a espessura da mídia e com as condições do ambiente.

<sup>3</sup> A Hewlett-Packard não garante os resultados quando as impressões forem feitas em outros tipos de papel pesado.

<sup>4</sup> Uniformidade: 100 a 250 (Sheffield).

#### **Tabela 3-5** Especificações da bandeja 2 e da bandeja 3 opcional, Multifuncional HP LaserJet 3390/3392

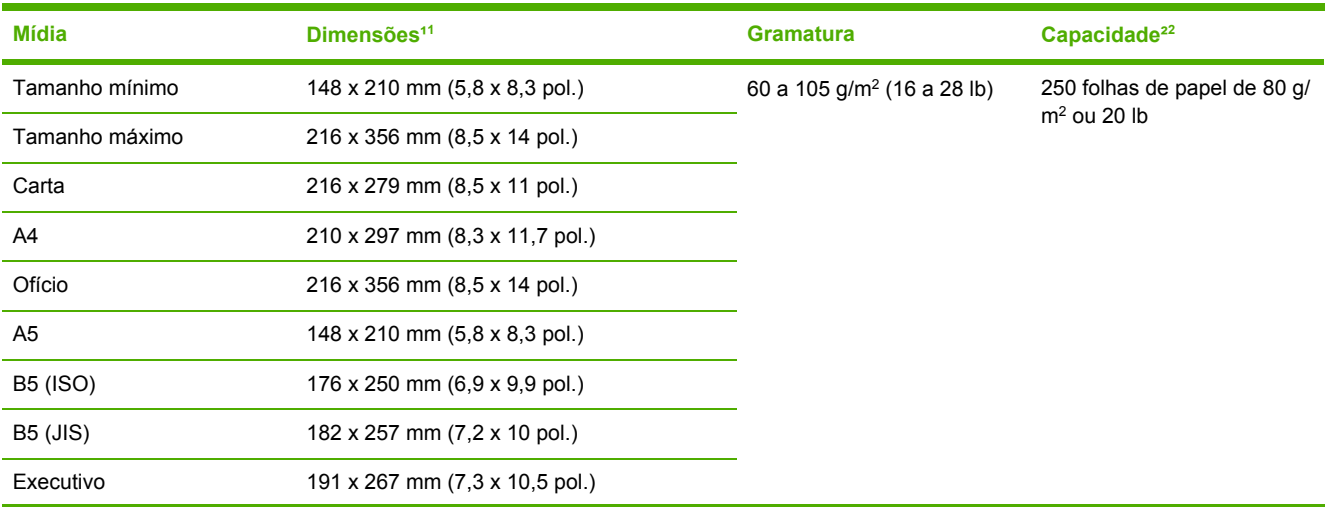

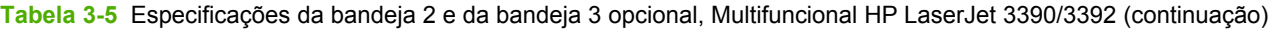

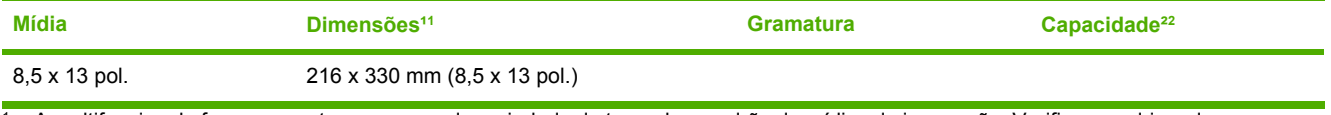

<sup>1</sup> A multifuncional oferece suporte a uma grande variedade de tamanhos padrão de mídias de impressão. Verifique no driver da impressora quais são os tamanhos suportados.

<sup>2</sup> A capacidade pode variar de acordo com a gramatura e a espessura da mídia e com as condições do ambiente.

**Tabela 3-6** Especificações do alimentador automático de documentos (AAD), Multifuncional HP LaserJet 3050

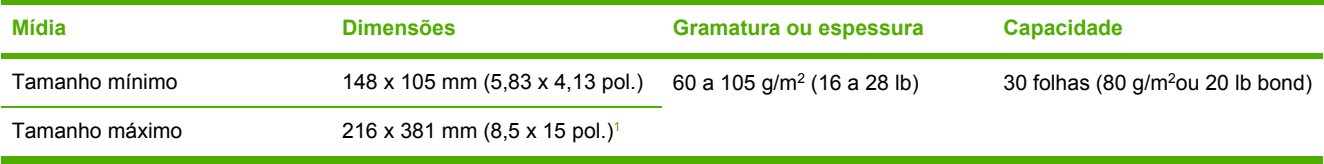

<sup>1</sup> Para mídias de tamanho Legal (216 x 356 mm; 8,5 x 14 pol.) e maiores, alimente apenas uma folha por vez no AAD.

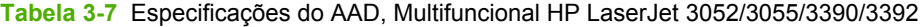

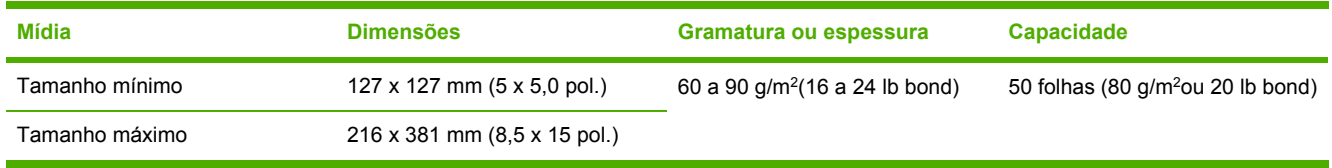

**Nota** Ao enviar fax, copiar ou digitalizar usando a Multifuncional HP LaserJet 3052/3055/3390/3392, use o scanner de mesa se o original for frágil, fino, espesso, muito pequeno para o AAD ou no caso de uma fotografia. Use o scanner de mesa também para o recurso de cópia com ajuste à página. Ele apresenta a melhor resolução para fax, cópia e digitalização.

 $\mathbb{R}$ 

# <span id="page-54-0"></span>**Ambiente de impressão e armazenamento**

Em condições ideais, o ambiente de impressão e de armazenamento de mídia deve estar na temperatura ambiente ou próxima dela e não deve ser muito seco nem muito úmido. Lembre-se de que o papel absorve e perde umidade rapidamente.

O calor interage com a umidade, danificando o papel. O calor faz com que a umidade do papel evapore, enquanto o frio faz com que ela se condense nas folhas. Os sistemas de aquecimento e os condicionadores de ar retiram muita umidade de um ambiente. Quando o papel é aberto e usado, ele perde umidade, causando riscos e manchas. O clima úmido ou os refrigeradores de água podem provocar o aumento da umidade no ambiente. Quando o papel é aberto e usado, ele absorve todo o excesso de umidade, resultando em impressões claras e caracteres parcialmente impressos. Além disso, à medida que o papel perde e ganha umidade, ele pode entortar. Isso pode gerar congestionamentos.

Portanto, o armazenamento e o manuseio do papel são tão importantes quanto o processo de fabricação do papel propriamente dito. As condições do ambiente para armazenamento de papel afetam diretamente a operação de alimentação e a qualidade da impressão.

Deve-se tomar cuidado para não comprar mais papel do que poderia ser usado em um curto espaço de tempo (cerca de três meses). O papel armazenado por longos períodos pode ser submetido a condições de extremo calor e umidade, o que pode causar danos. É importante fazer um planejamento para evitar danos a um grande suprimento de papel.

O papel em resmas lacradas pode permanecer estável por vários meses antes do uso. Pacotes de papel abertos estão mais sujeitos a danos por condições de ambiente, principalmente se não estiverem embalados com uma proteção à prova de umidade.

O ambiente de armazenamento da mídia deve ter manutenção adequada para garantir o desempenho ideal. A condição exigida é de 20° a 24°C (68° a 75°F), com umidade relativa de 45% a 55%. As seguintes orientações são úteis na avaliação do ambiente de armazenamento:

- A mídia de impressão deve ser armazenada em temperatura ambiente ou próxima dela.
- O ar não deve ser muito seco nem muito úmido.
- A melhor maneira de armazenar uma resma de papel aberta é mantendo-a bem fechada em sua embalagem à prova de umidade. Se o ambiente da multifuncional estiver sujeito a condições extremas, desembale somente a quantidade de papel a ser usada diariamente, para evitar alterações de umidade.
- Evite armazenar o papel e a mídia de impressão próximos a saídas de aquecedores ou condicionadores de ar ou próximos a janelas e portas abertas com freqüência.

# **4 Como usar a multifuncional**

- Como carregar mídia nas [bandejas](#page-57-0) de entrada
- Como controlar trabalhos de [impressão](#page-61-0)
- Como usar o painel de controle da [multifuncional](#page-63-0)

# <span id="page-57-0"></span>**Como carregar mídia nas bandejas de entrada**

As seções a seguir descrevem como carregar mídia nas diferentes bandejas de entrada.

**CUIDADO** A impressão em mídias enrugadas, dobradas ou danificadas pode causar congestionamentos. Consulte [Orientações](#page-46-0) para o uso de mídias para obter mais informações.

# **Como carregar documentos para enviar fax, copiar ou digitalizar**

Use estas instruções para carregar originais na multifuncional para digitalização. Para obter digitalizações de melhor qualidade, utilize o scanner de mesa.

**Para carregar originais no scanner de mesa (apenas para a Multifuncional HP LaserJet 3052/3055/3390/3392)**

- **1.** Verifique se o alimentador automático de documentos (AAD) não contém mídia alguma.
- **2.** Levante a tampa do scanner de mesa.
- **3.** Coloque o documento original no scanner de mesa com a face voltada para baixo e o canto superior esquerdo no canto inferior direito do vidro.

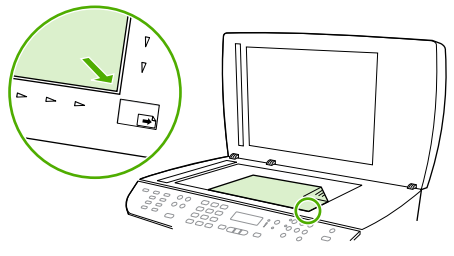

HP LaserJet 3052/3055 HP LaserJet 3390/3392

**4.** Feche a tampa com cuidado.

O documento está pronto para ser enviado por fax/copiado/digitalizado.

**Para carregar originais no alimentador automático de documentos (AAD)**

**Nota** A capacidade do AAD para a Multifuncional HP LaserJet 3050 é de até 30 folhas mídia de 80 g/m<sup>2</sup> ou 20 lb. A capacidade do AAD para a Multifuncional HP LaserJet 3052/3055/3390/3392 é de até 50 folhas mídia de 80 g/m<sup>2</sup> ou 20 lb.

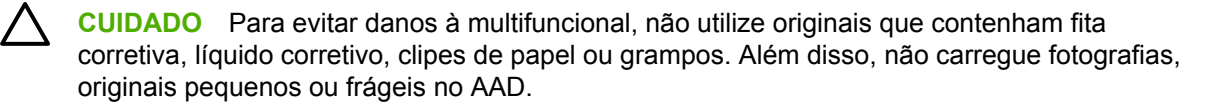

**1.** Para a Multifuncional HP LaserJet 3050, insira a extremidade superior da pilha de originais na bandeja de entrada do AAD, com a pilha de mídia voltada para baixo e a primeira página a ser copiada na parte inferior da pilha.

Certifique-se de que a alavanca de mídia do AAD esteja corretamente definida para documentos de uma ou várias páginas.

**-ou-**

Para a Multifuncional HP LaserJet 3052/3055/3390/3392, insira a extremidade superior da pilha de originais na bandeja de entrada do AAD, com a pilha de mídia voltada para cima e a primeira página a ser copiada no topo da pilha.

**2.** Deslize a pilha no AAD até que ela não se mova mais.

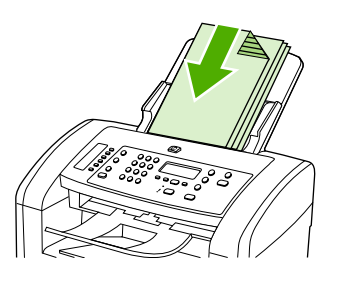

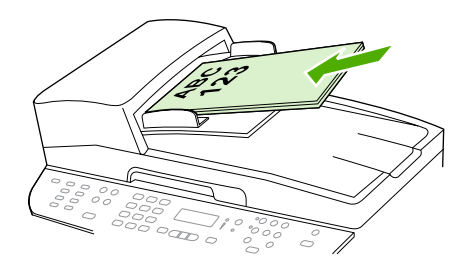

HP LaserJet 3052/3055 HP LaserJet 3050 HP LaserJet 3390/3392

A mensagem **Documento carregado** aparece no visor do painel de controle.

**3.** Ajuste as guias de mídia até que estejam encostadas à mídia.

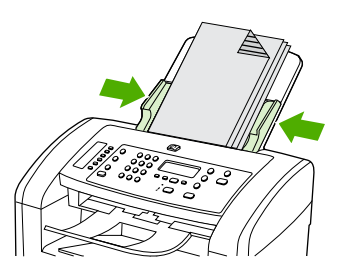

HP LaserJet 3050

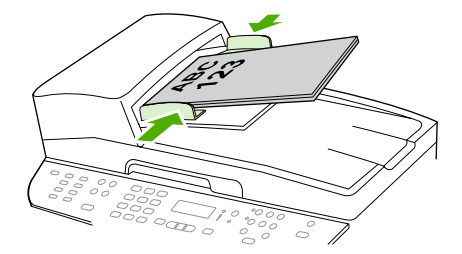

HP LaserJet 3052/3055 HP LaserJet 3390/3392

**4.** O documento está pronto para ser enviado por fax/copiado/digitalizado.

## **Como carregar as bandejas de entrada, Multifuncional HP LaserJet 3050/3052/3055**

**Slot de entrada prioritária**

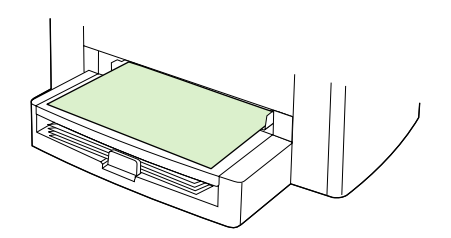

O slot de entrada prioritária na Multifuncional HP LaserJet 3050/3052/3055 comporta até 10 folhas de mídia, com gramatura de até 163 g/m<sup>2</sup>, ou um envelope, uma transparência ou um cartão. Carregue a mídia com a parte superior voltada para a frente e a lateral a ser impressa voltada para cima. Para evitar congestionamentos e deformações, sempre ajuste as guias de mídia laterais antes de colocar a mídia.

## **Bandeja de entrada para 250 folhas (bandeja 1)**

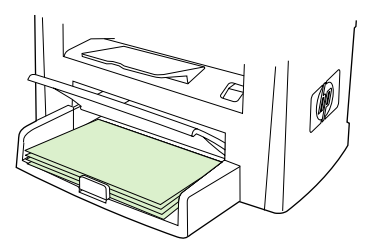

A bandeja de entrada comporta até 250 páginas de papel com gramatura de 80 g/m<sup>2</sup>, ou 20 lb, ou menos páginas com gramatura maior (com 25 mm ou menos de altura de empilhamento). Carregue a mídia com a parte superior voltada para a frente e a lateral a ser impressa voltada para baixo. Para evitar congestionamentos e deformações, sempre ajuste as guias de mídia laterais e traseiras.

**Nota** Ao adicionar uma nova mídia, certifique-se de remover toda a mídia da bandeja de entrada e de ajustar a pilha de nova mídia. Isso ajuda a impedir que várias folhas de mídia sejam alimentadas na multifuncional, o que pode causar congestionamentos.

|ૐ

## **Como carregar as bandejas de entrada, Multifuncional HP LaserJet 3390/3392**

**Slot de entrada prioritária de uma única folha (bandeja 1)**

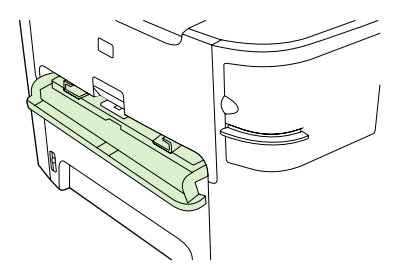

O slot de entrada prioritária de uma única folha na Multifuncional HP LaserJet 3390/3392 comporta uma folha de mídia, com gramatura de até 163 g/m2, ou um envelope, uma transparência ou um cartão. Carregue a mídia com a parte superior voltada para a frente e a lateral a ser impressa voltada para cima. Para evitar congestionamentos e deformações, sempre ajuste as guias de mídia laterais antes de colocar a mídia.

**Nota** Ao colocar a mídia no slot de entrada prioritária de uma única folha da Multifuncional HP LaserJet 3390/3392, a multifuncional puxa parcialmente a mídia e pausa em seguida. Antes de colocar outra folha de mídia, espere até que a multifuncional pare. Apenas uma folha de mídia pode ser colocada por vez.

## **Bandeja de entrada para 250 folhas (bandeja 2 ou bandeja 3 opcional)**

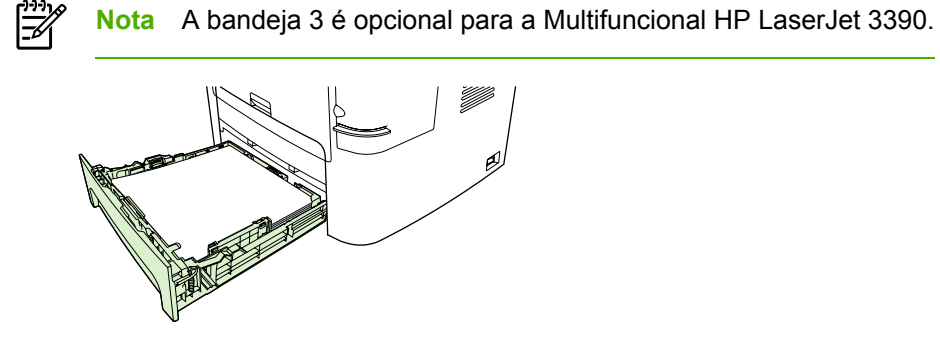

A bandeja de entrada comporta até 250 páginas de papel com gramatura de 80 g/m2, ou 20 lb, ou menos páginas com gramatura maior (com 25 mm ou menos de altura de empilhamento). Carregue a mídia com a parte superior voltada para a frente e a lateral a ser impressa voltada para baixo. Para evitar congestionamentos e deformações, sempre ajuste as guias de mídia laterais e traseiras.

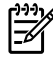

 $\mathbb{R}$ 

**Nota** Ao adicionar uma nova mídia, certifique-se de remover toda a mídia da bandeja de entrada e de ajustar a pilha de nova mídia. Isso ajuda a impedir que várias folhas de mídia sejam alimentadas na multifuncional, o que pode causar congestionamentos.

# <span id="page-61-0"></span>**Como controlar trabalhos de impressão**

Esta seção fornece instruções básicas de impressão. Ao fazer alterações nas configurações de impressão, siga a hierarquia de prioridades para alterações.

**Nota** Os nomes dos comandos e das caixas de diálogo podem variar dependendo do programa de software.

# **Prioridades de configurações de impressão**

Ao fazer alterações nas configurações de impressão, siga a hierarquia de prioridades para alterações. (Observe que os nomes dos comandos e das caixas de diálogo podem variar dependendo do programa de software.)

- **Caixa de diálogo "Page Setup"** (Configurar página). Essa caixa de diálogo é aberta quando você clica em **Page Setup** (Configurar página), ou em um comando semelhante, no menu **File** (Arquivo) do programa de software. Essa caixa de diálogo faz parte do programa no qual você está trabalhando. **As configurações alteradas nessa caixa de diálogo anulam as configurações alteradas em outros locais**.
- **Caixa de diálogo "Print"** (Imprimir). Essa caixa de diálogo é aberta quando você clica em **Print** (Imprimir), **Print Setup** (Configurar impressão) ou em um comando semelhante no menu **File** (Arquivo) do programa de software. Ela também faz parte do programa, mas tem menos prioridade que a caixa de diálogo **Page Setup** (Configurar página). As configurações alteradas na caixa de diálogo **Print** (Imprimir) *não* anulam as configurações alteradas na caixa de diálogo **Page Setup** (Configurar página). As configurações alteradas nessa caixa de diálogo *anulam* as configurações alteradas no driver de impressora.
- **Driver de impressora**. O driver de impressora é aberto quando você clica em **Properties** (Propriedades), na caixa de diálogo **Print** (Imprimir). As configurações alteradas no driver de impressora *não* anulam as configurações alteradas em outros locais. (Para o Macintosh, as configurações do driver de impressora estão integradas à caixa de diálogo **Print** - Imprimir.)

# **Como selecionar uma origem**

Você pode imprimir por fonte (bandeja), tipo ou tamanho. Para imprimir por fonte, siga estas etapas. Em sistemas operacionais Macintosh, os tipos e tamanhos estão agrupados no menu pop-up **Fonte de papel**.

- Windows: Na caixa de diálogo **Imprimir** do programa de software, selecione a Fonte (bandeja), se possível. Caso contrário, selecione uma bandeja no campo **Fonte** da guia **Papel** no driver da impressora.
- Mac OS X V10.3 e Mac OS X V10.4: Na caixa de diálogo **Print** (Imprimir), selecione a bandeja ou o tipo de mídia no menu pop-up **Paper Feed** (Alimentação de papel).

# **Como selecionar um tipo ou tamanho**

Você pode imprimir por fonte (bandeja), tipo ou tamanho. Se você estiver imprimindo em uma mídia especial, como papel pesado, é importante imprimir por tipo para obter bons resultados. Para

E

imprimir por tipo ou tamanho, siga estas etapas. Em sistemas operacionais Macintosh, os tipos e tamanhos estão todos agrupados no menu pop-up **Paper Source** (Fonte de papel).

- Windows: No driver da impressora, selecione um tipo no campo **Tipo** da guia **Papel**. Ou selecione um tamanho no campo **Tamanho**. Para alguns papéis, como timbrado, selecione o tipo e o tamanho.
- Mac OS X V10.3 e Mac OS X V10.4: Na caixa de diálogo **Print** (Imprimir), selecione a bandeja ou o tipo de mídia no menu pop-up **Paper Feed** (Alimentação de papel).

# <span id="page-63-0"></span>**Como usar o painel de controle da multifuncional**

É possível definir configurações no painel de controle da multifuncional.

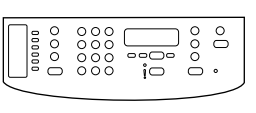

HP Laserlet 3050

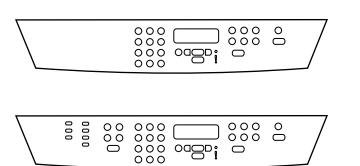

HP LaserJet 3052/3055

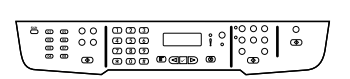

HP LaserJet 3390/3392

# **Como alterar o idioma do visor do painel de controle da multifuncional**

Use este procedimento para imprimir relatórios ou para mostrar mensagens no visor do painel de controle da multifuncional em um idioma diferente do padrão para seu país/região.

#### **Para alterar o idioma do visor do painel de controle da multifuncional**

- **1.** Pressione Menu.
- 2. Use o botão < ou > para selecionar **Configuração do sistema** e, em seguida, pressione  $\leq$ .
- **3.** Use o botão < ou > para selecionar **Idioma** e, em seguida, pressione  $\times$ .
- **4.** Use o botão < ou > para selecionar o idioma desejado.
- **5.** Pressione <del>γ</del> para salvar sua seleção.

A multifuncional é automaticamente reiniciada.

# **Como alterar o tamanho e o tipo de mídia padrão**

Defina o tamanho e o tipo da mídia geralmente carregada na bandeja de entrada. A multifuncional usa essas configurações para copiar, imprimir relatórios, imprimir fax e determinar os tamanhos de redução automática para mensagens de fax recebidas.

#### **Como alterar o tamanho de mídia padrão**

- **1.** Pressione Menu.
- **2.** Use o botão < ou > para selecionar **Configuração do sistema** e, em seguida, pressione  $\le$ .
- **3.** Use o botão < ou > para selecionar **Configuração do papel** e, em seguida, pressione  $\times$ .
- **4.** Use o botão < ou > para selecionar **Tamanho de papel padrão** e, em seguida, pressione  $\leq$ .
- **5.** Use o botão < ou > para selecionar o tamanho.
- **6.** Pressione <del>γ</del> para salvar sua seleção.

### **Para alterar o tipo de mídia padrão**

- **1.** Pressione Menu.
- **2.** Use o botão < ou > para selecionar **Configuração do sistema** e, em seguida, pressione  $\le$ .
- **3.** Use o botão < ou > para selecionar **Configuração do papel** e, em seguida, pressione  $\leq$ .
- **4.** Use o botão < ou > para selecionar **Tipo de papel padrão** e, em seguida, pressione  $\leq$ .
- **5.** Use o botão < ou > para selecionar o tipo.
- **6.** Pressione <del>γ</del> para salvar sua seleção.

#### **Como alterar a configuração da bandeja padrão**

As configurações da bandeja padrão (tamanho e tipo) são definidas para **Qualquer um**, indicando que qualquer tipo e qualquer tamanho de mídia suportada pode ser impressa dessa bandeja. Configure o tamanho e o tipo das suas bandejas utilizando as seguintes instruções, somente se você necessita imprimir regularmente em um tamanho e tipo de mídia específicos.

#### **Para alterar o tamanho de mídia padrão para uma bandeja**

- **1.** Pressione Menu.
- **2.** Use o botão < ou > para selecionar **Configuração do sistema** e, em seguida, pressione  $\le$ .
- **3.** Use o botão < ou > para selecionar **Configuração do papel** e, em seguida, pressione  $\le$ .
- **4.** Use o botão < ou > para selecionar **Bandeja 1** (ou a bandeja 2 ou a bandeja 3 opcional) e pressione  $\leq$ .
- **5.** Use o botão < ou > para selecionar **Tamanho do papel** e, em seguida, pressione  $\le$ .
- **6.** Use o botão < ou > para selecionar o tamanho.
- **7.** Pressione  $\times$  para salvar sua seleção.

#### **Para alterar o tipo de mídia padrão para uma bandeja**

- **1.** Pressione Menu.
- **2.** Use o botão < ou > para selecionar **Configuração do sistema** e, em seguida, pressione  $\le$ .
- **3.** Use o botão < ou > para selecionar **Configuração do papel** e, em seguida, pressione  $\leq$ .
- **4.** Use o botão < ou > para selecionar **Bandeja 1** (ou a bandeja 2 ou a bandeja 3 opcional) e pressione  $\leq$ .
- **5.** Use o botão < ou > para selecionar **Tipo do papel** e, em seguida, pressione  $\vee$ .
- **6.** Use o botão < ou > para selecionar o tipo.
- 7. Pressione v para salvar sua seleção.

# **Como usar os controles de volume da multifuncional**

Você pode controlar o volume dos seguintes sons:

- O som de alarme emitido pela multifuncional quando ela requer atenção, por exemplo, quando a porta da multifuncional está aberta.
- Os bipes que são emitidos quando você pressiona os botões do painel de controle da multifuncional.
- **•** Os sons de linha telefônica para mensagens de fax enviadas.
- O volume de toque para mensagens de fax recebidas.

#### **Como alterar o volume do alarme**

O alarme toca quando a multifuncional apresenta um alerta ou uma mensagem de erro crítico. A duração do alarme é de um segundo.

#### **Como alterar o volume do alarme**

- **1.** Pressione Menu.
- **2.** Use o botão < ou > para selecionar **Configuração do sistema** e, em seguida, pressione  $\sim$ .
- **3.** Use o botão < ou > para selecionar **Configurações de volume** e, em seguida, pressione  $\leq$ .
- **4.** Pressione  $\leq$  para selecionar **Volume do alarme**.
- **5.** Use o botão < ou > para selecionar **Desligar**, **Suave**, **Média** ou **Alto**.
- **6.** Pressione <del>γ</del> para salvar sua seleção.

**Nota** A configuração padrão de fábrica para o volume do alarme é **Suave**.

#### **Como alterar o volume do fax**

Essa configuração determina o volume de vários sons de fax que ocorrem quando a multifuncional está enviando ou recebendo trabalhos de fax.

#### **Como alterar o volume do fax**

- **1.** Pressione Volume.
- **2.** Use o botão < ou > para selecionar **Desligar**, **Suave**, **Média** ou **Alto**.
- **3.** Pressione <del>γ</del> para salvar sua seleção.

|≂∕

**Nota** A configuração padrão de fábrica é **Suave**.

#### **Como alterar o volume de toque do fax**

O toque de fax é emitido quando a multifuncional está inicialmente enviando ou recebendo uma chamada. A duração do toque depende da duração padrão do toque definida pela companhia telefônica local.

#### **Para alterar o volume de toque do fax**

- **1.** Pressione Menu.
- **2.** Use o botão < ou > para selecionar **Configuração do sistema** e, em seguida, pressione  $\sim$ .
- **3.** Use o botão < ou > para selecionar **Configurações de volume** e, em seguida, pressione  $\le$ .
- **4.** Pressione o botão < ou > uma vez para selecionar **Volume do toque** e pressione  $\sim$ .
- **5.** Use o botão < ou > para selecionar **Desligar**, **Suave**, **Média** ou **Alto**.
- **6.** Pressione  $\times$  para salvar sua seleção.

**Nota** A configuração padrão de fábrica é **Suave**.

#### **Como alterar o volume do teclado do painel de controle da multifuncional**

O volume do teclado controla o som emitido quando um botão do painel de controle da multifuncional é pressionado.

#### **Para alterar o volume do teclado do painel de controle da multifuncional**

- **1.** Pressione Menu.
- **2.** Use o botão < ou > para selecionar **Configuração do sistema** e, em seguida, pressione  $\le$ .
- **3.** Use o botão < ou > para selecionar **Configurações de volume** e, em seguida, pressione  $\le$ .
- **4.** Use o botão < ou > para selecionar **Volume do teclado** e, em seguida, pressione  $\vee$ .
- **5.** Use o botão < ou > para selecionar **Desligar**, **Suave**, **Média** ou **Alto**.
- **6.** Pressione <del>γ</del> para salvar sua seleção.

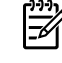

**Nota** A configuração padrão de fábrica para o volume do teclado do painel de controle da multifuncional é **Suave**.

# **5 Imprimindo**

|₩

Esta seção fornece informações sobre tarefas comuns de impressão.

- Como usar recursos no driver de [impressora](#page-69-0) do Windows
- Como usar recursos no driver de [impressora](#page-76-0) do Macintosh
- Como selecionar um local de saída [\(Multifuncional](#page-81-0) HP LaserJet 3390/3392)
- Como imprimir em mídias [especiais](#page-82-0)
- [Cancelamento](#page-86-0) de um trabalho de impressão

Para obter informações sobre como gerenciar a multifuncional e suas configurações com o uso do HP ToolboxFX, consulte Caixa de [ferramentas](#page-285-0) HP FX.

**Nota** Várias das funções descritas neste capítulo também podem ser realizadas com o uso do HP ToolboxFX. Para obter instruções sobre como usar o HP ToolboxFX, consulte a Ajuda on-line do HP ToolboxFX.

# <span id="page-69-0"></span>**Como usar recursos no driver de impressora do Windows**

Quando a impressão é feita a partir de um programa de software, vários dos recursos do produto estão disponíveis no driver de impressora. Para obter informações completas sobre os recursos disponíveis no driver de impressora, consulte a Ajuda do driver de impressora. Os recursos a seguir são descritos nesta seção:

- Como criar e usar configurações rápidas
- Como criar e usar [marcas](#page-70-0) d'água
- Como [redimensionar](#page-70-0) documentos
- Como definir um tamanho de papel [personalizado](#page-71-0) a partir do driver de impressora
- Como usar diferentes papéis e capas de [impressão](#page-71-0)
- Como imprimir uma [primeira](#page-72-0) página ou uma última página em branco
- Como [imprimir](#page-72-0) várias páginas em uma folha de papel
- Como [imprimir](#page-73-0) em frente e verso

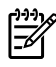

**Nota** As configurações no driver de impressora e no programa de software geralmente anulam as configurações no painel de controle. As configurações no programa de software geralmente anulam as configurações no driver de impressora.

## **Como criar e usar configurações rápidas**

Use configurações rápidas de forma a salvar as configurações de driver atuais para reutilização. Por exemplo, você pode salvar as configurações de orientação de página, impressão em frente e verso e origem de papel em uma configuração rápida. Configurações rápidas estão disponíveis na maioria das guias do driver de impressora. Você pode salvar até 25 Configurações rápidas de tarefas de impressão.

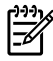

**Nota** O driver de impressora pode reportar que 25 Configurações rápidas de tarefas de impressão foram definidas quando existem menos 25 visíveis. Algumas Configurações rápidas de tarefas de impressão, que não se aplicam ao seu produto, podem estar incluídas e somadas no número total.

#### **Para criar uma configuração rápida**

- **1.** Abra o driver de impressora (consulte Como obter acesso aos drivers de [impressora](#page-35-0) ).
- **2.** Selecione as configurações de impressão a serem usadas.
- **3.** Na caixa **Print Task Quick Sets** (Configurações rápidas de tarefas de impressão), digite um nome para as configurações selecionadas (por exemplo, "Relatório trimestral" ou "Status do meu projeto").
- **4.** Clique em **Save** (Salvar).

#### <span id="page-70-0"></span>**Para usar configurações rápidas**

- **1.** Abra o driver de impressora (consulte Como obter acesso aos drivers de [impressora](#page-35-0) ).
- **2.** Selecione a configuração rápida a ser usada na lista suspensa **Print Task Quick Sets** (Configurações rápidas de tarefas de impressão).
- **3.** Clique em **OK**. O produto fica definido para impressão de acordo com as definições salvas na configuração rápida.

**Nota** Para restaurar as configurações padrão do driver de impressora, selecione **Default Print Settings** (Configurações de impressão padrão) na lista suspensa **Print Task Quick Sets** (Configurações rápidas de tarefas de impressão).

## **Como criar e usar marcas d'água**

Uma marca d'água é um aviso, como "Confidencial", impresso no fundo de cada página de um documento.

#### **Para usar uma marca d'água existente**

- **1.** Abra o driver de impressora (consulte Como obter acesso aos drivers de [impressora](#page-35-0) ).
- **2.** Na guia **Effects** (Efeitos), clique na lista suspensa **Watermarks** (Marcas d'água).
- **3.** Clique na marca d'água que você deseja usar.
- **4.** Se você quiser que a marca d'água apareça apenas na primeira página do documento, clique em **First Page Only** (Apenas na primeira página).
- **5.** Clique em **OK**. O produto já está definido para imprimir a marca d'água selecionada.

Para remover a marca d'água, clique em **(nenhuma)** na lista suspensa **Watermarks** (Marcas d'água).

## **Como redimensionar documentos**

Use as opções de redimensionamento de documentos para dimensionar um documento até um porcentagem do seu tamanho normal. Também é possível optar por imprimir um documento em um papel de tamanho diferente, com ou sem dimensionamento.

#### **Para reduzir ou ampliar um documento**

- **1.** Abra o driver de impressora (consulte Como obter acesso aos drivers de [impressora](#page-35-0) ).
- **2.** Na guia **Effects** (Efeitos), ao lado de **% of normal size** (% do tamanho normal), digite a porcentagem com base na qual o documento será reduzido ou ampliado.

Você também pode usar a barra de rolagem para ajustar a porcentagem de redução ou ampliação.

**3.** Clique em **OK**. O produto está agora definido para dimensionar o documento de acordo com a porcentagem de redução ou ampliação selecionada.

#### <span id="page-71-0"></span>**Para imprimir um documento em um tamanho de papel diferente**

- **1.** Abra o driver de impressora (consulte Como obter acesso aos drivers de [impressora](#page-35-0) ).
- **2.** Na guia **Effects** (Efeitos), clique em **Print Document On** (Imprimir documento em).
- **3.** Selecione o tamanho de papel de destino no qual imprimir.
- **4.** Para imprimir o documento no tamanho de papel de destino sem dimensionar para ajustá-lo, certifique-se de que a opção **Scale to Fit** (Dimensionar para ajustar) *não* esteja selecionada.
- **5.** Clique em **OK**. O produto já está definido para imprimir o documento conforme especificado.

## **Como definir um tamanho de papel personalizado a partir do driver de impressora**

#### **Para definir um tamanho de papel personalizado**

- **1.** Abra o driver de impressora (consulte Como obter acesso aos drivers de [impressora](#page-35-0) ).
- **2.** Na guia **Paper** (Papel) ou **Paper/Quality** (Papel/qualidade), clique em **Custom** (Personalizado).
- **3.** Na janela **Custom Paper Size** (Tamanho de papel personalizado), digite o nome do tamanho de papel personalizado.
- **4.** Digite o comprimento e a largura do tamanho de papel. Se você digitar um tamanho muito pequeno ou muito grande, o driver ajustará esse tamanho automaticamente de acordo com o tamanho mínimo ou máximo permitido.
- **5.** Se necessário, clique no botão para alterar a unidade de medida entre milímetros e polegadas.
- **6.** Clique em **Save** (Salvar).
- **7.** Clique em **Close** (Fechar). O produto já está definido para imprimir o documento no papel de tamanho personalizado selecionado. O nome salvo aparece na lista de tamanhos de papel para uso futuro.

# **Como usar diferentes papéis e capas de impressão**

Siga estas instruções para imprimir uma primeira página diferente das demais no trabalho de impressão.

- **1.** Abra o driver de impressora (consulte Como obter acesso aos drivers de [impressora](#page-35-0) ).
- **2.** Na guia **Paper** (Papel) ou **Paper/Quality** (Papel/qualidade), selecione o papel apropriado para a primeira página do trabalho de impressão.
- **3.** Clique em **Use Different Paper/Covers** (Usar papel/capas diferentes).
- **4.** Na caixa de listagem, clique nas páginas ou nas capas que você deseja imprimir em papel diferente.
- **5.** Para imprimir capas frontais ou traseiras, também é necessário selecionar **Add Blank or Preprinted Cover** (Adicionar capa em branco ou pré-impressa).

**-ou-**
Selecione o tipo ou a origem de papel apropriado para as outras páginas do trabalho de impressão. O produto já está definido para imprimir o documento no papel selecionado.

**Nota** O tamanho do papel deve ser igual para todas as páginas do trabalho de impressão.

# **Como imprimir uma primeira página ou uma última página em branco**

**Para imprimir uma primeira página ou uma última página em branco**

- **1.** Abra o driver de impressora (consulte Como obter acesso aos drivers de [impressora](#page-35-0) ).
- **2.** Na guia **Paper** (Papel) ou **Paper/Quality** (Papel/qualidade), clique em **Use Different Paper/ Covers** (Usar papel/capas diferentes).
- **3.** Na caixa de listagem, clique em **Front Cover** (Capa frontal) ou **Back Cover** (Capa traseira).
- **4.** Clique em **Add Blank or Preprinted Cover** (Adicionar capa em branco ou pré-impressa).

# **Como imprimir várias páginas em uma folha de papel**

Você pode imprimir mais de uma página em uma única folha de papel. Esse recurso está disponível em alguns drivers e fornece uma maneira econômica de imprimir páginas de rascunho.

Para imprimir mais de uma página em uma folha de papel, procure um layout ou uma opção de páginas por folha no driver. (Esse recurso é chamado às vezes de impressão de duas páginas por folha, quatro páginas por folha ou múltiplas páginas por folha.)

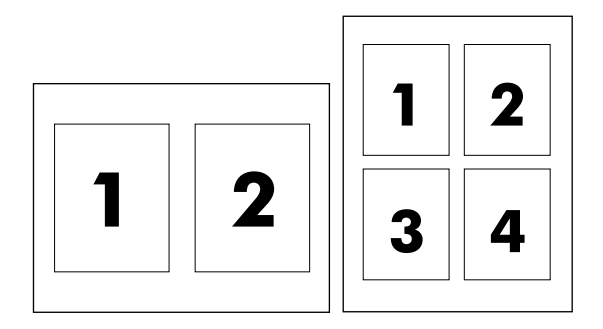

### **Para imprimir várias páginas em uma folha de papel**

- **1.** Abra o driver de impressora (consulte Como obter acesso aos drivers de [impressora](#page-35-0) ).
- **2.** Clique na guia **Finishing** (Acabamento).
- **3.** Na seção de **Document Options** (Opções do documento), selecione o número de páginas que você deseja imprimir em cada folha (1, 2, 4, 6, 9 ou 16).
- **4.** Se o número de páginas for maior que 1, selecione as opções corretas para **Print Page Borders** (Imprimir bordas de páginas) e **Page Order** (Ordem das páginas).
	- Clique em **Print Page Borders** (Imprimir bordas de páginas) para imprimir uma borda em torno de cada página na folha.
	- Clique em **Page Order** (Ordem das páginas) para selecionar a ordem e o posicionamento das páginas na folha.
- **5.** Clique em **OK**. O produto já está definido para imprimir o número de páginas por folha que você selecionou.

# **Como imprimir em frente e verso**

A impressão automática em frente e verso (duplexação) está disponível com o uso do duplexador automático na Multifuncional HP LaserJet 3390/3392. A duplexação manual está disponível na Multifuncional HP LaserJet 3050/3052/3055/3390/3392. Para duplexar manualmente, imprima na frente e no verso de uma página colocando-a duas vezes na multifuncional.

**Nota** No driver de impressora, a opção **Print on Both Sides (manually)** (Imprimir em frente e verso - manualmente) apenas está disponível quando a impressão dúplex não está disponível ou quando não há suporte à impressão dúplex para o tipo de mídia de impressão que está sendo usado.

### **Para imprimir em frente e verso automaticamente (Multifuncional HP LaserJet 3390/3392)**

- **1.** Insira uma quantidade de papel suficiente em uma das bandejas para acomodar o trabalho de impressão. Se estiver carregando papel especial, como timbrado, faça-o de uma destas formas:
	- Para a bandeja 1, carregue o papel timbrado com a frente voltada para cima e começando pela borda inferior.
	- Para todas as outras bandejas, carregue papel timbrado com a frente voltada para baixo e com a borda superior na parte de trás da bandeja.

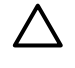

⊯

**CUIDADO** Não carregue papéis com gramatura superior a 105 g/m2 (28 lb bond). Isso pode causar congestionamentos na multifuncional.

- **2.** Abra o driver de impressora (consulte Como obter acesso aos drivers de [impressora](#page-35-0) ).
- **3.** Para o Windows, na guia **Finishing** (Acabamento), clique em **Print on Both Sides** (Imprimir em frente e verso).
- **4.** Clique em **OK**. O produto já está pronto para imprimir na frente e no verso do papel.

### **Para imprimir em frente e verso manualmente (Multifuncional HP LaserJet 3050/3052/3055)**

**Nota** O driver de impressora também contém instruções e gráficos para duplexação manual.

- **1.** No programa de software, abra as propriedades da multifuncional (driver de impressora).
- **2.** Na guia **Finishing** (Acabamento), selecione **Print on Both Sides** (Imprimir nos dois lados).
	- **Nota** Se a opção **Print on Both Sides** (Imprimir em frente e verso) estiver acinzentada ou indisponível, abra as propriedades da multifuncional (driver de impressora). Na guia **Device Settings** (Configurações do dispositivo) ou **Configure** (Configurar), selecione **Allow Manual Duplexing** (Permitir duplexação manual) e clique em **OK**. Repita as etapas 1 e 2.
- **3.** Imprima o documento.
- **4.** Após a impressão de um dos lados, remova a mídia restante da bandeja de entrada e deixe-a reservada até terminar o trabalho de duplexação manual.

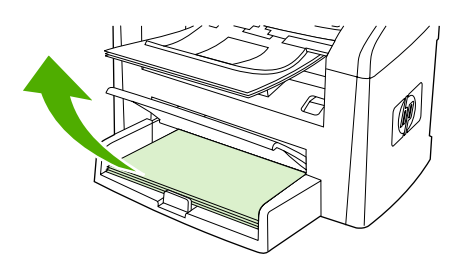

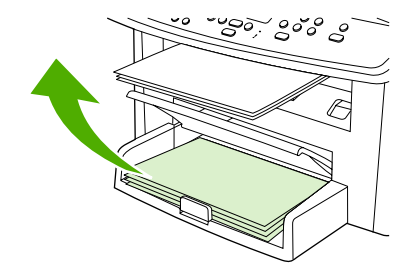

HP LaserJet 3050 HP LaserJet 3052/3055

**5.** Junte as páginas impressas, vire o lado impresso para baixo e endireite a pilha.

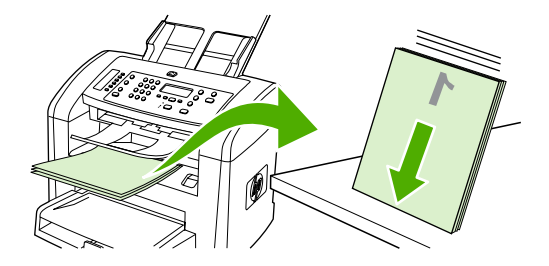

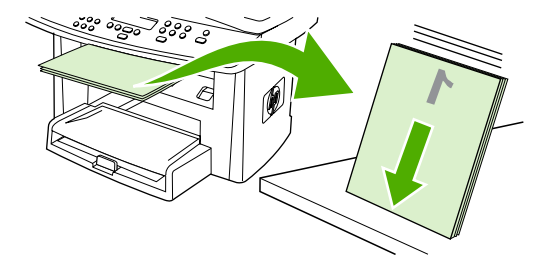

HP LaserJet 3050 HP LaserJet 3052/3055

**6.** Coloque a pilha de mídia novamente na bandeja de entrada. O lado impresso deve estar voltado para baixo, colocando primeiro a borda superior na multifuncional.

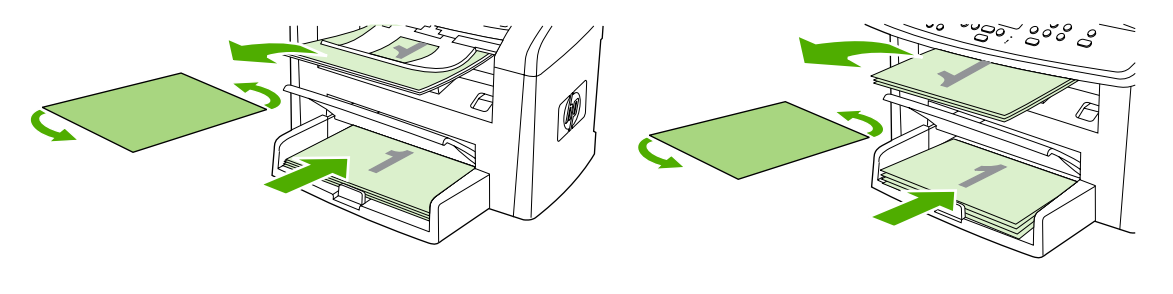

HP LaserJet 3050 HP LaserJet 3052/3055

**7.** Na tela do computador, clique em **OK** e aguarde a impressão do segundo lado.

### **Para imprimir em frente e verso manualmente (Multifuncional HP LaserJet 3390/3392)**

- **1.** Insira uma quantidade de papel suficiente em uma das bandejas para acomodar o trabalho de impressão. Se estiver carregando papel especial, como timbrado, faça-o de uma destas formas:
	- Para a bandeja 1, carregue o papel timbrado com a frente voltada para cima e começando pela borda inferior.
	- Para todas as outras bandejas, carregue papel timbrado com a frente voltada para baixo e com a borda superior na parte de trás da bandeja.

**CUIDADO** Não carregue papéis com gramatura superior a 105 g/m2 (28 lb bond). Isso pode causar congestionamentos.

- **2.** Abra o driver de impressora (consulte Como obter acesso aos drivers de [impressora](#page-35-0) ).
- **3.** Na guia **Finishing** (Acabamento), selecione **Print on Both Sides (manually)** (Imprimir em frente e verso - manualmente).
- **4.** Clique em **OK**.
- **5.** Envie o trabalho de impressão para o produto.
- **6.** Vá até a multifuncional. Remova todos os papéis em branco que estejam na bandeja 1. *Insira a pilha impressa na bandeja especificada no painel de controle.* Carregue o papel com o lado impresso voltado para cima, colocando primeiro a borda inferior na multifuncional. Siga as instruções na janela pop-up exibida antes de recolocar a pilha de saída para a impressão da segunda metade do trabalho.
- **7.** O visor do painel de controle pode exibir prompt com instruções para pressionar um botão para continuar.

# **Como usar recursos no driver de impressora do Macintosh**

Quando a impressão é feita a partir de um programa de software, vários recursos estão disponíveis no driver de impressora. Para obter informações completas sobre os recursos disponíveis no driver de impressora, consulte a Ajuda do driver de impressora. Os recursos a seguir são descritos nesta seção:

- Como criar e usar predefinições no Mac OS X V10.3 e no Mac OS X V10.4
- Como imprimir uma página de capa (Macintosh)
- Como imprimir várias páginas em uma folha de papel [\(Macintosh\)](#page-77-0)
- Como imprimir em frente e verso [\(Macintosh\)](#page-77-0)

**Nota** As configurações no driver de impressora e no programa de software geralmente anulam as configurações no painel de controle. As configurações no programa de software geralmente anulam as configurações no driver de impressora.

## **Como criar e usar predefinições no Mac OS X V10.3 e no Mac OS X V10.4**

Use predefinições de forma a salvar as configurações de driver atuais para reutilização. Por exemplo, você pode salvar as configurações de orientação de página, impressão em frente e verso e tipo de papel em uma predefinição.

### **Para criar uma predefinição**

- **1.** Abra o driver de impressora (consulte Como obter acesso aos drivers de [impressora](#page-35-0) ).
- **2.** Selecione as configurações de impressão a serem usadas.
- **3.** Na caixa **Presets** (Predefinições), clique em **Save As...** (Salvar como...) e digite um nome para a predefinição (por exemplo, "Relatório trimestral" ou "Status do meu projeto").
- **4.** Clique em **OK**.

### **Para usar predefinições**

- **1.** Abra o driver de impressora (consulte Como obter acesso aos drivers de [impressora](#page-35-0) ).
- **2.** No menu **Presets** (Predefinições), selecione a predefinição que você deseja usar.

**Nota** Para restaurar as configurações padrão do driver de impressora, selecione **Standard** (Padrão) no menu pop-up **Presets** (Predefinições).

# **Como imprimir uma página de capa (Macintosh)**

Se desejar, você pode imprimir para o documento uma página de capa à parte que inclua uma mensagem (como "Confidencial").

<sup>₩</sup> 

#### <span id="page-77-0"></span>**Para imprimir uma página de capa**

- **1.** Abra o driver de impressora (consulte Como obter acesso aos drivers de [impressora](#page-35-0) ).
- **2.** No menu pop-up **Cover Page** (Página de capa), selecione se deseja imprimir a página de capa **Before Document** (Antes do documento) ou **After Document** (Depois do documento).
- **3.** Se estiver usando o Mac OS X V10.3 ou o Mac OS X V10.4, no menu pop-up **Cover Page Type** (Tipo de página de capa), selecione a mensagem a ser impressa na página de capa.

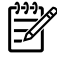

**Nota** Para imprimir uma página de capa em branco, selecione **Standard** (Padrão) como o **Cover Page Type** (Tipo de página de capa).

# **Como imprimir várias páginas em uma folha de papel (Macintosh)**

Você pode imprimir mais de uma página em uma única folha de papel. Esse recurso fornece uma forma econômica de imprimir páginas de rascunho.

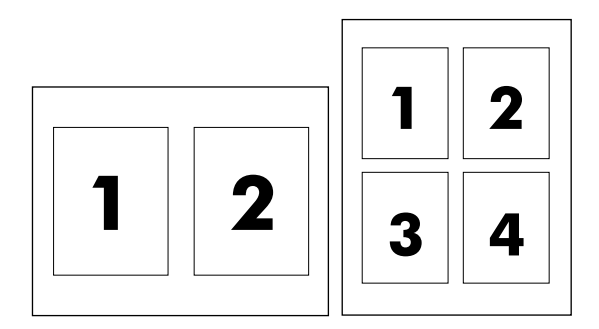

### **Para imprimir várias páginas em uma folha de papel**

- **1.** Abra o driver de impressora (consulte Como obter acesso aos drivers de [impressora](#page-35-0) ).
- **2.** Clique no menu pop-up **Layout**.
- **3.** Ao lado de **Pages per Sheet** (Páginas por folha), selecione o número de páginas que você deseja imprimir em cada folha (1, 2, 4, 6, 9 ou 16).
- **4.** Se o número de páginas for maior que 1, ao lado de **Layout Direction** (Direção de layout), selecione a ordem e o posicionamento das páginas na folha.
- **5.** Ao lado de **Borders** (Bordas), selecione o tipo de borda a ser impresso em torno de cada página na folha.

## **Como imprimir em frente e verso (Macintosh)**

A impressão automática em frente e verso (duplexação) está disponível com o uso do duplexador automático na Multifuncional HP LaserJet 3390/3392. A duplexação manual está disponível na Multifuncional HP LaserJet 3050/3052/3055/3390/3392. Para duplexar manualmente, imprima na frente e no verso de uma página colocando-a duas vezes na multifuncional.

### **Para imprimir em frente e verso automaticamente (Multifuncional HP LaserJet 3390/3392)**

- **1.** Insira uma quantidade de papel suficiente em uma das bandejas para acomodar o trabalho de impressão. Se estiver carregando papel especial, como timbrado, faça-o de uma destas formas:
	- Para a bandeja 1, carregue o papel timbrado com a frente voltada para cima, colocando primeiro a borda inferior na multifuncional.
	- Para todas as outras bandejas, carregue papel timbrado com a frente voltada para baixo e com a borda superior na parte de trás da bandeja.

**CUIDADO** Não carregue papéis com gramatura superior a 105 g/m2 (28 lb bond). Isso pode causar congestionamentos.

- **2.** Abra o driver de impressora (consulte Como obter acesso aos drivers de [impressora](#page-35-0) ).
- **3.** Abra o menu pop-up **Layout**.
- **4.** Ao lado de **Two Sided Printing** (Impressão em frente e verso), selecione **Long-Edge Binding** (Encadernação pela borda mais longa) ou **Short-Edge Binding** (Encadernação pela borda mais curta).
- **5.** Clique em **Imprimir**.

### **Para imprimir em frente e verso manualmente (Multifuncional HP LaserJet 3050/3052/3055)**

- **1.** Na caixa de diálogo **Print** (Imprimir), selecione **Printer Features** (Recursos da impressora).
- **2.** Na lista **Feature Sets** (Conjuntos de recursos), selecione **Finishing** (Acabamento) e escolha **Manually print on 2nd side** (Imprimir manualmente no segundo lado).
- **3.** Imprima o documento.
- **4.** Após a impressão de um dos lados, remova a mídia restante da bandeja de entrada e deixe-a reservada até terminar o trabalho de duplexação manual.

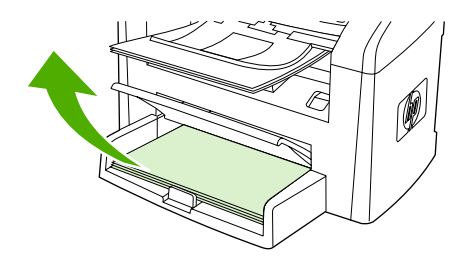

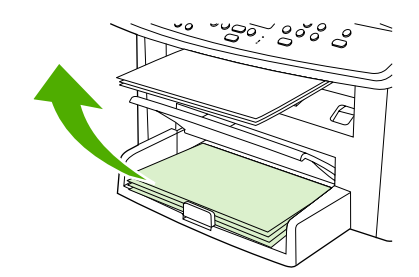

HP LaserJet 3050 HP LaserJet 3052/3055

**5.** Junte as páginas impressas, vire o lado impresso para baixo e endireite a pilha.

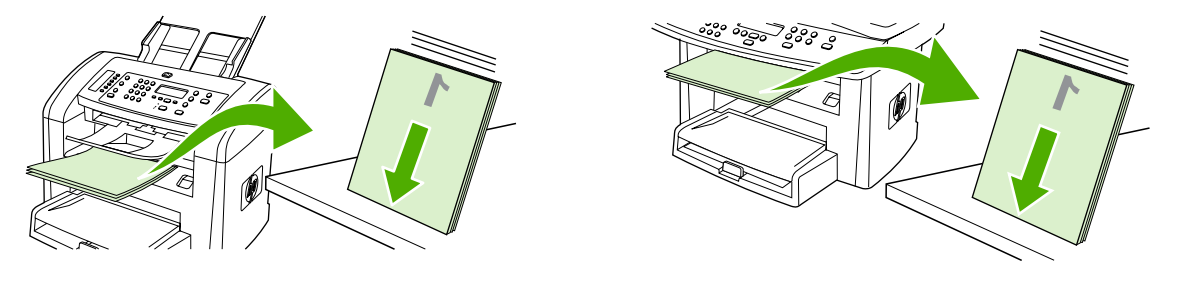

HP LaserJet 3050 HP LaserJet 3052/3055

**6.** Coloque a pilha de mídia novamente na bandeja de entrada. O lado impresso deve estar voltado para baixo, colocando primeiro a borda superior na multifuncional.

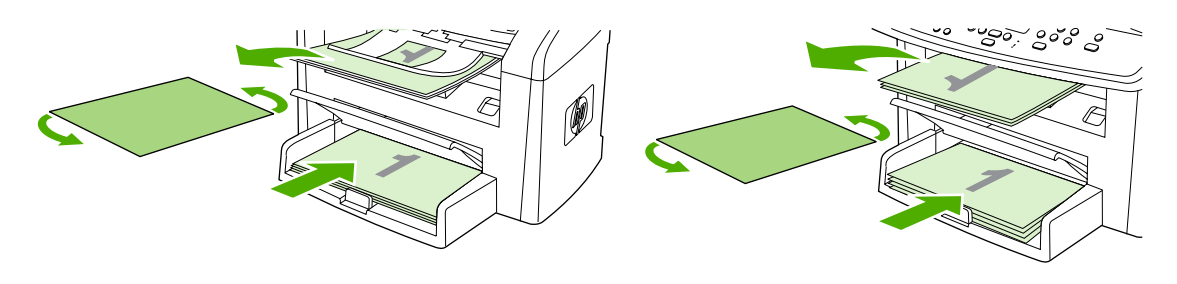

HP LaserJet 3050 HP LaserJet 3052/3055

**7.** Na tela do computador, clique em **OK** e aguarde a impressão do segundo lado.

### **Para imprimir em frente e verso manualmente (Multifuncional HP LaserJet 3390/3392) (Macintosh)**

- **1.** Insira uma quantidade de papel suficiente em uma das bandejas para acomodar o trabalho de impressão. Se estiver carregando papel especial, como timbrado, faça-o de uma destas formas:
	- Para a bandeja 1, carregue o papel timbrado com a frente voltada para cima e começando pela borda inferior.
	- Para todas as outras bandejas, carregue papel timbrado com a frente voltada para baixo e com a borda superior na parte de trás da bandeja.

**CUIDADO** Não carregue papéis com gramatura superior a 105 g/m2 (28 lb bond). Isso pode causar congestionamentos.

- **2.** Abra o driver de impressora (consulte Como obter acesso aos drivers de [impressora](#page-35-0) ).
- **3.** Na guia **Finishing** (Acabamento), selecione **Print on Both Sides (manually)** (Imprimir em frente e verso - manualmente).
- **4.** Clique em **OK**.
- **5.** Envie o trabalho de impressão para o produto.
- **6.** Vá até a multifuncional. Remova todos os papéis em branco que estejam na bandeja 1. *Insira a pilha impressa na bandeja especificada no painel de controle.* Carregue o papel com o lado

impresso voltado para cima, colocando primeiro a borda inferior na multifuncional. Siga as instruções na janela pop-up exibida antes de recolocar a pilha de saída para a impressão da segunda metade do trabalho.

**7.** O visor do painel de controle pode exibir um prompt com instruções para pressionar um botão para continuar.

# **Como selecionar um local de saída (Multifuncional HP LaserJet 3390/3392)**

A Multifuncional HP LaserJet 3390/3392 acompanha o compartimento de saída superior e uma porta traseira de saída para impressão em uma passagem de saída direta. Os trabalhos de impressão surgem do compartimento de saída superior quando a porta traseira de saída está fechada. Os trabalhos de impressão surgem na parte de trás da multifuncional quando a porta traseira de saída está aberta.

- Abra a porta traseira de saída para usar a passagem de saída direta se ocorrerem problemas durante a impressão para o compartimento de saída superior ou durante a impressão de mídias como cartolina, envelopes, etiquetas ou papel fotográfico. Remova imediatamente cada folha impressa pela multifuncional.
- Utilize o compartimento superior de saída para a maioria dos trabalhos de impressão, incluindo aqueles impressos em papéis de gramatura média, timbrados e transparências. O compartimento superior de saída tem capacidade para até 125 folhas. Evite o acúmulo de mais de 125 folhas nesse compartimento para que não ocorram congestionamentos.

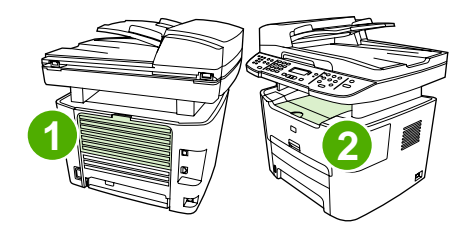

**1** Porta traseira de saída

**2** Compartimento de saída superior

# **Como imprimir em mídias especiais**

Siga estes procedimentos ao imprimir em tipos de mídia especial.

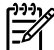

**Nota** Nem todos os recursos estão disponíveis para todos os drivers de impressora ou sistemas operacionais. Consulte as informações na Ajuda on-line das propriedades da multifuncional (driver) sobre os recursos disponíveis para o driver.

# **Como imprimir em mídias especiais (Multifuncional HP LaserJet 3050/3052/3055)**

**1.** Abra a bandeja de entrada de mídia e remova toda a mídia.

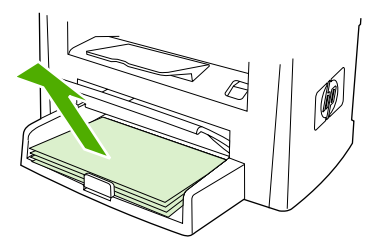

- **2.** Carregue a mídia. Certifique-se de que a parte superior da mídia esteja voltada para a frente e o lado a ser impresso esteja voltado para cima.
- **3.** Ajuste as guias de mídia de acordo com o comprimento e a largura da mídia.

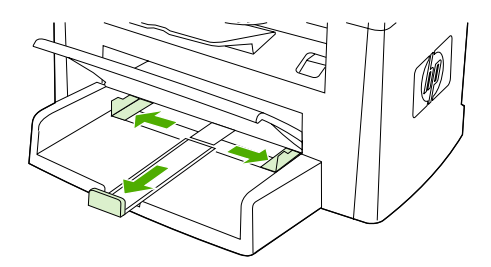

**4.** Para drivers de impressora do Windows, na guia **Paper** (Papel) ou **Paper/Quality** (Papel/ qualidade), selecione o tipo de mídia na lista suspensa **Type is:** (O tipo é:).

Para drivers de impressora do Macintosh, selecione o tipo de mídia na guia **Paper/Quality** (Papel/qualidade) ou **Paper** (Papel) (a guia **Paper Type/Quality** (Tipo de papel/qualidade) para alguns drivers do Macintosh).

**5.** Imprima o documento.

# **Como imprimir em mídias especiais (Multifuncional HP LaserJet 3390/3392)**

**1.** Abra a porta traseira de saída.

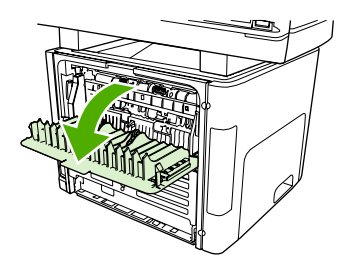

**2.** Antes de colocar a mídia, abra o slot de entrada prioritária de uma única folha (bandeja 1) e ajuste as guias de mídia de acordo com a largura da mídia.

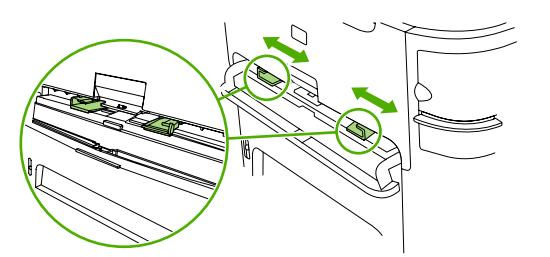

- **3.** Coloque uma única página no slot de entrada prioritária de uma única folha (bandeja 1). Certifique-se de que a parte superior da mídia esteja voltada para a frente e o lado a ser impresso (o lado áspero) esteja voltado para cima. A mídia entra parcialmente na multifuncional, que fica pausada em seguida.
- **4.** Para drivers de impressora do Windows, abra as **Properties** (Propriedades) da multifuncional (ou **Printing Preferences** (Preferências de impressão) no Windows 2000 e XP). Consulte Como obter acesso aos drivers de [impressora](#page-35-0) para obter instruções.

Para drivers do Macintosh, escolha o tipo de mídia correto na guia **Paper/Quality** (Papel/ qualidade) ou **Paper** (Papel) (a guia **Printer Features** (Recursos da impressora) para alguns drivers do Macintosh).

**5.** Imprima o documento. Remova a mídia da parte de trás da multifuncional à medida que ela é impressa, para impedir que as páginas impressas fiquem grudadas, e coloque-as sobre uma superfície plana.

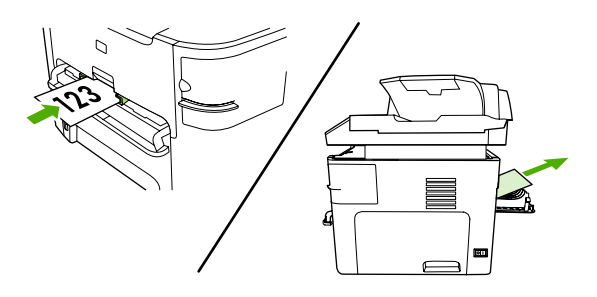

# **Transparências e etiquetas**

Use apenas transparências e etiquetas recomendadas para uso em impressoras a laser, como filmes de transparência HP e etiquetas HP LaserJet. Consulte [Orientações](#page-46-0) para o uso de mídias para obter mais informações.

**CUIDADO** Lembre-se de definir o tipo de mídia correto nas configurações da multifuncional. A multifuncional ajusta a temperatura do fusor de acordo com a configuração de tipo de mídia. Ao imprimir em mídias especiais, como transparências ou etiquetas, esse ajuste evita que o fusor danifique a mídia que passa pela multifuncional.

**CUIDADO** Verifique a mídia para ter certeza de que ela não esteja enrugada ou curvada e que não tenha bordas rasgadas ou etiquetas ausentes.

**Nota** É possível carregar várias transparências na bandeja de entrada principal (bandeja 2). Entretanto, não carregue mais de 75 transparências por vez.

# **Mídia de tamanho personalizado e cartolina**

Use a bandeja de entrada principal para várias folhas. Consulte Tamanhos e [gramaturas](#page-51-0) de mídia [suportados](#page-51-0) para conhecer os tamanhos de mídia suportados.

**CUIDADO** Certifique-se de que as folhas não estejam grudadas antes de carregá-las.

# **Papel colorido**

- O papel colorido deve ter a mesma qualidade que o papel xerográfico branco.
- Os pigmentos usados devem suportar a temperatura do fusor de 200°C por 0,1 segundo, sem apresentar deterioração.
- Não utilize papel com revestimento colorido adicionado posteriormente à sua produção.

# **Envelopes**

Apenas use envelopes recomendados para impressoras a laser. Consulte [Orientações](#page-46-0) para o uso de [mídias](#page-46-0) para obter mais informações.

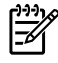

**Nota** Para a Multifuncional HP LaserJet 3390/3392, carregue um envelope por vez no slot de entrada prioritária de uma única folha (bandeja 1).

Para impedir que o envelope forme curvas enquanto é impresso, abra a porta traseira de saída (Multifuncional HP LaserJet 3390/3392).

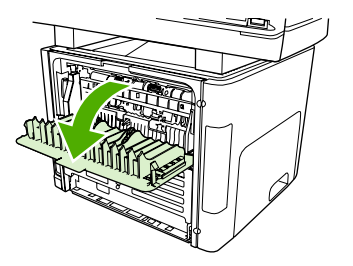

# **Papel pesado**

- **•** Qualquer bandeja imprimirá a maioria das mídias pesadas que não excedam 105 g/m<sup>2</sup> (28 lb bond).
- Use a bandeja 1 para cartolinas (de 135 g/m<sup>2</sup> a 216 g/m<sup>2</sup>).
- No programa de software ou no driver de impressora, selecione **Heavy** (Pesado) (106 g/m<sup>2</sup> a 163 g/m2) ou **Cardstock** (Cartolina) (135 g/m2 a 216 g/m2) como o tipo de mídia ou imprima a partir de uma bandeja configurada para papel pesado. Como essa configuração afeta todos os trabalhos de impressão, é importante retornar a multifuncional para as configurações originais após a impressão do trabalho.

**CUIDADO** O uso de papéis com gramatura superior à especificação de mídia recomendada para esta multifuncional pode provocar erros de alimentação, congestionamentos, qualidade de impressão reduzida e desgaste mecânico excessivo. Algumas mídias mais pesadas (por exemplo, HP Cover Stock) podem ser usadas com segurança.

# **Papéis timbrados e formulários pré-impressos**

A multifuncional pode imprimir em papéis timbrados e formulários pré-impressos capazes de suportar temperaturas de 200°C.

**Nota** Para imprimir uma folha de rosto de uma página em papel timbrado, seguida de um documento de várias páginas, coloque o papel timbrado voltado para cima no slot de entrada prioritária de uma única folha (bandeja 1) e carregue o papel padrão na bandeja de entrar principal (bandeja 2). A multifuncional começa a imprimir automaticamente a partir do slot de entrada prioritária de uma única folha.

# **Cancelamento de um trabalho de impressão**

Se o trabalho de impressão estiver sendo impresso, você poderá cancelá-lo pressionando Cancel no painel de controle da multifuncional.

**CUIDADO** Pressionar Cancel apaga o trabalho que está sendo processado pela multifuncional. Se mais de um processo estiver em execução (por exemplo, se a multifuncional estiver imprimindo um documento e recebendo um fax), pressionar Cancel apagará o processo indicado no painel de controle da multifuncional.

Também é possível cancelar um trabalho de impressão de um programa de software ou uma fila de impressão.

Para interromper o trabalho de impressão imediatamente, remova a mídia de impressão restante da multifuncional. Depois que a impressão for interrompida, utilize uma das seguintes opções:

- Painel de controle do dispositivo: Para cancelar o trabalho de impressão, pressione e solte Cancel no painel de controle da multifuncional.
- **Programa de software:** Normalmente, uma caixa de diálogo aparece rapidamente na tela do computador, permitindo cancelar o trabalho de impressão.
- **Fila de impressão do Windows:** Se um trabalho de impressão estiver aguardando em uma fila de impressão (memória do computador) ou em um spooler de impressão, exclua o trabalho ali.
	- **Windows 98, Windows Me ou Windows 2000:** Vá para a caixa de diálogo **Impressora**. Clique em **Iniciar**, **Configurações** e **Impressoras**. Clique duas vezes no ícone da multifuncional para abrir a janela, selecione o trabalho de impressão e clique em **Delete** (Excluir).
	- **Windows XP:** Clique em **Iniciar**, **Configurações** e **Impressoras e aparelhos de fax**. Clique duas vezes no ícone da multifuncional para abrir a janela, clique com o botão direito do mouse no trabalho de impressão que você deseja cancelar e selecione **Cancel** (Cancelar).
- **Fila de impressão do Macintosh:** Abra a fila de impressão clicando duas vezes no ícone da multifuncional localizado no dock. Realce o trabalho de impressão e clique em **Delete** (Excluir).

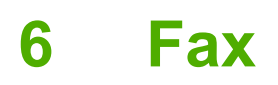

- [Recursos](#page-89-0) e tarefas básicos de fax
- Recursos e tarefas [avançados](#page-101-0) de fax
- [Registros](#page-114-0) e relatórios de fax
- Como enviar e receber fax usando um [computador](#page-118-0)
- Outras formas de [configurar](#page-121-0) fax
- Como conectar [dispositivos](#page-129-0) adicionais

 $\frac{1}{2}$ **Nota** Várias funções descritas neste capítulo também podem ser executadas usando a Caixa de ferramentas HP FX. Para obter instruções sobre como utilizar a Caixa de ferramentas HP FX, consulte a Ajuda on-line da Caixa de ferramentas HP FX.

# <span id="page-89-0"></span>**Recursos e tarefas básicos de fax**

# **Botões de fax no painel de controle**

Os controles para envio de fax estão localizados no lado esquerdo do painel de controle.

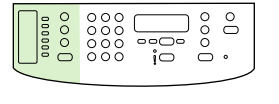

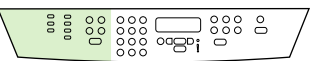

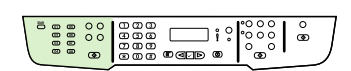

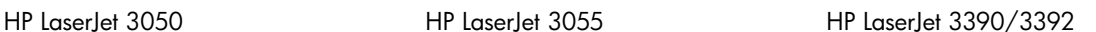

Esta seção descreve como enviar um documento por fax.

# **Especificação das configurações do fax**

Para poder começar a usar os recursos de fax da multifuncional, conclua as seguintes tarefas:

- Definir o horário e a data
- Definir o cabecalho de fax

**Nota** Se você for instalar o software da multifuncional no computador, ignore as instruções restantes neste capítulo. O instalador do software o ajuda automaticamente a definir as configurações do fax, a menos que você esteja usando o Microsoft Windows® 95 ou o Windows NT®. Consulte o Guia do usuário eletrônico para obter instruções.

Quando concluir a instalação do software, você estará pronto para enviar fax a partir do computador. Se o processo de configuração do fax não foi concluído no momento de instalação do software, será possível concluí-lo a qualquer momento usando o Assistente de configuração de fax no grupo de programas da multifuncional (clique em **Iniciar**, **Programas**, **HP**, o nome da multifuncional e **Assistente de configuração de fax HP**).

Nos Estados Unidos e em muitos outros países/regiões, a definição da hora, data e outras informações do cabeçalho de fax é uma obrigação legal.

### **Definir o horário e a data**

### **Para definir a hora e a data**

Para definir ou alterar o horário e a data, siga as etapas abaixo. Se necessitar de ajuda para inserir qualquer informação, consulte Digitar texto a partir do painel de [controle](#page-239-0) .

- **1.** No painel de controle, pressione Menu.
- **2.** Use o botão < ou > para selecionar **System setup** (Configuração do sistema) e pressione  $\le$ .
- **3.** Pressione Menu para selecionar **Time/Date** (Hora/data).
- **4.** Use o botão < ou > para especificar o relógio de 12 ou o de 24 horas e pressione  $\leq$ .
- **5.** Utilize os botões alfanuméricos para inserir o horário atual.
- **6.** Se você especificou o relógio de 12 horas, utilize o botão < ou > para mover o cursor além do quarto caractere. Selecione **1** para A.M. ou **2** para P.M. e pressione .

**-ou-**

Se especificou o relógio de 24 horas, pressione  $\leq$ .

**7.**

ןײ<sub>ו</sub><br>|≫

**Nota** Use sempre dois dígitos para especificar o mês e o dia, nessa ordem (por exemplo, "05" para maio e "01" para o primeiro dia do mês de maio).

**8.** Pressione Menu.

### **Definir o cabeçalho de fax**

#### **Como configurar o cabeçalho de fax**

Para definir ou alterar as informações do cabeçalho do fax, siga as etapas abaixo. Se necessitar de ajuda para inserir qualquer informação, consulte Digitar texto a partir do painel de [controle](#page-239-0) .

- **1.** No painel de controle, pressione Menu.
- **2.** Use o botão < ou > para selecionar **Fax setup** (Configuração do fax) e pressione  $\sim$ .
- **3.** Use o botão < ou > para selecionar **Fax Header** (Cabeçalho de fax) e pressione  $\vee$ .
- **4.** Utilize os botões alfanuméricos para digitar o número do fax e pressione  $\sim$ .
- **5.** Utilize os botões alfanuméricos para digitar o nome da empresa e pressione  $\sim$ .

**Nota** O máximo de caracteres permitidos no número de fax é 20; no nome da empresa, podem ser usados 40 caracteres.

# **Envio de fax**

#### **Como enviar um fax para um destinatário**

**1.** Use os botões alfanuméricos no painel de controle da multifuncional para discar o número.

Se o número de fax que você está chamando foi atribuído a uma tecla de toque único, pressione-a.

**-ou-**

Se o número de fax que você está chamando tiver uma entrada de discagem rápida, pressione Catálogo telefônico, use os botões alfanuméricos para especificar a entrada de discagem rápida e pressione  $\leq$ .

- **2.** Carregue o documento na bandeja de entrada do alimentador automático de documentos (AAD) ou no scanner de mesa.
- **3.** Pressione Iniciar fax. Se as páginas que você deseja enviar estiverem no AAD, o envio de fax começará automaticamente.
- **4.** Se o sensor do AAD da multifuncional detectar que nenhum documento está carregado na bandeja de entrada do AAD, a mensagem **Enviar a partir do vidro? 1=Sim 2=Não** aparecerá no visor do painel de controle. Para enviar o fax a partir do scanner de mesa, pressione 1 para selecionar **SIM** e, em seguida, pressione  $\times$ .

Depois de pressionar  $\vee$ , a mensagem **Load page:X Press**  $\vee$  (Carregar página:X Pressione) aparecerá no visor do painel de controle.

**5.** Se você já tiver colocado o documento no scanner de mesa, pressione  $\leq$  (ou coloque o documento no scanner de mesa e pressione  $\le$ ).

Depois de digitalizar a página, a mensagem **Outra página? 1=Sim 2=Não** aparecerá no visor do painel de controle.

**6.** Se você tem mais páginas para digitalizar, pressione 1 para selecionar **SIM** e repita a etapa 5 para cada página do fax.

**-ou-**

Se concluiu, pressione 2 para selecionar **NÃO**.

Quando a última página do fax sair da multifuncional, você poderá iniciar um envio de outro fax, uma cópia ou uma digitalização.

É possível designar uma tecla digital ou números de discagem rápida usados com freqüência. Consulte Para [programar](#page-104-0) ou editar entradas de discagem rápida e teclas digitais e Como programar entradas de grupo de [discagem](#page-104-0) . Se houver catálogos telefônicos eletrônicos disponíveis, você poderá utilizá-los para selecionar destinatários. Os catálogos telefônicos eletrônicos são geradas com a utilização softwares de terceiros.

### **Como enviar um fax para vários destinatários**

Você pode enviar para um fax para vários números de fax de uma vez. Para enviar um fax a um grupo de números de fax designados a uma entrada de discagem em grupo, consulte as informações nesta seção sobre como enviar mensagens de fax usando entradas de discagem em grupo. Para enviar um fax a um grupo de números (no máximo 20) que *não* tenham sido designados a uma entrada de discagem em grupo, consulte as informações nesta seção sobre como enviar mensagens de fax manualmente a grupos (fax específico).

▲ Caso o seu documento não possa ser armazenado na memória, execute um dos seguintes procedimentos:

Limpe os fax salvos da memória de fax. Para obter mais informações, consulte [Exclusão](#page-109-0) de faxes da [memória](#page-109-0) .

**-ou-**

Divida o documento em seções menores e o envie como trabalhos de fax múltiplos.

#### **Como enviar um fax usando uma entrada de grupo de discagem**

- **1.** Carregue o documento na bandeja de entrada do alimentador automático de documentos (AAD) ou no scanner de mesa.
- **2.** Pressione a tecla digital do grupo.

Pressione Catálogo telefônico, use os botões alfanuméricos para especificar a entrada de discagem rápida e pressione  $\leq$ .

- **3.** Pressione Iniciar fax. Se as páginas que você deseja enviar estiverem no AAD, o envio de fax começará automaticamente.
- **4.** Se o sensor do AAD da multifuncional detectar que nenhum documento está carregado na bandeja de entrada do AAD, a mensagem **Enviar a partir do vidro? 1=Sim 2=Não** aparecerá no visor do painel de controle. Para enviar o fax a partir do scanner de mesa, pressione 1 para selecionar **SIM** e, em seguida, pressione  $\leq$ .

Depois de pressionar  $\leq$ , a mensagem **Load page:X Press** (Carregar página:X Pressione) aparecerá no visor do painel de controle $\leq$ .

**5.** Se você já tiver colocado o documento no scanner de mesa, pressione  $\times$  (ou coloque o documento no scanner de mesa e pressione  $\le$ ).

Depois de digitalizar a página, a mensagem **Outra página? 1=Sim 2=Não** aparecerá no visor do painel de controle.

**6.** Se você tem mais páginas para digitalizar, pressione 1 para selecionar **SIM** e repita a etapa 5 para cada página do fax.

**-ou-**

Se concluiu, pressione 2 para selecionar **NÃO**.

A multifuncional digitaliza o documento para a memória e envia o fax a cada número especificado. Se um número do grupo estiver ocupado ou não atender, a multifuncional rediscará esse número, dependendo da configuração de rediscagem. Se todas as tentativas de rediscagem falharem, a multifuncional atualizará o registro de atividade de fax com o erro e seguirá para o próximo número do grupo.

### **Para enviar um fax a um grupo manualmente (fax específico)**

Siga as instruções abaixo para enviar um fax para um grupo de destinatários que não foram atribuídos a uma entrada de grupo de discagem:

- **1.** Carregue o documento na bandeja de entrada do alimentador automático de documentos (AAD) ou no scanner de mesa.
- **2.** Utilize os botões alfanuméricos.

Se o número de fax que você está chamando foi atribuído a uma tecla digital, pressione-a.

**-ou-**

Se o número de fax que você está chamando tiver uma entrada de discagem rápida designada, pressione Catálogo telefônico, use os botões alfanuméricos para especificar a entrada de discagem rápida e pressione  $\leq$ .

- 3. Pressione  $\leq$ .
- **4.** Para continuar discando números, repita as etapas 2 e 3.

**-ou-**

Caso tenha terminado a discagem dos números, siga para a próxima etapa.

- **5.** Pressione Iniciar fax. Se as páginas que você deseja enviar estiverem no AAD, o envio de fax começará automaticamente.
- **6.** Se o sensor do AAD da multifuncional detectar que nenhum documento está carregado na bandeja de entrada do AAD, a mensagem **Enviar a partir do vidro? 1=Sim 2=Não** aparecerá no visor do painel de controle. Para enviar o fax a partir do scanner de mesa, pressione 1 para selecionar **SIM** e, em seguida, pressione  $\times$ .

Depois de pressionar  $\leq$ , a mensagem **Load page: X Press** (Carregar página: X Pressione) aparecerá no visor do painel de controle.  $\leq$ .

<span id="page-93-0"></span>**7.** Se você já tiver colocado o documento no scanner de mesa, pressione  $\leq$  (ou coloque o documento no scanner de mesa e pressione  $\le$ ).

Depois de digitalizar a página, a mensagem **Outra página? 1=Sim 2=Não** aparecerá no visor do painel de controle.

**8.** Se você tem mais páginas para digitalizar, pressione 1 para selecionar **SIM** e repita a etapa 7 para cada página do fax.

**-ou-**

Se concluiu, pressione 2 para selecionar **NÃO**.

A multifuncional envia o fax para cada número de fax. Se um número do grupo estiver ocupado ou não atender, a multifuncional rediscará esse número com base na configuração de rediscagem. Se todas as tentativas de rediscagem falharem, a multifuncional atualizará o registro de atividade de fax, adicionando o erro, e seguirá para o próximo número do grupo.

₿

**Nota** O recurso de registro de atividade de fax não é suportado no software para o Windows 98 ou o Windows Me, mas esse registro pode ser impresso a partir do painel de controle. Para obter instruções, consulte *[Impressão](#page-114-0) do registro de atividade de fax*.

# **Como usar a discagem manual**

Em geral, a multifuncional disca depois que o botão Iniciar fax é pressionado. Entretanto, em algumas ocasiões, você pode preferir que a multifuncional disque cada número à medida que ele for pressionado. Por exemplo, para debitar a chamada de fax em um cartão de chamadas, você tem de discar o número do fax, aguardar pelo sinal de chamada da empresa telefônica e, em seguida, discar o número do cartão de chamadas. Para ligações internacionais, pode ser preciso discar parte do número e aguardar por tons de discagem antes de continuar a discar.

### **Como usar a discagem manual com o alimentador automático de documentos (AAD)**

- **1.** Carregue o documento na bandeja de entrada do alimentador automático de documentos (AAD).
- **2.** No painel de controle da multifuncional, pressione Iniciar fax.
- **3.** Inicie a discagem.

₩

**Nota** A multifuncional disca o número à medida que cada dígito é pressionado. Isso permite aguardar pausas, tons de discagem, tons de acesso internacional ou tons de aceitação de cartão de chamadas antes de continuar a discagem.

#### **Para usar a discagem manual com o scanner de mesa (Multifuncional HP LaserJet 3050/3052/3055)**

**1.** No painel de controle da multifuncional, pressione Iniciar fax.

O visor do painel de controle exibe a seguinte mensagem: **Enviar a partir do vidro? 1=Sim 2=Não**.

**2.** Pressione 1 para selecionar **SIM**. O visor do painel de controle exibe a seguinte mensagem: **Load page:X Press** (Carregar página:X Pressione), em que X corresponde ao número da página.

- **3.** Digitalize uma página para a memória, colocando a folha com o lado impresso voltado para baixo no scanner de mesa e pressionando  $\vee$ . Após a digitalização da página, o visor do painel de controle da multifuncional mostra a seguinte mensagem: **Outra página? 1=Sim 2=Não**.
- **4.** Se você tem mais páginas para digitalizar, pressione 1 para selecionar **SIM** e repita a etapa 3 para cada página do fax.

**-ou-**

Caso tenha terminado, pressione 2 para selecionar **NÃO** e então siga para a próxima etapa.

**5.** Quando todas as páginas forem digitalizadas para a memória, comece a discar. A multifuncional disca o número à medida que cada dígito é pressionado. Isso permite aguardar por pausas, tons de discagem, tons de acesso internacional ou tons de aceitação de cartão de chamadas antes de continuar a discar.

# **Rediscagem manual**

Se você deseja enviar outro documento para o último número de fax discado, utilize o seguinte procedimento para rediscar manualmente. Se você está tentando reenviar o mesmo documento que enviou na primeira vez, espere até as tentativas de rediscagem automática parem, ou interrompaas. Caso contrário, o destinatário poderia receber o fax duas vezes: uma vez da tentativa de rediscagem manual e outra vez de uma das tentativas de rediscagem automática.

**Nota** Para interromper a atual tentativa de rediscagem para um fax, ou cancelar todas as rediscagens pendentes e tentativas automáticas para um fax, consulte Como [cancelar](#page-95-0) um [trabalho](#page-95-0) de fax. Para [alterar](#page-97-0) as configurações de rediscagem, consulte Como alterar as [configurações](#page-97-0) de rediscagem .

### **Como rediscar manualmente**

- **1.** Carregue o documento na bandeja de entrada do alimentador automático de documentos (AAD) ou no scanner de mesa.
- **2.** No painel de controle da multifuncional, pressione Rediscar.
- **3.** Pressione Iniciar fax. Se as páginas que você deseja enviar estiverem no AAD, o envio de fax começará automaticamente.
- **4.** Se o sensor do AAD da multifuncional detectar que nenhum documento está carregado na bandeja de entrada do AAD, a mensagem **Enviar a partir do vidro? 1=Sim 2=Não** aparecerá no visor do painel de controle. Para enviar o fax a partir do scanner de mesa, pressione 1 para selecionar **SIM** e, em seguida, pressione  $\leq$ .

Depois de pressionar  $\leq$ , a mensagem **Load page:X Press**  $\leq$  (Carregar página:X Pressione) aparecerá no visor do painel de controle.

**5.** Se você já tiver colocado o documento no scanner de mesa, pressione  $\times$  (ou coloque o documento no scanner de mesa e pressione  $\le$ ).

Depois de digitalizar a página, a mensagem **Outra página? 1=Sim 2=Não** aparecerá no visor do painel de controle.

**6.** Se você tem mais páginas para digitalizar, pressione 1 para selecionar **SIM** e repita a etapa 5 para cada página do fax.

<span id="page-95-0"></span>**-ou-**

Se concluiu, pressione 2 para selecionar **NÃO**.

A multifuncional envia o fax ao número rediscado. Se o número estiver ocupado ou não atender, a multifuncional rediscará esse número com base na configuração de rediscagem. Se todas as tentativas de rediscagem falharem, a multifuncional atualizará o registro de atividade de fax adicionando o erro.

# **Como cancelar um trabalho de fax**

Siga as instruções abaixo para cancelar um único fax que está sendo discado atualmente, ou um fax que esteja sendo transmitido ou recebido.

### **Como cancelar o trabalho de fax atual**

Pressione Cancelar no painel de controle. Todas as páginas que não foram transmitidas são canceladas. Pressionar Cancelar também interrompe os trabalhos de grupo de discagem.

### **Como cancelar um trabalho de fax usando o Status do trabalho de fax**

Siga o procedimento abaixo para cancelar um trabalho de fax nas seguintes situações:

- A multifuncional está esperando para rediscar depois de ter encontrado um sinal de ocupado, uma chamada que não foi atendida ou um erro de comunicação.
- O fax é programado para ser enviado em um horário posterior.

Siga as etapas abaixo para cancelar um trabalho de fax usando o Status de trabalho de fax:

- **1.** No painel de controle da multifuncional, pressione Menu.
- **2.** Pressione  $\leq$  para selecionar **Status do trabalho de fax**.
- **3.** Utilize o botão < ou > para rolar pelos trabalhos pendentes até chegar ao que será excluído.
- **4.** Pressione  $\leq$  para selecionar o trabalho que deseja cancelar.
- **5.** Pressione  $\times$  para confirmar que deseja cancelar o trabalho.

# **Alterando a configuração claro/escuro (contraste) padrão**

O contraste afeta a tonalidade mais clara ou mais escura de um fax conforme está sendo enviado.

### **Como alterar a configuração claro/escuro (contraste) padrão**

A configuração claro/escuro padrão é o contraste normalmente aplicado a itens que estão sendo enviados por fax. O botão deslizante fica ajustado no centro como a configuração padrão.

- **1.** No painel de controle da multifuncional, pressione Menu.
- **2.** Use o botão < ou > para selecionar **Configuração de fax** e, em seguida, pressione  $\leq$ .
- **3.** Use o botão < ou > para selecionar **Configuração de envio de fax** e, em seguida, pressione  $\times$ .
- **4.** Use o botão < ou > para selecionar **Claro/escuro padrão** e, em seguida, pressione .
- **5.** Utilize o botão < para mover o botão deslizante para a esquerda e tornar a tonalidade do fax mais clara que o original ou utilize o botão > para mover o botão deslizante para a direita e tornar a tonalidade do fax mais escura que o original.
- **6.** Pressione  $\times$  para salvar sua seleção.

# **Como alterar as configurações de resolução**

₩

**Nota** O aumento da resolução também aumenta o tamanho do fax. Mensagens de fax maiores aumentam o tempo de envio e podem exceder a memória disponível na multifuncional.

A configuração padrão de fábrica da resolução é **Alta qualidade**.

Siga o procedimento abaixo para alterar a resolução padrão de todos os trabalhos de fax para uma das seguintes configurações:

- Padrão: Esta configuração apresenta a qualidade mais baixa e o tempo de transmissão mais rápido.
- **Alta qualidade**: Esta configuração fornece uma qualidade de resolução mais alta que **Padrão** e é normalmente apropriada para documentos de texto.
- **Alta qualidade total**: Esta configuração deve ser usada para documentos que contêm texto e imagens. O tempo de transmissão é mais lento que **Alta qualidade**, porém mais rápido que **Foto**.
- **Foto**: Esta configuração produz as melhores imagens, mas aumenta extremamente o tempo de transmissão.

### **Como alterar a configuração padrão da resolução**

- **1.** No painel de controle da multifuncional, pressione Menu.
- **2.** Use o botão < ou > para selecionar **Configuração de fax** e, em seguida, pressione  $\sim$ .
- **3.** Use o botão < ou > para selecionar **Configuração de envio de fax** e, em seguida, pressione  $\leq$ .
- **4.** Use o botão < ou > para selecionar **Resolução padrão** e, em seguida, pressione .
- **5.** Use o botão < ou > para alterar a configuração da resolução.
- **6.** Pressione  $\times$  para salvar a seleção.

#### **Como ajustar a resolução do trabalho de fax atual**

- **1.** No painel de controle da multifuncional, pressione Resolução para mostrar a configuração de resolução atual.
- **2.** Use o botão < ou > para selecionar a configuração de resolução apropriada.
- **3.** Pressione  $\times$  para salvar a seleção.

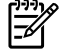

**Nota** Este procedimento altera a resolução do trabalho de fax atual. Para obter instruções sobre como alterar a resolução padrão de fax, consulte Como alterar as configurações de resolução .

<span id="page-97-0"></span>**Nota** Para alterar o contraste do fax ou o tamanho do vidro do scanner, você deve alterar as configurações padrão. Consulte Alterando a [configuração](#page-95-0) claro/escuro (contraste) padrão ou Como alterar a configuração padrão do tamanho do vidro .

# **Como alterar a configuração padrão do tamanho do vidro**

Esta configuração determina o tamanho de papel que o scanner de mesa digitaliza quando você envia um fax do mesmo. A configuração padrão de fábrica é determinada pelo país/região no qual você comprou a multifuncional.

### **Como alterar a configuração padrão do tamanho do vidro**

- **1.** No painel de controle da multifuncional, pressione Menu.
- **2.** Use o botão < ou > para selecionar **Configuração de fax** e, em seguida, pressione  $\times$ .
- **3.** Use o botão < ou > para selecionar **Configuração de envio de fax** e, em seguida, pressione  $\times$ .
- **4.** Use o botão < ou > para selecionar **Tam. vidro padrão** e, em seguida, pressione  $\le$ .
- **5.** Utilize o botão < ou > para selecionar a configuração correta de tamanho do papel: **A4** ou **Carta**.
- **6.** Pressione <del>γ</del> para salvar sua seleção.

# **Como selecionar o modo de discagem por tom ou por pulso**

Siga esse procedimento para definir a multifuncional para modo de discagem por tom ou discagem por pulso. A configuração padrão de fábrica é **Sinal**. Não altere esta configuração a menos que você saiba que sua linha telefônica não pode usar discagem por tom.

### **Como selecionar discagem por tom ou discagem por pulso**

- **1.** No painel de controle da multifuncional, pressione Menu.
- **2.** Use o botão < ou > para selecionar **Configuração de fax** e, em seguida, pressione  $\leq$ .
- **3.** Use o botão < ou > para selecionar **Configuração de envio de fax** e, em seguida, pressione  $\leq$ .
- **4.** Use o botão < ou > para selecionar **Modo de discagem** e, em seguida, pressione  $\leq$ .
- **5.** Use o botão < ou > para selecionar **Sinal** ou **Pulso** e pressione ← para salvar sua seleção.

**Nota** A opção discagem por pulso não está disponível em todos os países/regiões.

# **Como alterar as configurações de rediscagem**

Se a multifuncional não conseguiu enviar um fax que porque o aparelho de fax do destinatário não atendeu ou estava ocupado, ela tenta rediscar com base nas opções de "rediscar se ocupado", "rediscar se não atender" e "rediscar se houver erro de comunicação". Siga os procedimentos desta seção para ativar e desativar essas opções.

#### **Como alterar a opção Rediscar se ocupado**

Se essa opção estiver ativada, a multifuncional rediscará automaticamente quando receber um sinal de ocupado. A configuração padrão de fábrica para a opção Rediscar se ocupado é **Ligar**.

- **1.** No painel de controle da multifuncional, pressione Menu.
- **2.** Use o botão < ou > para selecionar **Configuração de fax** e, em seguida, pressione  $\vee$ .
- **3.** Use o botão < ou > para selecionar **Configuração de envio de fax** e, em seguida, pressione  $\times$ .
- **4.** Use o botão < ou > para selecionar **Redisque se estiver ocupado** e, em seguida, pressione  $\times$ .
- **5.** Use o botão < ou > para selecionar **Ligar** ou **Desligar** e pressione  $\le$ .

#### **Como alterar a opção Rediscar se não atender**

Se essa opção estiver ativada, a multifuncional rediscará automaticamente se o aparelho de fax do destinatário não atender. A configuração padrão de fábrica para a opção Rediscar se não atender é **Desligar**.

- **1.** No painel de controle da multifuncional, pressione Menu.
- **2.** Use o botão < ou > para selecionar **Configuração de fax** e, em seguida, pressione  $\sim$ .
- **3.** Use o botão < ou > para selecionar **Configuração de envio de fax** e, em seguida, pressione  $\leq$ .
- **4.** Use o botão < ou > para selecionar **Redisque se não atender** e, em seguida, pressione  $\leq$ .
- **5.** Use o botão < ou > para selecionar **Ligar** ou **Desligar** e pressione  $\le$ .

#### **Como alterar a opção Rediscar se houver erro de comunicação**

Se essa opção estiver ativada, a multifuncional rediscará automaticamente se ocorrer algum tipo de erro de comunicação. A configuração padrão de fábrica para a opção Rediscar se houver erro de comunicação é **Ligar**.

- **1.** No painel de controle da multifuncional, pressione Menu.
- **2.** Use o botão < ou > para selecionar **Configuração de fax** e, em seguida, pressione  $\leq$ .
- **3.** Use o botão < ou > para selecionar **Configuração de envio de fax** e, em seguida, pressione  $\times$ .
- **4.** Use o botão < ou > para selecionar **Redisque se houver erro de comunicação** e, em seguida, pressione  $\leq$ .
- **5.** Use o botão < ou > para selecionar **Ligar** ou **Desligar** e pressione .

### **Como alterar as configurações de redução automática dos faxes recebidos**

Se a opção de ajuste à página estiver ativada, a multifuncional reduzirá automaticamente as mensagens de fax longas em até 75% para ajustar as informações ao tamanho padrão do papel (por exemplo, o fax será reduzido do tamanho Legal para Carta).

Se a opção Ajustar à página estiver desativada, os faxes longos serão impressos no tamanho original, em várias páginas. A configuração padrão de fábrica para a redução automática de faxes recebidos é **Ligar**.

Se a opção Carimbar faxes recebidos estiver ativada, você também pode ativar a redução automática. Isto reduz ligeiramente o tamanho dos faxes recebidos e impede que o carimbo da página force um fax a ser impresso em duas páginas.

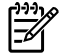

**Nota** Verifique se a configuração de tamanho de mídia corresponde ao tamanho da mídia carregada na bandeja.

**Como alterar a redução automática dos faxes recebidos**

- **1.** No painel de controle da multifuncional, pressione Menu.
- **2.** Use o botão < ou > para selecionar **Configuração de fax** e, em seguida, pressione  $\le$ .
- **3.** Use o botão < ou > para selecionar **Configuração de recebimento de fax** e, em seguida, pressione  $\leq$ .
- **4.** Use o botão < ou > para selecionar **Ajustar à página** e, em seguida, pressione  $\le$ .
- **5.** Use o botão < ou > para selecionar **Ligar** ou **Desligar** e pressione  $\checkmark$  para salvar sua seleção.

## **Bloqueio ou desbloqueio de números de fax**

Se você não deseja receber fax de pessoas ou empresas específicas, pode bloquear até 30 números de fax, usando o painel de controle. Quando você bloqueia um número de fax e alguém daquele número lhe envia um fax, o visor do painel de controle indica que o número está bloqueado; esse fax não será impresso e nem salvo na memória. As mensagens de fax de números bloqueados são exibidas no registro de atividade de fax com a designação "descartada". Você pode desbloquear os números de faxes bloqueados individualmente ou todos de uma vez.

**Nota** O emissor de um fax bloqueado não recebe uma notificação de falha no fax.

Para imprimir uma lista dos faxes [bloqueados](#page-116-0), consulte Impressão da lista de faxes bloqueados. Para imprimir o registro de atividade de fax, consulte [Impressão](#page-114-0) do registro de atividade de fax.

#### **Como bloquear ou desbloquear um número de fax**

Siga as etapas abaixo para bloquear ou desbloquear números de fax, usando o painel de controle:

- **1.** No painel de controle da multifuncional, pressione Menu.
- **2.** Use o botão < ou > para selecionar **Configuração de fax** e, em seguida, pressione  $\sim$ .
- **3.** Use o botão < ou > para selecionar **Configuração de recebimento de fax** e, em seguida, pressione  $\leq$ .
- **4.** Use o botão < ou > para selecionar **Faxes bloqueados** e, em seguida, pressione  $\sim$ .
- **5.** Para bloquear um número de fax, use o botão < ou > para selecionar **Adicionar entrada** e pressione  $\sim$ . Digite o número de fax exatamente como é exibido no cabeçalho (inclusive espaços) e pressione  $\leq$ . Digite um nome para o número bloqueado e pressione  $\leq$ .

Para desbloquear um único número de fax, use o botão < ou > para selecionar **Excluir entrada** e pressione  $\le$ . Utilize o botão  $\le$  ou > para selecionar o número de fax que deseja excluir e  $presione \nightharpoonup para confirmar as exclusões.$ 

**-ou-**

Para desbloquear todos os números de fax bloqueados, use o botão < ou > para selecionar **Apagar todos** e pressione  $\le$ . Pressione  $\le$  novamente para confirmar as exclusões.

# <span id="page-101-0"></span>**Recursos e tarefas avançados de fax**

## **Como usar entradas de discagem rápida, teclas digitais e entradas de discagem em grupo**

Você pode armazenar números de fax discados freqüentemente ou grupos de números de fax como teclas digitais, entradas de discagem rápida ou entradas de grupo de discagem.

No catálogo telefônico da multifuncional, um total de 120 entradas está disponível para entradas de discagem rápida e entradas de discagem em grupo. Por exemplo, se você programar 100 das entradas como discagens rápidas, as 20 restantes poderão ser utilizadas para grupos de discagem.

### **Uso de caracteres de discagem**

Ao utilizar o painel de controle para digitar o seu nome no cabeçalho ou digitar um nome para uma tecla digital, entrada de discagem rápida ou entrada de grupo de discagem, pressione o botão alfanumérico apropriado repetidamente até que a letra desejada seja exibida. Em seguida, pressione o botão > para selecionar essa letra e mover para o próximo espaço. A Tabela 6-1 Botões alfanuméricos e caracteres correspondentes mostra quais letras e números aparecem em cada botão alfanumérico quando o idioma padrão está definido como inglês.

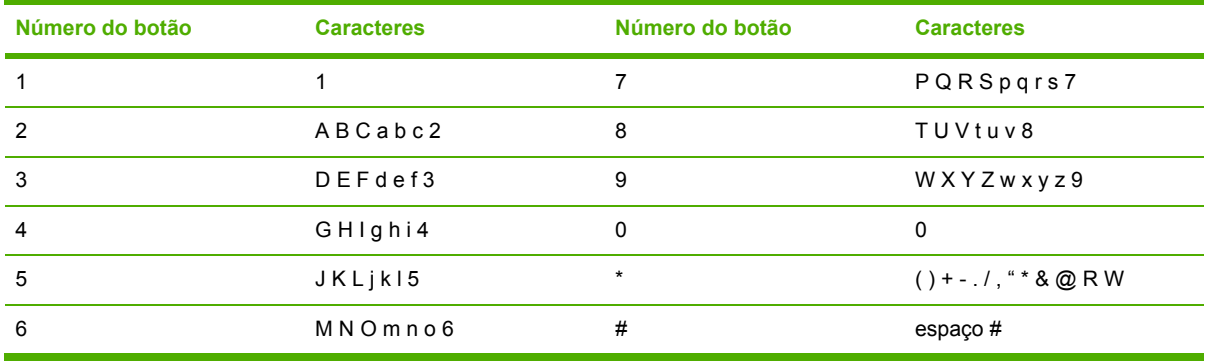

**Tabela 6-1** Botões alfanuméricos e caracteres correspondentes

Nota Use > para mover o cursor no painel de controle e use < para excluir caracteres.

### **Como inserir uma pausa**

Você pode inserir pausas em um número de fax que está discando ou programando para uma tecla digital, uma entrada de discagem rápida ou uma entrada de grupo de discagem. As pausas são muitas vezes necessárias em discagens internacionais ou conexões com uma linha externa.

- Pressione # (Pausar) repetidamente até uma vírgula (**,**) aparecer no visor do painel de controle, indicando que a pausa ocorrerá nesse ponto da seqüência de discagem.
- Pressione \* (Símbolos) repetidamente até a mensagem **W** aparecer no visor do painel de controle. Isso fará com que a multifuncional aguarde um tom de discagem antes de discar o resto do número de telefone.
- Pressione \* (Símbolos) repetidamente até a mensagem **R** aparecer no visor do painel de controle. Isso fará com que a multifuncional execute um "flash" no gancho.

### <span id="page-102-0"></span>**Para programar ou editar entradas de discagem rápida e teclas digitais**

As entradas de discagem rápida de 1 a 10 (Multifuncional HP LaserJet 3050), de 1 a 12 (Multifuncional HP LaserJet 3055) ou de 1 a 16 (Multifuncional HP LaserJet 3390/3392) também estão associadas às suas teclas digitais correspondentes no painel de controle. As teclas digitais podem ser usadas para entradas de discagem rápida ou de grupo de discagem. No máximo 50 caracteres podem ser digitados para um único número de fax.

**Nota** Para obter acesso a todas as entradas de discagem rápida, use o botão Shift. As entradas de discagem rápida de 6 a 10 (Multifuncional HP LaserJet 3050), de 7 a 12 (Multifuncional HP LaserJet 3055) ou de 9 a 16 (Multifuncional HP LaserJet 3390/3392) estão disponíveis pressionando-se o botão Shift e a tecla digital associada no painel de controle.

**Nota** Entradas de discagem rápida, teclas digitais e entradas de grupo de discagem podem ser programadas com mais facilidade no software. Para obter instruções sobre a programação de entradas de discagem rápida, teclas digitais e entradas de grupo de discagem utilizando a Caixa de ferramentas HP FX, consulte a Ajuda on-line da Caixa de ferramentas HP FX.

Conclua as etapas a seguir para programar entradas de discagem rápida e teclas digitais no painel de controle da multifuncional:

- **1.** No painel de controle da multifuncional, pressione Menu.
- **2.** Use o botão < ou > para selecionar **Configuração de fax** e, em seguida, pressione  $\le$ .
- **3.** Pressione  $\leq$  para selecionar **Catálogo telefônico**.
- **4.** Pressione para selecionar **Configuração individual**.
- **5.** Pressione  $\leq$  para selecionar **Adicionar/editar**.
- **6.** Use os botões alfanuméricos para especificar o número da entrada de discagem rápida que você deseja associar a esse número de fax e pressione  $\leq$ . A seleção de um número de 1 a 10, de 1 a 12 ou de 1 a 16 também associa o número de fax à tecla digital correspondente.

**Nota** Ao digitar um número de fax, pressione Pausar até uma vírgula (**,**) ser exibida, para inserir uma pausa na seqüência de discagem, ou pressione \* até a mensagem **W** aparecer, para que a multifuncional aguarde um tom de discagem.

- **7.** Utilize os botões alfanuméricos para inserir o número de fax. Inclua todas as pausas ou outros números necessários, como um código de área, código de acesso para números fora do sistema PBX (geralmente 9 ou 0) ou um prefixo de chamada de longa distância.
- 8. Pressione  $\leq$ .

 $\mathbb{R}^2$ 

⊯

**9.** Utilizando os botões alfanuméricos, digite um nome para o número de fax. Para fazer isso, pressione repetidamente o botão numérico referente à letra necessária até que ela seja exibida. (Para obter uma lista de caracteres, consulte Uso de [caracteres](#page-101-0) de discagem .)

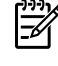

**Nota** Para inserir pontuação, pressione o botão de asterisco (\*) repetidamente até que o caractere desejado apareça e, em seguida, pressione o botão > para ir até o próximo espaço.

- **10.** Pressione  $\leq$  para salvar as informações.
- **11.** Se houver mais entradas de discagem rápida ou teclas digitais para programar, repita as etapas de 1 a 10.

### **Para excluir entradas de discagem rápida e teclas digitais**

- **1.** No painel de controle da multifuncional, pressione Menu.
- **2.** Use o botão < ou > para selecionar **Configuração de fax** e, em seguida, pressione  $\sim$ .
- **3.** Pressione para selecionar **Catálogo telefônico**.
- **4.** Pressione para selecionar **Configuração individual**.
- **5.** Use o botão < ou > para selecionar **Excluir** e, em seguida, pressione  $\le$ .
- **6.** Utilize os botões alfanuméricos para digitar o número da entrada de discagem rápida a ser excluída e pressione  $\leq$ .
- **7.** Pressione  $\times$  para confirmar a exclusão.

### **Como programar rapidamente entradas de discagem rápida ou teclas digitais**

⊯ **Nota** O procedimento a seguir não pode ser utilizado para programar uma entrada de grupo de discagem. Para obter instruções sobre entradas de grupo de discagem, consulte [Como](#page-104-0) [programar](#page-104-0) entradas de grupo de discagem .

**1.** Pressione Catálogo telefônico, digite uma entrada de discagem rápida não programada e pressione  $\leq$ .

**-ou-**

Pressione uma tecla digital não programada.

O visor do painel de controle o notificará que a entrada de discagem rápida ou a tecla digital ainda não foi programada.

- **2.** Pressione  $\times$  para programar a entrada de discagem rápida ou a tecla digital.
- **3.** Digite o número de fax e pressione  $\le$ . Inclua pausas ou outros números necessários, como um código de área, código de acesso para números fora do sistema PBX (geralmente 9 ou 0) ou um prefixo de chamada de longa distância. (Consulte Uso de [caracteres](#page-101-0) de discagem para obter mais informações.)

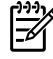

**Nota** Ao digitar um número de fax, pressione Pausar até uma vírgula (**,**) ser exibida, para inserir uma pausa na seqüência de discagem. Pressione \* até a mensagem **W** aparecer se você quiser que a multifuncional aguarde um tom de discagem.

- **4.** Utilizando os botões alfanuméricos, digite um nome para o número de fax. Para fazer isso, pressione repetidamente o botão numérico referente à letra necessária até que ela seja exibida. (Para obter uma lista de [caracteres](#page-101-0), consulte Uso de caracteres de discagem.)
- **5.** Pressione  $\times$  para salvar as informações.

### <span id="page-104-0"></span>**Como gerenciar entradas de grupo de discagem**

Se você costuma enviar informações ao mesmo grupo de pessoas regularmente, será possível programar uma entrada de grupo de discagem para simplificar a tarefa. As entradas de grupo de discagem são compostas de entradas de discagem rápida. As entradas de discagem em grupo que usam números de 1 a 10 (Multifuncional HP LaserJet 3050), de 1 a 12 (Multifuncional HP LaserJet 3055) ou de 1 a 16 (Multifuncional HP LaserJet 3390/3392) também estão associadas às teclas digitais correspondentes no painel de controle.

Qualquer entrada de discagem rápida individual pode ser acrescentado a um grupo. Todos os membros do grupo precisam ter entradas de discagem rápida programadas ou teclas digitais atribuídas a eles antes de serem acrescentados à entrada de grupo de discagem.

**Nota** Entradas de discagem rápida, teclas digitais e entradas de grupo de discagem podem ser programadas com mais facilidade no software. Para obter instruções sobre a programação de entradas de discagem rápida, teclas digitais e entradas de grupo de discagem utilizando a Caixa de ferramentas HP FX, consulte a Ajuda on-line da Caixa de ferramentas HP FX.

### **Como programar entradas de grupo de discagem**

- **1.** Atribua uma entrada de discagem rápida para cada número de fax que você deseja no grupo. (Para obter instruções, consulte Para [programar](#page-102-0) ou editar entradas de discagem rápida e teclas [digitais](#page-102-0) .)
- **2.** No painel de controle da multifuncional, pressione Menu.
- **3.** Use o botão < ou > para selecionar **Configuração de fax** e, em seguida, pressione  $\le$ .
- **4.** Pressione para selecionar **Catálogo telefônico**.
- **5.** Use o botão < ou > para selecionar **Configuração de grupo** e, em seguida, pressione  $\leq$ .
- **6.** Use o botão < ou > para selecionar **Adicionar/Editar grupo** e, em seguida, pressione  $\le$ .
- **7.** Utilize os botões alfanuméricos para digitar o número que deseja associar a este grupo e pressione  $\le$ . A seleção de 1 a 10, de 1 a 12 ou de 1 a 16 também associa o grupo à tecla digital correspondente.
- **8.** Utilize os botões alfanuméricos para digitar um nome para o grupo e pressione  $\sim$ .
- **9.** Pressione uma tecla digital e  $\leq$  novamente, para confirmar o acréscimo. Repita essa etapa para cada membro de grupo a ser acrescentado.

**-ou-**

Selecione **Catálogo telefônico** e então selecione a entrada de discagem rápida para o membro do grupo a ser acrescentado. Pressione  $\leq$  para confirmar o acréscimo. Repita essa etapa para cada membro de grupo a ser acrescentado.

- **10.** Quando concluir, pressione  $\times$ .
- **11.** Se houver mais entradas de discagem em grupo a serem designadas, pressione  $\leq$  e repita as etapas de 1 a 10.

### **Como excluir entradas de grupo de discagem**

- **1.** No painel de controle da multifuncional, pressione Menu.
- 2. Use o botão < ou > para selecionar **Configuração de fax** e, em seguida, pressione  $\sim$ .
- **3.** Pressione para selecionar **Catálogo telefônico**.
- **4.** Use o botão < ou > para selecionar **Configuração de grupo** e, em seguida, pressione  $\le$ .
- **5.** Use o botão < ou > para selecionar **Excluir grupo** e, em seguida, pressione  $\le$ .
- **6.** Utilize os botões alfanuméricos para digitar o número do grupo de discagem a ser excluído e pressione  $\leq$ .
- **7.** Pressione  $\times$  para confirmar a exclusão.

#### **Como excluir um indivíduo de uma entrada de grupo de discagem**

- **1.** No painel de controle da multifuncional, pressione Menu.
- 2. Use o botão < ou > para selecionar **Configuração de fax** e, em seguida, pressione  $\leq$ .
- **3.** Pressione para selecionar **Catálogo telefônico**.
- **4.** Use o botão < ou > para selecionar **Configuração de grupo** e, em seguida, pressione  $\leq$ .
- **5.** Use o botão < ou > para selecionar **Excluir número do grupo** e, em seguida, pressione  $\checkmark$ .
- **6.** Use o botão < ou > para selecionar o indivíduo a ser excluído do grupo.
- **7.** Pressione  $\times$  para confirmar a exclusão.
- **8.** Repita as etapas 6 e 7 para excluir outros indivíduos do grupo.

**-ou-**

Pressione Cancelar caso tenha concluído.

**Nota** A exclusão uma entrada de discagem rápida também a exclui de qualquer entrada de grupo de discagem na qual ela tenha sido incluída.

#### **Como excluir todas as entradas do catálogo telefônico**

É possível excluir todas as entradas de discagem rápida, teclas digitais e entradas de discagem em grupo programadas na multifuncional.

**CUIDADO** Uma vez que as entradas de discagem rápida, teclas digitais e entradas de grupo de discagem foram excluídas, não poderão mais ser recuperadas.

- **1.** No painel de controle da multifuncional, pressione Menu.
- **2.** Use o botão < ou > para selecionar **Configuração de fax** e, em seguida, pressione  $\sim$ .
- **3.** Pressione para selecionar **Catálogo telefônico**.
- **4.** Use o botão < ou > para selecionar **Excluir todos** e, em seguida, pressione  $\vee$ .
- **5.** Pressione  $\times$  para confirmar a exclusão.

# **Inserção de um prefixo de discagem**

Um prefixo de discagem é um número ou grupo de números acrescentados automaticamente ao início de cada número de fax digitado no painel de controle ou no software. O máximo de caracteres para um prefixo de discagem é 50.

A configuração padrão é **Desligar**. Você pode desejar ativar essa configuração e inserir um prefixo se, por exemplo, for preciso discar um número como 9 para obter uma linha fora do sistema telefônico de sua empresa. Enquanto essa configuração está ativada, é possível discar um número de fax sem o prefixo de discagem, utilizando discagem manual. Para obter instruções, consulte Como usar a [discagem](#page-93-0) manual .

### **Como configurar o prefixo de discagem**

- **1.** No painel de controle da multifuncional, pressione Menu.
- **2.** Use o botão < ou > para selecionar **Configuração de fax** e, em seguida, pressione  $\sim$ .
- **3.** Pressione o botão > uma vez para selecionar **Configuração de envio de fax**, então pressione  $\checkmark$  .
- **4.** Use o botão < ou > para selecionar **Prefixo de discagem** e, em seguida, pressione  $\le$ .
- **5.** Use o botão < ou > para selecionar **Ligar** ou **Desligar** e pressione  $\times$ .
- **6.** Se você selecionou **Ligar**, utilize os botões alfanuméricos para digitar o prefixo e a seguir pressione  $\leq$ . É possível utilizar números, pausas e símbolos de discagem.

# **Envio de um fax adiado**

Você pode programar um fax para ser enviado automaticamente em um horário posterior para uma ou mais pessoas. Quando esse procedimento estiver concluído, a multifuncional digitalizará o documento para a memória e voltará ao estado Pronto para permitir a realização de outras tarefas.

⊯ **Nota** Se a multifuncional não conseguir transmitir o fax no momento programado, essas informações serão indicadas no relatório de chamadas de fax (se essa opção estiver ativada) ou incluídas no registro de atividade de fax. A transmissão pode ser interrompida porque a chamada de envio de fax não foi atendida, ou porque o sinal de ocupado parou as tentativas de rediscagem. (Consulte [Configuração](#page-115-0) dos horários de impressão do relatório de chamada de [fax](#page-115-0) e [Impressão](#page-114-0) do registro de atividade de fax para obter mais informações.)

Se você configurou um fax para ser enviado em um horário posterior mas precisa acrescentar algo nele, é possível enviar as informações adicionais como um outro trabalho. Todos os faxes programados para serem enviados ao mesmo tempo e para o mesmo número de faxes serão entregues como faxes individuais.

### **Como enviar um fax adiado**

- **1.** Carregue o documento na bandeja de entrada do alimentador automático de documentos (AAD) ou no scanner de mesa.
- **2.** No painel de controle da multifuncional, pressione Menu.
- **3.** Use o botão < ou > até que **Funções de fax** seja exibido, em seguida, pressione  $\sim$ .
- **4.** Use o botão < ou > até que **Enviar fax depois** seja exibido, em seguida, pressione .
- **5.** Use os botões alfanuméricos para digitar o horário.
- **6.** Se a multifuncional estiver definida para o modo de relógio de 12 horas, use o botão > para mover o cursor além do quarto caractere para definir A.M. ou P.M. Selecione **1** para A.M. ou **2** para P.M. e pressione  $\leq$ .

**-ou-**

Se a multifuncional estiver definida para o modo de relógio de 24 horas, pressione  $\sim$ .

**7.** Utilize os botões alfanuméricos para digitar a data e a seguir pressione  $\sim$ .

**-ou-**

Aceite a data padrão pressionando  $\leq$ .

**8.** Digite o número de fax, digite a entrada de discagem rápida ou pressione a tecla digital.

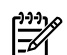

**Nota** Esse recurso não oferece suporte para grupos indefinidos (específicos).

**9.** Pressione  $\leq$  ou Iniciar fax. A multifuncional digitaliza o documento para a memória e o envia no horário designado.

# **Uso de códigos de faturamento**

Se o recurso código de faturamento foi ativado, o usuário será instruído a digitar um código de faturamento para cada fax. O número de faturamento é creditado para cada página de fax enviada. Isto inclui todos os tipos de fax, com exceção dos recebidos por solicitação, dos encaminhados pelo fax ou obtidos por download do computador. No caso de um grupo indefinido ou um fax de grupo de discagem, o número de faturamento é creditado para cada fax enviado com sucesso a cada destino. Para imprimir um relatório que mostra o total de cada código de faturamento, consulte [Impressão](#page-116-0) do relatório de código de [faturamento](#page-116-0) .

A configuração padrão de fábrica para o código de faturamento é **Desligar**. O código de faturamento pode ser qualquer número de 1 a 250.

### **Como alterar a configuração do código de faturamento**

- **1.** No painel de controle da multifuncional, pressione Menu.
- 2. Use o botão < ou > para selecionar **Configuração de fax** e, em seguida, pressione  $\leq$ .
- **3.** Use o botão < ou > para selecionar **Configuração de envio de fax** e, em seguida, pressione  $\times$ .
- **4.** Use o botão < ou > para selecionar **Códigos de faturamento** e, em seguida, pressione  $\sim$ .
- **5.** Use o botão < ou > para selecionar **Ligar** ou **Desligar** e pressione  $\times$ .

#### **Como usar códigos de faturamento**

- **1.** No painel de controle da multifuncional, digite o número de telefone manualmente, usando a tecla digital, a entrada de discagem rápida ou a entrada de discagem em grupo.
- **2.** Carregue o documento na bandeja de entrada do alimentador automático de documentos (AAD) ou no scanner de mesa.
- **3.** Pressione Iniciar fax.
- **4.** Digite o código de faturamento e pressione Iniciar fax.

O trabalho de fax é enviado e registrado no relatório de código de faturamento. Para obter informações sobre como imprimir o relatório de código de faturamento, consulte [Impressão](#page-116-0) do relatório de código de [faturamento](#page-116-0) .

## **Reimpressão de um fax**

Se você deseja reimprimir um fax porque o cartucho de impressão estava vazio ou ele foi impresso no tipo errado de mídia, é possível tentar reimprimi-lo. A quantia de memória disponível determina o número real de fax que são armazenados para a reimpressão. O fax mais recente imprime primeiro; o fax mais antigo do armazenamento é impresso por último.

Estes fax são armazenados continuamente. A sua reimpressão não os exclui da memória. Para excluir estes fax da memória, consulte [Exclusão](#page-109-0) de faxes da memória .

#### **Como reimprimir um fax**

Siga as etapas abaixo para reimprimir um fax:

- **Nota** Não é necessário executar este procedimento se o fax não foi impresso por causa de um congestionamento ou do esgotamento completo da mídia. Nestas situações, os faxes são recebidos para a memória. Assim que você remove o congestionamento ou repõe a mídia, a impressão dos faxes reinicia automaticamente.
- **1.** No painel de controle da multifuncional, pressione Menu.
- **2.** Pressione o botão > uma vez. **Funções de fax** será exibido.
- **3.** Pressione  $\times$ .
- **4.** Use o botão < ou > até que **Reimprimir última** seja exibido.
- **5.** Pressione  $\leq$ . A multifuncional começa a reimprimir o fax impresso mais recentemente.

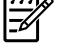

**Nota** Para interromper a impressão a qualquer momento, pressione Cancelar.

**CUIDADO** Se essa configuração estiver definida como **Off** (Desativada), mensagens de fax mal impressas ou desbotadas não poderão ser reimpressas.

#### **Para alterar as configurações de reimpressão de fax**

A configuração de reimpressão de fax padrão é **Ligar**. Para alterar essa configuração no painel de controle da multifuncional, conclua as seguintes etapas:

- **1.** No painel de controle da multifuncional, pressione Menu.
- **2.** Use o botão < ou > para selecionar **Configuração de fax** e, em seguida, pressione  $\sim$ .
- **3.** Use o botão < ou > para selecionar **Configuração de recebimento de fax** e, em seguida, pressione  $\leq$ .
- <span id="page-109-0"></span>**4.** Use o botão < ou > para selecionar **Reimprimir faxes** e, em seguida, pressione  $\leq$ .
- **5.** Use o botão < ou > para selecionar **Ligar** ou **Desligar** e pressione  $\checkmark$ .

## **Impressão automática em frente e verso (duplexação) de mensagens de fax recebidas (apenas para a Multifuncional HP LaserJet 3390/3392)**

Quando a opção **Print duplex** (Imprimir dúplex) estiver em **On** (Ativada), todas as mensagens de fax recebidas serão impressas em frente e verso. O padrão de fábrica para a impressão de fax em frente e verso é **Off** (Desativada).

**Para alterar a definição de impressão dúplex para mensagens de fax**

- **1.** No painel de controle da multifuncional, pressione Menu.
- **2.** Use o botão < ou > para selecionar **Configuração de fax** e, em seguida, pressione  $\times$ .
- **3.** Use o botão < ou > para selecionar **Configuração de recebimento de fax** e, em seguida, pressione  $\leq$ .
- **4.** Use o botão < ou > para selecionar **Print duplex** (Imprimir dúplex) e pressione  $\le$ .
- **5.** Use o botão < ou > para selecionar **Ligar** ou **Desligar** e pressione  $\le$ .

## **Exclusão de faxes da memória**

Use esse procedimento apenas se você estiver preocupado com a possibilidade de outra pessoa ter acesso à multifuncional e tentar reimprimir as mensagens de fax da memória.

**CUIDADO** Além de limpar a memória de reimpressão, esse procedimento exclui qualquer fax que esteja sendo enviado, fax não enviados que aguardam rediscagem, fax programados para serem enviados posteriormente e fax não impressos ou não encaminhados.

### **Como excluir fax da memória**

- **1.** No painel de controle da multifuncional, pressione Menu.
- **2.** Pressione o botão > uma vez para exibir **Funções de fax**, então pressione  $\sim$ .
- **3.** Use o botão < ou > para selecionar **Limpar fax salvo** e pressione  $\leq$ .
- **4.** Pressione ← para confirmar a exclusão.

## **Uso do encaminhamento de fax**

É possível definir a multifuncional para encaminhar as mensagens de fax recebidas para outro número de fax. Quando o fax é recebido pela multifuncional, ele é armazenado na memória. Em seguida, a multifuncional disca o número de fax especificado e envia o fax. Se a multifuncional não conseguir encaminhar um fax por causa de um erro (por exemplo, o número está ocupado) e as tentativas repetidas de rediscagem não tiverem êxito, o fax será impresso.

Se a multifuncional ficar sem memória enquanto estiver recebendo um fax, ela concluirá o fax recebido e encaminhará somente as páginas inteiras e parciais que foram armazenadas na memória. Quando o recurso de encaminhamento de fax é usado, a multifuncional (e não o computador) deve estar recebendo as mensagens de fax, e o modo de atendimento deve estar definido como configurado como **Automático** (consulte [Configuração](#page-121-0) do modo de atendimento ).

#### **Como usar o encaminhamento do fax**

- **1.** No painel de controle da multifuncional, pressione Menu.
- **2.** Use o botão < ou > para selecionar **Configuração de fax** e, em seguida, pressione  $\leq$ .
- **3.** Use o botão < ou > para selecionar **Configuração de recebimento de fax** e, em seguida, pressione  $\leq$ .
- **4.** Use o botão < ou > para selecionar **Encaminhar fax** e, em seguida, pressione  $\leq$ .
- **5.** Pressione o botão > para selecionar Ligar ou Desligar e pressione  $\times$ .
- **6.** Se você ativar o recurso encaminhamento de fax, utilize os botões alfanuméricos para especificar o número para o qual o fax será enviado e a seguir pressione  $\leq$  para salvar sua seleção.

## **Uso da solicitação de fax**

Se outra pessoa tiver configurado um fax para solicitação, você poderá solicitar que esse fax seja enviado à multifuncional. (Isto é conhecido como solicitação de outro dispositivo.)

**Como solicitar (requisitar um fax) de outro dispositivo de fax**

- **1.** No painel de controle da multifuncional, pressione Menu.
- **2.** Use o botão < ou > para selecionar **Funções de fax** e, em seguida, pressione  $\le$ .
- **3.** Use o botão < ou > para selecionar **Solicitando recebimento** e, em seguida, pressione  $\leq$ .

A multifuncional disca para o outro aparelho de fax e solicita o fax.

## **Como alterar o modo detecção de silêncio**

Esta configuração controla se você pode ou não receber fax de dispositivos de modelos antigos, que não emitem sinal de fax durante a transmissão de um documento. Na época desta publicação, os dispositivos de fax de modelo silencioso representavam uma parcela muito reduzida dos dispositivos em uso. A configuração padrão é **Desligar**. A configuração do modo detecção de silêncio somente deve ser alterada se você receber regularmente os faxes de alguém que use um dispositivo de modelo mais antigo para enviá-los.

#### **Como alterar o modo detecção de silêncio**

- **1.** No painel de controle da multifuncional, pressione Menu.
- **2.** Use o botão < ou > para selecionar **Configuração de fax** e, em seguida, pressione  $\le$ .
- **3.** Use o botão < ou > para selecionar **Configuração de recebimento de fax** e, em seguida, pressione  $\leq$ .
- **4.** Use o botão < ou > para selecionar **Detector de silêncio** e, em seguida, pressione  $\sim$ .
- **5.** Use o botão < ou > para selecionar **Ligar** ou **Desligar** e pressione  $\leq$  para salvar sua seleção.

## **Como criar Carimbar faxes recebidos**

A multifuncional imprime as informações de identificação do remetente no topo de cada fax recebido. Você também pode incluir as suas próprias informações de cabeçalho em cada fax recebido, para confirmar a data e a hora do recebimento. A configuração padrão de fábrica para Carimbar fax recebidos é **Desligar**.

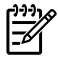

**Nota** Essa opção somente se aplica a mensagens de fax recebidas que são impressas pela multifuncional.

**Como tornar disponível a opção Carimbar faxes recebidos**

- **1.** No painel de controle da multifuncional, pressione Menu.
- **2.** Use o botão < ou > para selecionar **Configuração de fax** e, em seguida, pressione  $\leq$ .
- **3.** Use o botão < ou > para selecionar **Configuração de recebimento de fax** e, em seguida, pressione  $\leq$ .
- **4.** Use o botão < ou > para selecionar **Marcar faxes** e, em seguida, pressione  $\sim$ .
- **5.** Use o botão < ou > para selecionar Ligar ou Desligar e pressione  $\leq$  para salvar sua seleção.

## **Configuração do modo de correção de erros de fax**

Em geral, a multifuncional monitora os sinais da linha telefônica enquanto envia ou recebe um fax. Se a multifuncional detectar um erro durante a transmissão, e a configuração da correção de erro estiver em **Ligar**, ela poderá solicitar que essa parte do fax seja reenviada. A configuração padrão de fábrica para a correção de erro é **Ligar**.

Você somente deve desativar a correção de erro se está tendo dificuldades para enviar ou receber um fax e está disposto a aceitar os erros na transmissão. Pode ser útil desativar essa configuração quando você está tentando enviar ou receber um fax internacional ou está usando uma conexão de telefone via satélite.

#### **Como alterar a configuração de correção de erro**

- **1.** No painel de controle da multifuncional, pressione Menu.
- 2. Use o botão < ou > para selecionar **Configuração de fax** e, em seguida, pressione  $\leq$ .
- **3.** Use o botão < ou > para selecionar **Todos os faxes** e, em seguida, pressione  $\sim$ .
- **4.** Use o botão < ou > para selecionar **Correção de erro** e, em seguida, pressione  $\leq$ .
- **5.** Use o botão < ou > para selecionar Ligar ou Desligar e pressione  $\checkmark$  para salvar sua seleção.

## **Como alterar a configuração V.34**

A configuração V.34 é o protocolo de modem usado pela multifuncional para enviar fax. É um padrão mundial para modems full-duplex que enviam e recebem dados por linhas telefônicas em até 33,600 bits por segundo (bps). O padrão de fábrica para a configuração V.34 é **Ligar**.

Apenas altere a configuração V.34 se houver dificuldades de envio de fax ou de recebimento de fax para e a partir de um dispositivo específico. Pode ser útil desativar esta configuração quando você está tentando enviar ou receber um fax internacional ou está usando uma conexão de telefone via satélite.

#### **Para alterar a configuração V.34**

- **1.** No painel de controle da multifuncional, pressione Menu.
- **2.** Use o botão < ou > para selecionar **Configuração de fax** e, em seguida, pressione  $\leq$ .
- **3.** Use o botão < ou > para selecionar **Todos os faxes** e, em seguida, pressione  $\le$ .
- **4.** Use o botão < ou > para selecionar **V.34** e, em seguida, pressione  $\times$ .
- **5.** Use o botão < ou > para selecionar **Ligar** ou **Desligar** e pressione  $\le$ .

## **Como alterar as configurações de volume de som**

Controle o volume dos sons de fax no painel de controle. É possível fazer alterações nos seguintes sons:

- Os sons de fax associados a mensagens de fax enviadas e recebidas
- O toque para mensagens de fax recebidas

O padrão de fábrica para os volumes de sons de fax é **Soft** (Baixo).

## **Para alterar o volume dos sons de fax (monitor de linha) (Multifuncional HP LaserJet 3050)**

Conclua as etapas a seguir para alterar o volume dos sons de fax na Multifuncional HP LaserJet 3050.

- **1.** Pressione Menu.
- **2.** Use o botão < ou > para selecionar **System setup** (Configuração do sistema) e pressione  $\sim$ .
- **3.** Use o botão < ou > para selecionar **Volume settings** (Configurações de volume) e pressione  $\leq$ .
- **4.** Use o botão < ou > para selecionar **PhoneLine Volume** (Volume da linha telefônica) e pressione  $\leq$ .
- **5.** Use o botão < ou > para selecionar **Off** (Desativado), **Soft** (Baixo), **Medium** (Médio) ou **Loud** (Alto).
- **6.** Pressione  $\times$  para salvar sua seleção.

## **Para alterar o volume dos sons de fax (monitor de linha) (Multifuncional HP LaserJet 3055/3390/3392)**

Conclua as etapas a seguir para alterar o volume dos sons de fax na Multifuncional HP LaserJet 3055/3390/3392.

- **1.** Pressione Volume no painel de controle.
- **2.** Use o botão < ou > para selecionar **Off** (Desativado), **Soft** (Baixo), **Medium** (Médio) ou **Loud** (Alto).
- **3.** Pressione  $\times$  para salvar sua seleção.

## **Para alterar o volume de toque**

Quando a multifuncional começa a receber uma chamada, um alerta de toque é emitido. A duração do toque depende da duração padrão do toque definida pela operadora telefônica local. O padrão de fábrica para o volume de toque é **Soft** (Baixo).

- **1.** Pressione Menu.
- **2.** Use o botão < ou > para selecionar **System setup** (Configuração do sistema) e pressione <del>∨</del>.
- **3.** Use o botão < ou > para selecionar **Volume settings** (Configurações de volume) e pressione  $\times$ .
- **4.** Use o botão < ou > para selecionar **Ring volume** (Volume do toque) e pressione  $\sim$ .
- **5.** Use o botão < ou > para selecionar **Off** (Desativado), **Soft** (Baixo), **Medium** (Médio) ou **Loud** (Alto).
- **6.** Pressione  $\times$  para salvar sua seleção.

# **Registros e relatórios de fax**

Siga as etapas abaixo para imprimir registros e relatórios de fax:

## **Impressão do registro de atividade de fax**

O registro de atividade de fax fornece uma história cronológica dos últimos 40 fax que foram recebidos, enviados ou excluídos e de qualquer erro que tenha ocorrido. Um registro de atividade de fax inclui as seguintes informações:

- Todas as mensagens de fax recebidas na multifuncional.
- Todos os faxes enviados a partir do painel de controle.
- Todas as mensagens de fax envidas pelo driver do software de fax.

#### **Como imprimir o registro de atividade de fax**

Siga as etapas abaixo para imprimir um registro de atividade de fax:

- **1.** No painel de controle da multifuncional, pressione Menu.
- **2.** Use o botão < ou > para selecionar **Relatórios** e, em seguida, pressione  $\le$ .
- **3.** Use o botão < ou > para selecionar **Registro de atividade do fax** e, em seguida, pressione  $\leq$ .
- **4.** Pressione  $\leq$  para selecionar **Imprimir registro agora**. A multifuncional sai das configurações do menu e imprime o registro.

#### **Como configurar a impressão automática do registro de atividade de fax**

Você pode decidir se deseja que o registro de fax seja impresso automaticamente depois de cada série de 40 entradas. A configuração padrão de fábrica é **Ligar**. Siga as etapas abaixo para configurar a impressão automática do registro de atividade de fax:

- **1.** No painel de controle da multifuncional, pressione Menu.
- **2.** Use o botão < ou > para selecionar **Relatórios** e, em seguida, pressione  $\sim$ .
- **3.** Use o botão < ou > para selecionar **Registro de atividade do fax** e, em seguida, pressione  $\leq$ .
- **4.** Pressione o botão > uma vez para selecionar **Auto-registro de impressora**, então pressione  $\sim$ .
- **5.** Use o botão < ou > para selecionar **Ligar**, então pressione  $\times$  para confirmar sua seleção.

## **Impressão de um relatório de chamada de fax**

O relatório de chamada de fax é um relatório breve que indica o status do último fax enviado ou recebido.

#### **Como imprimir um relatório de chamada de fax**

- **1.** No painel de controle da multifuncional, pressione Menu.
- **2.** Use o botão < ou > para selecionar **Relatórios** e, em seguida, pressione  $\le$ .
- **3.** Use o botão < ou > para selecionar **Relatório de chamada de fax** e, em seguida, pressione  $\leq$ .
- **4.** Pressione  $\leq$  para selecionar **Imprimir relatório agora**. A multifuncional sai das configurações do menu e imprime o relatório.

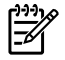

**Nota** Para configurar a impressão automática do relatório de chamada de fax, consulte Configuração dos horários de impressão do relatório de chamada de fax.

## **Configuração dos horários de impressão do relatório de chamada de fax**

É possível configurar a multifuncional para imprimir um relatório de chamadas de fax após os seguintes eventos:

- Cada erro de fax (a configuração padrão de fábrica)
- Erro de envio do fax
- Erro de recebimento do fax
- Cada fax
- Enviar fax somente
- **Nunca**

**Nota** Se escolher **Nunca**, você não receberá nenhuma indicação de que a transmissão do fax falhou, a não ser que imprima um registro de atividades de fax.

#### **Como configurar horários de impressão do relatório de chamada de fax**

Siga estas etapas para configurar quando imprimir um relatório de chamada de fax:

- **1.** No painel de controle da multifuncional, pressione Menu.
- **2.** Use o botão < ou > para selecionar **Relatórios** e, em seguida, pressione  $\leq$ .
- **3.** Use o botão < ou > para selecionar **Relatório de chamada de fax** e, em seguida, pressione  $\sim$ .
- **4.** Pressione o botão > uma vez para selecionar **Imprimir relatório**, então pressione .
- **5.** Utilize o botão < ou > para selecionar a opção de horário para a impressão do relatório de chamada de fax.
- **6.** Pressione  $\times$  para salvar sua seleção.

As seguintes opções de horários de impressão estão disponíveis:

## **Como incluir a primeira página de cada fax no relatório de chamada de fax**

Se essa opção estiver ativada e a imagem de página ainda existir na memória da multifuncional, o relatório de chamadas de fax incluirá uma miniatura (redução de 50%) da primeira página do fax mais recentemente enviado ou recebido. A configuração padrão de fábrica para esta opção é **Ligar**.

#### <span id="page-116-0"></span>**Como incluir a primeira página de cada fax no relatório de chamada de fax**

Siga as etapas abaixo para incluir a primeira página de cada fax no relatório de chamada de fax:

- **1.** No painel de controle da multifuncional, pressione Menu.
- **2.** Use o botão < ou > para selecionar **Relatórios** e, em seguida, pressione  $\times$ .
- **3.** Use o botão < ou > para selecionar **Relatório de chamada de fax** e, em seguida, pressione  $\le$ .
- **4.** Use o botão < ou > para selecionar **Incluir 1º página** e, em seguida, pressione  $\le$ .
- **5.** Use o botão < ou > para selecionar **Ligar** ou **Desligar**, então pressione para confirmar sua seleção.

## **Impressão do relatório de catálogo telefônico**

O relatório da lista telefônica relaciona os números de fax atribuídos aos botões digitais e às entradas de discagem rápida e de grupo de discagem.

#### **Como imprimir um relatório de lista telefônica**

Siga as etapas abaixo para imprimir um relatório de teclas digitais, discagem rápida e grupo de discagem:

- **1.** No painel de controle da multifuncional, pressione Menu.
- **2.** Use o botão < ou > para selecionar **Relatórios** e, em seguida, pressione  $\times$ .
- **3.** Use o botão < ou > para selecionar **Relatório do catálogo telefônico** e, em seguida, pressione  $\leq$ . A multifuncional sai das configurações do menu e imprime o relatório.

## **Impressão do relatório de código de faturamento**

O relatório de código de faturamento é uma lista impressa de todos os códigos de faturamento do fax e do número total de fax que foram faturados para cada código.

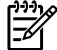

**Nota** Depois deste relatório ser impresso, todo o dados de faturamento são excluídos.

#### **Como imprimir o relatório de código de faturamento**

- **1.** No painel de controle da multifuncional, pressione Menu.
- **2.** Use o botão < ou > para selecionar **Relatórios** e, em seguida, pressione  $\le$ .
- **3.** Use o botão < ou > para selecionar **Relatório de faturamento** e, em seguida, pressione  $\sim$ . A multifuncional sai das configurações do menu e imprime o relatório.

## **Impressão da lista de faxes bloqueados**

Siga o procedimento abaixo para imprimir uma lista de faxes bloqueados. Para obter informações sobre o bloqueio de números de fax, consulte Bloqueio ou [desbloqueio](#page-99-0) de números de fax.

#### **Como imprimir a lista de fax bloqueados**

- **1.** No painel de controle da multifuncional, pressione Menu.
- **2.** Use o botão < ou > para selecionar **Relatórios** e, em seguida, pressione  $\leq$ .
- **3.** Use o botão < ou > para selecionar Lista de fax bloqueado e, em seguida, pressione  $\times$ . A multifuncional sai das configurações do menu e imprime a lista.

## **Impressão de todos os relatórios de fax**

Siga o procedimento abaixo para imprimir todos os seguintes relatórios de uma vez:

- Registro de atividade de fax
- Relatório de teclas digitais, discagem rápida e grupo de discagem
- Relatório de configuração
- Lista de fax bloqueados
- Relatório de faturamento (se a opção estiver ativada)

#### **Como imprimir todos os relatórios de fax**

Siga as etapas abaixo para imprimir todos os relatórios de fax:

- **1.** No painel de controle da multifuncional, pressione Menu.
- **2.** Use o botão < ou > para selecionar **Relatórios** e, em seguida, pressione  $\le$ .
- **3.** Use o botão < ou > para selecionar **Todos os relatórios de fax** e, em seguida, pressione  $\times$ . A multifuncional sai das configurações do menu e imprime os relatórios.

# <span id="page-118-0"></span>**Como enviar e receber fax usando um computador**

Esta seção contém instruções básicas para o envio de fax usando o software que acompanha a multifuncional. Todos os outros tópicos relacionados ao software são abordados na Ajuda do software, que pode ser aberta no menu **Ajuda** do programa.

**Nota** O software de fax HP e o Caixa de ferramentas HP FX não são suportados para o sistema Windows 98 ou Windows Me. O software Caixa de ferramentas HP FX não é suportado para o sistema Macintosh.

**Nota** Não há suporte para o recebimento de fax no computador para o Macintosh.

Você pode enviar documentos eletrônicos por fax a partir de seu computador, se cumprir os seguintes requisitos:

- A multifuncional está conectada diretamente ao computador ou por meio de uma rede TCP/IP.
- O software da multifuncional está instalado no computador.
- Você está usando o Microsoft Windows 2000, o Microsoft Windows XP, o Mac OS X V10.3 ou o Mac OS X V10.4.

#### **Para enviar um fax a partir do software (Windows 2000 ou XP)**

O procedimento de envio do fax varia de acordo com suas especificações. As etapas mais típicas são as seguintes.

- **1.** Clique em **Iniciar**, **Programas** (ou **Todos os programas** no Windows XP) e selecione **Hewlett-Packard**.
- **2.** Clique em **Multifuncional HP LaserJet** e selecione **Send fax** (Enviar fax). O software de fax é exibido.
- **3.** Digite o número de fax de um ou mais destinatários.
- **4.** Carregue o documento na bandeja de entrada do alimentador automático de documentos (AAD).
- **5.** Inclua uma folha de rosto. (Esta etapa é opcional.)
- **6.** Clique em **Send Now** (Enviar agora).

**Nota** Você também pode enviar um fax da Caixa de ferramentas HP FX, navegando até a seção **Tarefas de fax** e clicando no botão **Enviar fax**.

#### **Para enviar um fax a partir do software (Mac OS X V10.3)**

- **1.** Carregue o documento na bandeja de entrada do alimentador automático de documentos (AAD) ou no scanner de mesa.
- **2.** Abra o HP Director e clique em **Fax**. O software de fax é exibido.
- **3.** Selecione **Fax** na caixa de diálogo **Print** (Imprimir).
- **4.** Digite o número de fax de um ou mais destinatários.
- **5.** Inclua uma página de rosto (esta etapa é opcional).
- **6.** Clique em **Fax**.

#### **Para enviar um fax a partir do software (Mac OS X V10.4)**

Usando o Mac OS X V10.4, é possível optar por dois métodos de envio de fax a partir do software da multifuncional.

Para enviar um fax usando o HP Director, conclua as etapas a seguir:

- **1.** Carregue o documento na bandeja de entrada do alimentador automático de documentos (AAD) ou no scanner de mesa.
- **2.** Abra o HP Director clicando no ícone do dock e selecione **Fax**. A caixa de diálogo de impressão da Apple é exibida.
- **3.** Selecione **Fax PDF** no menu pop-up **PDF**.
- **4.** Digite o número de fax de um ou mais destinatários em **To** (Para).
- **5.** Selecione a multifuncional em **Modem**.
- **6.** Clique em **Fax**.

Para enviar um fax imprimindo para um driver de fax, conclua as etapas a seguir:

- **1.** Abra o documento a ser enviado por fax.
- **2.** Clique em **File** (Arquivo) e selecione **Print** (Imprimir).
- **3.** Selecione **Fax PDF** no menu pop-up **PDF**.
- **4.** Digite o número de fax de um ou mais destinatários em **To** (Para).
- **5.** Selecione a multifuncional em **Modem**.
- **6.** Clique em **Fax**.

#### **Para enviar um fax a partir de um programa de software de terceiros, como o Microsoft Word (todos os sistemas operacionais)**

- **1.** Abra um documento em um programa de terceiros.
- **2.** Clique no menu **Arquivo** e a seguir clique em **Imprimir**.
- **3.** Selecione o driver de impressão de fax na lista suspensa da impressora. O software de fax é exibido.
- **4. Usuários do Windows:** Conclua as etapas de 2 a 5 na seção de Como enviar e [receber](#page-118-0) fax usando um [computador](#page-118-0) referente ao Windows.

**-ou-**

**Usuários do Mac:** Conclua as etapas de 2 a 6 na seção de Como enviar e [receber](#page-118-0) fax usando um [computador](#page-118-0) referente ao Mac OS X V10.3 ou ao Mac OS X V10.4.

#### **Para receber fax no computador**

Para receber fax no computador, ative a configuração de recebimento para o PC no software (consulte a Ajuda do software da multifuncional). A configuração Receber com o PC configuração somente podem ser ativada a partir de um computador. Se, por qualquer motivo, o computador não estiver mais disponível, use o procedimento a seguir para desativar a configuração de recebimento para o PC no painel de controle da multifuncional.

- **1.** Abra o Caixa de ferramentas HP FX.
- **2.** Selecione a Multifuncional HP LaserJet 3050/3055/3390/3392.
- **3.** Clique em **Fax**.
- **4.** Clique em **Fax Tasks** (Tarefas de fax).
- **5.** Em "Fax Receive Mode" (Modo de recebimento de fax), selecione **Receive faxes to this computer** (Receber fax neste computador).

#### **Para visualizar um fax recebido no computador**

- **1.** Abra o Caixa de ferramentas HP FX.
- **2.** Selecione a Multifuncional HP LaserJet 3050/3055/3390/3392.
- **3.** Clique em **Fax**.
- **4.** Clique em **Registro de Recebimento de Fax**.
- **5.** Na coluna "Fax Image" (Imagem do fax), clique no link de visualização referente ao fax que você deseja visualizar.

# <span id="page-121-0"></span>**Outras formas de configurar fax**

Você pode receber fax na multifuncional ou no computador. Em geral, as mensagens de fax recebidas na multifuncional são respondidas automaticamente. Entretanto, se você alterar os dispositivos conectados à mesma linha telefônica que a multifuncional, deverá alterar o modo de atendimento de fax da multifuncional. Consulte Configuração do modo de atendimento para obter instruções.

Siga os procedimentos nesta seção para gerenciar as mensagens de fax encaminhadas à multifuncional.

## **Para receber mensagens de fax após a emissão de tons de fax**

Se você possui uma linha telefônica que recebe chamadas de fax e telefone e ouve um tom de fax quando atende ao telefone, pode começar o processo de recebimento através de um dos seguintes métodos:

- Se você estiver perto da multifuncional, pressione *Iniciar fax* no painel de controle.
- Quando você atender a qualquer telefone conectado à linha (um ramal) e ouve tons de fax, a multifuncional começará a atender a chamada automaticamente. Se isso não ocorrer, pressione 1-2-3 em seqüência no teclado do telefone (somente modo de discagem por tom), escute o som da transmissão de fax e então ponha o fone no gancho.

⊯

**Nota** Para que o segundo método funcione, as configurações dos ramais devem ser estar definidas como **SIM**. Consulte Como [disponibilizar](#page-125-0) um ramal de telefone para receber fax para verificar ou alterar a configuração.

## **Configuração do modo de atendimento**

Dependendo da situação, é possível definir o modo de atendimento da multifuncional como **Automático** ou **Manual**. A configuração padrão de fábrica é **Automático**.

- **Automático:** Nesse modo de atendimento, a multifuncional atende chamadas recebidas após um número específico de toques ou pelo reconhecimento de tons de fax especiais. Para especificar o número de toques, consulte Como alterar a [configuração](#page-123-0) de toques para [atendimento](#page-123-0) .
- **Manual:** Nesse modo de atendimento, a multifuncional nunca atende chamadas. Você mesmo deve iniciar o processo de recepção de fax, seja pressionando Iniciar fax no painel de controle, seja atendendo o telefone conectado a essa linha e discando 1-2-3 (somente no modo de discagem por tom).
	- **Nota** Embora a maioria dos usuários deixe o modo de atendimento configurado como **Automático**, a pessoa que disca o número do fax ouvirá tons de fax se ninguém atender ao telefone ou se a pessoa não desligar o telefone antes do número especificado de toques para atender. Se você não deseja que a pessoa que chamou ouça o tom de fax, utilize a configuração **Manual**. Porém, lembre-se de que as chamadas de fax não são recebidas automaticamente quando o modo está configurado como **Manual**.

#### <span id="page-122-0"></span>**Como configurar o modo de atendimento**

Para configurar ou alterar o modo de atendimento, siga as etapas abaixo:

- **1.** No painel de controle da multifuncional, pressione Menu.
- **2.** Use o botão < ou > para selecionar **Configuração de fax** e, em seguida, pressione  $\leq$ .
- **3.** Use o botão < ou > para selecionar **Configuração de recebimento de fax** e, em seguida, pressione  $\leq$ .
- **4.** Pressione  $\leq$  para selecionar **Modo de atendimento**.

O visor do painel de controle exibe a configuração de modo de atendimento especificada.

## **Como alterar padrões de toque (toque diferenciado)**

O serviço de padrão de toque ou toque diferenciado está disponível em algumas companhias telefônicas locais. O serviço permite que você tenha mais de um número de telefone em uma única linha. Cada número de telefone possui um padrão de toque exclusivo, para que você possa atender chamadas de voz e para que a multifuncional possa atender chamadas de fax.

Se você assinar um serviço de padrão de toque da operadora telefônica, será necessário definir a multifuncional para atender no padrão de toque correto. Nem todos os países/regiões suportam padrões de toque exclusivo. Entre em contato com a sua companhia telefônica para determinar se este serviço está disponível em seu país/região.

**Nota** Se você não tiver um serviço de padrões de toque e alterar as configurações de padrões de toque para algo diferente do padrão, **Todos os toques**, a multifuncional talvez não consiga receber fax.

As configurações são as seguintes:

- **Todos os toques**: A multifuncional atende qualquer chamada proveniente da linha telefônica.
- **Único**: A multifuncional atende qualquer chamada que produza um padrão de toque único.
- **Duplo**: A multifuncional atende qualquer chamada que produza um padrão de toque duplo.
- **Triplo**: A multifuncional atende qualquer chamada que produza um padrão de toque triplo.
- **Duplo&Triplo**: A multifuncional atende qualquer chamada que produza um padrão de toque duplo ou triplo.

#### **Como alterar os padrões de toque para o atendimento de chamadas**

Para alterar os padrões de toque para o atendimento de chamadas, siga as etapas abaixo:

- **1.** No painel de controle da multifuncional, pressione Menu.
- **2.** Use o botão < ou > para selecionar **Configuração de fax** e, em seguida, pressione  $\sim$ .
- **3.** Use o botão < ou > para selecionar **Configuração de recebimento de fax** e, em seguida, pressione  $\leq$ .
- **4.** Use o botão < ou > para selecionar **Tipo de toque de atendimento** e, em seguida, pressione  $\sim$ .
- <span id="page-123-0"></span>**5.** Use o botão < ou > para selecionar o padrão de toque desejado e pressione  $\times$ .
- **6.** Após a conclusão da instalação da multifuncional, peça a alguém que lhe envie um fax para verificar se o serviço de padrões de toque está funcionando corretamente.

## **Como alterar a configuração de toques para atendimento**

Quando o modo de atendimento está definido como **Automático**, a configuração de toques para atendimento da multifuncional determina o número de vezes que o telefone toca antes que a multifuncional atenda uma chamada recebida.

Se a multifuncional estiver conectada a uma linha que receba chamadas de fax e de voz (linha compartilhada) e que também use uma secretária eletrônica, talvez seja necessário ajustar a configuração de toques para atendimento. O número de toques para atendimento na multifuncional deve ser maior que o número de toques para atendimento na secretária eletrônica. Isso permite que a secretária eletrônica atenda à chamada recebida e grave a mensagem, se for uma chamada de voz. Quando a secretária eletrônica atende a chamada, a multifuncional ouve a chamada e a atenderá automaticamente se detectar tons de fax.

A configuração padrão dos toques para atender é cinco nos EUA e no Canadá e dois em outros países/regiões.

## **Como utilizar a configuração dos toques para atender**

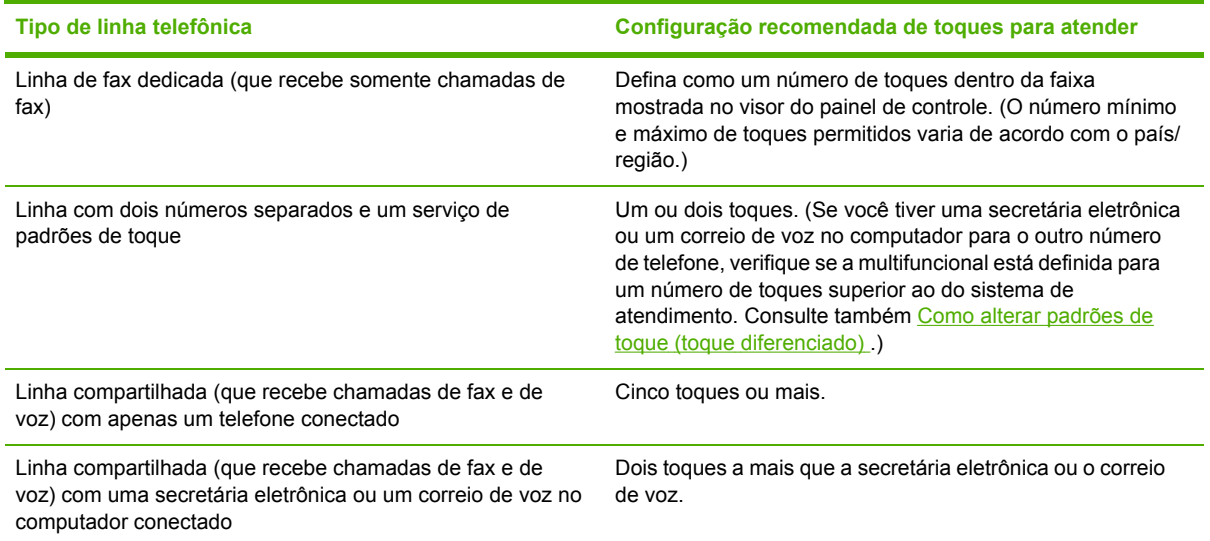

Utilize a seguinte tabela para determinar o número de toques para atender a ser utilizado.

## **Como configurar o número de toques para atender**

Para configurar ou alterar o número de toques para atender, siga as etapas abaixo:

- **1.** No painel de controle da multifuncional, pressione Menu.
- **2.** Use o botão < ou > para selecionar **Configuração de fax** e, em seguida, pressione  $\leq$ .
- **3.** Use o botão < ou > para selecionar **Configuração de recebimento de fax** e, em seguida, pressione  $\leq$ .
- **4.** Use o botão < ou > para selecionar **Toques até o atendimento** e, em seguida, pressione  $\times$ .
- **5.** Utilize os botões alfanuméricos para digitar o número de toques para atender e, a seguir, pressione  $\leq$ .

## **Como enviar um fax discando a partir de um ramal de telefone**

Ocasionalmente, é possível discar um número de fax em a partir de um ramal de telefone conectado à mesma linha que a multifuncional. Por exemplo, se você está enviando um fax para uma pessoa cujo dispositivo está no modo de recebimento manual, é possível preceder o fax por uma chamada de voz, para informar a pessoa de que o fax está chegando.

#### **Para enviar um fax discando a partir de um ramal de telefone**

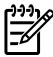

**Nota** O telefone deve estar conectado à porta de "telefone" (aquela marcada com um ícone de telefone).

**1.** Carregue o documento na bandeja de entrada do alimentador automático de documentos (AAD).

₿

**Nota** Não é possível usar o scanner de mesa (Multifuncional HP LaserJet 3055/3390/3392) ao enviar um fax discando a partir de um ramal de telefone.

- **2.** Use um telefone que esteja conectado à mesma linha que a multifuncional. Disque o número de fax usando o teclado de telefone.
- **3.** Quando o destinatário atender, instrua-o a ligar o dispositivo de fax.
- **4.** Quando você ouvir os tons de fax, pressione Iniciar fax, espere até a mensagem **Conectando** aparecer no visor do painel de controle e coloque o telefone no gancho.

## **Como alterar a configuração da detecção de tom de discagem**

Em geral, a multifuncional começa a discar um número de fax imediatamente. Se você estiver usando a multifuncional na mesma linha que o telefone, ative a configuração de detecção de tom de discagem. Isso impede que a multifuncional envie um fax enquanto alguém está usando o telefone.

O padrão de fábrica para a detecção de tom de discagem é **Ligar** na França e na Hungria e **Desligar** em todos os outros países/regiões.

#### **Como alterar a configuração de detecção de tom de discagem**

- **1.** No painel de controle da multifuncional, pressione Menu.
- **2.** Use o botão < ou > para selecionar **Configuração de fax** e, em seguida, pressione  $\sim$ .
- **3.** Pressione > uma vez para selecionar **Configuração de envio de fax**, então pressione  $\times$ .
- **4.** Use o botão < ou > para selecionar **Detectar sinal de discagem** e, em seguida, pressione  $\times$ .
- **5.** Use o botão < ou > para selecionar **Ligar** ou **Desligar** e pressione  $\le$ .

## **Como receber fax em uma linha telefônica compartilhada**

Você pode receber fax na multifuncional ou no computador. Em geral, as mensagens de fax recebidas na multifuncional são respondidas automaticamente. Entretanto, se você alterar os dispositivos conectados à mesma linha telefônica que a multifuncional, deverá alterar o modo de <span id="page-125-0"></span>atendimento de fax da multifuncional. Consulte [Configuração](#page-121-0) do modo de atendimento para obter instruções.

Siga os procedimentos nesta seção para gerenciar as mensagens de fax encaminhadas à multifuncional.

## **Como receber os faxes quando você ouve um tom de fax**

Se você possui uma linha telefônica que recebe chamadas de fax e telefone e ouve um tom de fax quando atende ao telefone, pode começar o processo de recebimento através de um dos seguintes métodos:

- Se você estiver perto da multifuncional, pressione Iniciar fax no painel de controle.
- Quando você atender a qualquer telefone conectado à linha (um ramal) e ouve tons de fax, a multifuncional começará a atender a chamada automaticamente. Se isso não ocorrer, pressione 1-2-3 em seqüência no teclado do telefone (somente modo de discagem por tom), escute o som da transmissão de fax e então ponha o fone no gancho.

**Nota** Para que o segundo método funcione, as configurações dos ramais devem ser estar definidas como **SIM**. Consulte Como disponibilizar um ramal de telefone para receber fax para verificar ou alterar a configuração.

## **Como disponibilizar um ramal de telefone para receber fax**

Com essa configuração ativada, é possível alertar a multifuncional de forma a receber uma chamada de fax pressionando 1-2-3, em seqüência, no teclado do telefone (somente no modo de discagem por tom). A configuração padrão é **Ligar**. Desative essa configuração apenas se houver uma discagem por pulso ou um serviço de sua companhia telefônica que também utilize a seqüência 1-2-3. O serviço da operadora telefônica não funcionará se estiver em conflito com a multifuncional.

#### **Como tornar um ramal disponível para receber fax**

- **1.** No painel de controle da multifuncional, pressione Menu.
- **2.** Use o botão < ou > para selecionar **Configuração de fax** e, em seguida, pressione  $\le$ .
- **3.** Use o botão < ou > para selecionar **Configuração de recebimento de fax** e, em seguida, pressione  $\leq$ .
- **4.** Use o botão < ou > para selecionar **Ramal** e, em seguida, pressione  $\le$ .
- **5.** Use o botão < ou > para selecionar **Ligar** ou **Desligar** e pressione  $\checkmark$  para salvar sua seleção.

## <span id="page-126-0"></span>**Como conectar a multifuncional a uma linha telefônica (Multifuncional HP LaserJet 3050/3055)**

#### **Para conectar a multifuncional a um conector que controla duas linhas telefônicas**

Use estas etapas para conectar a multifuncional a um conector telefônico exclusivo ou compartilhado se você tiver uma linha dedicada para chamadas de fax e uma linha à parte para chamadas de voz.

- **1.** Se um cabo telefônico estiver ligado no conector de telefone, desligue-o e deixe-o reservado.
- **2.** Se você não tiver um conector de telefone com um splitter interno, conecte um splitter externo de Linha1/Linha2 (não incluso com a multifuncional HP LaserJet) a esse conector.
	- **Nota** Dois tipos diferentes de splitters estão disponíveis: Splitters paralelos (também chamados de splitters em "T") fornecem duas tomadas de linha telefônica para um conector que controla uma única linha telefônica; splitters de Linha1/Linha2 fornece duas tomadas de linha telefônica para um conector que controlar dois números de telefone exclusivos.

**Nota** Nem todos os splitters são compatíveis com a multifuncional e nem todos os países/regiões oferecem suporte para o uso de splitters.

**3.** Localize as portas de fax na parte traseira da multifuncional.

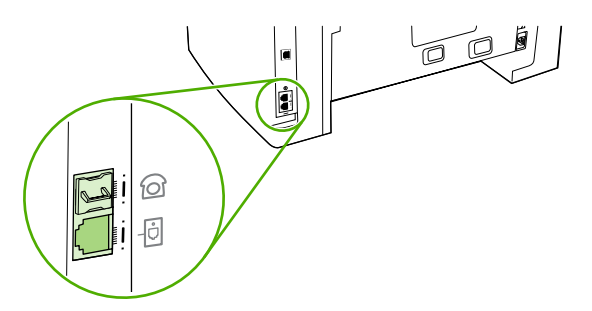

**4.** Segure o cabo de fax incluído com a multifuncional e conecte uma de suas extremidades à porta de "linha" da multifuncional (a porta marcada com um ícone de  $\mathbb{C}^{\vdash}$ ).

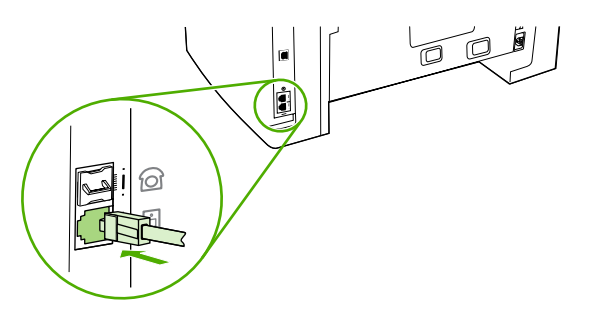

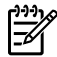

**Nota** Use o cabo de fax que acompanha a multifuncional para que ela funcione corretamente.

**5.** Conecte a outra extremidade do cabo de fax ao conector, no lado de fax do splitter.

<span id="page-127-0"></span>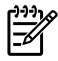

**Nota** Se você não souber qual é o lado de fax do splitter, conecte um telefone a um conector do splitter e disque o número de fax. Se ouvir um sinal de ocupado, significa que o telefone está conectado ao lado de fax do splitter. Se ouvir um sinal de toque, significa que o telefone está conectado ao lado de telefone do splitter.

Para conectar dispositivos adicionais (como um telefone, uma secretária eletrônica ou um dispositivo de identificação de chamadas) à linha telefônica, consulte Como conectar [dispositivos](#page-129-0) [adicionais](#page-129-0) .

Se você não quiser conectar dispositivos adicionais, consulte Especificação das [configurações](#page-89-0) do [fax](#page-89-0) .

## **Como conectar a multifuncional a uma linha telefônica (Multifuncional HP LaserJet 3390/3392)**

#### **Para conectar a multifuncional a um conector que controla duas linhas telefônicas**

Use estas etapas para conectar a multifuncional a um conector telefônico exclusivo ou compartilhado se você tiver uma linha dedicada para chamadas de fax e uma linha à parte para chamadas de voz.

- **1.** Se um cabo telefônico estiver ligado no conector de telefone, desligue-o e deixe-o reservado.
- **2.** Se você não tiver um conector de telefone com um splitter interno, conecte um splitter externo de Linha1/Linha2 (não incluso com a multifuncional HP LaserJet) a esse conector.
	- **Nota** Dois tipos diferentes de splitters estão disponíveis: Splitters paralelos (também chamados de splitters em "T") fornecem duas tomadas de linha telefônica para um conector que controla uma única linha telefônica; splitters de Linha1/Linha2 fornece duas tomadas de linha telefônica para um conector que controlar dois números de telefone exclusivos.

**Nota** Nem todos os splitters são compatíveis com a multifuncional e nem todos os países/regiões oferecem suporte para o uso de splitters.

**3.** Localize as portas de fax na parte traseira da multifuncional.

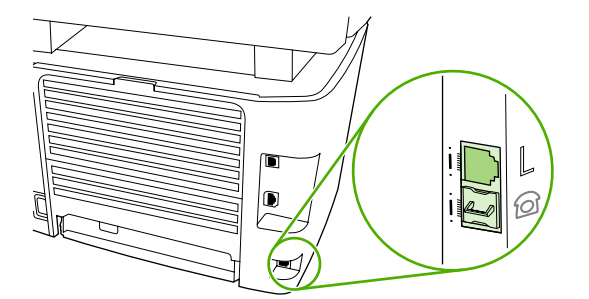

**4.** Segure o cabo de fax incluído com a multifuncional e conecte uma de suas extremidades à porta de "linha" da multifuncional (a porta marcada com um "L").

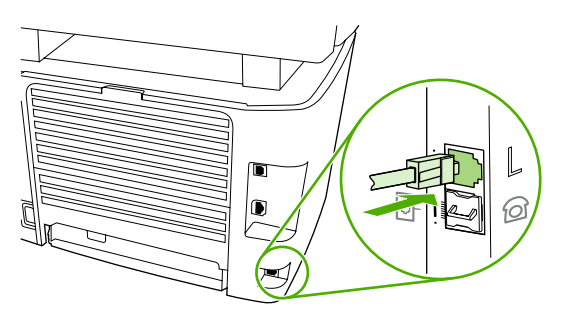

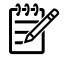

₿

**Nota** Use o cabo de fax que acompanha a multifuncional para que ela funcione corretamente.

**5.** Conecte a outra extremidade do cabo de fax ao conector, no lado de fax do splitter.

**Nota** Se você não souber qual é o lado de fax do splitter, conecte um telefone a um conector do splitter e disque o número de fax. Se ouvir um sinal de ocupado, significa que o telefone está conectado ao lado de fax do splitter. Se ouvir um sinal de toque, significa que o telefone está conectado ao lado de telefone do splitter.

Para conectar dispositivos adicionais (como um telefone, uma secretária eletrônica ou um dispositivo de identificação de chamadas) à linha telefônica, consulte Como conectar [dispositivos](#page-129-0) [adicionais](#page-129-0) .

Se você não quiser conectar dispositivos adicionais, consulte Especificação das [configurações](#page-89-0) do [fax](#page-89-0) .

# <span id="page-129-0"></span>**Como conectar dispositivos adicionais**

Dependendo da configuração das linhas telefônicas, você pode conectar dispositivos adicionais à linha telefônica junto com a multifuncional HP LaserJet.

Por via de regra, no máximo três dispositivos devem ser conectados a uma única linha telefônica. Se muitos dispositivos estiverem conectados a uma única linha telefônica, um ou mais desses dispositivos talvez não consigam detectar uma chamada recebida. Se isso acontecer, desconecte esse(s) dispositivo(s).

**Nota** A multifuncional HP LaserJet não pode substituir um modem de computador. Ela não pode operar como um modem de dados para envio e recebimento de e-mails, para conexão com a Internet ou para comunicação com outros computadores.

## **Como usar um linha de fax dedicada**

Se você conectar a multifuncional HP LaserJet a uma linha telefônica usada apenas para chamadas de fax, será possível conectar os seguintes dispositivos:

- **Dispositivo de identificação de chamadas**
- **Modem:** Você poderá conectar um modem de computador (externo ou interno) à linha de fax se quiser usar essa linha para e-mail ou acesso à Internet, mas não poderá enviar ou receber fax ao usar a linha para essas finalidades.
- **Telefone extra:** Você poderá conectar um telefone extra à linha de fax se quiser fazer chamadas usando essa linha.

*Não* conecte os seguintes dispositivos:

● **Secretária eletrônica ou correio de voz de computador:** Se um correio de voz de computador for usado, conecte um modem (externo ou interno) à linha de voz dedicada. Em seguida, use a linha de voz dedica para conectar-se à Internet e receber correio de voz.

## **Como usar uma linha telefônica compartilhada**

Se você tiver conectado a multifuncional a uma linha telefônica compartilhada entre chamadas de fax e chamadas de voz ou se tiver uma linha telefônica com dois números de telefone e um serviço de padrões de toque, será possível conectar os seguintes dispositivos:

- **Dispositivo de identificação de chamadas**
- **Modem:** Você poderá conectar um modem de computador (externo ou interno) à linha compartilhada se quiser usar essa linha para e-mail ou acesso à Internet, mas não poderá enviar ou receber fax ao usar a linha para essas finalidades.
- **Telefone extra:** Você poderá conectar um telefone à linha compartilhada se quiser fazer ou receber chamadas de voz nessa linha.
- **Secretária eletrônica ou correio de voz de computador:** Conecte esses dispositivos ao mesmo conector de telefone que a multifuncional para certificar-se de que não haja interferência entre esses dispositivos.

**Nota** É possível conectar dispositivos a outro conector de telefone para a mesma linha telefônica (em outra sala, por exemplo). Entretanto, esses dispositivos podem causar interferências com o envio de fax e entre si.

## **Para conectar dispositivos adicionais à Multifuncional HP LaserJet 3050/3055**

Conecte dispositivos adicionais na ordem descrita nas etapas a seguir. A porta de saída para cada dispositivo é conectada à porta de entrada do dispositivo seguinte, formando uma "cadeia". Para não conectar um dispositivo específico, ignore a etapa que o explica e continue com o dispositivo seguinte.

- ₿ **Nota** Não conecte mais de três dispositivos à linha telefônica.
- **1.** Desconecte os cabos de força de todos os dispositivos a serem conectados.
- **2.** Se a multifuncional ainda não estiver conectada a uma linha telefônica, consulte [Como](#page-126-0) conectar a multifuncional a uma linha telefônica [\(Multifuncional](#page-126-0) HP LaserJet 3050/3055) antes de continuar. A multifuncional já deve estar conectada a um conector de telefone.
- **3.** Localize as portas de fax na parte traseira da multifuncional.

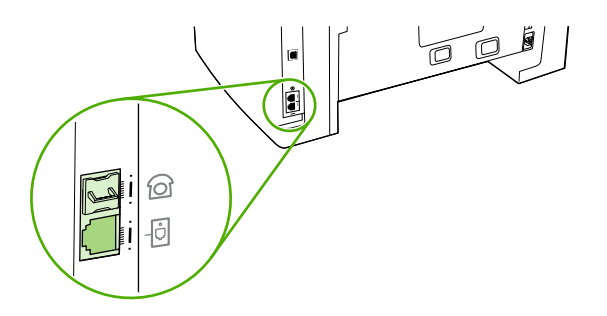

**4.** Remova o suplemento de plástico da porta de "telefone" (a porta marcada com um ícone de telefone).

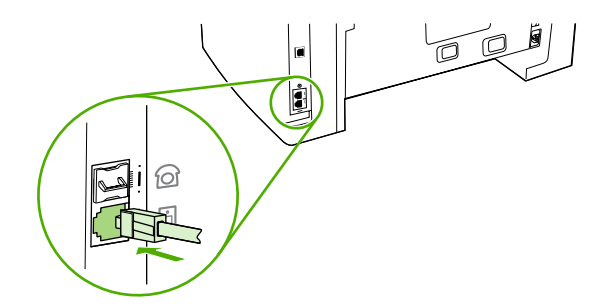

**5.** Para conectar um modem interno ou externo em um computador, conecte uma extremidade do cabo telefônico à porta de "telefone" da multifuncional (a porta marcada com um ícone de telefone). Conecte a outra extremidade do cabo à porta de "linha" do modem.

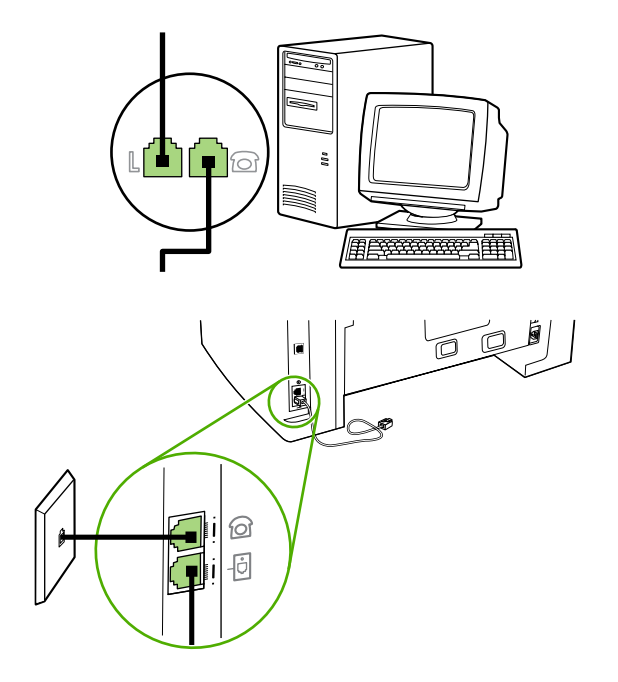

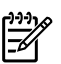

**Nota** Alguns modems têm uma segunda porta de "linha" para conexão a uma linha de voz dedicada. Se você tiver duas portas de "linha", consulte a documentação do modem para ter certeza de que a conexão está sendo feita na porta de "linha" correta.

**6.** Para conectar um dispositivo de identificação de chamadas, conecte um cabo telefônico na porta de "telefone" do dispositivo anterior. Conecte a outra extremidade do cabo telefônico à porta de "linha" do dispositivo de identificação de chamadas.

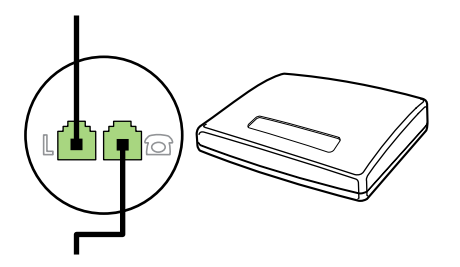

**7.** Para conectar uma secretária eletrônica, conecte um cabo telefônico na porta de "telefone" do dispositivo anterior. Conecte a outra extremidade do cabo à porta de "linha" da secretária eletrônica.

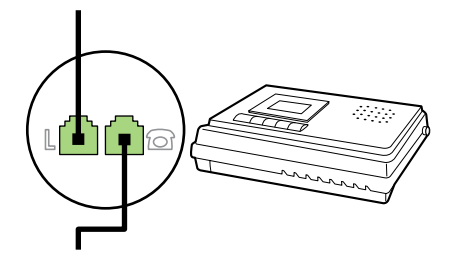

**8.** Para conectar um telefone, conecte um cabo telefônico na porta de "telefone" do dispositivo anterior. Conecte a outra extremidade do cabo telefônico à porta de "linha" do telefone.

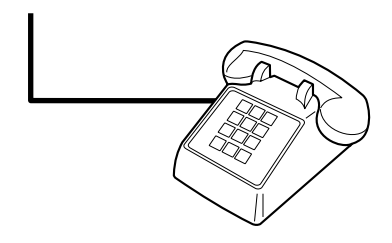

**9.** Depois de terminar de conectar dispositivos adicionais, conecte todos esses dispositivos em suas respectivas fontes de alimentação.

## **Para conectar dispositivos adicionais à Multifuncional HP LaserJet 3390/3392**

Conecte dispositivos adicionais na ordem descrita nas etapas a seguir. A porta de saída para cada dispositivo é conectada à porta de entrada do dispositivo seguinte, formando uma "cadeia". Para não conectar um dispositivo específico, ignore a etapa que o explica e continue com o dispositivo seguinte.

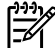

**Nota** Não conecte mais de três dispositivos à linha telefônica.

- **1.** Desconecte os cabos de força de todos os dispositivos a serem conectados.
- **2.** Se a multifuncional ainda não estiver conectada a uma linha telefônica, consulte [Como](#page-127-0) conectar a multifuncional a uma linha telefônica [\(Multifuncional](#page-127-0) HP LaserJet 3390/3392) antes de continuar. A multifuncional já deve estar conectada a um conector de telefone.
- **3.** Remova o suplemento de plástico da porta de "telefone" (a porta marcada com o ícone de telefone).

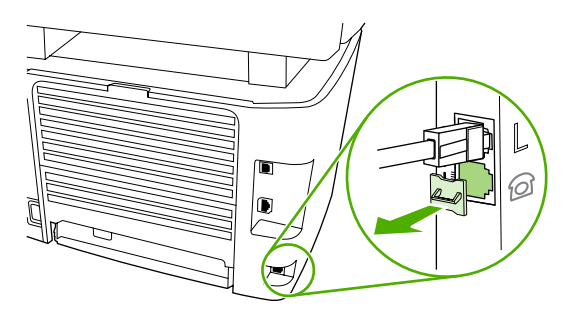

**4.** Para conectar um modem interno ou externo em um computador, conecte uma extremidade do cabo telefônico à porta de "telefone" da multifuncional. Conecte a outra extremidade do cabo telefônico à porta de "linha" do modem.

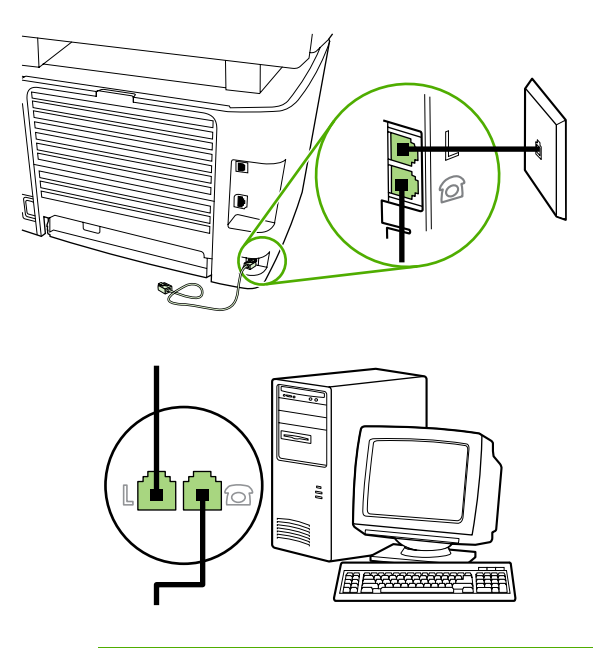

**Nota** Alguns modems têm uma segunda porta de "linha" para conexão a uma linha de voz dedicada. Se você tiver duas portas de "linha", consulte a documentação do modem para ter certeza de que a conexão está sendo feita na porta de "linha" correta.

**5.** Para conectar um dispositivo de identificação de chamadas, conecte um cabo telefônico na porta de "telefone" do dispositivo anterior. Conecte a outra extremidade do cabo telefônico à porta de "linha" do dispositivo de identificação de chamadas.

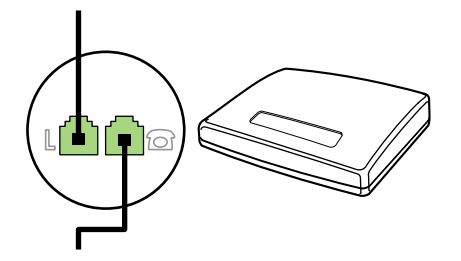

**6.** Para conectar uma secretária eletrônica, conecte um cabo telefônico na porta de "telefone" do dispositivo anterior. Conecte a outra extremidade do cabo à porta de "linha" da secretária eletrônica.

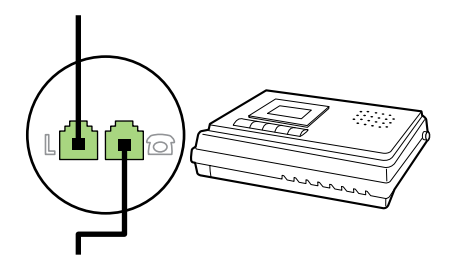

**7.** Para conectar um telefone, conecte um cabo telefônico na porta de "telefone" do dispositivo anterior. Conecte a outra extremidade do cabo telefônico à porta de "linha" do telefone.

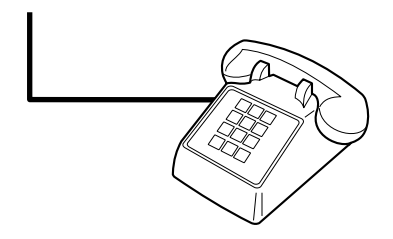

- **8.** Depois de terminar de conectar dispositivos adicionais, conecte todos esses dispositivos em suas respectivas fontes de alimentação.
- **9.** Feche o painel lateral esquerdo e, em seguida, feche a porta de cartuchos de impressão. Ao fechar o painel lateral esquerdo, certifique-se de que os cabos de fax estejam encaixados na saliência superior do painel.

# **7 Cópia**

- Como iniciar um [trabalho](#page-137-0) de cópia
- [Cancelamento](#page-139-0) de um trabalho de cópia
- Como ajustar a [qualidade](#page-140-0) de cópia
- Ajuste da [configuração](#page-141-0) mais claro/mais escuro (contraste)
- Como reduzir ou [ampliar](#page-142-0) cópias
- [Alteração](#page-144-0) do número de cópias
- Alteração da [configuração](#page-145-0) de intercalação de cópias
- Como copiar em mídias de [diferentes](#page-146-0) tipos e tamanhos
- Como copiar documentos em frente e verso [\(Multifuncional](#page-148-0) HP LaserJet 3050)
- Como copiar documentos em frente e verso [\(multifuncional](#page-149-0) HP LaserJet 3052/3055)
- Como usar a impressão automática em frente e verso [\(duplexação\)](#page-150-0) para copiar documentos [\(Multifuncional](#page-150-0) HP LaserJet 3390/3392)
- Como alterar a seleção de bandejas [\(Multifuncional](#page-152-0) HP LaserJet 3390/3392)
- Como copiar fotos e livros (apenas para a Multifuncional HP LaserJet [3052/3055/3390/3392\)](#page-153-0)
- Como visualizar [configurações](#page-155-0) de cópia (apenas para a Multifuncional HP LaserJet 3390/3392)

**Nota** As instruções para o uso do vidro do scanner de mesa não se aplicam à Multifuncional |∌ HP LaserJet 3050. Para a Multifuncional HP LaserJet 3050, use o alimentador automático de documentos (AAD).

# <span id="page-137-0"></span>**Como iniciar um trabalho de cópia**

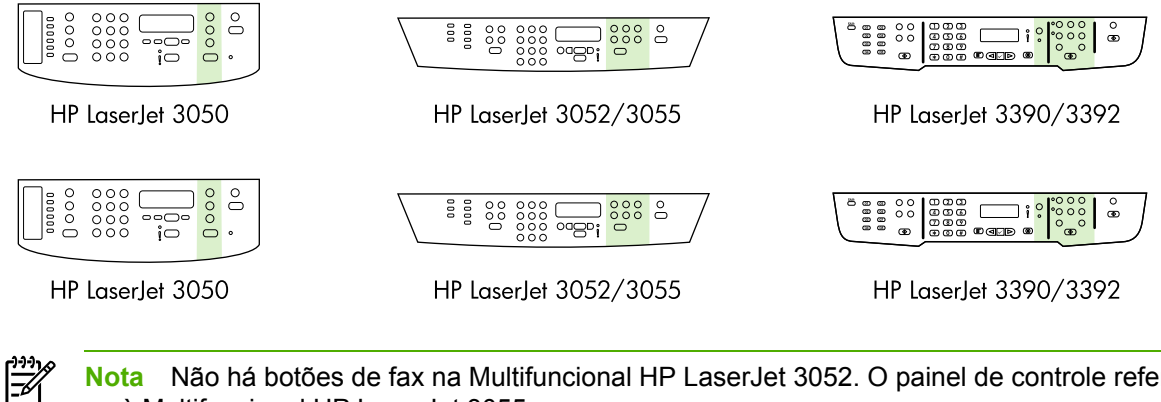

**Nota** Não há botões de fax na Multifuncional HP LaserJet 3052. O painel de controle referese à Multifuncional HP LaserJet 3055.

Para fazer cópias com a multifuncional, siga estas instruções.

**1.** Carregue o documento na bandeja de entrada do alimentador automático de documentos (AAD). Carregue documentos voltados para baixo na bandeja de entrada do AAD da Multifuncional HP LaserJet 3050 ou voltados para cima na bandeja de entrada do AAD da Multifuncional HP LaserJet 3052/3055/3390/3392. O AAD é recomendado para cópia de documentos com várias páginas.

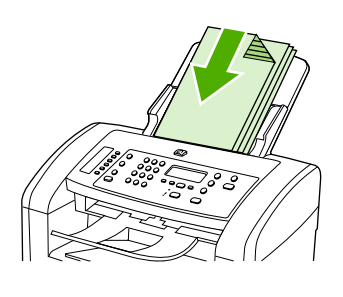

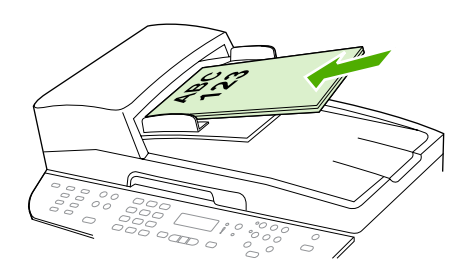

HP LaserJet 3052/3055 HP LaserJet 3050 HP LaserJet 3390/3392

#### **-ou-**

Carregue o documento no scanner de mesa (apenas para a Multifuncional HP LaserJet 3052/3055/3390/3392). Carregue documentos voltados para baixo (uma página por vez), com o canto superior esquerdo do documento localizado no canto inferior direito do vidro.

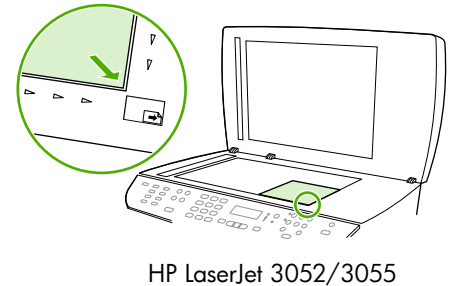

HP LaserJet 3390/3392

- **2.** Pressione Iniciar cópia no painel de controle da multifuncional para começar a copiar.
- **3.** Repita o processo para cada cópia.

Para obter instruções mais detalhadas sobre como carregar documentos no scanner de mesa ou na bandeja de entrada do AAD, consulte Como carregar [documentos](#page-57-0) para enviar fax, copiar ou [digitalizar](#page-57-0).

**Nota** Se um documento estiver carregado na bandeja de entrada do AAD e se também houver um documento no scanner de mesa, a multifuncional digitalizará automaticamente a partir do AAD.

# <span id="page-139-0"></span>**Cancelamento de um trabalho de cópia**

Para cancelar um trabalho de cópia, pressione Cancelar no painel de controle da multifuncional. Se houver mais de um processo em execução, pressionar Cancelar apagará o processo atual que está indicado no visor do painel de controle da multifuncional.

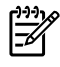

**Nota** Se você cancelar um trabalho de cópia, retire o documento do scanner de mesa ou do alimentador automático de documentos.

# <span id="page-140-0"></span>**Como ajustar a qualidade de cópia**

Cinco configurações de qualidade de cópia estão disponíveis: **Rascunho**, **Texto**, **Misto**, **Foto filme** e **Figura**.

A configuração padrão de fábrica para a qualidade de cópia é **Texto**. Esta configuração é a melhor para itens cuja maior parte é texto.

Ao fazer uma cópia de uma foto ou de um gráfico, você pode selecionar a configuração **Foto filme** para fotos ou a configuração **Figura** para outros gráficos, para melhorar a qualidade da cópia. Selecione a configuração **Misto** para documentos que incluem texto e gráficos.

Se desejar economizar toner e a qualidade da cópia não for tão importante, selecione **Rascunho**.

#### **Como ajustar a qualidade da cópia do trabalho atual**

- **1.** No painel de controle da multifuncional, pressione Qualidade para ver a configuração atual da qualidade de cópia.
- **2.** Use o botão < ou > para rolar pelas opções de configuração de qualidade.
- **3.** Selecione uma configuração e pressione Iniciar cópia para salvar a seleção e iniciar imediatamente o trabalho de cópia ou pressione  $\leq$  para salvar a seleção sem iniciar o trabalho.

**Nota** A alteração na configuração permanece ativa por cerca de dois minutos depois que o trabalho de cópia foi concluído. Nesse período, a mensagem **Configurações=Personalizadas** aparece no visor do painel de controle da multifuncional.

#### **Para ajustar a qualidade de cópia padrão**

- **1.** No painel de controle da multifuncional, pressione Menu.
- 2. Use o botão < ou > para selecionar **Copiar configuração** e, em seguida, pressione  $\sim$ .
- **3.** Pressione para selecionar **Qualidade padrão**.
- **4.** Use o botão < ou > para rolar pelas opções.
- **5.** Pressione  $\times$  para salvar a seleção.

# <span id="page-141-0"></span>**Ajuste da configuração mais claro/mais escuro (contraste)**

A configuração mais claro/mais escuro afeta a tonalidade mais clara ou escura (contraste) da cópia. Siga o seguinte procedimento para alterar o contraste somente do trabalho de cópia atual.

**Como ajustar a configuração mais claro/mais escuro do trabalho atual**

- **1.** No painel de controle da multifuncional, pressione Mais claro/ Mais escuro para ver a configuração de contraste atual.
- **2.** Use o botão < ou > para ajustar a configuração. Mova o botão deslizante para a esquerda para tornar a cópia mais clara que o original ou mova-o para a direita para tornar a cópia mais escura que o original.
- **3.** Pressione Iniciar cópia para salvar a seleção e iniciar imediatamente o trabalho de cópia ou pressione  $\leq$  para salvar a seleção sem iniciar o trabalho.

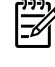

**Nota** A alteração na configuração permanece ativa por cerca de dois minutos depois que o trabalho de cópia foi concluído. Nesse período, a mensagem **Configurações=Personalizadas** aparece no visor do painel de controle da multifuncional.

#### **Como ajustar a configuração mais claro/mais escuro padrão**

₩

**Nota** A configuração mais claro/mais escuro padrão afeta todos os trabalhos de cópia.

- **1.** No painel de controle da multifuncional, pressione Menu.
- 2. Use o botão < ou > para selecionar **Copiar configuração** e, em seguida, pressione  $\leq$ .
- **3.** Use o botão < ou > para selecionar **Claro/escuro padrão** e, em seguida, pressione  $\leq$ .
- **4.** Use o botão < ou > para ajustar a configuração. Mova o botão deslizante para a esquerda para tornar todas as cópias mais claras que o original ou mova-o para a direita para torná-las todas mais escuras que o original.
- **5.** Pressione  $\times$  para salvar a seleção.

# <span id="page-142-0"></span>**Como reduzir ou ampliar cópias**

A multifuncional pode reduzir cópias para até 25% do tamanho original ou ampliá-las para até 400% do tamanho original.

**Configurações de redução/ampliação**

- **Original=100%**
- **Ofíc. > Car.=78%**
- **Ofíc. > A4=83%**
- **A4 > Carta=94%**
- **Car. > A4=97%**
- **Página inteira=91%**
- **Ajustar à página** (apenas para a Multifuncional HP LaserJet 3052/3055/3390/3392)
- **2 páginas/folhas**
- **4 páginas/folhas**
- **Personalizar: 25-400%**

**Nota** Ao usar a configuração **Ajustar à página**, copie somente do scanner de mesa.

Ao usar a configuração **2 páginas/folhas** ou **4 páginas/folhas**, copie apenas a partir do alimentador automático de documentos. Além disso, depois de selecionar a opção **2 páginas/ folhas** ou **4 páginas/folhas**, você deve selecionar a orientação da página (retrato ou paisagem).

## **Como ajustar o tamanho da cópia**

#### **Para reduzir ou ampliar cópias do trabalho atual**

- **1.** No painel de controle da multifuncional, pressione Reduzir/Ampliar.
- **2.** Selecione o tamanho para o qual deseja reduzir ou ampliar as cópias deste trabalho.
	- **Nota** Se você selecionar **Personalizar: 25-400%**, digite um percentual usando os botões alfanuméricos.

Caso selecione **2 páginas/folhas** ou **4 páginas/folhas**, escolha a orientação (retrato ou paisagem).

**3.** Pressione Iniciar cópia para salvar a seleção e iniciar imediatamente o trabalho de cópia ou pressione  $\leq$  para salvar a seleção sem iniciar o trabalho.

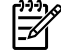

**Nota** A alteração na configuração permanece ativa por cerca de dois minutos depois que o trabalho de cópia foi concluído. Nesse período, a mensagem **Configurações=Personalizadas** aparece no visor do painel de controle da multifuncional.

Você deve alterar o tamanho padrão da mídia na bandeja de entrada de mídia para corresponder ao tamanho de saída ou parte de sua cópia pode ser cortada.

#### **Para ajustar o tamanho da cópia padrão**

₽ **Nota** O tamanho padrão da cópia é aquele para o qual as cópias serão normalmente reduzidas ou ampliadas. Se você mantiver a configuração de tamanho padrão de fábrica de **Original=100%**, todas as cópias terão o mesmo tamanho do documento original.

- **1.** Pressione Menu.
- 2. Use o botão < ou > para selecionar **Copiar configuração** e, em seguida, pressione  $\le$ .
- **3.** Use o botão < ou > para selecionar **Reduzir/Ampliar padrão** e, em seguida, pressione  $\leq$ .
- **4.** Use o botão < ou > para selecionar a opção para a qual deseja reduzir ou ampliar as cópias normalmente.

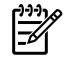

**Nota** Se você selecionar **Personalizar: 25-400%**, digite o percentual do tamanho original que deseja normalmente para as cópias.

Caso selecione **2 páginas/folhas** ou **4 páginas/folhas**, escolha a orientação (retrato ou paisagem).

**5.** Pressione  $\times$  para salvar sua seleção.
## **Alteração do número de cópias**

É possível escolher um número de cópias padrão de 1 a 99.

### **Para alterar o número de cópias do trabalho atual (Multifuncional HP LaserJet 3050)**

- **1.** No painel de controle da multifuncional, use os botões alfanuméricos para digitar o número de cópias (entre 1 e 99) que você deseja fazer para o trabalho atual.
- **2.** Pressione Iniciar cópia para iniciar a cópia do trabalho.
	- **Nota** A alteração na configuração permanece ativa por cerca de dois minutos depois que o trabalho de cópia foi concluído. Nesse período, a mensagem **Configurações=Personalizadas** aparece no visor do painel de controle da multifuncional.

#### **Para alterar o número de cópias do trabalho atual (Multifuncional HP LaserJet 3052/3055/3390/3392)**

- **1.** No painel de controle da multifuncional, pressione N° de cópias.
- **2.** Utilize os botões alfanuméricos para digitar o número de cópias (entre 1 e 99) desejadas do trabalho atual.
- **3.** Pressione Iniciar cópia para iniciar a cópia do trabalho.

€

**Nota** A alteração na configuração permanece ativa por cerca de dois minutos depois que o trabalho de cópia foi concluído. Nesse período, a mensagem **Configurações=Personalizadas** aparece no visor do painel de controle da multifuncional.

#### **Como alterar o número de cópias padrão**

- **1.** No painel de controle da multifuncional, pressione Menu.
- **2.** Use o botão < ou > para selecionar **Copiar configuração** e, em seguida, pressione .
- **3.** Use o botão < ou > para selecionar **Número de cópias padrão** e, em seguida, pressione  $\le$ .
- **4.** Utilize os botões alfanuméricos para digitar o número de cópias (entre 1 e 99) desejadas como padrão.
- **5.** Pressione  $\times$  para salvar sua seleção.

**Nota** A configuração padrão de fábrica para o número de cópias é **1**.

## **Alteração da configuração de intercalação de cópias**

É possível configurar a multifuncional para intercalar automaticamente várias cópias em conjuntos. Por exemplo, se estiver fazendo duas cópias de três páginas e a intercalação automática estiver ativada, as páginas serão impressas nesta ordem: 1,2,3,1,2,3. Se a intercalação automática estiver desativada, as páginas serão impressas nesta ordem: 1,1,2,2,3,3.

Para usar a intercalação automática, o tamanho do documento original precisa caber na memória. Caso contrário, a multifuncional fará apenas uma cópia, e uma mensagem será exibida com uma notificação da alteração. Se isso ocorrer, utilize um dos seguintes métodos para terminar o trabalho:

- Divida o trabalho em trabalhos menores que contenham menos páginas.
- Faça apenas uma cópia do documento por vez.
- Desligue a intercalação automática.

A configuração de intercalação selecionada tem efeito em todas as cópias até que você a altere.

#### **Para alterar a configuração de intercalação de cópias do trabalho atual (apenas para a Multifuncional HP LaserJet 3052/3055/3390/3392)**

**Nota** Para a multifuncional HP LaserJet 3050, altere a configuração de intercalação de cópia padrão para usar a intercalação de cópia.

- **1.** No painel de controle da multifuncional, pressione Intercalar.
- **2.** Use o botão < ou > para selecionar **Ligar** ou **Desligar**
- **3.** Pressione Iniciar cópia para salvar a seleção e iniciar imediatamente o trabalho de cópia ou pressione  $\leq$  para salvar a seleção sem iniciar o trabalho.

#### **Como alterar a configuração de intercalação de cópias padrão**

- **1.** No painel de controle da multifuncional, pressione Menu.
- **2.** Use o botão < ou > para selecionar **Copiar configuração** e, em seguida, pressione  $\leq$ .
- **3.** Pressione para selecionar **Intercalação padrão**.
- **4.** Use o botão < ou > para selecionar **Ligar** ou **Desligar**.
- **5.** Pressione <del>γ</del> para salvar sua seleção.

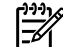

⊯

**Nota** A configuração padrão de fábrica para intercalação automática de cópia é **Ligar**.

O LED de Intercalar no painel de controle fica aceso quando a intercalação está ativada.

## **Como copiar em mídias de diferentes tipos e tamanhos**

A multifuncional está definida para copiar em papel de tamanho Carta ou A4, dependendo do país/ região em que ela foi adquirida. Você pode alterar o tamanho e o tipo de mídia usados para copiar o trabalho de cópia atual ou todos os trabalhos de cópia.

#### **Configurações de tamanho de mídia**

- **Carta**
- **Ofício**
- **A4**

#### **Configurações de tipo de mídia**

- **Simples**
- **Pré-impresso**
- **Timbrado**
- **Transparência**
- **Perfurado**
- **Etiquetas**
- **Bond**
- **Reciclado**
- **Cor**
- **Claro**
- **Pesado**
- **Cartolina**
- **Envelope**
- **Véu**
- **Papel áspero**

#### **Para alterar o tamanho e o tipo da mídia do trabalho atual (Multifuncional HP LaserJet 3052/3055/3390/3392)**

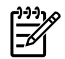

**Nota** Para a multifuncional HP LaserJet 3050, altere as configurações de tamanho e tipo de mídia padrão de forma a alterar o tamanho e o tipo da mídia.

- **1.** No painel de controle da multifuncional, pressione Papel.
- **2.** Use o botão < ou > para selecionar um tamanho de mídia e pressione  $\times$ .
- **3.** Use o botão < ou > para selecionar um tipo de mídia e pressione  $\le$ .
- **4.** Pressione Iniciar cópia.

#### **Para alterar a configuração padrão de tamanho da mídia**

- **1.** No painel de controle da multifuncional, pressione Menu.
- **2.** Use o botão < ou > para selecionar **Configuração do sistema** e, em seguida, pressione  $\sim$ .
- **3.** Use o botão < ou > para selecionar **Configuração do papel** e, em seguida, pressione  $\times$ .
- **4.** Use o botão < ou > para selecionar **Tamanho de papel padrão** e, em seguida, pressione .
- **5.** Use o botão < ou > para selecionar um tamanho de mídia e pressione  $\times$ .
- **6.** Pressione <del>γ</del> para salvar a seleção.

#### **Para alterar a configuração padrão de tipo de mídia**

- **1.** No painel de controle da multifuncional, pressione Menu.
- **2.** Use o botão < ou > para selecionar **Configuração do sistema** e, em seguida, pressione  $\le$ .
- **3.** Use o botão < ou > para selecionar **Configuração do papel** e, em seguida, pressione  $\le$ .
- **4.** Use o botão < ou > para selecionar **Tipo de papel padrão** e, em seguida, pressione  $\times$ .
- **5.** Use o botão < ou > para selecionar um tipo de mídia e pressione  $\times$ .
- **6.** Pressione  $\times$  para salvar a seleção.

## **Como copiar documentos em frente e verso (Multifuncional HP LaserJet 3050)**

**Para copiar uma pilha de várias páginas de documentos em frente e verso (Multifuncional HP LaserJet 3050)**

As cópias resultantes desse procedimento são impressas em um lado e precisam ser manualmente intercaladas.

**1.** Carregue os documentos a serem copiados na bandeja de entrada do alimentador automático de documentos (AAD), com a primeira página voltada para baixo e com a parte superior da página na direção do AAD.

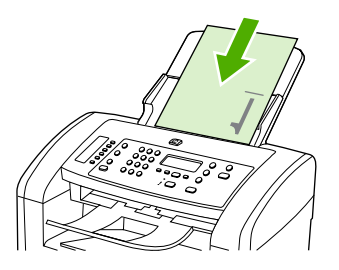

- **2.** Pressione Iniciar cópia. As páginas ímpares são copiadas e impressas.
- **3.** Tire a pilha da bandeja de saída do AAD e recarregue-a com a última página voltada para baixo, com a parte superior da página na direção do AAD.

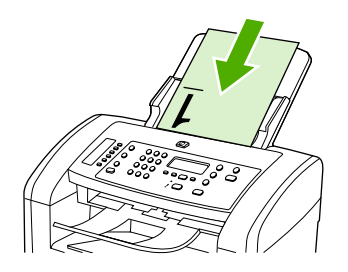

- **4.** Pressione Iniciar cópia. As páginas pares são copiadas e impressas.
- **5.** Intercale as cópias impressas das páginas ímpares e pares.

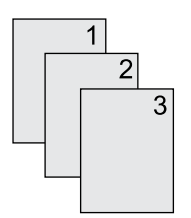

## **Como copiar documentos em frente e verso (multifuncional HP LaserJet 3052/3055)**

**Para copiar um pilha de várias páginas de documentos em frente e verso (multifuncional 3052/3055)**

As cópias resultantes desse procedimento são impressas em um lado e precisam ser manualmente intercaladas.

**1.** Carregue os documentos a serem copiados na bandeja de entrada do alimentador automático de documentos (AAD), com a primeira página voltada para cima e com a parte superior da página na direção do AAD.

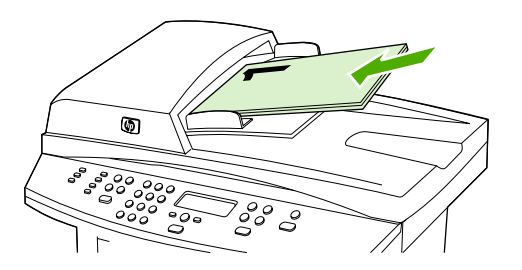

- **2.** Pressione Iniciar cópia. As páginas ímpares são copiadas e impressas.
- **3.** Tire a pilha da bandeja de saída do AAD e recarregue-a com a última página voltada para cima e a parte superior da página na direção do AAD.

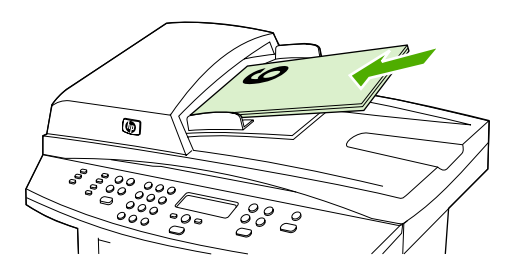

- **4.** Pressione Iniciar cópia. As páginas pares são copiadas e impressas.
- **5.** Intercale as cópias impressas das páginas ímpares e pares.

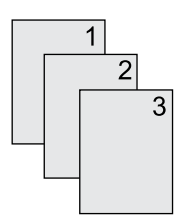

## **Como usar a impressão automática em frente e verso (duplexação) para copiar documentos (Multifuncional HP LaserJet 3390/3392)**

Use o botão 2 lados no visor do painel de controle para usar a duplexação de forma a obter vários resultados.

**Nota** A configuração padrão é **1–1**. O LED de 2 lados no painel de controle fica aceso quando outra configuração é usada.

#### **Tabela 7-1** Configurações de 2 lados

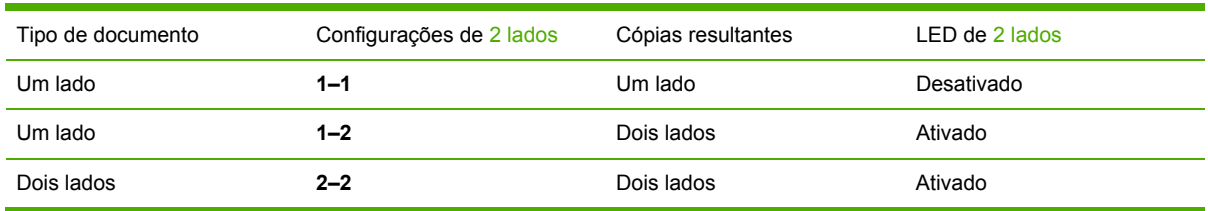

#### **Para fazer cópias em frente e verso a partir de documentos de um lado**

- **1.** Carregue os documentos a serem copiados na bandeja de entrada do alimentador automático de documentos (AAD), com a primeira página voltada para cima e com a parte superior da página na direção do AAD.
- **2.** No painel de controle da multifuncional, pressione 2 lados.
- **3.** Use o botão < ou > para selecionar **Copiar para 1 em 2 lados** e, em seguida, pressione  $\le$ .
- **4.** Pressione Iniciar cópia.

#### **Para fazer cópias em frente e verso a partir de documentos de dois lados**

**1.** Carregue os documentos a serem copiados na bandeja de entrada do alimentador automático de documentos (AAD), com a primeira página voltada para cima e com a parte superior da página na direção do AAD.

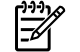

**Nota** Não há suporte para cópia em frente e verso a partir do vidro do scanner de mesa.

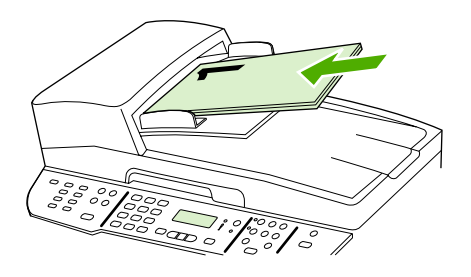

HP LaserJet 3390/3392

**2.** No painel de controle da multifuncional, pressione 2 lados.

- **3.** Use o botão < ou > para selecionar **Copiar para 2 em 2 lados** e, em seguida, pressione  $\le$ .
- **4.** Pressione Iniciar cópia.

### **Para alterar a configuração de 2 lados padrão**

- **1.** No painel de controle da multifuncional, pressione Menu.
- 2. Use o botão < ou > para selecionar **Copiar configuração** e, em seguida, pressione  $\le$ .
- **3.** Use o botão < ou > para selecionar **2 lados padrão** e, em seguida, pressione  $\le$ .
- **4.** Use o botão < ou > para selecionar a opção que indica como você deseja usar o duplexador automático ao copiar documentos.
- **5.** Pressione <del>γ</del> para salvar a seleção.

## **Como alterar a seleção de bandejas (Multifuncional HP LaserJet 3390/3392)**

A multifuncional está definida para extrair automaticamente a mídia de bandejas que contêm mídia. A multifuncional sempre extrairá a mídia da bandeja de entrada prioritária (bandeja 1) se você inserila nessa bandeja. Se não houver mídia na bandeja 1, a multifuncional tentará extrair a mídia da bandeja 3 (se estiver instalada) e, em seguida, da bandeja 2.

É possível especificar qual bandeja deve ser usada. Para isso, altere a seleção de bandejas. **Seleção automática**, **Bandeja 1**, **Bandeja 2** e **Bandeja 3** são configurações disponíveis.

### ₩

**Nota Bandeja 3** apenas estará disponível se a bandeja 3 estiver instalada.

### **Para alterar a seleção de bandejas do trabalho atual**

- **1.** No painel de controle da multifuncional, pressione Seleção de bandeja.
- **2.** Use o botão < ou > para selecionar a bandeja de entrada que você deseja usar.
- **3.** Pressione Iniciar cópia para salvar a seleção e iniciar imediatamente o trabalho de cópia ou pressione  $\leq$  para salvar a seleção sem iniciar o trabalho.

### **Para alterar a seleção de bandejas padrão**

- **1.** No painel de controle da multifuncional, pressione Menu.
- **2.** Use o botão < ou > para selecionar **Copiar configuração** e, em seguida, pressione .
- **3.** Use o botão < ou > para selecionar **Sel. bandeja padrão** e, em seguida, pressione  $\sim$ .
- **4.** Use o botão  $\leq$  ou  $\geq$  para selecionar uma configuração de bandeja e pressione  $\leq$ .

## **Como copiar fotos e livros (apenas para a Multifuncional HP LaserJet 3052/3055/3390/3392)**

#### **Como copiar uma foto**

偿

**Nota** As fotos devem ser copiadas a partir do scanner de mesa da Multifuncional HP LaserJet 3052/3055/3390/3392 e não do alimentador automático de documentos (AAD).

**1.** Levante a tampa e coloque a foto no scanner de mesa, voltada para baixo e com o canto superior esquerdo no canto inferior direito do vidro.

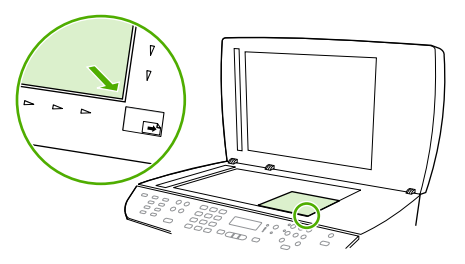

HP LaserJet 3052/3055 HP LaserJet 3390/3392

- **2.** Feche a tampa com cuidado.
- **3.** Pressione Iniciar cópia.

### **Como copiar um livro**

**1.** Levante a tampa e coloque o livro no scanner de mesa com a página que deseja copiar no canto inferior direito do vidro.

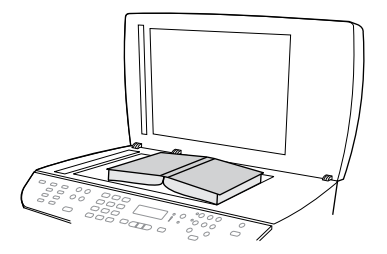

HP LaserJet 3052/3055 HP LaserJet 3390/3392

**2.** Feche a tampa com cuidado.

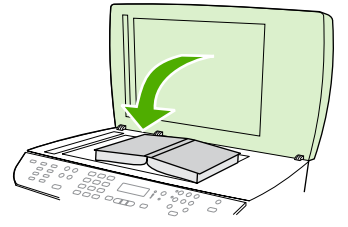

HP LaserJet 3052/3055 HP LaserJet 3390/3392

**3.** Pressione gentilmente a tampa para tensionar o livro contra a superfície do scanner de mesa.

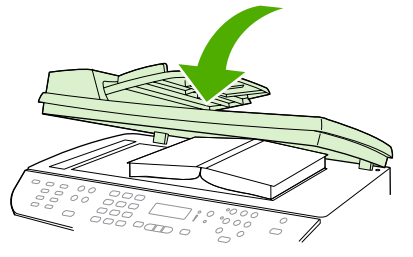

HP LaserJet 3052/3055 HP LaserJet 3390/3392

**4.** Pressione Iniciar cópia.

## **Como visualizar configurações de cópia (apenas para a Multifuncional HP LaserJet 3390/3392)**

Use o botão Configurações atuais para ver as configurações de cópia do trabalho de cópia atual.

#### **Para visualizar configurações de cópia**

- **1.** Pressione Configurações atuais para ver a configuração atual para cópias em frente e verso.
- **2.** Continue a pressionar Configurações atuais para percorrer as configurações de cópia do trabalho de cópia atual. As configurações devem aparecer na seguinte ordem: cópia em frente e verso, redução/ampliação, qualidade da cópia, número de cópias, origem de bandeja, tamanho da mídia, tipo de mídia, intercalação e claro/escuro (contraste).

**-ou-**

Use o botão < ou > para alterar a configuração e pressione  $\leq$ .

**3.** Repita a etapa 2 para ver as configurações de cópia restantes e alterar as configurações de cópia desejadas.

# **8 Digitalização**

- Como interpretar os métodos de [digitalização](#page-157-0)
- Como digitalizar a partir do painel de controle da [multifuncional](#page-158-0) (Windows)
- Como digitalizar usando o [HP LaserJet](#page-161-0) Scan (Windows)
- Como digitalizar a partir da [multifuncional](#page-162-0) e do HP Director (Macintosh)
- [Cancelamento](#page-164-0) de um trabalho de digitalização
- Como digitalizar usando outros [softwares](#page-165-0)
- [Digitalização](#page-166-0) de uma foto ou um livro
- [Digitalização](#page-168-0) utilizando o software de OCR
- **[Resolução](#page-169-0) e cor do scanner**
- Para limpar o vidro do [scanner](#page-171-0)

## <span id="page-157-0"></span>**Como interpretar os métodos de digitalização**

É possível digitalizar um item das maneiras abaixo.

● **Digitalizar a partir da multifuncional:** Inicie a digitalização diretamente a partir da multifuncional usando os botões de digitalização do painel de controle da multifuncional. O botão Digitalizar para pode ser programado para digitalizar para uma pasta (apenas no Windows) ou para um e-mail.

Para obter mais informações, consulte Como [digitalizar](#page-158-0) a partir do painel de controle da [multifuncional](#page-158-0) (Windows) ou Como digitalizar a partir da [multifuncional](#page-162-0) e do HP Director [\(Macintosh\)](#page-162-0) .

● **Digitalizar a partir do computador usando o HP LaserJet Scan (Windows):** No grupo de programas Hewlett-Packard, selecione **Scan** (Digitalizar) para iniciar o HP LaserJet Scan. Consulte Como digitalizar usando o [HP LaserJet](#page-161-0) Scan (Windows) .

Se a multifuncional estiver diretamente conectada ao computador, você também poderá abrir o HP LaserJet Scan pressionando Iniciar scanner no painel de controle da multifuncional.

- **Como digitalizar usando o HP Director (Macintosh):** Clique no ícone do HP Director no dock. Consulte Como digitalizar a partir da [multifuncional](#page-162-0) e do HP Director (Macintosh) .
- **Digitar a partir de um software compatível com TWAIN:** A multifuncional é compatível com TWAIN e funciona com programas Windows e Macintosh que oferecem suporte para digitalização compatível com TWAIN. Para obter mais informações, consulte Como [digitalizar](#page-165-0) usando outros [softwares](#page-165-0) .
- **Digitalizar a partir de um software compatível com WIA (Windows Imaging Application):** A multifuncional é compatível com WIA e funciona com programas Windows que oferecem suporte para digitalização compatível com WIA. Para obter mais informações, consulte [Como](#page-165-0) digitalizar usando outros [softwares](#page-165-0) .

₩

**Nota** Para aprender a usar o software de reconhecimento de texto, instale o programa Readiris no CD-ROM de softwares. O software de reconhecimento de texto também é conhecido como software OCR (Reconhecimento ótico de caracteres).

## <span id="page-158-0"></span>**Como digitalizar a partir do painel de controle da multifuncional (Windows)**

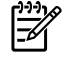

**Nota** A digitalização a partir do painel de controle da multifuncional apenas é suportada com a instalação completa dos softwares. O Caixa de ferramentas HP FX deve estar em execução para que você possa digitalizar usando o botão Digitalizar para ou Iniciar scanner.

**Nota** Para instalações nas quais a multifuncional está diretamente conectada ao computador, alguns destinos de digitalização são configurados por padrão. Para instalações nas quais a multifuncional está conectada por meio de uma rede, a digitalização a partir do painel de controle da multifuncional fica desativada.

**Nota** Para obter a melhor qualidade de digitalização, coloque os originais no scanner de mesa (na Multifuncional HP LaserJet 3052/3055/3390/3392), em vez de carregá-los na bandeja de entrada do alimentador automático de documentos (AAD).

O computador conectado à multifuncional deve estar ligado.

### **Como programar o botão Digitalizar para da multifuncional**

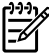

**Nota** Programe o botão Digitalizar para para poder usá-lo. Entretanto, alguns destinos serão programados por padrão se a multifuncional estiver diretamente conectada ao computador.

#### **Para programar o botão Digitalizar para**

**1.** No grupo de programas Hewlett-Packard, selecione **Scan** (Digitalizar) para iniciar o HP LaserJet Scan.

**Nota** Pressionar o botão Iniciar scanner no painel de controle da multifuncional também inicia o HP LaserJet Scan quando a multifuncional está diretamente conectada ao computador.

- **2.** Clique em **Setup** (Configurar) para abrir o Assistente de configuração de Digitalizar para.
- **3.** Selecione **Change the destinations that show up on the all-in-one control panel when I press the Scan to Button** (Alterar os destinos mostrados no painel de controle da multifuncional quando eu pressionar o botão Digitalizar para) e clique em **Next** (Avançar).
- **4.** Marque a caixa de seleção **Allow me to scan by pressing the Digitalizar para button on the all-in-one...** (Permitir a digitalização pressionando o botão Digitalizar para na multifuncional...).
- **5.** Escolha destinos movendo-os da janela **PC** (à esquerda) até a janela **All-in-one** (Multifuncional) (à direita).
	- **Nota** A janela **All-in-one** (Multifuncional) pode conter itens configurados por outros computadores que estejam conectados à multifuncional. Não é possível fazer alterações nesses itens.

**Nota** Clique em **New** (Novo) para criar um novo destino.

**6.** Clique em **Update** (Atualizar).

### **Para criar, modificar ou excluir destinos**

**1.** No grupo de programas Hewlett-Packard, selecione **Scan** (Digitalizar) para iniciar o HP LaserJet Scan.

**Nota** Pressionar o botão Iniciar scanner no painel de controle da multifuncional também inicia o HP LaserJet Scan quando a multifuncional está diretamente conectada ao computador.

- **2.** Clique em **Setup** (Configurar) e siga as instruções na tela.
	- **Create a new destination** (Criar novo destino). Configure um novo destino usando um assistente de configuração.
	- **Modify an existing destination** (Modificar um destino existente). Selecione um destino existente e use um assistente de configuração para fazer alterações nesse destino.
	- **Delete a destination** (Excluir um destino). Selecione um destino existente e exclua-o depois de confirmar sua exclusão.

### **Digitalização para e-mail**

A digitalização para e-mail é suportada por qualquer programa de e-mail que ofereça suporte ao protocolo MAPI (Messaging Application Programming Interface). Várias versões de programas de email conhecidos parecem ser compatíveis com MAPI. Consulte as informações de suporte do programa de e-mail para determinar se ele é compatível com MAPI.

- **Nota** Para usar esse recurso no Windows, um destino de e-mail deve ser programado na |₩ configuração de digitalização antes de digitalizar para e-mail. Consulte Como [programar](#page-158-0) o botão Digitalizar para da [multifuncional](#page-158-0) . Nos sistemas operacionais Macintosh, configure esta função na guia **Monitor Device** (Monitorar dispositivo). Consulte a Ajuda on-line do HP Director.
- **1.** Carregue os originais a serem digitalizados voltados para cima na bandeja de entrada do alimentador automático de documentos (AAD). Ajuste as guias de mídia para manterem os originais no lugar.

**-ou-**

Levante a tampa do scanner de mesa e carregue o original a ser digitalizado voltado para baixo, com o canto superior esquerdo do documento encaixado no canto inferior direito do vidro. Feche a tampa com cuidado.

- **2.** No painel de controle da multifuncional, pressione Digitalizar para.
- **3.** Use o botão < ou > para selecionar um destino de e-mail.
- **4.** Pressione Iniciar scanner ou  $\times$  para anexar o item digitalizado a uma nova mensagem de email.

### **Como digitalizar para um arquivo**

Para digitalizar para um arquivo usando o botão Digitalizar para no painel de controle da multifuncional, siga estas instruções.

<sup>₩</sup> 

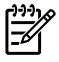

**Nota** Para usar esse recurso no Windows, um destino de arquivo deve ser programado na configuração de digitalização antes de digitalizar para um arquivo. Consulte Como [programar](#page-158-0) o botão Digitalizar para da [multifuncional](#page-158-0) .

**1.** Carregue os originais a serem digitalizados voltados para cima na bandeja de entrada do alimentador automático de documentos (AAD), com a parte superior do documento para a frente, e ajuste as guias de mídia.

**-ou-**

Levante a tampa do scanner de mesa e carregue o original a ser digitalizado voltado para baixo, com o canto superior esquerdo do documento encaixado no canto inferior direito do vidro. Feche a tampa com cuidado.

- **2.** No painel de controle da multifuncional, pressione Digitalizar para.
- **3.** Use o botão < ou > para selecionar um destino de arquivo.
- **4.** Pressione Iniciar scanner ou  $\leq$  para digitalizar o documento para um arquivo.

### **Como digitalizar para outros programas**

Para digitalizar para outro programa usando o botão Digitalizar para no painel de controle da multifuncional, siga estas instruções.

**1.** Carregue os originais a serem digitalizados voltados para cima na bandeja de entrada do alimentador automático de documentos (AAD), com a parte superior do documento para a frente, e ajuste as guias de mídia.

**-ou-**

Levante a tampa do scanner de mesa e carregue o original a ser digitalizado voltado para baixo, com o canto superior esquerdo do documento encaixado no canto inferior direito do vidro. Feche a tampa com cuidado.

- **2.** No painel de controle da multifuncional, pressione Digitalizar para.
- **3.** Use o botão < ou > para selecionar o destino de programa.
- **4.** Pressione Iniciar scanner ou  $\leq$  para abrir o item digitalizado no programa selecionado.

## <span id="page-161-0"></span>**Como digitalizar usando o HP LaserJet Scan (Windows)**

**1.** No grupo de programas Hewlett-Packard, selecione **Scan** (Digitalizar) para iniciar o HP LaserJet Scan.

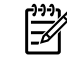

**Nota** Pressionar Iniciar scanner no painel de controle da multifuncional também inicia o HP LaserJet Scan.

- **2.** Escolha a ação que você deseja realizar.
	- Selecione um destino para começar a digitalizar imediatamente.
	- Selecione **Scan after prompting me for settings** (Digitalizar depois de solicitar configurações), para especificar configurações adicionais antes de começar a digitalização.
	- Selecione **Set up the device** (Configurar dispositivo) para programar o botão Digitalizar para.
- **3.** Clique em **OK**.

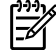

**Nota OK** deve indicar a ação a ser realizada.

## <span id="page-162-0"></span>**Como digitalizar a partir da multifuncional e do HP Director (Macintosh)**

Para obter mais informações sobre as tarefas e configurações descritos nesta seção, consulte a Ajuda on-line do HP Director.

Para obter instruções mais detalhadas sobre como carregar documentos originais no scanner de mesa ou na bandeja de entrada do alimentador automático de documentos (AAD), consulte [Como](#page-57-0) carregar [documentos](#page-57-0) para enviar fax, copiar ou digitalizar .

### **Digitalização para e-mail**

**1.** Carregue os originais a serem digitalizados voltados para cima na bandeja de entrada do alimentador automático de documentos (AAD). Ajuste as guias de mídia para manterem os originais no lugar.

**-ou-**

Levante a tampa do scanner de mesa e carregue o original a ser digitalizado voltado para baixo, com o canto superior esquerdo do documento encaixado no canto inferior direito do vidro. Feche a tampa com cuidado.

- **2.** No painel de controle da multifuncional, pressione Digitalizar para.
- **3.** Use o botão < ou > para selecionar um programa de e-mail como o Apple Mail.
- **4.** Pressione Iniciar scanner. O original é digitalizado. O programa de e-mail selecionado na etapa 3 é aberto no computador. Uma mensagem de e-mail em branco é aberta com o documento digitalizado em anexo.
- **5.** Insira um destinatário, adicione texto ou outros anexos e envie a mensagem.

### **Digitalização para um arquivo**

**1.** Carregue os originais a serem digitalizados voltados para cima na bandeja de entrada do alimentador automático de documentos (AAD). Ajuste as guias de mídia para manterem os originais no lugar.

**-ou-**

Levante a tampa do scanner de mesa e carregue o original a ser digitalizado voltado para baixo, com o canto superior esquerdo do documento encaixado no canto inferior direito do vidro. Feche a tampa com cuidado.

**2.** Se a multifuncional estiver conectada diretamente ao computador, o HP Director será aberto depois que você inserir um item na bandeja de entrada do AAD.

**-ou-**

Se você estiver digitalizando a partir do scanner de mesa (ou se o HP Director não for aberto automaticamente), clique no ícone do HP Director localizado no dock.

- **3.** No HP Director, clique em **Scan** (Digitalizar).
- **4.** Clique em **Select Destination** (Selecionar destino).
- **5.** No menu pop-up, clique em **Save to file** (Salvar em arquivo) e digite um nome para o arquivo.
- **6.** Clique em **Save** (Salvar).
- **7.** Clique em **Close** (Fechar) para fechar o HP LaserJet Scan.

### **Digitalização para um programa de software**

Para digitalizar para um programa de software, é possível digitalizar um item utilizando o próprio programa. Qualquer programa compatível com TWAIN pode digitalizar uma imagem. Se o programa utilizado não for compatível com TWAIN, você pode salvar a imagem digitalizada em um arquivo e então colocar, abrir ou importar o arquivo no programa de software. Para obter mais informações, consulte Como digitalizar usando outros [softwares](#page-165-0) .

### **Utilização da digitalização página a página**

**Nota** Para obter os melhores resultados, carregue os originais na bandeja de entrada do alimentador automático de documentos (AAD) e não no scanner de mesa (na Multifuncional HP LaserJet 3052/3055/3390/3392).

- **1.** Carregue os originais a serem digitalizados voltados para cima na bandeja de entrada do AAD. Ajuste as guias de mídia para manterem os originais no lugar.
- **2.** Se a multifuncional estiver conectada diretamente ao computador, o HP Director será aberto depois que você inserir um item na bandeja de entrada do alimentador automático de documentos (AAD). Se o HP Director não for aberto automaticamente, clique no ícone do HP Director localizado no dock.
- **3.** Para abrir a caixa de diálogo **HP LaserJet Scan**, clique no botão **Scan** (Digitalizar) do HP Director.
- **4.** Especifique um tipo de imagem.
- **5.** Clique em **Scan First** (Digitalizar primeiro).
- **6.** Após a conclusão do processo, clique em **Scan Next** (Digitalizar próximo).
- **7.** Repita a etapa 6 para cada página do original.
- **8.** Quando todas as páginas estiver digitalizadas, clique em **Send...** (Enviar...).

**-ou-**

Clique no ícone **Save As** (Salvar como) para salvar as páginas em um arquivo.

## <span id="page-164-0"></span>**Cancelamento de um trabalho de digitalização**

Para cancelar um trabalho de digitalização, siga um dos procedimentos abaixo.

- No painel de controle da multifuncional, pressione Cancelar.
- Clique no botão **Cancelar** na caixa de diálogo na tela.

Se você cancelar um trabalho de digitalização, retire o original do scanner de mesa ou da bandeja de entrada do alimentador automático de documentos (AAD).

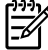

**Nota** Estes procedimentos variam em sistemas operacionais Macintosh.

## <span id="page-165-0"></span>**Como digitalizar usando outros softwares**

A multifuncional é compatível com TWAIN e com WIA (Windows Imaging Application). A multifuncional opera com programas Windows que oferecem suporte para dispositivos de digitalização compatíveis com TWAIN ou WIA e com programas Macintosh que oferecem suporte para dispositivos de digitalização compatíveis com TWAIN.

### **Utilização de um software compatível com TWAIN e WIA**

Enquanto você está usando um programa habilitado com TWAIN ou WIA, pode ter acesso ao recurso de digitalização e digitalizar uma imagem diretamente no programa aberto. Para obter mais informações, consulte o arquivo da Ajuda ou a documentação fornecida com o programa de software compatível com TWAIN ou WIA.

### **Digitalização a partir de um programa habilitado com TWAIN**

Em geral, um programa de software é habilitado com TWAIN se tem um comando com **Adquirir**, **Adquirir arquivo**, **Digitalizar**, **Importar novo objeto**, **Inserir de** ou **Scanner**. Se não tiver certeza se o programa é compatível ou se não souber como se chama o comando, consulte a Ajuda ou a documentação do programa de software.

Ao digitalizar de um programa habilitado com TWAIN, o programa de software HP LaserJet Scan deve ser iniciado automaticamente. Se o programa HP LaserJet Scan for iniciado, é possível fazer alterações ao visualizar a imagem. Caso contrário, a imagem vai para o programa habilitado com TWAIN imediatamente.

### **Como digitalizar a partir de um programa habilitado com TWAIN**

Inicie a digitalização de dentro do programa habilitado com TWAIN. Consulte a Ajuda ou a documentação do programa de software para obter informações sobre os comandos e as etapas de uso.

### **Digitalização a partir de um programa habilitado com WIA (somente Windows XP)**

O WIA é outra maneira de digitalizar uma imagem diretamente em um programa de software, como o Microsoft Word. O WIA utiliza o software da Microsoft para digitalizar, em vez do software HP LaserJet Scan.

Em geral, um programa de software é habilitado com WIA quando tem um comando como **Figura/ do scanner ou câmera** no menu Inserir ou Arquivo. Se não tiver certeza se o programa é habilitado com WIA, consulte a Ajuda ou a documentação do programa de software.

#### **Como digitalizar a partir de um programa habilitado com WIA**

Inicie a digitalização de dentro do programa habilitado com WIA. Consulte a Ajuda ou a documentação do programa de software para obter informações sobre os comandos e as etapas de uso.

### **-Ou-**

Na pasta Scanner e câmera, clique duas vezes no ícone da multifuncional. Isso abre o Assistente WIA padrão da Microsoft, permitindo que você digitalize para um arquivo.

## <span id="page-166-0"></span>**Digitalização de uma foto ou um livro**

Siga os procedimentos abaixo para digitalizar uma foto ou um livro.

#### **Como digitalizar uma foto (Multifuncional HP LaserJet 3052/3055/3390/3392)**

**1.** Coloque a foto no scanner de mesa voltada para baixo e com o canto superior esquerdo no canto inferior direito do vidro.

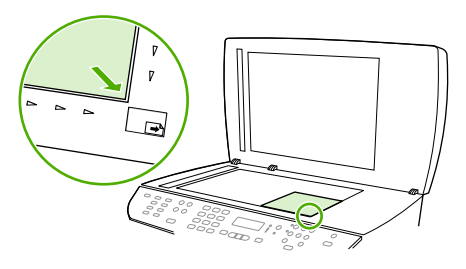

HP LaserJet 3052/3055 HP LaserJet 3390/3392

- **2.** Feche a tampa com cuidado.
- **3.** Agora você está pronto para digitalizar a foto utilizando um dos métodos de digitalização. Consulte Como interpretar os métodos de [digitalização](#page-157-0) para obter mais informações.

### **Como digitalizar um livro (Multifuncional HP LaserJet 3052/3055/3390/3392)**

**1.** Levante a tampa e coloque o livro no scanner de mesa com a página a ser copiada no canto inferior direito do vidro.

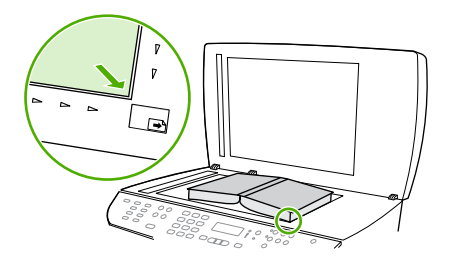

HP LaserJet 3052/3055 HP LaserJet 3390/3392

**2.** Feche a tampa com cuidado.

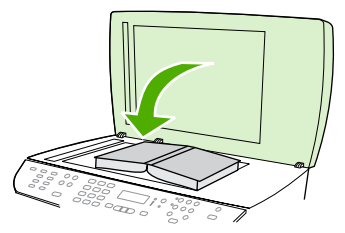

HP LaserJet 3052/3055 HP LaserJet 3390/3392

**3.** Pressione gentilmente a tampa para tensionar o livro contra a superfície do scanner de mesa.

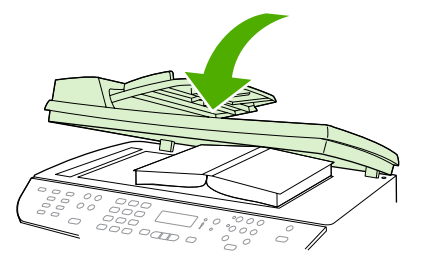

HP LaserJet 3052/3055 HP LaserJet 3390/3392

**4.** Agora você está pronto para digitalizar o livro utilizando um dos métodos de digitalização. Consulte Como interpretar os métodos de [digitalização](#page-157-0) para obter mais informações.

## <span id="page-168-0"></span>**Digitalização utilizando o software de OCR**

É possível utilizar um software de OCR de terceiros para importar textos digitalizados para seu programa de edição de textos favorito.

### **Readiris**

Os CD-ROMs de software da multifuncional incluem o software OCR Readiris. Se desejar utilizar o programa Readiris, instale-o do CD-ROM de software apropriado e siga as instruções na Ajuda online.

## <span id="page-169-0"></span>**Resolução e cor do scanner**

Se estiver imprimindo uma imagem digitalizada e a qualidade não for a esperada, você pode ter selecionado uma configuração de resolução ou cor no software do scanner que não corresponde a suas necessidades. A resolução e a cor afetam os seguintes recursos das imagens digitalizadas:

- Claridade da imagem
- Textura das gradações (macia ou áspera)
- **•** Tempo de digitalização
- Tamanho do arquivo

₩

序

A resolução da digitalização é medida em pixels por polegada (ppi).

**Nota** Os níveis de ppi de digitalização não podem ser trocados pelos níveis de dpi (pontos de polegada) de impressão.

Cores, escala de cinza e preto e branco definem o número de cores possível. É possível ajustar a resolução do hardware do scanner em até 1200 ppi com a Multifuncional HP LaserJet 3052/3055/3390/3392 ou em até 600 ppi com a Multifuncional HP LaserJet 3050. O software pode executar uma resolução avançada de até 19.200 ppi. É possível definir cores e escala de cinza em 1 bit (preto e branco) ou de 8 bits (256 níveis de cinza) a 24 bits (true color).

A tabela de instruções de resolução e cores relaciona dicas simples que podem ser seguidas para suprir suas necessidades de digitalização.

**Nota** A configuração da resolução e das cores em um valor alto pode criar arquivos grandes que ocupam espaço em disco e retardam o processo de digitalização. Antes de configura a resolução e as cores, determine como você vai usar a imagem digitalizada.

**Nota** A melhor resolução para imagens em cores e em escala de cinza é alcançada digitalizando do scanner de mesa em vez do alimentador automático de documentos (AAD).

### **Instruções de resolução e cores**

A tabela a seguir descreve as configurações de resolução e cores recomendadas para diferentes tipos de trabalhos de digitalização.

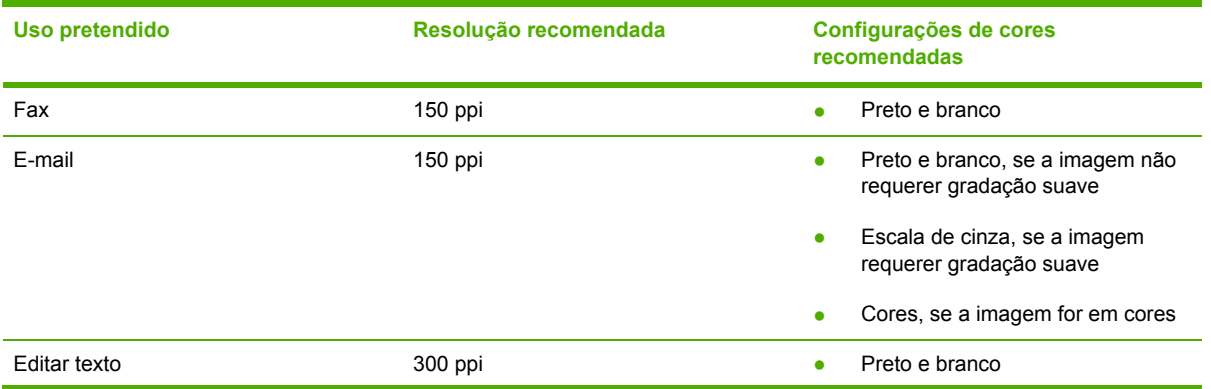

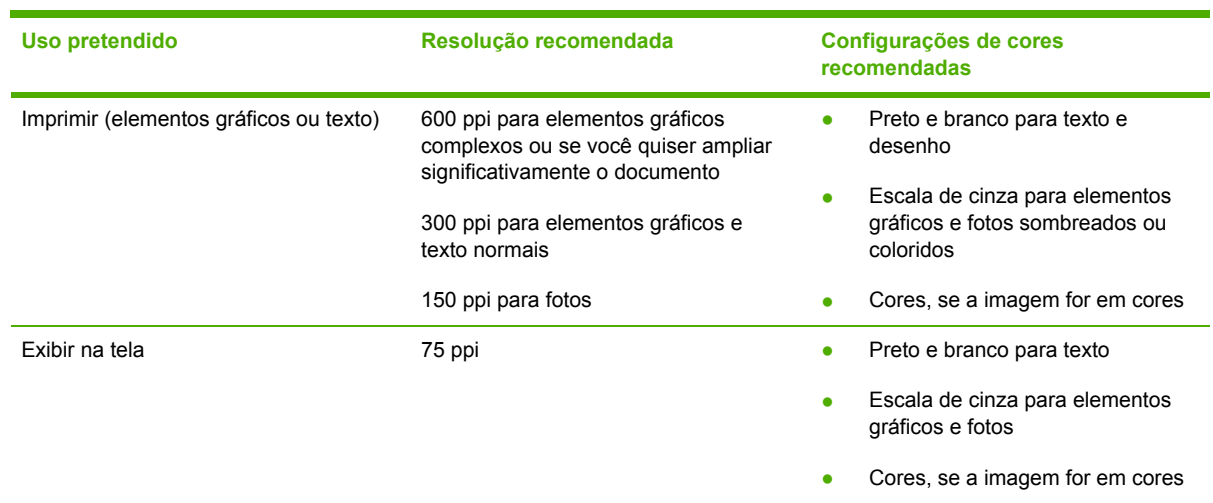

### **Cor**

Ao digitalizar, é possível definir os valores de cores para as configurações abaixo.

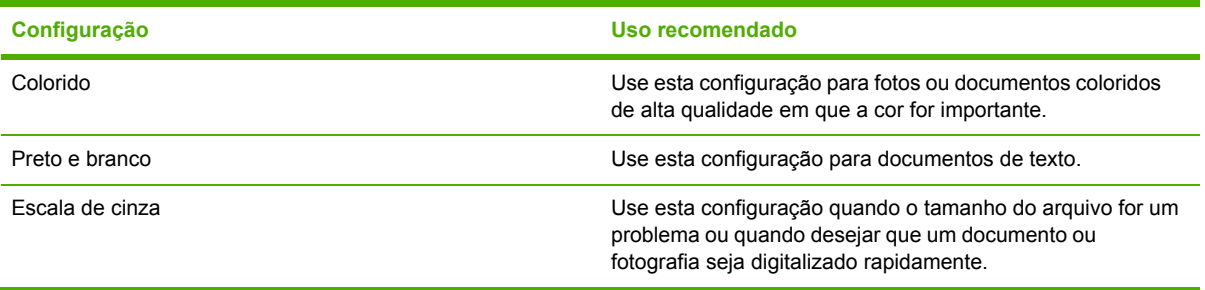

## <span id="page-171-0"></span>**Para limpar o vidro do scanner**

O vidro sujo, com marcas de dedos, marcas, cabelo etc. diminui o desempenho e afeta a precisão dos recursos especiais como ajuste à página e cópia.

|⇒

**Nota** Se aparecerem listas ou outros defeitos apenas em cópias produzidas usando o alimentador automático de documentos (AAD), limpe a fita do scanner (etapa 3). Não é necessário limpar o vidro do scanner.

- **1.** Desligue a multifuncional, desconecte o cabo de alimentação da tomada e levante a tampa.
- **2.** Limpe o vidro com um pano macio ou esponja umedecidos com um limpador de vidro nãoabrasivo.

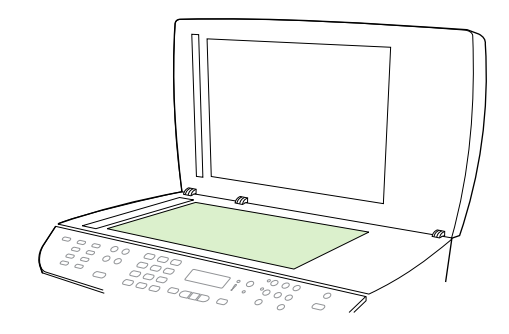

**CUIDADO** Não use abrasivos, acetona, benzeno, amônia, álcool etílico ou tetracloreto de carbono em nenhuma parte da multifuncional, pois esses produtos podem danificá-la. Não coloque líquidos diretamente sobre o vidro. Eles podem escorrer por baixo do mesmo e danificar a multifuncional.

**3.** Limpe a fita do scanner com um pano macio ou esponja umedecidos com um limpador de vidro não-abrasivo.

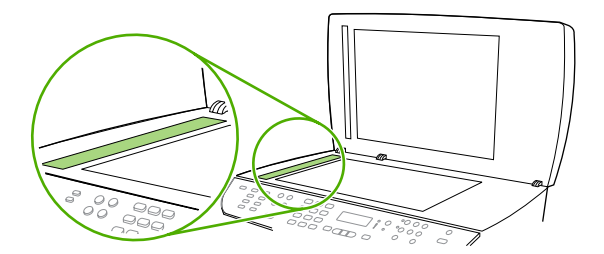

**4.** Para evitar manchas, seque o vidro com uma esponja de celulose ou camurça.

# **9 Conexão em rede**

- Configure a [multifuncional](#page-173-0) e use-a na rede (apenas para a Multifuncional HP LaserJet [3052/3055/3390/3392\)](#page-173-0)
- Como usar o servidor da Web incorporado ou o Caixa de [ferramentas](#page-176-0) HP FX
- Como definir uma [senha](#page-177-0) de rede
- Como usar o painel de controle da [multifuncional](#page-178-0)
- Protocolos de rede [suportados](#page-180-0)
- [Configuração](#page-182-0) TCP/IP
- Como usar o [DHCP](#page-184-0)
- Como usar o [BOOTP](#page-189-0)
- Como configurar a [impressão](#page-192-0) LPD
- **[TCP/IP](#page-202-0)**

**Nota** A definição das configurações TCP/IP é uma tarefa complexa e deve ser executada apenas por administradores de rede experientes. O BOOTP exigirá um servidor (PC, Unix, Linux, entre outros) para definir as configurações TCP/IP específicas deste produto. O DHCP também exigirá um servidor, mas as configurações TCP/IP não serão fixas para a multifuncional. Por último, o método manual para definir configurações TCP/IP específicas pode ser executado a partir do painel de controle ou do servidor da Web incorporado, o Caixa de ferramentas HP FX. Para obter ajuda adicional ou obter a configuração de rede, entre em contato com o provedor de rede.

## <span id="page-173-0"></span>**Configure a multifuncional e use-a na rede (apenas para a Multifuncional HP LaserJet 3052/3055/3390/3392)**

A Hewlett-Packard recomenda o uso do instalador de software da HP nos CDs que acompanham a multifuncional para configurar drivers de impressora para as configurações de rede a seguir.

**Nota** Recursos de rede não estão disponíveis para a Multifuncional HP LaserJet 3050.

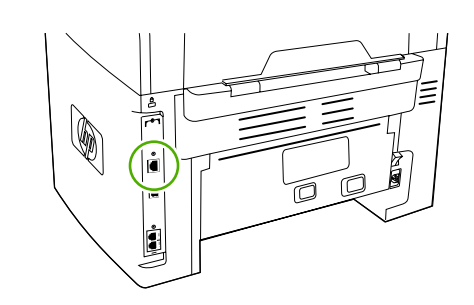

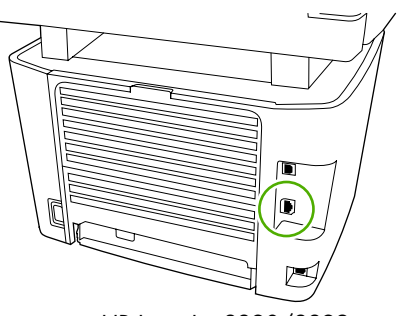

HP LaserJet 3052/3055 HP LaserJet 3390/3392

**Figura 9-1** Local da porta de rede

### **Como configurar uma multifuncional conectada à porta de rede**

**Para definir uma configuração da multifuncional conectada à porta de rede (modo direto ou impressão não hierárquica)**

Nessa configuração, a multifuncional é conectada diretamente à rede e todos os computadores na rede imprimem diretamente na multifuncional.

**Nota** Esse modo é a configuração de rede recomendada para a multifuncional.

- **1.** Conecte a multifuncional diretamente à rede inserindo um cabo de rede na porta de rede da multifuncional.
- **2.** Use o painel de controle da multifuncional para imprimir uma página de Configuração.
- **3.** Insira o CD da multifuncional no computador. Se a multifuncional já estiver configurada, clique em **Install Software** (Instalar software) para iniciar o instalador do software. Se o instalador do software não for iniciado, navegue até o arquivo hpsetup.exe no CD e clique duas vezes no arquivo.
- **4.** Clique em **Instalar software da Multifuncional HP LaserJet 3052/3055/3390/3392**.
- **5.** Na tela de **Boas-vindas**, clique em **Avançar**.
- **6.** Na tela **Atualizações do instalador**, clique em **Sim** para procurar atualizações do instalador na Web.
- **7.** No Windows 2000/XP, na tela **Opções de instalação**, escolha a opção de instalação. A Hewlett-Packard recomenda uma instalação típica, se suportada pelo sistema.
- **8.** Na tela **Acordo de Licença**, leia o acordo de licença, indique sua aceitação dos termos e, em seguida, clique em **Avançar**.

- **9.** Para o Windows 2000/XP, na tela **HP Extended Capabilities** (Recursos estendidos da HP), escolha se deseja os recursos estendidos e clique em **Next** (Avançar).
- **10.** Na tela **Pasta de Destino**, escolha a pasta de destino e, em seguida, clique em **Avançar**.
- **11.** Na tela **Pronto para Instalar**, clique em **Avançar** para começar a instalação.

**Nota** Para alterar suas configurações, em vez de clicar em **Avançar**, clique em **Voltar** para retornar a telas anteriores e, em seguida, altere as configurações.

- **12.** Na tela **Tipo de Conexão**, selecione **Pela rede** e, em seguida, clique em **Avançar**.
- **13.** Na tela **Identify Printer** (Identificar impressora), identifique a multifuncional procurando ou especificando um endereço IP ou hardware, que está listado na página de Configuração anteriormente impressa. Na maioria dos casos, é atribuído um endereço IP, mas você pode alterá-lo, se desejar, clicando em **Especificar a impressora por Endereço**, na tela **Identificar Impressora**. Clique em **Avançar**.
- **14.** Permita a conclusão do processo de instalação.

### **Como configurar uma multifuncional compartilhada com conexão direta**

#### **Para configurar uma multifuncional compartilhada com conexão direta (impressão clienteservidor)**

Nessa configuração, a multifuncional é conectada a um computador por um cabo USB, o computador é conectado à rede, e a multifuncional é compartilhada com outros computadores na rede.

- **1.** Insira o CD da multifuncional no computador. Se a multifuncional já estiver configurada, clique em **Install Software** (Instalar software) para iniciar o instalador do software. Se o instalador do software não for iniciado, navegue até o arquivo hpsetup.exe no CD e clique duas vezes no arquivo.
- **2.** Clique em **Instalar software da Multifuncional HP LaserJet 3052/3055/3390/3392**.
- **3.** Na tela de **Boas-vindas**, clique em **Avançar**.
- **4.** Na tela **Atualizações do instalador**, clique em **Sim** para procurar atualizações do instalador na Web.
- **5.** Par o Windows 2000, na tela **Opções de Instalação**, escolha a opção de instalação. A Hewlett-Packard recomenda uma instalação típica, se suportada pelo sistema.
- **6.** Na tela **Acordo de Licença**, leia o acordo de licença, indique sua aceitação dos termos e, em seguida, clique em **Avançar**.
- **7.** Para o Windows 2000, na tela **HP Extended Capabilities** (Recursos estendidos da HP), escolha se deseja os recursos estendidos e, em seguida, clique em **Next** (Avançar).
- **8.** Na tela **Pasta de Destino**, escolha a pasta de destino e, em seguida, clique em **Avançar**.
- **9.** Na tela **Pronto para Instalar**, clique em **Avançar** para começar a instalação.

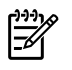

**Nota** Para alterar suas configurações, em vez de clicar em **Avançar**, clique em **Voltar** para retornar a telas anteriores e, em seguida, altere as configurações.

- **10.** Na tela **Tipo de Conexão**, selecione **Diretamente a este computador** e, em seguida, clique em **Avançar**.
- **11.** Conecte o cabo USB.
- **12.** Permita a conclusão do processo de instalação.
- **13.** Na barra de tarefas do Windows, clique em **Iniciar**, **Configurações** e **Impressoras**.
	- No Windows XP, clique em **Iniciar**, em **Painel de Controle** e, em seguida, clique duas vezes em **Impressoras e fax**.
- **14.** Na caixa de diálogo, clique na multifuncional com o botão direito do mouse e, em seguida, clique em **Sharing** (Compartilhamento).
- **15.** Selecione **Share this printer** (Compartilhar esta impressora), digite o nome da multifuncional, se necessário, e clique em **OK**.

### **Como alterar de uma multifuncional compartilhada com conexão direta para uma multifuncional conectada à porta de rede**

**Para alterar de uma multifuncional compartilhada com conexão direta para uma multifuncional conectada à porta de rede**

- **1.** Desinstale o driver de impressora da multifuncional com conexão direta.
- **2.** Instale o driver como uma configuração em rede usando as etapas descritas em [Como](#page-173-0) configurar uma [multifuncional](#page-173-0) conectada à porta de rede .

## <span id="page-176-0"></span>**Como usar o servidor da Web incorporado ou o Caixa de ferramentas HP FX**

Você pode usar o servidor da Web incorporado (EWS) ou o Caixa de ferramentas HP FX para exibir ou alterar as configurações de IP. Para obter acesso ao servidor da Web incorporado, digite o endereço IP da multifuncional na linha de endereço do navegador da Web.

É possível visualizar o Caixa de ferramentas HP FX quando a multifuncional está diretamente conectada ao computador ou quando está conectada à rede. É necessário executar uma instalação completa do software para utilizar o Caixa de ferramentas HP FX.

Abra o Caixa de ferramentas HP FX de uma destas maneiras:

- Na bandeja de sistema do Windows, clique duas vezes no ícone Estado e Alertas do Aparelho da Caixa de ferramentas HP FX.
- No menu **Iniciar** do Windows, clique em **Programas** (ou **Todos os programas** no Windows XP), **HP**, **Multifuncional HP LaserJet 3052/3055/3390/3392** e **Caixa de ferramentas HP FX**.

Em Caixa de ferramentas HP FX, clique em **Configurações do dispositivo** e depois na guia **Configurações de rede**.

Nas guias **Rede** (EWS) ou **Configurações de rede** (Caixa de ferramentas HP FX), você pode alterar as seguintes configurações:

- Nome do host
- Endereço IP manual
- Máscara de sub-rede manual
- Gateway padrão manual

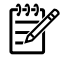

**Nota** A alteração da configuração de rede pode exigir a alteração do URL do navegador para que você possa se comunicar novamente com a multifuncional. A multifuncional ficará indisponível por alguns segundos enquanto a rede é redefinida.

## <span id="page-177-0"></span>**Como definir uma senha de rede**

### **Definir minha senha de rede**

Utilize a Caixa de ferramentas HP FX para definir uma senha de rede.

- **1.** Abra a Caixa de ferramentas HP FX e clique em **Configurações do Dispositivo**.
- **2.** Clique na guia **Configurações do Sistema**.

 $\mathbb{R}$ **Nota** Se uma senha já tiver sido definida para a multifuncional, será necessário digitar a senha. Digite a senha e, em seguida, clique em **Aplicar**.

- **3.** Clique em **Senha**.
- **4.** Na caixa **Senha**, digite a senha a ser definida e, em seguida, na caixa **Confirmar senha**, digite a mesma senha novamente para confirmar a opção.
- **5.** Clique em **Aplicar** para salvar a senha.

## <span id="page-178-0"></span>**Como usar o painel de controle da multifuncional**

A multifuncional permite configurar um endereço IP automaticamente usando BOOTP ou DHCP. Para obter mais informações, consulte [Configuração](#page-182-0) padrão de endereço IP (AutoIP).

### **Página de configuração da rede**

A página de Configuração da rede lista as configurações e as propriedades atuais da multifuncional. Para imprimir a página de Configuração da rede a partir da multifuncional, conclua as seguintes etapas.

- **1.** No painel de controle, pressione Menu.
- **2.** Use o botão < ou > para selecionar **Relatórios** e, em seguida, pressione  $\times$ .
- **3.** Use o botão < ou > para selecionar **Relatório de rede** e, em seguida, pressione  $\sim$ .

### **Página de Configuração**

A página de Configuração lista as configurações e as propriedades atuais da multifuncional. É possível imprimir uma página de Configuração a partir da multifuncional ou do Caixa de ferramentas HP FX. Para imprimir a página de Configuração a partir da multifuncional, conclua as seguintes etapas.

- **1.** No painel de controle, pressione Menu.
- **2.** Use o botão < ou > para selecionar **Relatórios** e, em seguida, pressione  $\times$ .
- **3.** Use o botão < ou > para selecionar **Relatório de configuração** e, em seguida, pressione  $\sim$ .

Uma segunda página também é impressa. Nessa página, as seções **Fax Settings** (Configurações de fax) e **Imaging Settings** (Configurações de imagens) fornecem detalhes sobre as configurações de fax da multifuncional.

### **Configuração de IP**

Você pode configurar o endereço IP manual ou automaticamente.

### **Configuração manual**

**Para configurar o IP manualmente**

- **1.** No painel de controle, pressione Menu.
- **2.** Use o botão < ou > para selecionar **Config. de rede** e, em seguida, pressione  $\leq$ .
- **3.** Use o botão < ou > para selecionar **Config. TCP/IP** e, em seguida, pressione  $\leq$ .
- **4.** Use o botão < ou > para selecionar **Manual** e, em seguida, pressione  $\le$ .
- **5.** Use os botões alfanuméricos para digitar o endereço IP e pressione  $\times$ .
- **6.** Se o endereço IP estiver correto, use os botões < ou > para selecionar **NÃO** e depois pressione  $\leq$ . Repita a etapa 5 com o endereco de IP correto e, depois, repita a etapa 5 para as configurações de máscara de rede e de gateway padrão.

### **Configuração automática**

### **Para realizar a configuração automática**

- **1.** No painel de controle, pressione Menu.
- **2.** Use o botão < ou > para selecionar **Config. de rede** e, em seguida, pressione  $\le$ .
- **3.** Use o botão < ou > para selecionar **Config. TCP/IP** e, em seguida, pressione  $\leq$ .
- **4.** Use o botão < ou > para selecionar **Automático** e, em seguida, pressione  $\checkmark$ .

Levará alguns minutos até que o endereço IP automático esteja pronto para uso.

₩ **Nota** Se você desejar desativar ou ativar modos de IP automático (tais como BOOTP, DHCP ou AutoIP), essas configurações só podem ser alteradas utilizando o servidor da Web incorporado ou a Caixa de ferramentas HP FX.

### **Configurações de velocidade da conexão e de dúplex**

#### **Para definir a velocidade da conexão e o dúplex**

- **Nota** Alterações incorretas nas configurações de velocidade da conexão e de dúplex podem |∌∕ prejudicar a comunicação da multifuncional com outros dispositivos de rede. Na maioria dos casos, a multifuncional deve ser mantida no modo automático. Alterações podem fazer com que a multifuncional apresente ciclos de ativação e desativação. Alterações apenas devem ser feitas quando a multifuncional está ociosa.
- **1.** No painel de controle, pressione Menu.
- **2.** Use o botão < ou > para selecionar **Config. de rede** e, em seguida, pressione  $\sim$ .
- **3.** Use o botão < ou > para selecionar **Velocidade da conexão** e, em seguida, pressione  $\le$ .
- **4.** Use os botões < ou > para selecionar uma das seguintes configurações.
	- Automático
	- 10T Full
	- 10T Half
	- 100TX Full
	- 100TX Half

E

**Nota** Essa configuração deve corresponder à multifuncional de rede à qual você está se conectando (hub de rede, comutador, gateway, roteador ou computador).

**5.** Pressione  $\times$ . A multifuncional será desligada e ligada em seguida.
## **Protocolos de rede suportados**

A Multifuncional HP LaserJet 3052/3055/3390/3392 oferece suporte para o protocolo de rede TCP/ IP. Esse é o protocolo de rede mais largamente usado e aceito. Muitos serviços de rede utilizam esse protocolo. A tabela a seguir lista os serviços/protocolos de rede suportados na Multifuncional HP LaserJet 3052/3055/3390/3392.

Os seguintes sistemas operacionais oferecem suporte para impressão em rede:

- Windows 98 SE
- Windows Me
- Windows 2000
- Windows XP

**Tabela 9-1** Imprimindo

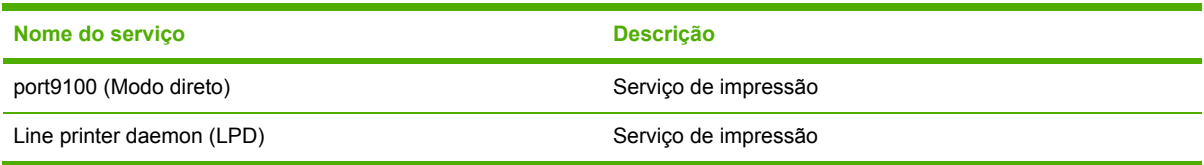

#### **Tabela 9-2** Descoberta da multifuncional na rede

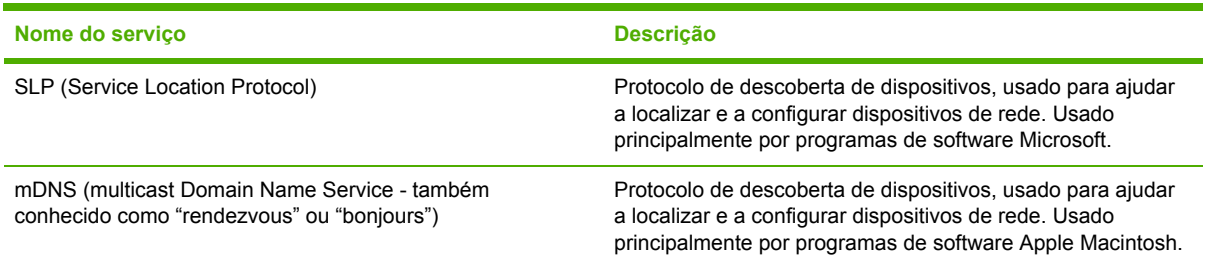

#### **Tabela 9-3** Mensagens e gerenciamento

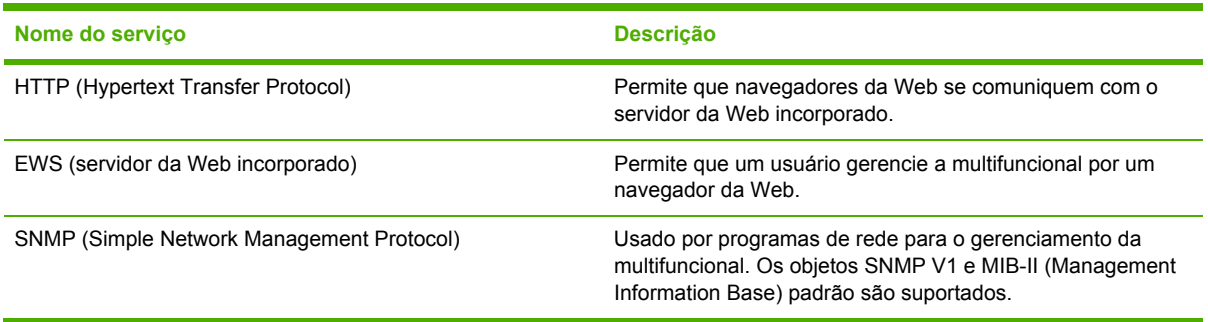

#### **Tabela 9-4** Endereçamento IP

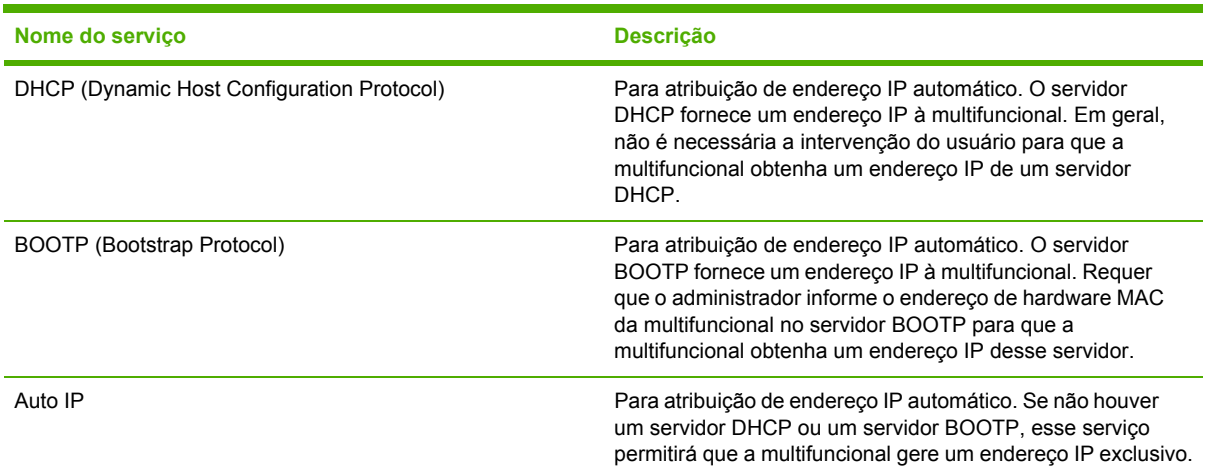

## **Configuração TCP/IP**

Para operar corretamente em uma rede TCP/IP, a multifuncional deve ser configurada com parâmetros de configuração de rede TCP/IP válidos, como um endereço IP que seja válido para a sua rede.

**CUIDADO** Alterações nessas configurações podem resultar em perda da funcionalidade com a multifuncional. Por exemplo, a digitalização em rede, os recursos de fax em rede ou o HP Web JetAdmin podem parar de funcionar com determinadas alterações nas configurações.

## **Configuração com base em servidor, AutoIP e TCP/IP manual**

Quando a multifuncional estiver no estado padrão de fábrica e for ligada, ela tentará primeiro obter sua configuração TCP/IP usando um método com base em servidor, como BOOTP ou DHCP. Se o método com base em servidor falhar, a multifuncional será configurada com o uso do protocolo AutoIP. A multifuncional também pode ser configurada manualmente. Ferramentas para configuração manual incluem um navegador da Web, o painel de controle da multifuncional ou o utilitário Caixa de ferramentas HP FX. Os valores de configuração TCP/IP designados manualmente será mantidos quando a multifuncional for ligada/desligada. A multifuncional também pode ser reconfigurada a qualquer momento para usar somente a configuração com base em servidor (BOOTP e/ou DHCP) e/ou somente a configuração AutoIP ou as configurações manuais de TCP/IP.

## **Configuração TCP/IP com base em servidor**

No estado de fábrica padrão, a multifuncional tentará primeiro a configuração BOOTP. Se ocorrer uma falha, ela tentará a configuração DHCP. Se ocorrer uma falha, ela obterá um endereço IP através do AutoIP. Além disso, um endereço IP padrão não será designado se o cabo da rede não estiver conectado à multifuncional.

## **Configuração padrão de endereço IP (AutoIP)**

Um endereço IP padrão será designado pelo protocolo AutoIP se o método com base em servidor falhar. Quando o DHCP ou o BOOTP falhar na obtenção de um endereço IP, a multifuncional usará uma técnica de endereçamento local de conexão para designar um endereço IP exclusivo. O endereço local de conexão pode ser referenciado como AutoIP. O endereço IP designado estará no intervalo de 169.254.1.0 a 169.254.254.255 (comumente referenciado como 169.254/16) e deve ser válido. Entretanto, é possível modificá-lo para a rede usando ferramentas de configuração TCP/IP suportadas, se necessário. Com endereços locais de conexão, a sub-rede não é usada. A máscara de sub-rede será 255.255.0.0 e não pode ser alterada. Endereços locais de conexão não serão redirecionados da conexão local, e o endereço à ou a partir da Internet não estará disponível. O endereço de gateway padrão será o mesmo que o endereço local de conexão. Se um endereço duplicado for detectado, a multifuncional reatribuirá seu endereço automaticamente, se necessário, de acordo com os métodos padrão de endereçamento locai de conexão. O endereço IP configurado na multifuncional pode ser determinado com a inspeção da página de configuração da rede para a multifuncional. Como pode levar um certo tempo até que os protocolos com base em servidor atinjam o tempo limite, o processo AutoIP pode ser acelerado com a desativação dos serviços BOOTP e DHCP na multifuncional. Isso pode ser feito por meio de um navegador da Web.

## **Ferramentas de configuração TCP/IP**

Dependendo da multifuncional e do sistema operacional, a multifuncional pode ser configurada com parâmetros TCP/IP válidos para a rede, das seguintes formas:

- Usando o software Você pode usar o software Caixa de ferramentas HP FX ou o servidor da Web incorporado da multifuncional digitando o endereço IP no navegador da Web.
- BOOTP—Você pode fazer o download dos dados de um servidor com base em rede usando o BOOTP (Bootstrap Protocol) sempre que a multifuncional estiver ligada. O daemon BOOTP, bootpd, deve estar em execução em um servidor BOOTP acessível pela multifuncional.
- DHCP—Você pode usar o DHCP (Dynamic Host Configuration Protocol). Esse protocolo é suportado nos sistemas HP-UX, Solaris, Red Hat Linux, SuSE Linux, Windows NT/2000/XP, NetWare e Mac. (Consulte os manuais do sistema operacional de rede para confirmar se o sistema operacional do servidor oferece suporte para DHCP.)

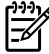

**Nota** Sistemas Linux e UNIX: Para obter mais informações, consulte a página BOOTPD do manual. Em sistemas HP-UX, um exemplo de arquivo de configuração DHCP (dhcptab) pode ser encontrado no diretório /etc. Como o HP-UX atualmente não fornece DDNS (Dynamic Domain Name Services) para implementações DHCP, a HP recomenda que você defina todos os períodos de duração da concessão de uso como **ilimitados**. Isso garante que os endereços IP permaneçam estáticos até que os DDNS sejam fornecidos.

## **Como usar o DHCP**

O DHCP (Dynamic Host Configuration Protocol, RFC 2131/2132) é um dos vários mecanismos de configuração automática usados pela multifuncional. Se você tiver um servidor DHCP na rede, a multifuncional obterá automaticamente o endereço IP a partir desse servidor.

**Nota** Serviços DHCP devem estar disponíveis no servidor. Consulte a documentação do sistema ou a ajuda on-line para instalar ou ativar serviços DHCP.

**Nota** Se a multifuncional e o servidor BOOTP/DHCP estiverem localizados em sub-redes diferentes, a configuração IP poderá falhar, a não ser que o dispositivo de roteamento permita a transferência de solicitações DHCP entre sub-redes.

## **Sistemas UNIX**

Para obter mais informações sobre como configurar o DHCP em sistemas UNIX, consulte a página man BOOTPD. Em sistemas HP-UX, um exemplo de arquivo de configuração DHCP (dhcptab) pode ser encontrado no diretório /etc. Como atualmente o HP-UX não fornece DDNS (Dynamic Domain Name Services - Serviços de nome de domínio dinâmico) para as implementações DHCP, a HP recomenda que você defina todos os períodos de duração da concessão de uso do servidor de impressão como **ilimitados**. Isso garante que os endereços IP do servidor de impressão permaneçam estáticos até que os DDNS sejam fornecidos.

## **Sistemas Windows**

A multifuncional oferece suporte para configuração IP a partir de um servidor DHCP Windows NT/2000/XP. Esta seção descreve como configurar um pool, ou um "escopo", de endereços IP que o servidor Windows pode designar ou conceder a qualquer solicitante. Quando ligada e configurada para operação BOOTP ou DHCP, a multifuncional envia automaticamente uma solicitação BOOTP ou DHCP para sua configuração IP. Se estiver corretamente configurado, um servidor DHCP Windows responderá com os dados de configuração IP do servidor de impressão.

**Nota** Essas informações são fornecidas como uma visão geral. Para obter informações especificas ou para ter suporte adicional, consulte as informações fornecidas com o software do servidor DHCP.

**Nota** Para evitar problemas resultantes de endereços IP alteráveis, a HP recomenda que todos os dispositivos multifuncionais sejam designados a endereços IP com concessões de uso ilimitadas ou endereços IP reservados.

#### **Servidor Windows NT 4.0**

#### **Como usar o DHCP com o Servidor Windows NT 4.0**

Para configurar um escopo DHCP em um servidor Windows NT 4.0, realize as seguintes etapas:

- **1.** No servidor Windows NT, abra a janela Gerenciador de programas e clique duas vezes no ícone **Administrador de rede**.
- **2.** Clique duas vezes no ícone **Gerenciador DHCP** para abrir essa janela.
- **3.** Selecione **Servidor** e **Adicionar servidor**.
- **4.** Digite o endereço IP do servidor e clique em **OK** para retornar à janela Gerenciador DHCP.
- **5.** Na lista de servidores DHCP, clique no servidor que acabou de ser adicionado, selecione **Escopo** e escolha **Criar**.
- **6.** Selecione **Configurar pool de endereços IP**. Na seção Pool de endereços IP, configure a faixa de endereços IP digitando o endereço IP inicial na caixa Endereço inicial e o endereço IP final na caixa Endereço final. Além disso, digite a máscara de sub-rede para a sub-rede à qual o pool de endereços IP é aplicável. Os endereços IP inicial e final definem os pontos finais do pool de endereços designados a esse escopo.

**Nota** Se desejar, você pode excluir faixas de endereços IP em um escopo.

- **7.** Na seção Duração da concessão, selecione **Ilimitada** e clique em **OK**. A HP recomenda que todos os dispositivos multifuncionais sejam designados a concessões de uso ilimitadas para evitar problemas resultantes da alteração de endereços IP. Entretanto, lembre-se de que a seleção de uma duração de concessão de uso ilimitada para o escopo faz com que todos os clientes nesse escopo tenham concessões de uso ilimitadas. Se você quiser que os clientes na rede tenham concessões limitadas, defina a duração para um tempo limitado, mas configure todos os dispositivos multifuncionais como clientes reservados no escopo.
- **8.** Ignore essa etapa se você tiver designado concessões ilimitadas na etapa anterior. Caso contrário, selecione **Escopo** e clique em **Adicionar reservas** para configurar os dispositivos multifuncionais como clientes reservados. Para cada multifuncional, realize as etapas a seguir na janela Adicionar clientes reservados para configurar uma reserva para a multifuncional em questão:
	- **a.** Digite o endereço IP selecionado.
	- **b.** Obtenha o endereço MAC ou o endereço de hardware na página de configuração e digiteo na caixa Identificador exclusivo.
	- **c.** Digite o nome do cliente (qualquer nome é aceitável).
	- **d.** Selecione **Adicionar** para adicionar o cliente reservado. Para excluir uma reserva, na janela Gerenciador DHCP, selecione **Escopo** e clique em **Concessões ativas**. Na janela Concessões ativas, clique na reserva a ser excluída e selecione **Excluir**.
- **9.** Selecione **Fechar** para retornar à janela Gerenciador DHCP.
- **10.** Ignore essa etapa se você não planeja usar o WINS (Windows Internet Naming Service). Caso contrário, realize as etapas a seguir ao configurar o servidor DHCP:
	- **a.** Na janela Gerenciador DHCP, selecione Opções DHCP e escolha uma destas opções:
		- Escopo—se quiser Serviços de nome apenas para o escopo selecionado.
		- Global—se quiser Serviços de nome para todos os escopos.
	- **b.** Adicione o servidor à lista Opções ativas. Na janela Opções DHCP, selecione **Servidores WINS/NBNS (044)** na lista Opções não utilizadas. Selecione **Adicionar** e clique em **OK**. Um aviso pode ser exibido, solicitando que você defina o tipo de nó. Faça isso na etapa 10d.
- **c.** Nesse ponto, você deverá fornecer o endereço IP do servidor WINS fazendo o seguinte:
	- Selecione **Valor** e **Editar matriz**.
	- No Editor de matrizes de endereços IP, selecione **Remover** para excluir os endereços não desejados anteriormente definidos. Em seguida, digite o endereço IP do servidor WINS e selecione **Adicionar**.
	- Quando o endereço aparecer na lista de endereços IP, selecione **OK**. Isso fará com que você retorne à janela Opções DHCP. Se o endereço que acabou de ser adicionado aparecer na lista de endereços IP (perto da parte inferior da janela), vá para a etapa 10d. Caso contrário, repita a etapa 10c.
- **d.** Na janela Opções DHCP, selecione **Tipo de nó WINS/NBT (046)** na lista **Opções não utilizadas**. Selecione **Adicionar** para adicionar o tipo de nó à lista **Opções ativas**. Na caixa Byte, digite 0x4 para indicar um nó misto e selecione **OK**.
- **11.** Clique em **Fechar** para sair do Gerenciador de programas.

#### **Servidor Windows 2000**

#### **Para definir o DHCP em um Servidor Windows 2000**

Para configurar um escopo DHCP em um servidor Windows 2000, realize as seguintes etapas:

- **1.** Execute o utilitário do gerenciador DHCP para Windows 2000. Clique em **Iniciar**, selecione **Configurações** e **Painel de controle**. Abra a pasta **Ferramentas administrativas** e execute o utilitário DHCP.
- **2.** Na janela DHCP, localize e selecione o servidor Windows 2000 na árvore DHCP. Se o servidor não estiver listado na árvore, selecione **DHCP** e clique no menu **Ação** para adicioná-lo.
- **3.** Depois de selecionar o servidor na árvore DHCP, clique no menu **Ação** e selecione **Novo escopo**. Isso executa o Assistente para adicionar novo escopo.
- **4.** No Assistente para adicionar novo escopo, clique em **Avançar**.
- **5.** Digite um Nome e uma Descrição para o escopo e clique em **Avançar**.
- **6.** Digite a faixa de endereços IP para esse escopo (endereço IP inicial e endereço IP final). Além disso, digite a máscara de sub-rede. Em seguida, clique em **Avançar**.

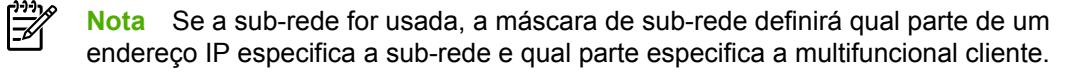

- **7.** Se aplicável, digite a faixa de endereços IP no escopo a ser excluído pelo servidor. Em seguida, clique em **Avançar**.
- **8.** Defina a duração da concessão de uso de endereços IP para os clientes DHCP. Em seguida, clique em **Avançar**. A HP recomenda que todos os dispositivos multifuncionais sejam designados com endereços IP reservados. Isso pode ser realizado após a configuração do escopo (consulte a etapa 11).
- **9.** Para configurar opções DHCP para esse escopo mais tarde, selecione **Não** e clique em **Avançar**. Para configurar opções DHCP agora, selecione **Sim** e clique em **Avançar**.
	- **a.** Se desejar, especifique o endereço IP do roteador (ou o gateway padrão) a ser usado pelos clientes. Em seguida, clique em **Avançar**.
	- **b.** Se desejar, especifique o Nome do domínio e os servidores DNS (Domain Name System) para clientes. Clique em **Avançar**.
	- **c.** Se desejar, especifique o Nome do domínio e os servidores DNS (Domain Name System) para clientes. Clique em **Avançar**.
	- **d.** Selecione **Sim** para ativar as opções DHCP agora e clique em **Avançar**.
- **10.** O escopo DHCP foi configurado com êxito nesse servidor. Clique em **Concluir** para fechar o assistente.
- **11.** Configure a multifuncional com um endereço IP reservado no escopo DHCP:
	- **a.** Na árvore DHCP, abra a pasta referente ao escopo e selecione **Reservas**.
	- **b.** Clique no menu **Ação** e selecione **Nova reserva**.
	- **c.** Digite as informações apropriadas em cada campo, incluindo o endereço IP reservado para a multifuncional.

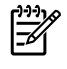

**Nota** O endereço MAC da multifuncional está disponível na página de configurações da rede.

**d.** Em Tipos suportados, selecione **Somente DHCP** e clique em **Adicionar**.

₩ **Nota** A seleção de Ambos ou de Somente BOOTP resultará em uma configuração por BOOTP devido à seqüência em que a multifuncional inicia solicitações de protocolos de configuração.

- **e.** Especifique outro cliente reservado ou clique em **Fechar**. Os clientes reservados adicionados serão exibidos na pasta Reservas desse escopo.
- **12.** Feche o utilitário do gerenciador DHCP.

### **Sistemas NetWare**

Servidores NetWare 5.x fornecem serviços de configuração DHCP para clientes de rede, incluindo a multifuncional da HP. Para configurar serviços DHCP em um servidor NetWare, consulte a documentação e o suporte da Novell.

## **Para descontinuar a configuração DHCP**

**CUIDADO** As alterações em um endereço IP na multifuncional podem exigir atualizações nas configurações de impressão do sistema ou da multifuncional para clientes ou servidores. Se você não quiser que a multifuncional seja configurada por DHCP, deverá reconfigurá-la com um método de configuração diferente. É possível modificar manualmente os parâmetros TCP/IP por meio de um navegador da Web suportado usando o servidor da Web incorporado, o painel de controle ou o Caixa de ferramentas HP FX. Se você alterar a configuração BOOTP, os parâmetros configurados para DHCP serão liberados, e o protocolo TCP/IP será inicializado. Se você alterar a configuração para Manual, o endereço IP configurado pelo DHCP será liberado e os parâmetros IP especificados pelo usuário serão utilizados. **Portanto, se você fornecer manualmente o endereço IP, também deverá definir manualmente todos os parâmetros de configuração, como máscara de sub-rede e gateway padrão.**

## **Como usar o BOOTP**

O BOOTP (Bootstrap Protocol) oferece uma maneira conveniente de configurar automaticamente a multifuncional para operação de rede TCP/IP. Quando a multifuncional está ligada, ela envia uma mensagem de solicitação BOOTP na rede. Um servidor BOOTP devidamente configurado na rede responderá com uma mensagem que contém dados básicos de configuração de rede para a multifuncional. A resposta do servidor BOOTP também pode identificar um arquivo que contenha dados de configuração estendidos para o servidor de impressão. O protocol TFTP (que não é um recurso suportado para esta multifuncional) é necessário para o download desses dados. Portanto, o arquivo de configuração TFTP localizado no servidor BOOTP, ou em um servidor TFTP à parte, será ignorado. Em geral, servidores BOOTP são sistemas UNIX ou Linux. Servidores Windows NT/2000/XP e NetWare podem responder a solicitações BOOTP. Servidores Windows NT/2000/XP são configurados por meio de servidores DHCP da Microsoft. Para a configuração de servidores BOOTP NetWare, consulte a documentação do NetWare.

⊯ **Nota** Se a multifuncional e o servidor BOOTP/DHCP estiverem localizados em sub-redes diferentes, a configuração IP poderá falhar, a não ser que o dispositivo de roteamento ofereça suporte para "Retransmissão BOOTP" (permita a transferência de solicitações DHCP entre sub-redes).

## **Por que usar o BOOTP?**

O uso do BOOTP para fazer download de dados de configuração apresenta os seguintes benefícios:

- Controle aprimorado de configuração da multifuncional. A configuração por outros métodos, como o painel de controle da multifuncional, está limitação à seleção de parâmetros.
- Facilidade de gerenciamento da configuração. Os parâmetros de configuração de rede para toda a rede podem estar em um local.
- Facilidade de configuração. O download da configuração completa da rede pode ser feito automaticamente sempre que a multifuncional está ligada.

⊯ **Nota** A operação BOOTP é semelhante à operação DHCP, mas os parâmetros IP resultantes serão os mesmos quando a multifuncional estiver desligada/ligada. No DHCP, os parâmetros de configuração IP são concedidos e podem ser alterados com o tempo. Quando a multifuncional estiver no estado padrão de fábrica e ligada, ela tentará se configurar automaticamente usando vários métodos dinâmicos, sendo que um deles é o BOOTP.

## **BOOTP no UNIX**

Esta seção descreve como configurar o servidor de impressão usando serviços BOOTP (Bootstrap Protocol) em servidores UNIX. O BOOTP é usado para fazer o download de dados de configuração de rede a partir de um servidor para a multifuncional pela rede.

#### **Sistemas que utilizam o NIS (Network Information Service)**

Se o seu sistema usa o NIS, talvez seja necessário reconstruir o mapa NIS com o serviço BOOTP antes de realizar as etapas de configuração do BOOTP. Consulte a documentação do sistema.

#### **Como configurar o servidor BOOTP**

Para que a multifuncional obtenha dados de configuração por meio da rede, o servidor BOOTP deve ser configurado com os arquivos de configuração adequados. O BOOTP é usado pela multifuncional para obter dados de configuração localizados no arquivo /etc/bootptab em um servidor BOOTP. Quando a multifuncional é ligada, ela transmite uma solicitação BOOTP que contém seu endereço MAC (de hardware). Um daemon de servidor BOOTP pesquisa o arquivo /etc/ em busca de um endereço MAC correspondente e, se for bem-sucedido, enviará os dados de configuração correspondentes à multifuncional como uma resposta BOOTP. Os dados de configuração no arquivo /etc/bootptab devem ser digitados corretamente. A resposta BOOTP pode incluir o nome de um arquivo de configuração contendo parâmetros de configuração avançados opcionais. Novamente, esse arquivo será ignorado pela multifuncional.

**Nota** A HP recomenda que o servidor BOOTP esteja localizado na mesma sub-rede que a multifuncional por ele atendida.

**Nota** Os pacotes de difusão BOOTP apenas poderão ser redirecionados por roteadores se esses roteadores estiverem corretamente configurados.

#### **Entradas do arquivo Bootptab**

Um exemplo de entrada do arquivo /etc/bootptab para uma multifuncional em rede é mostrado a seguir. Observe que os dados de configuração contêm tags para identificar os diversos parâmetros da multifuncional e suas configurações.

As entradas e as tags suportadas estão listadas na tabela Tabela 9-5 Tags suportadas em um arquivo de boot BOOTP/DHCP .

picasso:\

:ht=ether:\

:vm=rfc1048:\

:ha=0001E6123456:\

:ip=192.168.40.39:\

 $:$ sm=255.255.255.0:\

:gw=192.168.40.1:\

:lg=192.168.40.3:\

:T144="hpnp/picasso.cfg":

**Tabela 9-5** Tags suportadas em um arquivo de boot BOOTP/DHCP

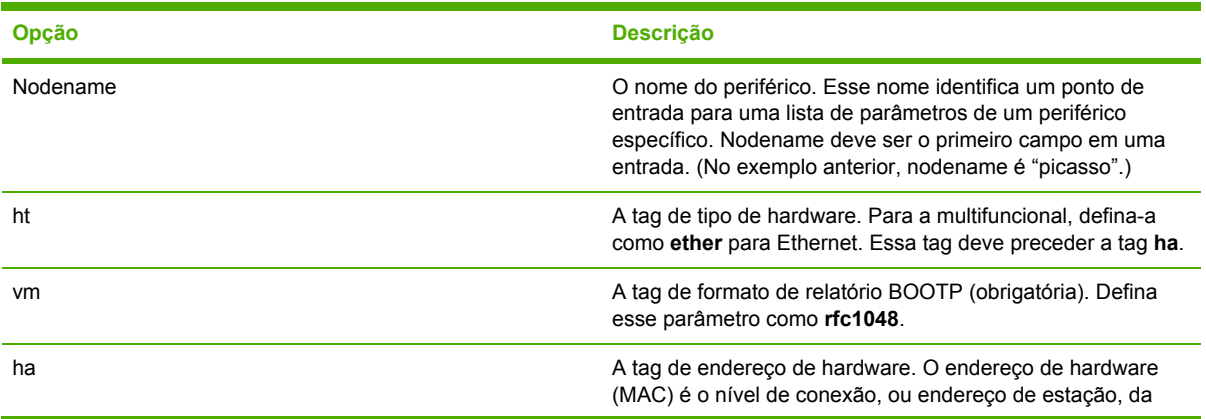

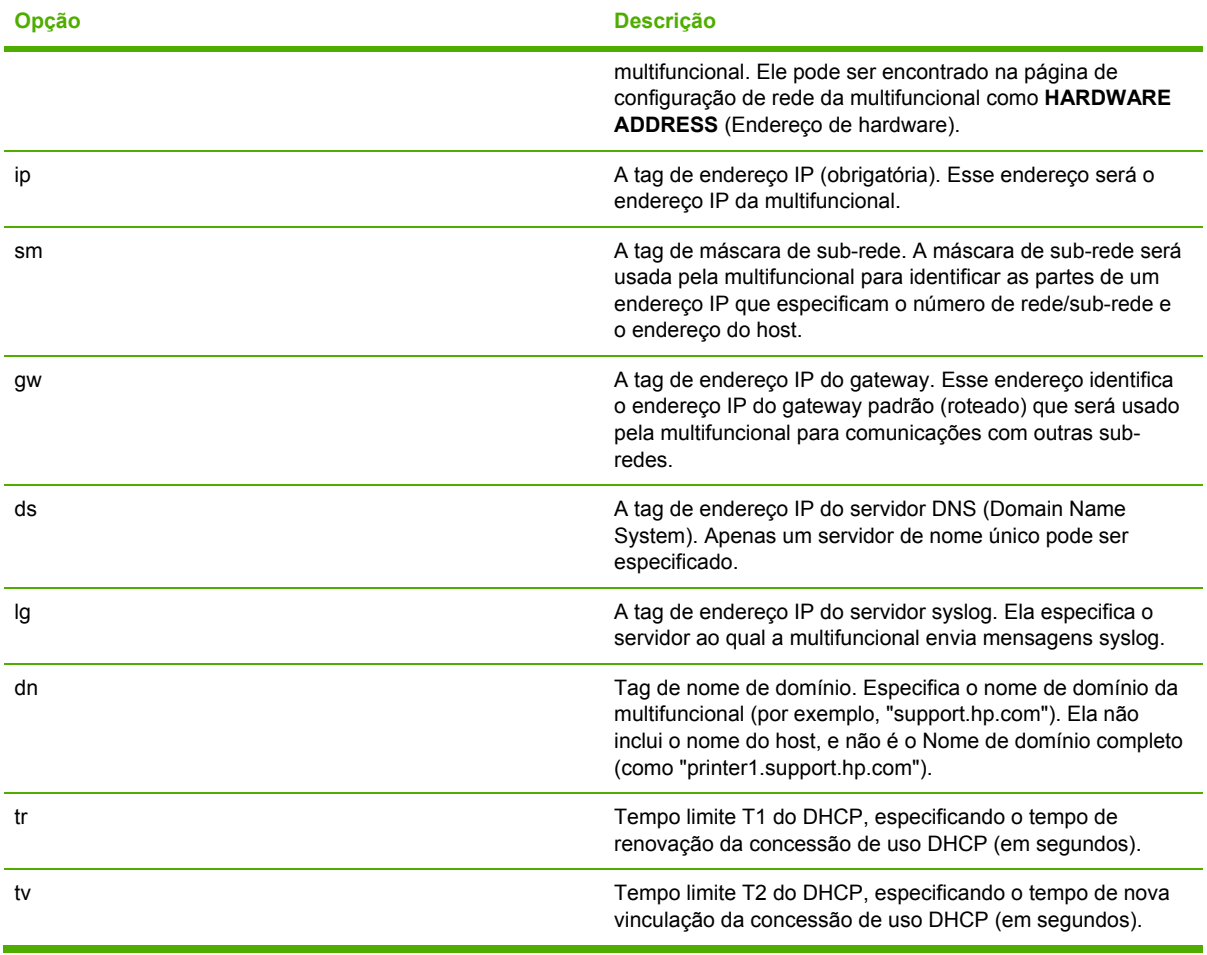

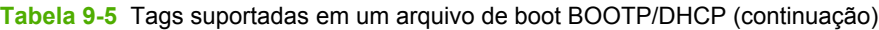

₽

**Nota** Um caractere de dois pontos (:) indica o final de um campo, enquanto uma barra invertida (\) indica que a entrada é continuada na próxima linha. Espaços não são permitidos entre os caracteres em uma linha. Nomes, como nomes de host, devem começar com uma letra e podem conter apenas letras, números, pontos finais (apenas para nomes de domínio) ou hífens. O caractere de sublinhado (\_) não é permitido. Consulte a documentação do sistema ou a ajuda on-line para obter mais informações.

## **Como configurar a impressão LPD**

## **Introdução**

A multifuncional contém um servidor LPD (Line Printer Daemon) para suportar a impressão LPD. Este capítulo descreve como configurar a multifuncional para ser usada com vários sistemas que suportam esse tipo de impressão. Essas instruções incluem:

- LPD nos sistemas UNIX
	- Como configurar os sistemas UNIX baseados em BSD usando LPD
	- Configuração de filas de impressão através do utilitário SAM (sistemas HP-UX).
- LPD nos sistemas Windows NT/2000

**Nota** Para obter informações sobre outros sistemas não relacionados aqui, consulte a documentação do sistema operacional e a ajuda on-line.

Versões recentes do Novell NetWare (NetWare 5.x com NDPS 2.1 ou superior) suportam a impressão LPD. Para obter instruções sobre configuração e suporte, consulte a documentação fornecida com o NetWare. Além disso, consulte a TID (Technical Information Documentation), no site de suporte da Novell na Web.

#### **Sobre o LPD**

O LPD se refere ao protocolo e aos programas associados aos serviços de spool de impressora de linha que podem ser instalados em vários sistemas TCP/IP.

Alguns dos sistemas amplamente usados que são suportados pela multifuncional e que usam o LPD incluem:

- Sistemas UNIX baseados em Berkeley (BSD)
- HP-UX
- **Solaris**
- **IBM AIX**
- Linux
- Windows NT/2000/XP

Os exemplos de configuração do UNIX nesta seção mostram a sintaxe para os sistemas UNIX baseados em BSD. A sintaxe para o sistema que está sendo utilizado pode variar. Consulte a documentação do sistema para obter a sintaxe correta.

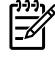

**Nota** A funcionalidade LPD pode ser utilizada com qualquer implementação do host de LPD que esteja em conformidade com o documento RFC 1179. O processo para configuração de spoolers de impressora, entretanto, poderá ser diferente. Consulte a documentação do sistema para obter informações sobre como configurar esses sistemas.

Os programas e o protocolo LPD incluem os seguintes itens:

**Tabela 9-6** Programas e protocolos LPD

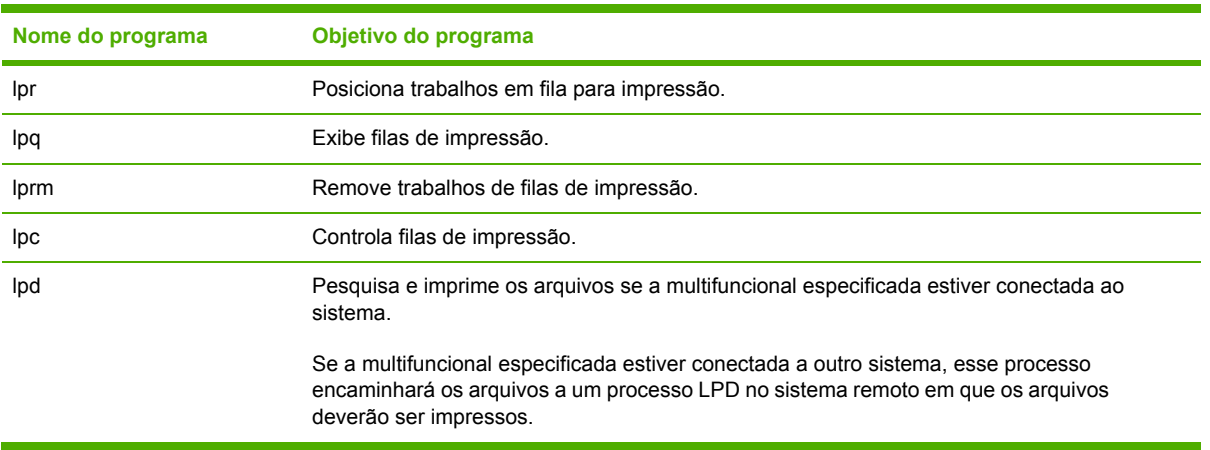

#### **Requisitos para configuração do LPD**

Para que seja possível usar a impressão LPD, a multifuncional deverá estar devidamente conectada à rede e ter um endereço IP válido. Essas informações estão listadas na página de configuração de rede da multifuncional. Também são necessários os seguintes itens:

- Um sistema operacional que suporte a impressão LPD.
- Acesso de Superusuário (raiz) ou de Administrador ao sistema.
- O endereço de hardware da LAN (ou endereço de estação) do servidor de impressão. Esse endereço está impresso na página de configuração de rede da multifuncional e apresenta o seguinte formato:

ENDEREÇO DE HARDWARE: xxxxxxxxxxxx

em que x é um dígito hexadecimal (por exemplo, 0001E6123ABC).

## **Visão geral da configuração do LPD**

As seguintes etapas são necessárias para a configuração da multifuncional para impressão LPD:

- **1.** Configuração de parâmetros IP.
- **2.** Configuração de filas de impressão.
- **3.** Impressão de um arquivo de teste.

As seções a seguir fornecem descrições detalhadas para cada etapa.

#### **Etapa 1. Configuração de parâmetros IP**

Os parâmetros de configuração TCP/IP (por exemplo, endereço IP, máscara de sub-rede, gateway padrão) podem ser configurados na multifuncional de várias formas. Esses valores podem ser configurados manualmente ou podem ser transferidos por download automaticamente com o uso do DHCP ou BOOTP sempre que a multifuncional for ligada. Para obter mais informações, consulte Como configurar [parâmetros](#page-204-0) IP .

### **Etapa 2. Configuração de filas de impressão**

Configure uma fila de impressão para cada multifuncional ou a linguagem de impressora (PCL ou PostScript) usada no sistema. A multifuncional oferece suporte apenas para um único tipo de fila (raw). Portanto, não importa o nome de fila, pois a multifuncional tratará todas da mesma forma. A multifuncional trata os dados de qualquer origem da mesma forma e não tem provisões para o acréscimo de retornos de carro, marcação de dados Postscript binários, seqüências PJL especiais, strings definidas pelo usuário, etc. para os dados de fluxo de trabalhos. A multifuncional também oferece suporte para a detecção automática de fluxo de modos binário PostScript e, portanto, não requer (ou permite) um tipo de fila especial para esse serviço.

#### **Etapa 3. Impressão de um arquivo de teste**

Imprimir um arquivo de teste usando os comandos LPD ou outros métodos fornecidos por seu sistema operacional. Para obter instruções, consulte as informações fornecidas pelo sistema.

## **LPD em sistemas UNIX**

#### **Configuração das filas de impressão para sistemas com base em BSD**

Edite o arquivo /etc/printcap para incluir as seguintes entradas:

```
printer_name|short_printer_name:\
```
: $lp=:\n\setminus$ 

:rm=node\_name:\

: rp=remote\_printer\_name\_argument:\ (pode ser qualquer nome de fila desejado pelo usuário)

:lf=/usr/spool/lpd/error log filename:\

```
:sd=/usr/spool/lpd/printer_name:
```
em que printer name identifica a multifuncional ao usuário, node name identifica a multifuncional na rede e remote\_printer\_name\_argument é a designação da fila de impressão.

Para obter mais informações sobre o arquivo printcap, consulte a página man printcap.

### **Exemplo: Entrada Printcap**

```
1j1_raw|raw1:\`: lp=:\:rm=laserjet1:\
:rp=raw:\
:lf=/usr/spool/lpd/lj1_raw.log:\
:sd=/usr/spool/lpd/lj1_raw:
```
Certifique-se de que os usuários conheçam o nome de cada multifuncional, pois deverão digitar esses nomes na linha de comando para impressão.

Crie o diretório de spool com as seguintes entradas. No diretório raiz, digite:

```
mkdir /usr/spool/lpd
cd /usr/spool/lpd
mkdir printer_name_1 printer_name_2
chown daemon printer_name_1 printer_name_2
chgrp daemon printer_name_1 printer_name_2
chmod g+w printer_name_1 printer_name_2
```
em que printer\_name\_1 e printer\_name\_2 referem-se aos dispositivos multifuncionais que serão colocados em spool. É possível colocar vários dispositivos multifuncionais em spool. O exemplo a seguir mostra o comando para a criação de diretórios de spool nos dispositivos multifuncionais usados para impressão.

#### **Exemplo: Criação do diretório de spool**

```
mkdir /usr/spool/lpd
cd /usr/spool/lpd
mkdir lj1_raw lj1_raw
chown daemon lj1_raw lj1_raw
chgrp daemon lj1_raw lj1_raw
chmod g+w lj1_raw lj1_raw
```
#### **Configuração de filas de impressão usando o SAM (sistemas HP-UX)**

#### **Para configurar filas de impressão usando o SAM (sistemas HP-UX)**

Nos sistemas HP-UX, você pode usar o utilitário SAM para configurar filas de impressão remotas.

Antes de executar o programa SAM, selecione um endereço IP para a multifuncional e configure uma entrada para ela no arquivo /etc/hosts no sistema que está executando o HP-UX.

- **1.** Inicialize o utilitário SAM como um superusuário.
- **2.** Selecione **Dispositivos periféricos** no menu **Principal**.
- **3.** Selecione **Impressoras/plotters** no menu **Dispositivos periféricos**.
- **4.** Selecione **Impressoras/plotters** no menu **Impressoras/plotters**.
- **5.** Selecione **Adicionar impressora remota** na lista **Ações** e, em seguida, selecione o nome de uma multifuncional.

#### **Exemplos**: **my\_printer** ou **printer1**

**6.** Selecione um nome de sistema remoto.

**Exemplo**: **hplj1** (nome do nó da multifuncional)

**7.** Selecione um nome de multifuncional remota e digite o nome da fila. (O nome pode ser o que você desejar, raw, por exemplo.)

- **8.** Verifique se há uma multifuncional remota em um sistema BSD. Você deve digitar Y.
- **9.** Clique em **OK**, na parte inferior do menu. Se a configuração obtiver êxito, o programa imprimirá a mensagem:

**A impressora foi adicionada e está pronta para aceitar solicitações de impressão.**

- **10.** Clique em **OK** e selecione **Sair** no menu **Lista**.
- **11.** Selecione **Sair do SAM**.

**Nota** Por padrão, o lpsched não está em execução. Certifique-se de ativar o programador ao configurar as filas de impressão.

#### **Impressão de um arquivo de teste**

#### **Para imprimir um arquivo de teste**

Para verificar se as conexões da multifuncional e do servidor de impressão estão corretas, imprima um arquivo de teste.

**1.** No prompt do sistema UNIX, digite:

lpr -Pprinter\_name file\_name

em que printer\_name é a multifuncional designada e file\_name referente-se ao arquivo a ser impresso.

**Exemplos** (para sistemas baseados em BSD):

Arquivo PostScript: lpr -Praw1 psfile.ps

No caso de sistemas HP-UX, substitua  $1p - d$  por  $1pr - P$ .

**2.** Para obter o status de impressão, digite o seguinte no prompt do UNIX:

```
lpq -Pprinter_name
```
em que printer\_name refere-se à multifuncional designada.

**Exemplos** (para sistemas baseados em BSD):

lpq -Praw1

No caso de sistemas HP-UX, substitua lpstat por lpq -P para obter o status de impressão.

Isso conclui o processo de configuração da multifuncional para o uso do LPD.

### **LPD em sistemas Windows NT/2000**

Esta seção descreve como configurar redes Windows NT/2000 para usar os serviços LPD (Line Printer Daemon) da multifuncional.

O processo consiste em duas fases:

- Instalação do software do TCP/IP (se ainda não estiver instalado).
- Configuração de uma multifuncional LDP em rede.

### **Como instalar o software TCP/IP (Windows NT)**

#### **Para instalar o software TCP/IP (Windows NT)**

Esse procedimento permite verificar se o TCP/IP está realmente instalado no sistema Windows NT para que, se for necessário, o software seja instalado.

⊯

**Nota** Talvez você precise dos arquivos de distribuição ou dos CDs do sistema do Windows para instalar os componentes TCP/IP.

- **1.** Para verificar se você possui o protocolo Microsoft TCP/IP Printing e suporte para impressão TCP/IP:
	- Windows 2000 Clique em **Iniciar**, **Configurações**, **Painel de controle**. A seguir, clique duas vezes na pasta **Conexões dial-up e de rede**. Clique duas vezes em **Conexão de rede local** da sua rede e clique em **Propriedades**.

Se o protocolo TCP/IP estiver relacionado e ativado na lista de componentes utilizados por essa conexão, isso significará que o software necessário já está instalado. (Consulte Como configurar uma [multifuncional](#page-198-0) em rede para sistemas Windows 2000 .) Se não, vá para a etapa 2.

● NT 4.0 – Clique em **Iniciar**, **Configurações**, **Painel de controle**. Em seguida, clique duas vezes na opção **Rede** para exibir a caixa de diálogo Rede.

Se o protocolo TCP/IP estiver relacionado na guia **Protocolos**, e o serviço Microsoft TCP/ IP Printing estiver relacionado na guia **Serviços**, isso significará que você já instalou o software necessário. (Consulte Como configurar uma [multifuncional](#page-199-0) em rede para sistemas [Windows](#page-199-0) NT 4.0 .) Se não, vá para a etapa 2.

- **2.** Se você ainda não tiver instalado o software:
	- Windows 2000 Na janela Propriedades de conexão de rede local, clique em **Instalar**. Na janela Selecionar tipo de componente da rede, selecione **Protocolo** e clique em **Adicionar** para acrescentar o **Protocolo Internet (TCP/IP)**.

Siga as instruções na tela.

● NT 4.0 – Clique no botão **Adicionar** para cada guia e instale o **Protocolo TCP/IP** e o serviço **Microsoft TCP/IP Printing**.

Siga as instruções na tela.

Quando solicitado, digite o caminho completo para os arquivos de distribuição do Windows NT (talvez você precise do CD da estação de trabalho ou do servidor Windows NT).

- **3.** Digite os valores da configuração TCP/IP do computador:
	- Windows 2000 Na guia **Geral** da janela Propriedades de conexão de rede local, selecione **Protocolo Internet (TCP/IP)** e clique em **Propriedades**.
	- NT 4.0 Automaticamente, serão solicitados os valores de configuração de TCP/IP. Se isso não ocorrer, selecione a guia **Protocolos** da janela Redes e selecione **Protocolo TCP/IP**. Em seguida, clique em **Propriedades**.

Se você estiver configurando um servidor Windows, digite o endereço IP, o endereço do gateway padrão e a máscara de sub-rede nos espaços adequados.

<span id="page-198-0"></span>Se estiver configurando um cliente, consulte o administrador da rede para saber se você deve ativar a configuração automática de TCP/IP ou se deve digitar um endereço IP estático, um endereço de gateway padrão e uma máscara de sub-rede nos espaços adequados.

- **4.** Clique em **OK** para sair.
- **5.** Se for solicitado, saia do Windows e reinicialize o computador para que as alterações tenham efeito.

#### **Como configurar uma multifuncional em rede para sistemas Windows 2000**

#### **Para configurar uma multifuncional em rede para sistemas Windows 2000**

Configure a multifuncional como a impressora padrão realizando as seguintes etapas.

- **1.** Verifique se a opção Serviços de impressão para Unix está instalada (necessária para disponibilidade da porta LPR):
	- **a.** Clique em **Iniciar**, **Configurações** e **Painel de controle**. Clique duas vezes na pasta **Conexões dial-up e de rede**.
	- **b.** Clique no menu **Avançado** e selecione **Componentes de rede opcionais**.
	- **c.** Selecione e ative **Outros serviços de arquivos e impressão de rede**.
	- **d.** Clique em **Detalhes** e verifique se a opção **Serviços de impressão para Unix** está ativada. Se não estiver, ative-a.
	- **e.** Clique em **OK** e em **Avançar**.
- **2.** Abra a pasta **Impressoras** (na área de trabalho, clique em **Iniciar**, **Configurações** e **Impressoras**).
- **3.** Clique duas vezes em **Adicionar impressora**. Na tela de boas-vindas do Assistente para adicionar impressora, clique em **Avançar**.
- **4.** Selecione **Impressora local** e desative a detecção automática para a instalação Plug and Play. Clique em **Avançar**.
- **5.** Selecione **Criar uma nova porta**e, depois, **Porta LPR**. Clique em **Avançar**.
- **6.** Na janela **Adicionar impressora compatível com LPR**:
	- **a.** Digite o nome DNS ou o endereço IP da multifuncional.
	- **b.** Para o nome da multifuncional ou da fila de impressão na multifuncional, digite (em letras minúsculas) qualquer nome de fila desejado. (Os nomes de fila não têm efeito sobre a saída.)
	- **c.** A seguir, clique em **OK**.
- **7.** Selecione o fabricante e o modelo da multifuncional. (Se necessário, clique em **Com disco** e siga as instruções para instalar o driver da impressora.) Clique em **Avançar**.
- **8.** Escolha manter o driver existente, se solicitado. Clique em **Avançar**.
- **9.** Digite um nome de multifuncional e escolha se essa multifuncional será a impressora padrão. Clique em **Avançar**.
- <span id="page-199-0"></span>**10.** Escolha se essa multifuncional estará disponível para outros computadores. Se for compartilhada, digite o nome do compartilhamento que identificará a multifuncional para os outros usuários. Clique em **Avançar**.
- **11.** Se desejar, digite o local e outras informações dessa multifuncional. Clique em **Avançar**.
- **12.** Escolha entre imprimir ou não uma página de teste, e clique em **Avançar**.
- **13.** Clique em **Concluir** para fechar o assistente.

#### **Como configurar uma multifuncional em rede para sistemas Windows NT 4.0**

#### **Para configurar uma multifuncional em rede para sistemas Windows NT 4.0**

No sistema Windows NT 4.0, configure a multifuncional como a impressora padrão realizando as seguintes etapas.

- **1.** Clique em **Iniciar**, selecione **Configurações** e clique em **Impressoras**. A janela **Impressoras** é aberta.
- **2.** Clique duas vezes em **Adicionar impressora**.
- **3.** Selecione **Meu computador** e, em seguida, clique em **Avançar**.
- **4.** Clique em **Adicionar porta**.
- **5.** Selecione **Porta LPR** e clique em **Nova porta**.
- **6.** Na caixa Nome ou endereço do servidor com o lpd, digite o endereço IP ou o nome DNS da multifuncional.

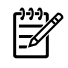

**Nota** Os clientes NT podem digitar o endereço IP ou o nome do servidor NT que está configurado na impressão LPD.

- **7.** Na caixa Nome da impressora ou da fila de impressão desse servidor, digite (com letras minúsculas) o nome da fila de impressão desejada. A seguir, clique em **OK**.
- **8.** Verifique se a porta está selecionada na lista **Adicionar impressora** das portas disponíveis e clique em **Avançar**.
- **9.** Siga as instruções remanescentes na tela para concluir a configuração.

#### **Verificação da configuração**

No Windows NT, imprima um arquivo a partir de qualquer programa de software. Se o arquivo for impresso corretamente, isso significará que a configuração foi bem-sucedida.

Se o trabalho de impressão não for bem-sucedido, tente imprimir diretamente a partir do DOS utilizando a seguinte sintaxe:

lpr -S<ipaddress> -P<queuename> filename

onde ipaddress é o endereço IP do servidor de impressão, queuename é o nome da opção (tal como "raw") e filename é o arquivo que você deseja imprimir. Se o arquivo for impresso corretamente, isso significará que a configuração foi bem-sucedida. Se não ocorrer a impressão, ou ela estiver incorreta, consulte o [Problemas](#page-366-0) de rede .

#### **Impressão a partir de clientes Windows**

Se a multifuncional LPD no servidor NT/2000 for compartilhada, os clientes Windows poderão se conectar à multifuncional no servidor NT/2000 por meio do utilitário Adicionar impressora, na pasta Impressoras do Windows.

## **LPD em sistemas Windows XP**

Esta seção descreve como configurar redes Windows XP para usar os serviços LPD (Line Printer Daemon) da multifuncional.

O processo consiste em duas fases:

- Adição de componentes opcionais de rede do Windows
- Configuração de uma multifuncional LDP em rede

#### **Adição de componentes opcionais de rede do Windows**

#### **Para adicionar componentes de rede opcionais do Windows**

- **1.** Clique em **Iniciar**.
- **2.** Clique em **Painel de controle**.
- **3.** Clique em **Conexões de rede e com a Internet**.
- **4.** Clique no ícone **Conexões de rede**.
- **5.** Selecione **Avançado** na barra de menu superior. Na lista suspensa, selecione **Componentes de rede opcionais**.
- **6.** Selecione **Outro arquivo de rede e serviços de impressão** e clique em **Avançar**. (Se você selecionar **Detalhes** antes de selecionar **Avançar**, verá "Serviços de impressão para UNIX (R)" como um componente de Outro arquivo de rede e serviços de impressão.) Os arquivos que estiverem sendo carregados serão mostrados.
- **7.** Feche a janela Conexões de rede. A porta LPR passará a ser uma opção nas **Propriedades** de uma multifuncional, em **Portas**, **Adicionar porta**.

#### **Como configurar uma multifuncional LPD em rede**

#### **Como adicionar uma nova multifuncional LDP**

- **1.** Abra a pasta **Impressoras** (na área de trabalho, clique em **Iniciar**, **Impressoras e fax**).
- **2.** Clique em **Adicionar impressora**. Na tela de boas-vindas do Assistente para adicionar impressora, clique em **Avançar**.
- **3.** Selecione **Impressora local** e desative a detecção automática na instalação Plug and Play. Clique em **Avançar**.
- **4.** Escolha **Criar uma nova porta** e selecione **Porta LPR** no menu suspenso. Clique em **Avançar**.
- **5.** Na janela Adicionar impressora compatível com LPR, faça o seguinte:
	- **a.** Digite o nome DNS (Domain Name System) ou o endereço IP (protocolo Internet) da multifuncional.
	- **b.** Digite (com letras minúsculas) o nome da fila de impressão. (O nome usado não é importante.)
	- **c.** Clique em **OK**.
- **6.** Selecione o fabricante e o modelo da multifuncional. (Se necessário, clique em **Com disco** e siga as instruções para instalar o driver da impressora.) Clique em **Avançar**.
- **7.** Clique em **Sim** para manter o driver existente, se solicitado. Clique em **Avançar**.
- **8.** Digite um nome de multifuncional e (se desejar) clique nessa multifuncional como padrão (se desejar). Clique em **Avançar**.
- **9.** Selecione se essa multifuncional deverá ser compartilhada com outros computadores da rede (por exemplo, se o sistema for um servidor de impressão). Se for compartilhada, digite um nome de compartilhamento que identificará a multifuncional para os outros usuários. Clique em **Avançar**.
- **10.** Se desejar, digite o local e outras informações dessa multifuncional. Clique em **Avançar**.
- **11.** Clique em **Sim** para imprimir uma página de teste e clique em **Avançar**.
- **12.** Clique em **Concluir** para fechar o assistente.

#### **Como criar uma porta LPR para uma multifuncional instalada**

- **1.** Clique em **Iniciar**, **Impressoras e fax**.
- **2.** Clique com o botão direito no ícone **Impressora** e selecione **Propriedades**.
- **3.** Selecione a guia **Portas** e **Adicionar porta**.
- **4.** Selecione **Porta LPR** na caixa de diálogo Portas da impressora e selecione **Nova porta**.
- **5.** No campo com o título **Nome ou endereço de servidor com o lpd**, digite o nome DNS ou o endereço IP da multifuncional.
- **6.** Na caixa de diálogo Nome da multifuncional ou da fila de impressão desse servidor, digite (em letras minúsculas) o nome da fila de impressão da multifuncional (por exemplo:  $raw$ , qualquer, etc.).
- **7.** Selecione **OK**.
- **8.** Selecione **Fechar** e **OK** para fechar a caixa de diálogo Propriedades.

## **TCP/IP**

## **Introdução**

O objetivo desta seção é fornecer informações que possam ajudá-lo a obter um conhecimento básico sobre TCP/IP.

Semelhante a uma linguagem comum que as pessoas usam para se comunicarem umas com as outras, o TCP/IP (Transmission Control Protocol/Internet Protocol – Protocolo de controle de transmissão/Protocolo de Internet) é um conjunto de protocolos projetados para definir a forma como computadores e outros dispositivos se comunicam entre si em uma rede.

O TCP/IP está rapidamente se tornando o conjunto de protocolos mais utilizado. O principal motivo disso é que a Internet é baseada em TCP/IP. Se você dispõe de uma rede e deseja que ela se conecte à Internet, precisa utilizar o TCP/IP para estabelecer essa comunicação.

### **IP (Protocolo Internet)**

Quando são enviadas informações pela rede, os dados são decompostos em pequenos pacotes. Os pacotes são enviados de modo independente. Cada pacote é codificado com informações IP, como o endereço IP do emissor e do receptor. Pacotes IP podem ser encaminhados por roteadores e gateways e por dispositivos que conectam uma rede a outras redes.

As comunicações IP não dependem de conexão. Quando pacotes IP são enviados, não há nenhuma garantia de que eles cheguem ao destino na seqüência adequada. Essa tarefa pode ser executada por protocolos e aplicativos de nível mais alto, permitindo, dessa forma, que as comunicações IP sejam eficientes.

Cada nó ou dispositivo que se comunicar diretamente com a rede requer um endereço IP.

### **TCP (Transmission Control Protocol)**

O TCP decompõe os dados em pacotes e recombina esses pacotes no ponto de recepção, fornecendo um serviço orientado por conexão, confiável e de envio garantido a outro nó na rede. Quando os pacotes de dados são recebidos no destino, o TCP calcula um total de verificação para cada pacote, a fim de verificar se os dados não foram corrompidos. Se os dados no pacote tiverem sido corrompidos durante a transmissão, o TCP descartará o pacote e solicitará que o pacote seja reenviado.

#### **UDP (User Datagram Protocol)**

O UDP fornece serviços similares aos oferecidos pelo TCP. Entretanto, o UDP não reconhece o recebimento de dados e suporta transações de solicitação/resposta sem nenhuma confiabilidade ou garantia de envio. O UDP é usado quando não há exigência de confirmação nem de confiabilidade, por exemplo, durante uma "transmissão aberta".

## **Endereço IP**

Cada host (estação de trabalho ou nó) em uma rede IP requer um endereço IP exclusivo para cada interface de rede. Esse endereço é um endereço de software utilizado para identificar a rede e seus respectivos hosts específicos. Cada endereço IP pode ser dividido em duas partes separadas: a parte relativa à rede e a parte relativa ao host. Um host pode fazer consultas em um servidor para obter um endereço IP dinâmico sempre a multifuncional é inicializada (por exemplo, usando o DHCP e o BOOTP).

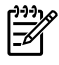

**Nota** Ao atribuir endereços IP, consulte sempre o administrador de endereços IP. Configurar um endereço incorreto pode desativar outro equipamento que esteja em operação na rede ou causar interferência nas comunicações.

#### **Endereço IP: parte relativa à rede**

Os endereços de rede são gerenciados por uma organização em Norfolk, Virgínia, denominada InterNIC. A InterNIC foi contratada pela National Science Foundation para gerenciar os endereços e domínios na Internet. Os endereços de rede são distribuídos às organizações que, por sua vez, se responsabilizam por garantir que todos os dispositivos ou hosts conectados à rede sejam numerados adequadamente. Para obter mais informações sobre a parte do endereço IP referente à rede, consulte Estrutura e classe de endereços IP e [Sub-redes](#page-204-0) nesta seção.

#### **Endereço IP: parte relativa ao host**

Os endereços de host identificam numericamente as interfaces de rede específicas em uma rede IP. Geralmente, um host tem uma única interface de rede; portanto, um único endereço IP. Como dois dispositivos não podem compartilhar o mesmo número ao mesmo tempo, os administradores, em geral, mantêm tabelas de endereços para garantir a atribuição correta de endereços na rede host.

#### **Estrutura e classe de endereços IP**

Um endereço IP é formado por 32 bits de informações e é dividido em 4 seções que contêm 1 byte cada (4 bytes no total):

xxx.xxx.xxx.xxx

Para obter um roteamento eficiente, as redes são subdivididas em três classes. Dessa forma, o roteamento pode ser iniciado com a simples identificação do primeiro byte de informação no endereço IP. Os três endereços IP que a InterNIC atribui são classe A, B e C. A classe da rede determina o que cada uma das quatro seções do endereço IP identifica, conforme ilustrado a seguir:

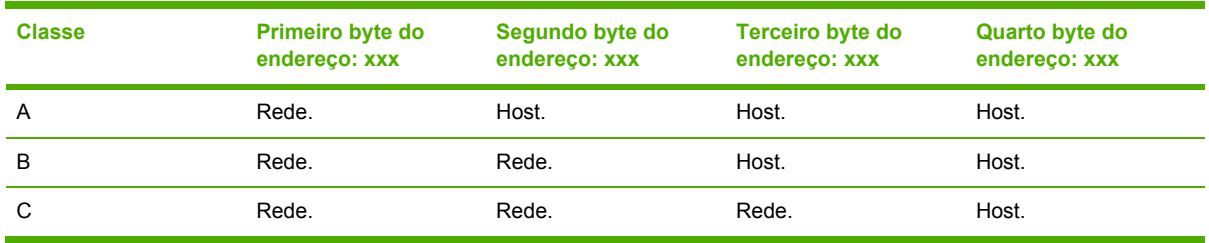

**Tabela 9-7** Formato da classe de endereço IP

Conforme ilustrado na Tabela 9-8 Características da classe de rede, cada classe de rede distingue, por meio do primeiro identificador de bit, o intervalo do endereço, o número de cada tipo disponível e o número máximo de hosts permitido em cada classe.

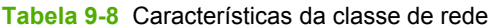

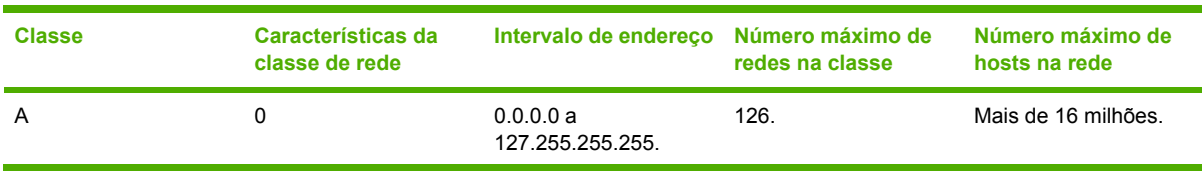

<span id="page-204-0"></span>**Tabela 9-8** Características da classe de rede (continuação)

| <b>Classe</b> | Características da<br>classe de rede | Intervalo de endereço Número máximo de | redes na classe   | Número máximo de<br>hosts na rede |
|---------------|--------------------------------------|----------------------------------------|-------------------|-----------------------------------|
| B             | 10.                                  | 128.0.0.0 a<br>191.255.255.255.        | 16,382.           | 65.534.                           |
| C             | 110.                                 | 192.0.0.0 a<br>223.255.255.255.        | Mais de 2 milhões | 254.                              |

## **Como configurar parâmetros IP**

Os parâmetros de configuração TCP/IP (por exemplo, endereço IP, máscara de sub-rede, gateway padrão) podem ser configurados na multifuncional de várias formas. Esses valores podem ser configurados manualmente (por exemplo, por meio do Telnet, do servidor da Web incorporado, dos comandos arp e ping e do software de gerenciamento da HP) ou podem ser automaticamente transferidos por download com o uso do DHCP ou do BOOTP sempre que a multifuncional for ligada.

Quando uma nova multifuncional é ligada, ela atribui automaticamente a si própria um endereço IP padrão, caso não possa recuperar um endereço IP válido da rede. Esse endereço dependerá do tipo de rede à qual a multifuncional está conectada. Em redes privadas pequenas, uma técnica chamada endereçamento local vinculado é utilizada para atribuir um endereço IP exclusivo, no intervalo de 169.254.1.0 a 169.254.254.255, que deve ser válido. Em redes grandes ou corporativas, um endereço temporário 192.0.0.192 será atribuído até que ele seja adequadamente configurado para a sua rede. O endereço IP configurado na multifuncional pode ser determinado com a inspeção da página de Configuração da multifuncional.

#### **DHCP (Dynamic Host Configuration Protocol - Protocolo de configuração de host dinâmico)**

O DHCP permite que um grupo de dispositivos utilize um conjunto de endereços IP mantidos por um servidor DHCP. O dispositivo ou host envia uma solicitação ao servidor e, se não houver um endereço IP disponível, o servidor irá atribuí-lo ao dispositivo.

### **BOOTP**

BOOTP é um protocolo bootstrap utilizado para fazer o download de parâmetros de configuração e de informações de host, a partir de um servidor de rede. O BOOTP utiliza UDP para o transporte. Para que os dispositivos inicializem e carreguem na RAM as informações de configuração, eles precisam se comunicar por meio do protocolo bootstrap (BOOTP), como cliente-servidor.

Para configurar a multifuncional, o cliente transmite um pacote de solicitação de boot contendo pelo menos o endereço de hardware da multifuncional (endereço de hardware da multifuncional). O servidor responde com um pacote de resposta de boot que contém as informações que a multifuncional precisa configurar.

### **Sub-redes**

Quando um endereço IP de rede, para uma determinada classe de rede, é atribuído a uma organização, nenhuma regra é estabelecida quanto à presença de mais de uma rede nesse local. Os administradores de redes locais utilizam sub-redes para particionar uma rede em várias subredes diferentes. Dividir uma rede em sub-redes pode resultar em melhor desempenho e utilização do espaço limitado de endereço da rede.

#### **Máscara de sub-rede**

A máscara de sub-rede é um mecanismo utilizado para dividir uma única rede IP em várias subredes diferentes. Em uma determinada classe de rede, uma parte do endereço IP, que normalmente seria utilizada para identificar um nó, é utilizada para identificar uma sub-rede. A máscara de subrede é aplicada a cada endereço IP para especificar a parte utilizada em sub-redes e a parte utilizada para identificar o nó. Para visualizar um exemplo, consulte a Tabela 9-9 Exemplo: Máscara de sub-rede 255.255.0.0 aplicada à classe de rede A .

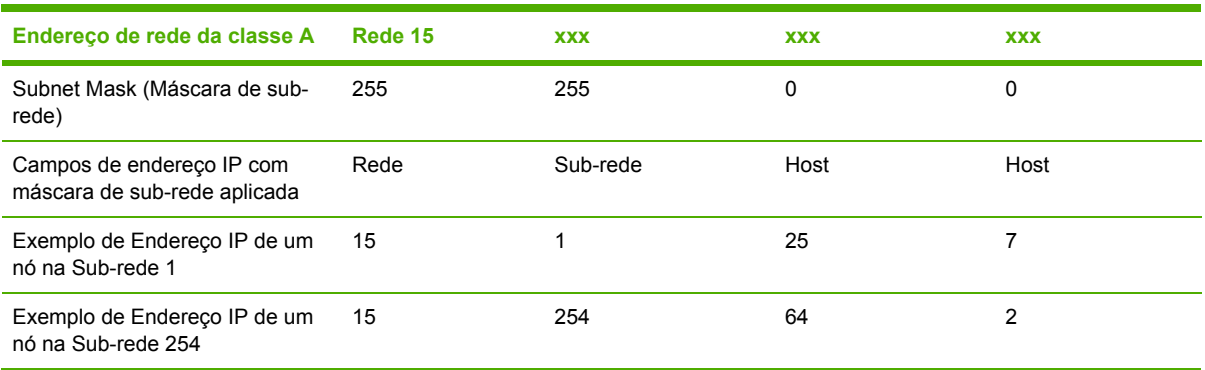

**Tabela 9-9** Exemplo: Máscara de sub-rede 255.255.0.0 aplicada à classe de rede A

Conforme ilustrado na Tabela 9-9 Exemplo: Máscara de sub-rede 255.255.0.0 aplicada à classe de rede A, o endereço de rede IP da classe A, "15", foi atribuído à empresa ABC. Para permitir redes adicionais no site da empresa ABC, foi usada a máscara de rede 255.255.0.0. Essa máscara de subrede especifica que o segundo byte do endereço IP será utilizado para identificar até 254 sub-redes. Ao utilizar essa designação, cada dispositivo é exclusivamente identificado em sua própria sub-rede, mas a empresa ABC pode incorporar até 254 sub-redes sem violar o espaço de endereço atribuído a ela.

### **Gateways**

Gateways (roteadores) são utilizados para conectar redes. Os gateways são dispositivos que atuam como conversores entre sistemas que não utilizam os mesmos protocolos de comunicação, formatação de dados, estruturas, idiomas ou arquiteturas. Os gateways refazem os pacotes de dados e alteram a sintaxe para, assim, fazer a correspondência com o sistema de destino. Quando as redes são divididas em sub-redes, os gateways são necessários para conectar uma sub-rede à outra.

#### **Gateway padrão**

O gateway padrão é o gateway ou o roteador que será utilizado para mover os pacotes entre as redes se não houver outra especificação. Ele é especificado por um endereço IP.

Se existirem vários gateways ou roteadores, o gateway padrão será tipicamente o endereço do primeiro ou mais próximo gateway ou roteador. Se não houver nenhum gateway ou roteador, o gateway padrão assumirá normalmente o endereço IP do nó da rede (por exemplo, da estação de trabalho ou da multifuncional).

# **10 Grampeador prático (apenas para a Multifuncional HP LaserJet 3392)**

- [Informações](#page-207-0) sobre o grampeador prático
- Como carregar [grampos](#page-208-0)
- Como usar o [grampeador](#page-210-0) prático
- Como limpar [congestionamentos](#page-212-0) do grampeador

## <span id="page-207-0"></span>**Informações sobre o grampeador prático**

Um grampeador prático é montado no lado direito frontal da Multifuncional HP LaserJet 3392. Insira até 20 folhas de mídia (80 g/m<sup>2</sup>) no slot do grampeador para acionar o mecanismo de grampeamento e forçar um grampo na mídia.

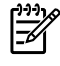

**Nota** O grampeador prático opera independentemente do painel de controle, e o software da multifuncional não grampeia trabalhos de impressão automaticamente. O grampeador não requer configurações e não gera mensagens de erro ou mensagens de status.

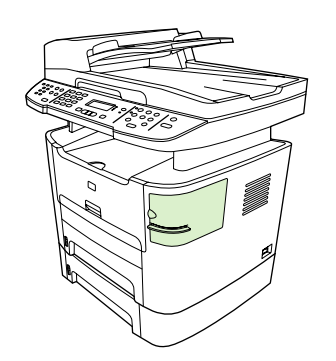

**Figura 10-1** Local do grampeador prático

## <span id="page-208-0"></span>**Como carregar grampos**

Cada cartucho de grampos comporta até 1.500 grampos. Para carregar grampos na multifuncional, insira um cartucho de grampos.

#### **Para carregar grampos**

**1.** Abra a porta do grampeador.

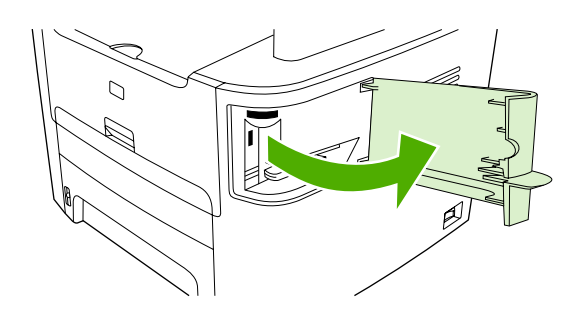

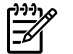

**Nota** A abertura da porta do grampeador desativa o grampeador.

**2.** Se você estiver substituindo um cartucho de grampos (por exemplo, se o cartucho de grampos ficar sem grampos), remova-o da multifuncional.

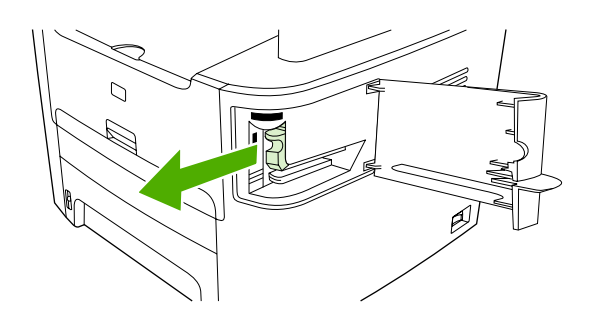

**3.** Insira um cartucho de 1.500 grampos na abertura dentro da porta do grampeador.

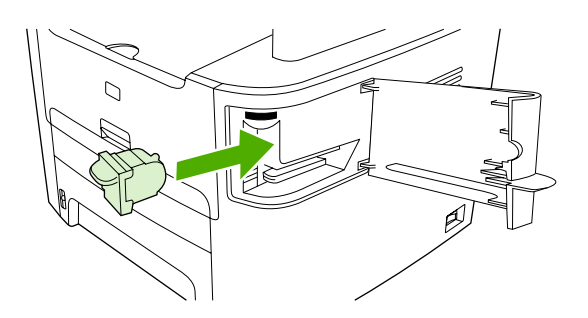

**4.** Feche a porta do grampeador.

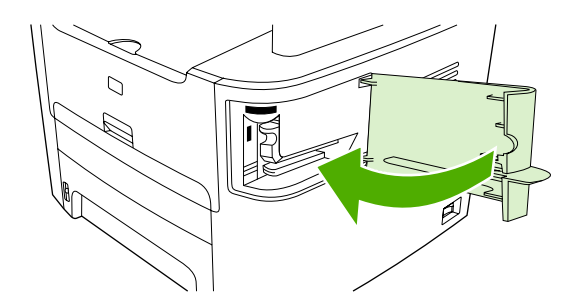

## <span id="page-210-0"></span>**Como usar o grampeador prático**

Ative o mecanismo de grampeamento inserindo mídia no grampeador prático.

#### **Para grampear mídia usando o grampeador prático**

**1.** Insira até 20 folhas de mídia (80 g/m2) no slot da porta do grampeador. Insira menos folhas para grampear se a gramatura da mídia for superior a 80 g/m2.

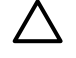

**CUIDADO** Não use o grampeador prático para grampear plástico, cartolina ou madeira. Isso poderá causar danos no grampeador prático

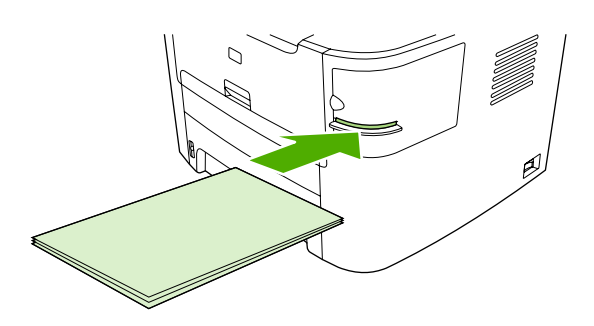

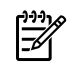

**Nota** Exceder a capacidade recomendada pode resultar em congestionamentos ou danos.

**2.** Aguarde até que o grampeador grampeie as folhas. Quando insira totalmente no slot do grampeador, a mídia acionará o mecanismo de grampeamento.

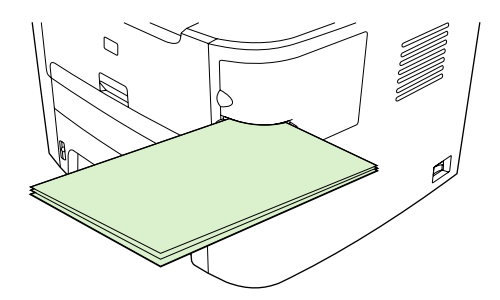

**3.** Remova a mídia grampeada do slot.

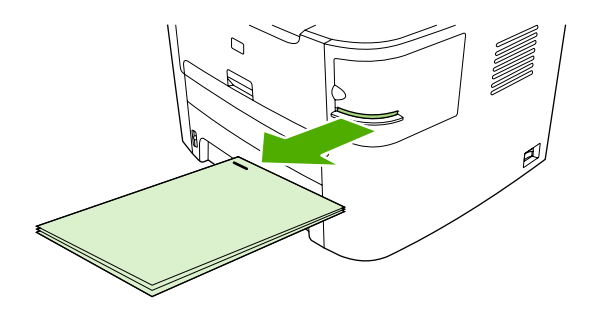

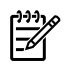

**Nota** Se você não conseguir remover a mídia depois de grampeá-la, abra cuidadosamente a porta do grampeador e deslize o documento para fora.

## <span id="page-212-0"></span>**Como limpar congestionamentos do grampeador**

Para reduzir o risco de congestionamentos de grampos, certifique-se de que grampear no máximo 20 páginas de mídia (80 g/m2) por vez.

**Para limpar um congestionamento de grampos do grampeador prático**

**1.** Desligue a Multifuncional HP LaserJet 3392 e abra a porta do grampeador.

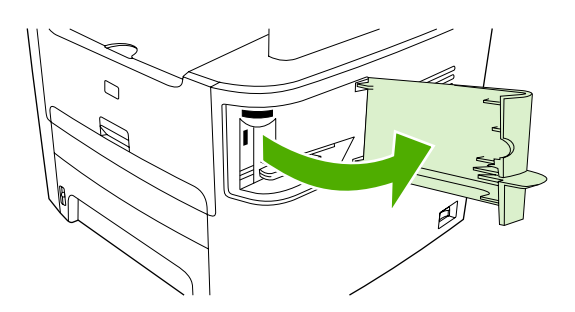

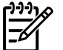

**Nota** A abertura da porta do grampeador desativa o grampeador.

**2.** Remove o cartucho de grampos da multifuncional.

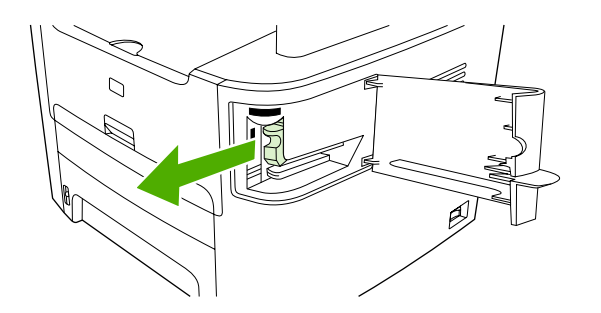

**3.** Limpe todos os grampos soltos do grampeador e do cartucho de grampos.

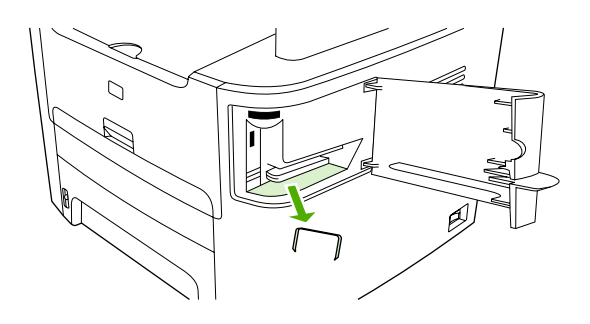

**4.** Substitua o cartucho de grampos.

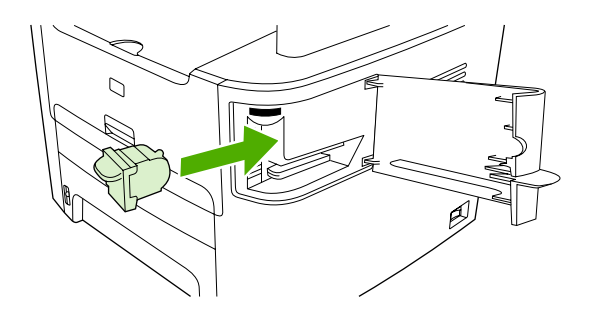

**5.** Feche a porta do grampeador e ligue a Multifuncional HP LaserJet 3390/3392.

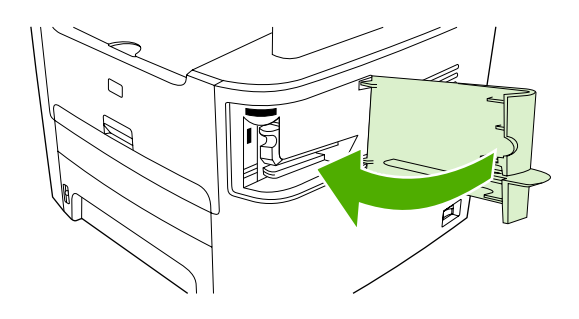

**6.** Insira mídia para testar o grampeador prático. Repita as etapas de 1 a 6, se necessário.

# **11 Como?**

- [Imprimir:](#page-215-0) Como?
- Fax: [Como?](#page-225-0)
- [Cópias:](#page-240-0) Como?
- [Digitalizar:](#page-250-0) Como?
- Rede: [Como?](#page-253-0)
- **[Outros:](#page-256-0) Como?**

## <span id="page-215-0"></span>**Imprimir: Como?**

Use esta seção para esclarecer dúvidas relacionadas a impressão.

### **Alterar as configurações de impressão da multifuncional, como o volume ou a qualidade de impressão, no Caixa de ferramentas HP FX**

Para alterar as configurações-padrão de impressão na Caixa de ferramentas HP FX, use as etapas a seguir.

ਵਿੱ **Nota** As alterações feitas nas configurações de impressão na Caixa de ferramentas HP FX aplicam-se somente aos próximos trabalhos de impressão.

- **1.** Abra a Caixa de ferramentas HP FX e clique em **Configurações do Dispositivo**.
- **2.** Clique na guia **Configurações do Sistema**.
- **3.** Na guia **Configurações do Sistema**, você pode modificar as configurações que aparecem nas páginas a seguir. Cada página oferece Ajuda para informações adicionais.
	- **Informações sobre o Dispositivo**
	- **Manuseio de Papel**
	- **Qualidade de Impressão**
	- **Densidade de Impressão**
	- **Modos de Impressão**
	- **Configuração do Sistema**
	- **Data / Hora**
	- **Serviço**
	- **Polling do Dispositivo**
	- **Salvar/Restaurar**
- **4.** Clique em **Aplicar** para salvar as alterações feitas nessas páginas.

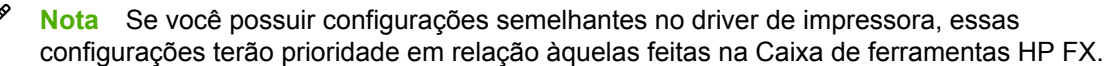

## **Imprimir em frente e verso (Windows)**

A impressão automática em frente e verso (duplexação) está disponível com o uso do duplexador automático na Multifuncional HP LaserJet 3390/3392. A duplexação manual está disponível na Multifuncional HP LaserJet 3050/3052/3055/3390/3392. Para duplexar manualmente, imprima na frente e no verso de uma página colocando-a duas vezes na multifuncional.

⊯
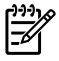

**Nota** No driver de impressora, a opção **Print on Both Sides (manually)** (Imprimir em frente e verso - manualmente) apenas está disponível quando a impressão dúplex não está disponível ou quando não há suporte à impressão dúplex para o tipo de mídia de impressão que está sendo usado.

### **Para imprimir em frente e verso automaticamente (Multifuncional HP LaserJet 3390/3392)**

- **1.** Insira uma quantidade de papel suficiente em uma das bandejas para acomodar o trabalho de impressão. Se estiver carregando papel especial, como timbrado, faça-o de uma destas formas:
	- Para a bandeja 1, carregue o papel timbrado com a frente voltada para cima e comecando pela borda inferior.
	- Para todas as outras bandejas, carregue papel timbrado com a frente voltada para baixo e com a borda superior na parte de trás da bandeja.

**CUIDADO** Não carregue papéis com gramatura superior a 105 g/m2 (28 lb bond). Isso pode causar congestionamentos na multifuncional.

- **2.** Abra o driver de impressora (consulte Como obter acesso aos drivers de [impressora](#page-35-0) ).
- **3.** Para o Windows, na guia **Finishing** (Acabamento), clique em **Print on Both Sides** (Imprimir em frente e verso).
- **4.** Clique em **OK**. O produto já está pronto para imprimir na frente e no verso do papel.

### **Para imprimir em frente e verso manualmente (Multifuncional HP LaserJet 3050/3052/3055)**

**Nota** O driver de impressora também contém instruções e gráficos para duplexação manual.

- **1.** No programa de software, abra as propriedades da multifuncional (driver de impressora).
- **2.** Na guia **Finishing** (Acabamento), selecione **Print on Both Sides** (Imprimir nos dois lados).
	- € **Nota** Se a opção **Print on Both Sides** (Imprimir em frente e verso) estiver acinzentada ou indisponível, abra as propriedades da multifuncional (driver de impressora). Na guia **Device Settings** (Configurações do dispositivo) ou **Configure** (Configurar), selecione **Allow Manual Duplexing** (Permitir duplexação manual) e clique em **OK**. Repita as etapas 1 e 2.
- **3.** Imprima o documento.

**4.** Após a impressão de um dos lados, remova a mídia restante da bandeja de entrada e deixe-a reservada até terminar o trabalho de duplexação manual.

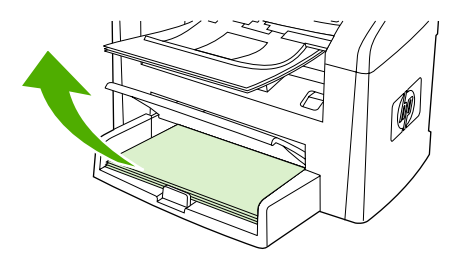

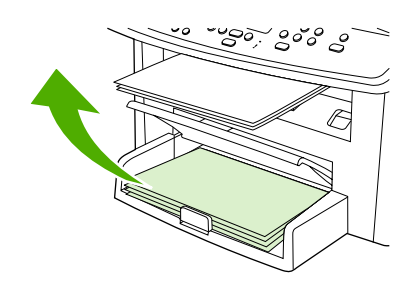

HP LaserJet 3050 HP LaserJet 3052/3055

**5.** Junte as páginas impressas, vire o lado impresso para baixo e endireite a pilha.

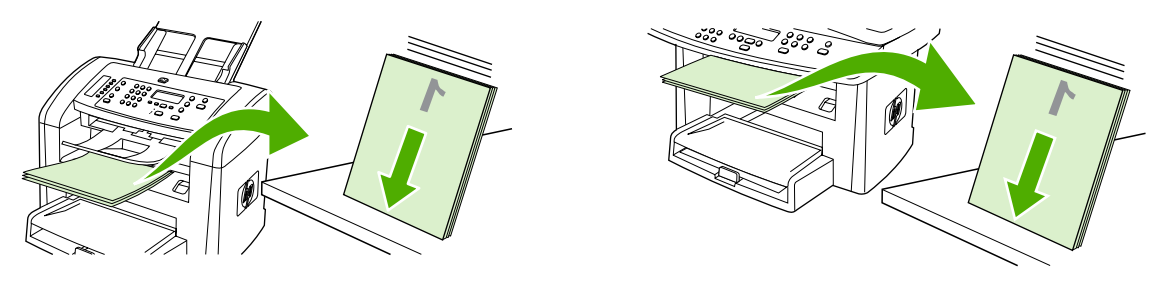

HP LaserJet 3050 HP LaserJet 3052/3055

**6.** Coloque a pilha de mídia novamente na bandeja de entrada. O lado impresso deve estar voltado para baixo, colocando primeiro a borda superior na multifuncional.

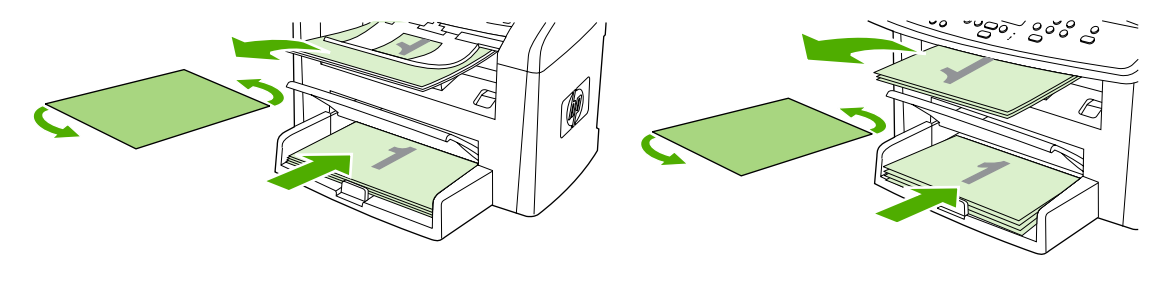

HP LaserJet 3050 HP LaserJet 3052/3055

**7.** Na tela do computador, clique em **OK** e aguarde a impressão do segundo lado.

### **Para imprimir em frente e verso manualmente (Multifuncional HP LaserJet 3390/3392)**

- **1.** Insira uma quantidade de papel suficiente em uma das bandejas para acomodar o trabalho de impressão. Se estiver carregando papel especial, como timbrado, faça-o de uma destas formas:
	- Para a bandeja 1, carregue o papel timbrado com a frente voltada para cima e começando pela borda inferior.
	- Para todas as outras bandejas, carregue papel timbrado com a frente voltada para baixo e com a borda superior na parte de trás da bandeja.

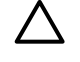

**CUIDADO** Não carregue papéis com gramatura superior a 105 g/m2 (28 lb bond). Isso pode causar congestionamentos.

- **2.** Abra o driver de impressora (consulte Como obter acesso aos drivers de [impressora](#page-35-0) ).
- **3.** Na guia **Finishing** (Acabamento), selecione **Print on Both Sides (manually)** (Imprimir em frente e verso - manualmente).
- **4.** Clique em **OK**.
- **5.** Envie o trabalho de impressão para o produto.
- **6.** Vá até a multifuncional. Remova todos os papéis em branco que estejam na bandeja 1. *Insira a pilha impressa na bandeja especificada no painel de controle.* Carregue o papel com o lado impresso voltado para cima, colocando primeiro a borda inferior na multifuncional. Siga as instruções na janela pop-up exibida antes de recolocar a pilha de saída para a impressão da segunda metade do trabalho.
- **7.** O visor do painel de controle pode exibir um prompt com instruções para pressionar um botão para continuar.

# **Imprimir em frente e verso (Macintosh)**

A impressão automática em frente e verso (duplexação) está disponível com o uso do duplexador automático na Multifuncional HP LaserJet 3390/3392. A duplexação manual está disponível na Multifuncional HP LaserJet 3050/3052/3055/3390/3392. Para duplexar manualmente, imprima na frente e no verso de uma página colocando-a duas vezes na multifuncional.

### **Para imprimir em frente e verso automaticamente (Multifuncional HP LaserJet 3390/3392)**

- **1.** Insira uma quantidade de papel suficiente em uma das bandejas para acomodar o trabalho de impressão. Se estiver carregando papel especial, como timbrado, faça-o de uma destas formas:
	- Para a bandeja 1, carregue o papel timbrado com a frente voltada para cima, colocando primeiro a borda inferior na multifuncional.
	- Para todas as outras bandejas, carregue papel timbrado com a frente voltada para baixo e com a borda superior na parte de trás da bandeja.

**CUIDADO** Não carregue papéis com gramatura superior a 105 g/m2 (28 lb bond). Isso pode causar congestionamentos.

**2.** Abra o driver de impressora (consulte Como obter acesso aos drivers de [impressora](#page-35-0) ).

- **3.** Abra o menu pop-up **Layout**.
- **4.** Ao lado de **Two Sided Printing** (Impressão em frente e verso), selecione **Long-Edge Binding** (Encadernação pela borda mais longa) ou **Short-Edge Binding** (Encadernação pela borda mais curta).
- **5.** Clique em **Imprimir**.

### **Para imprimir em frente e verso manualmente (Multifuncional HP LaserJet 3050/3052/3055)**

- **1.** No programa de software, abra as propriedades da multifuncional (driver de impressora).
- **2.** Na guia **Finishing** (Acabamento), selecione **Manually print on 2nd side** (Imprimir manualmente no segundo lado).
- **3.** Imprima o documento.
- **4.** Após a impressão de um dos lados, remova a mídia restante da bandeja de entrada e deixe-a reservada até terminar o trabalho de duplexação manual.

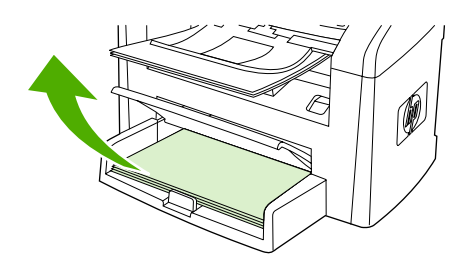

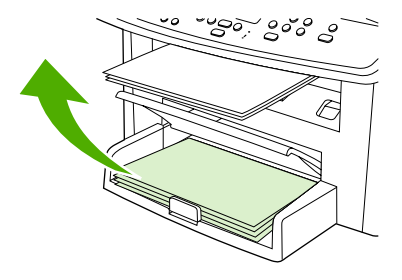

HP LaserJet 3050 HP LaserJet 3052/3055

**5.** Junte as páginas impressas, vire o lado impresso para baixo e endireite a pilha.

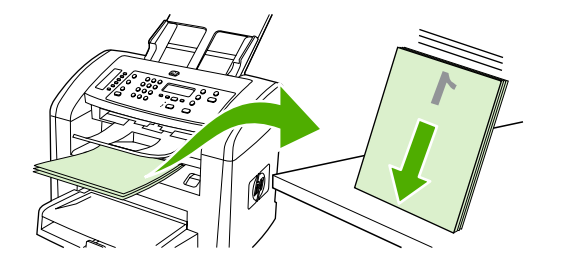

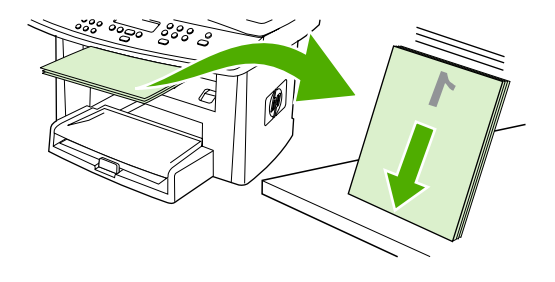

HP LaserJet 3050 HP LaserJet 3052/3055

**6.** Coloque a pilha de mídia novamente na bandeja de entrada. O lado impresso deve estar voltado para baixo, colocando primeiro a borda superior na multifuncional.

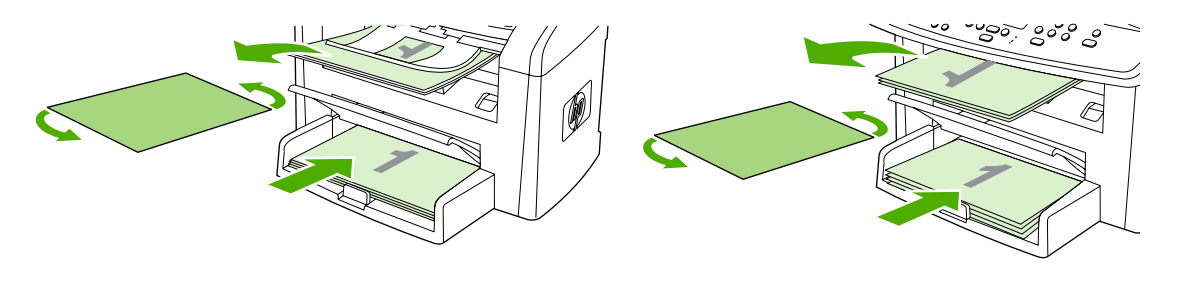

HP LaserJet 3050 HP LaserJet 3052/3055

**7.** Na tela do computador, clique em **OK** e aguarde a impressão do segundo lado.

### **Para imprimir em frente e verso manualmente (Multifuncional HP LaserJet 3390/3392) (Macintosh)**

- **1.** Insira uma quantidade de papel suficiente em uma das bandejas para acomodar o trabalho de impressão. Se estiver carregando papel especial, como timbrado, faça-o de uma destas formas:
	- Para a bandeja 1, carregue o papel timbrado com a frente voltada para cima e começando pela borda inferior.
	- Para todas as outras bandejas, carregue papel timbrado com a frente voltada para baixo e com a borda superior na parte de trás da bandeja.

**CUIDADO** Não carregue papéis com gramatura superior a 105 g/m2 (28 lb bond). Isso pode causar congestionamentos.

- **2.** Abra o driver de impressora (consulte Como obter acesso aos drivers de [impressora](#page-35-0) ).
- **3.** Na guia **Finishing** (Acabamento), selecione **Print on Both Sides (manually)** (Imprimir em frente e verso - manualmente).
- **4.** Clique em **OK**.
- **5.** Envie o trabalho de impressão para o produto.
- **6.** Vá até a multifuncional. Remova todos os papéis em branco que estejam na bandeja 1. *Insira a pilha impressa na bandeja especificada no painel de controle.* Carregue o papel com o lado impresso voltado para cima, colocando primeiro a borda inferior na multifuncional. Siga as instruções na janela pop-up exibida antes de recolocar a pilha de saída para a impressão da segunda metade do trabalho.
- **7.** O visor do painel de controle pode exibir um prompt com instruções para pressionar um botão para continuar.

# **Usar o slot de entrada prioritária de uma única folha (bandeja 1)**

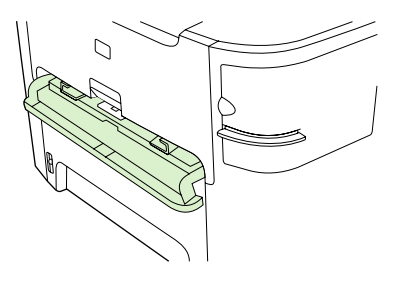

O slot de entrada prioritária de uma única folha na comporta uma folha de mídia, com gramatura de até 163 g/m2, ou um envelope, uma transparência ou um cartão. Carregue a mídia com a parte superior voltada para a frente e a lateral a ser impressa voltada para cima. Para evitar congestionamentos e deformações, sempre ajuste as guias de mídia laterais antes de colocar a mídia.

**Nota** Ao colocar a mídia no slot de entrada prioritária de uma única folha, a multifuncional puxa parcialmente essa mídia. Antes de colocar outra folha de mídia, espere até que a multifuncional pare. Apenas uma folha de mídia pode ser colocada por vez.

# **Imprimir em mídias especiais**

Siga estes procedimentos ao imprimir em tipos de mídia especial.

**Nota** Nem todos os recursos estão disponíveis para todos os drivers de impressora ou sistemas operacionais. Consulte as informações na Ajuda on-line das propriedades da multifuncional (driver) sobre os recursos disponíveis para o driver.

### **Como imprimir em mídias especiais (Multifuncional HP LaserJet 3050/3052/3055)**

**1.** Abra a bandeja de entrada de mídia e remova toda a mídia.

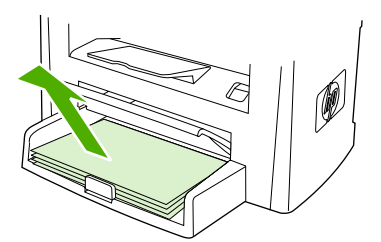

**2.** Carregue a mídia. Certifique-se de que a parte superior da mídia esteja voltada para a frente e o lado a ser impresso esteja voltado para cima.

**3.** Ajuste as guias de mídia de acordo com o comprimento e a largura da mídia.

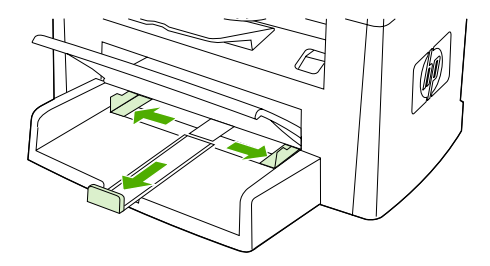

**4.** Para drivers de impressora do Windows, na guia **Paper** (Papel) ou **Paper/Quality** (Papel/ qualidade), selecione o tipo de mídia na lista suspensa **Type is:** (O tipo é:).

Para drivers de impressora do Macintosh, selecione o tipo de mídia na guia **Paper/Quality** (Papel/qualidade) ou **Paper** (Papel) (a guia **Paper Type/Quality** (Tipo de papel/qualidade) para alguns drivers do Macintosh).

**5.** Imprima o documento.

### **Como imprimir em mídias especiais (Multifuncional HP LaserJet 3390/3392)**

**1.** Abra a porta traseira de saída.

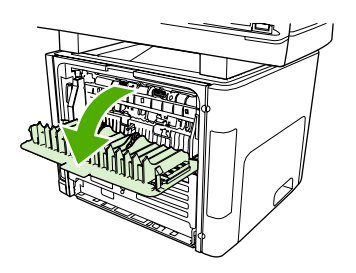

**2.** Antes de colocar a mídia, abra o slot de entrada prioritária de uma única folha (bandeja 1) e ajuste as guias de mídia de acordo com a largura da mídia.

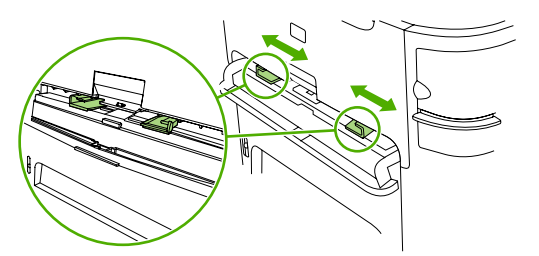

- **3.** Coloque uma única página no slot de entrada prioritária de uma única folha (bandeja 1). Certifique-se de que a parte superior da mídia esteja voltada para a frente e o lado a ser impresso (o lado áspero) esteja voltado para cima. A mídia entra parcialmente na multifuncional, que fica pausada em seguida.
- **4.** Para drivers de impressora do Windows, abra as **Properties** (Propriedades) da multifuncional (ou **Printing Preferences** (Preferências de impressão) no Windows 2000 e XP). Consulte Como obter acesso aos drivers de [impressora](#page-35-0) para obter instruções.

Para drivers do Macintosh, escolha o tipo de mídia correto na guia **Paper/Quality** (Papel/ qualidade) ou **Paper** (Papel) (a guia **Printer Features** (Recursos da impressora) para alguns drivers do Macintosh).

**5.** Imprima o documento. Remova a mídia da parte de trás da multifuncional à medida que ela é impressa, para impedir que as páginas impressas fiquem grudadas, e coloque-as sobre uma superfície plana.

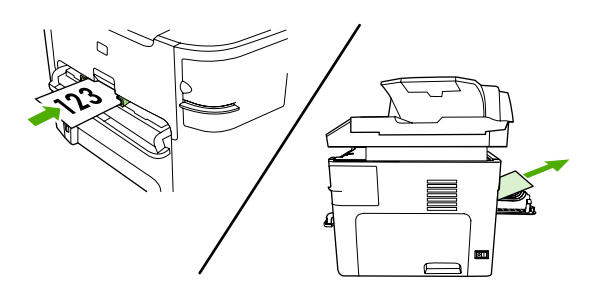

### **Transparências e etiquetas**

Use apenas transparências e etiquetas recomendadas para uso em impressoras a laser, como filmes de transparência HP e etiquetas HP LaserJet. Consulte [Orientações](#page-46-0) para o uso de mídias para obter mais informações.

**CUIDADO** Lembre-se de definir o tipo de mídia correto nas configurações da multifuncional. A multifuncional ajusta a temperatura do fusor de acordo com a configuração de tipo de mídia. Ao imprimir em mídias especiais, como transparências ou etiquetas, esse ajuste evita que o fusor danifique a mídia que passa pela multifuncional.

**CUIDADO** Verifique a mídia para ter certeza de que ela não esteja enrugada ou curvada e que não tenha bordas rasgadas ou etiquetas ausentes.

**Nota** É possível carregar várias transparências na bandeja de entrada principal (bandeja 2). Entretanto, não carregue mais de 75 transparências por vez.

### **Mídia de tamanho personalizado e cartolina**

Use a bandeja de entrada principal para várias folhas. Consulte Tamanhos e [gramaturas](#page-51-0) de mídia [suportados](#page-51-0) para conhecer os tamanhos de mídia suportados.

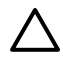

**CUIDADO** Certifique-se de que as folhas não estejam grudadas antes de carregá-las.

### **Papel colorido**

- O papel colorido deve ter a mesma qualidade que o papel xerográfico branco.
- Os pigmentos usados devem suportar a temperatura do fusor de 200°C por 0,1 segundo, sem apresentar deterioração.
- Não utilize papel com revestimento colorido adicionado posteriormente à sua produção.

### **Envelopes**

Apenas use envelopes recomendados para impressoras a laser. Consulte [Orientações](#page-46-0) para o uso de [mídias](#page-46-0) para obter mais informações.

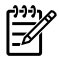

**Nota** Para a Multifuncional HP LaserJet 3390/3392, carregue um envelope por vez no slot de entrada prioritária de uma única folha (bandeja 1).

Para impedir que o envelope forme curvas enquanto é impresso, abra a porta traseira de saída (Multifuncional HP LaserJet 3390/3392).

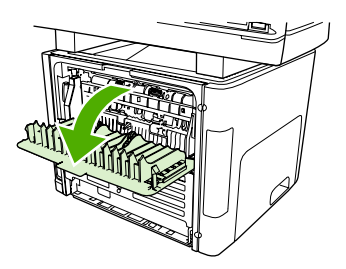

### **Papel pesado**

- ●Qualquer bandeja imprimirá a maioria das mídias pesadas que não excedam 105  $q/m^2$  (28 lb bond).
- ●Use a bandeja 1 para cartolinas (de 135 g/m<sup>2</sup> a 216 g/m<sup>2</sup>).
- No programa de software ou no driver de impressora, selecione **Heavy** (Pesado) (106 g/m<sup>2</sup><sup>a</sup> 163 g/m<sup>2</sup>) ou **Cardstock** (Cartolina) (135 g/m<sup>2</sup> a 216 g/m<sup>2</sup>) como o tipo de mídia ou imprima a partir de uma bandeja configurada para papel pesado. Como essa configuração afeta todos os trabalhos de impressão, é importante retornar a multifuncional para as configurações originais após a impressão do trabalho.

**CUIDADO** O uso de papéis com gramatura superior à especificação de mídia recomendada para esta multifuncional pode provocar erros de alimentação, congestionamentos, qualidade de impressão reduzida e desgaste mecânico excessivo. Algumas mídias mais pesadas (por exemplo, HP Cover Stock) podem ser usadas com segurança.

### **Papéis timbrados e formulários pré-impressos**

A multifuncional pode imprimir em papéis timbrados e formulários pré-impressos capazes de suportar temperaturas de 200°C.

**Nota** Para imprimir uma folha de rosto de uma página em papel timbrado, seguida de um documento de várias páginas, coloque o papel timbrado voltado para cima no slot de entrada prioritária de uma única folha (bandeja 1) e carregue o papel padrão na bandeja de entrar principal (bandeja 2). A multifuncional começa a imprimir automaticamente a partir do slot de entrada prioritária de uma única folha.

# **Fax: Como?**

Use esta seção para esclarecer dúvidas relacionadas a fax.

# **Usar o Assistente de configuração**

Para poder começar a usar os recursos de fax da multifuncional, conclua as seguintes tarefas:

- Definir o horário e a data
- Definir o cabecalho de fax

**Nota** Se você for instalar o software da multifuncional no computador, ignore as instruções restantes neste capítulo. O instalador do software o ajuda automaticamente a definir as configurações do fax, a menos que você esteja usando o Microsoft Windows® 95 ou o Windows NT®. Consulte o Guia do usuário eletrônico para obter instruções.

Quando concluir a instalação do software, você estará pronto para enviar fax a partir do computador. Se o processo de configuração do fax não foi concluído no momento de instalação do software, será possível concluí-lo a qualquer momento usando o Assistente de configuração de fax no grupo de programas da multifuncional (clique em **Iniciar**, **Programas**, **HP**, o nome da multifuncional e **Assistente de configuração de fax HP**).

Nos Estados Unidos e em muitos outros países/regiões, a definição da hora, data e outras informações do cabeçalho de fax é uma obrigação legal.

# **Enviar um fax a partir da multifuncional**

**1.** Use os botões alfanuméricos no painel de controle da multifuncional para discar o número.

Se o número de fax que você está chamando foi atribuído a uma tecla de toque único, pressione-a.

**-ou-**

Se o número de fax que você está chamando tiver uma entrada de discagem rápida, pressione Catálogo telefônico, utilize os botões alfanuméricos para digitar a entrada de discagem rápida e pressione  $\leq$ .

**2.** Carregue o documento na bandeja de entrada do alimentador automático de documentos (AAD) ou no scanner de mesa.

Se estiver digitalizando a partir do scanner de mesa, selecione **SIM** quando a mensagem **Enviar a partir do vidro? 1=Sim 2=Não** for exibida e pressione .

**3.** Pressione Iniciar fax.

Quando a última página do fax sair da multifuncional, você poderá iniciar um envio de outro fax, uma cópia ou uma digitalização.

Para enviar um fax para números utilizados regularmente, é possível atribuir uma tecla de toque único ou uma entrada de discagem rápida. Consulte Para [programar](#page-102-0) ou editar entradas de [discagem](#page-102-0) rápida e teclas digitais e Como programar [rapidamente](#page-103-0) entradas de discagem rápida ou teclas [digitais](#page-103-0). Se houver catálogos telefônicos eletrônicos disponíveis, você poderá utilizá-los para selecionar destinatários. Os catálogos telefônicos eletrônicos são geradas com a utilização softwares de terceiros.

# **Reimprimir um fax**

Se você deseja reimprimir um fax porque o cartucho de impressão estava vazio ou ele foi impresso no tipo errado de mídia, é possível tentar reimprimi-lo. A quantia de memória disponível determina o número real de fax que são armazenados para a reimpressão. O fax mais recente imprime primeiro; o fax mais antigo do armazenamento é impresso por último.

Estes fax são armazenados continuamente. A sua reimpressão não os exclui da memória. Para excluir estes fax da memória, consulte [Exclusão](#page-109-0) de faxes da memória .

#### **Como reimprimir um fax**

Siga as etapas abaixo para reimprimir um fax:

- **Nota** Não é necessário executar este procedimento se o fax não foi impresso por causa de um congestionamento ou do esgotamento completo da mídia. Nestas situações, os faxes são recebidos para a memória. Assim que você remove o congestionamento ou repõe a mídia, a impressão dos faxes reinicia automaticamente.
- **1.** No painel de controle da multifuncional, pressione Menu.
- **2.** Pressione o botão > uma vez. **Funções de fax** será exibido.
- **3.** Pressione  $\times$ .
- **4.** Use o botão < ou > até que **Reimprimir última** seja exibido.
- **5.** Pressione  $\leq$ . A multifuncional começa a reimprimir o fax impresso mais recentemente.

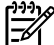

**Nota** Para interromper a impressão a qualquer momento, pressione Cancelar.

**CUIDADO** Se essa configuração estiver definida como **Off** (Desativada), mensagens de fax mal impressas ou desbotadas não poderão ser reimpressas.

#### **Para alterar as configurações de reimpressão de fax**

A configuração de reimpressão de fax padrão é **Ligar**. Para alterar essa configuração no painel de controle da multifuncional, conclua as seguintes etapas:

- **1.** No painel de controle da multifuncional, pressione Menu.
- **2.** Use o botão < ou > para selecionar **Configuração de fax** e, em seguida, pressione  $\sim$ .
- **3.** Use o botão < ou > para selecionar **Configuração de recebimento de fax** e, em seguida, pressione  $\leq$ .
- **4.** Use o botão < ou > para selecionar **Reimprimir faxes** e, em seguida, pressione  $\leq$ .
- **5.** Use o botão < ou > para selecionar **Ligar** ou **Desligar** e pressione  $\le$ .

# **Imprimir o registro de atividade de fax**

O registro de atividade de fax fornece uma história cronológica dos últimos 40 fax que foram recebidos, enviados ou excluídos e de qualquer erro que tenha ocorrido. Um registro de atividade de fax inclui as seguintes informações:

- Todas as mensagens de fax recebidas na multifuncional
- Todos os faxes enviados a partir do painel de controle.
- Todas as mensagens de fax envidas pelo driver do software de fax

### **Como imprimir o registro de atividade de fax**

Siga as etapas abaixo para imprimir um registro de atividade de fax:

- **1.** No painel de controle da multifuncional, pressione Menu.
- **2.** Use o botão < ou > para selecionar **Relatórios** e, em seguida, pressione  $\le$ .
- **3.** Use o botão < ou > para selecionar **Registro de atividade do fax** e, em seguida, pressione  $\times$ .
- **4.** Pressione  $\leq$  para selecionar **Imprimir registro agora**. A multifuncional sai das configurações do menu e imprime o registro.

### **Como configurar a impressão automática do registro de atividade de fax**

Você pode decidir se deseja que o registro de fax seja impresso automaticamente depois de cada série de 40 entradas. A configuração padrão de fábrica é **Ligar**. Siga as etapas abaixo para configurar a impressão automática do registro de atividade de fax:

- **1.** No painel de controle da multifuncional, pressione Menu.
- **2.** Use o botão < ou > para selecionar **Relatórios** e, em seguida, pressione  $\times$ .
- **3.** Use o botão < ou > para selecionar **Registro de atividade do fax** e, em seguida, pressione  $\times$ .
- **4.** Pressione o botão > uma vez para selecionar **Auto-registro de impressora**, então pressione .
- **5.** Use o botão < ou > para selecionar **Ligar**, então pressione  $\times$  para confirmar sua seleção.

# **Encaminhar fax recebido a outro número de fax**

É possível definir a multifuncional para encaminhar as mensagens de fax recebidas para outro número de fax. Quando o fax é recebido pela multifuncional, ele é armazenado na memória. Em seguida, a multifuncional disca o número de fax especificado e envia o fax. Se a multifuncional não conseguir encaminhar um fax por causa de um erro (por exemplo, o número está ocupado) e as tentativas repetidas de rediscagem não tiverem êxito, o fax será impresso.

Se a multifuncional ficar sem memória enquanto estiver recebendo um fax, ela concluirá o fax recebido e encaminhará somente as páginas inteiras e parciais que foram armazenadas na memória.

Quando o recurso de encaminhamento de fax é usado, a multifuncional (e não o computador) deve estar recebendo as mensagens de fax, e o modo de atendimento deve estar definido como configurado como **Automático** (consulte [Configuração](#page-121-0) do modo de atendimento ).

#### **Como usar o encaminhamento do fax**

- **1.** No painel de controle da multifuncional, pressione Menu.
- **2.** Use o botão < ou > para selecionar **Configuração de fax** e, em seguida, pressione  $\leq$ .
- **3.** Use o botão < ou > para selecionar **Configuração de recebimento de fax** e, em seguida, pressione  $\leq$ .
- **4.** Use o botão < ou > para selecionar **Encaminhar fax** e, em seguida, pressione  $\times$ .
- **5.** Pressione o botão > para selecionar **Ligar** ou **Desligar** e pressione .
- **6.** Se você ativar o recurso encaminhamento de fax, utilize os botões alfanuméricos para especificar o número para o qual o fax será enviado e a seguir pressione  $\sim$  para salvar sua seleção.

### **Enviar e receber fax usando um computador**

Esta seção contém instruções básicas para o envio de fax usando o software que acompanha a multifuncional. Todos os outros tópicos relacionados ao software são abordados na Ajuda do software, que pode ser aberta no menu **Ajuda** do programa.

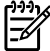

**Nota** O software de fax HP e o Caixa de ferramentas HP FX não são suportados para o sistema Windows 98 ou Windows Me. O software Caixa de ferramentas HP FX não é suportado para o sistema Macintosh.

**Nota** Não há suporte para o recebimento de fax no computador para o Macintosh.

Você pode enviar documentos eletrônicos por fax a partir de seu computador, se cumprir os seguintes requisitos:

- A multifuncional está conectada diretamente ao computador ou por meio de uma rede TCP/IP.
- O software da multifuncional está instalado no computador.
- Você está usando o Microsoft Windows 2000, o Microsoft Windows XP, o Mac OS X V10.3 ou V10.4.

#### **Para enviar um fax a partir do software (Windows 2000 ou XP)**

O procedimento de envio do fax varia de acordo com suas especificações. As etapas mais típicas são as seguintes.

- **1.** Clique em **Iniciar**, **Programas** (ou **Todos os programas** no Windows XP) e selecione **Hewlett-Packard**.
- **2.** Clique em **Multifuncional HP LaserJet** e selecione **Send fax** (Enviar fax). O software de fax é exibido.
- **3.** Digite o número de fax de um ou mais destinatários.
- **4.** Carregue o documento na bandeja de entrada do alimentador automático de documentos (AAD).
- **5.** Inclua uma folha de rosto. (Esta etapa é opcional.)
- **6.** Clique em **Enviar agora** ou em **Enviar depois** e selecione uma data e uma hora.

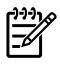

**Nota** Você também pode enviar um fax da Caixa de ferramentas HP FX, navegando até a seção **Tarefas de fax** e clicando no botão **Enviar fax**.

#### **Para enviar um fax a partir do software (Mac OS X V10.3 e V10.4)**

- **1.** Carregue o documento na bandeja de entrada do alimentador automático de documentos (AAD) ou no scanner de mesa.
- **2.** Abra o HP Director e clique em **Fax**. O software de fax é exibido.
- **3.** Selecione **Fax** na caixa de diálogo **Print** (Imprimir).
- **4.** Digite o número de fax de um ou mais destinatários.
- **5.** Inclua uma página de rosto (esta etapa é opcional).
- **6.** Clique em **Fax**.

#### **Para enviar um fax a partir de um programa de software de terceiros, como o Microsoft Word (todos os sistemas operacionais)**

- **1.** Abra um documento em um programa de terceiros.
- **2.** Clique no menu **Arquivo** e a seguir clique em **Imprimir**.
- **3.** Selecione o driver de impressão de fax na lista suspensa da impressora. O software de fax é exibido.
- **4. Usuários do Windows:** Conclua as etapas de 2 a 5 na seção de Como enviar e [receber](#page-118-0) fax usando um [computador](#page-118-0) referente ao Windows.

**-ou-**

**Usuários do Mac:** Conclua as etapas de 2 a 6 na seção de Como enviar e [receber](#page-118-0) fax usando um [computador](#page-118-0) referente ao Mac OS X V10.3 ou ao Mac OS X V10.4.

#### **Como receber fax no computador**

Para receber fax no computador, ative a configuração de recebimento para o PC no software (consulte a Ajuda do software da multifuncional). A configuração Receber com o PC configuração somente podem ser ativada a partir de um computador. Se, por qualquer motivo, o computador não estiver mais disponível, use o procedimento a seguir para desativar a configuração de recebimento para o PC no painel de controle da multifuncional.

- **1.** No painel de controle da multifuncional, pressione Menu.
- **2.** Use o botão < ou > para selecionar **Fax functions** (Funcões de fax) e pressione  $\le$ .
- **3.** Após a seleção da configuração **Stop Recv to PC** (Parar recebimento no PC), as mensagens de fax que permanecerem na memória da multifuncional serão impressas.

### **Adicionar ou excluir um contato**

As entradas de discagem rápida de 1 a 10 (Multifuncional HP LaserJet 3050), de 1 a 12 (Multifuncional HP LaserJet 3055) ou de 1 a 16 (Multifuncional HP LaserJet 3390/3392) também estão associadas às suas teclas digitais correspondentes no painel de controle. As teclas digitais podem ser usadas para entradas de discagem rápida ou de grupo de discagem. No máximo 50 caracteres podem ser digitados para um único número de fax.

**Nota** Para obter acesso a todas as entradas de discagem rápida, use o botão Shift. As entradas de discagem rápida de 6 a 10 (Multifuncional HP LaserJet 3050), de 7 a 12 (Multifuncional HP LaserJet 3055) ou de 9 a 16 (Multifuncional HP LaserJet 3390/3392) estão disponíveis pressionando-se o botão Shift e a tecla digital associada no painel de controle.

**Nota** Entradas de discagem rápida, teclas digitais e entradas de grupo de discagem podem ser programadas com mais facilidade no software. Para obter instruções sobre a programação de entradas de discagem rápida, teclas digitais e entradas de grupo de discagem utilizando a Caixa de ferramentas HP FX, consulte a Ajuda on-line da Caixa de ferramentas HP FX.

Conclua as etapas a seguir para programar entradas de discagem rápida e teclas digitais no painel de controle da multifuncional:

- **1.** No painel de controle da multifuncional, pressione Menu.
- **2.** Use o botão < ou > para selecionar **Configuração de fax** e, em seguida, pressione  $\sim$ .
- **3.** Pressione para selecionar **Catálogo telefônico**.
- **4.** Pressione para selecionar **Configuração individual**.
- **5.** Pressione  $\times$  para selecionar **Adicionar/editar.**
- **6.** Use os botões alfanuméricos para especificar o número da entrada de discagem rápida que você deseja associar a esse número de fax e pressione  $\le$ . A seleção de um número de 1 a 10, de 1 a 12 ou de 1 a 16 também associa o número de fax à tecla digital correspondente.

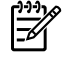

**Nota** Ao digitar um número de fax, pressione Pausar até uma vírgula (**,**) ser exibida, para inserir uma pausa na seqüência de discagem, ou pressione \* até a mensagem **W** aparecer, para que a multifuncional aguarde um tom de discagem.

- **7.** Utilize os botões alfanuméricos para inserir o número de fax. Inclua todas as pausas ou outros números necessários, como um código de área, código de acesso para números fora do sistema PBX (geralmente 9 ou 0) ou um prefixo de chamada de longa distância.
- 8. Pressione  $\leq$ .
- **9.** Utilizando os botões alfanuméricos, digite um nome para o número de fax. Para fazer isso, pressione repetidamente o botão numérico referente à letra necessária até que ela seja exibida. (Para obter uma lista de [caracteres](#page-101-0), consulte Uso de caracteres de discagem.)
	- lz

**Nota** Para inserir pontuação, pressione o botão de asterisco (\*) repetidamente até que o caractere desejado apareça e, em seguida, pressione o botão > para ir até o próximo espaço.

- **10.** Pressione  $\leq$  para salvar as informações.
- **11.** Se houver mais entradas de discagem rápida ou teclas digitais para programar, repita as etapas de 1 a 10.

# <span id="page-231-0"></span>**Para excluir entradas de discagem rápida e teclas digitais**

- **1.** No painel de controle da multifuncional, pressione Menu.
- **2.** Use o botão < ou > para selecionar **Configuração de fax** e, em seguida, pressione <del>∨</del>.
- **3.** Pressione para selecionar **Catálogo telefônico**.
- **4.** Pressione para selecionar **Configuração individual**.
- **5.** Use o botão < ou > para selecionar **Excluir** e, em seguida, pressione  $\le$ .
- **6.** Utilize os botões alfanuméricos para digitar o número da entrada de discagem rápida a ser excluída e pressione  $\leq$ .
- **7.** Pressione  $\times$  para confirmar a exclusão.

# **Catálogo telefônico de fax**

Use o Catálogo telefônico de fax para adicionar e remover indivíduos ou grupos da lista de discagem rápida, importar catálogos telefônicos a partir de várias origens e atualizar e manter sua lista de contatos.

- Para adicionar um contato individual à lista de discagem rápida, marque a caixa de seleção ao lado do número de discagem rápida que você deseja especificar. Digite o nome do contato na janela **Contact name** (Nome do contato). Digite o número de fax na janela **Fax number** (Número de fax). Clique em **Add/Edit** (Adicionar/editar).
- Para adicionar um grupo de contatos à lista de discagem rápida, marque a caixa de seleção ao lado do número de discagem rápida que você deseja especificar. Clique em **New/Edit Group** (Novo/editar grupo). Clique duas vezes em um nome de contato na lista à esquerda para movêlo à lista de grupos à direita ou selecione um nome à esquerda e clique na seta apropriada para movê-lo à lista de grupos à direita. Também é possível usar esses dois métodos para mover nomes da direita para a esquerda. Depois de criar um grupo, digite um nome na janela **Group name** (Nome do grupo) e clique em **OK**.
- Para editar uma entrada de discagem rápida individual existente, clique em qualquer local na linha que contém o nome do contato para selecioná-lo, digite alterações nas janelas apropriadas e clique em **Add/Edit** (Adicionar/editar). Você também pode fazer alterações diretamente na lista de diretórios de catálogo telefônico clicando na entrada e digitando as alterações. Certifique-se de que não haja uma marca de seleção na coluna **Select** (Selecionar).
- Para editar uma entrada de discagem rápida em grupo existente, clique em qualquer local na linha que contém o nome do grupo para editá-lo e clique em **New/Edit Group** (Novo/editar grupo). Faça as alterações necessárias e clique em **OK**. Você pode fazer alterações no nome do grupo diretamente na lista de diretórios de catálogo telefônico clicando na entrada e digitando as alterações. Certifique-se de que não haja uma marca de seleção na coluna **Select** (Selecionar).
- Para excluir uma entrada da lista de discagem rápida, selecione o item e clique em **Delete** (Excluir).
- Para mover entradas de discagem rápida, selecione a entrada e clique em **Move** (Mover) ou selecione **Move** (Mover) e especifique a entrada na caixa de diálogo. Selecione **Next empty row** (Próxima linha em branco) ou especifique o número da linha para a qual você deseja mover a entrada.

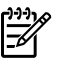

**Nota** Se uma linha ocupada for especificada, a nova entrada substituirá a linha existente.

- Para importar contatos de um catálogo telefônico existente no Lotus Notes, no Outlook ou no Outlook Express, clique em **Import Phone Book** (Importar catálogo telefônico). Selecione o programa de software apropriado, navegue até o arquivo apropriado e clique em **OK**. Você também pode selecionar entradas individuais do catálogo telefônico em vez de importar o catálogo telefônico inteiro.
- Para selecionar todas as entradas da lista de discagem rápida, clique no título de coluna **Select** (Selecionar).

Além de dígitos numéricos, as seguintes caracteres são válidos para números de fax:

- $\overline{(}$
- $\lambda$
- +
- -
- \*
- 
- #
- $\mathsf R$
- W
- .
- $\bullet$  ,
- <espaço>

**Nota** Clique em **Apply** (Aplicar) para que as alterações sejam efetivadas.

Para obter mais informações sobre fax, consulte [Fax](#page-88-0).

### **Para programar ou editar entradas de discagem rápida e teclas digitais**

As entradas de discagem rápida de 1 a 10 (Multifuncional HP LaserJet 3050), de 1 a 12 (Multifuncional HP LaserJet 3055) ou de 1 a 16 (Multifuncional HP LaserJet 3390/3392) também estão associadas às suas teclas digitais correspondentes no painel de controle. As teclas digitais podem ser usadas para entradas de discagem rápida ou de grupo de discagem. No máximo 50 caracteres podem ser digitados para um único número de fax.

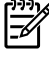

**Nota** Para obter acesso a todas as entradas de discagem rápida, use o botão Shift. As entradas de discagem rápida de 6 a 10 (Multifuncional HP LaserJet 3050), de 7 a 12 (Multifuncional HP LaserJet 3055) ou de 9 a 16 (Multifuncional HP LaserJet 3390/3392) estão disponíveis pressionando-se o botão Shift e a tecla digital associada no painel de controle.

**Nota** Entradas de discagem rápida, teclas digitais e entradas de grupo de discagem podem ser programadas com mais facilidade no software. Para obter instruções sobre a programação de entradas de discagem rápida, teclas digitais e entradas de grupo de discagem utilizando a Caixa de ferramentas HP FX, consulte a Ajuda on-line da Caixa de ferramentas HP FX.

Conclua as etapas a seguir para programar entradas de discagem rápida e teclas digitais no painel de controle da multifuncional:

- **1.** No painel de controle da multifuncional, pressione Menu.
- **2.** Use o botão < ou > para selecionar **Configuração de fax** e, em seguida, pressione <del>∨</del>.
- **3.** Pressione para selecionar **Catálogo telefônico**.
- **4.** Pressione para selecionar **Configuração individual**.
- **5.** Pressione  $\leq$  para selecionar **Adicionar/editar.**
- **6.** Use os botões alfanuméricos para especificar o número da entrada de discagem rápida que você deseja associar a esse número de fax e pressione  $\leq$ . A seleção de um número de 1 a 10, de 1 a 12 ou de 1 a 16 também associa o número de fax à tecla digital correspondente.

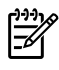

**Nota** Ao digitar um número de fax, pressione Pausar até uma vírgula (**,**) ser exibida, para inserir uma pausa na seqüência de discagem, ou pressione \* até a mensagem **W** aparecer, para que a multifuncional aguarde um tom de discagem.

- **7.** Utilize os botões alfanuméricos para inserir o número de fax. Inclua todas as pausas ou outros números necessários, como um código de área, código de acesso para números fora do sistema PBX (geralmente 9 ou 0) ou um prefixo de chamada de longa distância.
- 8. Pressione  $\leq$ .
- **9.** Utilizando os botões alfanuméricos, digite um nome para o número de fax. Para fazer isso, pressione repetidamente o botão numérico referente à letra necessária até que ela seja exibida. (Para obter uma lista de caracteres, consulte Uso de [caracteres](#page-101-0) de discagem .)

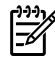

**Nota** Para inserir pontuação, pressione o botão de asterisco (\*) repetidamente até que o caractere desejado apareça e, em seguida, pressione o botão > para ir até o próximo espaço.

- **10.** Pressione  $\times$  para salvar as informações.
- **11.** Se houver mais entradas de discagem rápida ou teclas digitais para programar, repita as etapas de 1 a 10.

# **Criar uma nova lista de grupos**

Se você costuma enviar informações ao mesmo grupo de pessoas regularmente, será possível programar uma entrada de grupo de discagem para simplificar a tarefa. As entradas de grupo de discagem são compostas de entradas de discagem rápida. As entradas de discagem em grupo que usam números de 1 a 10 (Multifuncional HP LaserJet 3050), de 1 a 12 (Multifuncional HP LaserJet 3055) ou de 1 a 16 (Multifuncional HP LaserJet 3390/3392) também estão associadas às teclas digitais correspondentes no painel de controle.

Qualquer entrada de discagem rápida individual pode ser acrescentado a um grupo. Todos os membros do grupo precisam ter entradas de discagem rápida programadas ou teclas digitais atribuídas a eles antes de serem acrescentados à entrada de grupo de discagem.

**Nota** Entradas de discagem rápida, teclas digitais e entradas de grupo de discagem podem ser programadas com mais facilidade no software. Para obter instruções sobre a programação de entradas de discagem rápida, teclas digitais e entradas de grupo de discagem utilizando a Caixa de ferramentas HP FX, consulte a Ajuda on-line da Caixa de ferramentas HP FX.

### **Como programar entradas de grupo de discagem**

- **1.** Atribua uma entrada de discagem rápida para cada número de fax que você deseja no grupo. (Para obter instruções, consulte Para [programar](#page-102-0) ou editar entradas de discagem rápida e teclas [digitais](#page-102-0) .)
- **2.** No painel de controle da multifuncional, pressione Menu.
- **3.** Use o botão < ou > para selecionar **Configuração de fax** e, em seguida, pressione  $\le$ .
- **4.** Pressione para selecionar **Catálogo telefônico**.
- **5.** Use o botão < ou > para selecionar **Configuração de grupo** e, em seguida, pressione  $\leq$ .
- **6.** Use o botão < ou > para selecionar **Adicionar/Editar grupo** e, em seguida, pressione  $\le$ .
- **7.** Utilize os botões alfanuméricos para digitar o número que deseja associar a este grupo e pressione  $\le$ . A seleção de 1 a 10, de 1 a 12 ou de 1 a 16 também associa o grupo à tecla digital correspondente.
- **8.** Utilize os botões alfanuméricos para digitar um nome para o grupo e pressione  $\sim$ .
- **9.** Pressione uma tecla digital e  $\leq$  novamente, para confirmar o acréscimo. Repita essa etapa para cada membro de grupo a ser acrescentado.

**-ou-**

Selecione **Catálogo telefônico** e então selecione a entrada de discagem rápida para o membro do grupo a ser acrescentado. Pressione  $\leq$  para confirmar o acréscimo. Repita essa etapa para cada membro de grupo a ser acrescentado.

- **10.** Quando concluir, pressione  $\times$ .
- **11.** Se houver mais entradas de discagem em grupo a serem designadas, pressione  $\leq$  e repita as etapas de 1 a 10.

### **Como excluir entradas de grupo de discagem**

- **1.** No painel de controle da multifuncional, pressione Menu.
- **2.** Use o botão < ou > para selecionar **Configuração de fax** e, em seguida, pressione  $\sim$ .
- **3.** Pressione para selecionar **Catálogo telefônico**.
- **4.** Use o botão < ou > para selecionar **Configuração de grupo** e, em seguida, pressione  $\le$ .
- **5.** Use o botão < ou > para selecionar **Excluir grupo** e, em seguida, pressione  $\le$ .
- **6.** Utilize os botões alfanuméricos para digitar o número do grupo de discagem a ser excluído e pressione  $\leq$ .
- **7.** Pressione <del>γ</del> para confirmar a exclusão.

### **Como excluir um indivíduo de uma entrada de grupo de discagem**

- **1.** No painel de controle da multifuncional, pressione Menu.
- 2. Use o botão < ou > para selecionar **Configuração de fax** e, em seguida, pressione  $\sim$ .
- **3.** Pressione para selecionar **Catálogo telefônico**.
- **4.** Use o botão < ou > para selecionar **Configuração de grupo** e, em seguida, pressione  $\le$ .
- **5.** Use o botão < ou > para selecionar **Excluir número do grupo** e, em seguida, pressione  $\checkmark$ .
- **6.** Use o botão < ou > para selecionar o indivíduo a ser excluído do grupo.
- **7.** Pressione  $\leq$  para confirmar a exclusão.
- **8.** Repita as etapas 6 e 7 para excluir outros indivíduos do grupo.

**-ou-**

Pressione Cancelar caso tenha concluído.

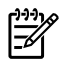

**Nota** A exclusão uma entrada de discagem rápida também a exclui de qualquer entrada de grupo de discagem na qual ela tenha sido incluída.

### **Como excluir todas as entradas do catálogo telefônico**

É possível excluir todas as entradas de discagem rápida, teclas digitais e entradas de discagem em grupo programadas na multifuncional.

**CUIDADO** Uma vez que as entradas de discagem rápida, teclas digitais e entradas de grupo de discagem foram excluídas, não poderão mais ser recuperadas.

- **1.** No painel de controle da multifuncional, pressione Menu.
- **2.** Use o botão < ou > para selecionar **Configuração de fax** e, em seguida, pressione  $\le$ .
- **3.** Pressione para selecionar **Catálogo telefônico**.
- 4. Use o botão < ou > para selecionar **Excluir todos** e, em seguida, pressione  $\le$ .
- **5.** Pressione ← para confirmar a exclusão.

Para usar o HP ToolboxFX de forma a criar uma nova lista de grupos, consulte Catálogo [telefônico](#page-231-0) de [fax](#page-231-0) .

# **Importar contatos de outra fonte**

Use o Catálogo telefônico de fax para adicionar e remover indivíduos ou grupos da lista de discagem rápida, importar catálogos telefônicos a partir de várias origens e atualizar e manter sua lista de contatos.

- Para adicionar um contato individual à lista de discagem rápida, marque a caixa de seleção ao lado do número de discagem rápida que você deseja especificar. Digite o nome do contato na janela **Contact name** (Nome do contato). Digite o número de fax na janela **Fax number** (Número de fax). Clique em **Add/Edit** (Adicionar/editar).
- Para adicionar um grupo de contatos à lista de discagem rápida, marque a caixa de seleção ao lado do número de discagem rápida que você deseja especificar. Clique em **New/Edit Group** (Novo/editar grupo). Clique duas vezes em um nome de contato na lista à esquerda para movêlo à lista de grupos à direita ou selecione um nome à esquerda e clique na seta apropriada para movê-lo à lista de grupos à direita. Também é possível usar esses dois métodos para mover nomes da direita para a esquerda. Depois de criar um grupo, digite um nome na janela **Group name** (Nome do grupo) e clique em **OK**.
- Para editar uma entrada de discagem rápida individual existente, clique em qualquer local na linha que contém o nome do contato para selecioná-lo, digite alterações nas janelas apropriadas e clique em **Add/Edit** (Adicionar/editar). Você também pode fazer alterações diretamente na lista de diretórios de catálogo telefônico clicando na entrada e digitando as alterações. Certifique-se de que não haja uma marca de seleção na coluna **Select** (Selecionar).
- Para editar uma entrada de discagem rápida em grupo existente, clique em qualquer local na linha que contém o nome do grupo para editá-lo e clique em **New/Edit Group** (Novo/editar grupo). Faça as alterações necessárias e clique em **OK**. Você pode fazer alterações no nome do grupo diretamente na lista de diretórios de catálogo telefônico clicando na entrada e digitando as alterações. Certifique-se de que não haja uma marca de seleção na coluna **Select** (Selecionar).
- Para excluir uma entrada da lista de discagem rápida, selecione o item e clique em **Delete** (Excluir).
- Para mover entradas de discagem rápida, selecione a entrada e clique em **Move** (Mover) ou selecione **Move** (Mover) e especifique a entrada na caixa de diálogo. Selecione **Next empty row** (Próxima linha em branco) ou especifique o número da linha para a qual você deseja mover a entrada.

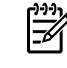

**Nota** Se uma linha ocupada for especificada, a nova entrada substituirá a linha existente.

- Para importar contatos de um catálogo telefônico existente no Lotus Notes, no Outlook ou no Outlook Express, clique em **Import Phone Book** (Importar catálogo telefônico). Selecione o programa de software apropriado, navegue até o arquivo apropriado e clique em **OK**. Você também pode selecionar entradas individuais do catálogo telefônico em vez de importar o catálogo telefônico inteiro.
- Para selecionar todas as entradas da lista de discagem rápida, clique no título de coluna **Select** (Selecionar).

Além de dígitos numéricos, as seguintes caracteres são válidos para números de fax:

- $\overline{\phantom{a}}$
- $\lambda$
- $+$
- -
- \*
- #
- $\mathsf{R}$
- 
- 

● W

- $\bullet$  .
- $\bullet$  ,
- <espaço>

**Nota** Clique em **Apply** (Aplicar) para que as alterações sejam efetivadas.

Para obter mais informações sobre fax, consulte [Fax](#page-88-0).

# **Alterar a configuração de claro/escuro (contraste) padrão**

O contraste afeta a tonalidade mais clara ou mais escura de um fax conforme está sendo enviado.

### **Como alterar a configuração claro/escuro (contraste) padrão**

A configuração claro/escuro padrão é o contraste normalmente aplicado a itens que estão sendo enviados por fax. O botão deslizante fica ajustado no centro como a configuração padrão.

- **1.** No painel de controle da multifuncional, pressione Menu.
- **2.** Use o botão < ou > para selecionar **Configuração de fax** e, em seguida, pressione  $\le$ .
- **3.** Use o botão < ou > para selecionar **Configuração de envio de fax** e, em seguida, pressione  $\times$ .
- **4.** Use o botão < ou > para selecionar **Claro/escuro padrão** e, em seguida, pressione .
- **5.** Utilize o botão < para mover o botão deslizante para a esquerda e tornar a tonalidade do fax mais clara que o original ou utilize o botão > para mover o botão deslizante para a direita e tornar a tonalidade do fax mais escura que o original.
- **6.** Pressione  $\times$  para salvar sua seleção.

# **Alterar as configurações de resolução**

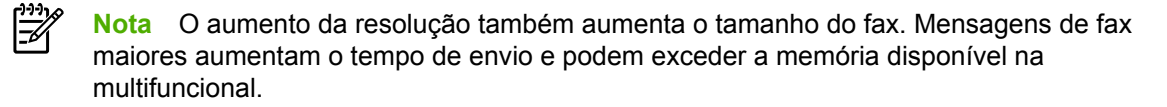

A configuração padrão de fábrica da resolução é **Alta qualidade**.

Siga o procedimento abaixo para alterar a resolução padrão de todos os trabalhos de fax para uma das seguintes configurações:

- Padrão: Esta configuração apresenta a qualidade mais baixa e o tempo de transmissão mais rápido.
- **Alta qualidade**: Esta configuração fornece uma qualidade de resolução mais alta que **Padrão** e é normalmente apropriada para documentos de texto.
- **Alta qualidade total**: Esta configuração deve ser usada para documentos que contêm texto e imagens. O tempo de transmissão é mais lento que **Alta qualidade**, porém mais rápido que **Foto**.
- **Foto**: Esta configuração produz as melhores imagens, mas aumenta extremamente o tempo de transmissão.

### **Como alterar a configuração padrão da resolução**

- **1.** No painel de controle da multifuncional, pressione Menu.
- 2. Use o botão < ou > para selecionar **Configuração de fax** e, em seguida, pressione  $\le$ .
- **3.** Use o botão < ou > para selecionar **Configuração de envio de fax** e, em seguida, pressione  $\vee$ .
- **4.** Use o botão < ou > para selecionar **Resolução padrão** e, em seguida, pressione .
- **5.** Use o botão < ou > para alterar a configuração da resolução.
- **6.** Pressione  $\times$  para salvar a seleção.

#### **Como ajustar a resolução do trabalho de fax atual**

- **1.** No painel de controle da multifuncional, pressione Resolução para mostrar a configuração de resolução atual.
- **2.** Use o botão < ou > para selecionar a configuração de resolução apropriada.
- **3.** Pressione  $\times$  para salvar a seleção.
- **Nota** Este procedimento altera a resolução do trabalho de fax atual. Para obter instruções sobre como alterar a resolução padrão de fax, consulte Como alterar as [configurações](#page-96-0) de [resolução](#page-96-0) .

**Nota** Para alterar o contraste do fax ou o tamanho do vidro do scanner, você deve alterar as configurações padrão. Consulte Alterando a [configuração](#page-95-0) claro/escuro (contraste) padrão ou Como alterar a [configuração](#page-97-0) padrão do tamanho do vidro .

# **Usar os botões do painel de controle da multifuncional**

Os controles para envio de fax estão localizados no lado esquerdo do painel de controle.

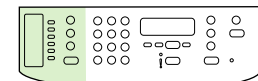

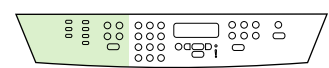

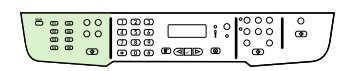

HP LaserJet 3050 HP LaserJet 3055 HP LaserJet 3390/3392

# **Digitar texto a partir do painel de controle**

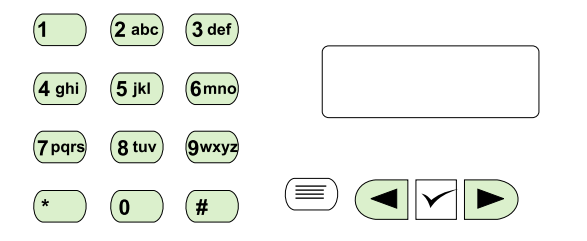

Siga estas instruções para digitar informações no painel de controle da multifuncional usando os botões alfanuméricos e os botões < e >:

- **Números:** Para digitar números, pressione o botão alfanumérico referente ao número necessário.
- **Letras:** Para digitar letras, pressione repetidamente o botão alfanumérico referente à letra desejada até que ela seja exibida. (Por exemplo, se a primeira letra de que você precisa é o "C", pressione 2 repetidamente até que um **C** seja exibido no visor do painel de controle.)
- **Sinais de pontuação:** Para digitar sinais de pontuação, pressione \* repetidamente até que o caractere desejado apareça no visor do painel de controle.
- **Espaços:** Após a inserção de um caractere, pressione duas vezes o botão > para criar um espaço após esse caractere e mover o cursor até um ponto de inserção posterior ao espaço.
- **Erros:** Se você digitar um caractere incorreto, utilize o botão < para apagá-lo e, em seguida, digite o caractere correto.

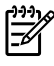

**Nota** Para obter mais informações sobre os caracteres do painel de controle, consulte Como usar a [discagem](#page-93-0) manual .

# **Cópias: Como?**

Use esta seção para esclarecer dúvidas relacionadas a cópias.

### **Copiar documentos em frente e verso (Multifuncional HP LaserJet 3050)**

#### **Para copiar uma pilha de várias páginas de documentos em frente e verso (Multifuncional HP LaserJet 3050)**

As cópias resultantes desse procedimento são impressas em um lado e precisam ser manualmente intercaladas.

**1.** Carregue os documentos a serem copiados na bandeja de entrada do alimentador automático de documentos (AAD), com a primeira página voltada para baixo e com a parte superior da página na direção do AAD.

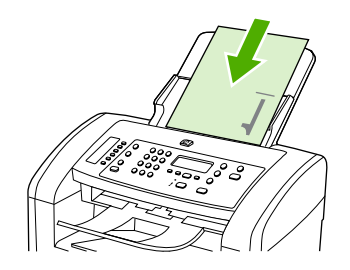

- **2.** Pressione Iniciar cópia. As páginas ímpares são copiadas e impressas.
- **3.** Tire a pilha da bandeja de saída do AAD e recarregue-a com a última página voltada para baixo, com a parte superior da página na direção do AAD.

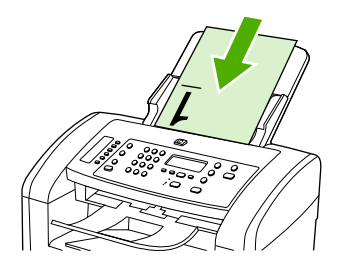

- **4.** Pressione Iniciar cópia. As páginas pares são copiadas e impressas.
- **5.** Intercale as cópias impressas das páginas ímpares e pares.

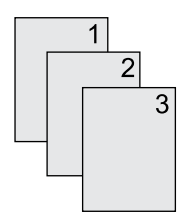

### **Copiar documentos em frente e verso (multifuncional HP LaserJet 3052/3055)**

**Para copiar um pilha de várias páginas de documentos em frente e verso (multifuncional 3052/3055)**

As cópias resultantes desse procedimento são impressas em um lado e precisam ser manualmente intercaladas.

**1.** Carregue os documentos a serem copiados na bandeja de entrada do alimentador automático de documentos (AAD), com a primeira página voltada para cima e com a parte superior da página na direção do AAD.

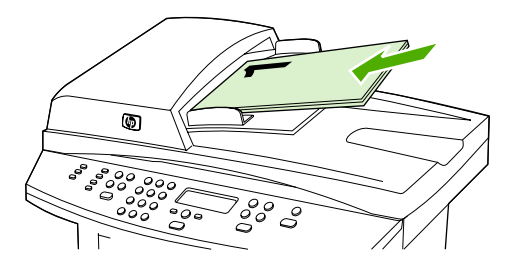

- **2.** Pressione Iniciar cópia. As páginas ímpares são copiadas e impressas.
- **3.** Tire a pilha da bandeja de saída do AAD e recarregue-a com a última página voltada para cima e a parte superior da página na direção do AAD.

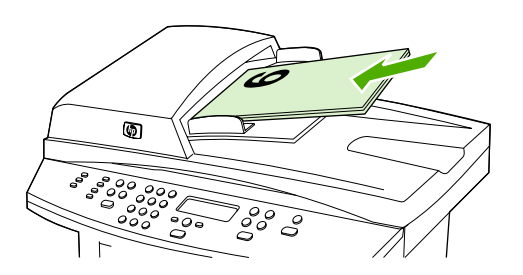

- **4.** Pressione Iniciar cópia. As páginas pares são copiadas e impressas.
- **5.** Intercale as cópias impressas das páginas ímpares e pares.

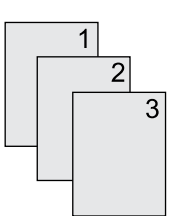

### **Usar a impressão automática em frente e verso (duplexação) para copiar documentos (Multifuncional HP LaserJet 3390/3392)**

Use o botão 2 lados no visor do painel de controle para usar a duplexação de forma a obter vários resultados.

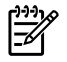

**Nota** A configuração padrão é **1–1**. O LED de 2 lados no painel de controle fica aceso quando outra configuração é usada.

#### **Tabela 11-1** Configurações de 2 lados

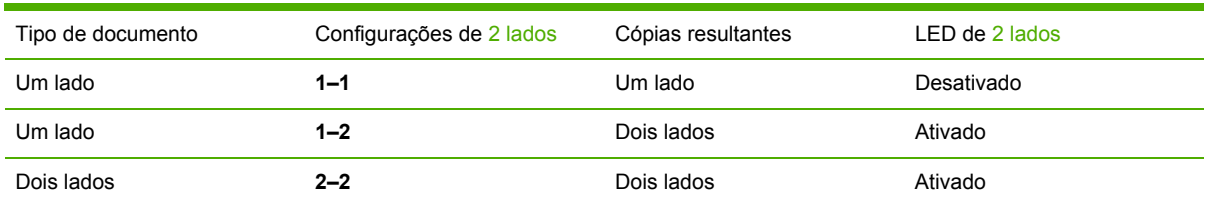

#### **Para fazer cópias em frente e verso a partir de documentos de um lado**

- **1.** Carregue os documentos a serem copiados na bandeja de entrada do alimentador automático de documentos (AAD), com a primeira página voltada para cima e com a parte superior da página na direção do AAD.
- **2.** No painel de controle da multifuncional, pressione 2 lados.
- **3.** Use o botão < ou > para selecionar **Copiar para 1 em 2 lados** e, em seguida, pressione  $\sim$ .
- **4.** Pressione Iniciar cópia.

#### **Para fazer cópias em frente e verso a partir de documentos de dois lados**

**1.** Carregue os documentos a serem copiados na bandeja de entrada do alimentador automático de documentos (AAD), com a primeira página voltada para cima e com a parte superior da página na direção do AAD.

**Nota** Não há suporte para cópia em frente e verso a partir do vidro do scanner de mesa.

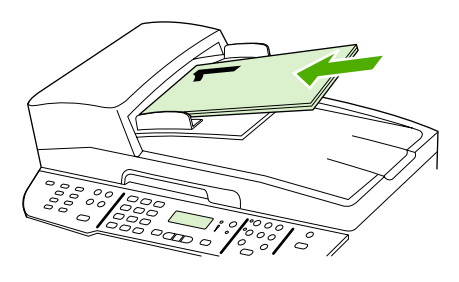

HP LaserJet 3390/3392

- **2.** No painel de controle da multifuncional, pressione 2 lados.
- **3.** Use o botão < ou > para selecionar **Copiar para 2 em 2 lados** e, em seguida, pressione  $\le$ .
- **4.** Pressione Iniciar cópia.

#### **Para alterar a configuração de 2 lados padrão**

- **1.** No painel de controle da multifuncional, pressione Menu.
- **2.** Use o botão < ou > para selecionar **Copiar configuração** e, em seguida, pressione  $\sim$ .
- **3.** Use o botão < ou > para selecionar **2 lados padrão** e, em seguida, pressione  $\leq$ .
- **4.** Use o botão < ou > para selecionar a opção que indica como você deseja usar o duplexador automático ao copiar documentos.
- **5.** Pressione  $\times$  para salvar a seleção.

### **Reduzir ou ampliar cópias**

A multifuncional pode reduzir cópias para até 25% do tamanho original ou ampliá-las para até 400% do tamanho original.

### **Como ajustar o tamanho da cópia**

#### **Para reduzir ou ampliar cópias do trabalho atual**

- **1.** No painel de controle da multifuncional, pressione Reduzir/Ampliar.
- **2.** Selecione o tamanho para o qual você deseja reduzir ou ampliar as cópias desse trabalho (consulte as configurações listadas em Como reduzir ou [ampliar](#page-142-0) cópias ).

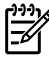

**Nota** Se você selecionar **Personalizar: 25-400%**, digite um percentual usando os botões alfanuméricos.

Caso selecione **2 páginas/folhas** ou **4 páginas/folhas**, escolha a orientação (retrato ou paisagem).

**3.** Pressione Iniciar cópia para salvar a seleção e iniciar imediatamente o trabalho de cópia ou pressione  $\leq$  para salvar a seleção sem iniciar o trabalho.

**Nota** A alteração na configuração permanece ativa por cerca de dois minutos depois que o trabalho de cópia foi concluído. Nesse período, a mensagem **Configurações=Personalizadas** aparece no visor do painel de controle da multifuncional.

Você deve alterar o tamanho padrão da mídia na bandeja de entrada de mídia para corresponder ao tamanho de saída ou parte de sua cópia pode ser cortada.

#### **Para ajustar o tamanho da cópia padrão**

**Nota** O tamanho padrão da cópia é aquele para o qual as cópias serão normalmente  $\ddot{\mathbb{R}}$ reduzidas ou ampliadas. Se você mantiver a configuração de tamanho padrão de fábrica de **Original=100%**, todas as cópias terão o mesmo tamanho do documento original.

- **1.** Pressione Menu.
- 2. Use o botão < ou > para selecionar **Copiar configuração** e, em seguida, pressione  $\leq$ .
- **3.** Use o botão < ou > para selecionar **Reduzir/Ampliar padrão** e, em seguida, pressione  $\leq$ .
- **4.** Use o botão < ou > para selecionar a opção para a qual deseja reduzir ou ampliar as cópias normalmente (consulte as configurações de redução/ampliação listadas em Como [reduzir](#page-142-0) ou [ampliar](#page-142-0) cópias ).

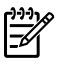

₩

**Nota** Se você selecionar **Personalizar: 25-400%**, digite o percentual do tamanho original que deseja normalmente para as cópias.

Caso selecione **2 páginas/folhas** ou **4 páginas/folhas**, escolha a orientação (retrato ou paisagem).

**5.** Pressione  $\times$  para salvar sua seleção.

# **Ajustar a configuração de mais claro/mais escuro (contraste)**

A configuração mais claro/mais escuro afeta a tonalidade mais clara ou escura (contraste) da cópia. Siga o seguinte procedimento para alterar o contraste somente do trabalho de cópia atual.

### **Como ajustar a configuração mais claro/mais escuro do trabalho atual**

- **1.** No painel de controle da multifuncional, pressione Mais claro/ Mais escuro para ver a configuração de contraste atual.
- **2.** Use o botão < ou > para ajustar a configuração. Mova o botão deslizante para a esquerda para tornar a cópia mais clara que o original ou mova-o para a direita para tornar a cópia mais escura que o original.
- **3.** Pressione Iniciar cópia para salvar a seleção e iniciar imediatamente o trabalho de cópia ou pressione  $\leq$  para salvar a seleção sem iniciar o trabalho.
	- **Nota** A alteração na configuração permanece ativa por cerca de dois minutos depois que o trabalho de cópia foi concluído. Nesse período, a mensagem **Configurações=Personalizadas** aparece no visor do painel de controle da multifuncional.

#### **Como ajustar a configuração mais claro/mais escuro padrão**

**Nota** A configuração mais claro/mais escuro padrão afeta todos os trabalhos de cópia.

- **1.** No painel de controle da multifuncional, pressione Menu.
- **2.** Use o botão < ou > para selecionar **Copiar configuração** e, em seguida, pressione  $\sim$ .
- **3.** Use o botão < ou > para selecionar **Claro/escuro padrão** e, em seguida, pressione  $\sim$ .
- **4.** Use o botão < ou > para ajustar a configuração. Mova o botão deslizante para a esquerda para tornar todas as cópias mais claras que o original ou mova-o para a direita para torná-las todas mais escuras que o original.
- **5.** Pressione ∽ para salvar a seleção.

# **Alterar a configuração de intercalação de cópias**

É possível configurar a multifuncional para intercalar automaticamente várias cópias em conjuntos. Por exemplo, se estiver fazendo duas cópias de três páginas e a intercalação automática estiver ativada, as páginas serão impressas nesta ordem: 1,2,3,1,2,3. Se a intercalação automática estiver desativada, as páginas serão impressas nesta ordem: 1,1,2,2,3,3.

Para usar a intercalação automática, o tamanho do documento original precisa caber na memória. Caso contrário, a multifuncional fará apenas uma cópia, e uma mensagem será exibida com uma notificação da alteração. Se isso ocorrer, utilize um dos seguintes métodos para terminar o trabalho:

- Divida o trabalho em trabalhos menores que contenham menos páginas.
- Faça apenas uma cópia do documento por vez.
- Desligue a intercalação automática.

A configuração de intercalação selecionada tem efeito em todas as cópias até que você a altere.

#### **Para alterar a configuração de intercalação de cópias do trabalho atual (apenas para a Multifuncional HP LaserJet 3052/3055/3390/3392)**

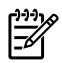

**Nota** Para a multifuncional HP LaserJet 3050, altere a configuração de intercalação de cópia padrão para usar a intercalação de cópia.

- **1.** No painel de controle da multifuncional, pressione Intercalar.
- **2.** Use o botão < ou > para selecionar **Ligar** ou **Desligar**
- **3.** Pressione Iniciar cópia para salvar a seleção e iniciar imediatamente o trabalho de cópia ou pressione  $\sim$  para salvar a seleção sem iniciar o trabalho.

### **Como alterar a configuração de intercalação de cópias padrão**

- **1.** No painel de controle da multifuncional, pressione Menu.
- 2. Use o botão < ou > para selecionar **Copiar configuração** e, em seguida, pressione  $\vee$ .
- **3.** Pressione para selecionar **Intercalação padrão**.
- **4.** Use o botão < ou > para selecionar **Ligar** ou **Desligar**.
- **5.** Pressione γ para salvar sua seleção.

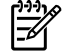

**Nota** A configuração padrão de fábrica para intercalação automática de cópia é **Ligar**.

# **Ajustar a qualidade de cópia**

Cinco configurações de qualidade de cópia estão disponíveis: **Rascunho**,**Texto**, **Misto**, **Foto filme** e **Figura**.

A configuração padrão de fábrica para a qualidade de cópia é **Texto**. Esta configuração é a melhor para itens cuja maior parte é texto.

Ao fazer uma cópia de uma foto ou de um gráfico, você pode selecionar a configuração **Foto filme** para fotos ou a configuração **Figura** para outros gráficos, para melhorar a qualidade da cópia. Selecione a configuração **Misto** para documentos que incluem texto e gráficos.

Se desejar economizar toner e a qualidade da cópia não for tão importante, selecione **Rascunho**.

#### **Como ajustar a qualidade da cópia do trabalho atual**

- **1.** No painel de controle da multifuncional, pressione Qualidade para ver a configuração atual da qualidade de cópia.
- **2.** Use o botão < ou > para rolar pelas opções de configuração de qualidade.
- **3.** Selecione uma configuração e pressione Iniciar cópia para salvar a seleção e iniciar imediatamente o trabalho de cópia ou pressione  $\leq$  para salvar a seleção sem iniciar o trabalho.

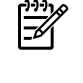

**Nota** A alteração na configuração permanece ativa por cerca de dois minutos depois que o trabalho de cópia foi concluído. Nesse período, a mensagem **Configurações=Personalizadas** aparece no visor do painel de controle da multifuncional.

#### **Para ajustar a qualidade de cópia padrão**

- **1.** No painel de controle da multifuncional, pressione Menu.
- **2.** Use o botão < ou > para selecionar **Copiar configuração** e, em seguida, pressione  $\sim$ .
- **3.** Pressione para selecionar **Qualidade padrão**.
- **4.** Use o botão < ou > para rolar pelas opções.
- **5.** Pressione  $\times$  para salvar a seleção.

### **Copiar em mídias de diferentes tipos e tamanhos**

A multifuncional está definida para copiar em papel de tamanho Carta ou A4, dependendo do país/ região em que ela foi adquirida. Você pode alterar o tamanho e o tipo de mídia usados para copiar o trabalho de cópia atual ou todos os trabalhos de cópia.

#### **Configurações de tamanho de mídia**

- **Carta**
- **Ofício**
- **A4**

#### **Configurações de tipo de mídia**

- **Simples**
- **Pré-impresso**
- **Timbrado**
- **Transparência**
- **Perfurado**
- **Etiquetas**
- **Bond**
- **Reciclado**
- **Cor**
- **Claro**
- **Pesado**
- **Cartolina**
- **Envelope**
- **Véu**
- **Papel áspero**

#### **Para alterar o tamanho e o tipo da mídia do trabalho atual (Multifuncional HP LaserJet 3052/3055/3390/3392)**

⊯ **Nota** Para a multifuncional HP LaserJet 3050, altere as configurações de tamanho e tipo de mídia padrão de forma a alterar o tamanho e o tipo da mídia.

- **1.** No painel de controle da multifuncional, pressione Papel.
- **2.** Use o botão < ou > para selecionar um tamanho de mídia e pressione  $\le$ .
- **3.** Use o botão < ou > para selecionar um tipo de mídia e pressione  $\le$ .
- **4.** Pressione Iniciar cópia.

#### **Para alterar a configuração padrão de tamanho da mídia**

- **1.** No painel de controle da multifuncional, pressione Menu.
- 2. Use o botão < ou > para selecionar **Configuração do papel** e, em seguida, pressione  $\le$ .
- **3.** Use o botão < ou > para selecionar **Tamanho de papel padrão** e, em seguida, pressione  $\leq$ .
- **4.** Use o botão < ou > para selecionar um tamanho de mídia e pressione  $\le$ .
- **5.** Pressione  $\times$  para salvar a seleção.

### **Para alterar a configuração padrão de tipo de mídia**

- **1.** No painel de controle da multifuncional, pressione Menu.
- **2.** Use o botão < ou > para selecionar **Configuração do papel** e, em seguida, pressione  $\le$ .
- **3.** Use o botão < ou > para selecionar **Tipo de papel padrão** e, em seguida, pressione  $\sim$ .
- **4.** Use o botão < ou > para selecionar um tipo de mídia e pressione  $\le$ .
- **5.** Pressione  $\times$  para salvar a seleção.

### **Alterar a seleção de bandejas (Multifuncional HP LaserJet 3390/3392)**

A multifuncional está definida para extrair automaticamente a mídia de bandejas que contêm mídia. A multifuncional sempre extrairá a mídia da bandeja de entrada prioritária (bandeja 1) se você inserila nessa bandeja. Se não houver mídia na bandeja 1, a multifuncional tentará extrair a mídia da bandeja 3 (se estiver instalada) e, em seguida, da bandeja 2.

É possível especificar qual bandeja deve ser usada. Para isso, altere a seleção de bandejas. **Seleção automática**, **Bandeja 1**, **Bandeja 2** e **Bandeja 3** são configurações disponíveis.

**Nota Bandeja 3** apenas estará disponível se a bandeja 3 estiver instalada.

#### **Para alterar a seleção de bandejas do trabalho atual**

- **1.** No painel de controle da multifuncional, pressione Seleção de bandeja.
- **2.** Use o botão < ou > para selecionar a bandeja de entrada que você deseja usar.
- **3.** Pressione Iniciar cópia para salvar a seleção e iniciar imediatamente o trabalho de cópia ou pressione  $\leq$  para salvar a seleção sem iniciar o trabalho.

#### **Para alterar a seleção de bandejas padrão**

- **1.** No painel de controle da multifuncional, pressione Menu.
- **2.** Use o botão < ou > para selecionar **Copiar configuração** e, em seguida, pressione .
- **3.** Use o botão < ou > para selecionar **Sel. bandeja padrão** e, em seguida, pressione  $\le$ .
- **4.** Use o botão < ou > para selecionar uma configuração de bandeja e pressione  $\le$ .

### **Alterar o número de cópias**

É possível escolher um número de cópias padrão de 1 a 99.

#### **Para alterar o número de cópias do trabalho atual (Multifuncional HP LaserJet 3050)**

- **1.** No painel de controle da multifuncional, use os botões alfanuméricos para digitar o número de cópias (entre 1 e 99) que você deseja fazer para o trabalho atual.
- **2.** Pressione Iniciar cópia para iniciar a cópia do trabalho.

**Nota** A alteração na configuração permanece ativa por cerca de dois minutos depois que o trabalho de cópia foi concluído. Nesse período, a mensagem **Configurações=Personalizadas** aparece no visor do painel de controle da multifuncional.

**Para alterar o número de cópias do trabalho atual (Multifuncional HP LaserJet 3052/3055/3390/3392)**

- **1.** No painel de controle da multifuncional, pressione N° de cópias.
- **2.** Utilize os botões alfanuméricos para digitar o número de cópias (entre 1 e 99) desejadas do trabalho atual.
- **3.** Pressione Iniciar cópia para iniciar a cópia do trabalho.

 $\mathbb{R}^2$ **Nota** A alteração na configuração permanece ativa por cerca de dois minutos depois que o trabalho de cópia foi concluído. Nesse período, a mensagem **Configurações=Personalizadas** aparece no visor do painel de controle da multifuncional.

#### **Como alterar o número de cópias padrão**

- **1.** No painel de controle da multifuncional, pressione Menu.
- **2.** Use o botão < ou > para selecionar **Copiar configuração** e, em seguida, pressione .
- **3.** Use o botão < ou > para selecionar **Número de cópias padrão** e, em seguida, pressione <del>∨</del>.
- **4.** Utilize os botões alfanuméricos para digitar o número de cópias (entre 1 e 99) desejadas como padrão.
- **5.** Pressione  $\times$  para salvar sua seleção.

₽

**Nota** A configuração padrão de fábrica para o número de cópias é **1**.

# **Digitalizar: Como?**

Use esta seção para esclarecer dúvidas relacionadas a digitalização.

# **Usar o HP LaserJet Scan**

**1.** No grupo de programas Hewlett-Packard, selecione **Scan** (Digitalizar) para iniciar o HP LaserJet Scan.

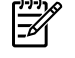

**Nota** Pressionar Iniciar scanner no painel de controle da multifuncional também inicia o HP LaserJet Scan.

- **2.** Escolha a ação que você deseja realizar.
	- Selecione um destino para começar a digitalizar imediatamente.
	- Selecione **Scan after prompting me for settings** (Digitalizar depois de solicitar configurações), para especificar configurações adicionais antes de começar a digitalização.
	- Selecione **Set up the device** (Configurar dispositivo) para programar o botão Digitalizar para.
- **3.** Clique em **OK**.

**Nota OK** deve indicar a ação a ser realizada.

# **Digitalizar a partir do painel de controle da multifuncional**

**1.** Carregue no alimentador automático de documentos (AAD) os originais a serem digitalizados e ajuste as guias de mídia.

OU

Levante a tampa do scanner de mesa e carregue o original no vidro com a face voltada para baixo e com o canto superior esquerdo do documento localizado no canto inferior direito do vidro. Feche a tampa com cuidado.

**2.** Pressione Iniciar scanner ou Digitalizar para no painel de controle.

# **Programar o botão Digitalizar para da multifuncional**

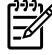

**Nota** Programe o botão Digitalizar para para poder usá-lo. Entretanto, alguns destinos serão programados por padrão se a multifuncional estiver diretamente conectada ao computador.

#### **Para programar o botão Digitalizar para**

**1.** No grupo de programas Hewlett-Packard, selecione **Scan** (Digitalizar) para iniciar o HP LaserJet Scan.

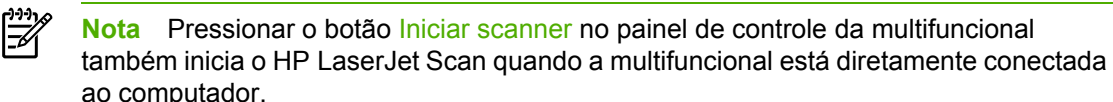

- **2.** Clique em **Setup** (Configurar) para abrir o Assistente de configuração de Digitalizar para.
- **3.** Selecione **Change the destinations that show up on the all-in-one control panel when I press the Scan to Button** (Alterar os destinos mostrados no painel de controle da multifuncional quando eu pressionar o botão Digitalizar para) e clique em **Next** (Avançar).
- **4.** Marque a caixa de seleção **Allow me to scan by pressing the Digitalizar para button on the all-in-one...** (Permitir a digitalização pressionando o botão Digitalizar para na multifuncional...).
- **5.** Escolha destinos movendo-os da janela **PC** (à esquerda) até a janela **All-in-one** (Multifuncional) (à direita).

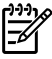

**Nota** A janela **All-in-one** (Multifuncional) pode conter itens configurados por outros computadores que estejam conectados à multifuncional. Não é possível fazer alterações nesses itens.

**Nota** Clique em **New** (Novo) para criar um novo destino.

**6.** Clique em **Update** (Atualizar).

# **Criar, modificar ou excluir destinos**

**1.** No grupo de programas Hewlett-Packard, selecione **Scan** (Digitalizar) para iniciar o HP LaserJet Scan.

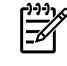

**Nota** Pressionar Iniciar scanner no painel de controle da multifuncional também inicia o HP LaserJet Scan.

- **2.** No menu suspenso, selecione a ação a ser realizada e siga as instruções na tela.
	- **Create a new destination** (Criar novo destino). Configure um novo destino usando um assistente de configuração.
	- **Modify an existing destination** (Modificar um destino existente). Selecione um destino existente e use um assistente de configuração para fazer alterações nesse destino.
	- **Delete a destination** (Excluir um destino). Selecione um destino existente e exclua-o depois de confirmar sua exclusão.

# **Digitalizar para e-mail**

A digitalização para e-mail é suportada pelo Microsoft Outlook, pelo Outlook Express e pelo Lotus Notes.
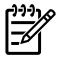

**Nota** Para utilizar este recurso no Windows, é necessário programar um destinatário de email na guia **Digitalizar para**. Consulte Como [programar](#page-158-0) o botão Digitalizar para da [multifuncional](#page-158-0) . Nos sistemas operacionais Macintosh, configure esta função na guia **Monitor Device** (Monitorar dispositivo). Consulte a Ajuda on-line do HP Director.

**1.** Carregue os originais a serem digitalizados voltados para cima na bandeja de entrada do alimentador automático de documentos (AAD). Ajuste as guias de mídia para manterem os originais no lugar.

**OU**

Levante a tampa do scanner de mesa e carregue o original a ser digitalizado voltado para baixo, com o canto superior esquerdo do documento encaixado no canto inferior direito do vidro. Feche a tampa com cuidado.

- **2.** No painel de controle da multifuncional, pressione Digitalizar para.
- **3.** Use o botão < ou > para selecionar um destinatário de e-mail.
- **4.** Pressione Iniciar scanner ou  $\times$ . O item digitalizado é anexado a uma mensagem de e-mail que é enviada automaticamente para o destinatário selecionado.

### **Digitalizar para uma pasta**

Para digitalizar para uma pasta usando o botão Digitalizar para no painel de controle da multifuncional, siga estas instruções.

**Nota** Para utilizar este recurso no Windows, é necessário configurar uma pasta na guia **Digitalizar para** antecipadamente. Consulte Como [programar](#page-158-0) o botão Digitalizar para da [multifuncional](#page-158-0) .

**1.** Carregue os originais a serem digitalizados voltados para cima na bandeja de entrada do alimentador automático de documentos (AAD), com a parte superior do documento para a frente, e ajuste as guias de mídia.

**OU**

Levante a tampa do scanner de mesa e carregue o original a ser digitalizado voltado para baixo, com o canto superior esquerdo do documento encaixado no canto inferior direito do vidro. Feche a tampa com cuidado.

- **2.** No painel de controle da multifuncional, pressione Digitalizar para.
- **3.** Use o botão < ou > para selecionar uma pasta.
- **4.** Pressione Iniciar scanner ou  $\times$ . O documento é digitalizado para um arquivo que é salvo na pasta selecionada na etapa 3.

# <span id="page-253-0"></span>**Rede: Como?**

Use esta seção para esclarecer dúvidas relacionadas a rede.

### **Configurar a multifuncional e usá-la na rede**

A Hewlett-Packard recomenda o uso do instalador de software da HP nos CDs que acompanham a multifuncional para configurar drivers de impressora para as configurações de rede a seguir.

#### **Para configurar uma multifuncional conectada à porta de rede (modo direto ou impressão não hierárquica)**

Nessa configuração, a multifuncional é conectada diretamente à rede e todos os computadores na rede imprimem diretamente na multifuncional.

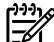

**Nota** Esse modo é a configuração de rede recomendada para a multifuncional.

- **1.** Conecte a multifuncional diretamente à rede inserindo um cabo de rede na porta de rede da multifuncional.
- **2.** Na multifuncional, use o painel de controle para imprimir uma página de Configuração. Consulte Página de [Configuração](#page-281-0).
- **3.** Insira o CD da multifuncional no computador. Se a multifuncional já estiver configurada, clique em **Install Software** (Instalar software) para iniciar o instalador do software. Se o instalador do software não for iniciado, navegue até o arquivo hpsetup.exe no CD e clique duas vezes no arquivo.
- **4.** Clique em **Instalar software da Multifuncional HP LaserJet 3390/3392**.
- **5.** Na tela de **Boas-vindas**, clique em **Avançar**.
- **6.** Na tela **Atualizações do instalador**, clique em **Sim** para procurar atualizações do instalador na Web.
- **7.** Par o Windows 2000, na tela **Opções de Instalação**, escolha a opção de instalação. A Hewlett-Packard recomenda uma instalação típica, se suportada pelo sistema.
- **8.** Na tela **Acordo de Licença**, leia o acordo de licença, indique sua aceitação dos termos e, em seguida, clique em **Avançar**.
- **9.** Para o Windows 2000, na tela **HP Extended Capabilities** (Recursos estendidos da HP), escolha se deseja os recursos estendidos e, em seguida, clique em **Next** (Avançar).
- **10.** Na tela **Pasta de Destino**, escolha a pasta de destino e, em seguida, clique em **Avançar**.
- **11.** Na tela **Pronto para Instalar**, clique em **Avançar** para começar a instalação.

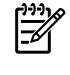

**Nota** Para alterar suas configurações, em vez de clicar em **Avançar**, clique em **Voltar** para retornar a telas anteriores e, em seguida, altere as configurações.

- **12.** Na tela **Tipo de Conexão**, selecione **Pela rede** e, em seguida, clique em **Avançar**.
- **13.** Na tela **Identify Printer** (Identificar impressora), identifique a multifuncional procurando ou especificando um endereço IP ou hardware, que está listado na página de Configuração anteriormente impressa. Na maioria dos casos, é atribuído um endereço IP, mas você pode

alterá-lo, se desejar, clicando em **Especificar a impressora por Endereço**, na tela **Identificar Impressora**. Clique em **Avançar**.

**14.** Permita a conclusão do processo de instalação.

#### **Para configurar uma multifuncional compartilhada com conexão direta (impressão cliente-servidor)**

Nessa configuração, a multifuncional é conectada a um computador por um cabo USB, o computador é conectado à rede, e a multifuncional é compartilhada com outros computadores na rede.

- **1.** Insira o CD da multifuncional no computador. Se a multifuncional já estiver configurada, clique em **Install Software** (Instalar software) para iniciar o instalador do software. Se o instalador do software não for iniciado, navegue até o arquivo hpsetup.exe no CD e clique duas vezes no arquivo.
- **2.** Clique em **Instalar software da Multifuncional HP LaserJet 3390/3392**.
- **3.** Na tela de **Boas-vindas**, clique em **Avançar**.
- **4.** Na tela **Atualizações do instalador**, clique em **Sim** para procurar atualizações do instalador na Web.
- **5.** Par o Windows 2000, na tela **Opções de Instalação**, escolha a opção de instalação. A Hewlett-Packard recomenda uma instalação típica, se suportada pelo sistema.
- **6.** Na tela **Acordo de Licença**, leia o acordo de licença, indique sua aceitação dos termos e, em seguida, clique em **Avançar**.
- **7.** Para o Windows 2000, na tela **HP Extended Capabilities** (Recursos estendidos da HP), escolha se deseja os recursos estendidos e, em seguida, clique em **Next** (Avançar).
- **8.** Na tela **Pasta de Destino**, escolha a pasta de destino e, em seguida, clique em **Avançar**.
- **9.** Na tela **Pronto para Instalar**, clique em **Avançar** para começar a instalação.

**Nota** Para alterar suas configurações, em vez de clicar em **Avançar**, clique em **Voltar** para retornar a telas anteriores e, em seguida, altere as configurações.

- **10.** Na tela **Tipo de Conexão**, selecione **Diretamente a este computador** e, em seguida, clique em **Avançar**.
- **11.** Conecte o cabo USB.

€

- **12.** Permita a conclusão do processo de instalação.
- **13.** Na barra de tarefas do Windows, clique em **Iniciar**, **Configurações** e **Impressoras**.
	- No Windows XP, clique em **Iniciar**, em **Painel de Controle** e, em seguida, clique duas vezes em **Impressoras e fax**.
- **14.** Na caixa de diálogo, clique na multifuncional com o botão direito do mouse e, em seguida, clique em **Sharing** (Compartilhamento).
- **15.** Selecione **Share this printer** (Compartilhar esta impressora), digite o nome da multifuncional, se necessário, e clique em **OK**.

#### **Para alterar de uma multifuncional compartilhada com conexão direta para uma multifuncional conectada à porta de rede**

Para passar de uma configuração por conexão direta para uma configuração por rede, execute as etapas a seguir.

- **1.** Desinstale o driver de impressora da multifuncional com conexão direta.
- **2.** Instale o driver como uma configuração em rede usando as etapas descritas em [Para](#page-253-0) configurar uma [multifuncional](#page-253-0) conectada à porta de rede (modo direto ou impressão não [hierárquica\)](#page-253-0) .

### **Definir minha senha de rede**

Utilize a Caixa de ferramentas HP FX para definir uma senha de rede.

- **1.** Abra a Caixa de ferramentas HP FX e clique em **Configurações do Dispositivo**.
- **2.** Clique na guia **Configurações do Sistema**.

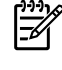

**Nota** Se uma senha já tiver sido definida para a multifuncional, será necessário digitar a senha. Digite a senha e, em seguida, clique em **Aplicar**.

- **3.** Clique em **Senha**.
- **4.** Na caixa **Senha**, digite a senha a ser definida e, em seguida, na caixa **Confirmar senha**, digite a mesma senha novamente para confirmar a opção.
- **5.** Clique em **Aplicar** para salvar a senha.

# **Outros: Como?**

Use esta seção para responder a outras perguntas sobre a multifuncional.

### **Como limpar a passagem de papel**

Durante o processo de impressão, partículas de papel, toner e poeira podem se acumular no interior da multifuncional. Com o tempo, esse acúmulo pode gerar problemas de qualidade de impressão, como manchas e partículas de toner. Esta multifuncional tem um modo de limpeza que pode corrigir e evitar esse tipo de problema.

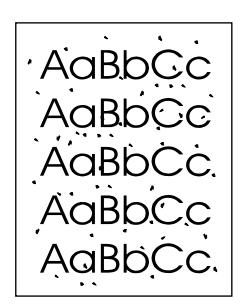

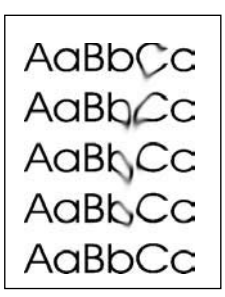

#### **Para limpar a passagem do papel a partir da Caixa de ferramentas HP FX**

Use a Caixa de ferramentas HP FX para limpar a passagem do papel. Esse é o método de limpeza recomendado. Se você não tiver acesso à Caixa de ferramentas HP FX, utilize o método em [Para](#page-305-0) limpar a passagem de papel a partir do painel de controle da [multifuncional](#page-305-0).

- **1.** Verifique se a multifuncional está ligada e no estado Pronta.
- **2.** Abra o Caixa de ferramentas HP FX.
- **3.** Na guia **Solução de problemas**, clique em **Manutenção**, em **Página de limpeza** e, em seguida, clique em **Imprimir**. A multifuncional imprime uma página com um padrão.
- **4.** Na multifuncional, remova toda mídia de impressão da bandeja 1.
- **5.** Remova a página impressa e coloque-a na bandeja 1 com a parte impressa voltada para baixo.
- **6.** No computador, clique em **Limpar**.

#### **Para limpar a passagem de papel a partir do painel de controle da multifuncional**

Se você não tiver acesso ao Caixa de ferramentas HP FX, será possível imprimir e usar uma página de limpeza a partir do painel de controle da multifuncional.

- **1.** Pressione Menu.
- **2.** Use o botão < ou > para localizar o menu **Serviço**.
- **3.** Pressione  $\checkmark$ .
- **4.** Use o botão < ou > para localizar **Modo de limpeza**.
- **5.** Pressione  $\leq$ .
- **6.** Carregue papel comum ou A4 quando for solicitado.
- **7.** Pressione  $\times$  novamente para confirmar e iniciar o processo de limpeza.

Uma página é alimentada lentamente pela multifuncional. Descarte a página quando o processo for concluído.

### **Restaurar os padrões de fábrica**

A restauração dos padrões de fábrica retornam todas as configurações aos padrões de fábrica e também limpa o nome do cabeçalho e o número de telefones do fax.

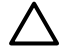

**CUIDADO** Este procedimento limpa os números e os nomes de fax associados a teclas digitais e códigos de discagem rápida e exclui todas as páginas armazenadas na memória. Em seguida, o procedimento reinicia automaticamente a multifuncional.

#### **Como restaurar os padrões de fábrica**

- **1.** No painel de controle da multifuncional, pressione Menu.
- **2.** Use o botão < ou > para selecionar **Serviço** e, em seguida, pressione  $\le$ .
- **3.** Use o botão < ou > para selecionar **Restaurar padrões** e, em seguida, pressione  $\leq$ .

A multifuncional é automaticamente reiniciada.

### **Usar o servidor da Web incorporado (EWS)**

O EWS é uma interface com base na Web que oferece acesso simples ao status e às configurações da multifuncional, incluindo configurações de rede e a funcionalidade SPS (Suprimentos para Impressão Inteligente).

Você pode obter acesso ao EWS por meio da conexão de rede com a multifuncional. Digite o endereço IP da multifuncional em um navegador da Web para abrir a home page do EWS para a multifuncional no navegador. Na home page, é possível utilizar as guias e o menu de navegação esquerdo para verificar o status da multifuncional, configurar a multifuncional ou verificar o status dos suprimentos.

Os navegadores suportados incluem:

- Internet Explorer 5.0 ou versões mais recentes
- Netscape Navigator 4.75 ou versões mais recentes
- Opera 6.05 ou versões mais recentes
- Safari 1.2 ou versões mais recentes

### **Localizar o guia do usuário**

#### **Links para o guia do usuário**

- Partes da [multifuncional](#page-24-0)
- Painel de [controle](#page-30-0)
- Solução de [problemas](#page-314-0)

#### **Onde procurar mais informações**

Várias referências estão disponíveis para uso com esta multifuncional.

#### **Como configurar a multifuncional**

**Guia de introdução (impresso)** — Instruções passo a passo de instalação e configuração da multifuncional. Esse guia é fornecido junto com a multifuncional na embalagem.

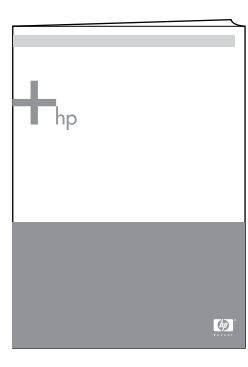

**Guias de instalação de acessórios e suprimentos** - Fornecem instruções passo a passo para instalar os acessórios e os suprimentos da multifuncional e são fornecidos junto com o acessório ou o suprimento relacionado.

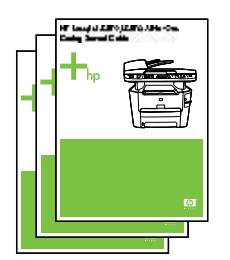

#### **Como usar a multifuncional**

**Guia do usuário**—Contém informações detalhadas sobre o uso da multifuncional e a solução de problemas. Esse guia está disponível no CD que acompanha a multifuncional. Ele também está disponível no software Caixa de ferramentas HP FX.

Um guia do usuário baseado na Web (HTML) também está disponível. Acesse o site da Web apropriado:

- [www.hp.com/support/lj3050](http://www.hp.com/support/lj3050)
- [www.hp.com/support/lj3052](http://www.hp.com/support/lj3052)
- [www.hp.com/support/lj3055](http://www.hp.com/support/lj3055)
- [www.hp.com/support/lj3390](http://www.hp.com/support/lj3390)
- [www.hp.com/support/lj3392](http://www.hp.com/support/lj3392)

**Nota** Depois de se conectar, clique em **Manuais**.

**Ajuda**—Cada componente de software contém informações sobre as opções da multifuncional que estão disponíveis no componente em questão. Para visualizar um arquivo de Ajuda, abra a Ajuda do componente de software.

### **Receber avisos de toner**

Defina a multifuncional para avisá-lo quando a quantidade de toner restante no cartucho de impressão estiver baixa.

#### **Receber avisos de toner da multifuncional no painel de controle (Multifuncional HP LaserJet 3390/3392)**

A indicação luminosa Pouco toner no painel de controle da multifuncional é ativada quando o nível do cartucho de impressão está baixo.

#### **Receber avisos de toner da multifuncional no computador (Multifuncional HP LaserJet 3390/3392)**

Use o Caixa de ferramentas HP FX para configurar a multifuncional de forma que ela emita alertas pop-up ao computador quando o nível do cartucho de impressão estiver baixo.

- **1.** Abra a Caixa de ferramentas HP FX e clique na guia **Alertas**.
- **2.** Clique na página **Configurar Alertas de Status**.
- **3.** Selecione **Turn on alerts** (Ativar alertas), escolha **When the HP print cartridge is low or a non-HP cartridge is installed** (Quando o cartucho HP estiver com nível baixo ou um cartucho não-HP estiver instalado) e, em seguida, selecione **As a pop-up message** (Como mensagem pop-up).
- **4.** Clique em **Aplicar**.

#### **Receber mensagens de e-mail sobre avisos de toner da multifuncional (Multifuncional HP LaserJet 3390/3392)**

Use o Caixa de ferramentas HP FX para configurar a multifuncional de forma que ela emita alertas de mensagens de e-mail ao computador quando o nível do cartucho de impressão estiver baixo.

- **1.** Abra a Caixa de ferramentas HP FX e clique na guia **Alertas**.
- **2.** Clique na página **Configurar Alertas de E-mail**.
- **3.** No campo **Endereço 1**, digite o endereço de e-mail ao qual as mensagens devem ser enviadas.
- **4.** Na seção **Selecionar Eventos de Alerta**, coluna **Endereço 1**, selecione **Cartucho com pouca tinta**.

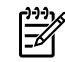

**Nota** Para receber mensagens de e-mail para outros eventos listados, selecione também as caixas de seleção desses eventos.

**5.** Clique em **Aplicar**.

**Nota** Para enviar alertas de e-mail, é necessário configurar um servidor SMTP.

### **Visualizar os itens de menu do painel de controle para a multifuncional (Multifuncional HP LaserJet 3390/3392)**

Use o painel de controle da multifuncional para imprimir um "mapa de menus" que mostra todos os menus do painel de controle pelos quais você pode navegar.

- **1.** No painel de controle da multifuncional, pressione Menu.
- **2.** Use o botão < ou > para selecionar Relatórios e, em seguida, pressione  $\le$ .
- **3.** Use o botão < ou > para selecionar Estrutura de menu e, em seguida, pressione  $\le$ .

A multifuncional imprime um mapa de menus.

### **Usar o grampeador prático**

Ative o mecanismo de grampeamento inserindo mídia no grampeador prático.

#### **Para grampear mídia usando o grampeador prático**

**1.** Insira até 20 folhas de mídia (80 g/m2) no slot da porta do grampeador. Insira menos folhas para grampear se a gramatura da mídia for superior a 80 g/m2.

> **CUIDADO** Não use o grampeador prático para grampear plástico, cartolina ou madeira. Isso poderá causar danos no grampeador prático

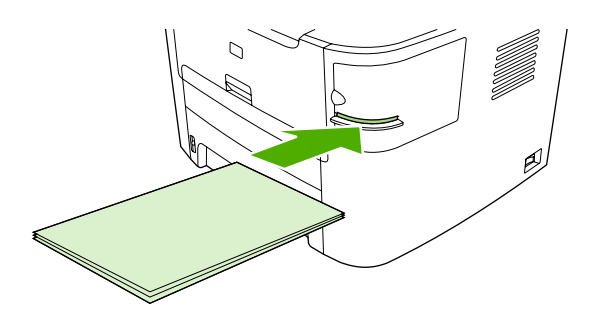

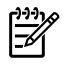

**Nota** Exceder a capacidade recomendada pode resultar em congestionamentos ou danos.

**2.** Aguarde até que o grampeador grampeie as folhas. Quando insira totalmente no slot do grampeador, a mídia acionará o mecanismo de grampeamento.

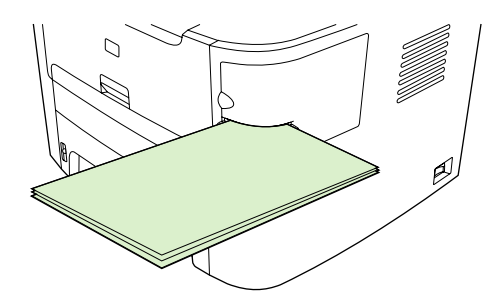

**3.** Remova a mídia grampeada do slot.

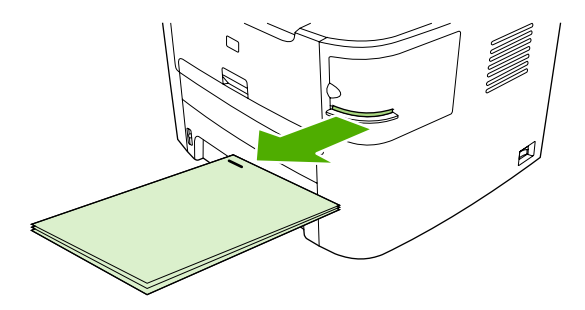

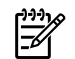

**Nota** Se você não conseguir remover a mídia depois de grampeá-la, abra cuidadosamente a porta do grampeador e deslize o documento para fora.

### **Carregar grampos**

Cada cartucho de grampos comporta até 1.500 grampos. Para carregar grampos na multifuncional, insira um cartucho de grampos.

#### **Para carregar grampos**

**1.** Abra a porta do grampeador.

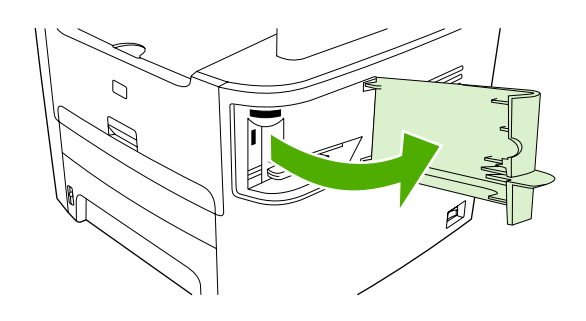

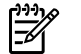

**Nota** A abertura da porta do grampeador desativa o grampeador.

**2.** Se você estiver substituindo um cartucho de grampos (por exemplo, se o cartucho de grampos ficar sem grampos), remova-o da multifuncional.

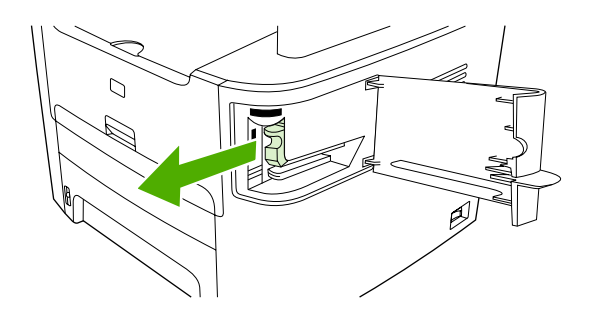

**3.** Insira um cartucho de 1.500 grampos na abertura dentro da porta do grampeador.

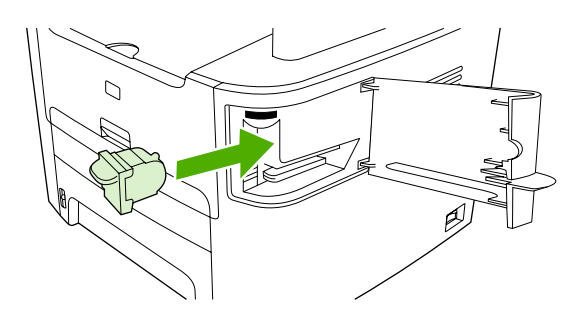

**4.** Feche a porta do grampeador.

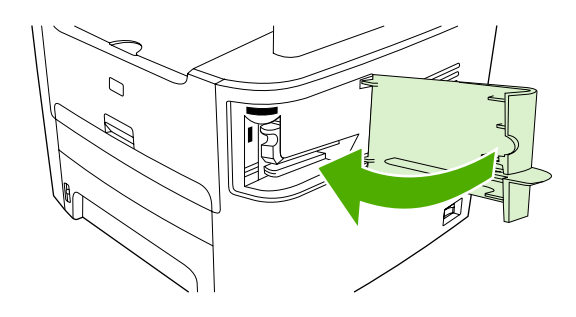

### **Limpar congestionamentos do grampeador**

Para reduzir o risco de congestionamentos de grampos, certifique-se de que grampear no máximo 20 páginas de mídia (80 g/m2) por vez.

#### **Para limpar um congestionamento de grampos do grampeador prático**

**1.** Desligue a Multifuncional HP LaserJet 3392 e abra a porta do grampeador.

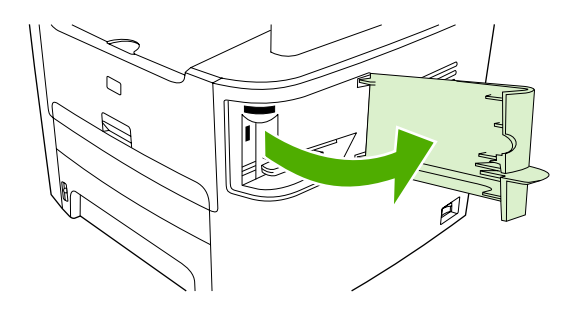

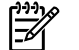

**Nota** A abertura da porta do grampeador desativa o grampeador.

**2.** Remove o cartucho de grampos da multifuncional.

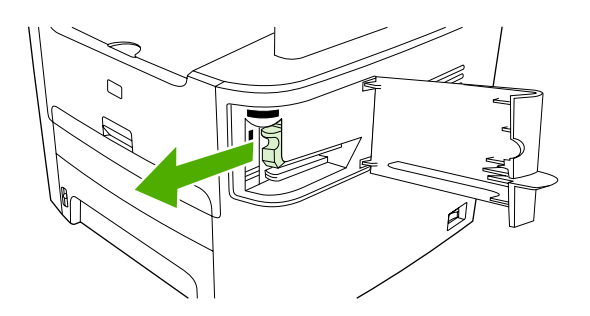

**3.** Limpe todos os grampos soltos do grampeador e do cartucho de grampos.

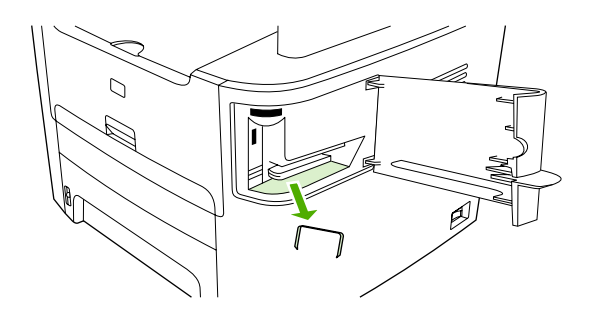

**4.** Substitua o cartucho de grampos.

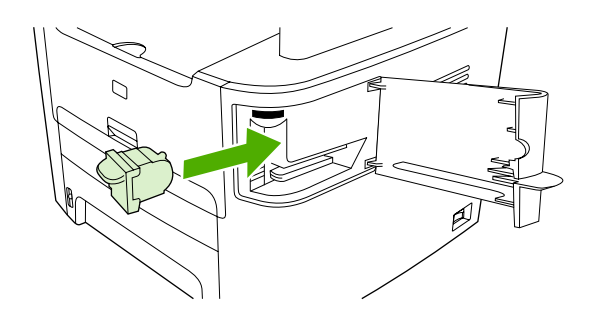

**5.** Feche a porta do grampeador e ligue a Multifuncional HP LaserJet 3390/3392.

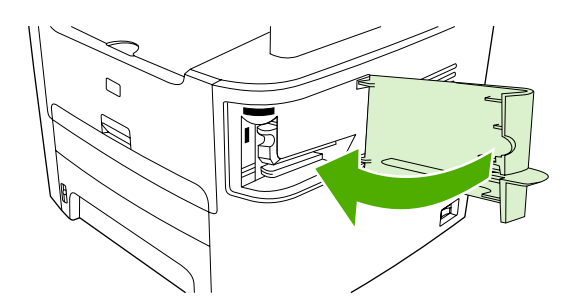

**6.** Insira mídia para testar o grampeador prático. Repita as etapas de 1 a 6, se necessário.

### **Substituir o cartucho de impressão**

#### **Para alterar o cartucho de impressão**

**1.** Abra a porta dos cartuchos de impressão.

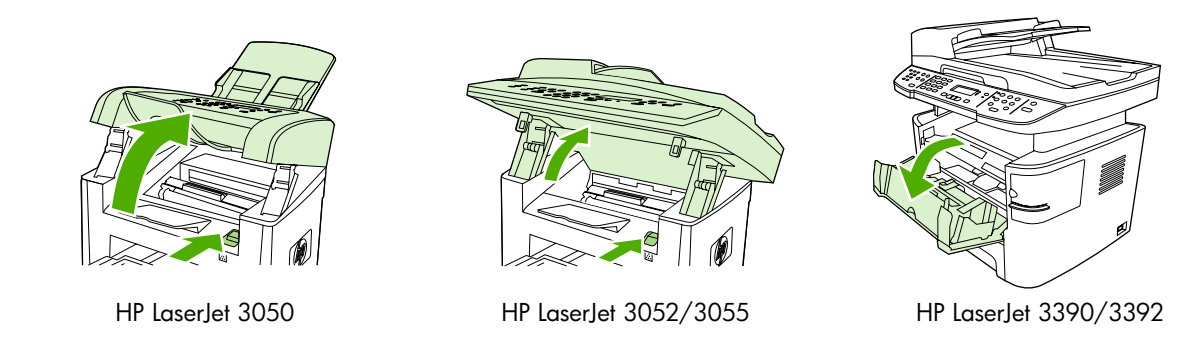

**2.** Segure a alça no cartucho de impressão e puxe o cartucho diretamente para removê-lo. Consulte as informações de reciclagem dentro da embalagem do cartucho de impressão.

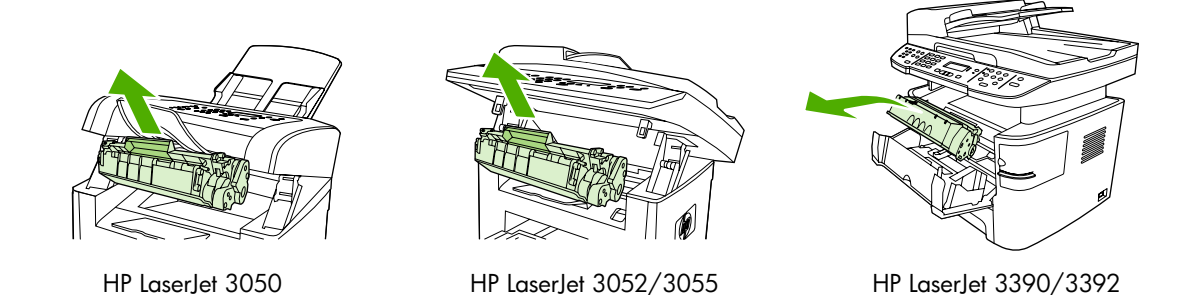

**3.** Remova o novo cartucho de impressão da embalagem, a tampa laranja do cartucho de impressão e puxe a lingüeta laranja para remover a fita de proteção.

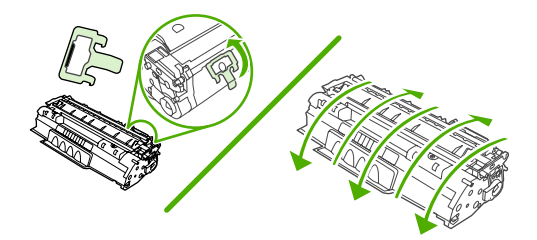

**4.** Insira o cartucho na multifuncional até encaixá-lo *firmemente*.

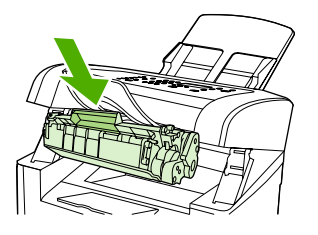

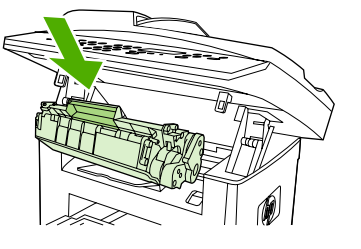

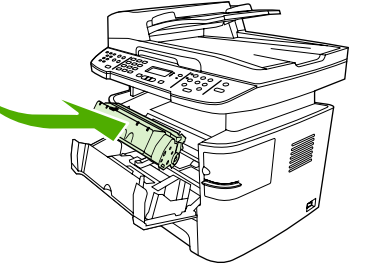

HP LaserJet 3050 HP LaserJet 3052/3055 HP LaserJet 3390/3392

**5.** Feche a porta dos cartuchos de impressão.

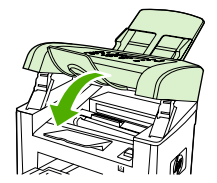

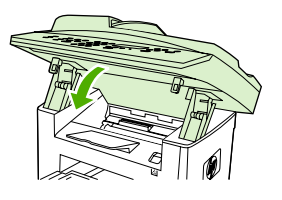

HP LaserJet 3050 HP LaserJet 3052/3055 HP LaserJet 3390/3392

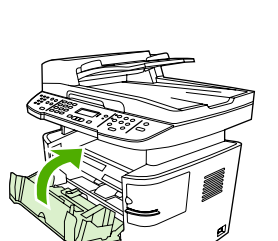

**CUIDADO** Se o toner manchar sua roupa, limpe-o com um pano seco e lave a roupa com água fria. *Água quente marca o toner no tecido*.

### **Eliminar congestionamentos**

Esta seção contém instruções para eliminar congestionamentos no multifuncional.

### **Eliminar congestionamentos da área dos cartuchos de impressão**

Para eliminar um congestionamento na área dos cartuchos de impressão, siga estas etapas:

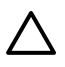

**CUIDADO** Não use objetos pontiagudos, como pinças ou alicates, para remover congestionamentos. Os danos causados por objetos pontiagudos não serão cobertos pela garantia.

**1.** Abra a porta para cartuchos de impressão e remova o cartucho.

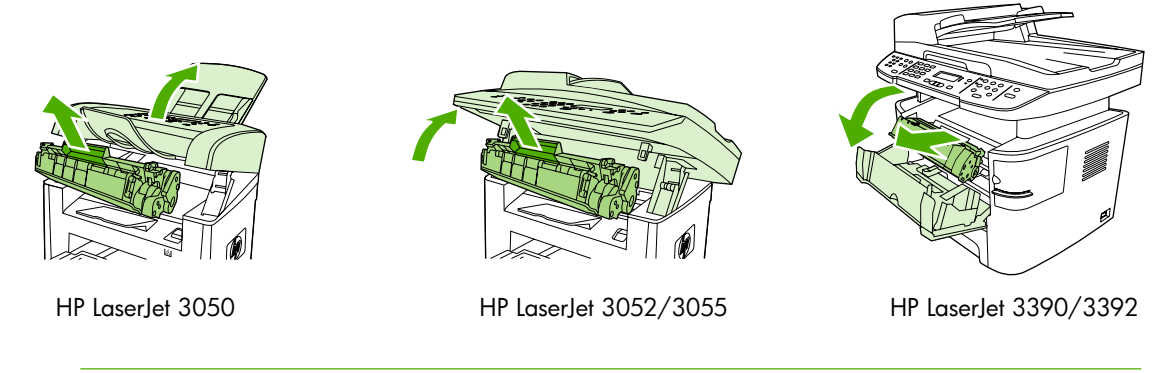

**CUIDADO** Para evitar danos ao cartucho de impressão, minimize sua exposição à iluminação direta.

**2.** Na Multifuncional HP LaserJet 3390/3392, abra a porta traseira de saída e gire para baixo as alavancas verdes de liberação de pressão.

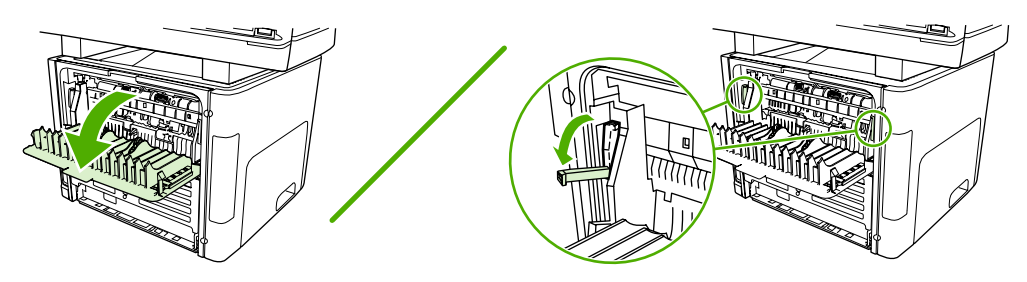

**3.** Com as duas mãos, segure as laterais da mídia mais visível (incluindo a parte do meio) e puxea cuidadosamente até soltá-la da multifuncional.

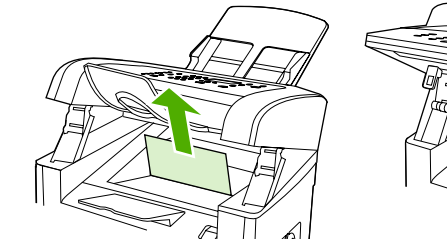

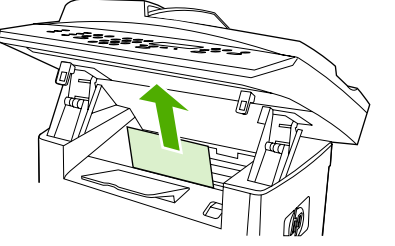

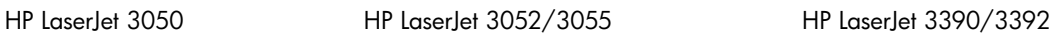

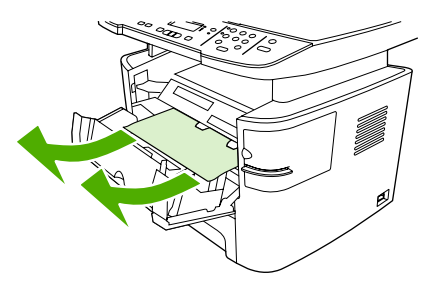

**4.** Substitua o cartucho de impressão e feche a porta dos cartuchos de impressão.

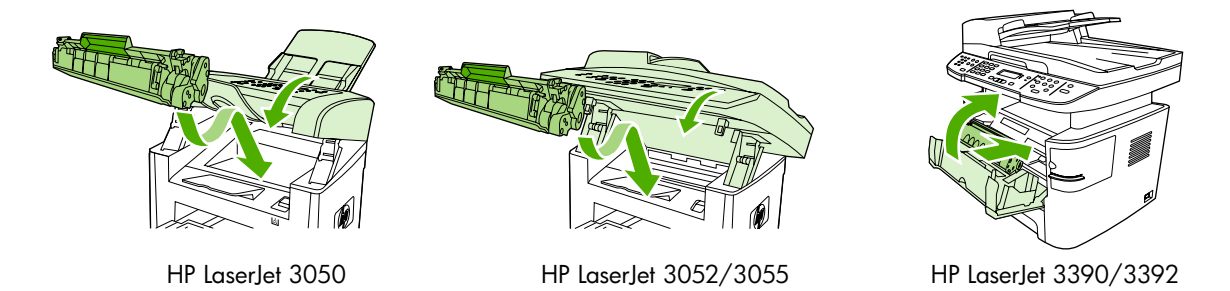

**5.** Na Multifuncional HP LaserJet 3390/3392, feche a porta traseira de saída.

#### **Eliminar congestionamentos das bandejas de entrada (Multifuncional HP LaserJet 3050/3052/3055)**

Para eliminar um congestionamento nas bandejas de entrada, siga estas etapas:

**CUIDADO** Não use objetos pontiagudos, como pinças ou alicates, para remover congestionamentos. Os danos causados por objetos pontiagudos não serão cobertos pela garantia.

**1.** Abra a bandeja 1 e puxe qualquer mídia visível que esteja congestionada para fora da multifuncional.

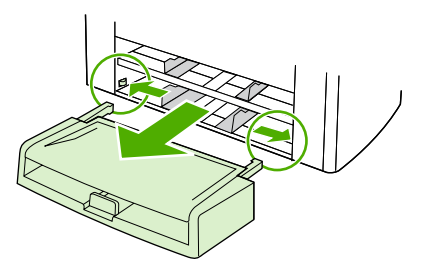

**2.** Se não houver uma mídia visível, abra a porta dos cartuchos de impressão, remova o cartucho de impressão e gire a guia de mídia superior. Puxe cuidadosamente a mídia para cima e para fora da multifuncional.

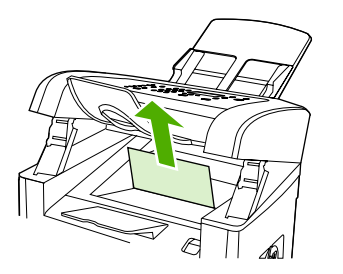

HP LaserJet 3050

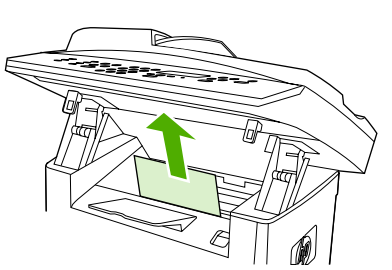

HP LaserJet 3052/3055

**3.** Feche a bandeja 1.

#### **Eliminar congestionamentos das bandejas de entrada (Multifuncional HP LaserJet 3390/3392)**

Para eliminar um congestionamento nas bandejas de entrada, siga estas etapas:

**CUIDADO** Não use objetos pontiagudos, como pinças ou alicates, para remover congestionamentos. Os danos causados por objetos pontiagudos não serão cobertos pela garantia.

**1.** Abra a porta traseira de saída.

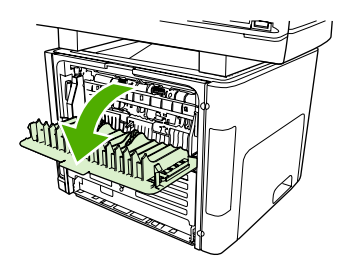

**2.** Gire para baixo as alavancas verdes de liberação de pressão.

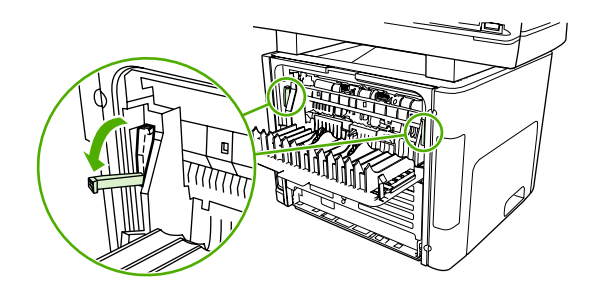

**3.** Abra a porta do slot de entrada prioritária de uma única folha (bandeja 1).

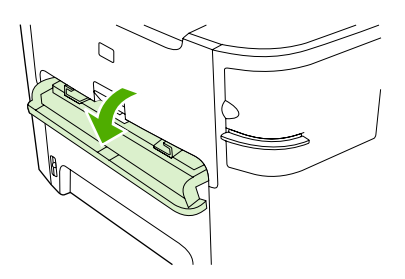

HP LaserJet 3390/3392

**4.** Com as duas mãos, segure as laterais da mídia mais visível (incluindo a parte do meio) e puxea cuidadosamente até soltá-la da multifuncional.

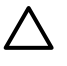

**CUIDADO** Puxe a mídia congestionada em posição vertical para fora da multifuncional. Puxar a mídia congestionada para fora da multifuncional em um determinado ângulo pode danificar o produto.

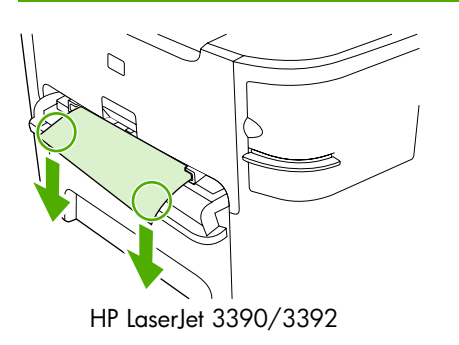

**5.** Feche a porta do slot de entrada prioritária de uma única folha (bandeja 1).

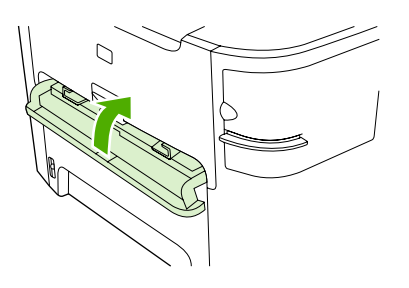

HP LaserJet 3390/3392

**6.** Abra a bandeja 2 e a bandeja 3.

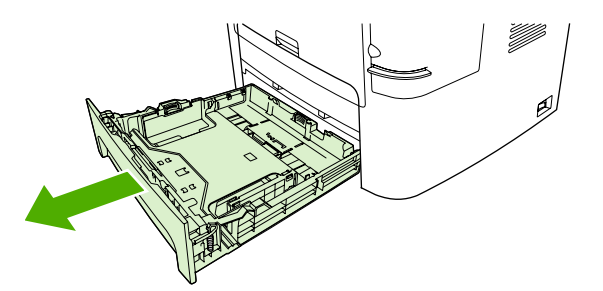

**7.** Com as duas mãos, segure as laterais da mídia mais visível (incluindo a parte do meio) e puxea cuidadosamente até soltá-la da multifuncional.

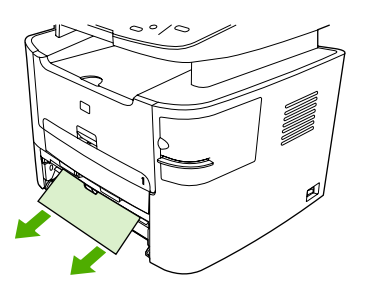

**8.** Se não houver uma mídia visível, abra a porta dos cartuchos de impressão, remova o cartucho de impressão e gire a guia de mídia superior. Puxe cuidadosamente a mídia para cima e para fora da multifuncional.

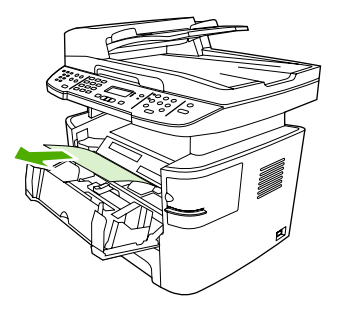

- **9.** Feche a bandeja de entrada principal (bandeja 2).
- **10.** Feche a porta traseira de saída.

#### **Eliminar congestionamentos do compartimento de saída**

**CUIDADO** Não use objetos pontiagudos, como pinças ou alicates, para remover congestionamentos. Os danos causados por objetos pontiagudos não serão cobertos pela garantia.

Com as duas mãos, segure as laterais da mídia mais visível (incluindo a parte do meio) e puxe-a cuidadosamente até soltá-la da multifuncional.

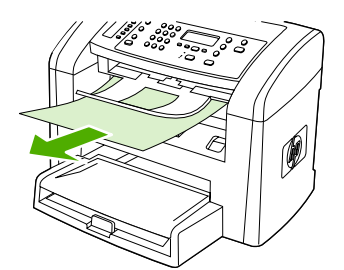

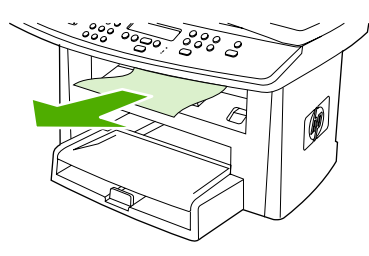

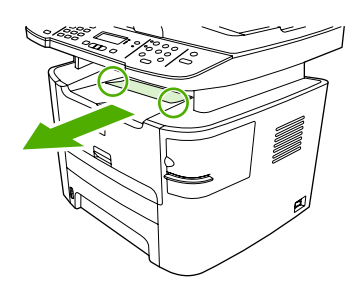

HP LaserJet 3050 HP LaserJet 3052/3055 HP LaserJet 3390/3392

#### **Eliminar congestionamentos da passagem de saída direta (Multifuncional HP LaserJet 3390/3392)**

Para eliminar um congestionamento na passagem de saída direta, siga estas etapas:

**CUIDADO** Não use objetos pontiagudos, como pinças ou alicates, para remover congestionamentos. Os danos causados por objetos pontiagudos não serão cobertos pela garantia.

**1.** Abra a porta traseira de saída.

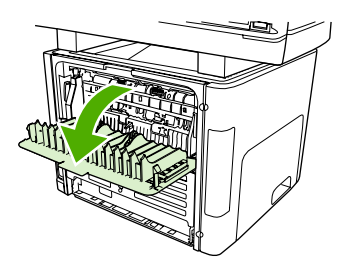

**2.** Gire para baixo as alavancas verdes de liberação de pressão.

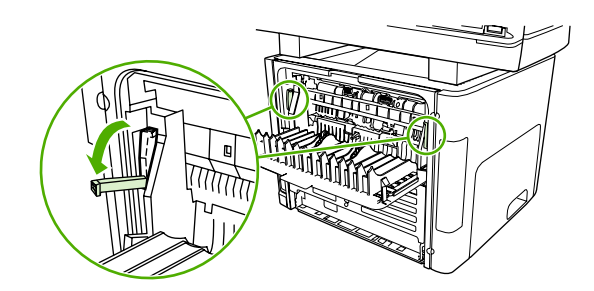

**3.** Com as duas mãos, segure as laterais da mídia mais visível (incluindo a parte do meio) e puxea cuidadosamente até soltá-la da multifuncional.

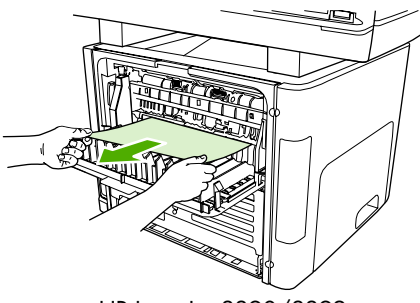

HP LaserJet 3390/3392

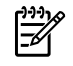

**Nota** Se você não conseguir segurar a mídia com as mãos, realize o procedimento em Área dos cartuchos de [impressão](#page-320-0) .

**4.** Feche a porta traseira de saída.

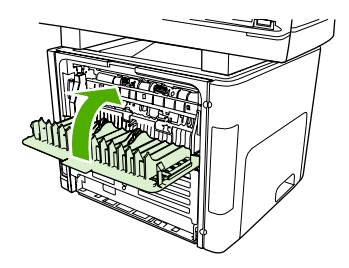

HP LaserJet 3390/3392

**Nota** As alavancas de liberação de pressão são automaticamente fechadas quando a porta traseira de saída é fechada.

#### **Como eliminar congestionamentos da passagem de impressão automática em frente e verso (duplexação)**

Para eliminar um congestionamento na passagem automática em frente e verso, siga estas etapas:

**CUIDADO** Não use objetos pontiagudos, como pinças ou alicates, para remover congestionamentos. Os danos causados por objetos pontiagudos não serão cobertos pela garantia.

**1.** Abra a porta traseira de saída.

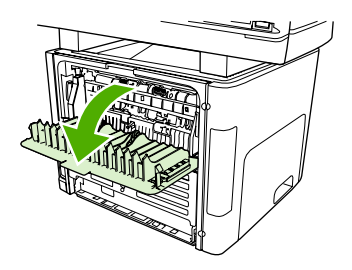

**2.** Gire para baixo as alavancas verdes de liberação de pressão.

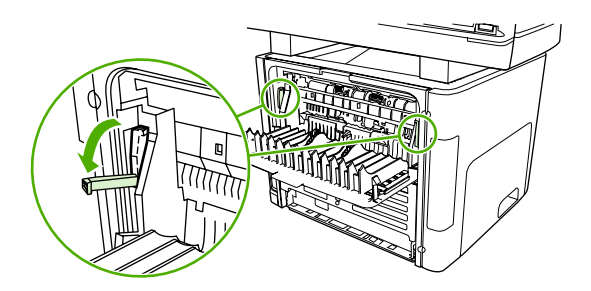

**3.** Remova a bandeja 2.

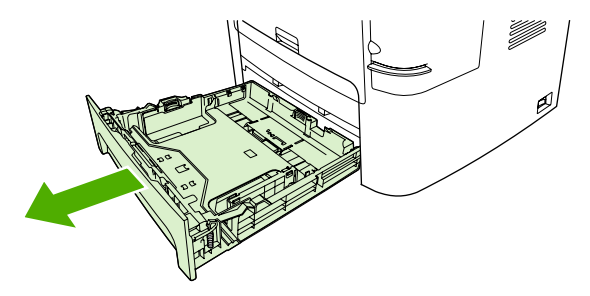

**4.** Puxe para baixo a alavanca verde na porta de passagem automática em frente e verso na frente da multifuncional.

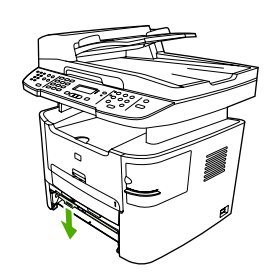

**5.** Com as duas mãos, segure as laterais da mídia mais visível (incluindo a parte do meio) e puxea cuidadosamente até soltá-la da multifuncional.

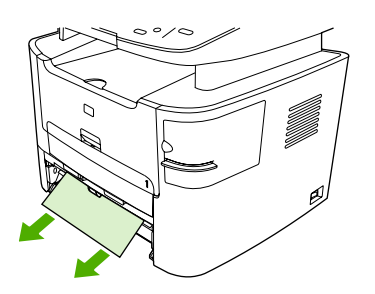

**6.** Feche a porta de passagem automática em frente e verso.

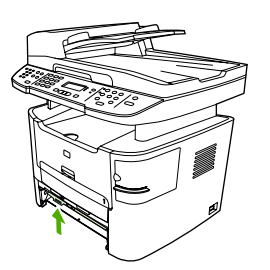

**7.** Reinsira a bandeja de entrada principal (bandeja 2).

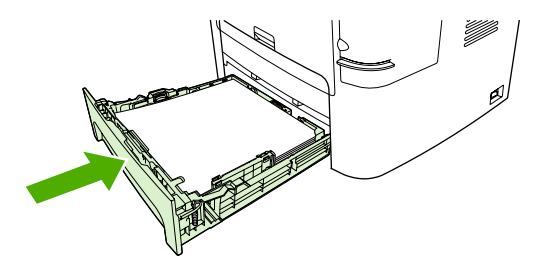

**8.** Abra a porta de passagem automática em frente e verso na parte de trás da multifuncional.

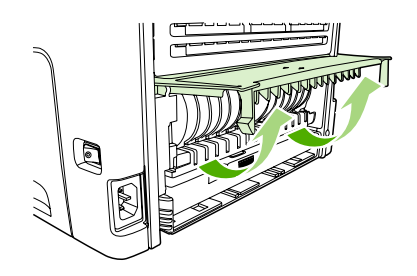

**9.** Com as duas mãos, segure as laterais da mídia mais visível (incluindo a parte do meio) e puxea cuidadosamente até soltá-la da multifuncional.

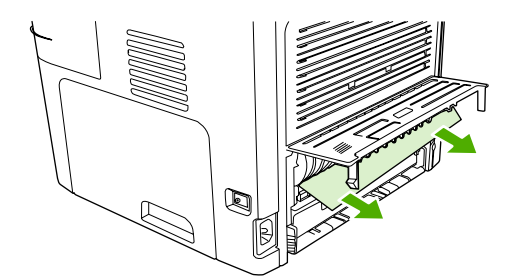

**10.** Feche a porta de passagem automática em frente e verso.

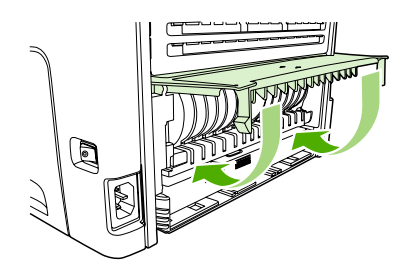

### **Eliminar congestionamentos do alimentador automático de documentos (AAD)**

Ocasionalmente, a mídia fica congestionada durante um trabalho de cópia, digitalização ou fax.

Você recebe uma notificação de congestionamento de mídia com a mensagem **Cong. no alimentador de documentos. Remova e recarregue** que aparece no visor do painel de controle da multifuncional.

- A bandeja de entrada do AAD está carregada incorretamente ou está muito cheia. Consulte Como carregar [documentos](#page-57-0) para enviar fax, copiar ou digitalizar para obter mais informações.
- A mídia de impressão não atende às especificações da HP para tamanho e tipo. Consulte [Especificações](#page-42-0) de mídia para obter mais informações.

#### **Para eliminar um congestionamento no AAD da Multifuncional HP LaserJet 3052/3055/3390/3392**

**1.** Abra a tampa do AAD.

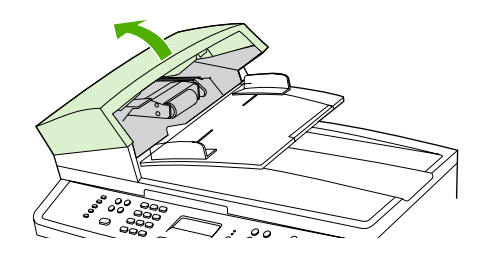

**Nota** Verifique se todas as fitas de embalagem dentro do AAD foram removidas.

**2.** Remova a peça de limpeza do congestionamento. Com as duas mãos, levante as duas alças até que a peça se desencaixe. Gire e erga a peça de limpeza e então reserve-a ao lado.

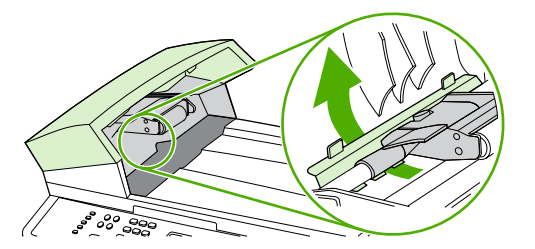

**3.** Levantando a alavanca verde, gire o mecanismo que puxa o papel até que ele se abra.

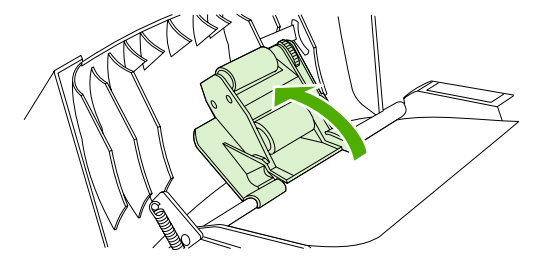

**4.** Com cuidado, tente remover a página sem rasgá-la. Se você sentir resistência, siga para a próxima etapa.

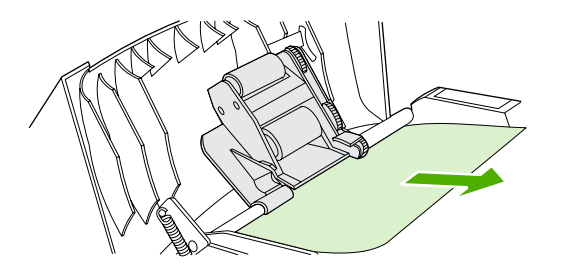

**5.** Abra a tampa do AAD e, com cuidado, solte a mídia com as duas mãos.

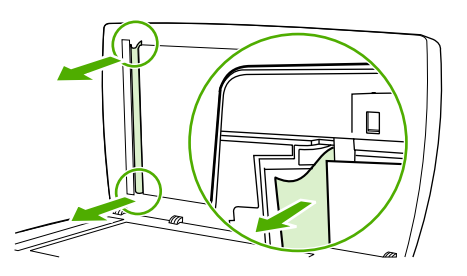

**6.** Quando a mídia estiver solta, puxe-a cuidadosamente na direção indicada.

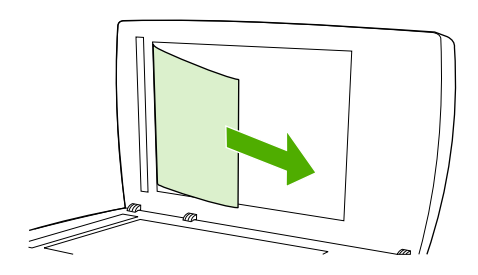

**7.** Feche a tampa do scanner de mesa.

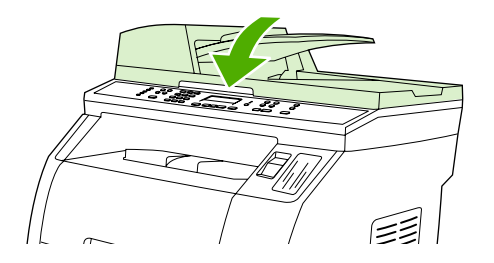

**8.** Abaixe a alavanca verde.

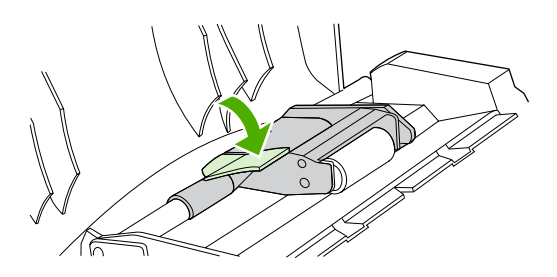

**9.** Reinstale a peça de limpeza, conforme indicado. Empurre as duas guias para baixo até que a peça se encaixe no lugar. Instale a peça de limpeza corretamente, porque outros congestionamentos podem ocorrer se ela não for reposicionada adequadamente.

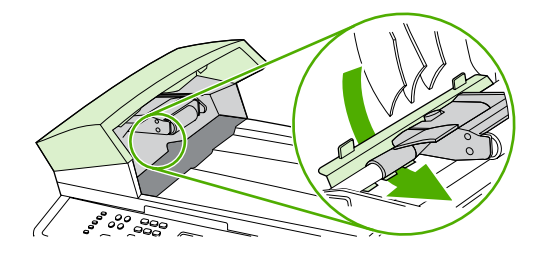

**10.** Feche a tampa do AAD.

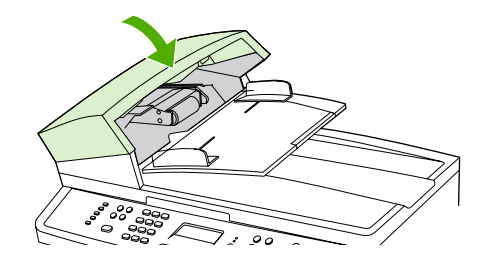

### **Adquirir novos suprimentos**

Você pode adquirir suprimentos usando a Caixa de ferramentas HP FX. Para tanto, use as etapas a seguir.

**1.** Abra a Caixa de ferramentas HP FX e, em seguida, na seção **Outros Links**, clique em **Pedido de Suprimentos**.

Uma nova janela do navegador é exibida.

**2.** Clique em **Continuar**.

O navegador mostra o site de encomendas da HP na Web.

**3.** Complete o processo de pedidos seguindo as instruções do site.

# **12 Como gerenciar a multifuncional e a manutenção**

- Páginas de [informações](#page-281-0)
- Caixa de [ferramentas](#page-285-0) HP FX
- Dispositivo de configuração Macintosh [\(Mac OS X V10.3](#page-294-0) e Mac OS X V10.4)
- Servidor da Web [incorporado](#page-295-0)
- [Gerenciamento](#page-296-0) de suprimentos
- Como limpar a [multifuncional](#page-299-0)
- Como trocar o cartucho de [impressão](#page-306-0)
- Como trocar o alimentador automático de documentos (AAD) na [Multifuncional](#page-308-0) HP LaserJet [3390/3392](#page-308-0)
- Como trocar o conjunto do cilindro de recolhimento e braço de [carregamento](#page-310-0) do alimentador automático de documentos (AAD) (Multifuncional HP LaserJet [3052/3055/3390/3392\)](#page-310-0)

# <span id="page-281-0"></span>**Páginas de informações**

Páginas de informações residem na memória da multifuncional. Essas páginas ajudam a diagnosticar e solucionar problemas com a multifuncional.

**Nota** Se você não configurar o idioma da multifuncional corretamente durante a instalação, Ø poderá configurá-la manualmente para que as páginas de informações sejam impressas em um dos idiomas suportados. Altere o idioma usando o Caixa de ferramentas HP FX. Consulte Caixa de [ferramentas](#page-285-0) HP FX .

### **Página de Demonstração**

Para imprimir a Página de demonstração, siga as etapas abaixo.

- **1.** No painel de controle da multifuncional, pressione Menu.
- **2.** Use o botão < ou > para selecionar **Relatórios** e, em seguida, pressione  $\leq$ .
- **3.** Use o botão < ou > para selecionar **Demo page** (Página de demonstração) e, em seguida, pressione  $\leq$ .

Você também pode visualizar essa página na Caixa de ferramentas HP FX.

### **Página de Utilização**

A página de Utilização mostra estatísticas de uso, como o número de cópias feitas do scanner de mesa ou do alimentador automático de documentos, o número de mensagens de fax enviadas ou recebidas, o número de páginas impressas ou o número de páginas congestionadas no alimentador automático de documentos.

É possível imprimir uma página de Utilização a partir da multifuncional ou do Caixa de ferramentas HP FX. Para imprimir uma página de utilização a partir da multifuncional, conclua as seguintes etapas:

- **1.** No painel de controle da multifuncional, pressione Menu.
- **2.** Use o botão < ou > para selecionar **Relatórios** e, em seguida, pressione  $\sim$ .
- **3.** Use o botão < ou > para selecionar **Página de utilização** e, em seguida, pressione  $\leq$ .

### **Página de Configuração**

A página de Configuração lista as configurações e as propriedades atuais da multifuncional. É possível imprimir uma página de Configuração a partir da multifuncional ou do Caixa de ferramentas HP FX. Para imprimir a página de Configuração a partir da multifuncional, conclua as seguintes etapas.

- **1.** No painel de controle da multifuncional, pressione Menu.
- **2.** Use o botão < ou > para selecionar **Relatórios** e, em seguida, pressione  $\sim$ .
- **3.** Use o botão < ou > para selecionar **Relatório de configuração** e, em seguida, pressione  $\leq$ .

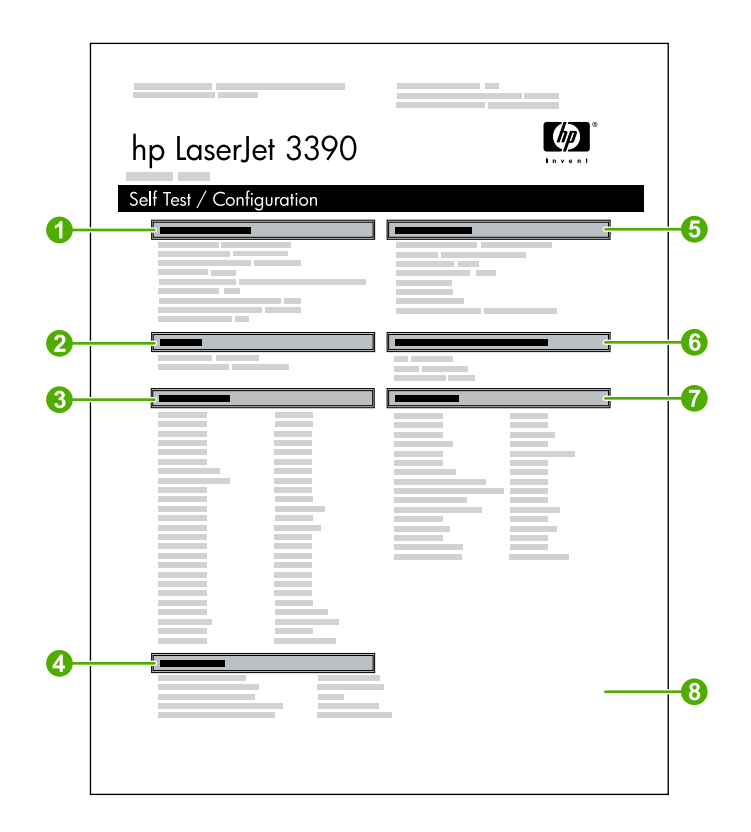

- 1. **Informações sobre o produto**. Essa seção contém informações básicas sobre a multifuncional, como o nome do produto e o número de série.
- 2. **Memória**. Essa seção relaciona informações referentes à memória, como a memória total instalada.
- 3. **Configurações de papel**. Essa seção lista informações sobre o tipo de mídia para cada bandeja e sobre as configurações de tipos para todas as mídias suportadas pela multifuncional.
- 4. **Copy Settings** (Configurações de cópia). Essa seção lista as configurações de cópia padrão da multifuncional.
- 5. **Product Settings** (Configurações do produto). Essa seção lista as informações coletadas durante a instalação do software, incluindo o idioma e o nome da empresa.
- 6. **Linguagens e opcionais instalados**. Essa seção contém informações sobre itens opcionais que podem estar instalados, como um DIMM.
- 7. **Configurações de impressão**. Essa seção contém informações sobre as configurações da multifuncional que são definidas no driver de impressora ou no Caixa de ferramentas HP FX.
- 8. **Log de status**. Essa seção contém informações sobre os erros da multifuncional.

Uma segunda página também é impressa. Nessa página, a seção **Fax Settings** (Configurações de fax) fornece detalhes sobre as configurações de fax da multifuncional.

### **Página de Status dos suprimentos (Multifuncional HP LaserJet 3390/3392)**

A página de Status dos suprimentos lista a duração restante do cartucho de impressão HP. Ela também lista uma estimativa de páginas restantes, o número de páginas impressas e outras

informações sobre suprimentos. É possível imprimir uma página de Status dos suprimentos a partir da multifuncional ou do Caixa de ferramentas HP FX. Para imprimir a partir da multifuncional, conclua as seguintes etapas.

- **1.** No menu do painel de controle, pressione Menu.
- **2.** Use o botão < ou > para selecionar **Relatórios** e, em seguida, pressione  $\le$ .
- **3.** Use o botão < ou > para selecionar **Status dos suprimentos** e, em seguida, pressione  $\leq$ .

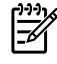

**Nota** Informações sobre os suprimentos também estão disponíveis na Caixa de ferramentas HP FX.

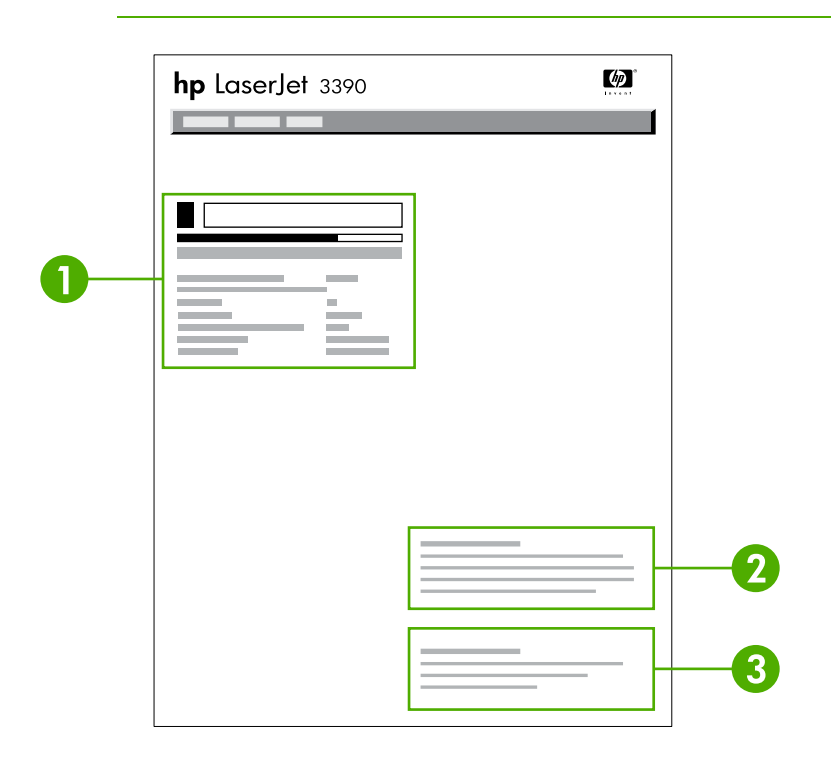

- 1. **Área do cartucho de impressão**. Essa área contém uma seção referente a cada cartucho e traz informações sobre cartuchos de impressão HP. Essas informações incluem o número de peça de cada cartucho, se a carga do cartucho está baixa e a vida útil restante expressa em porcentagem, em gráfico e em número estimado de páginas a serem impressas. Essas informações podem não ser fornecidas para suprimentos não-HP. Em alguns casos, se houver um suprimento não-HP instalado, será exibida uma mensagem de alerta no lugar dessas informações.
- 2. **Informações sobre pedidos**. Essa seção contém informações básicas sobre como encomendar novos suprimentos HP. Consulte Como verificar o status e [encomendar](#page-296-0) suprimentos (somente para a [Multifuncional](#page-296-0) HP LaserJet 3390/3392) .
- 3. **Informações sobre reciclagem**. Essa seção contém um link para o site da Web que você pode visitar para obter informações sobre reciclagem. Consulte Como [substituir](#page-297-0) e reciclar [suprimentos](#page-297-0) .

### **Página de Configuração da rede**

A página de Configuração da rede lista as configurações de rede da multifuncional.

É possível imprimir uma página de configuração de rede a partir do painel de controle da multifuncional ou do Caixa de ferramentas HP FX. Para imprimir a partir da multifuncional, conclua as seguintes etapas:

- **1.** No painel de controle da multifuncional, pressione  $\times$ .
- **2.** Use o botão < ou > para selecionar **Relatórios** e, em seguida, pressione <del>∨</del>.
- **3.** Use o botão < ou > para selecionar **Config. de rede** e, em seguida, pressione  $\le$ .

### **Registros e relatórios de fax**

Para obter informações sobre registros e relatórios de fax, consulte [Registros](#page-114-0) e relatórios de fax.

# <span id="page-285-0"></span>**Caixa de ferramentas HP FX**

O Caixa de ferramentas HP FX é um programa com base na Web que pode ser usado para a conclusão das seguintes etapas:

- Verificar o status da multifuncional.
- Configurar as definições da multifuncional.
- Visualizar informações sobre solução de problemas.
- Visualizar a documentação on-line.

É possível visualizar o Caixa de ferramentas HP FX quando a multifuncional está diretamente conectada ao computador ou quando está conectada à rede. Você deve realizar uma instalação de software típica para usar o Caixa de ferramentas HP FX.

**Nota** O Caixa de ferramentas HP FX não é suportado pelos sistemas operacionais Windows 98 SE ou Macintosh. Para utilizar a Caixa de ferramentas HP FX, o protocolo TCP/ IP deve estar instalado no computador.

**Nota** Não é necessário ter acesso à Internet para abrir e utilizar o Caixa de ferramentas HP FX.

### **Para visualizar o Caixa de ferramentas HP FX**

Abra o Caixa de ferramentas HP FX de uma destas maneiras:

- Na bandeja do sistema do Windows, localizada na área de trabalho, clique duas vezes no ícone do Caixa de ferramentas HP FX.
- No menu **Iniciar** do Windows, clique em **Programas** (ou **Todos os programas** no Windows XP), **HP**, **Multifuncional HP LaserJet 3050/3052/3055/3390/3392** e **Caixa de ferramentas HP FX**.

O software da Caixa de ferramentas HP FX contém as seguintes seções:

- **[Status](#page-286-0)**
- [Alertas](#page-286-0)
- [Fax](#page-287-0)
- [Ajuda](#page-290-0)
- [Configurações](#page-290-0) do sistema
- [Configurações](#page-293-0) de impressão
- [Configurações](#page-293-0) de rede

<sup>|</sup>ૐ

### <span id="page-286-0"></span>**Status**

A guia **Status** do Caixa de ferramentas HP FX contém links para as seguintes páginas principais:

- **Status do dispositivo**. Visualize informações de status da multifuncional. Essa página indica as condições da multifuncional, como um congestionamento ou uma bandeja vazia. Depois de corrigir um problema na multifuncional, clique em **Atualizar status** para atualizar o status da multifuncional.
- **Status dos suprimentos** (Multifuncional HP LaserJet 3390/3392). Visualize o status detalhado dos suprimentos, como a porcentagem estimada de toner restante no cartucho de impressão e o número de páginas já impressas com o cartucho atual. Essa página também possui links para adquirir suprimentos e localizar informações sobre reciclagem.
- **Configuração do dispositivo**. Visualize uma descrição detalhada da configuração atual da multifuncional, incluindo a quantidade de memória instalada e se existem bandejas opcionais instaladas.
- **Configuração da rede**. Visualize uma descrição detalhada da configuração atual da rede, incluindo o endereço IP e o status da rede.
- **Imprimir páginas de informações**. Imprima a página de Configuração e várias outras páginas de informações disponíveis para a multifuncional, como a página de Status dos suprimentos e a página de Demonstração.

₩

**Nota** O Caixa de ferramentas HP FX para a Multifuncional HP LaserJet 3050/3052/3055 *não* imprime a página de Status dos suprimentos.

**Registro de eventos**. Visualize um histórico de erros da multifuncional. O erro mais recente aparece no início da lista.

### **Registro de eventos**

O registro de Eventos é uma tabela com quatro colunas em que os eventos da multifuncional são registrados para referência. O registro contém códigos que correspondem às mensagens de erro que aparecem no visor do painel de controle da multifuncional. O número na coluna Contagem de páginas especifica o número total de páginas que foram impressas pela multifuncional quando o erro ocorreu. O registro de Eventos também contém uma descrição abreviada do erro. Para obter mais informações sobre mensagens de rede, consulte [Mensagens](#page-332-0) do painel de controle .

### **Alertas**

A guia Caixa de ferramentas HP FX **Alertas** contém links para as seguintes páginas principais:

- **Configurar alertas de status** (Multifuncional HP LaserJet 3390/3392). Configure a multifuncional para enviar alertas pop-up sobre determinados eventos como, por exemplo, níveis baixos de toner.
- **Configurar alertas de e-mail** (Multifuncional HP LaserJet 3390/3392). Configure a multifuncional para enviar mensagens de alerta por e-mail sobre determinados eventos como, por exemplo, níveis baixos de toner.

### **Configurar alertas de status**

Use o Caixa de ferramentas HP FX para configurar a multifuncional de forma que ela emita alertas pop-up ao computador quando determinados eventos ocorrerem. Os eventos que acionam alertas

<span id="page-287-0"></span>incluem congestionamentos, níveis baixos de torne nos cartuchos de impressão HP, cartucho de impressão não-HP em uso, bandejas de entrada vazias e mensagens de erro específicas.

Selecione o formato de pop-up, o formato de ícone de bandeja ou ambos os formatos para os alertas. Os alertas pop-up apenas aparecem quando a multifuncional está imprimindo a partir do computador no qual eles foram configurados.

**Nota** Clique em **Aplicar** para que as alterações sejam efetivadas.

### **Configurar alertas de e-mail**

Use o Caixa de ferramentas HP FX para configurar até dois endereços de e-mail para receber alertas quando determinados eventos ocorrerem. É possível especificar eventos diferentes para cada endereço de e-mail. Digite as informações para o servidor de e-mail que enviará as mensagens de alerta de e-mail da multifuncional.

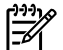

**Nota** Clique em **Aplicar** para que as alterações sejam efetivadas.

### **Fax**

Use a guia Caixa de ferramentas HP FX **Fax** para realizar tarefas de fax a partir do computador. A guia **Fax** contém links para as seguintes páginas principais:

- Tarefas de fax. Execute tarefas como envio de fax ou limpeza da memória do fax ou definição do modo de recebimento de fax.
- **Catálogo telefônico de fax**. Adicione, edite ou exclua entradas no catálogo telefônico da multifuncional.
- **Registro de envio de fax**. Visualize todas as mensagens de fax recentes enviadas a partir da multifuncional.
- **Registro de recebimento de fax**. Visualize todas as mensagens de fax recentes recebidas pela multifuncional.
- **Propriedades de dados de fax**. Gerencie o espaço usado para armazenar fax no computador. Essas configurações aplicam-se somente se você optou por enviar ou receber fax remotamente pelo seu computador.

#### **Tarefas de fax**

As três opções a seguir estão disponíveis ao receber um fax:

- Imprimir o fax. Também é possível selecionar uma opção para fazer com que uma mensagem seja exibida no computador para notificá-lo sobre o momento de impressão do fax.
- Receber o fax no computador. Também é possível selecionar uma opção para fazer com que uma mensagem seja exibida no computador para notificá-lo sobre o momento de chegada do fax. Se o aparelho de fax estiver conectado a vários computadores, apenas um computador poderá ser designado para receber fax.
- Encaminhar o fax a outro aparelho de fax.

Para obter mais informações sobre tarefas de fax, consulte [Fax](#page-88-0).
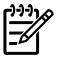

**Nota** Clique em **Aplicar** para que as alterações sejam efetivadas.

### **Catálogo telefônico de fax**

Use o Catálogo telefônico de fax do Caixa de ferramentas HP FX para adicionar e remover indivíduos ou grupos da lista de discagem rápida, importar catálogos telefônicos a partir de várias origens e atualizar e manter sua lista de contatos.

- Para adicionar um contato individual à lista de discagem rápida, marque a caixa de seleção ao lado do número de discagem rápida que você deseja especificar. Digite o nome do contato na janela **Nome do contato**. Digite o número do fax na janela **Número de fax**. Clique em **Adicionar/editar**.
- Para adicionar um grupo de contatos à lista de discagem rápida, marque a caixa de seleção ao lado do número de discagem rápida que você deseja especificar. Clique em **Novo/editar grupo**. Clique duas vezes em um nome de contato na lista à esquerda para movê-lo à lista de grupos à direita ou selecione um nome à esquerda e clique na seta apropriada para movê-lo à lista de grupos à direita. Também é possível usar esses dois métodos para mover nomes da direita para a esquerda. Depois de criar um grupo, digite um nome na janela **Nome do grupo** e clique em **OK**.
- Para editar uma entrada de discagem rápida individual existente, clique em qualquer local na linha que contém o nome do contato para selecioná-lo, digite alterações nas janelas apropriadas e clique em **Adicionar/editar**. Você também pode fazer alterações diretamente na lista de diretórios de catálogo telefônico clicando na entrada e digitando as alterações. Certifique-se de que não haja uma marca de seleção na coluna **Selecionar**.
- Para editar uma entrada de discagem rápida em grupo existente, clique em qualquer local na linha que contém o nome do grupo para editá-lo e clique em **Novo/editar grupo**. Faça as alterações necessárias e clique em **OK**. Você pode fazer alterações no nome do grupo diretamente na lista de diretórios de catálogo telefônico clicando na entrada e digitando as alterações. Certifique-se de que não haja uma marca de seleção na coluna **Selecionar**.
- Para excluir uma entrada da lista de discagem rápida, selecione o item e clique em **Excluir**.
- Para mover entradas de discagem rápida, selecione a entrada e clique em Mover ou selecione **Mover** e especifique a entrada na caixa de diálogo. Selecione **Próxima linha vazia** ou especifique o número da linha para a qual você deseja mover a entrada.

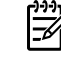

**Nota** Se uma linha ocupada for especificada, a nova entrada substituirá a linha existente.

- Para importar contatos de um catálogo telefônico existente no Lotus Notes, no Outlook ou no Outlook Express, clique em **Importar catálogo telefônico**. Selecione o programa de software apropriado, navegue até o arquivo apropriado e clique em **OK**. Você também pode selecionar entradas individuais do catálogo telefônico em vez de importar o catálogo telefônico inteiro.
- Para selecionar todas as entradas da lista de discagem rápida, clique no título de coluna **Selecionar**.

Além de dígitos numéricos, as seguintes caracteres são válidos para números de fax:

- $\overline{\phantom{a}}$
- $\lambda$
- $+$
- -
- \*
- #
- R
- W
- 
- $\bullet$  .
- $\bullet$  ,
- <espaço>

**Nota** Clique em **Aplicar** para que as alterações sejam efetivadas.

Para obter mais informações sobre fax, consulte [Fax](#page-88-0).

### **Registro de envio de fax**

O registro de envio de Fax do Caixa de ferramentas HP FX lista todas as mensagens de fax recentemente enviadas e suas respectivas informações, incluindo a data e a hora de envio, o número do trabalho, o número do fax, a contagem de páginas e os resultados.

Quando um fax é enviado a partir de um computador conectado à multifuncional, esse fax contém um link **Visualizar**. Clique nesse link para abrir uma nova página com informações sobre o fax.

Clique em qualquer título de coluna no registro de envio de Fax para reclassificar as informações nessa coluna em ordem crescente ou descrescente.

A coluna de resultados fornece o status do fax. Se a tentativa de fax não for bem-sucedida, essa coluna fornecerá uma descrição que explica por que o fax não foi enviado.

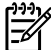

**Nota** Clique em **Aplicar** para que as alterações sejam efetivadas.

Para obter mais informações sobre fax, consulte [Fax](#page-88-0).

### **Registro de recebimento de fax**

O registro de recebimento de Fax do Caixa de ferramentas HP FX fornece uma lista de todas as mensagens de fax recentemente recebidas e as respectivas informações, incluindo a data e a hora do recebimento, o número do trabalho, o número do fax, a contagem de páginas, os resultados e uma imagem de fax abreviada.

Quando um fax é recebido em um computador conectado à multifuncional, esse fax contém um link **Visualizar**. Clique nesse link para abrir uma nova página com informações sobre o fax.

Clique em qualquer título de coluna no registro de recebimento de Fax para reclassificar as informações nessa coluna em ordem crescente ou decrescente.

A coluna de resultados fornece o status do fax. Se a tentativa de fax não for bem-sucedida, essa coluna fornecerá uma descrição que explica por que o fax não foi recebido.

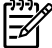

**Nota** Clique em **Aplicar** para que as alterações sejam efetivadas.

Para obter mais informações sobre fax, consulte [Fax](#page-88-0).

# **Ajuda**

A guia Caixa de ferramentas HP FX **Documentação** contém links para as seguintes páginas principais:

- **Solução de problemas**
- **Como?** Visualize a Ajuda Como? para obter ajuda com tarefas específicas.
- **Demonstrações animadas**
- **Guia do usuário**. Visualize informações sobre uso da multifuncional, garantia, especificações e suporte. O guia do usuário está disponível nos formatos HTML e PDF.
- **Notas de instalação**. Visualize informações importantes sobre a multifuncional que não estão disponíveis no guia do usuário. As Notas de instalação mais recentes contêm as informações mais atuais sobre a multifuncional (somente em inglês).

# **Configurações do sistema**

A guia Caixa de ferramentas HP FX **Configurações do sistema** contém links para as seguintes páginas principais:

- **Informações do dispositivo**. Visualize informações sobre a multifuncional, como a descrição da multifuncional e uma pessoa de contato.
- **Manuseio de papel**. Altere as configurações de manuseio de papel da multifuncional, como o tamanho e o tipo padrão de papel.
- **Qualidade de impressão**. Altere as configurações de qualidade de impressão da multifuncional.
- **Tipos de papel**. Altere as configurações de modo da multifuncional para cada tipo de mídia, como papel timbrado, perfurado ou brilhante.
- **Configuração do sistema**. Altere as configurações do sistema da multifuncional, como o idioma da multifuncional e a recuperação após congestionamentos.
- **Serviço**. Obtenha acesso a vários procedimentos necessários para fazer a manutenção da multifuncional.
- **Solicitação de dispositivo**. Altere as configurações de polling da multifuncional, que determinam com que freqüência o Caixa de ferramentas HP FX coleta dados da multifuncional.
- **Salvar/restaurar configurações**. Salve as configurações atuais da multifuncional em um arquivo no computador. Use esse arquivo para carregar as mesmas configurações em outra multifuncional ou para restaurá-las nesta multifuncional sempre que desejar.

### **Informações do dispositivo**

A página de Informações do dispositivo do Caixa de ferramentas HP FX armazena dados sobre a multifuncional para referência futura. As informações digitadas nesses campos aparecem na página de Configuração. É possível digitar qualquer caractere em cada um desses campos.

**Nota** Clique em **Aplicar** para que as alterações sejam efetivadas.

### **Manuseio de papel**

Use as opções de manuseio de papel do Caixa de ferramentas HP FX para definir as configurações padrão. Essas são as mesmas opções que estão disponíveis nos menus **Paper Handling** (Manuseio de papel) e **Printing** (Impressão) no painel de controle. Para obter mais informações, consulte Como usar o painel de controle da [multifuncional](#page-63-0) .

É necessário definir o número do ativo. O número do ativo não é definido na fábrica, mas é armazenado na multifuncional para finalidades de identificação.

Três opções estão disponíveis para o manuseio de trabalhos de impressão quando o produto está sem mídia:

- Selecione **Aguarde o carregamento do papel**.
- Selecione **Cancelar** na lista suspensa **Ação para retirar papel** para cancelar o trabalho de impressão.
- Selecione **Anular** na lista suspensa **Tempo para retirar papel** para enviar o trabalho de impressão a outra bandeja de papel.

O campo **Tempo para retirar papel** especifica por quanto tempo a multifuncional aguarda antes de processar as seleções. É possível especificar de 0 a 3600 segundos.

**Nota** Clique em **Aplicar** para que as alterações sejam efetivadas.

### **Qualidade da impressão**

Use as opções de qualidade da impressão do Caixa de ferramentas HP FX para melhorar a aparência das suas impressões. Essas são as mesmas opções que estão disponíveis no menu **Print Quality** (Qualidade do papel) no painel de controle. Para obter mais informações, consulte Como usar o painel de controle da [multifuncional](#page-63-0) .

As quatro opções fornecidas para controlar a qualidade da impressão são resolução, REt (Resolution Enhancement technology), densidade da impressão e Modo econômico.

- **Resolução**. Selecione uma resolução de 600 para trabalhos de impressão normais e escolha Fast Res 1200 para trabalhos de impressão de qualidade maior. Selecione ProRes 1200 para obter a melhor qualidade em um trabalho de impressão, com um tempo de impressão maior.
- **REt**. É possível ativar o REt, fornecido pela HP para aprimorar a qualidade da impressão.
- **Densidade da impressão**. Para melhorar a densidade da impressão, selecione um número maior. Para diminuir a densidade da impressão, selecione um número menor.
- **Modo econômico**. Ative o Modo econômico quando estiver imprimindo trabalhos de impressão normais. Esse modo reduz a qualidade da impressão, mas aumenta a duração do cartucho de

impressão. Para melhorar a qualidade da impressão, desative o Modo econômico. A HP não recomenda o uso constante do Modo econômico.

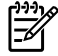

**Nota** Clique em **Aplicar** para que as alterações sejam efetivadas.

### **Tipos de papel**

Use essas opções de **Tipos de papel** do Caixa de ferramentas HP FX para configurar modos de impressão que correspondam aos vários tipos de mídia. Quando você seleciona **Restaurar modos**, todos os modos são redefinidos para as configurações de fábrica.

**Nota** Clique em **Aplicar** para que as alterações sejam efetivadas.

### **Configuração do sistema**

Use as opções de configuração do sistema do Caixa de ferramentas HP FX para definir as configurações de cópia, fax, digitalização e impressão. Essas são as mesmas opções que estão disponíveis no menu **System Settings** (Configurações do sistema) no painel de controle. Para obter mais informações, consulte Como usar o painel de controle da [multifuncional](#page-63-0) .

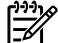

**Nota** Clique em **Aplicar** para que as alterações sejam efetivadas.

### **Serviço**

Durante o processo de impressão, partículas de papel, toner e poeira podem se acumular no interior da multifuncional. Com o passar do tempo, esse acúmulo pode causar problemas de qualidade da impressão, como partículas de toner ou manchas. O Caixa de ferramentas HP FX fornece um método simples para limpar a passagem de papel. Para obter mais informações, consulte [Para](#page-304-0) limpar a passagem do papel a partir da Caixa de [ferramentas](#page-304-0) HP FX .

### **Solicitação de dispositivo**

Desative a solicitação de dispositivo do Caixa de ferramentas HP FX para reduzir o tráfego da rede, mas lembre-se de que isso também desativará alguns recursos do Caixa de ferramentas HP FX: alertas pop-up, atualizações no registro de fax, capacidade de receber fax no computador e digitalização com o uso do botão Digitalizar para.

Para ativar a solicitação de dispositivos, siga estes dois procedimentos:

- Desmarque **Desativar solicitação de dispositivo** no Caixa de ferramentas HP FX.
- Ative um dos recursos desativados de solicitação de dispositivo no Caixa de ferramentas HP FX.

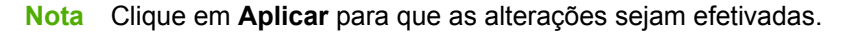

# **Configurações de impressão**

A guia Caixa de ferramentas HP FX **Configurações de impressão** contém links para as seguintes páginas principais:

- **Imprimindo**. Altere as configurações de impressão padrão da multifuncional, como o número de cópias e a orientação do papel.
- **PCL5e**. Visualize e altere as configurações PCL5e.
- PostScript. Visualize e altere as configurações PS.

#### **Imprimindo**

Use as opções de configuração de impressão do Caixa de ferramentas HP FX para definir as configurações de todas as funções de impressão. Essas são as mesmas opções que estão disponíveis no menu **Print Settings** (Configurações de impressão) no painel de controle. Para obter mais informações, consulte Como usar o painel de controle da [multifuncional](#page-63-0) .

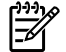

**Nota** Clique em **Aplicar** para que as alterações sejam efetivadas.

### **PCL 5e**

Use as opções de PCL5e para definir as configurações quando você está usando a linguagem de impressão PCL5e. Essas são as mesmas opções que estão disponíveis no menu **PCL5e** no painel de controle.

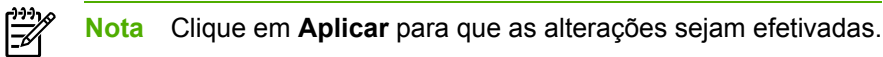

### **PostScript**

Use a opção PostScript quando você estiver usando a linguagem de impressão PostScript. Quando a opção **Erro PostScript de impressão** está ativada, a página de erros PostScript é automaticamente impressa quando ocorrem erros PostScript.

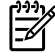

**Nota** Clique em **Aplicar** para que as alterações sejam efetivadas.

# **Configurações de rede**

O administrador da rede pode usar a guia **Configurações de rede** do Caixa de ferramentas HP FX para controlar as configurações de rede da multifuncional quando ela estiver conectado a uma rede IP.

# **Dispositivo de configuração Macintosh (Mac OS X V10.3 e Mac OS X V10.4)**

O Dispositivo de configuração Macintosh é um programa com base na Web que fornece acesso a informações sobre a multifuncional (por exemplo, informações sobre status de suprimentos e configurações da multifuncional). Utilize o Dispositivo de configuração Macintosh para monitorar e gerenciar a multifuncional no computador.

**Nota** É necessário executar uma instalação completa do software para utilizar o Dispositivo de configuração Macintosh.

- Verifique as páginas de informações de impressão e status da multifuncional.
- Verifique e altere as configurações de sistema da multifuncional.
- Verifique as configurações de impressão padrão.
- Verifique e altere as configurações de fax, incluindo as configurações de envio de fax, recebimento de fax, catálogo telefônico de fax e discagem rápida, além de relatórios de fax.
- Verifique e altere as definições de rede, incluindo a configuração IP, a configuração Avançada, o mDNS, o SNMP, a configuração da rede e a senha.

É possível visualizar o Dispositivo de configuração Macintosh quando a multifuncional está diretamente conectada ao computador ou quando está conectada à rede.

**Nota** Não é necessário ter acesso à Internet para abrir e utilizar o Dispositivo de configuração Macintosh.

**Para visualizar o Dispositivo de configuração Macintosh quando a multifuncional estiver diretamente conectada ao computador**

- **1.** Abra o HP Director clicando no ícone do **HP Director** no dock.
- **2.** No HP Director, clique em **Configurações**.
- **3.** Selecione **Configurar dispositivo** para abrir a home page do Dispositivo de configuração Macintosh em um navegador.

**Para visualizar o Dispositivo de configuração Macintosh quando a multifuncional estiver conectada a uma rede**

- **1.** Abra um dos seguintes navegadores da Web suportados:
	- Safari 1.2 ou versões mais recentes
	- Microsoft Internet Explorer 5.0 ou versões mais recentes
	- Netscape Navigator 4.75 ou versões mais recentes
	- Opera 6.05 ou versões mais recentes
- **2.** Digite o endereço IP da multifuncional no navegador da Web para abrir a home page do Dispositivo de configuração Macintosh.

# **Servidor da Web incorporado**

Esta multifuncional está equipada com um servidor da Web incorporado (EWS) que fornece acesso a informações sobre o produto e as atividades de rede. Um servidor Web fornece um ambiente no qual programas da Internet podem ser executados, similarmente a um sistema operacional - como o Windows, que fornece um ambiente para executar programas no seu computador. A saída desses programas pode ser exibida por um navegador da Web, como o Microsoft Internet Explorer, Safari ou Netscape Navigator.

Um servidor da Web "incorporado" reside em um dispositivo de hardware (como uma multifuncional) ou no firmware, em vez de no software que é carregado em um servidor de rede.

A vantagem de um EWS é o fato de ele fornecer uma interface com a multifuncional que pode ser usada por qualquer pessoa que tiver uma multifuncional conectada em rede e um computador. Não é necessário instalar nem configurar um software especial, mas você precisa de um navegador da Web compatível no computador. Para obter acesso ao EWS, digite o endereço IP da multifuncional na linha de endereço do navegador. (Para encontrar o endereço IP, imprima uma página de configuração.) Para obter mais informações sobre como imprimir uma página de configuração, consulte Página de [Configuração](#page-281-0) .

**Nota** Para sistemas operacionais Macintosh, você pode usar o EWS por uma conexão USB depois de instalar o software para Macintosh incluso com a multifuncional.

### **Recursos**

O EWS permite visualizar o status da multifuncional e da rede, além de gerenciar funções de impressão a partir do computador. Com o EWS, é possível concluir as seguintes tarefas:

- Visualizar informações de status da multifuncional
- Determinar a vida útil restante em todos os suprimentos e adquirir outros novos
- Visualizar e alterar parte da configuração da multifuncional
- Visualizar e imprimir algumas páginas internas
- Selecionar o Idioma no qual exibir as páginas do EWS
- Visualizar e alterar configurações da rede

# **Gerenciamento de suprimentos**

### **Como verificar o status e encomendar suprimentos (somente para a Multifuncional HP LaserJet 3390/3392)**

Você pode verificar o status dos suprimentos usando o painel de controle da multifuncional, imprimindo uma página de Status dos suprimentos ou visualizando o Caixa de ferramentas HP FX. A Hewlett-Packard recomenda que você faça o pedido de um cartucho de impressão para substituição logo que receber a mensagem de cartucho com carga baixa. Ao usar um novo cartucho de impressão ou HP original, você pode obter os seguintes tipos de informações sobre suprimentos:

- Quantidade restante no cartucho
- Número estimado de páginas restantes
- Número de páginas impressas

⊯

Outras informações sobre suprimentos

**Nota** Se a multifuncional estiver conectada à rede, defina o Caixa de ferramentas HP FX para notificá-lo por e-mail quando o nível de um cartucho de impressão estiver baixo. Se a multifuncional estiver diretamente conectada a um computador, defina o Caixa de ferramentas HP FX para notificá-lo quando o nível de suprimentos estiver baixo.

#### **Para verificar o status dos suprimentos usando o painel de controle**

Execute um dos seguintes procedimentos:

- Verifique o painel de controle da multifuncional, que indica quando um cartucho de impressão está baixo ou vazio. O painel de controle também indica quando um cartucho de impressão não-HP é instalado pela primeira vez. Consulte [Ferramentas](#page-374-0) de solução de problemas para obter mais informações.
- Imprima uma página de Status dos suprimentos e verifique os níveis de suprimentos. Consulte Página de Status dos suprimentos [\(Multifuncional](#page-282-0) HP LaserJet 3390/3392) para obter mais informações.

Se os níveis dos suprimentos estiverem baixos, será possível encomendar suprimentos com o revendedor HP local, por telefone ou on-line. Consulte Acessórios e [informações](#page-380-0) sobre [encomendas](#page-380-0) para obter os números de peça. Visite o endereço [www.hp.com/go/ljsupplies](http://www.hp.com/go/ljsupplies) para fazer encomendas on-line.

### **Para verificar o status dos suprimentos usando o Caixa de ferramentas HP FX**

Você pode configurar a Caixa de ferramentas HP FX para notificá-lo quando os suprimentos estiverem com a carga baixa. Você pode optar por receber alertas por e-mail ou como uma mensagem pop-up ou ícone da barra de tarefas.

### **Como armazenar suprimentos**

Siga estas orientações para armazenar cartuchos de impressão:

Apenas remova o cartucho de impressão da embalagem quando você estiver pronto para usá-lo.

**CUIDADO** Para evitar danos, não exponha o cartucho de impressão à luz por mais de alguns minutos.

- Consulte [Especificações](#page-404-0) ambientais para saber quais são as faixas de temperatura de operação e armazenamento.
- Armazene o suprimento na posição horizontal.
- Armazene o suprimento em um local escuro e seco, longe do calor e de fontes magnéticas.

### **Como substituir e reciclar suprimentos**

Para instalar um novo cartucho de impressão HP, siga as instruções na embalagem do novo suprimento ou consulte o guia de introdução.

Para reciclar suprimentos, coloque o suprimento usado na embalagem em que veio o novo suprimento. Use a etiqueta de devolução inclusa para enviar o suprimento usado à HP para que seja feita a reciclagem. Para obter informações completas, consulte o guia de reciclagem fornecido com cada novo item de suprimento HP. Consulte Suprimentos de impressão [HP LaserJet](#page-410-0) para obter mais informações sobre o programa de reciclagem da HP.

# **Política da HP para suprimentos não-HP**

A Hewlett-Packard Company não pode recomendar o uso de suprimentos de outros fabricantes, novos ou recondicionados. A HP não pode influenciar no projeto ou controlar a qualidade de produtos que não fabrica. A necessidade de manutenção ou reparos decorrente do uso de um suprimento não-HP *não* será coberta pela garantia.

Quando um suprimento for inserido na multifuncional, ela informará se esse suprimento não for um item original HP. Se você inserir um suprimento HP original que esteja com carga baixa e que tenha sido usado em outro dispositivo HP, a multifuncional o identificará como sendo um suprimento não-HP. Basta recolocar o suprimento no dispositivo original para reativar os recursos e a funcionalidade HP.

#### **Como redefinir a multifuncional para suprimentos não-HP (Multifuncional HP LaserJet 3390/3392)**

Quando um cartucho de impressão não-HP for instalado, a mensagem **Unauthorized** (Não autorizado) aparecerá no visor do painel de controle. Para poder imprimir usando esse suprimento, pressione  $\leq$  na primeira vez em que instalá-lo.

**CUIDADO** A multifuncional não interromperá a impressão quando esse tipo de suprimento estiver vazio. Poderão ocorrer danos à multifuncional se ela imprimir com um cartucho de impressão não-HP vazio. Consulte Declaração de garantia limitada da [Hewlett-Packard](#page-391-0) e [Declaração](#page-392-0) de Garantia Limitada dos Cartuchos de Impressão .

# **Central de fraudes HP**

Ligue para a central de fraudes HP se a multifuncional ou o Caixa de ferramentas HP FX indicar que o cartucho de impressão não for um item original HP e você pensar o contrário. A HP determinará se o produto é original ou não e tomará as medidas adequadas para resolver o problema.

O cartucho de impressão pode não ser um item original HP se você perceber o seguinte:

- Você está tendo vários problemas com o cartucho de impressão.
- O cartucho de impressão não tem a aparência usual (por exemplo, a fita removível ou a embalagem estão diferentes).

*Nos Estados Unidos*, ligue grátis para: 1-877-219-3183.

*Fora dos Estados Unidos*, ligue a cobrar. Solicite à telefonista que faça uma chamada a cobrar para o seguinte número de telefone: 1-770-263-4745. Se você não falar inglês, um representante da central de fraudes HP que fale seu idioma irá ajudá-lo. Se não houver ninguém disponível que fale sua língua, um intérprete de idioma por telefone se conectará em aproximadamente um minuto após o início da chamada. O intérprete de idioma por telefone é um serviço que traduzirá a conversa entre você e o representante da central de fraudes HP.

# <span id="page-299-0"></span>**Como limpar a multifuncional**

# **Para limpar o exterior**

Use um pano macio, úmido e sem pelos para tirar a poeira, marcas e manchas da parte externa da multifuncional.

### **Para limpar o vidro do scanner e o carretel branco (Multifuncional HP LaserJet 3050)**

Com o passar do tempo, partículas ou fragmentos podem ficar acumulados no vidro do scanner o no carretel branco, prejudicando o desempenho. Use o procedimento a seguir para limpar o vidro do scanner e o carretel branco.

- **1.** Use o botão de energia para desligar a multifuncional e desconecte o cabo de força da tomada.
- **2.** Incline o painel de controle para a frente.
- **3.** Limpe a lâmina de vidro e o carretel branco com um pano macio ou uma esponja umedecida com limpa-vidros não abrasivo.

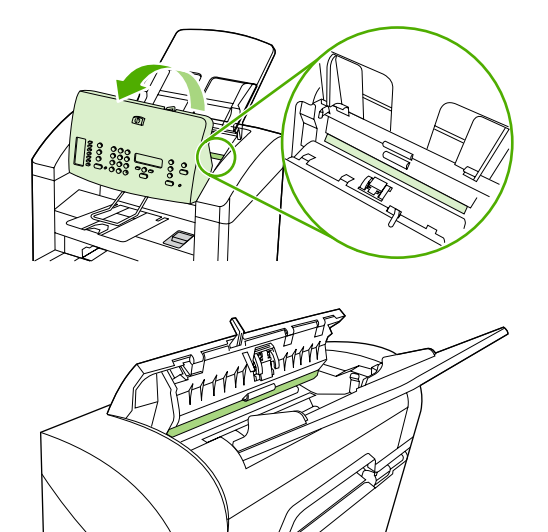

**CUIDADO** Não use abrasivos, acetona, benzeno, amônia, álcool etílico ou tetracloreto de carbono em nenhuma parte da multifuncional, pois esses produtos podem danificá-la. Não coloque líquidos diretamente sobre o vidro ou o carretel. Eles podem escorrer e danificar a multifuncional.

- **4.** Seque o vidro e o carretel com um pano de camurça uma esponja de celulose para enviar marcas.
- **5.** Conecte a multifuncional e use o botão de energia para ligá-la.

### **Para limpar o vidro do scanner (Multifuncional HP LaserJet 3052/3055/3390/3392)**

O vidro sujo, com marcas de dedos, marcas, cabelo etc. diminui o desempenho e afeta a precisão dos recursos especiais como ajuste à página e cópia.

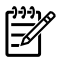

**Nota** Se aparecerem listas ou outros defeitos apenas em cópias produzidas usando o alimentador automático de documentos (AAD), limpe a fita do scanner (etapa 3). Não é necessário limpar o vidro do scanner.

- **1.** Desligue a multifuncional, desconecte o cabo de alimentação da tomada e levante a tampa.
- **2.** Limpe o vidro com um pano macio ou esponja umedecidos com um limpador de vidro nãoabrasivo.

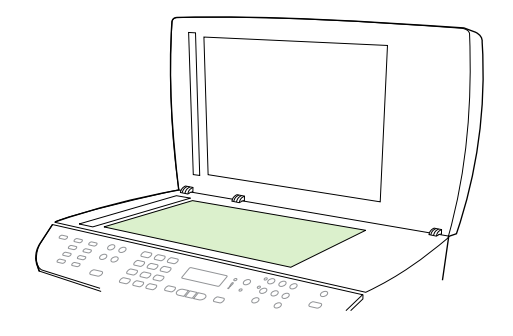

- **CUIDADO** Não use abrasivos, acetona, benzeno, amônia, álcool etílico ou tetracloreto de carbono em nenhuma parte da multifuncional, pois esses produtos podem danificá-la. Não coloque líquidos diretamente sobre o vidro. Eles podem escorrer por baixo do mesmo e danificar a multifuncional.
- **3.** Limpe a fita do scanner com um pano macio ou esponja umedecidos com um limpador de vidro não-abrasivo.

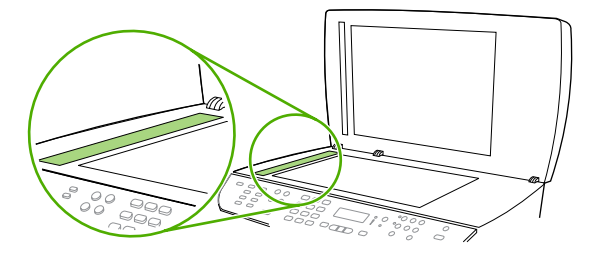

**4.** Para evitar manchas, seque o vidro com uma esponja de celulose ou camurça.

### **Para limpar o suporte da tampa (Multifuncional HP LaserJet 3052/3055/3390/3392)**

Partículas minúsculas podem se acumular no suporte branco da tampa de documentos, localizado por baixo da tampa da multifuncional.

**1.** Desligue a multifuncional, desconecte o cabo de alimentação da tomada e levante a tampa.

<span id="page-301-0"></span>**2.** Limpe o suporte branco da tampa de documentos com um pano macio ou esponja umedecidos com água morna e sabão neutro. Além disso, limpe a fita do scanner ao lado do vidro do scanner do AAD.

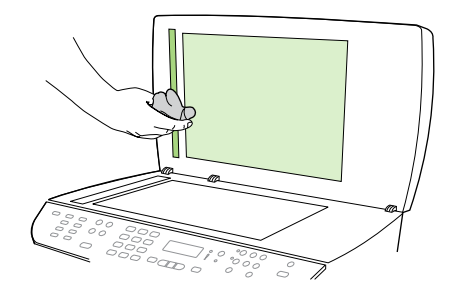

- **3.** Lave o suporte de leve para retirar a poeira, não o esfregue.
- **4.** Seque o suporte com uma camurça ou pano macio.

**CUIDADO** Não use lenço de papel porque eles podem riscar o suporte.

**5.** Se o suporte não ficar suficientemente limpo, repita as etapas anteriores e utilize álcool isopropil para umedecer o pano ou esponja; depois limpe o suporte com um pano molhado para remover qualquer álcool residual.

### **Para limpar o conjunto do cilindro de recolhimento do alimentador automático de documentos (AAD) (Multifuncional HP LaserJet 3052/3055/3390/3392)**

Se o AAD não conseguir alimentar documentos, limpe o conjunto do cilindro de recolhimento do AAD.

**1.** Desligue a multifuncional e desconecte o cabo de força.

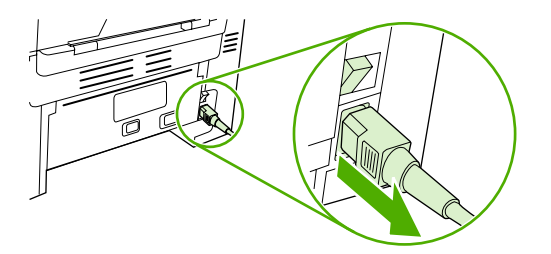

HP LaserJet 3052/3055 HP LaserJet 3390/3392

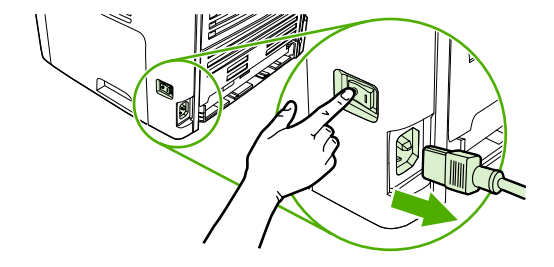

**2.** Abra a tampa do AAD.

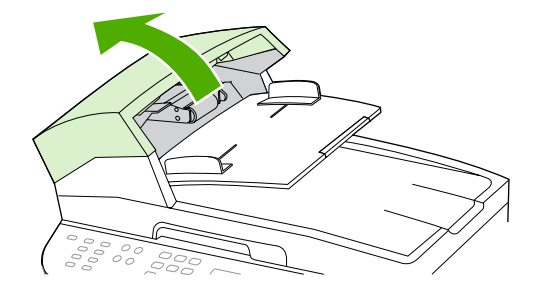

**3.** Pressione o botão verde redondo enquanto levanta a alavanca verde. Gire a alavanca verde até que ela pare na posição aberta. O conjunto do cilindro de recolhimento deve ficar na superfície.

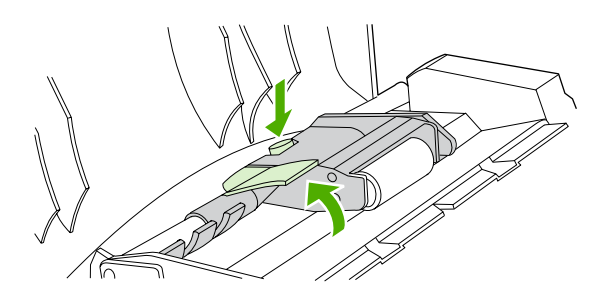

**4.** Remova o conjunto e limpe-o com um pano limpo e macio.

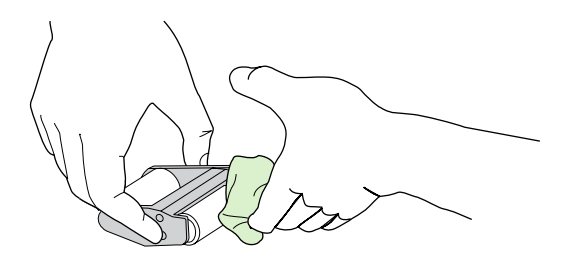

**5.** Recoloque o conjunto no mesmo local no AAD. O cilindro maior fica na parte de trás e a o lado da engrenagem oposto a você.

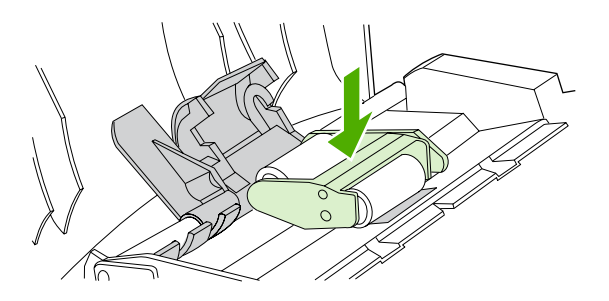

**6.** Abaixe a alavanca verde com a parte verde plana ajustada entre os cilindros. Pressione a alavanca verde para baixo até ouvir o barulho de encaixe.

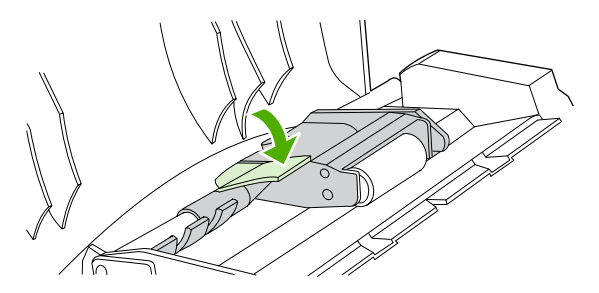

**7.** Para verificar a instalação adequada, levante a alavanca verde até que fique aberta. O conjunto do cilindro de recolhimento deve estar preso ao conjunto da alavanca e não deve cair.

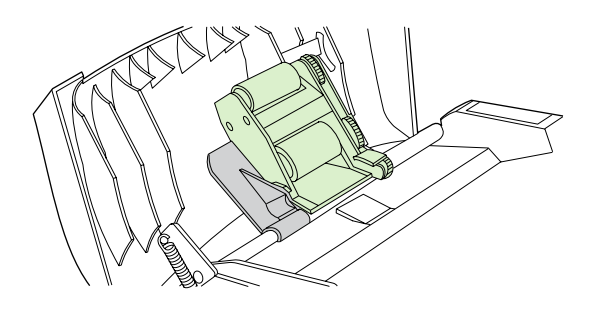

**8.** Verifique se os dois lados do conjunto estão presos pelos ganchos verdes.

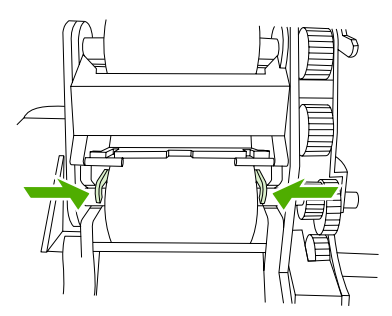

**9.** Abaixe o conjunto da alavanca verde e feche a tampa do AAD.

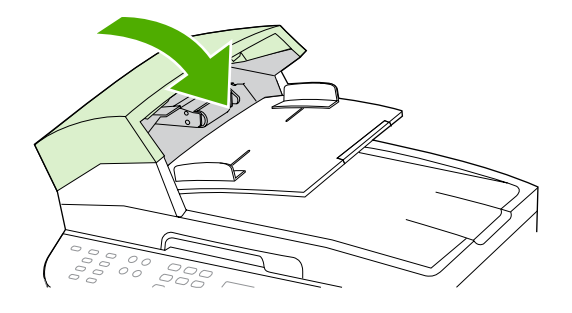

**Nota** Se houver congestionamentos no AAD, entre em contato com o provedor de serviços HP autorizado local. Consulte [Atendimento](#page-394-0) ao cliente HP.

134

<span id="page-304-0"></span>**10.** Conecte a multifuncional e ligue-a em seguida.

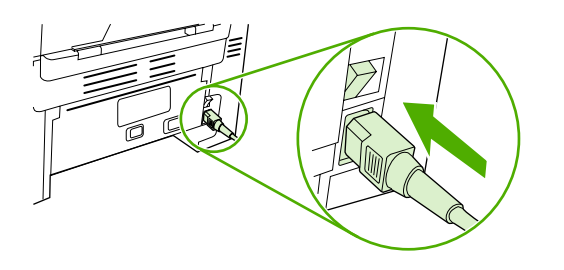

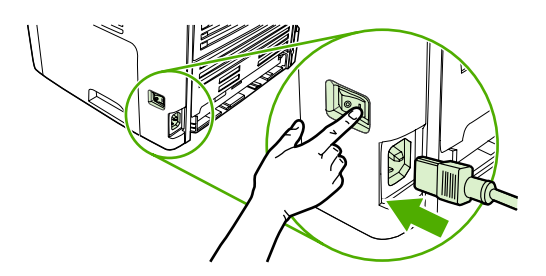

HP LaserJet 3052/3055 HP LaserJet 3390/3392

# **Como limpar a passagem de papel**

Durante o processo de impressão, partículas de papel, toner e poeira podem se acumular no interior da multifuncional. Com o tempo, esse acúmulo pode gerar problemas de qualidade de impressão, como manchas e partículas de toner. Esta multifuncional tem um modo de limpeza que pode corrigir e evitar esse tipo de problema.

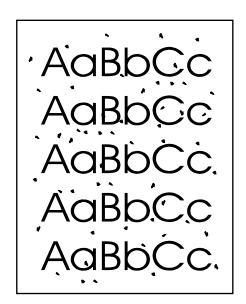

AaBbCc AaBbC AaBh ( AaBbC AaBbCc

### **Para limpar a passagem do papel a partir da Caixa de ferramentas HP FX**

Use a Caixa de ferramentas HP FX para limpar a passagem do papel. Esse é o método de limpeza recomendado. Se você não tiver acesso à Caixa de ferramentas HP FX, utilize o método em [Para](#page-305-0) limpar a passagem de papel a partir do painel de controle da [multifuncional](#page-305-0) .

- **1.** Verifique se a multifuncional está ligada e no estado Pronta.
- **2.** Abra o Caixa de ferramentas HP FX.
- **3.** Na guia **Solução de problemas**, clique em **Manutenção**, em **Página de limpeza** e, em seguida, clique em **Imprimir**. A multifuncional imprime uma página com um padrão.
- **4.** Na multifuncional, remova toda mídia de impressão da bandeja 1.
- <span id="page-305-0"></span>**5.** Remova a página impressa e coloque-a na bandeja 1 com a parte impressa voltada para baixo.
- **6.** No computador, clique em **Limpar**.

#### **Para limpar a passagem de papel a partir do painel de controle da multifuncional**

Se você não tiver acesso ao Caixa de ferramentas HP FX, será possível imprimir e usar uma página de limpeza a partir do painel de controle da multifuncional.

- **1.** Pressione Menu.
- **2.** Use o botão < ou > para localizar o menu **Serviço**.
- **3.** Pressione  $\checkmark$ .
- **4.** Use o botão < ou > para localizar **Modo de limpeza**.
- **5.** Pressione  $\leq$ .
- **6.** Carregue papel comum ou A4 quando for solicitado.
- **7.** Pressione  $\leq$  novamente para confirmar e iniciar o processo de limpeza.

Uma página é alimentada lentamente pela multifuncional. Descarte a página quando o processo for concluído.

# **Como trocar o cartucho de impressão**

#### **Para alterar o cartucho de impressão**

**1.** Abra a porta dos cartuchos de impressão.

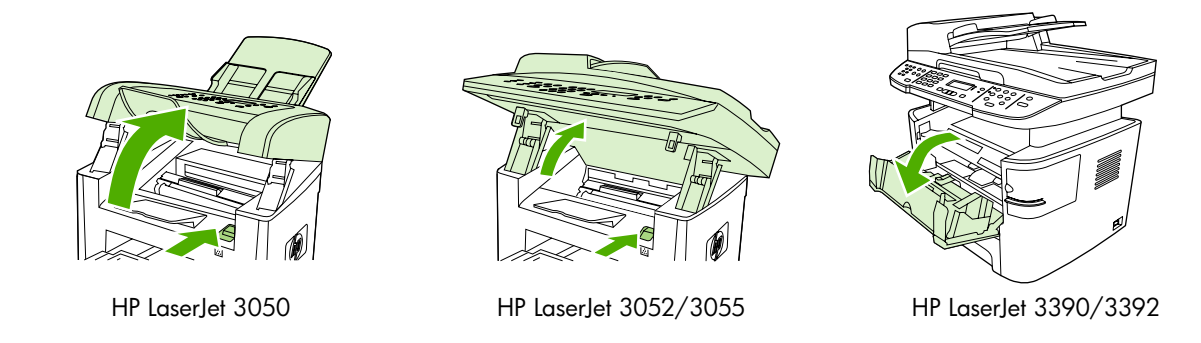

**2.** Segure a alça no cartucho de impressão e puxe o cartucho diretamente para removê-lo. Consulte as informações de reciclagem dentro da embalagem do cartucho de impressão.

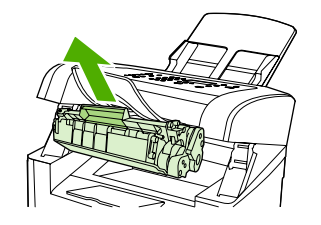

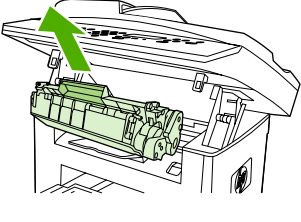

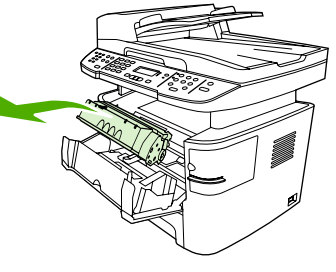

HP LaserJet 3050 HP LaserJet 3052/3055 HP LaserJet 3390/3392

**3.** Remova o novo cartucho de impressão da embalagem, a tampa laranja do cartucho de impressão e puxe a lingüeta laranja para remover a fita de proteção.

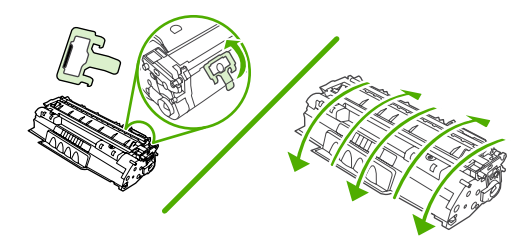

**4.** Insira o cartucho na multifuncional até encaixá-lo *firmemente*.

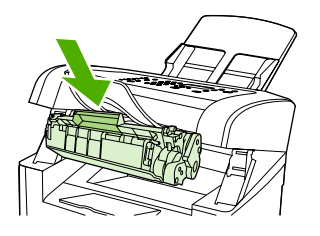

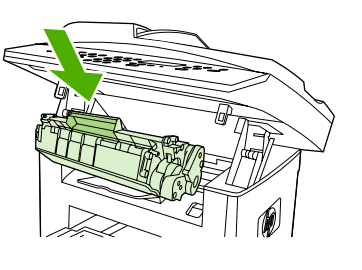

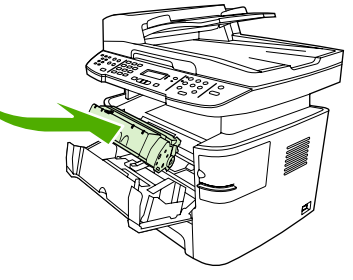

HP LaserJet 3050 HP LaserJet 3052/3055 HP LaserJet 3390/3392

**5.** Feche a porta dos cartuchos de impressão.

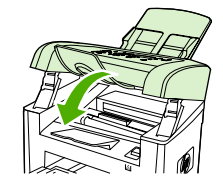

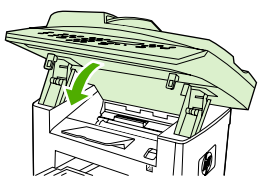

HP LaserJet 3050 HP LaserJet 3052/3055 HP LaserJet 3390/3392

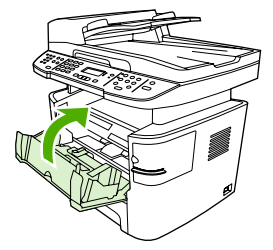

**CUIDADO** Se o toner manchar sua roupa, limpe-o com um pano seco e lave a roupa com água fria. *Água quente marca o toner no tecido*.

# <span id="page-308-0"></span>**Como trocar o alimentador automático de documentos (AAD) na Multifuncional HP LaserJet 3390/3392**

Se o AAD na Multifuncional HP LaserJet 3390/3392 estiver danificado ou não estiver funcionando, você poderá substituí-lo. Para obter informações sobre como encomendar suprimentos, consulte Acessórios e informações sobre [encomendas](#page-380-0) .

**CUIDADO** Apenas tente trocar o AAD se receber instruções do Atendimento ao cliente.

**Nota** O AAD na Multifuncional HP LaserJet 3050/3052/3055 não pode ser substituído.

#### **Como alterar o AAD**

**1.** Na multifuncional, levante a tampa.

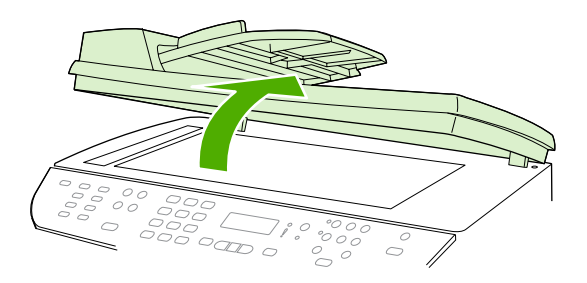

**2.** Retire o conector apertando as guias e levantando-as para cima.

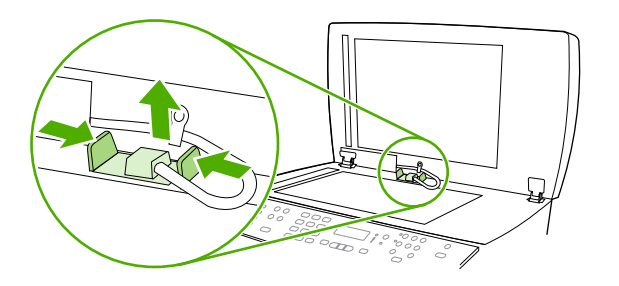

**3.** Remova o AAD levantado-o para cima e inclinando-o para frente até que as dobradiças se desconectem da multifuncional.

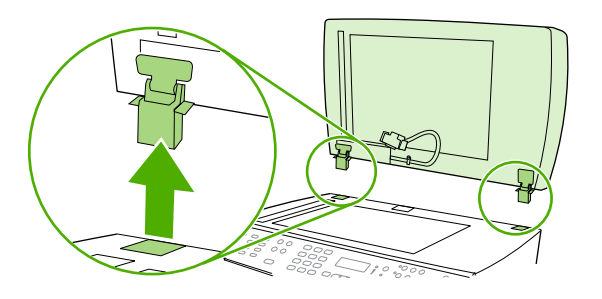

**4.** No novo AAD, abra as dobradiças.

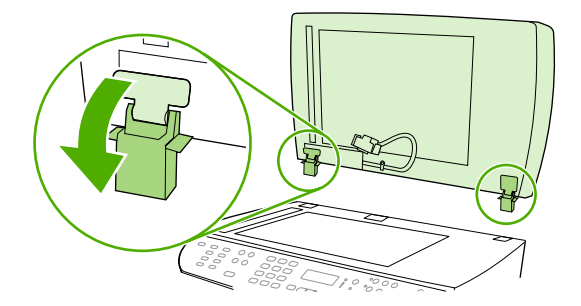

**5.** Insira-as no novo AAD, de modo que fiquem um pouco inclinadas para a frente e, em seguida, puxe-as para baixo na multifuncional.

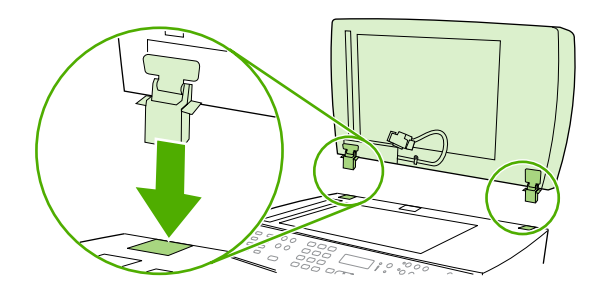

**6.** Insira o conector, empurrando-o para baixo até que se encaixe no lugar.

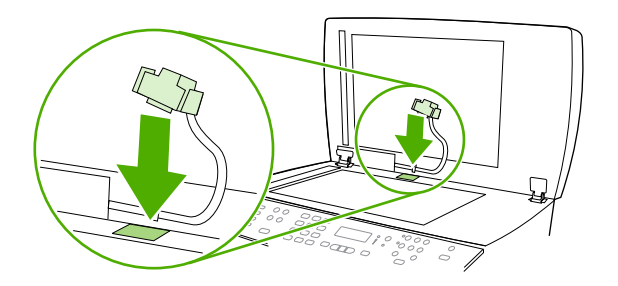

# <span id="page-310-0"></span>**Como trocar o conjunto do cilindro de recolhimento e braço de carregamento do alimentador automático de documentos (AAD) (Multifuncional HP LaserJet 3052/3055/3390/3392)**

#### **Para trocar o conjunto do cilindro de recolhimento e braço de carregamento do AAD**

Se o AAD não conseguir alimentar documentos, você poderá substituir o conjunto do cilindro de recolhimento e braço de carregamento do AAD. Consulte Acessórios e [informações](#page-380-0) sobre [encomendas](#page-380-0) para encomendar o conjunto.

**1.** Desligue a multifuncional e desconecte o cabo de força.

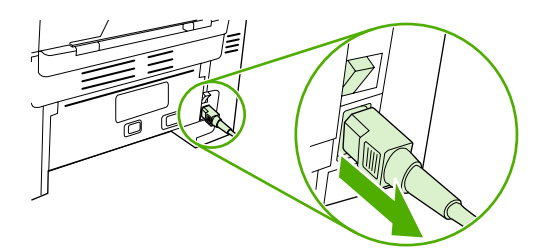

HP LaserJet 3052/3055 HP LaserJet 3390/3392

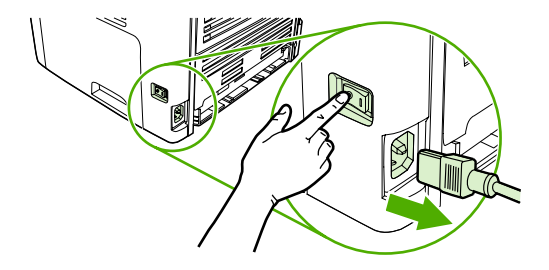

**2.** Abra a tampa do AAD.

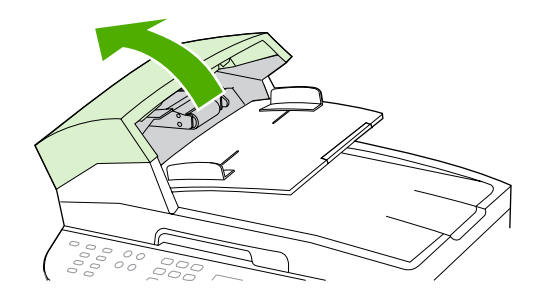

PTWW Como trocar o conjunto do cilindro de recolhimento e braço de carregamento do alimentador automático de documentos (AAD) (Multifuncional HP LaserJet 3052/3055/3390/3392) 293 **3.** Levante a mola de carregamento e retire-a da coluna no braço de carregamento.

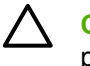

**CUIDADO** Para não perder a mola de carregamento, segure-a até o final deste procedimento.

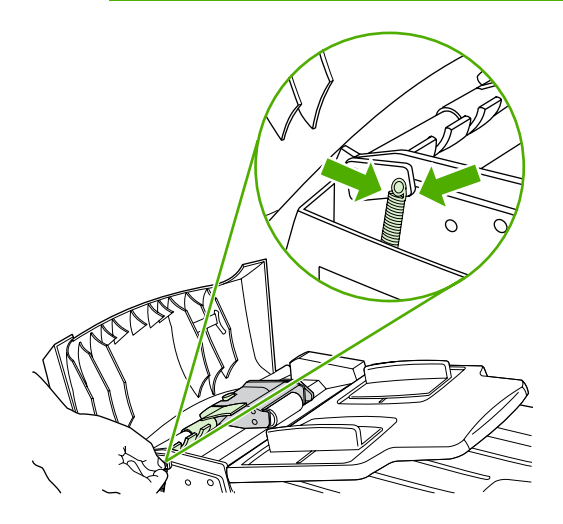

**4.** Gire o conjunto do braço de carregamento.

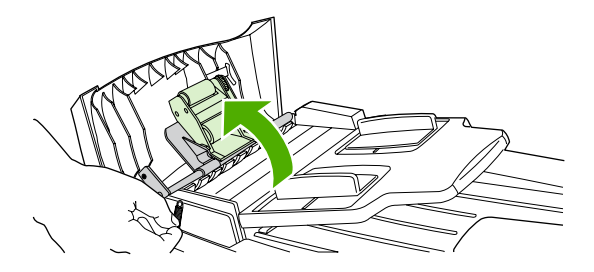

**5.** Levante o conjunto do braço de carregamento, deslize-o em direção à frente da multifuncional para desengatar a extremidade de engrenagens do conjunto e levante o conjunto, removendoo da multifuncional.

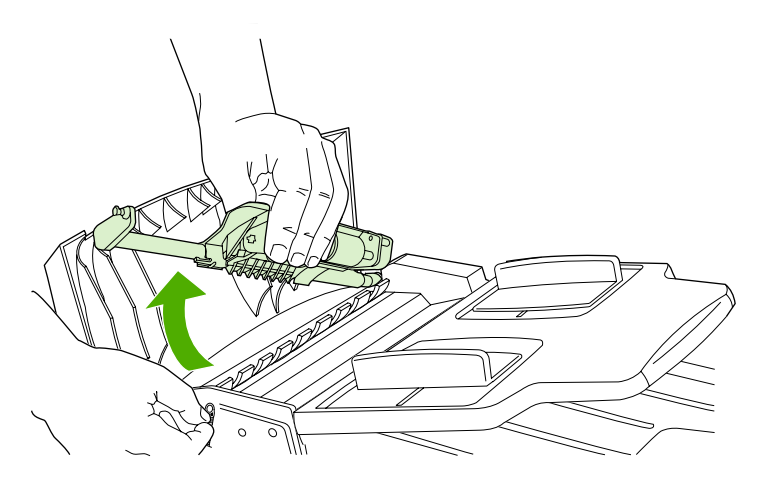

**6.** Insira a extremidade de engrenagens do novo conjunto do braço de carregamento na multifuncional e abaixe-o até encaixá-lo.

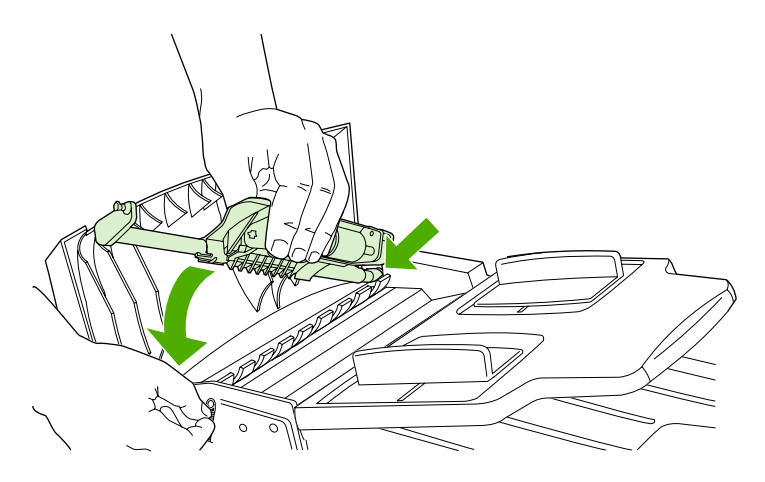

**7.** Recoloque a mola de carregamento.

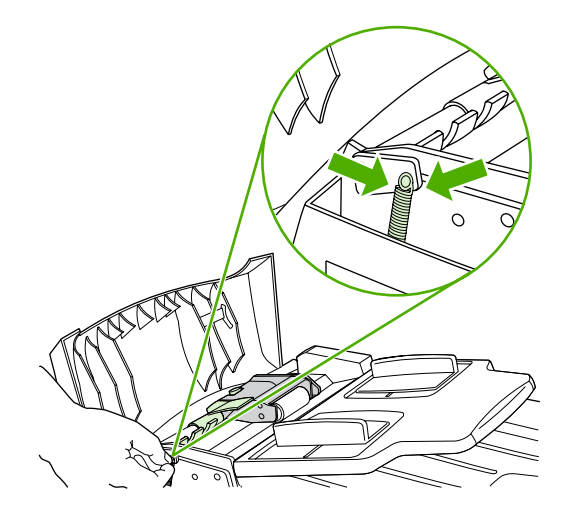

**8.** Feche a tampa do AAD.

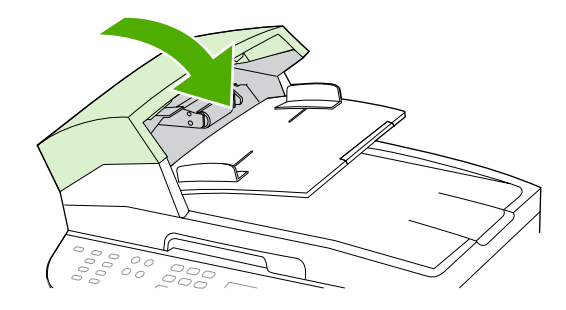

PTWW Como trocar o conjunto do cilindro de recolhimento e braço de carregamento do alimentador automático de documentos (AAD) (Multifuncional HP LaserJet 3052/3055/3390/3392) 295 **9.** Conecte a multifuncional e ligue-a em seguida.

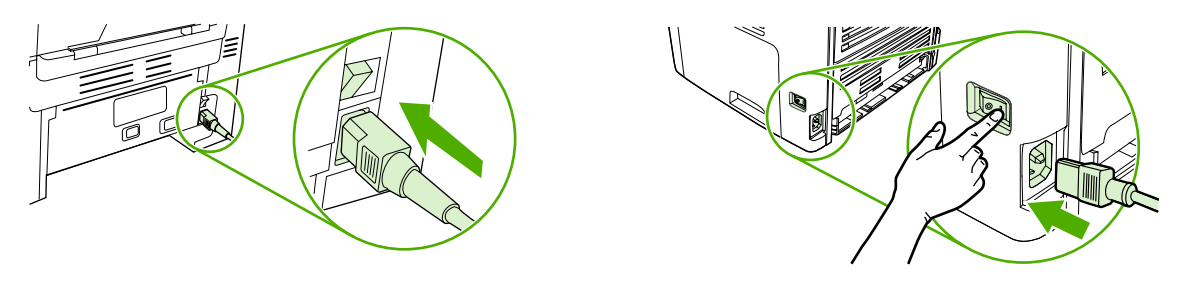

HP LaserJet 3052/3055 HP LaserJet 3390/3392

⊯

**Nota** Se os congestionamentos continuarem no AAD, entre em contato com o provedor de serviços HP autorizado local. Consulte [Atendimento](#page-394-0) ao cliente HP.

# **13 Solução de problemas**

- Lista de [verificação](#page-315-0) para solução de problemas
- Eliminação de [congestionamentos](#page-319-0)
- [Mensagens](#page-332-0) do painel de controle
- [Problemas](#page-341-0) de impressão
- [Problemas](#page-351-0) de fax
- [Problemas](#page-358-0) de cópia
- Problemas de [digitalização](#page-362-0)
- [Problemas](#page-366-0) de rede
- [Problemas](#page-368-0) no visor do painel de controle
- Problemas no grampeador [\(Multifuncional](#page-369-0) HP LaserJet 3392)
- Solução de [problemas](#page-370-0) de erros PostScript (PS)
- Solução de [problemas](#page-371-0) comuns no Macintosh
- [Ferramentas](#page-374-0) de solução de problemas

# <span id="page-315-0"></span>**Lista de verificação para solução de problemas**

Siga estas etapas ao tentar resolver um problema com a multifuncional.

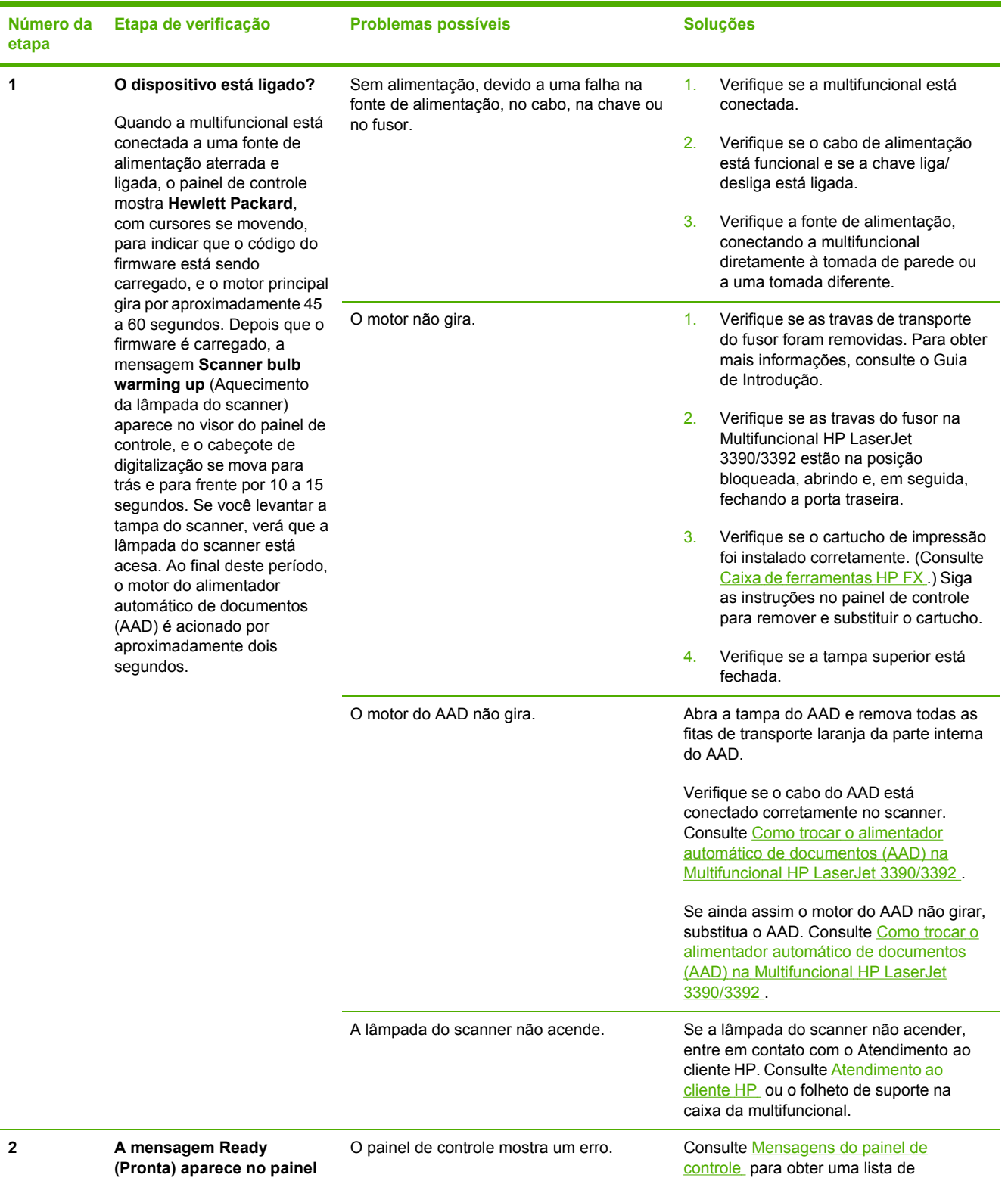

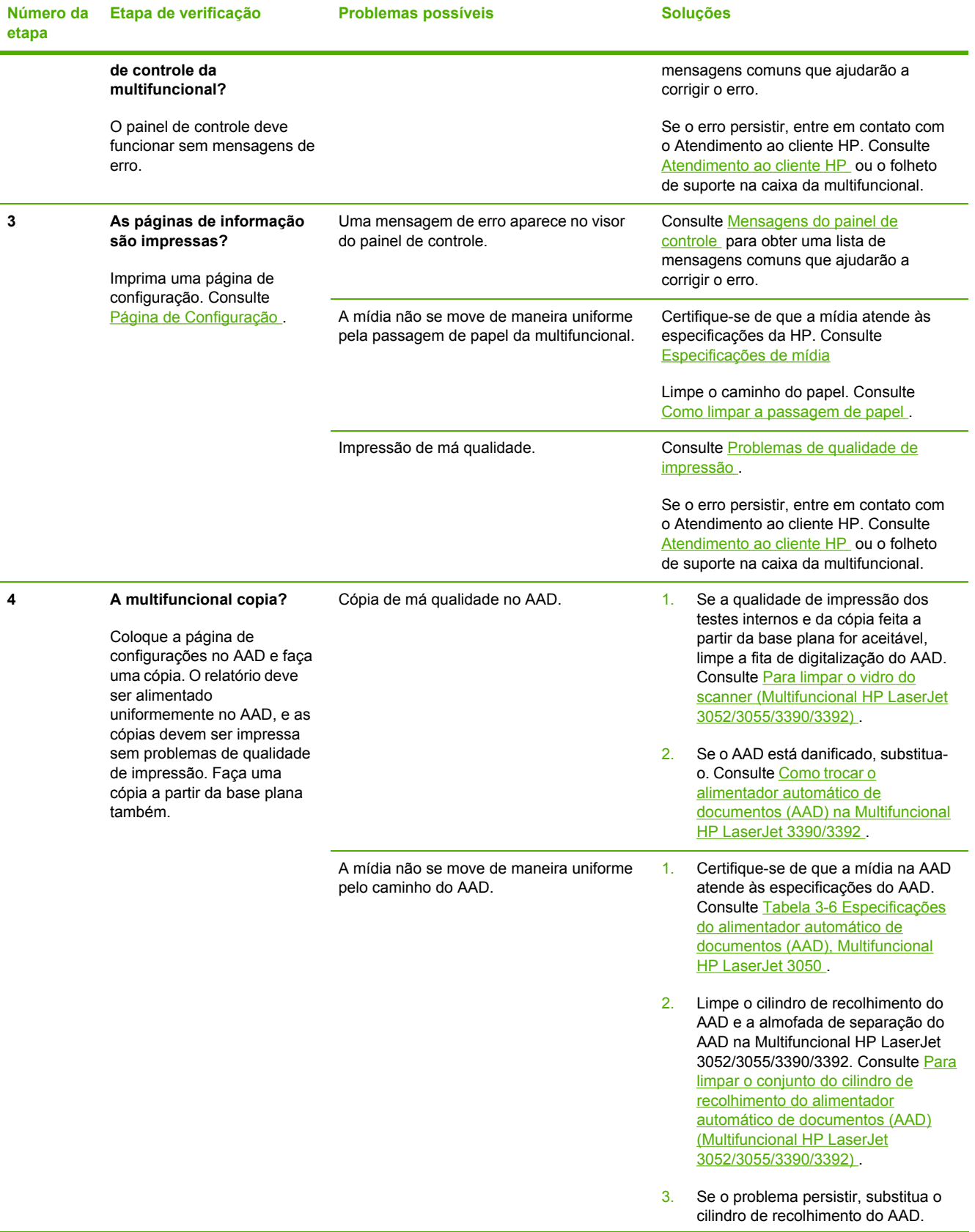

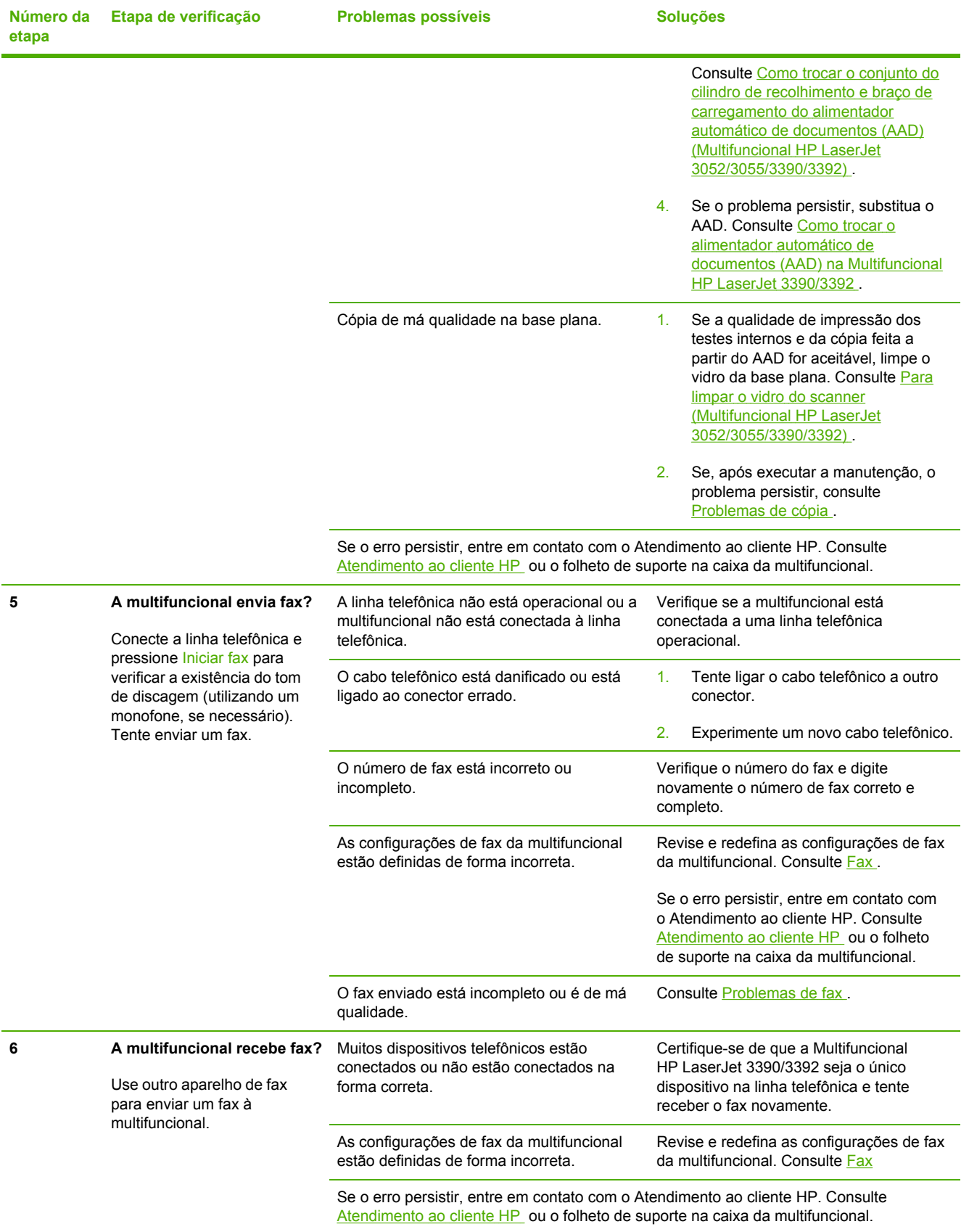

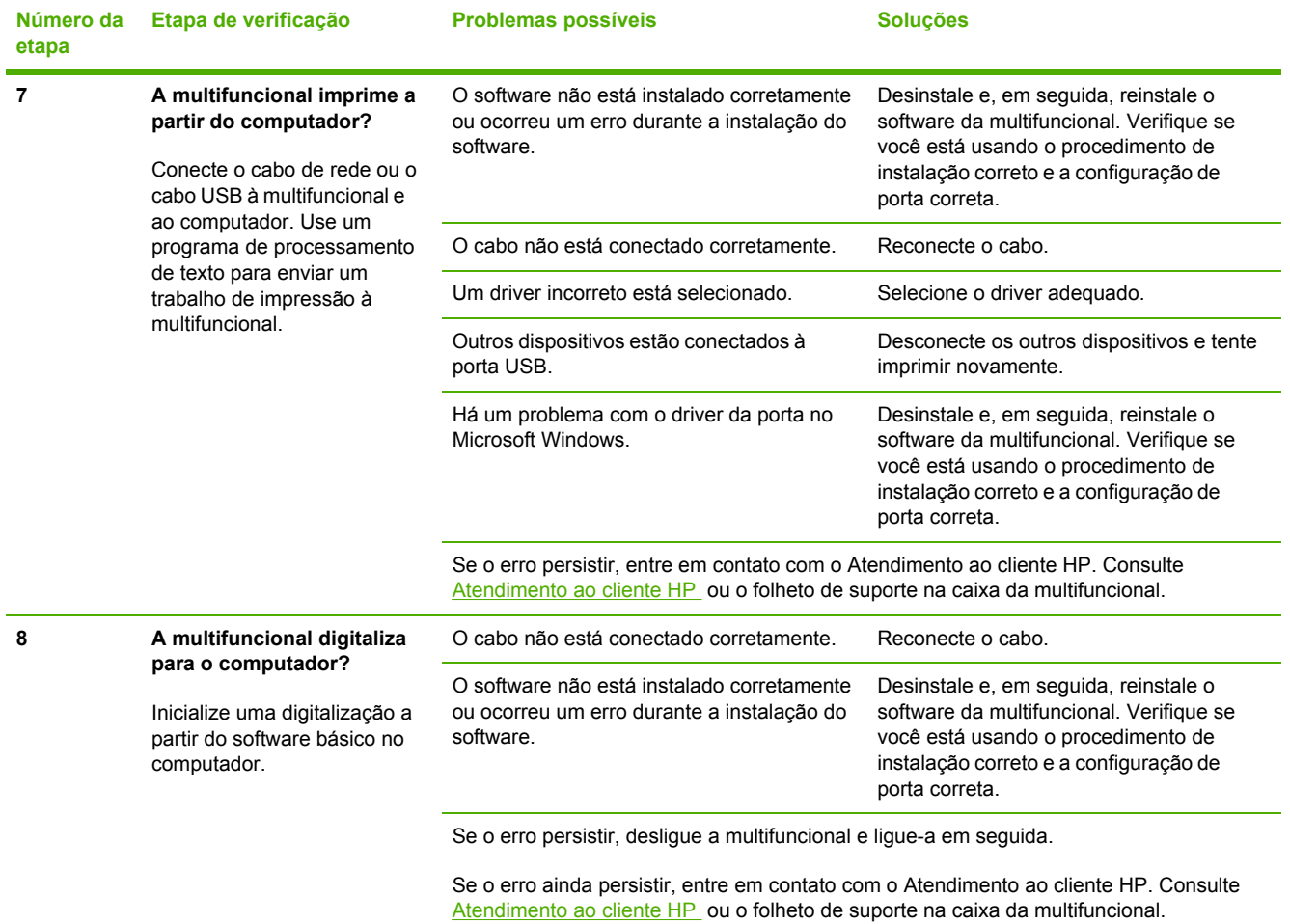

# <span id="page-319-0"></span>**Eliminação de congestionamentos**

Esta seção contém instruções para eliminar congestionamentos no multifuncional.

### **Causas de congestionamentos**

Ocasionalmente, o papel ou outra mídia de impressão pode causar um congestionamento durante um trabalho de impressão. Alguns dos motivos incluem os seguintes eventos:

- As bandejas de entrada não estão carregadas adequadamente ou estão sobrecarregadas, ou as guias da mídia não estão definidas corretamente.
- A mídia é colocada ou retirada de uma bandeia de entrada durante um trabalho de impressão ou uma bandeja de entrada é removida da multifuncional durante um trabalho de impressão.
- A porta dos cartuchos foi aberta durante um trabalho de impressão.
- Muitas folhas ficaram acumuladas em uma área de saída ou há folhas bloqueando uma área de saída.
- A mídia de impressão que está sendo usada não atende às especificações da HP. Consulte [Especificações](#page-42-0) de mídia .
- A mídia está danificada ou apresenta objetos estranhos, como grampos ou clipe de papel.
- O ambiente no qual a mídia de impressão foi armazenada é muito úmido ou muito seco. Consulte Ambiente de impressão e [armazenamento](#page-54-0) .

### **Dicas para evitar congestionamentos**

- Verifique se a bandeja de entrada não está sobrecarregada. A capacidade da bandeja de entrada varia, dependendo do tipo de mídia de impressão que está sendo usado.
- Verifique se as guias da mídia estão adequadamente ajustadas.
- Verifique se a bandeja de entrada está presa no lugar.
- Não adicione mídia de impressão à bandeja de entrada enquanto a multifuncional estiver imprimindo.
- Use apenas tipos e tamanhos de papel recomendados pela HP. Consulte [Especificações](#page-42-0) de [mídia](#page-42-0) para obter mais informações sobre tipos de mídia de impressão.
- Não deixe mídia de impressão empilhada na bandeja de saída. O tipo de mídia de impressão e a quantidade de toner usado afetam a capacidade da bandeja de saída.
- Verifique a conexão da alimentação. Certifique-se de que o cabo de alimentação esteja firmemente conectado à multifuncional e à caixa da fonte de alimentação. Conecte o cabo de força a uma tomada de alimentação aterrada.

### **Onde procurar congestionamentos**

Os congestionamentos podem ocorrer nos seguintes locais:

- Dentro da multifuncional
- Nas áreas de saída
- No alimentador automático de documentos (AAD)
- No duplexador automático (Multifuncional HP LaserJet 3390/3392)

Para localizar e eliminar o congestionamento, siga as instruções apresentadas nas próximas páginas. Se a localização do congestionamento não for óbvia, procure primeiro dentro da multifuncional.

Depois de um congestionamento, pode haver toner espalhado na multifuncional. Esse problema é geralmente solucionado após a impressão de algumas folhas.

# **Área dos cartuchos de impressão**

Para eliminar um congestionamento na área dos cartuchos de impressão, siga estas etapas:

**CUIDADO** Não use objetos pontiagudos, como pinças ou alicates, para remover congestionamentos. Os danos causados por objetos pontiagudos não serão cobertos pela garantia.

Ao remover a mídia congestionada, puxe-a em posição vertical para fora da multifuncional. Puxar a mídia congestionada para fora da multifuncional em um determinado ângulo pode danificar o produto.

**1.** Abra a porta para cartuchos de impressão e remova o cartucho.

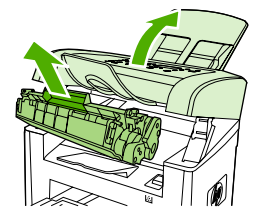

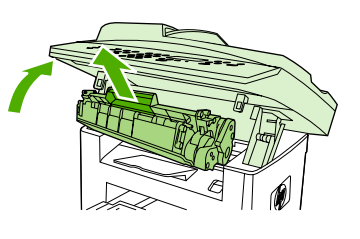

HP LaserJet 3050 HP LaserJet 3052/3055 HP LaserJet 3390/3392

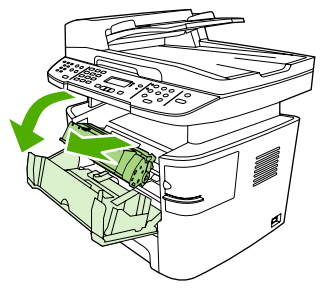

**CUIDADO** Para evitar danos ao cartucho de impressão, minimize sua exposição à iluminação direta.

**2.** Na Multifuncional HP LaserJet 3390/3392, abra a porta traseira de saída e gire para baixo as alavancas verdes de liberação de pressão.

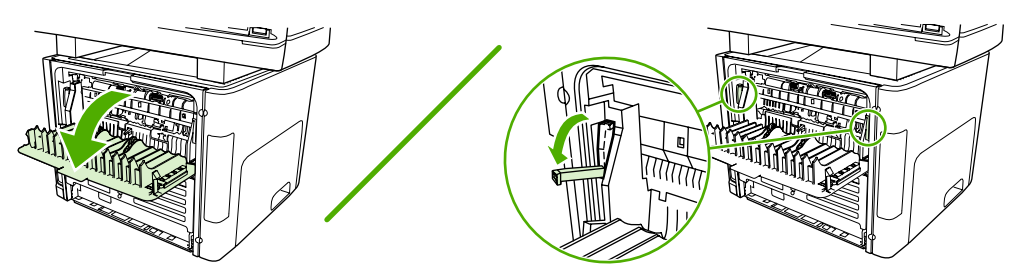

**3.** Com as duas mãos, segure as laterais da mídia mais visível (incluindo a parte do meio) e puxea cuidadosamente até soltá-la da multifuncional.

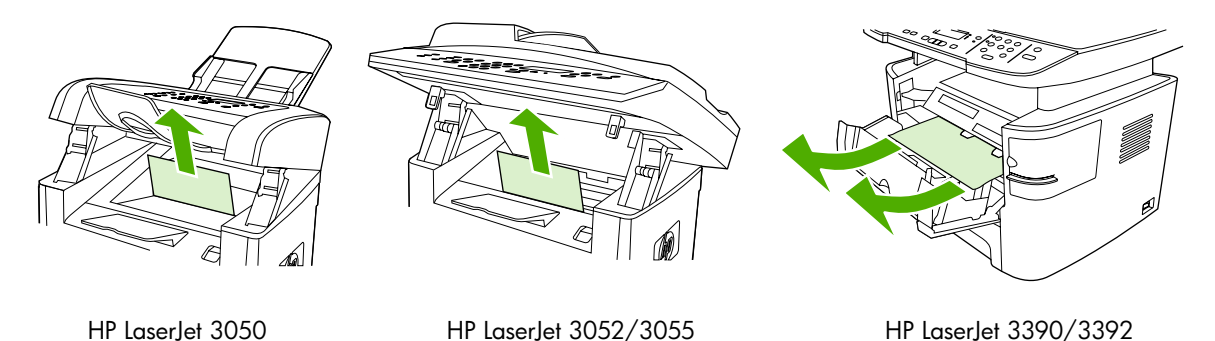

**4.** Substitua o cartucho de impressão e feche a porta dos cartuchos de impressão.

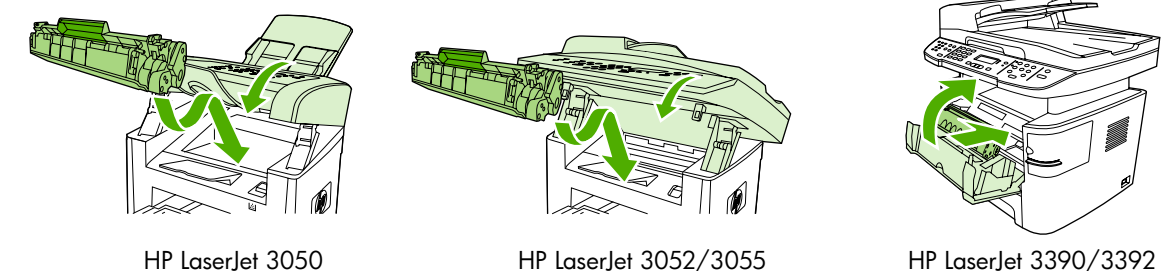

**5.** Na Multifuncional HP LaserJet 3390/3392, feche a porta traseira de saída.

# **Bandejas de entrada (Multifuncional HP LaserJet 3050/3052/3055)**

Para eliminar um congestionamento nas bandejas de entrada, siga estas etapas:

**CUIDADO** Não use objetos pontiagudos, como pinças ou alicates, para remover congestionamentos. Os danos causados por objetos pontiagudos não serão cobertos pela garantia.

Ao remover a mídia congestionada, puxe-a em posição vertical para fora da multifuncional. Puxar a mídia congestionada para fora da multifuncional em um determinado ângulo pode danificar o produto.

**1.** Abra a bandeja 1 e puxe qualquer mídia visível que esteja congestionada para fora da multifuncional.

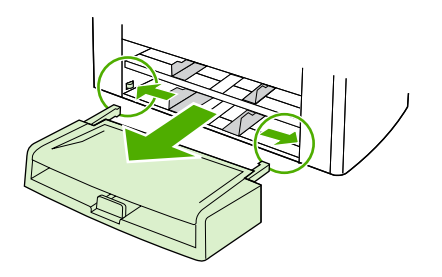

**2.** Se não houver uma mídia visível, abra a porta dos cartuchos de impressão, remova o cartucho de impressão e gire a guia de mídia superior. Puxe cuidadosamente a mídia para cima e para fora da multifuncional.

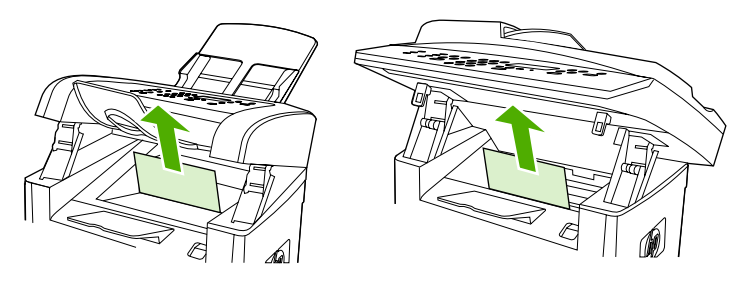

HP Laserlet 3050

HP LaserJet 3052/3055

**3.** Feche a bandeja 1.

# **Bandejas de entrada (Multifuncional HP LaserJet 3390/3392)**

Para eliminar um congestionamento nas bandejas de entrada, siga estas etapas:

**CUIDADO** Não use objetos pontiagudos, como pinças ou alicates, para remover congestionamentos. Os danos causados por objetos pontiagudos não serão cobertos pela garantia.

Ao remover a mídia congestionada, puxe-a em posição vertical para fora da multifuncional. Puxar a mídia congestionada para fora da multifuncional em um determinado ângulo pode danificar o produto.

**1.** Abra a porta traseira de saída.

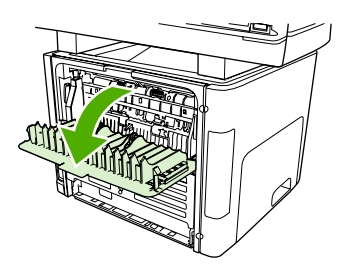

**2.** Gire para baixo as alavancas verdes de liberação de pressão.

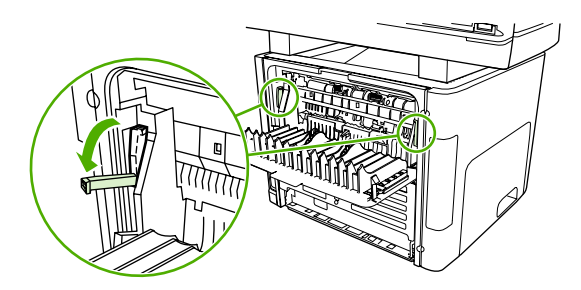

**3.** Abra a porta do slot de entrada prioritária de uma única folha (bandeja 1).

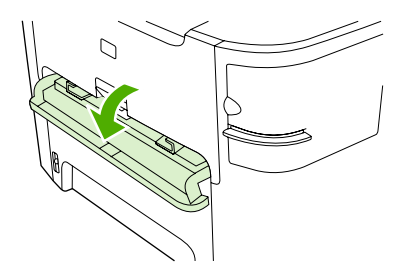

HP LaserJet 3390/3392

**4.** Com as duas mãos, segure as laterais da mídia mais visível (incluindo a parte do meio) e puxea cuidadosamente até soltá-la da multifuncional.

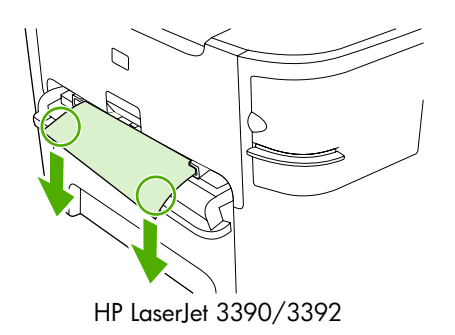

**5.** Feche a porta do slot de entrada prioritária de uma única folha (bandeja 1).

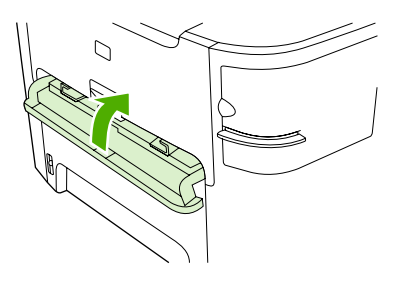

HP LaserJet 3390/3392

**6.** Abra a bandeja 2 e a bandeja 3.

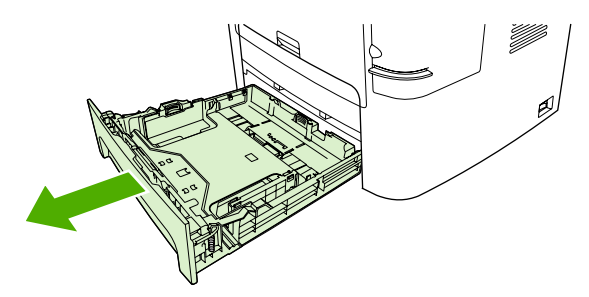
**7.** Com as duas mãos, segure as laterais da mídia mais visível (incluindo a parte do meio) e puxea cuidadosamente até soltá-la da multifuncional.

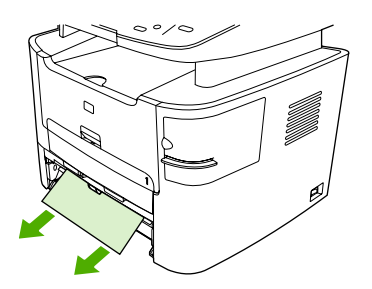

**8.** Se não houver uma mídia visível, abra a porta dos cartuchos de impressão, remova o cartucho de impressão e gire a guia de mídia superior. Puxe cuidadosamente a mídia para cima e para fora da multifuncional.

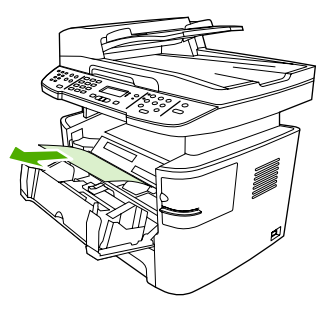

- **9.** Feche a bandeja de entrada principal (bandeja 2).
- **10.** Feche a porta traseira de saída.

### **Compartimento de saída**

**CUIDADO** Não use objetos pontiagudos, como pinças ou alicates, para remover congestionamentos. Os danos causados por objetos pontiagudos não serão cobertos pela garantia.

Com as duas mãos, segure as laterais da mídia mais visível (incluindo a parte do meio) e puxe-a cuidadosamente até soltá-la da multifuncional.

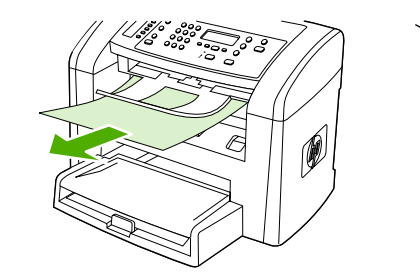

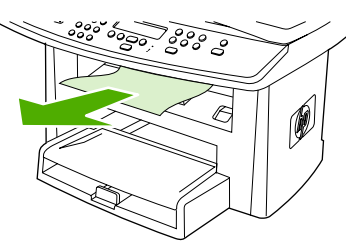

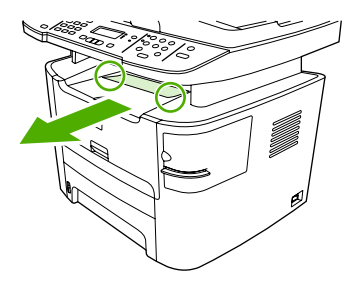

HP LaserJet 3050 HP LaserJet 3052/3055 HP LaserJet 3390/3392

### **Passagem de saída direta (Multifuncional HP LaserJet 3390/3392)**

Para eliminar um congestionamento na passagem de saída direta, siga estas etapas:

**CUIDADO** Não use objetos pontiagudos, como pinças ou alicates, para remover congestionamentos. Os danos causados por objetos pontiagudos não serão cobertos pela garantia.

Ao remover a mídia congestionada, puxe-a em posição vertical para fora da multifuncional. Puxar a mídia congestionada para fora da multifuncional em um determinado ângulo pode danificar o produto.

**1.** Abra a porta traseira de saída.

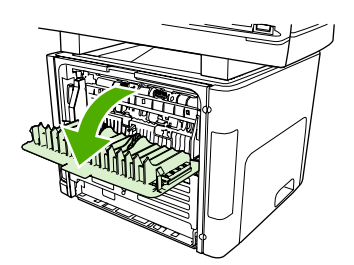

**2.** Gire para baixo as alavancas verdes de liberação de pressão.

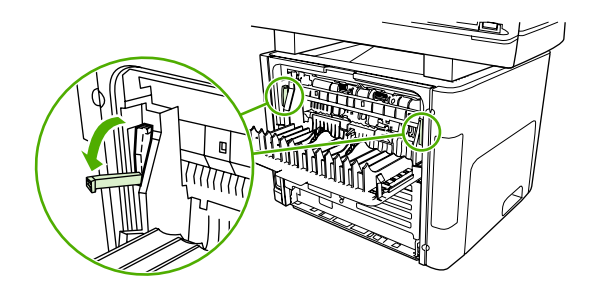

**3.** Com as duas mãos, segure as laterais da mídia mais visível (incluindo a parte do meio) e puxea cuidadosamente até soltá-la da multifuncional.

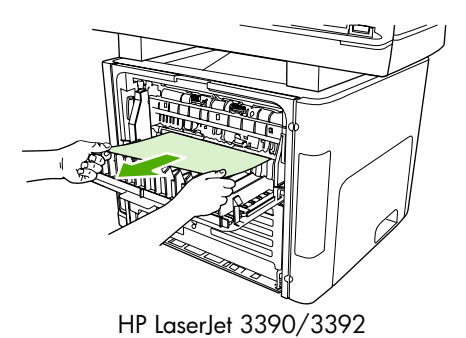

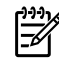

**Nota** Se você não conseguir segurar a mídia com as mãos, realize o procedimento em Área dos cartuchos de [impressão](#page-320-0) .

**4.** Feche a porta traseira de saída.

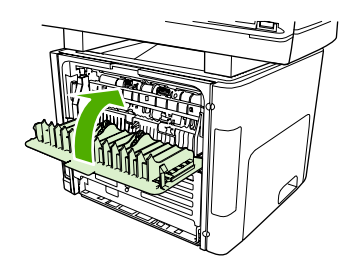

HP LaserJet 3390/3392

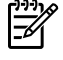

**Nota** As alavancas de liberação de pressão são automaticamente fechadas quando a porta traseira de saída é fechada.

### **Passagem de impressão automática em frente e verso (duplexação) (Multifuncional HP LaserJet 3390/3392)**

Para eliminar um congestionamento na passagem automática em frente e verso, siga estas etapas:

**CUIDADO** Não use objetos pontiagudos, como pinças ou alicates, para remover congestionamentos. Os danos causados por objetos pontiagudos não serão cobertos pela garantia.

Ao remover a mídia congestionada, puxe-a em posição vertical para fora da multifuncional. Puxar a mídia congestionada para fora da multifuncional em um determinado ângulo pode danificar o produto.

**1.** Abra a porta traseira de saída.

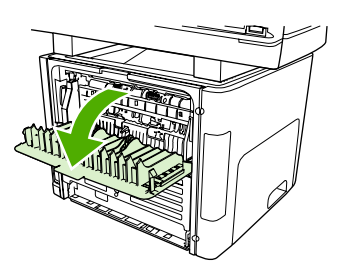

**2.** Gire para baixo as alavancas verdes de liberação de pressão.

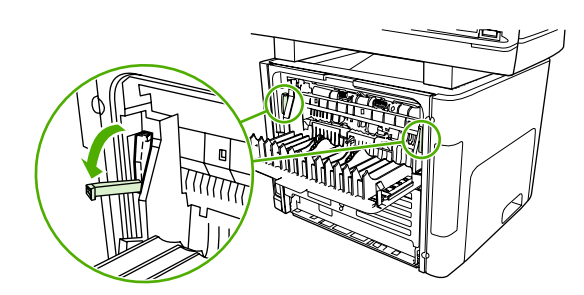

**3.** Remova a bandeja 2.

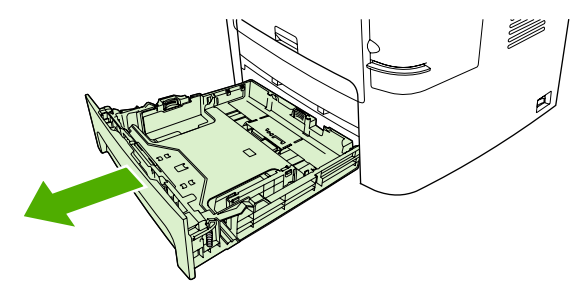

**4.** Puxe para baixo a alavanca verde na porta de passagem automática em frente e verso na frente da multifuncional.

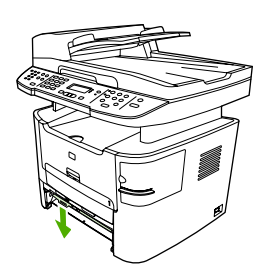

**5.** Com as duas mãos, segure as laterais da mídia mais visível (incluindo a parte do meio) e puxea cuidadosamente até soltá-la da multifuncional.

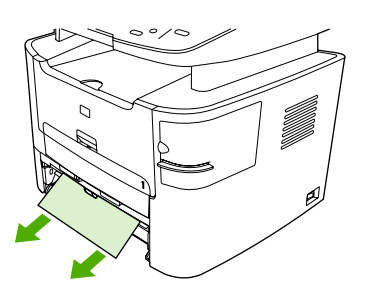

**6.** Feche a porta de passagem automática em frente e verso.

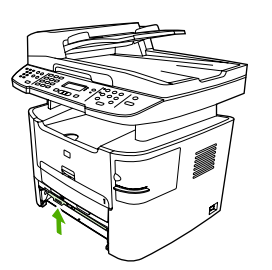

<span id="page-328-0"></span>**7.** Reinsira a bandeja de entrada principal (bandeja 2).

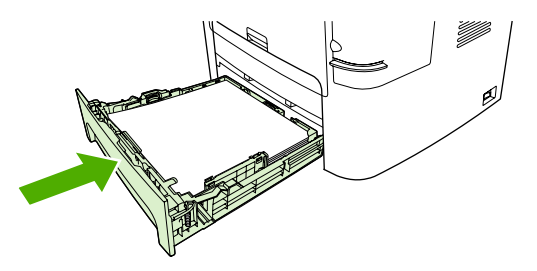

**8.** Feche o compartimento de saída traseiro e abra a porta de passagem automática em frente e verso na parte de trás da multifuncional.

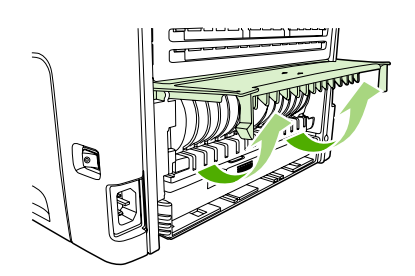

**9.** Com as duas mãos, segure as laterais da mídia mais visível (incluindo a parte do meio) e puxea cuidadosamente até soltá-la da multifuncional.

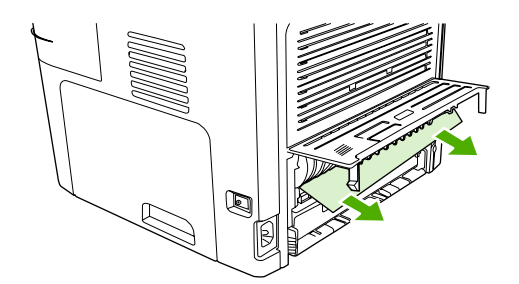

**10.** Feche a porta de passagem automática em frente e verso.

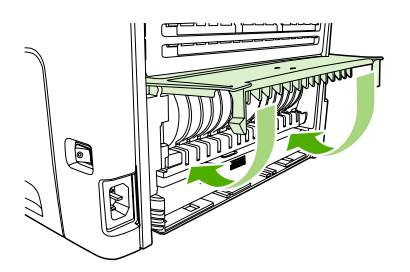

### **Ocorrem congestionamentos no alimentador automático de documentos (AAD)**

Ocasionalmente, a mídia fica congestionada durante um trabalho de cópia, digitalização ou fax.

Você recebe uma notificação de congestionamento de mídia com a mensagem **Cong. no alimentador de documentos. Remova e recarregue** que aparece no visor do painel de controle da multifuncional.

- A bandeja de entrada do AAD está carregada incorretamente ou está muito cheia. Consulte Como carregar [documentos](#page-57-0) para enviar fax, copiar ou digitalizar para obter mais informações.
- A mídia de impressão não atende às especificações da HP para tamanho e tipo. Consulte [Especificações](#page-42-0) de mídia para obter mais informações.

#### **Para eliminar um congestionamento de mídia no AAD (Multifuncional HP LaserJet 3050)**

**1.** Abra a tampa do AAD.

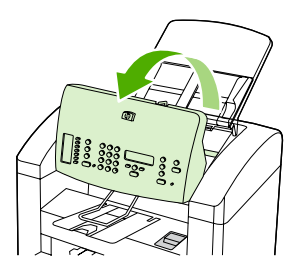

**2.** Remova cuidadosamente a mídia congestionada. Com cuidado, tente remover a página sem rasgá-la.

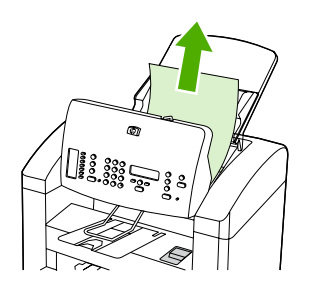

**3.** Feche a tampa do AAD.

#### **Para eliminar um congestionamento de mídia no AAD (Multifuncional HP LaserJet 3052/3055/3390/3392)**

**1.** Abra a tampa do AAD.

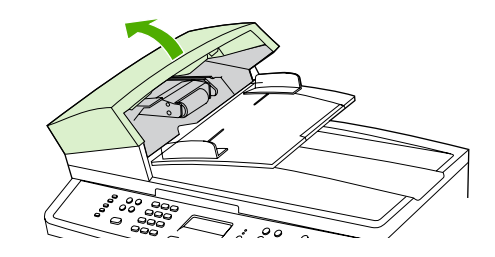

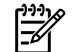

**Nota** Verifique se todas as fitas de embalagem dentro do AAD foram removidas.

**2.** Remova a peça de limpeza do congestionamento. Com as duas mãos, levante as duas alças até que a peça se desencaixe. Gire e erga a peça de limpeza e então reserve-a ao lado.

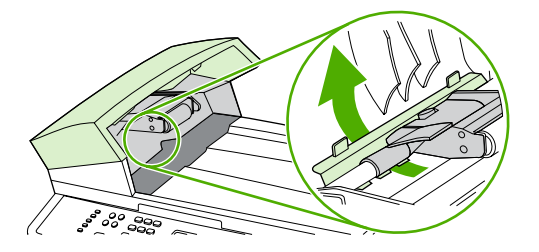

**3.** Levantando a alavanca verde, gire o mecanismo que puxa o papel até que ele se abra.

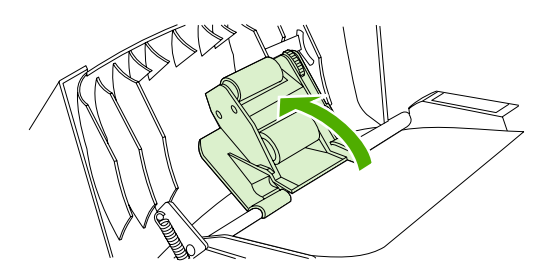

**4.** Com cuidado, tente remover a página sem rasgá-la. Se você sentir resistência, siga para a próxima etapa.

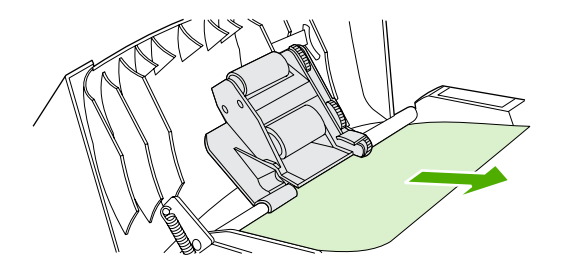

**5.** Abra a tampa do AAD e, com cuidado, solte a mídia com as duas mãos.

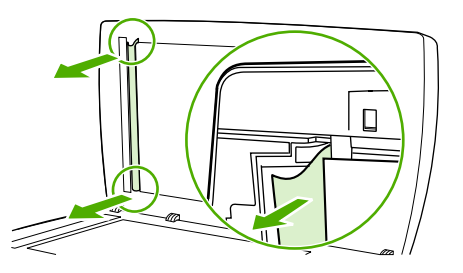

**6.** Quando a mídia estiver solta, puxe-a cuidadosamente na direção indicada.

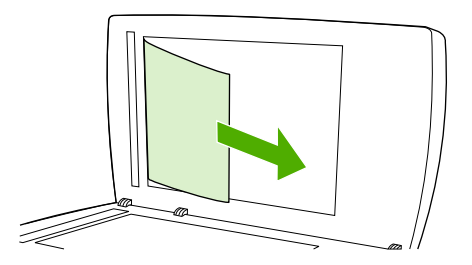

**7.** Feche a tampa do scanner de mesa.

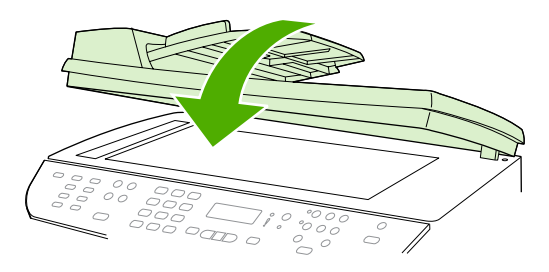

HP LaserJet 3052/3055 HP LaserJet 3390/3392

**8.** Abaixe a alavanca verde.

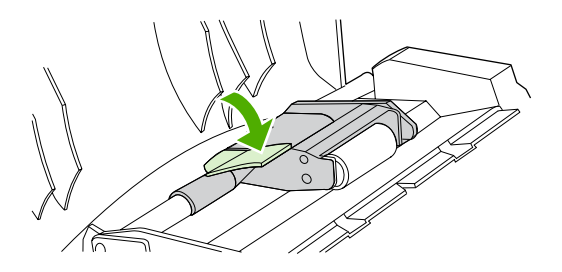

**9.** Reinstale a peça de limpeza, conforme indicado. Empurre as duas guias para baixo até que a peça se encaixe no lugar. Instale a peça de limpeza corretamente, porque outros congestionamentos podem ocorrer se ela não for reposicionada adequadamente.

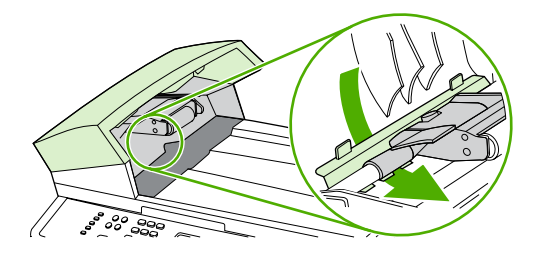

**10.** Feche a tampa do AAD.

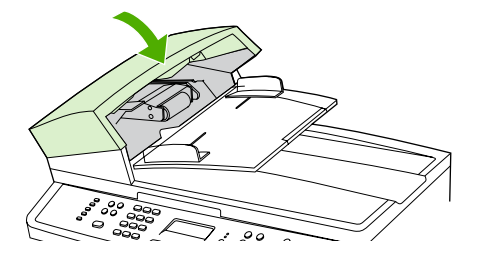

# **Mensagens do painel de controle**

A maioria das mensagens do painel de controle destina-se a ajudar o usuário durante a operação típica. As mensagens do painel de controle indicam o status da operação atual e incluem uma contagem de página na segunda linha do visor, se adequado. Quando a multifuncional está recebendo dados de fax, dados de impressão ou comandos de digitalização, as mensagens do painel de controle indicam esse status. Além disso, mensagens de alerta, mensagens de aviso e mensagens de erro crítico indicam situações que podem exigir alguma ação.

### **Mensagens de alerta e aviso**

Mensagens de alerta e de aviso aparecem temporariamente e talvez exijam que o usuário reconheça a mensagem pressionando  $\sim$  para continuar ou pressionando Cancelar para cancelar o trabalho. Com alguns avisos, o trabalho pode não ser concluído ou a qualidade de impressão pode ser afetada. Se a mensagem de alerta ou aviso estiver relacionada à impressão e o recurso de continuação automática estiver ativado, a multifuncional tentará retomar o trabalho de impressão depois que o aviso tiver aparecido por 10 segundos sem reconhecimento.

#### **Tabelas de mensagens de alerta e de aviso**

**Tabela 13-1** Mensagens de alerta e de aviso

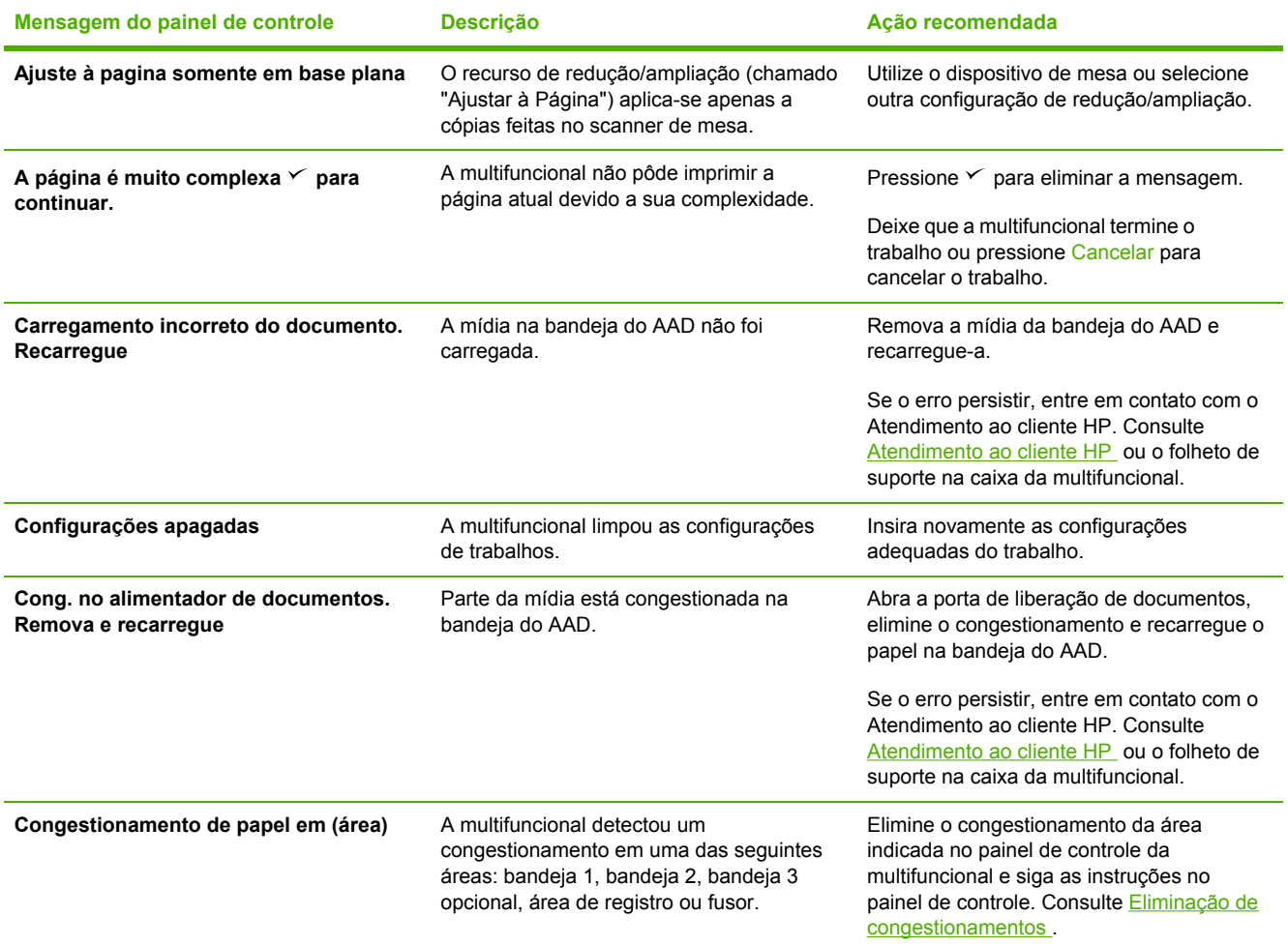

#### **Tabela 13-1** Mensagens de alerta e de aviso (continuação)

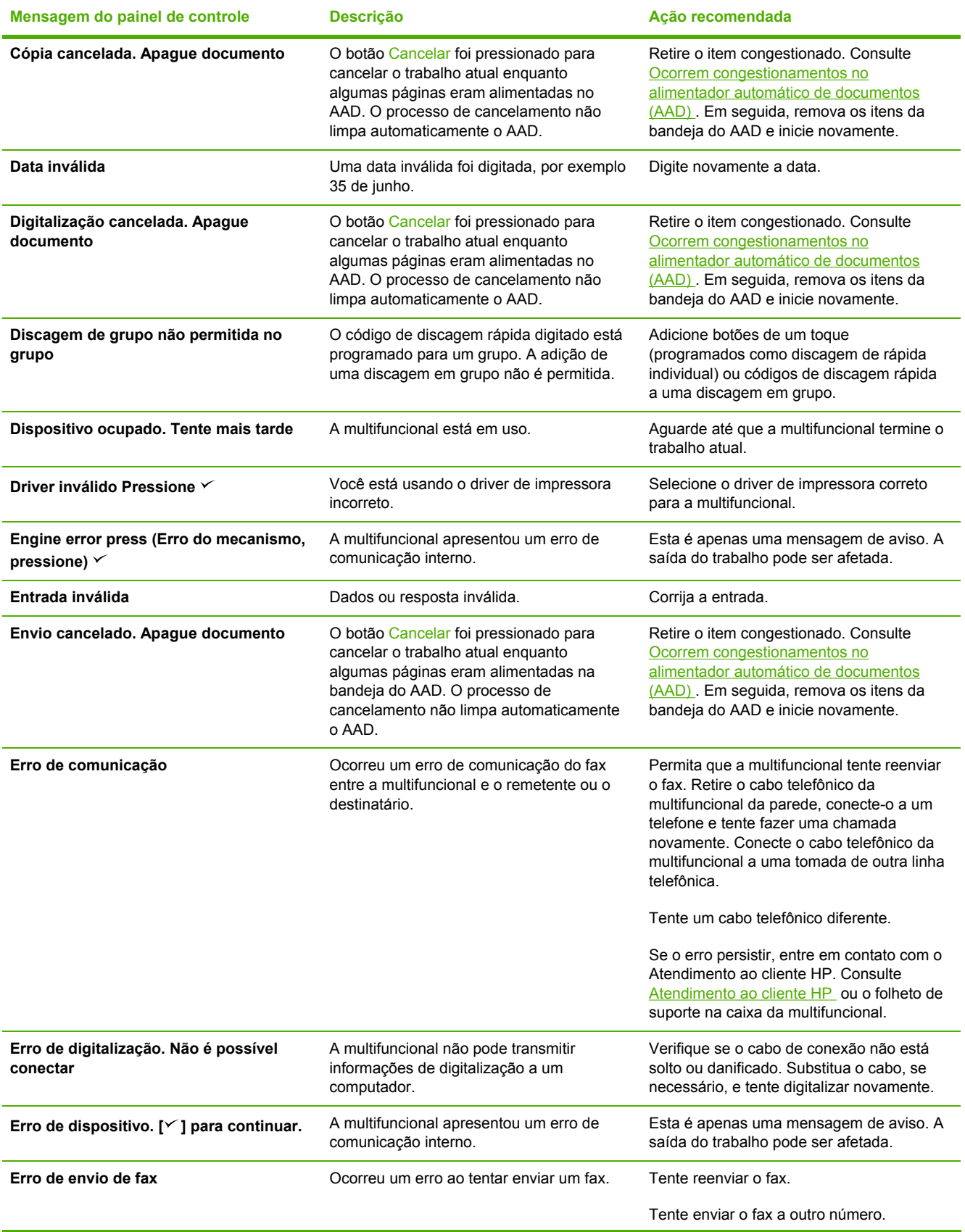

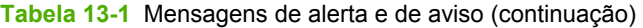

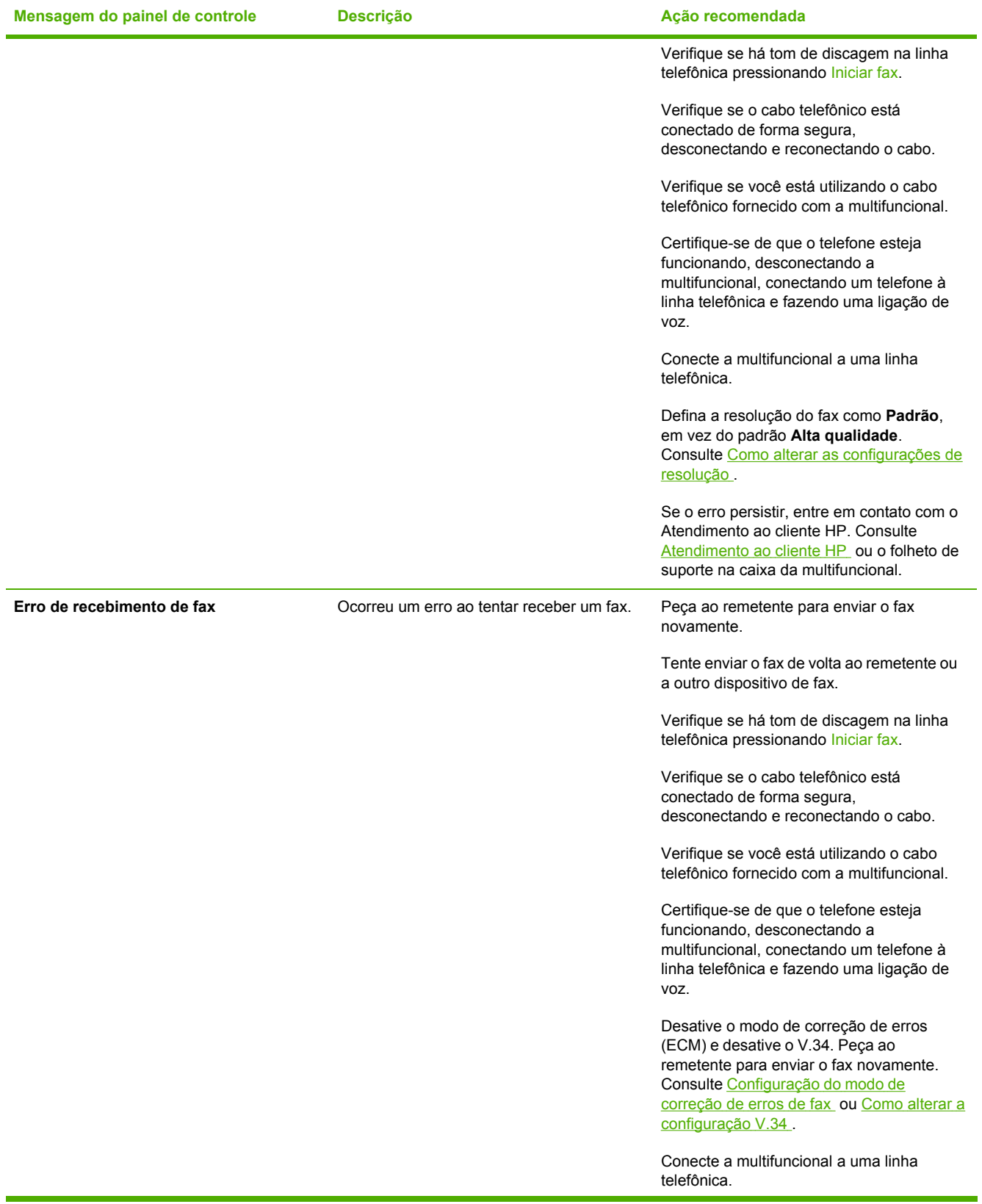

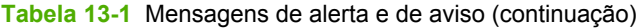

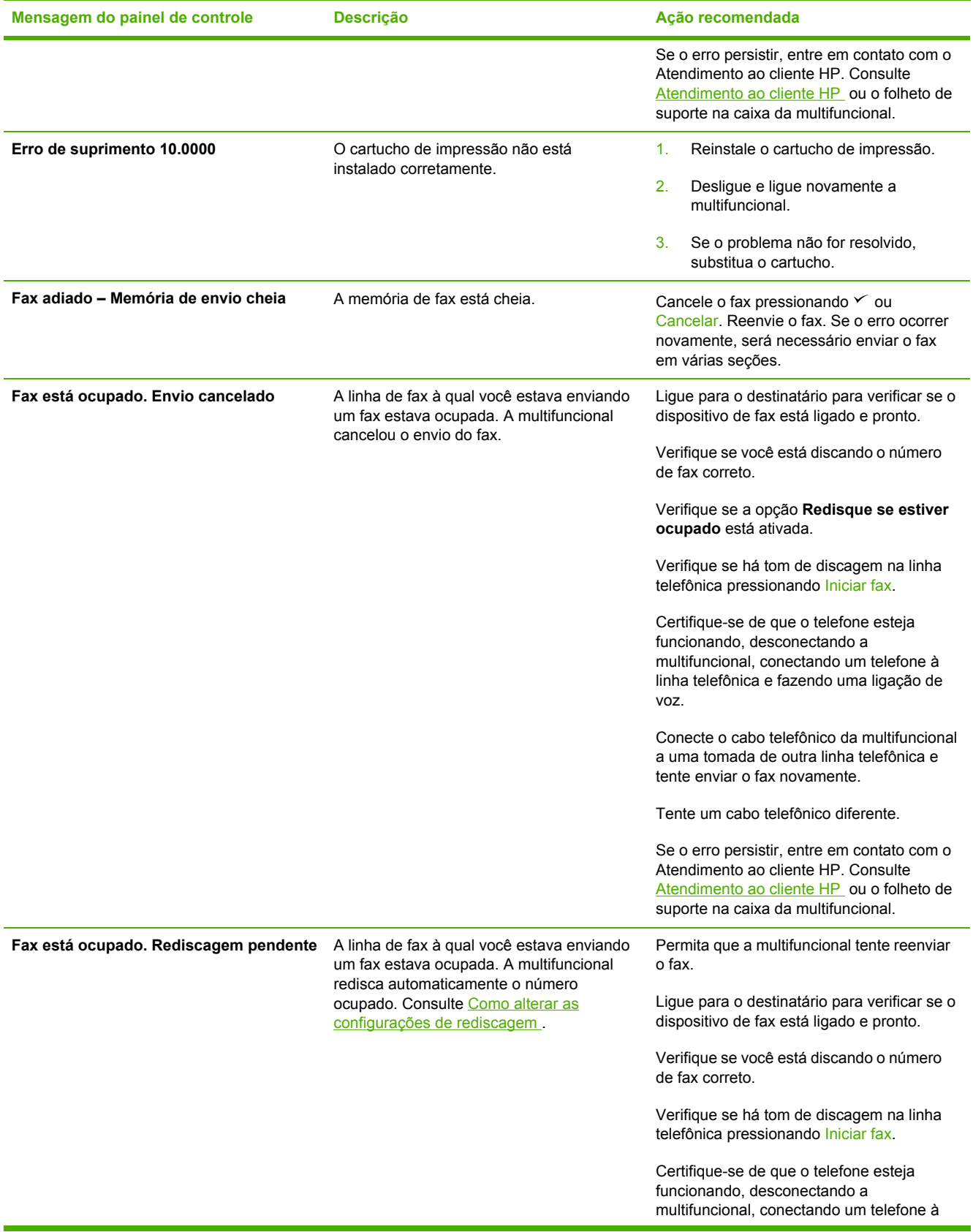

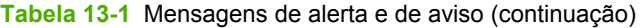

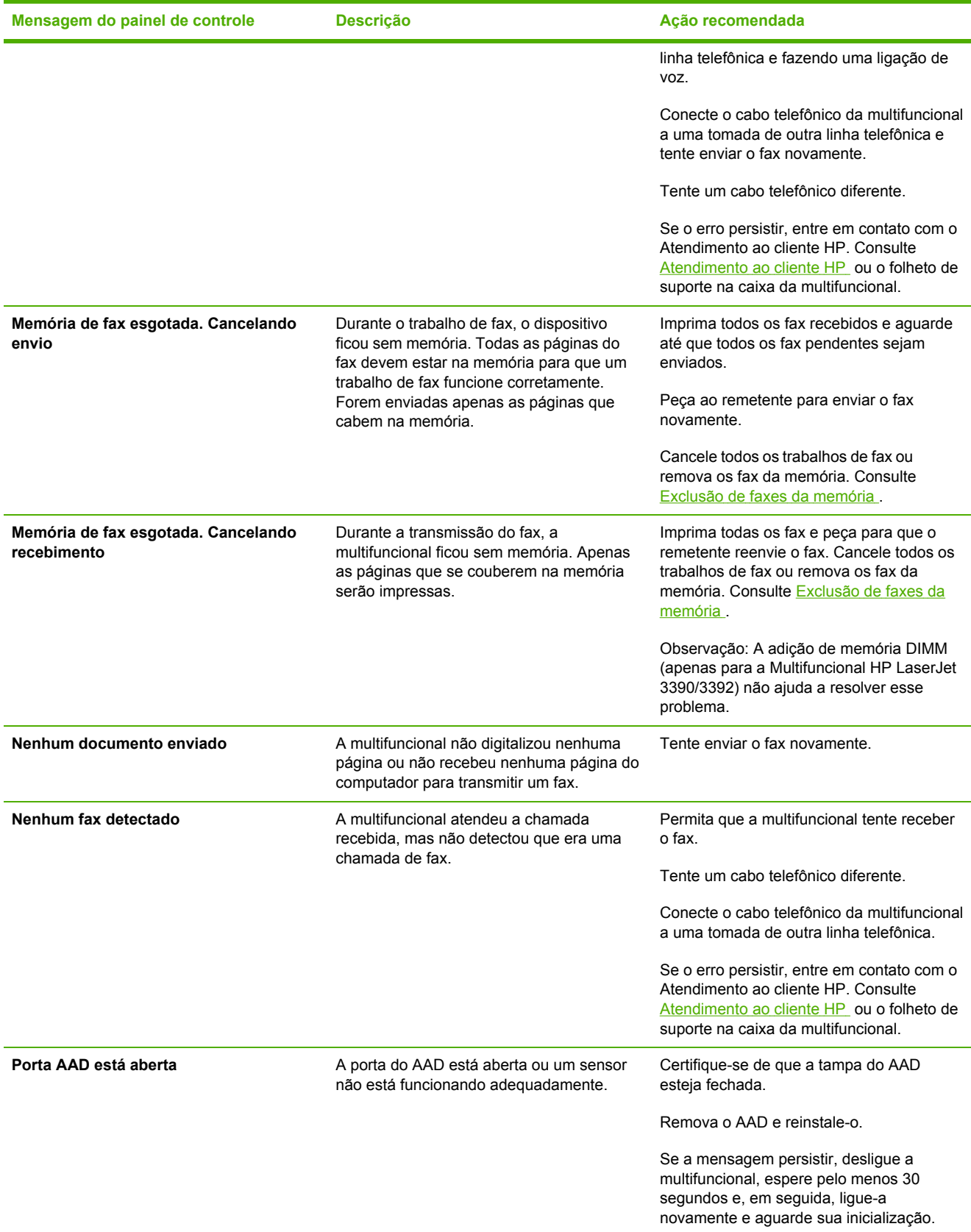

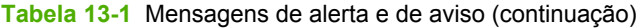

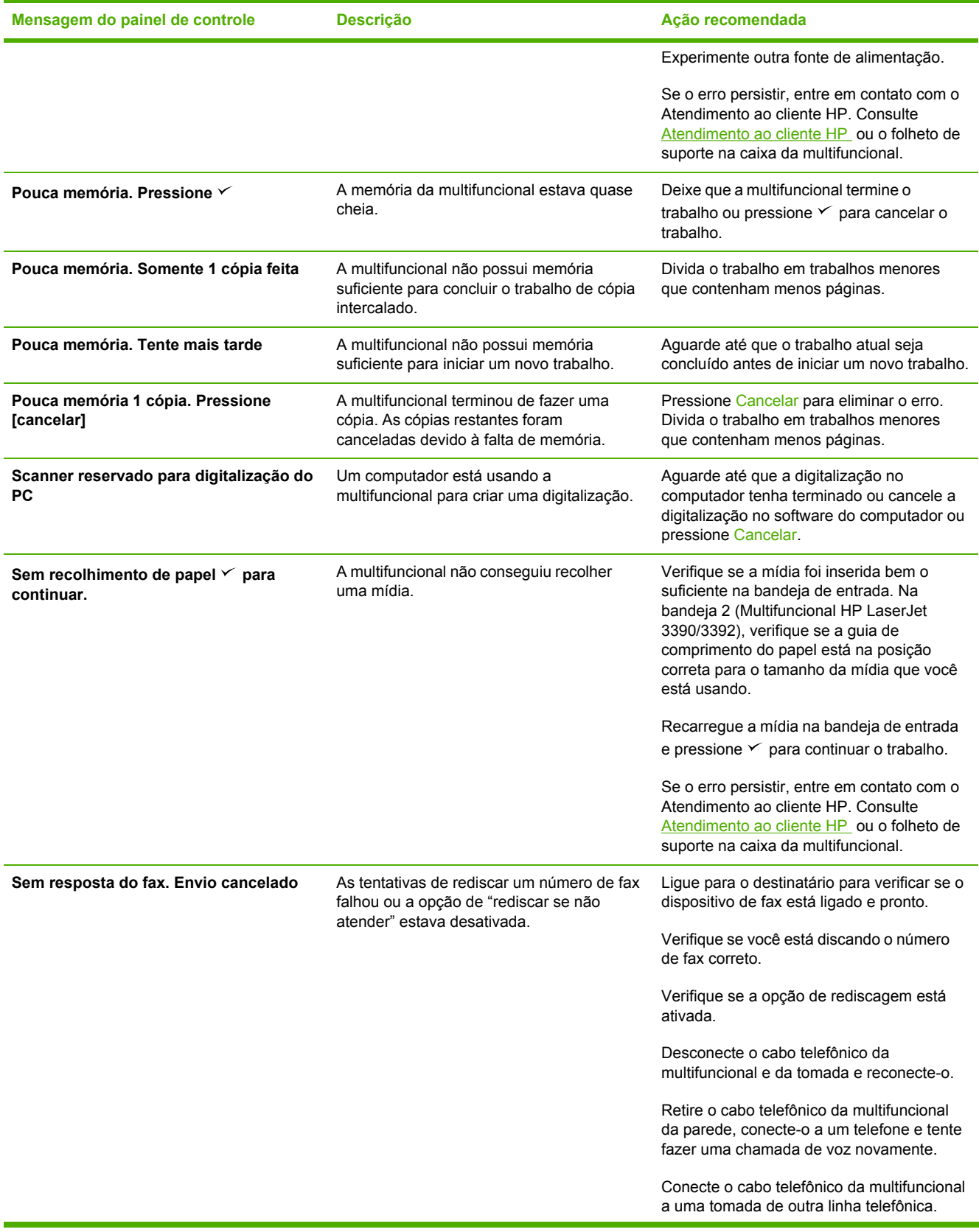

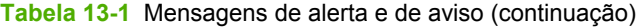

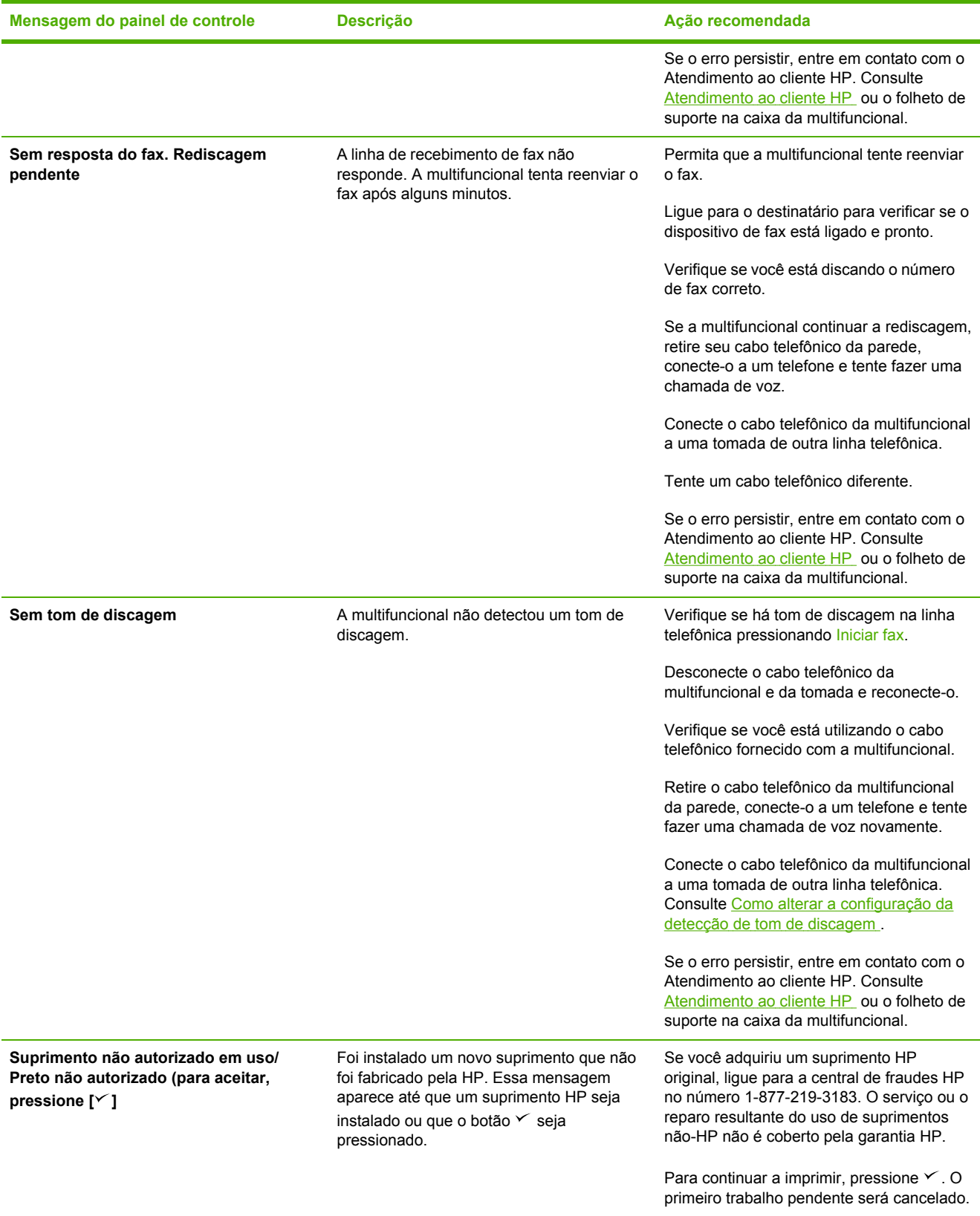

### **Mensagens de erro críticas**

As mensagens de erro crítico podem indicar um tipo de falha. Desligar e ligar o dispositivo pode corrigir o problema. Se um erro crítico persistir, talvez a multifuncional precise de manutenção.

#### **Tabelas de mensagens de erro críticas**

**Tabela 13-2** Mensagens de erro crítico

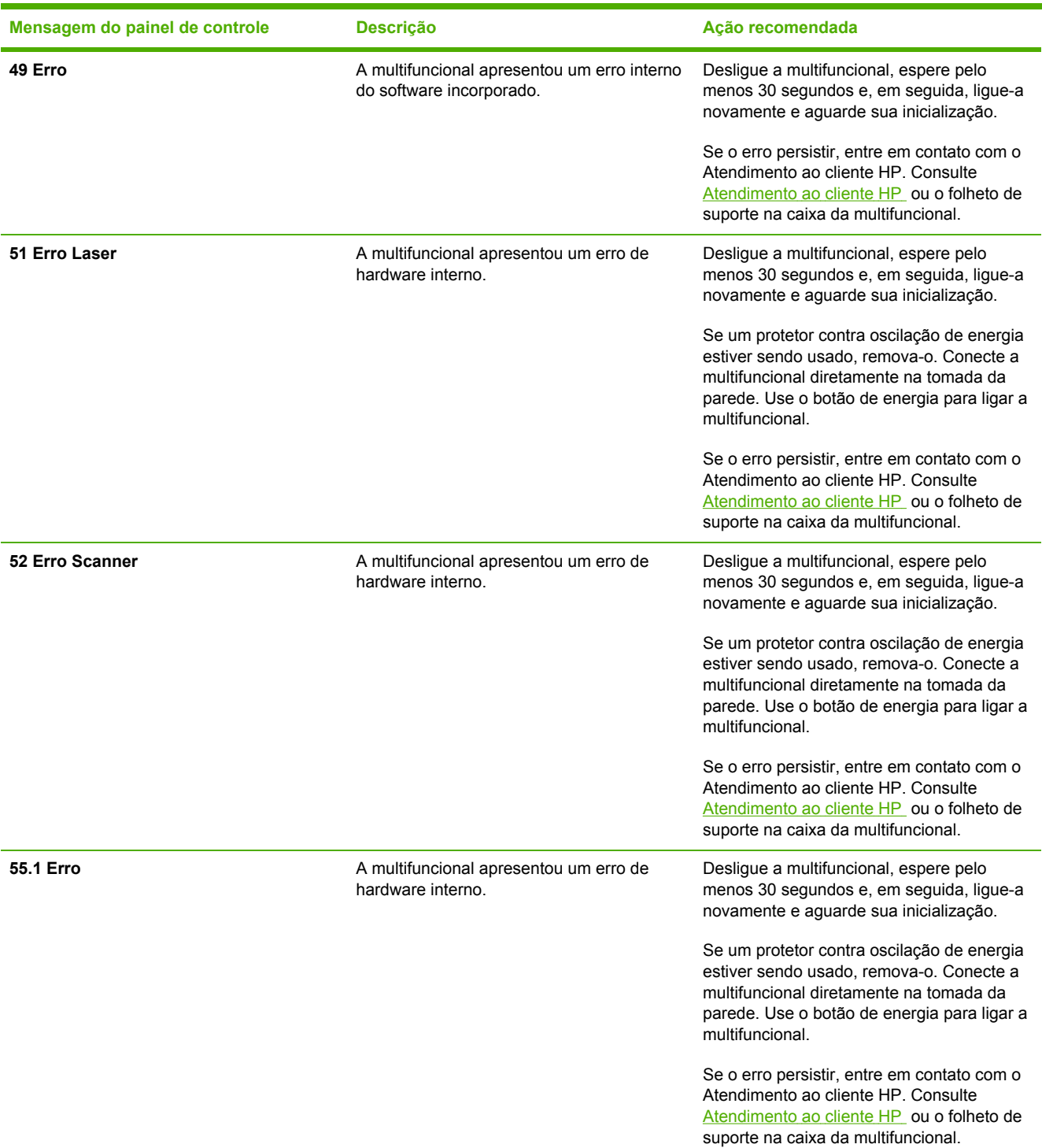

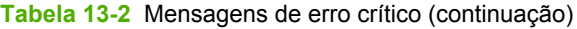

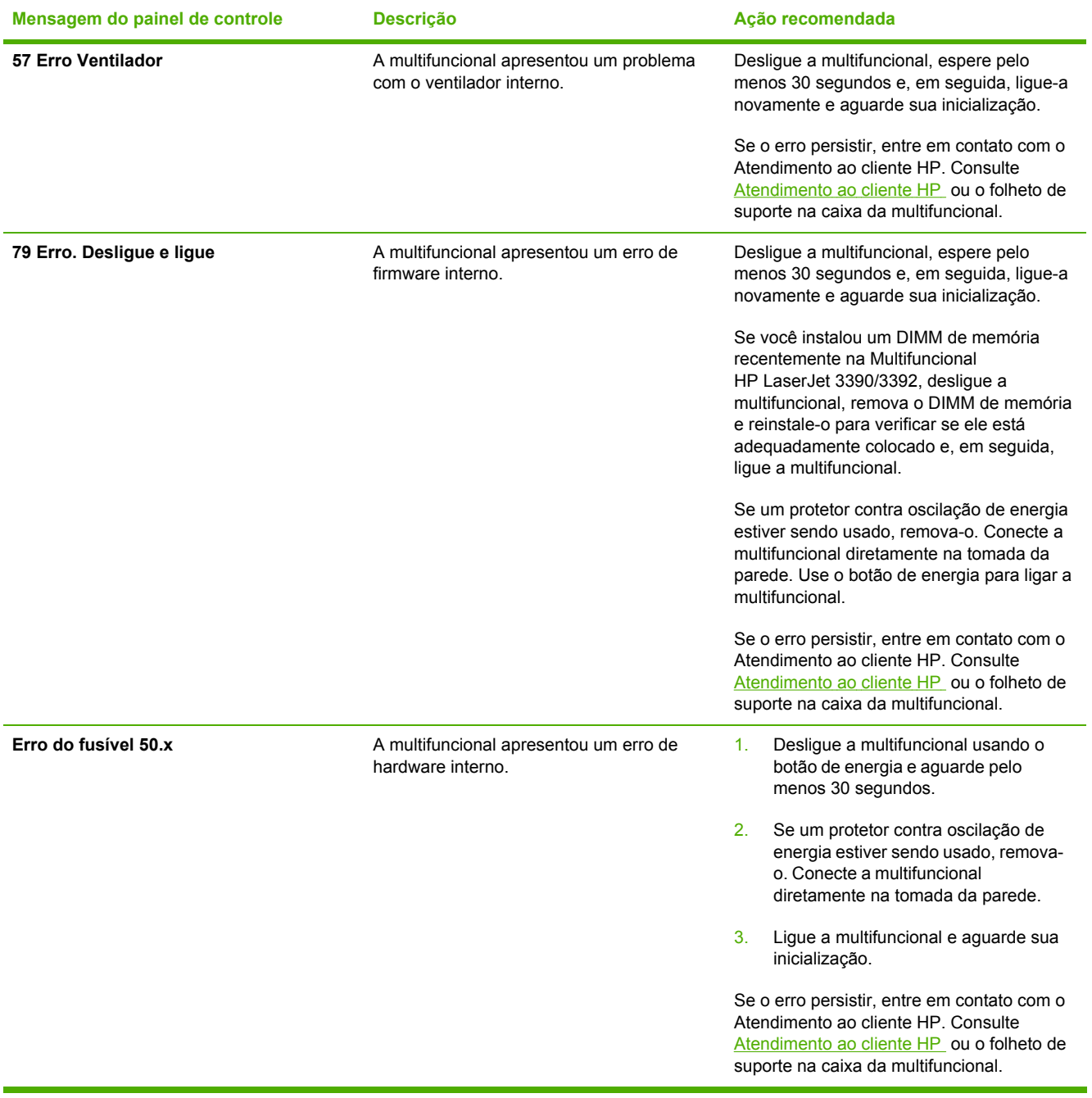

# **Problemas de impressão**

### **Problemas de qualidade de impressão**

Ocasionalmente, você poderá encontrar problemas com a qualidade da impressão. As informações nas seções a seguir ajudam a identificar e solucionar esses problemas.

**Nota** Se você estiver tendo problemas de cópia, consulte [Problemas](#page-358-0) de cópia .

#### **Melhoria na qualidade de impressão**

Utilize as configurações de qualidade de impressão para evitar problemas relacionados a qualidade de impressão.

#### **Como interpretar as configurações de qualidade de impressão**

As configurações de qualidade de impressão afetam quão clara ou escura é uma impressão na página e o estilo em que os gráficos são impressos. Você também utilizar configurações de qualidade de impressão para otimizar a qualidade de um tipo específico de mídia de impressão.

Você pode alterar as configurações nas propriedades da multifuncional para acomodar os tipos de trabalho que está imprimindo. As seguintes configurações estão disponíveis, dependendo do driver de impressora que você está usando:

● **600 dpi**

₩

● **Personalizar:** Essa configuração produz a mesma resolução que a configuração padrão, mas é possível alterar os padrões de escala.

**Nota** A alteração da resolução pode alterar a formatação do texto.

#### **Para alterar temporariamente as configurações de qualidade de impressão**

Para alterar as configurações de qualidade de impressão apenas para o programa atual, abra as propriedades, no menu **Configuração de Impressão**, do programa que está sendo utilizado para impressão.

#### **Para alterar configurações de qualidade de impressão para todos os trabalhos futuros**

**Nota** Para instruções sobre Macintosh, consulte Como obter [acesso](#page-35-0) aos drivers de [impressora](#page-35-0) para obter mais informações.

Para Windows 98, Windows 2000 e Windows Me:

- **1.** Na bandeja de sistema do Windows, clique em **Iniciar**, selecione **Configurações** e, em seguida, clique em **Impressoras**.
- **2.** Clique com o botão direito no mouse no ícone da multifuncional.
- **3.** Clique em **Propriedades** (no Windows 2000, você também pode clicar em **Preferências de Impressão**).
- **4.** Altere as configurações e clique em **OK**.

Para o Windows XP:

- **1.** Na bandeja de sistema do Windows, clique em **Iniciar**, **Painel de Controle** e em **Impressoras e Fax**.
- **2.** Clique com o botão direito no mouse no ícone da multifuncional.
- **3.** Clique em **Propriedades** ou em **Preferências de Impressão**.
- **4.** Altere as configurações e clique em **OK**.

#### **Identificação e correção de defeitos de impressão**

Use a lista de verificação e os gráficos de problemas de qualidade de impressão desta seção para resolver problemas de qualidade de impressão.

#### **Lista de verificação para qualidade de impressão**

Os problemas gerais de qualidade de impressão podem ser solucionados com a seguinte lista de verificação:

- 1. Certifique-se de que o papel ou a mídia de impressão que você está usando atende às especificações. Consulte [Especificações](#page-42-0) de mídia . Em geral, um papel mais liso oferece melhores resultados.
- 2. Se estiver usando uma mídia de impressão especial, como etiquetas, transparências ou papel timbrado, verifique se você imprimiu por tipo. Consulte Como controlar trabalhos de [impressão](#page-61-0).
- 3. Imprima uma página de Configuração e uma página de Status dos suprimentos no painel de controle da multifuncional. Consulte Páginas de [informações](#page-281-0) . (Multifuncional HP LaserJet 3390/3392)
	- Verifique a página de status dos suprimentos para saber se estão vazios ou com a carga baixa. Não será fornecida nenhuma informação sobre cartuchos não-HP. (Multifuncional HP LaserJet 3390/3392)
	- Se as páginas não forem impressas corretamente, o problema está no hardware. Entre em contato com o [Atendimento](#page-394-0) ao cliente HP. Consulte Atendimento ao cliente HP\_ou o folheto na caixa da multifuncional.
- 4. Imprima uma página de demonstração usando a Caixa de ferramentas HP FX. Se a página for impressa, o problema está no driver da impressora. Tente imprimir a partir de outro driver de impressora. Por exemplo, se você estiver usando o driver de impressora PCL 6, imprima com o driver PS.
	- Utilize o Assistente para adicionar impressora, na caixa de diálogo **Impressoras** (ou **Impressoras e Fax**, no Windows XP), para instalar o driver PS.
- 5. Tente imprimir a partir de outro programa. Se a página for impressa corretamente, o problema está no programa usado para imprimir.
- 6. Reinicie o computador e a multifuncional e tente imprimir novamente. Se o problema não for resolvido, consulte [Problemas](#page-343-0) gerais de qualidade de impressão .

#### <span id="page-343-0"></span>**Problemas gerais de qualidade de impressão**

Os exemplos a seguir descrevem o papel tamanho Carta que foi inserido na multifuncional com a margem curta primeiro. Esses exemplos ilustram problemas que podem afetar todas as páginas impressas. Os tópicos a seguir mostram a causa e a solução típicas para cada um dos exemplos.

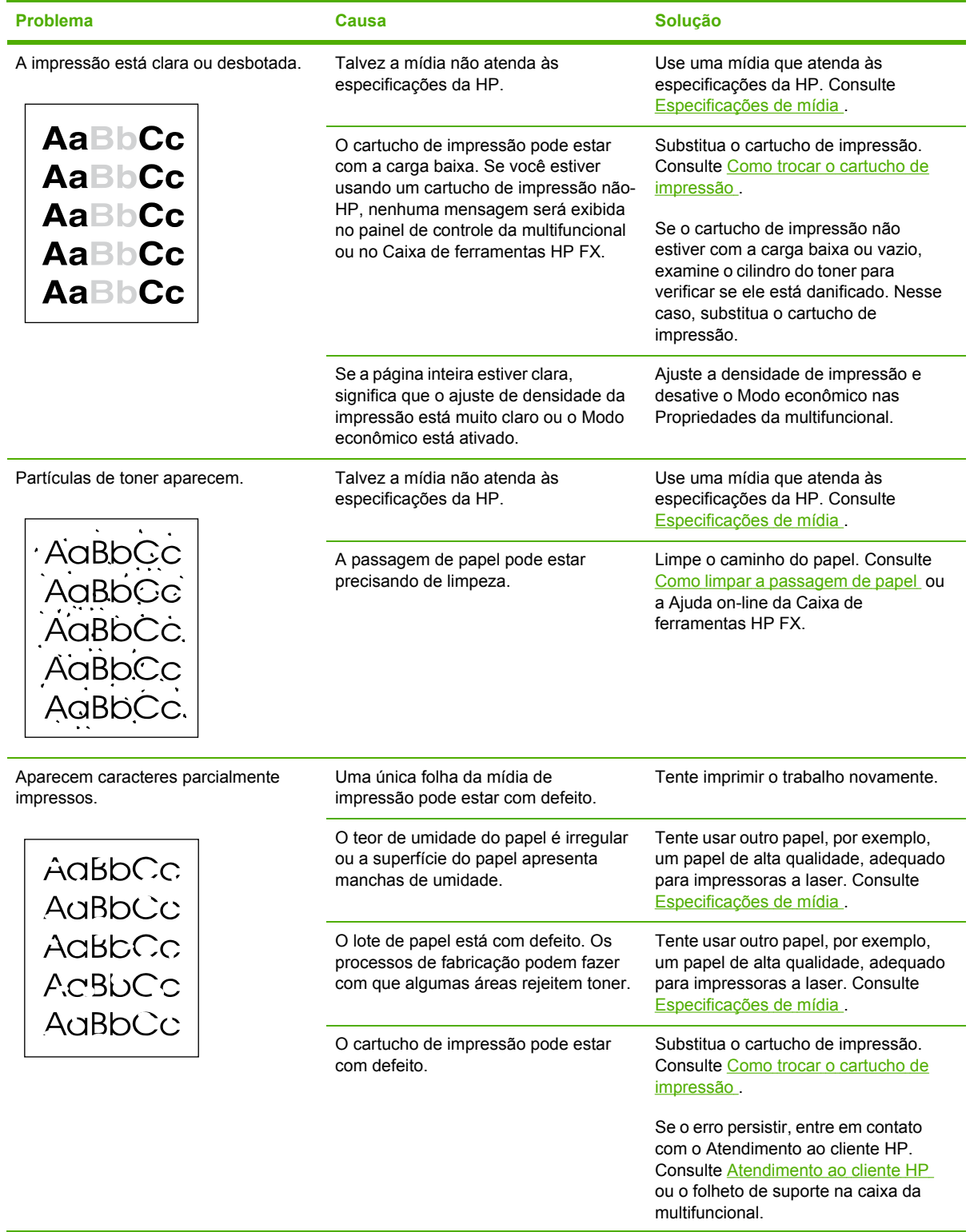

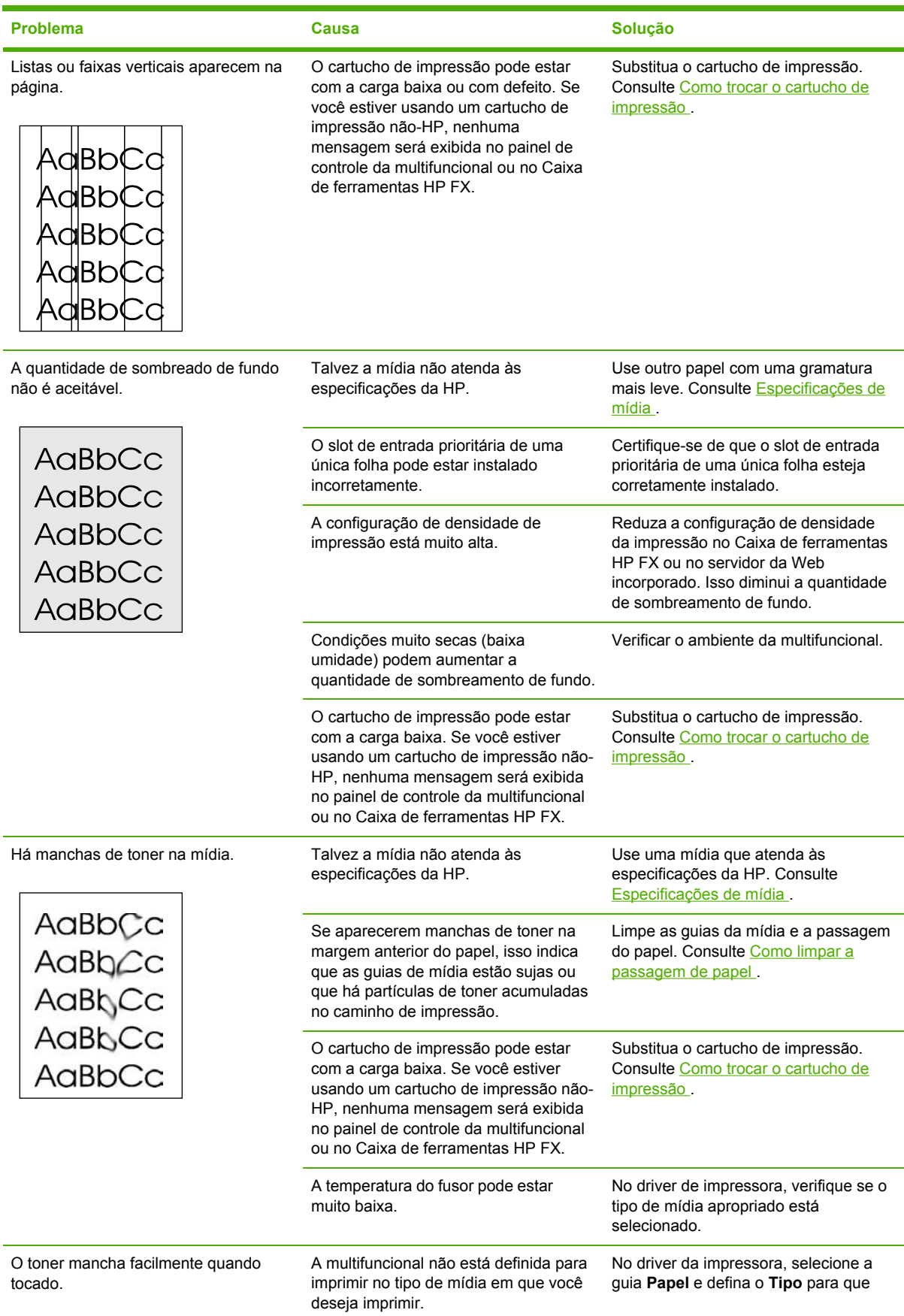

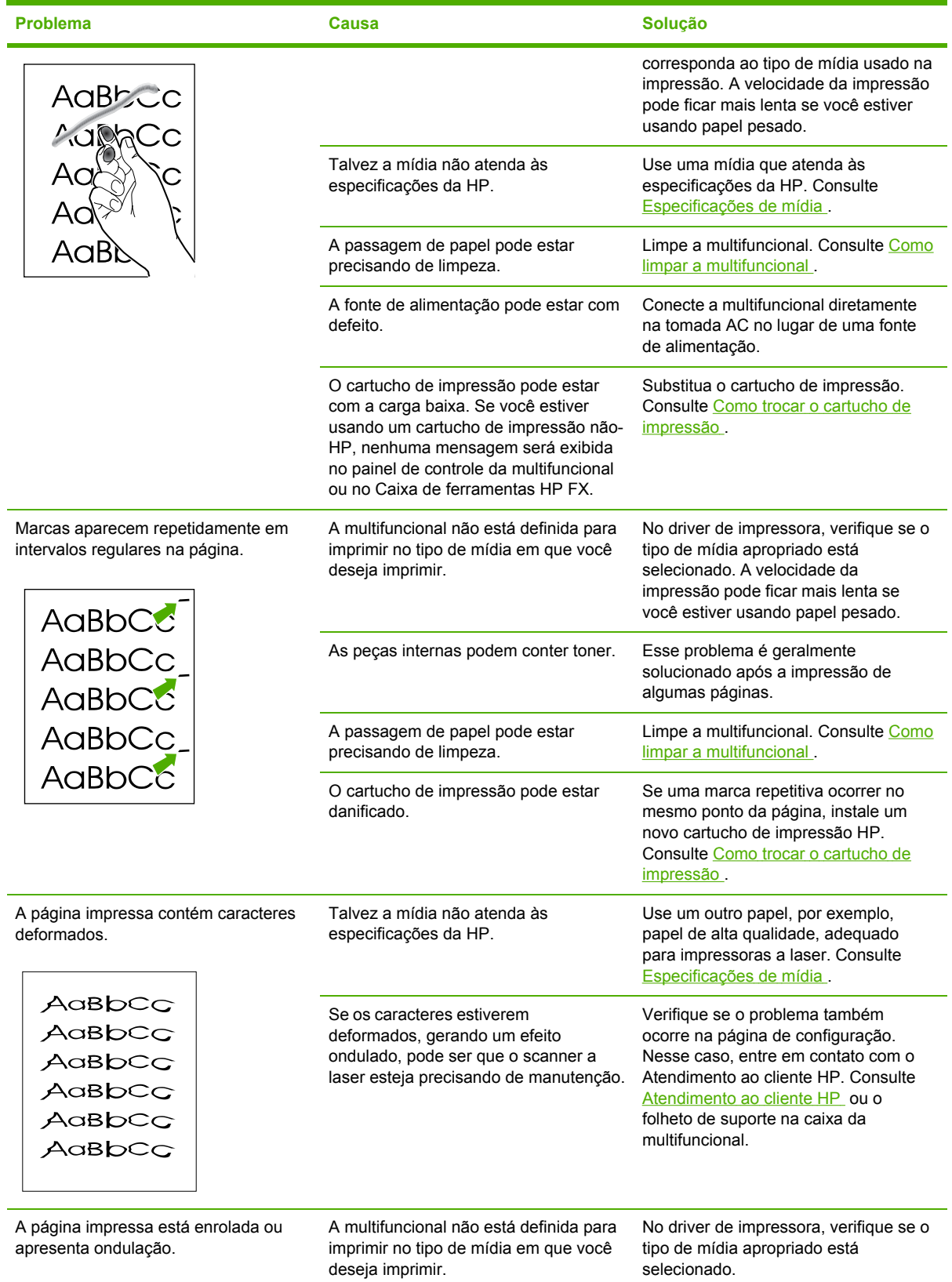

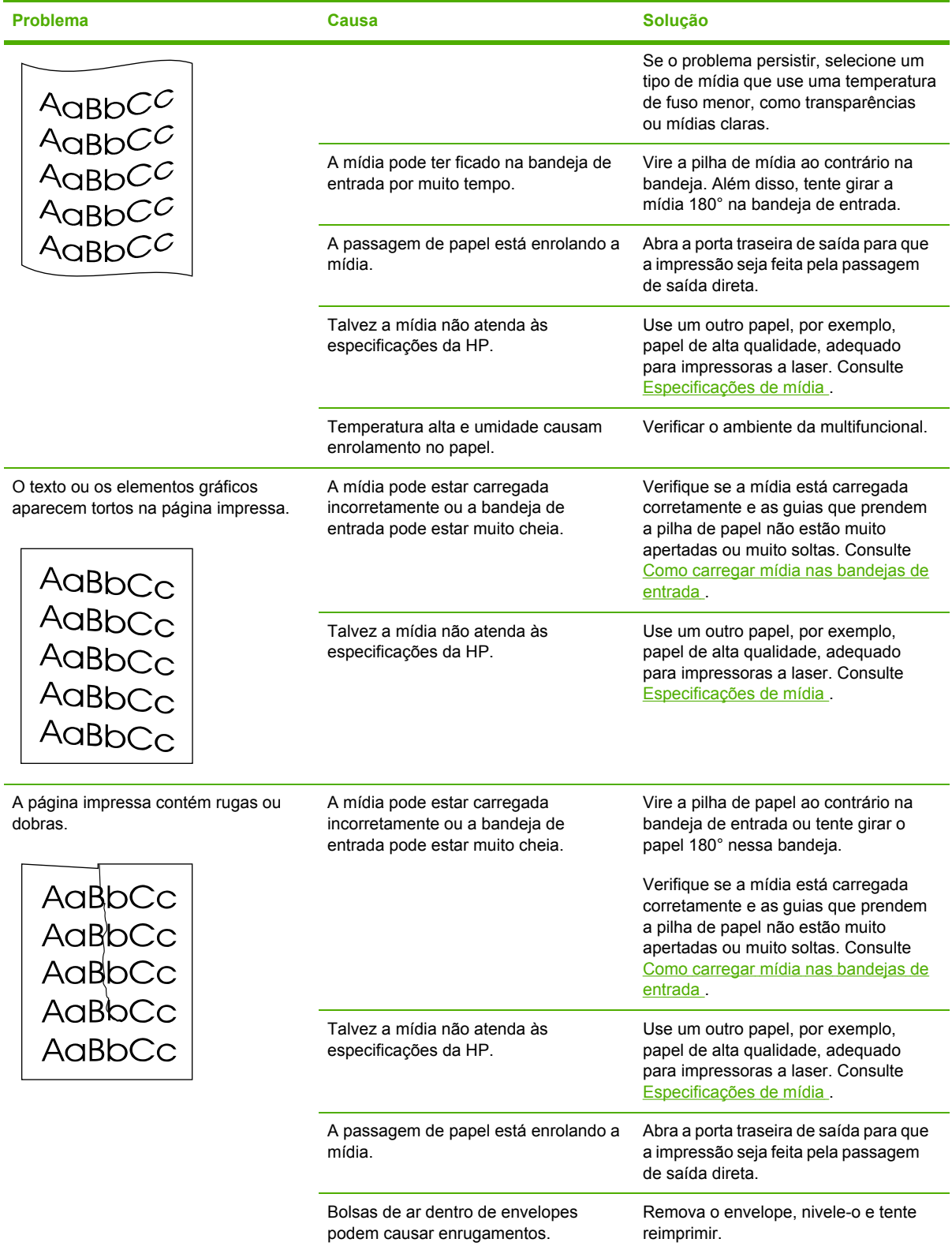

<span id="page-347-0"></span>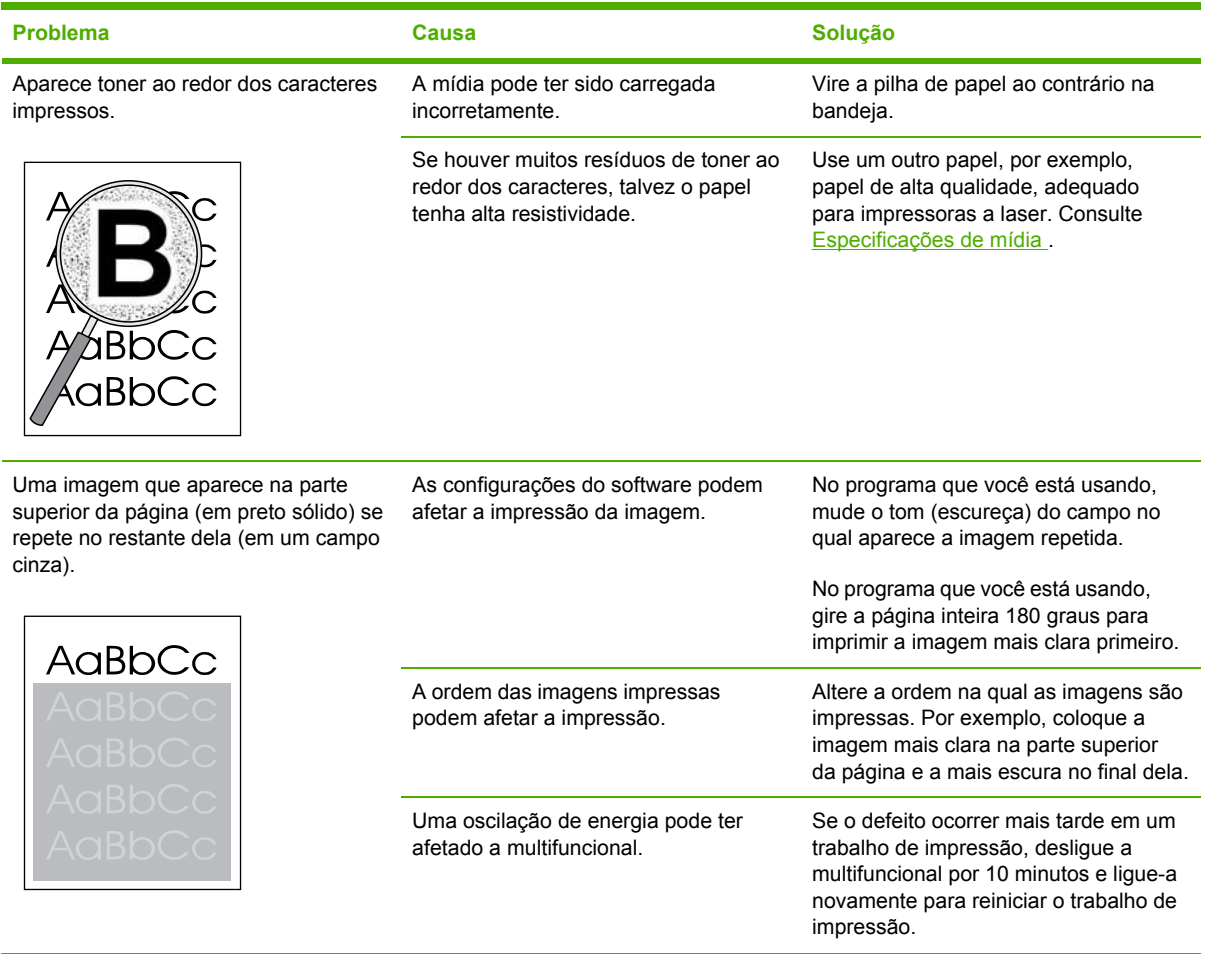

### **Problemas de manuseio de papel**

Use as informações desta seção quando a multifuncional apresentar problemas de manuseio de mídia.

#### **Orientações sobre mídia de impressão**

- Para obter melhores resultados, verifique se o papel é de boa qualidade e se não apresenta cortes, defeitos, rasgos, manchas, partículas soltas, poeira, rugas, lacunas e bordas curvas ou dobradas.
- Para obter uma impressão de melhor qualidade, use um tipo de papel liso. Geralmente, mídia mais lisa produz melhores resultados. Para obter mais informações, consulte [Especificações](#page-42-0) de [mídia](#page-42-0) .
- Se você não souber ao certo o tipo de papel que está colocando na impressora (por exemplo, bond ou reciclado), verifique a etiqueta na embalagem do papel.
- Não use mídia destinada apenas a impressoras Inkjet. Use mídia destinada a impressoras LaserJet.
- Não use papel timbrado impresso com tintas em baixa temperatura, como as usadas em alguns tipos de termografia.
- Não use papel timbrado em alto ou em baixo relevo.
- A multifuncional usa calor e pressão para fundir o toner no papel. Verifique se os papéis coloridos ou formulários pré-impressos usam tintas compatíveis com a temperatura de fusão (200°C ou 392°F para 0,1 segundo).

**CUIDADO** Se essas instruções não forem seguidas, poderão ocorrer congestionamentos ou danos à multifuncional.

#### **Solução de problemas de mídia de impressão**

Os problemas com mídia descritos a seguir causam redução da qualidade de impressão, congestionamentos e até mesmo danos à multifuncional.

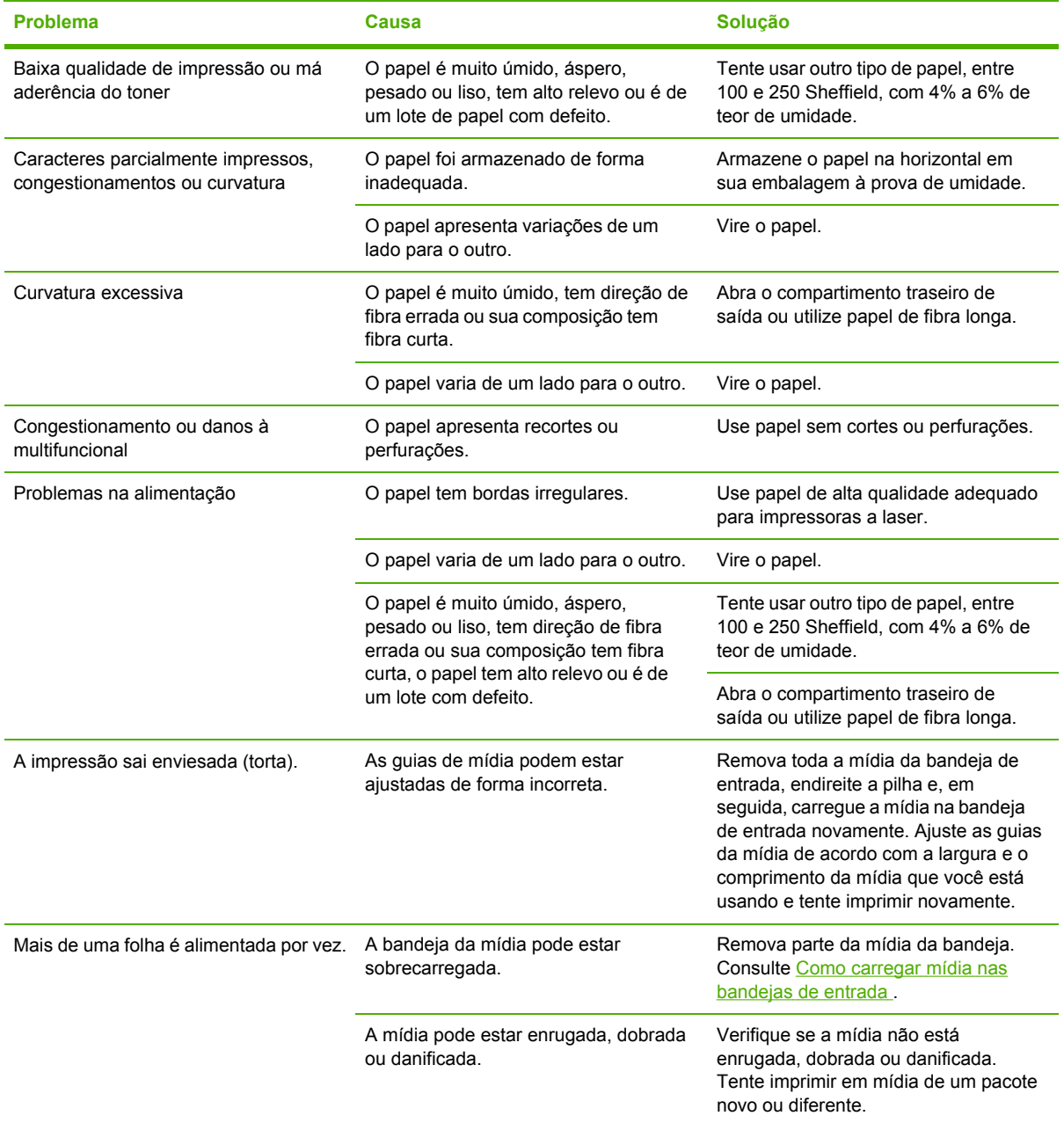

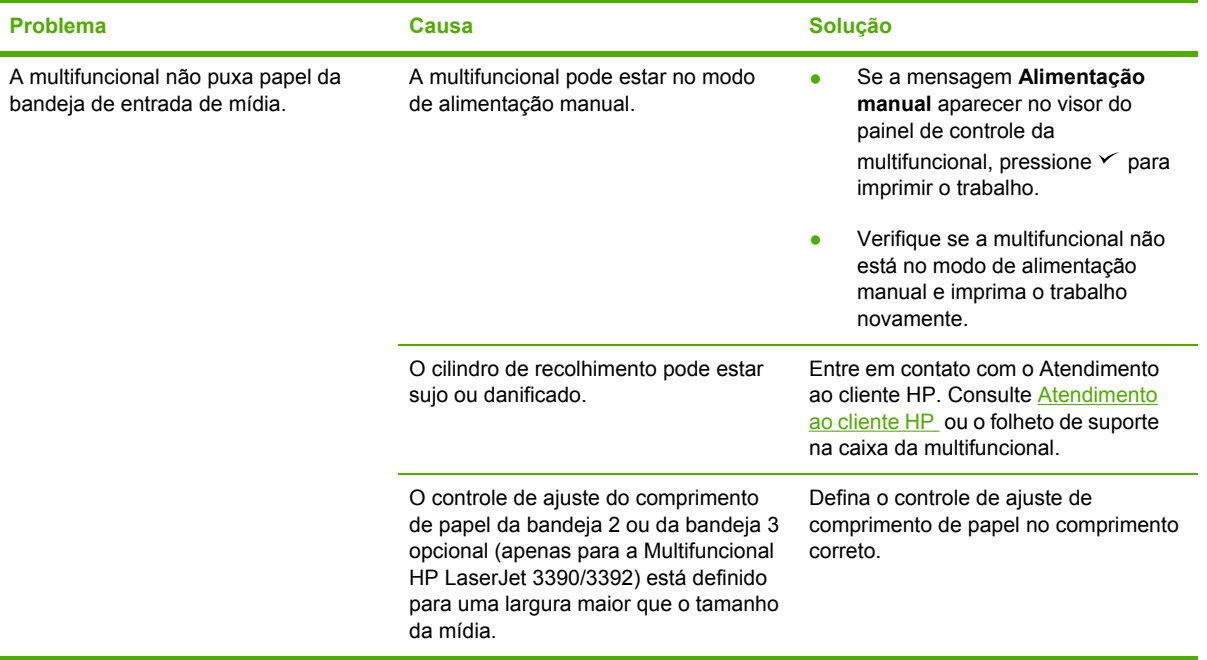

# **Problemas de desempenho**

Use as dicas desta seção se as páginas saírem da multifuncional sem nada impresso ou quando a multifuncional não imprimir nenhuma página.

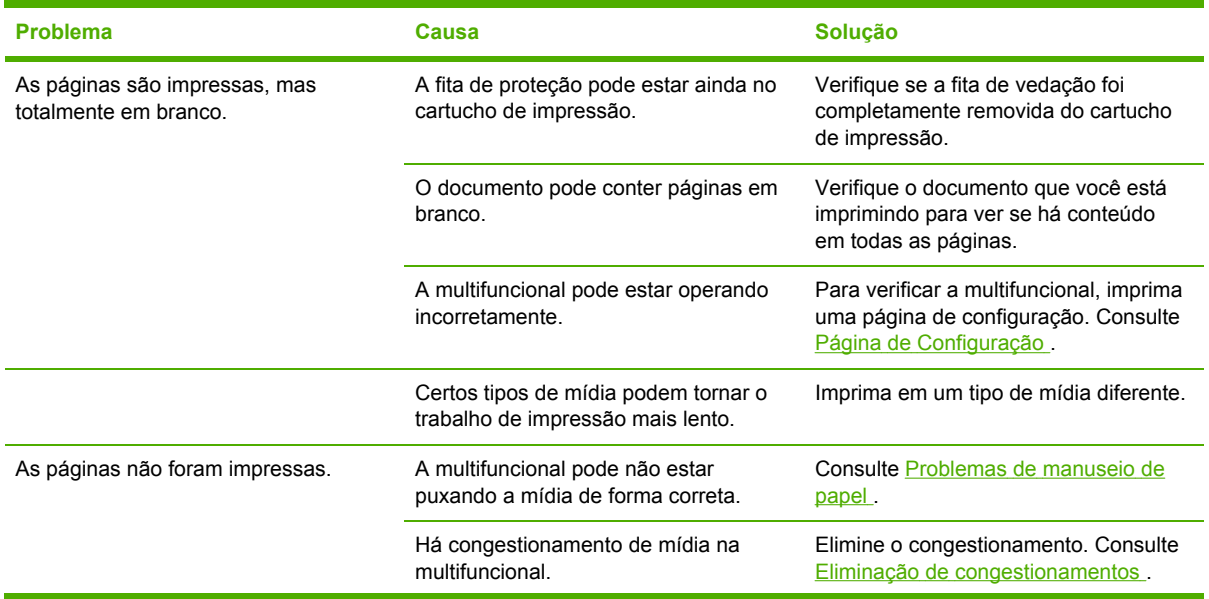

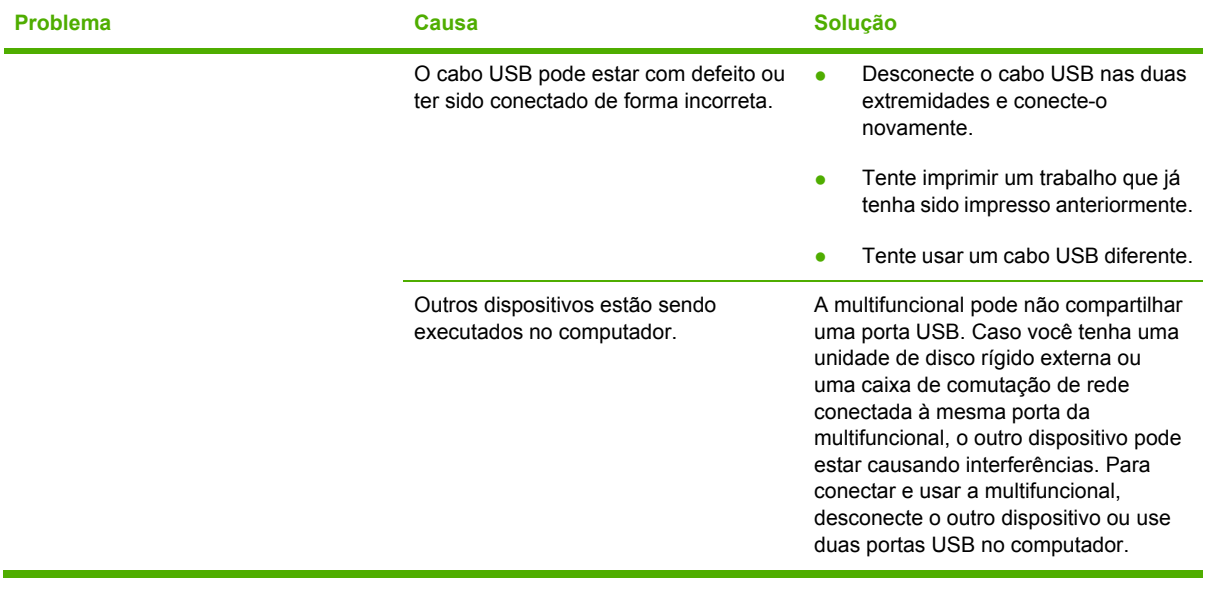

# **Problemas de fax**

### **Problemas com o recebimento de fax**

Utilize a tabela nesta seção para resolver problemas que possam ocorrer durante o recebimento de fax.

 $\mathbb{F}$ 

**Nota** Use o cabo de fax que acompanha a multifuncional para que ela funcione corretamente.

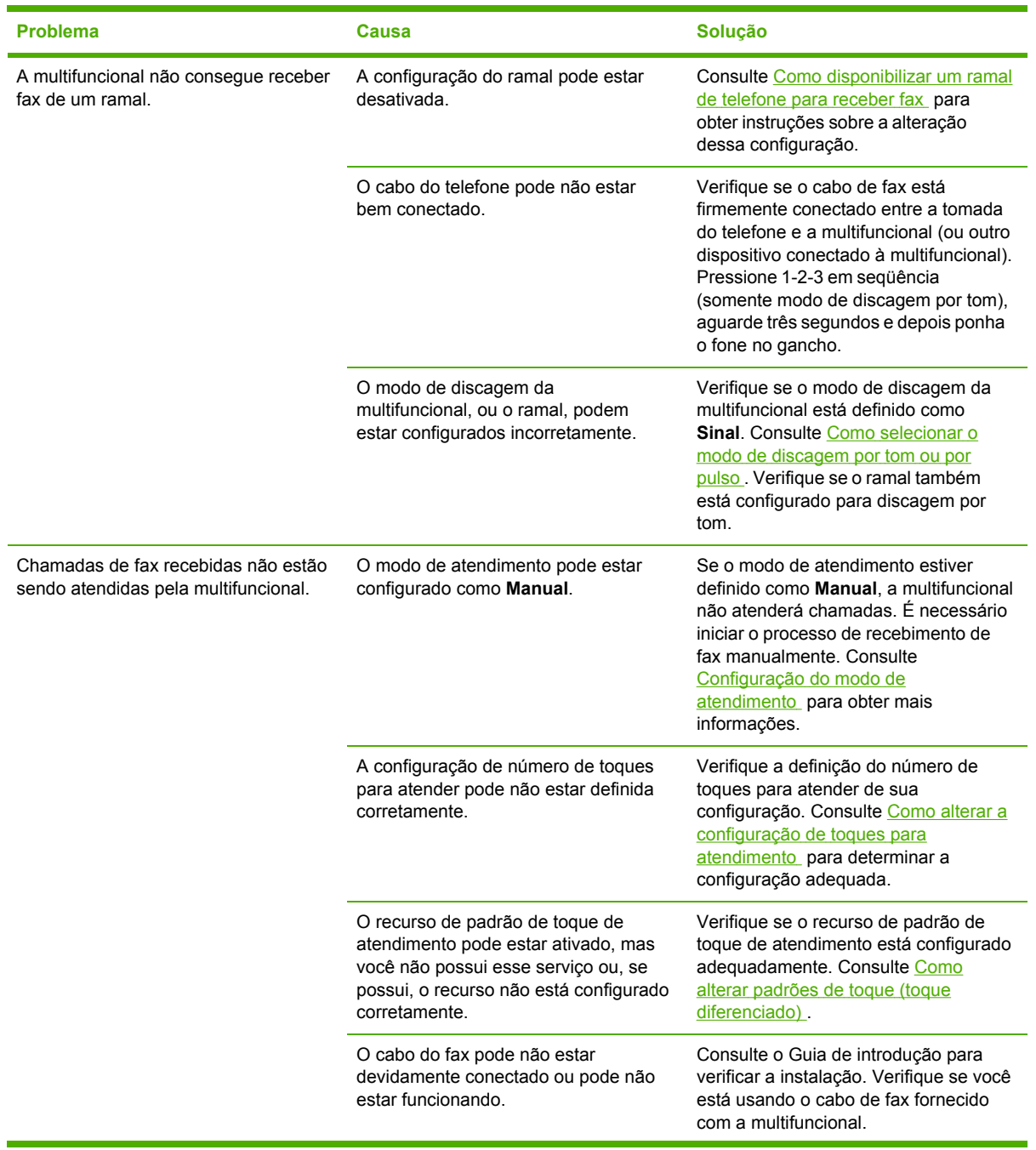

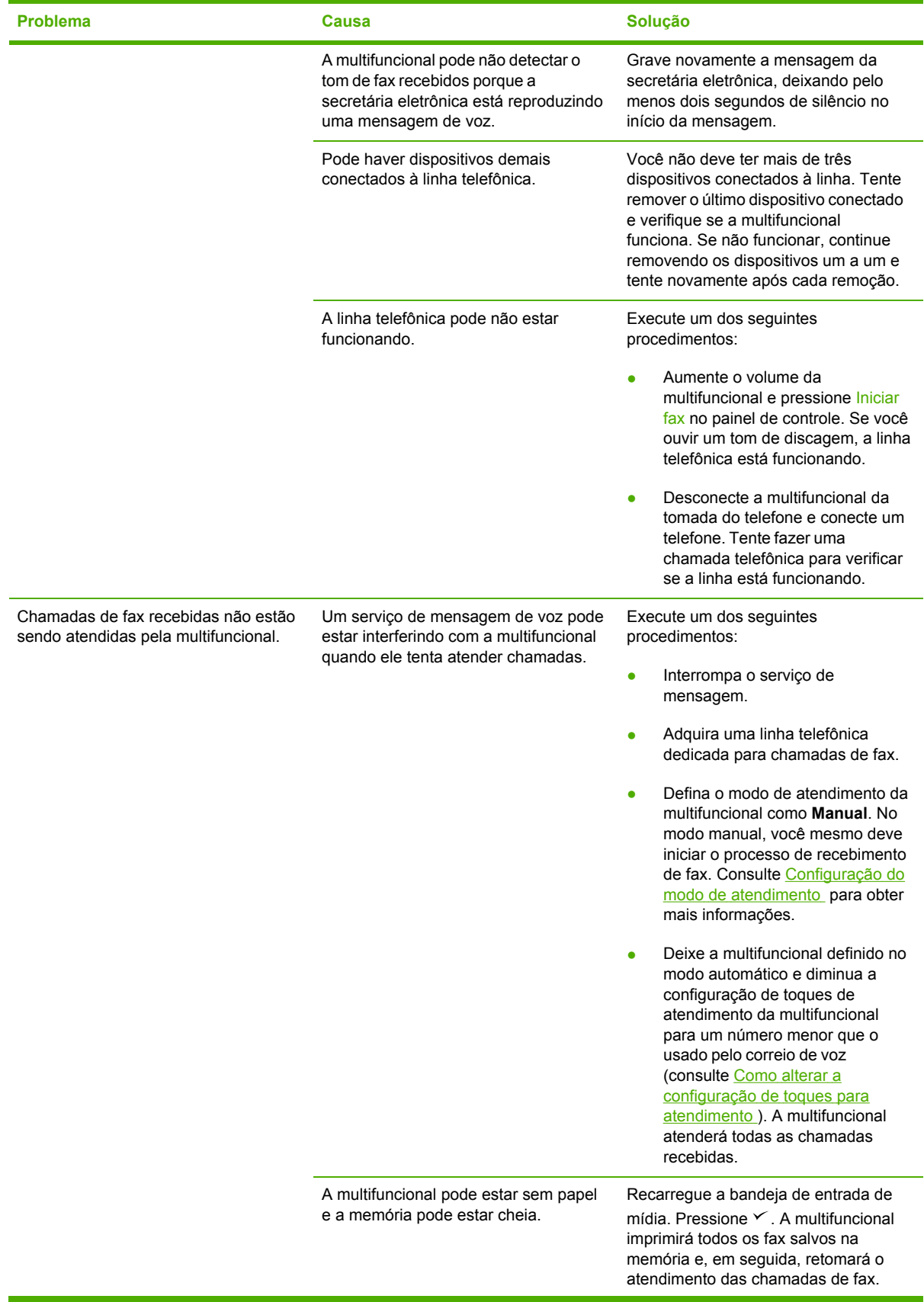

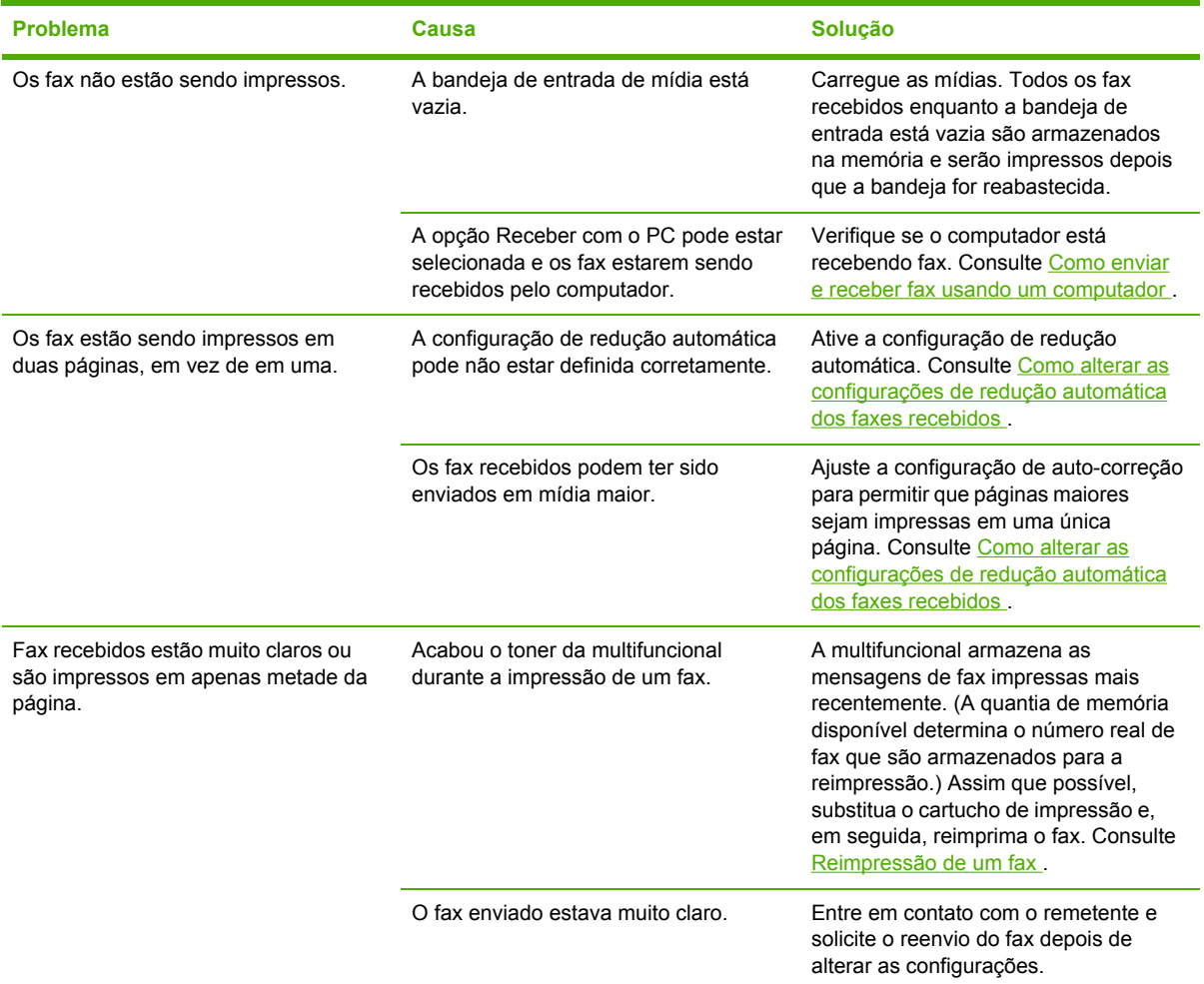

### **Problemas com o recebimento de fax**

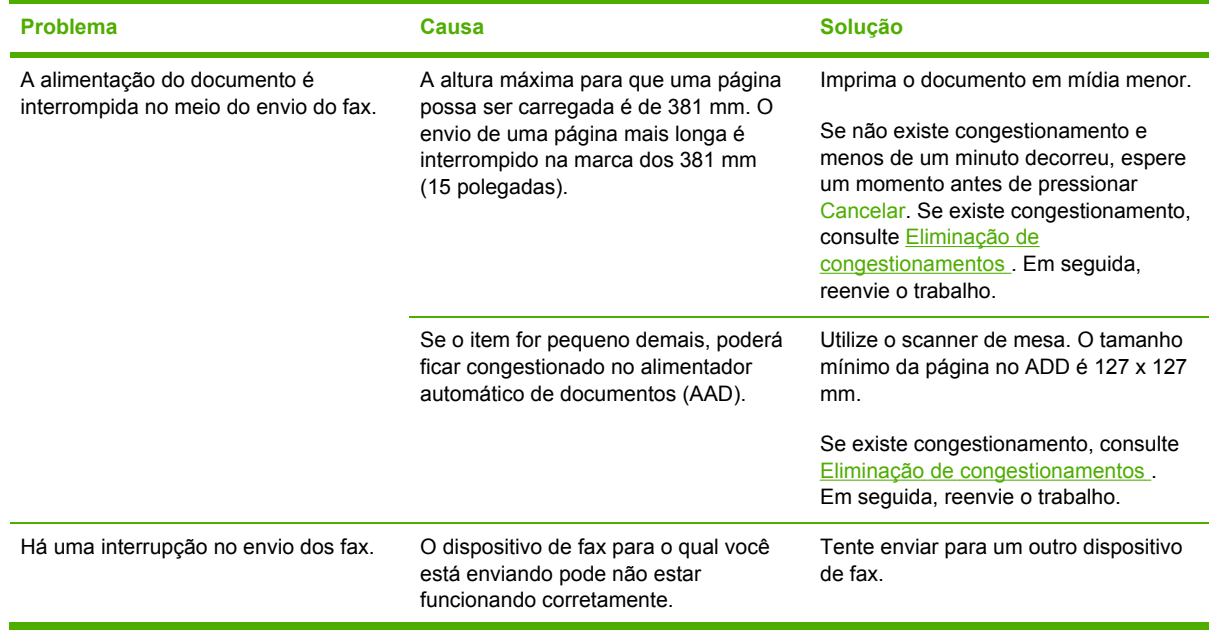

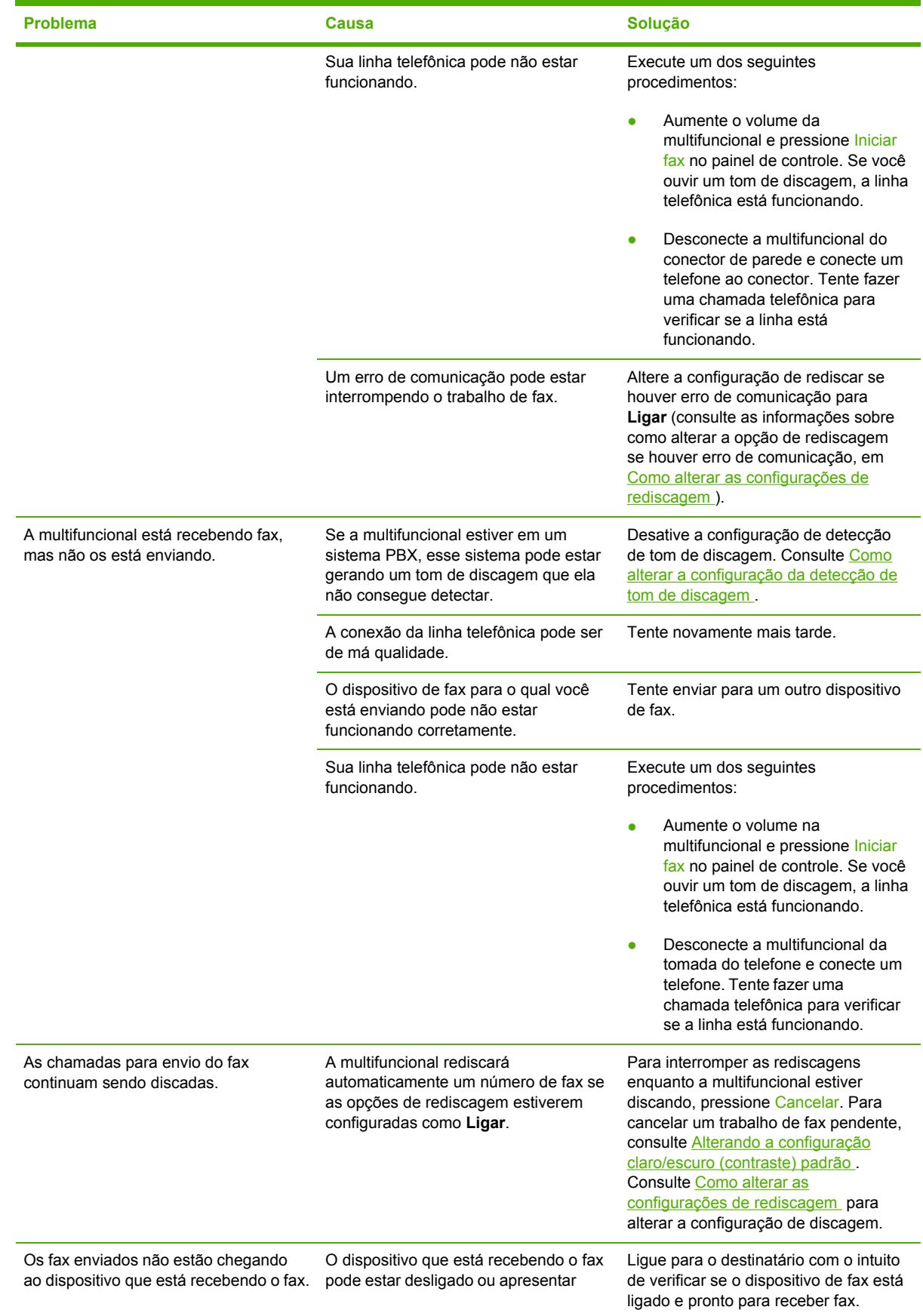

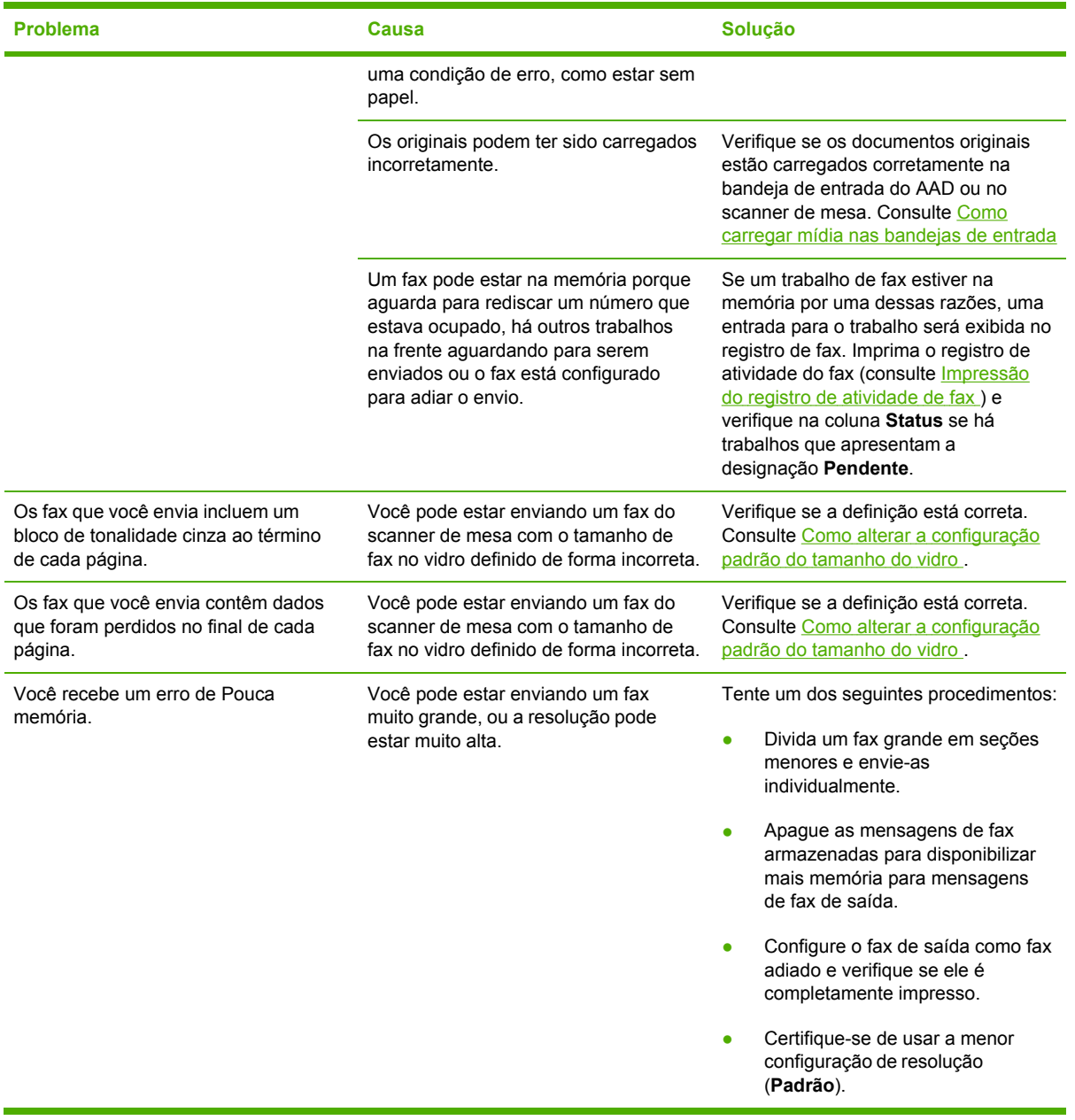

## **Problemas com chamadas de voz**

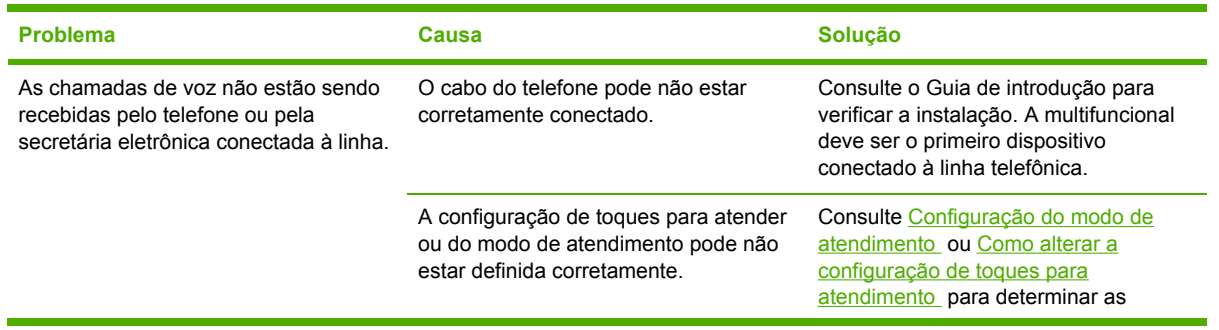

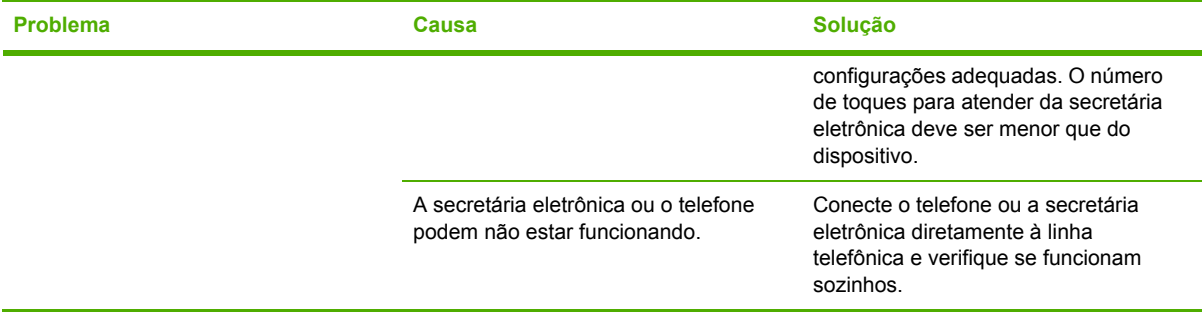

# **Problemas com manuseio de papel**

 $\mathbb{R}$ **Nota** Para obter informações sobre como remover congestionamentos, consulte [Eliminação](#page-319-0) de [congestionamentos](#page-319-0).

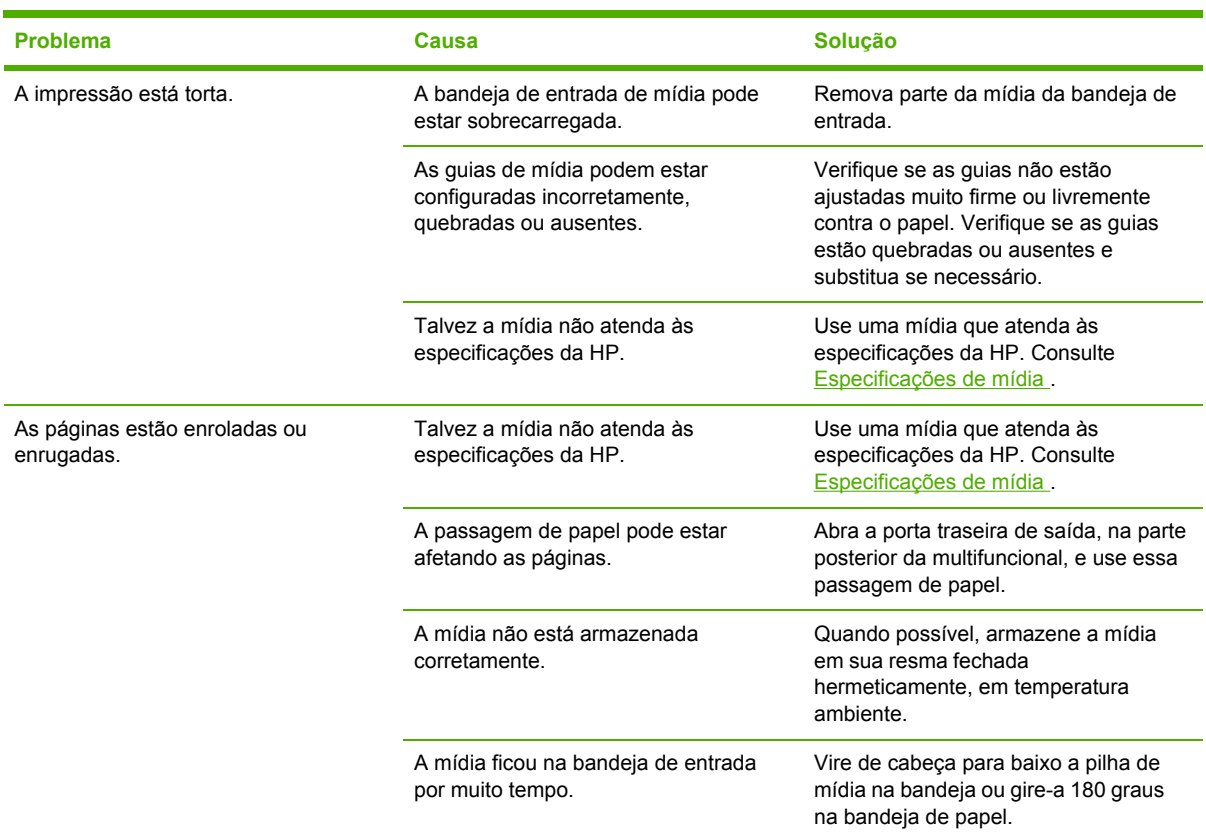

# **Problemas de desempenho**

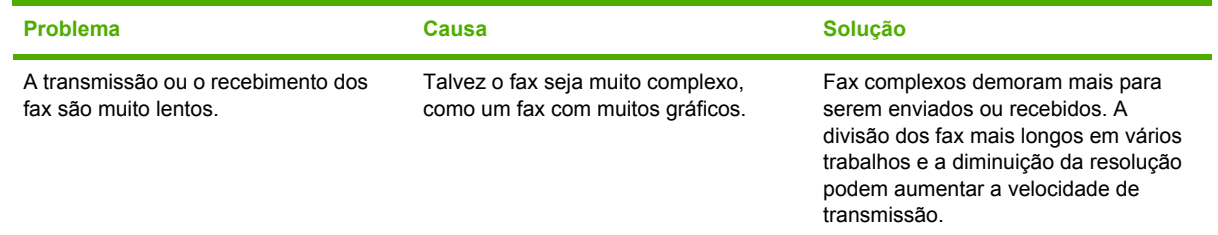

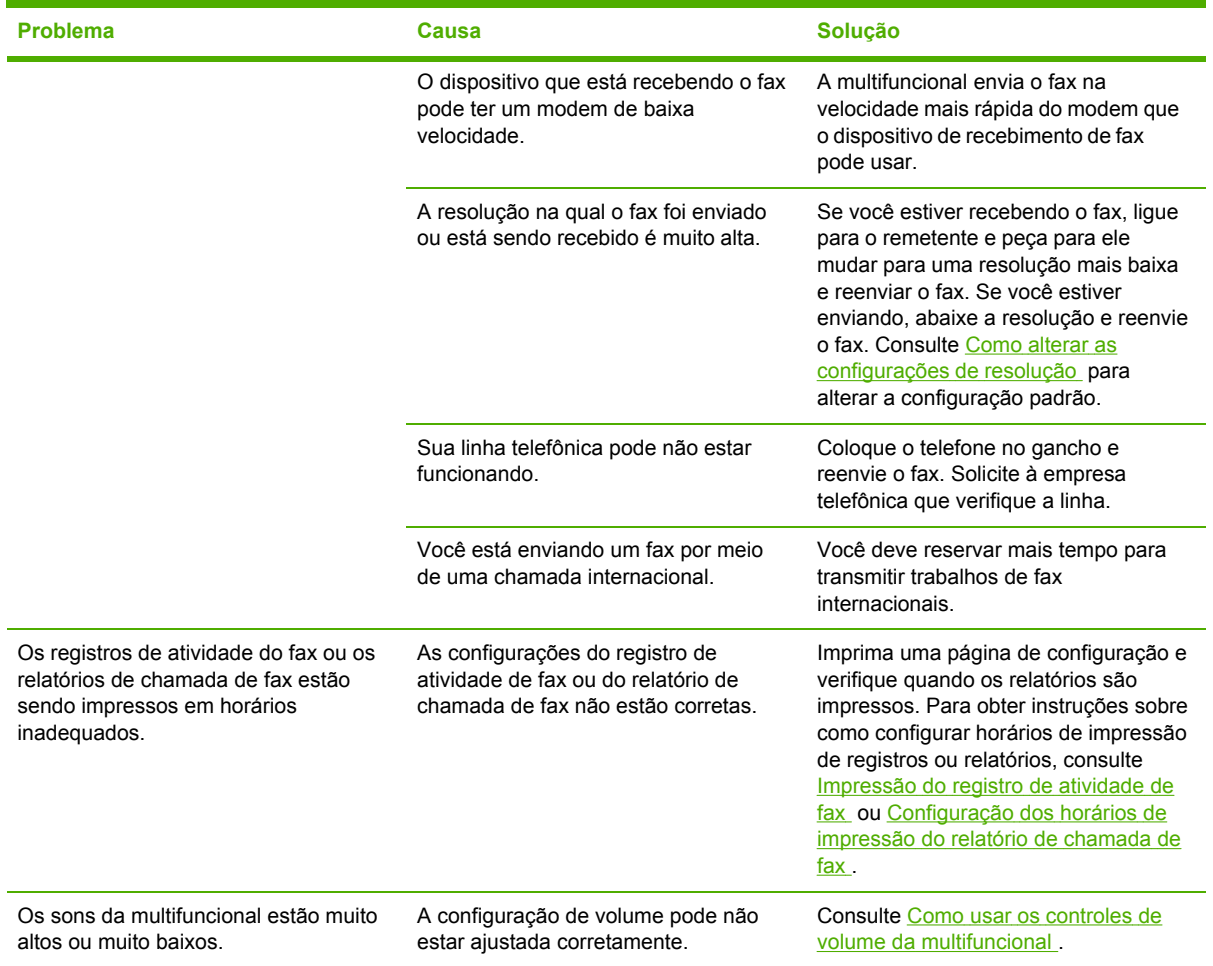

# <span id="page-358-0"></span>**Problemas de cópia**

₩

### **Como evitar problemas**

A seguir, estão algumas etapas simples que você pode seguir para melhorar a qualidade das cópias.

- Copie a partir do scanner de mesa. Isso produzirá uma cópia de melhor qualidade do que a impressão a partir do alimentador automático de documentos (AAD).
- Use originais de qualidade.
- Carregue a mídia corretamente. Se a mídia for carregada de forma incorreta, ela ficará torta, produzindo imagens imprecisas e problemas com o programa OCR. Consulte Como [carregar](#page-57-0) [documentos](#page-57-0) para enviar fax, copiar ou digitalizar para obter instruções.
- Use uma folha separadora para proteger os originais.

### **Problemas com a imagem**

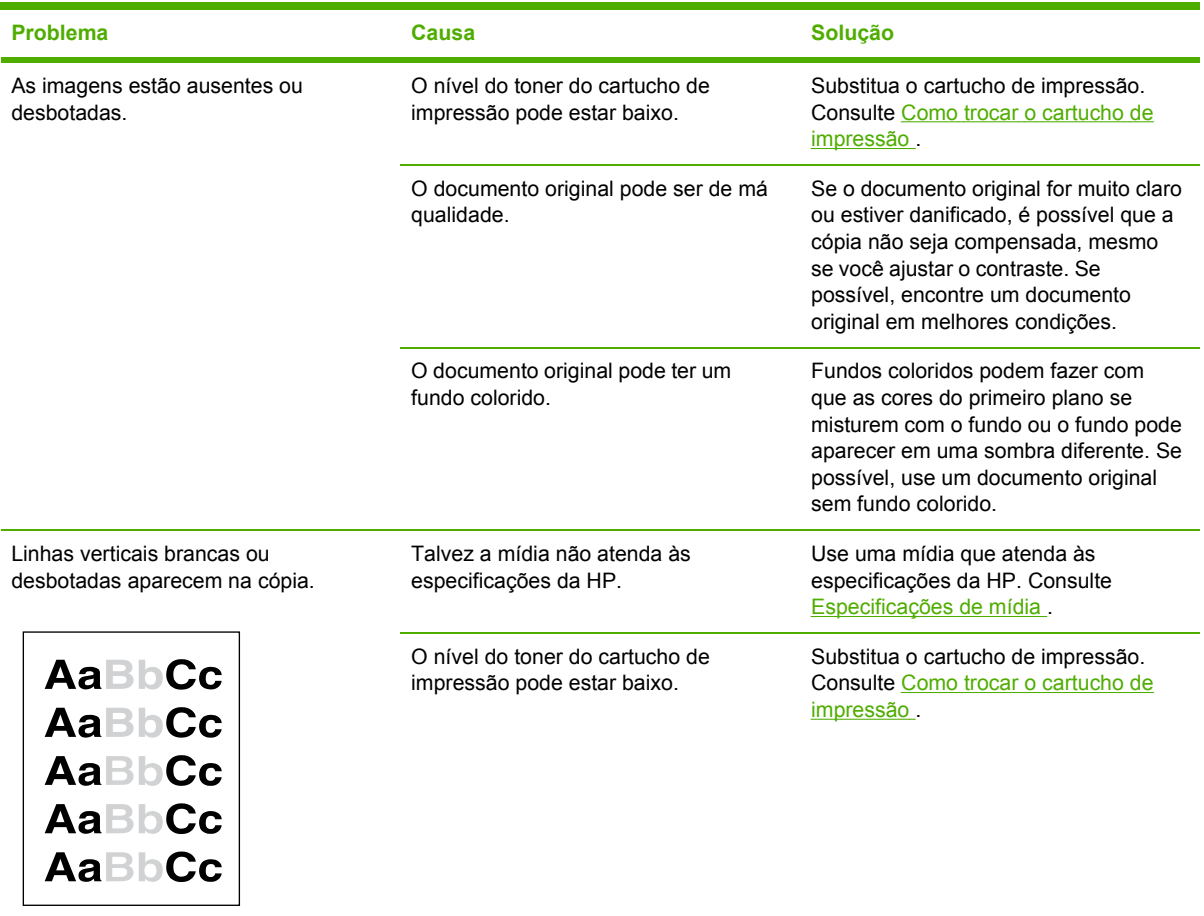

**Nota** Verifique se a mídia atende às especificações da HP. Se a mídia atender às especificações da HP, problemas repetidos de alimentação indicam que o cilindro de recolhimento ou a almofada de separação está desgastado. Entre em contato com o Atendimento ao cliente HP. Consulte [Atendimento](#page-394-0) ao cliente HP ou o folheto na caixa da multifuncional.

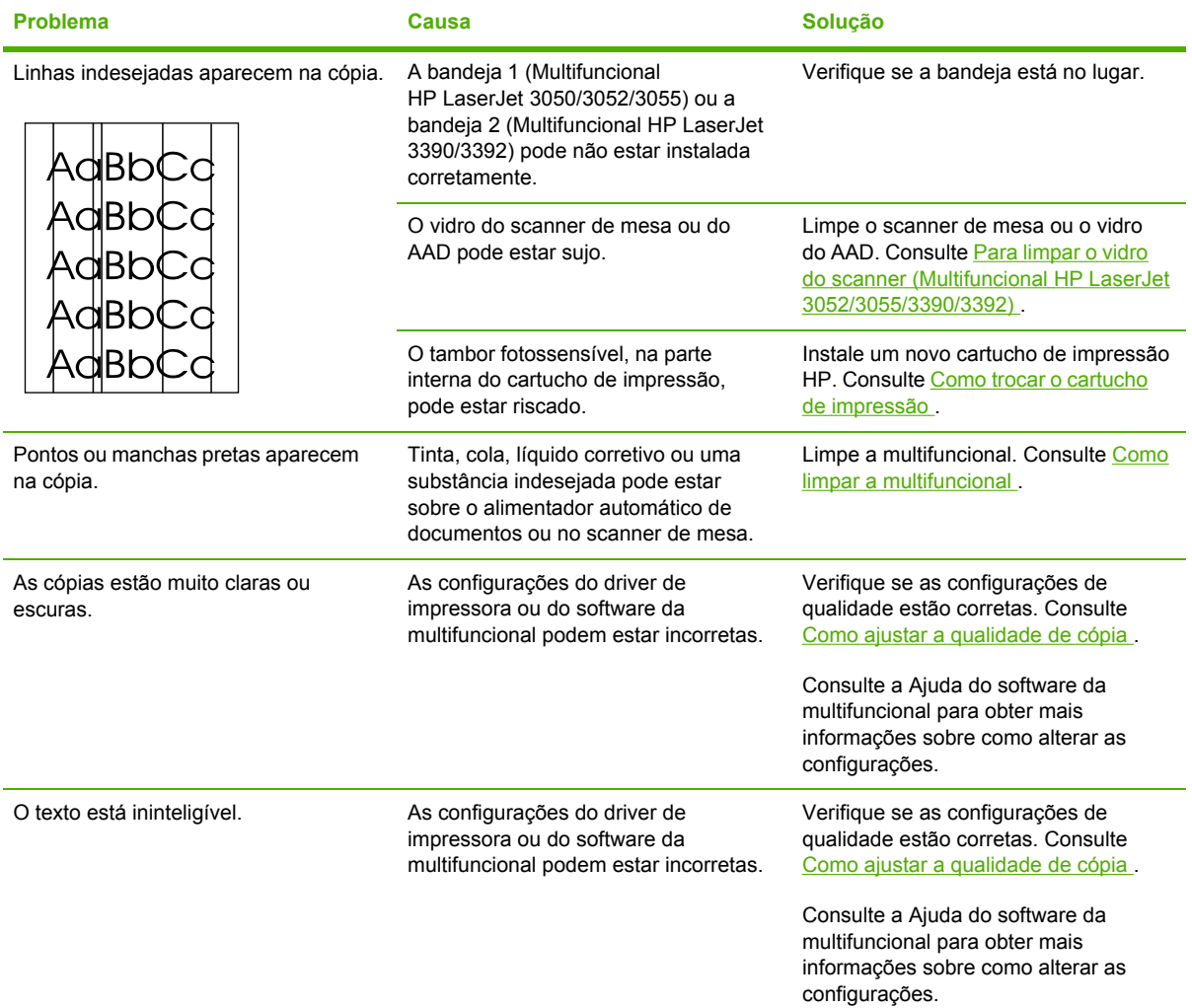

# **Problemas de manuseio de mídia**

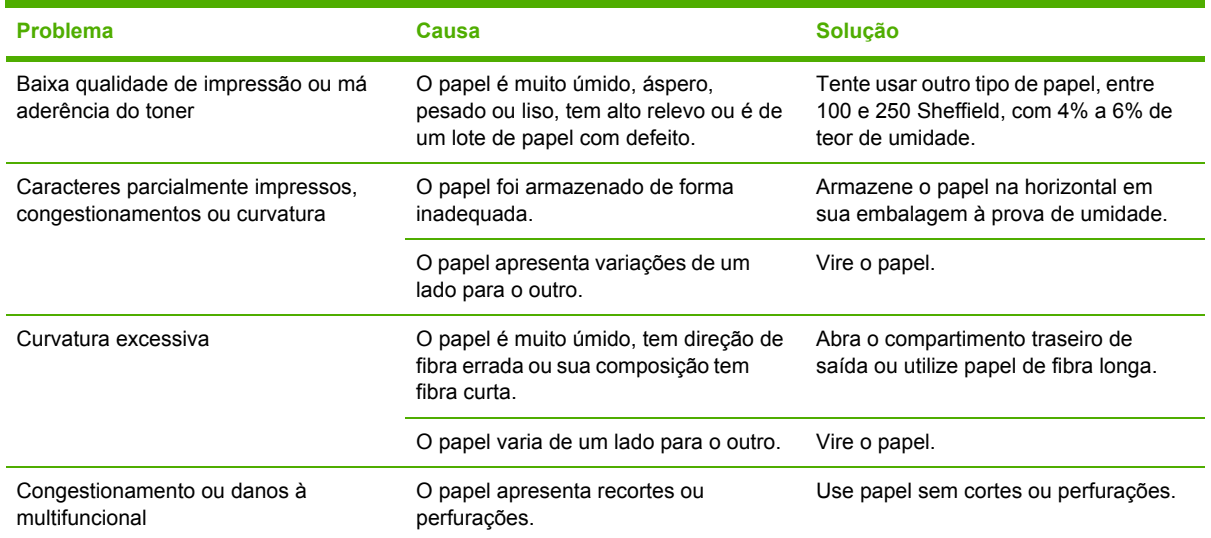
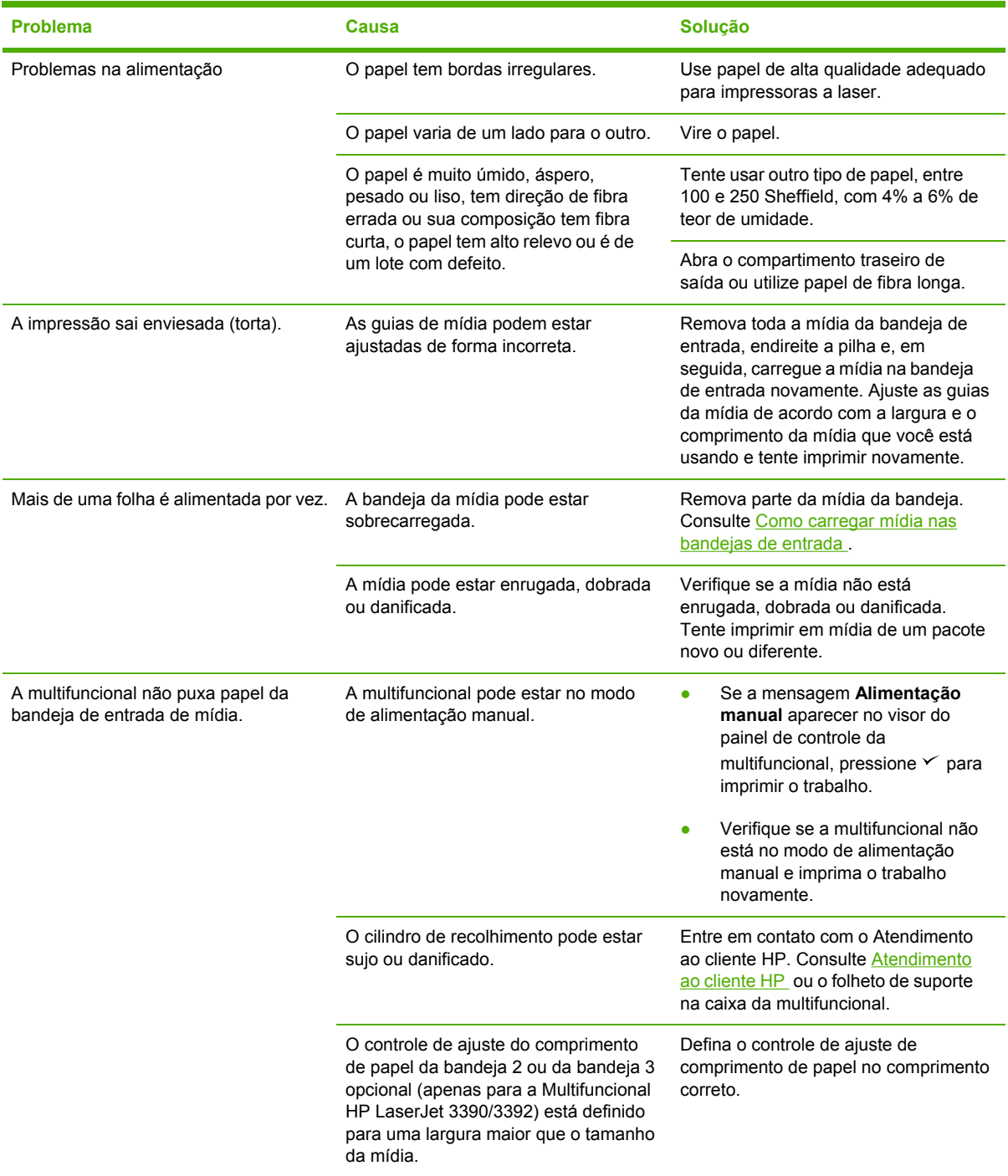

### **Problemas de desempenho**

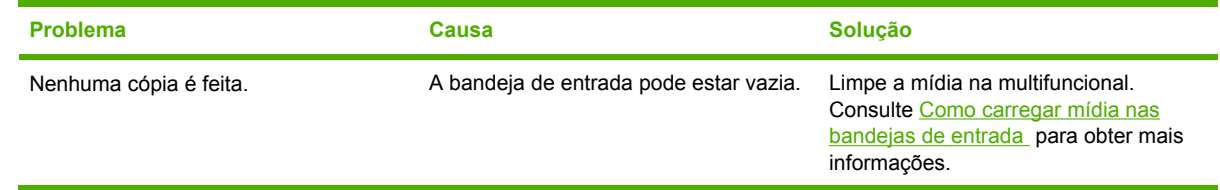

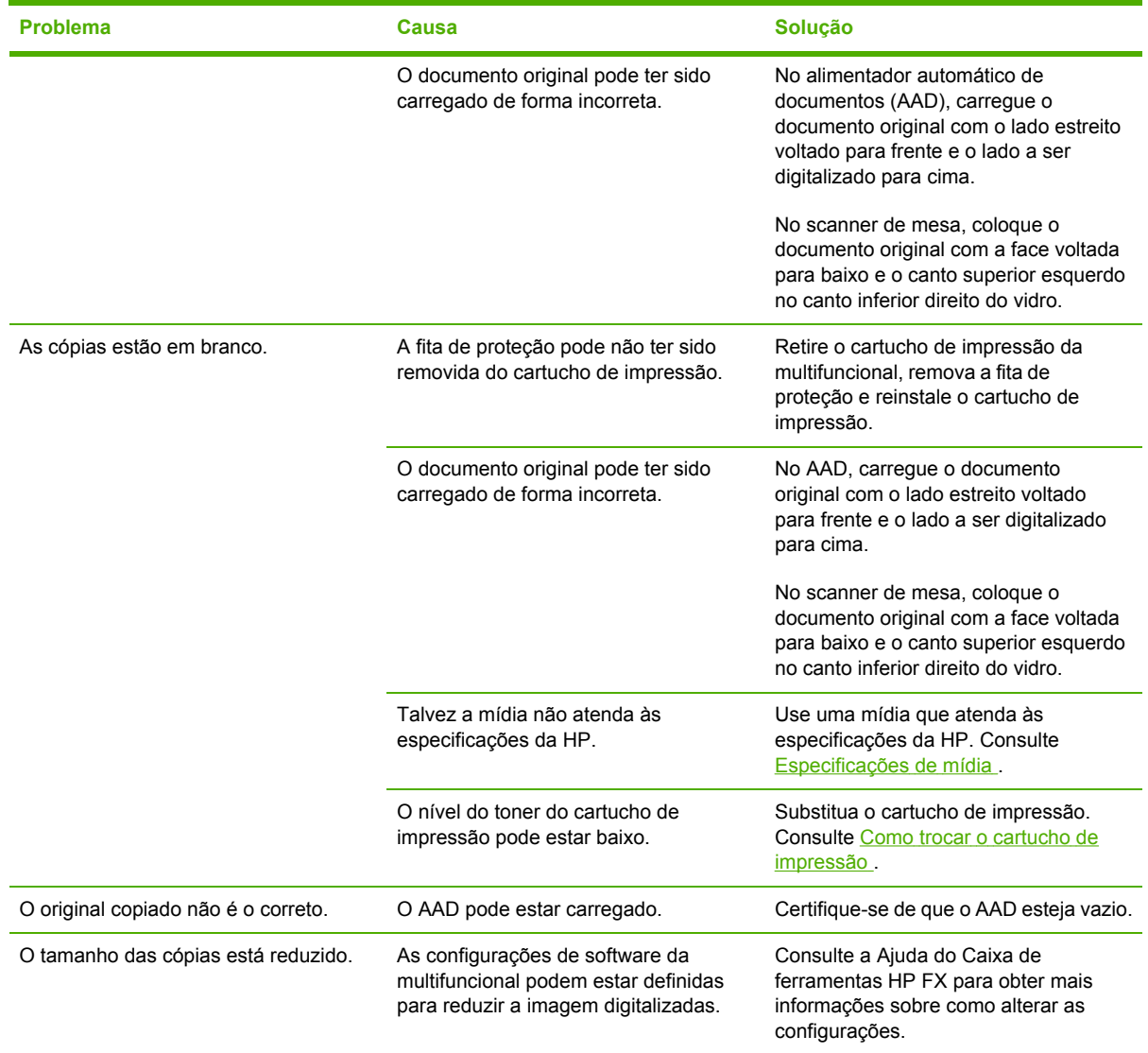

# **Problemas de digitalização**

### **Como resolver problemas com imagens digitalizadas**

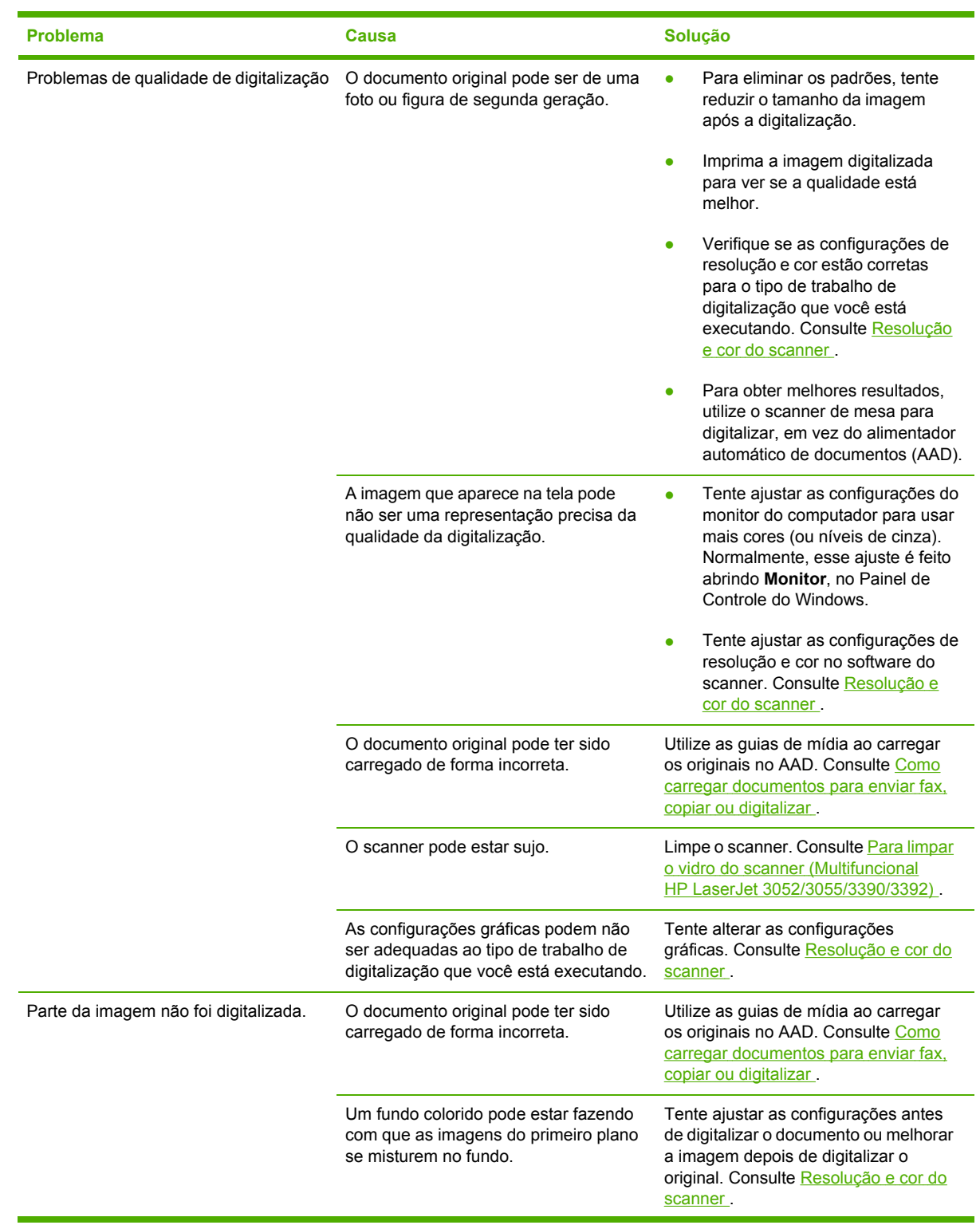

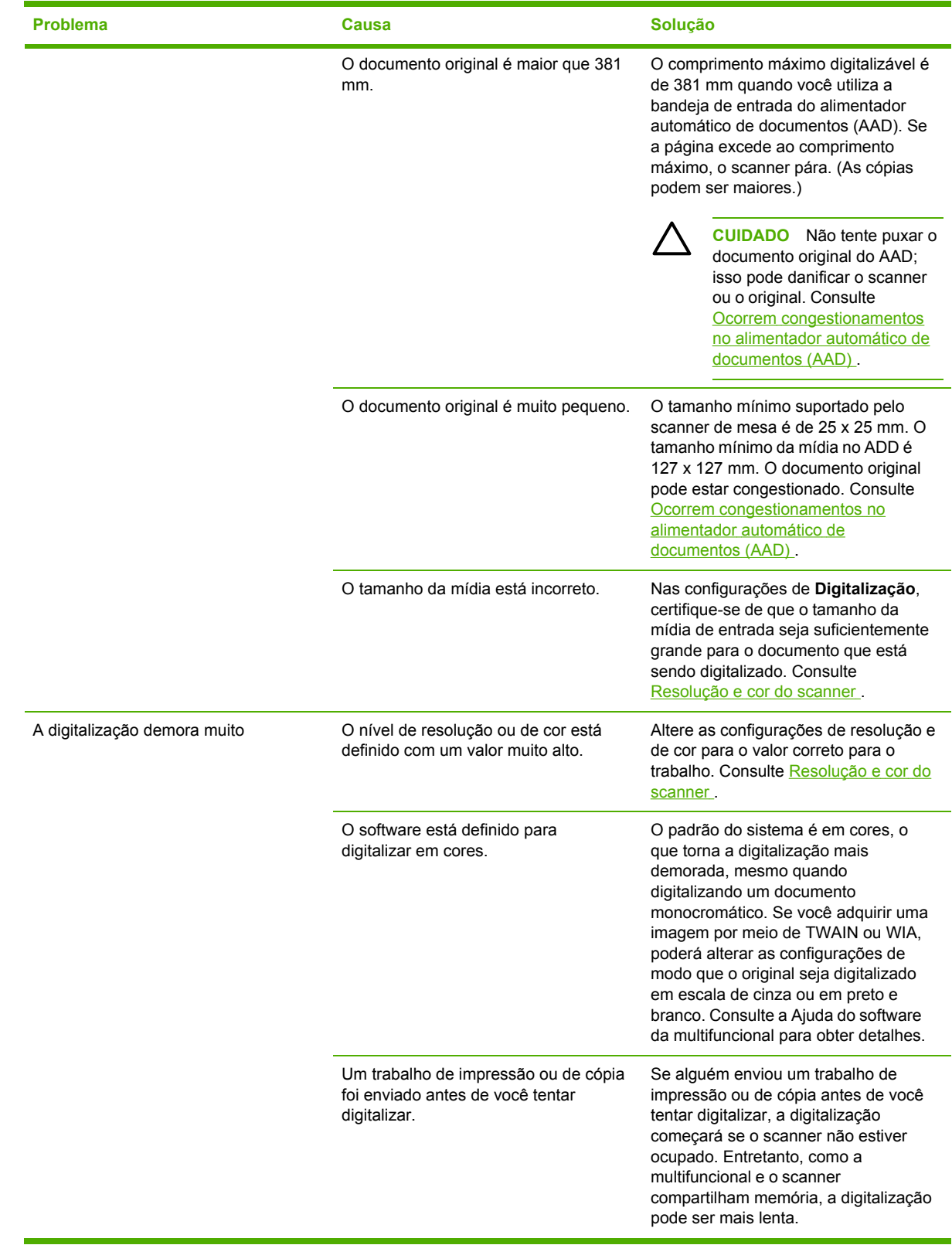

### **Problemas de qualidade de digitalização**

#### **Como evitar problemas**

A seguir, estão algumas etapas simples que você pode seguir para melhorar a qualidade das cópias e das digitalizações.

- Utilize a bandeja de entrada do scanner de mesa, em vez da bandeja de entrada do alimentador automático de documentos (AAD) para digitalizar.
- Utilize originais de alta qualidade.
- Carregue a mídia corretamente. Se a mídia for carregada de forma incorreta, poderá ficar torta, tornando as imagens imprecisas. Consulte Como carregar mídia nas [bandejas](#page-57-0) de entrada para obter instruções.
- Ajuste as configurações do software de acordo com a forma como você deseja usar a página digitalizada. Consulte [Resolução](#page-169-0) e cor do scanner para obter mais informações.
- Se a multifuncional está alimentando mais de uma página por vez, talvez seja necessário substituir a almofada de separação. Entre em contato com o Atendimento ao cliente HP. Consulte [Atendimento](#page-394-0) ao cliente HP ou o folheto na caixa da multifuncional.
- Use uma folha separadora para proteger os originais.

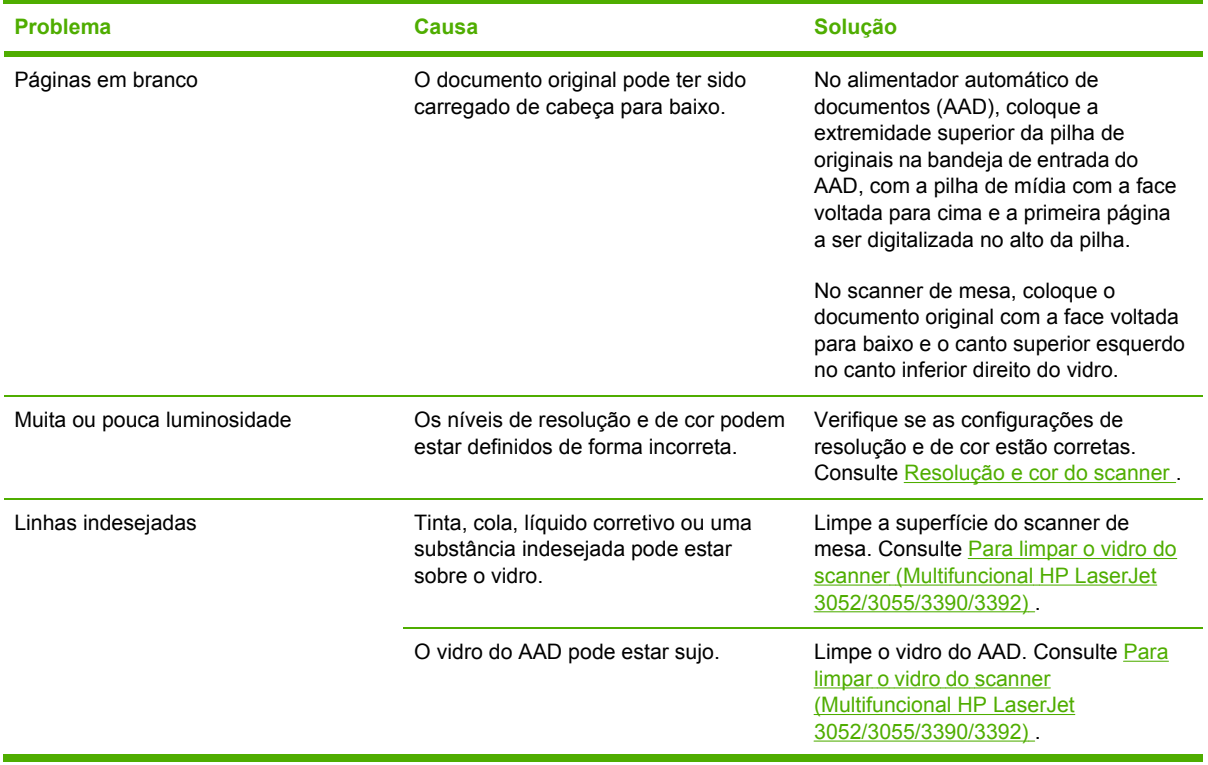

#### **Solução de problemas de qualidade de digitalização**

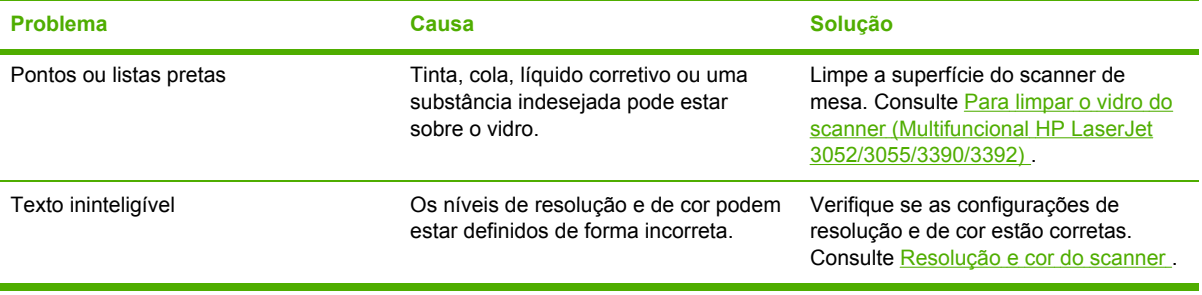

### **Problemas de rede**

### **Como verificar se multifuncional está on-line**

#### **Para verificar se multifuncional está on-line**

Verifique os itens a seguir para confirmar se a multifuncional está pronta para imprimir.

**1.** A multifuncional está conectada e ligada?

Certifique-se de que a multifuncional esteja conectada e ligada. Se o problema persistir, pode haver um defeito no cabo de alimentação, na fonte de alimentação ou na multifuncional.

**2.** A luz de Ready (Pronta) da multifuncional está ligada?

Se a luz estiver piscando, você deverá aguardar até que o trabalho atual seja concluído.

- **3.** O visor do painel de controle da multifuncional está em branco?
	- Verifique se a multifuncional está ligada.
	- Verifique se a multifuncional está instalada corretamente.
- **4.** Uma mensagem diferente de **Pronto** aparece no visor do painel de controle da multifuncional?
	- Consulte a documentação da multifuncional para obter uma lista completa de mensagens e ações corretivas do painel de controle.

### **Como resolver problemas de comunicação com a rede**

#### **Para resolver problemas de comunicação com a rede**

Verifique, com base nos itens a seguir, se a multifuncional está se comunicando com a rede. Estas informações presumem que uma página de configuração da Rede já foi impressa (consulte [Página](#page-281-0) de [Configuração](#page-281-0) ).

**1.** Há algum problema de conexão física entre a estação de trabalho ou o servidor de arquivos e a multifuncional?

Verifique o sistema de cabos de rede, as conexões e a exatidão das configurações do roteador. Verifique se o comprimento dos cabos de rede está de acordo com as especificações da rede.

**2.** Os cabos de rede estão conectados adequadamente?

Verifique se a multifuncional está conectada à rede usando a porta e o cabo apropriados. Verifique se cada conexão de cabo está encaixada e no lugar certo. Se o problema continuar, tente um cabo ou portas diferentes no concentrador ou no transmissor. A luz âmbar de indicação de atividade e a luz verde de status da conexão próximas à conexão da porta na parte traseira da multifuncional devem estar acesas.

**3.** As configurações da velocidade da conexão e de dúplex estão corretas?

A Hewlett-Packard recomenda que essa configuração seja mantida no modo automático (configuração padrão). Consulte [Configurações](#page-179-0) de velocidade da conexão e de dúplex .

**4.** É possível executar o comando ping na multifuncional?

Use o prompt de comandos para executar ping na multifuncional a partir do computador. Por exemplo:

ping 192.168.45.39

Verifique se o ping exibe tempos de ida e volta.

Se você puder executar ping da multifuncional, verifique se a configuração de endereço IP da multifuncional está correta no computador. Se estiver, exclua e, em seguida, adicione a multifuncional novamente.

Se o comando ping falhar, verifique se os hubs de rede estão ligados e se as configurações de rede, a multifuncional e o computador estão configurados para a mesma rede.

**5.** Algum programa de software foi acrescentado à rede?

Verifique se o aplicativo é compatível e se está instalado corretamente com os drivers de impressora corretos.

**6.** Os outros usuários conseguem imprimir?

O problema pode ser específico da estação de trabalho. Verifique os drivers de rede da estação de trabalho, os drivers da impressora e o redirecionamento (captura em Novell NetWare).

**7.** Se outros usuários podem imprimir, eles estão utilizando o mesmo sistema operacional de rede?

Verifique se a configuração do seu sistema operacional de rede está correta.

**8.** Seu protocolo está ativado?

Verifique o status do seu protocolo na página de configuração da Rede. Consulte [Página](#page-281-0) de [Configuração](#page-281-0) . Também é possível usar o servidor da Web incorporado ou a Caixa de ferramentas HP FX para verificar o status de outros protocolos. Consulte Como usar o [servidor](#page-176-0) da Web incorporado ou o Caixa de [ferramentas](#page-176-0) HP FX .

- **9.** A multifuncional aparece no HP Web Jetadmin ou em outro programa de gerenciamento?
	- Verifique as configurações de rede na página de configuração da Rede.
	- Confirme as configurações de rede da multifuncional usando o painel de controle da multifuncional.

### **Problemas no visor do painel de controle**

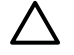

**CUIDADO** A eletricidade estática pode fazer com que pontos ou linhas pretas apareçam inesperadamente na exibição do painel de controle da multifuncional. Não toque no visor do painel de controle da multifuncional se houver chances de que você esteja com uma carga de eletricidade estática (por exemplo, caminhar em um carpete em um ambiente de baixa umidade).

Linhas ou pontos inesperados podem aparecer no visor do painel de controle da multifuncional ou o visor poderá ficar em branco se a multifuncional for exposta a um campo elétrico ou magnético. Para solucionar este problema, execute o procedimento a seguir:

- **1.** Desligue a multifuncional.
- **2.** Remova a multifuncional do campo elétrico ou magnético.
- **3.** Ligue novamente a multifuncional.

### **Problemas no grampeador (Multifuncional HP LaserJet 3392)**

O grampeador prático foi projetado para não ter congestionamentos de grampos. Para reduzir o risco de congestionamentos de grampos, certifique-se de que grampear no máximo 20 páginas de mídia (80 g/m<sup>2</sup>) por vez.

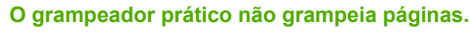

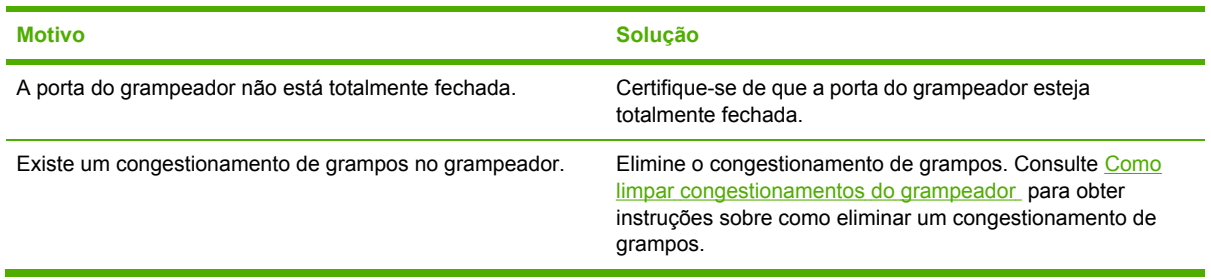

## **Solução de problemas de erros PostScript (PS)**

As seguintes situações são específicas para a linguagem PS e podem ocorrer quando várias linguagens da multifuncional estão em uso.

**Nota** Para receber uma mensagem impressa ou exibida na tela quando ocorrerem erros PS, abra a caixa de diálogo **Print Options** (Opções de impressão) e clique na seleção ao lado da seção de erros PS. Também é possível usar o servidor da Web incorporado.

#### **Tabela 13-3** Erros PS

₿

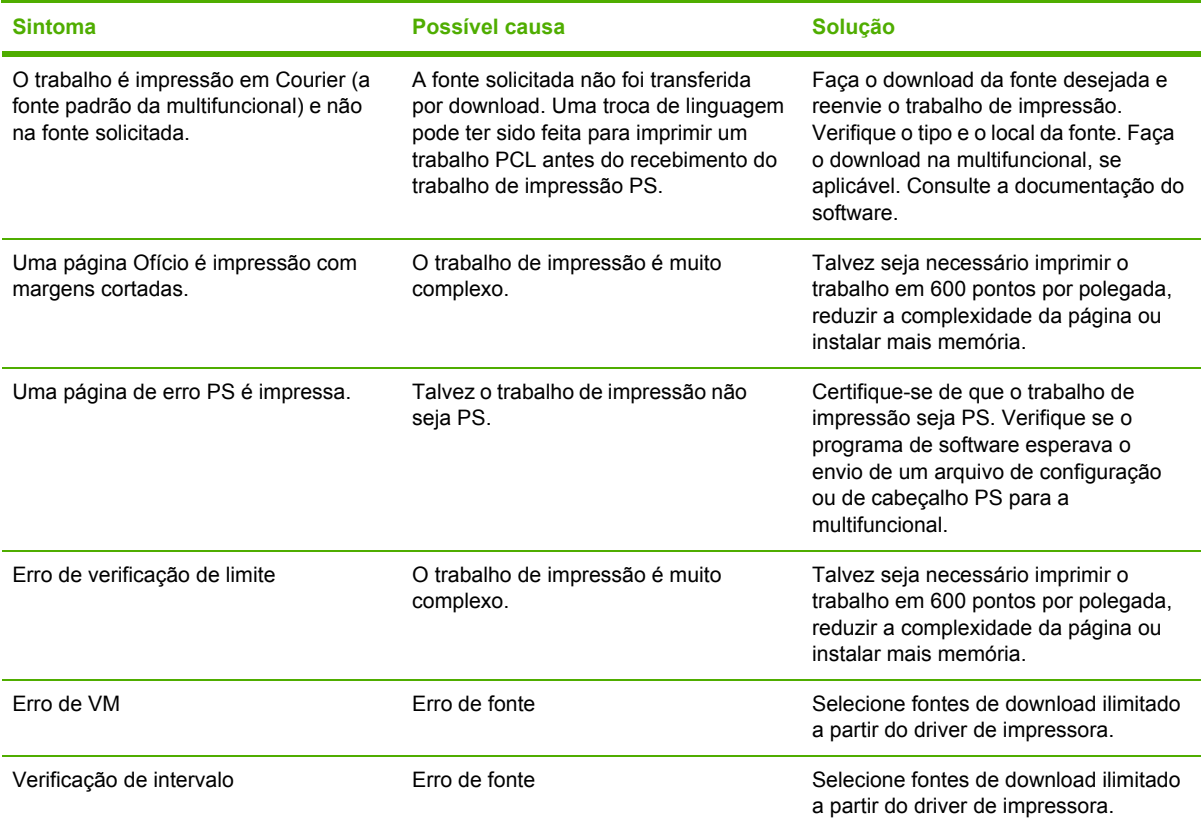

## **Solução de problemas comuns no Macintosh**

### **Problemas com o Mac OS X V10.3 e o Mac OS X V10.4**

**Tabela 13-4** Problemas com o Mac OS X V10.3 e o Mac OS X V10.4

#### **O driver de impressora não está listado no Centro de impressão.**

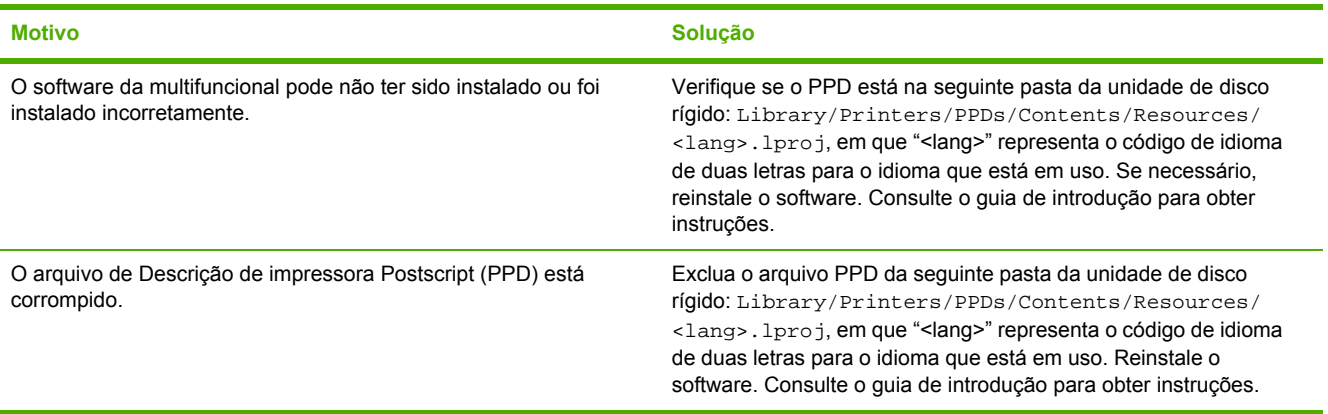

**O nome da multifuncional, o endereço IP, ou o nome do host "rendezvous" ou "bonjours" não aparece na caixa de listagem da impressora no centro de impressão.**

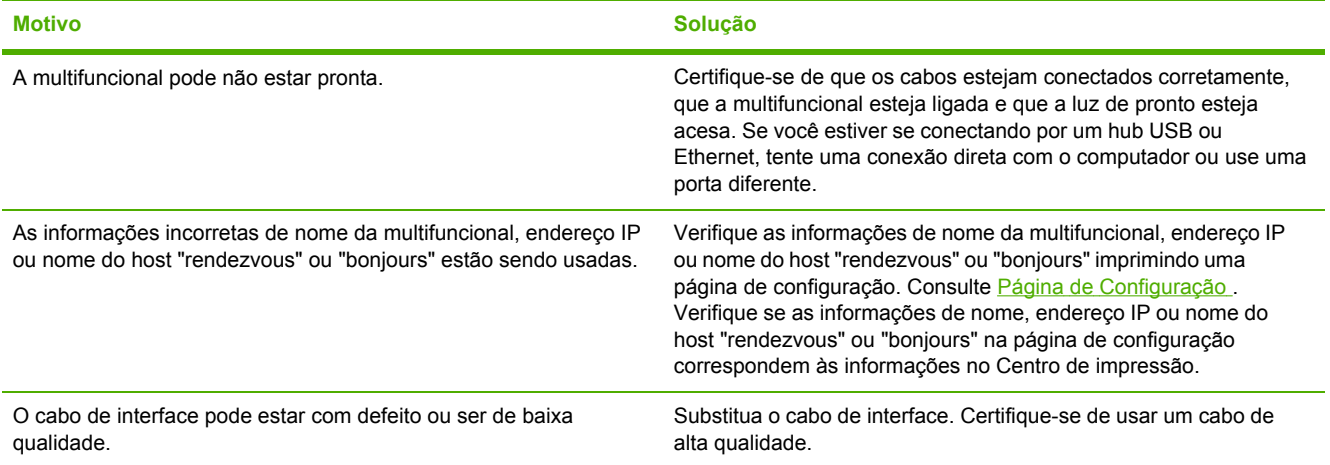

#### **Tabela 13-4** Problemas com o Mac OS X V10.3 e o Mac OS X V10.4 (continuação)

#### **Um trabalho de impressão não foi enviado à impressora desejada.**

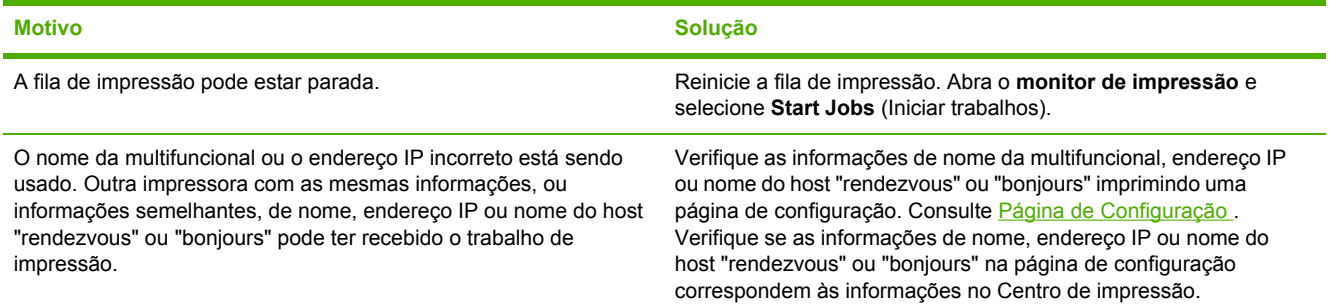

#### **Um arquivo EPS (Encapsulated PostScript) não é impresso com as fontes corretas.**

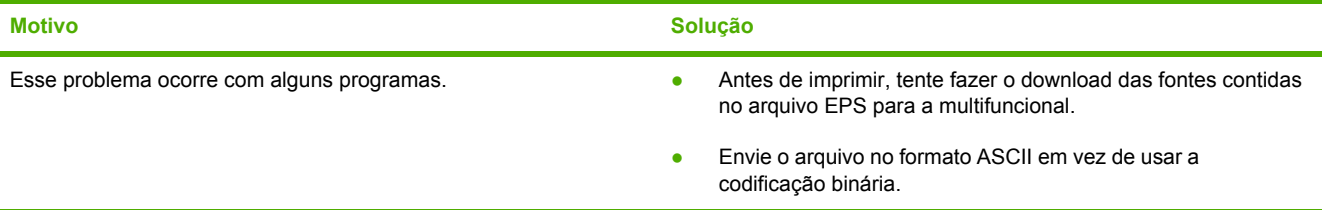

#### **Não é possível imprimir a partir de uma placa USB de terceiros.**

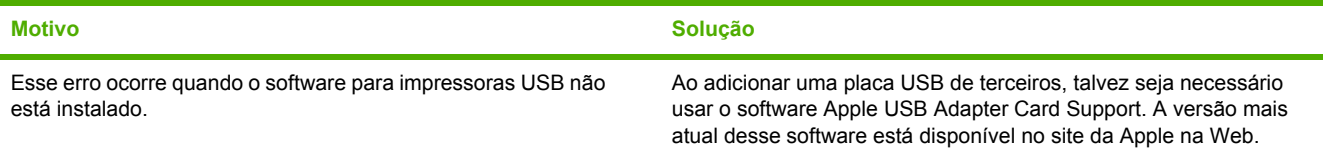

#### **Quando conectada com um cabo USB, a multifuncional não aparece no Centro de impressão Macintosh após a seleção do driver.**

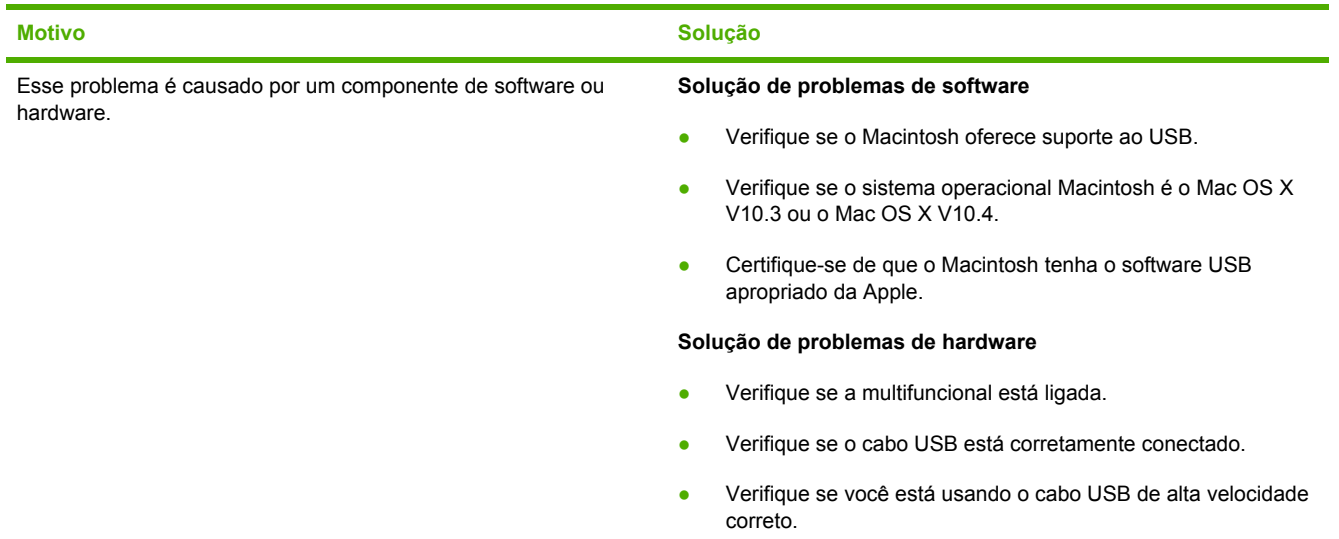

**Quando conectada com um cabo USB, a multifuncional não aparece no Centro de impressão Macintosh após a seleção do driver.**

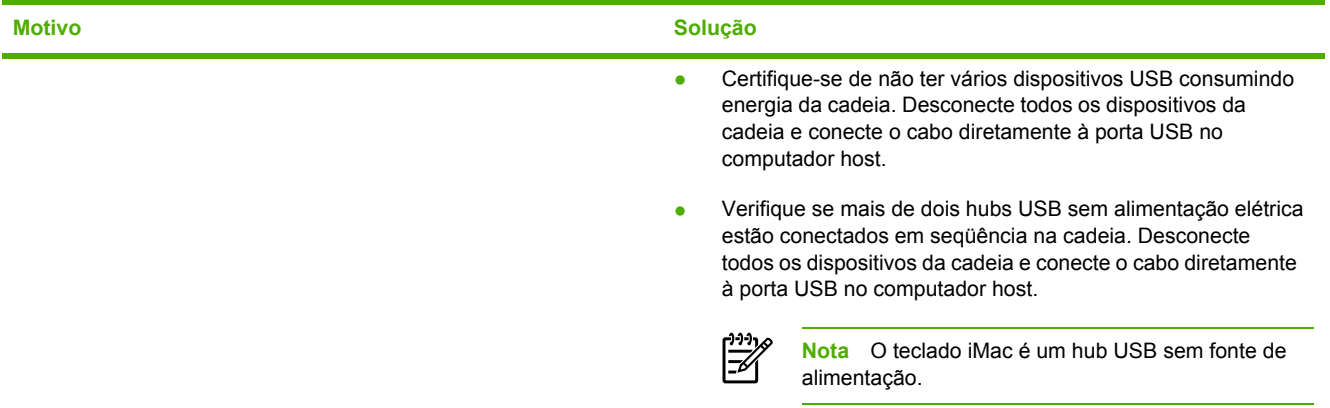

### **Ferramentas de solução de problemas**

A seção descreve as ferramentas que podem ajudar a resolver problemas relacionados à multifuncional.

### **Páginas e relatórios da multifuncional**

Esta seção descreve as páginas e os relatórios que ajudam a diagnosticar e resolver problemas com a multifuncional.

#### **Página de Demonstração**

Para imprimir a Página de demonstração, siga as etapas abaixo.

- **1.** No painel de controle da multifuncional, pressione Menu até que o menu **Relatórios** seja exibido e pressione  $\leq$ .
- **2.** Use o botão < ou > até que **Página de demonstração** seja exibido, em seguida, pressione  $\le$ .

#### **Página de Configuração**

A página de Configuração lista as configurações e as propriedades atuais da multifuncional. É possível imprimir uma página de Configuração a partir da multifuncional ou do Caixa de ferramentas HP FX. Para imprimir a página de Configuração a partir da multifuncional, conclua as seguintes etapas.

- **1.** No painel de controle da multifuncional, pressione Menu.
- **2.** Use o botão < ou > para selecionar **Relatórios** e, em seguida, pressione  $\le$ .
- **3.** Use o botão < ou > para selecionar **Relatório de configuração** e, em seguida, pressione  $\leq$ .

Para obter mais informações sobre a página de configuração, consulte Página de [Configuração](#page-281-0).

#### **Página de Status dos suprimentos (Multifuncional HP LaserJet 3390/3392)**

A página de Status dos suprimentos lista a duração restante do cartucho de impressão HP. Além disso, ela mostra a estimativa de páginas restantes, o número de páginas impressas e outras informações de suprimentos. É possível imprimir uma página de Status dos suprimentos a partir da multifuncional ou do Caixa de ferramentas HP FX. Para imprimir a partir da multifuncional, conclua as seguintes etapas.

- **1.** No menu do painel de controle, pressione Menu.
- **2.** Use o botão < ou > para selecionar **Relatórios** e, em seguida, pressione  $\times$ .
- **3.** Use o botão < ou > para selecionar **Status dos suprimentos** e, em seguida, pressione  $\leq$ .

Para obter mais informações sobre a página Status dos Suprimentos, consulte [Página](#page-282-0) de Status dos suprimentos [\(Multifuncional](#page-282-0) HP LaserJet 3390/3392) .

### **Relatórios de fax**

Esta seção descreve os relatórios de fax que ajudam a diagnosticar e resolver problemas com a multifuncional.

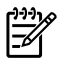

**Nota** Para obter mais informações sobre relatórios de fax, consulte [Registros](#page-114-0) e relatórios de [fax](#page-114-0) .

#### **Registro de atividade de fax**

O registro de atividade de fax fornece uma história cronológica dos últimos 40 fax que foram recebidos, enviados ou excluídos e de qualquer erro que tenha ocorrido.

#### **Como imprimir o registro de atividade de fax**

- **1.** No painel de controle da multifuncional, pressione Menu.
- **2.** Use o botão < ou > para selecionar **Relatórios** e, em seguida, pressione  $\leq$ .
- **3.** Use o botão < ou > para selecionar **Registro de atividade do fax** e, em seguida, pressione  $\leq$ .
- **4.** Pressione  $\leq$  para selecionar **Imprimir registro agora**. A multifuncional sai das configurações do menu e imprime o registro.

#### **Relatório de chamadas de fax**

O relatório de chamada de fax é um relatório breve que indica o status do último fax enviado ou recebido.

#### **Como imprimir um relatório de chamada de fax**

- **1.** No painel de controle da multifuncional, pressione Menu.
- **2.** Use o botão < ou > para selecionar **Relatórios** e, em seguida, pressione  $\times$ .
- **3.** Use o botão < ou > para selecionar **Relatório de chamada de fax** e, em seguida, pressione  $\leq$ .
- **4.** Pressione para selecionar **Imprimir relatório agora**. A multifuncional sai das configurações do menu e imprime o relatório.

#### **Relatório de catálogo telefônico**

O relatório da lista telefônica relaciona os números de fax atribuídos aos botões digitais e às entradas de discagem rápida e de grupo de discagem.

#### **Como imprimir um relatório de lista telefônica**

- **1.** No painel de controle da multifuncional, pressione Menu.
- **2.** Use o botão < ou > para selecionar **Relatórios** e, em seguida, pressione  $\times$ .
- **3.** Use o botão < ou > para selecionar **Relatório do catálogo telefônico** e, em seguida, pressione  $\leq$ . A multifuncional sai das configurações do menu e imprime o relatório.

#### **Relatório de códigos de faturamento**

O relatório de código de faturamento é uma lista impressa de todos os códigos de faturamento do fax e do número total de fax que foram faturados para cada código.

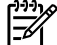

**Nota** Depois deste relatório ser impresso, todo o dados de faturamento são excluídos.

#### **Como imprimir um relatório de código de faturamento**

- **1.** No painel de controle da multifuncional, pressione Menu.
- **2.** Use o botão < ou > para selecionar **Relatórios** e, em seguida, pressione  $\leq$ .
- **3.** Use o botão < ou > para selecionar **Relatório de faturamento** e, em seguida, pressione  $\leq$ . A multifuncional sai das configurações do menu e imprime o relatório.

### **Caixa de ferramentas HP FX**

O Caixa de ferramentas HP FX é um programa com base na Web que pode ser usado para tarefas de solução de problemas.

#### **Para visualizar o Caixa de ferramentas HP FX**

Abra o Caixa de ferramentas HP FX de uma destas maneiras:

- Na área de trabalho do Windows, dê um clique duplo no ícone da Caixa de ferramentas HP FX.
- No menu **Iniciar** do Windows, clique em **Programas** (**Todos os programas** no Windows XP) e, em seguida, clique em Caixa de ferramentas HP FX.

#### **Guia Troubleshooting (Solução de problemas)**

A Caixa de ferramentas HP FX inclui a guia **Solução de problemas**, que contém links para as seguintes páginas principais:

- **Mensagens do Painel de Controle**. Visualize descrições de mensagens do painel de controle da multifuncional.
- **Eliminação de Congestionamentos**. Visualize informações sobre a localização e a eliminação de congestionamentos.
- **Problemas de Impressão**. Visualize tópicos da Ajuda que podem auxiliar a resolver problemas de impressão.
- **Problemas de Digitalização**. Visualize tópicos da Ajuda que podem auxiliar a resolver problemas de digitalização.
- **Problemas de Cópia**. Visualize tópicos da Ajuda que podem auxiliar a resolver problemas de cópia.
- **Problemas de Fax**. Visualize tópicos da Ajuda que podem auxiliar a resolver problemas de fax.
- **Problemas de Conectividade**. Visualize tópicos da Ajuda que podem auxiliar a resolver problemas de rede.
- **Ferramentas de Solução de Problemas**. Use ferramentas de solução de problemas, como uma página de limpeza, para fazer a manutenção da multifuncional.
- **Demonstrações Animadas**. Visualize demonstrações de Ajuda animadas para a multifuncional.

**Nota** Outras guias no Caixa de ferramentas HP FX podem ser úteis para a solução de problemas com a multifuncional. Para obter informações sobre as outras guias da Caixa de ferramentas HP FX, consulte Caixa de [ferramentas](#page-285-0) HP FX .

### **Menu Serviço**

Use o menu **Service** (Serviço) do painel de controle para solucionar problemas com a multifuncional.

#### **Como restaurar os padrões de fábrica**

A restauração dos padrões de fábrica retornam todas as configurações aos padrões de fábrica e também limpa o nome do cabeçalho e o número de telefones do fax.

**CUIDADO** Este procedimento limpa os números e os nomes de fax associados a teclas digitais e códigos de discagem rápida e exclui todas as páginas armazenadas na memória. Em seguida, o procedimento reinicia automaticamente a multifuncional.

#### **Como restaurar os padrões de fábrica**

- **1.** No painel de controle da multifuncional, pressione Menu.
- **2.** Use o botão < ou > para selecionar **Serviço** e, em seguida, pressione  $\swarrow$ .
- **3.** Use o botão < ou > para selecionar **Restaurar padrões** e, em seguida, pressione  $\sim$ .

A multifuncional é automaticamente reiniciada.

#### **Como limpar a passagem de papel**

A multifuncional apresenta um modo de limpeza especial para limpar a passagem de papel.

₿ **Nota** Se você tiver acesso à Caixa de ferramentas HP FX, a HP recomenda a limpeza da passagem de papel com a Caixa de ferramentas HP FX. Consulte Como limpar a [passagem](#page-304-0) de [papel](#page-304-0) .

#### **Como limpar a passagem do papel**

- **1.** No painel de controle da multifuncional, pressione Menu.
- **2.** Use o botão < ou > para selecionar **Serviço** e, em seguida, pressione  $\times$ .
- **3.** Use o botão < ou > para selecionar **Modo de limpeza** e, em seguida, pressione  $\le$ .

Uma página é alimentada lentamente pela multifuncional. Descarte a página quando o processo for concluído.

- **4.** Carregue papel comum ou A4 quando for solicitado.
- **5.** Pressione  $\leq$  novamente para confirmar e iniciar o processo de limpeza.

Uma página é alimentada lentamente pela multifuncional. Descarte a página quando o processo for concluído.

#### **Sinais de protocolo T.30**

Utilize um relatório de sinais do protocolo T.30 para solucionar problemas relacionados a transmissão de fax.

#### **Como imprimir um relatório de sinais do protocolo T.30**

Envie um fax a partir da multifuncional ou receba um fax na multifuncional de outro aparelho de fax e, em seguida, imprima um relatório de sinais T.30 depois que o fax for impresso.

- **1.** No painel de controle da multifuncional, pressione Menu.
- **2.** Use o botão < ou > para selecionar **Serviço** e, em seguida, pressione  $\leq$ .
- **3.** Use o botão < ou > para selecionar **Imprimir T.30** e, em seguida, pressione  $\le$ .

A multifuncional sai das configurações do menu e imprime os relatórios.

#### **Impressão com arquivamento**

A impressão com arquivamento produz uma saída menos suscetível a manchas de toner. Use a impressão com arquivamento para criar documentos que você deseja preservar ou arquivar.

#### **Para ativar a impressão com arquivamento**

- **1.** No painel de controle da multifuncional, pressione Menu.
- **2.** Use o botão < ou > para selecionar **Serviço** e, em seguida, pressione  $\leq$ .
- **3.** Use o botão < ou > para selecionar **Archive print** (Impressão com arquivamento), selecione **On** (Ativar) ou **Off** (Desativar) e pressione  $\leq$ .

# **A Acessórios e informações sobre encomendas**

- [Suprimentos](#page-381-0)
- Memória [\(Multifuncional](#page-382-0) HP LaserJet 3390/3392)
- Cabo e [acessórios](#page-383-0) de interface
- Acessórios para manuseio de papel [\(Multifuncional](#page-384-0) HP LaserJet 3390)
- Peças [substituíveis](#page-385-0) pelo usuário
- Papel e outras mídia de [impressão](#page-386-0)
- [Documentação](#page-387-0) complementar

A lista de acessórios a seguir foi atualizada antes da publicação deste documento. As informações sobre encomendas e a disponibilidade dos acessórios podem mudar no decorrer da vida útil da multifuncional. Para obter as informações mais atualizadas sobre encomendas, visite um dos seguintes sites da Web:

- América do Norte:<http://www.hp.com/go/ordersupplies-na>
- Europa e Oriente Médio: <http://www.hp.com/go/ordersupplies-emea>
- Países/regiões na Ásia-Pacífico: <http://www.hp.com/go/ordersupplies-ap>
- América Latina:<http://www.hp.com/go/ordersupplies-la>

# <span id="page-381-0"></span>**Suprimentos**

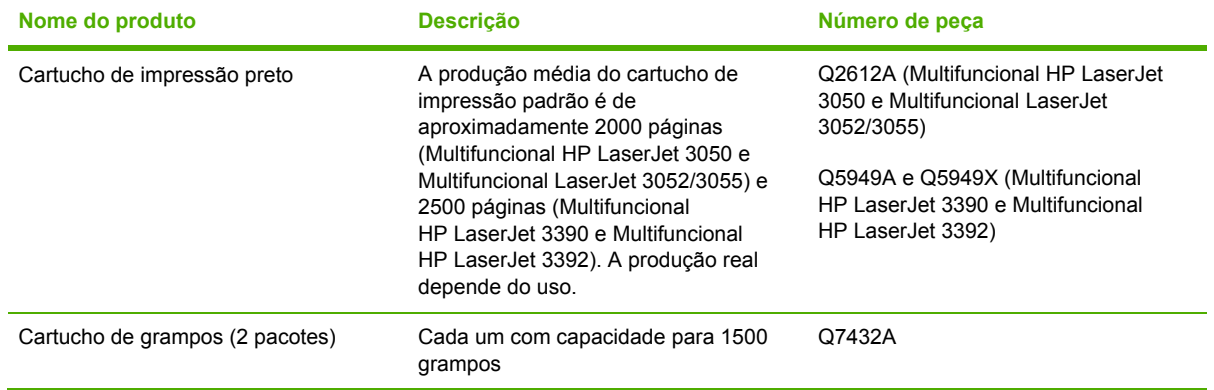

# <span id="page-382-0"></span>**Memória (Multifuncional HP LaserJet 3390/3392)**

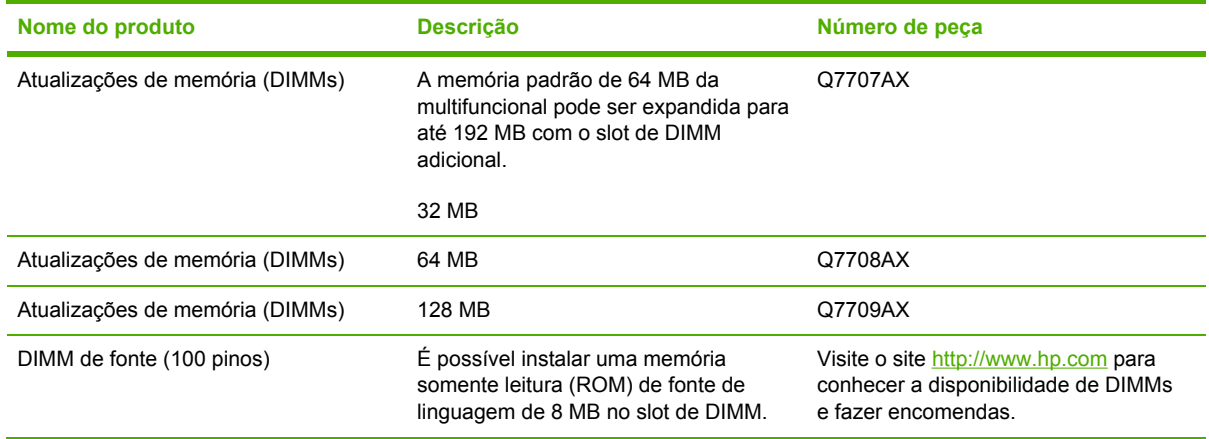

# <span id="page-383-0"></span>**Cabo e acessórios de interface**

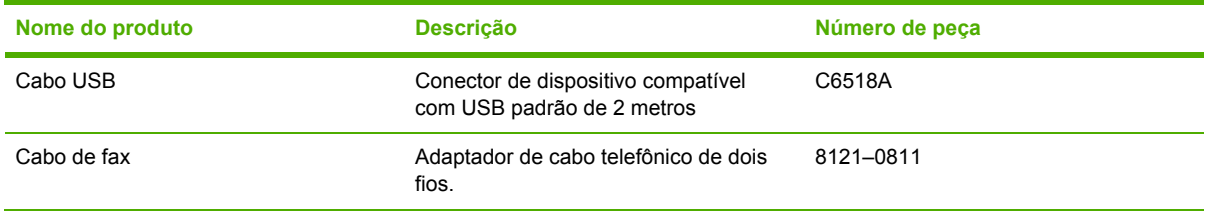

### <span id="page-384-0"></span>**Acessórios para manuseio de papel (Multifuncional HP LaserJet 3390)**

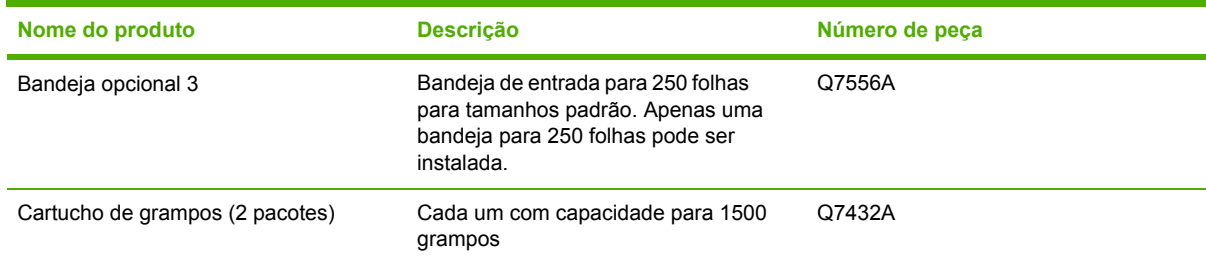

# <span id="page-385-0"></span>**Peças substituíveis pelo usuário**

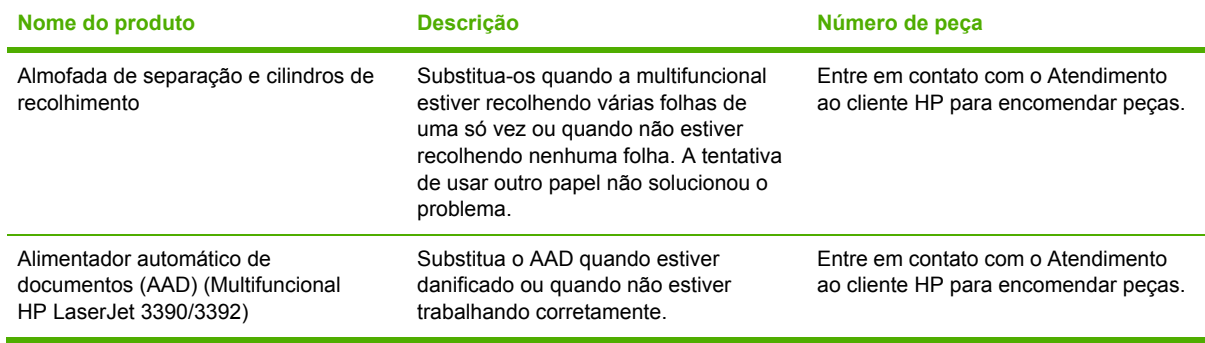

# <span id="page-386-0"></span>**Papel e outras mídia de impressão**

 $\frac{1}{2}$ 

**Nota** O papel para jato de tinta não é recomendado para a multifuncional.

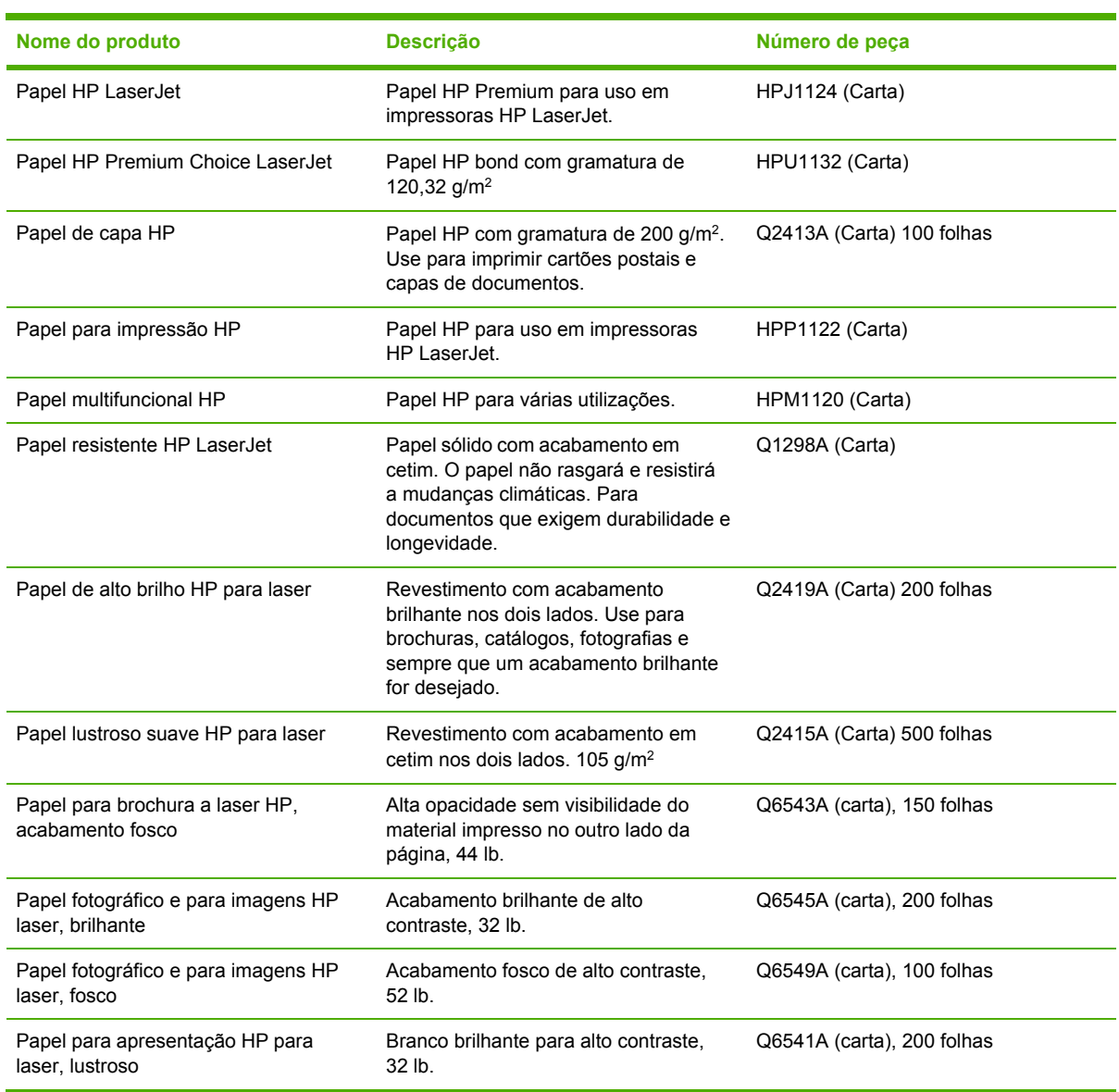

## <span id="page-387-0"></span>**Documentação complementar**

Uma cópia impressa deste guia do usuário está disponível nos seguintes idiomas.

**Tabela A-1** Guias do usuário

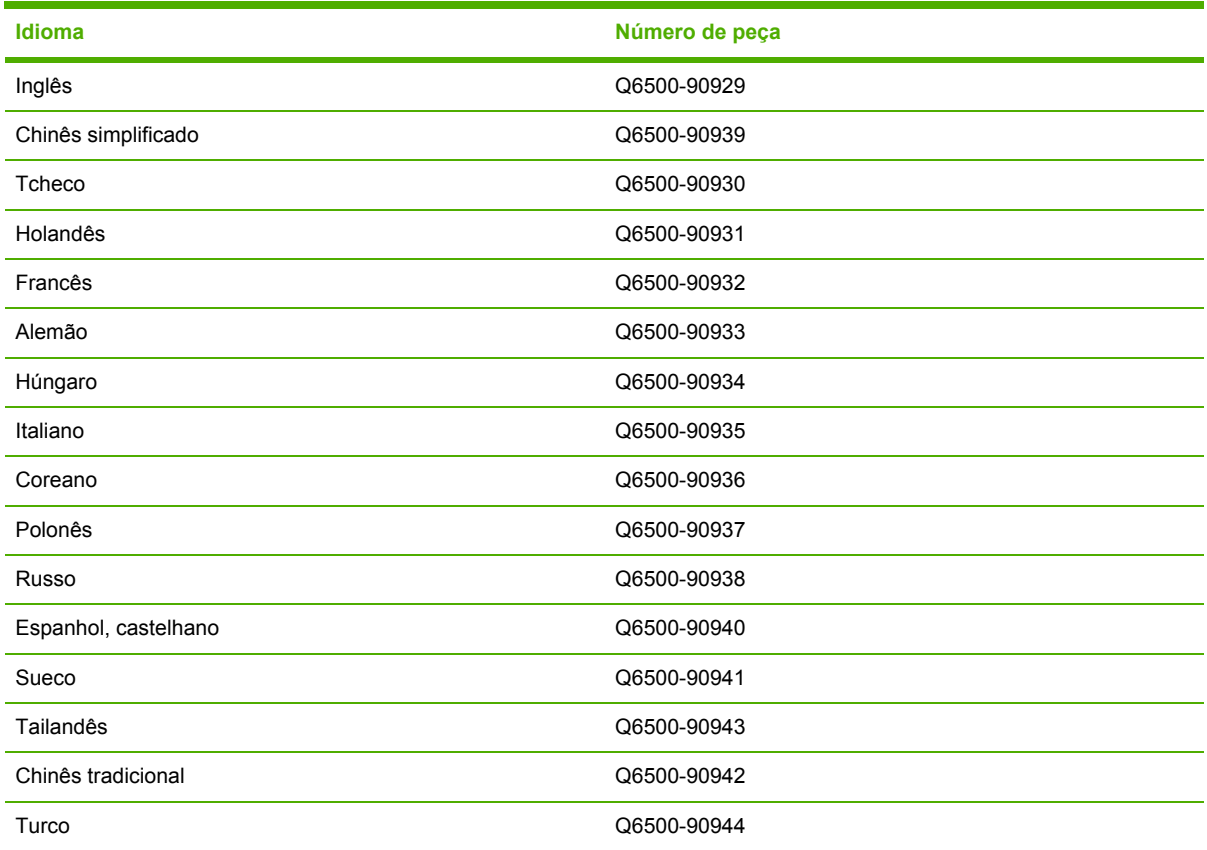

Uma cópia impressa do guia de Introdução está disponível nos seguintes idiomas.

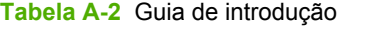

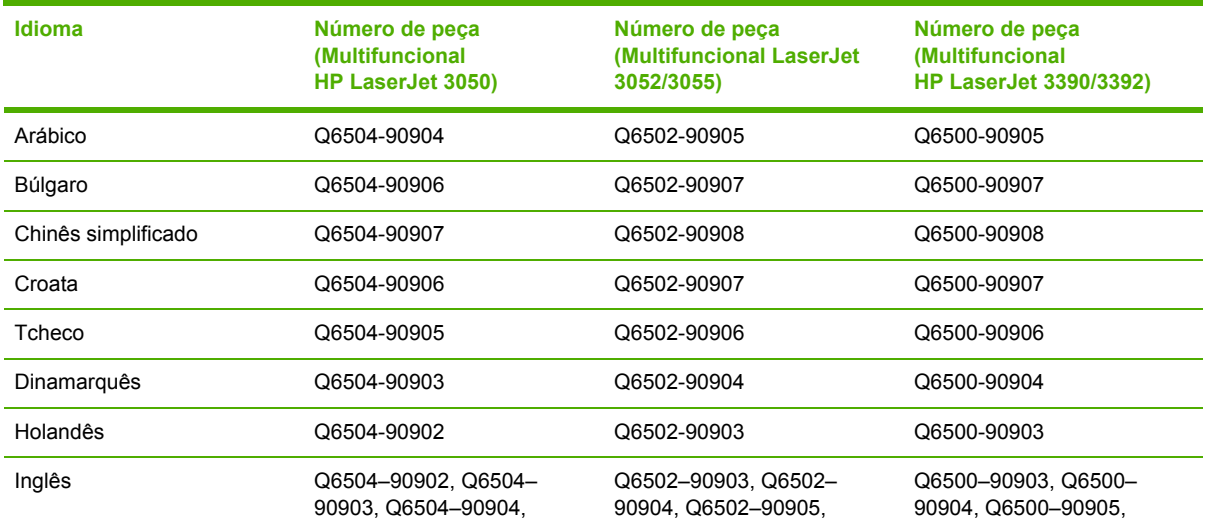

### **Tabela A-2** Guia de introdução (continuação)

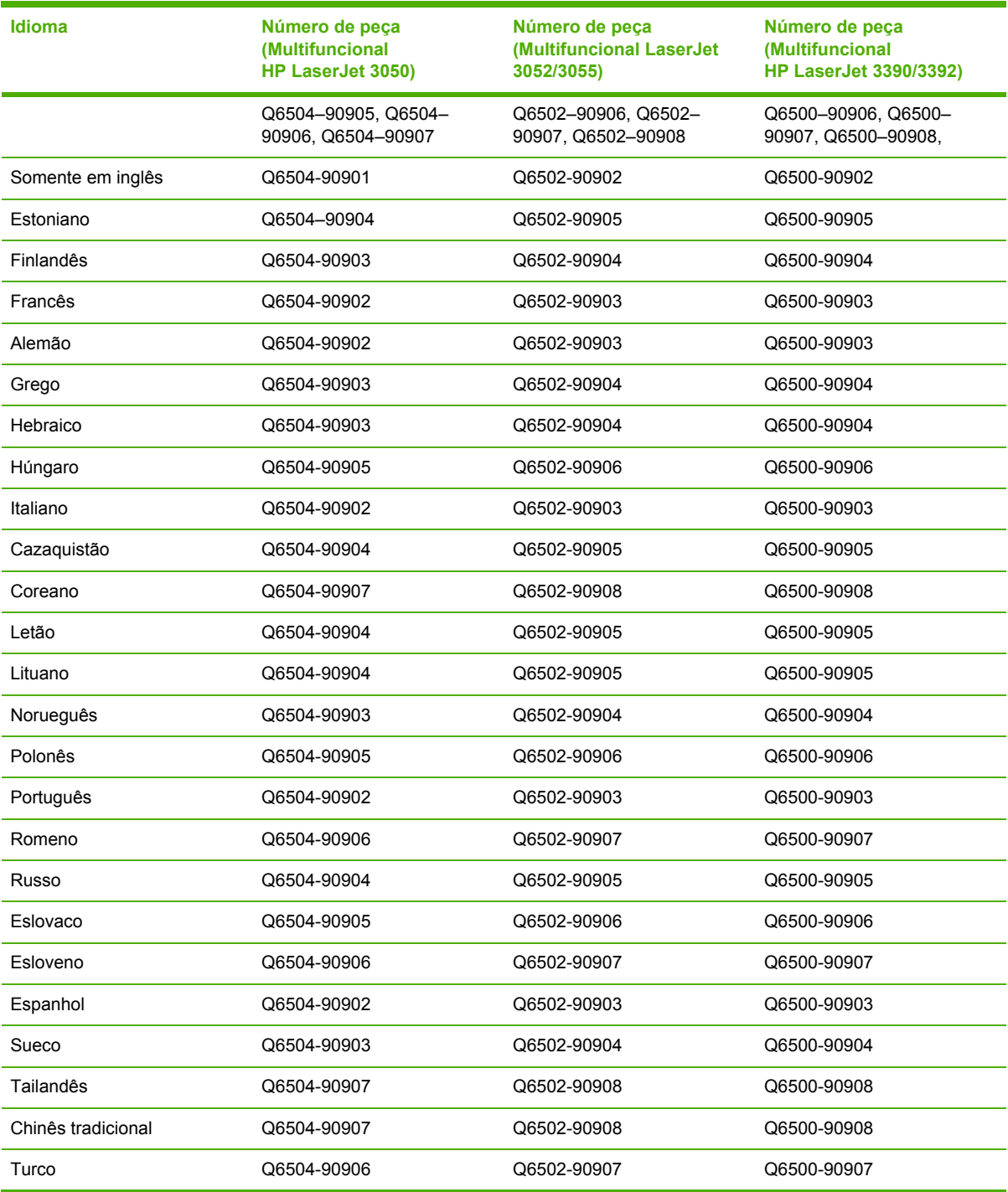

# **B Serviços e suporte**

# **Declaração de garantia limitada da Hewlett-Packard**

Multifuncional HP LaserJet 3390/3392 Garantia limitada de um ano

Produto hp Duração da garantia limitada

A HP garante que o hardware e os acessórios HP ao usuário final contra defeitos em materiais e de fabricação após a data de compra, pelo período especificado acima. Se a HP receber notificações desses defeitos durante a vigência da garantia, ela poderá, por sua opção, reparar ou substituir os produtos com defeitos comprovados. Os produtos de substituição podem ser novos ou equivalentes a novos em desempenho.

A HP garante que o software HP não falhará na execução de suas instruções de programação após a data da compra, pelo período especificado acima, devido a defeitos em materiais e de fabricação quando adequadamente instalado e utilizado. Se a HP receber notificações desses defeitos durante a vigência da garantia, ela substituirá o software que não executa suas instruções de programação devido a esses defeitos.

A HP não garante que a operação de produtos HP será ininterrupta ou livre de erros. Se não for possível, por parte da HP e dentro de um período razoável, reparar ou substituir qualquer produto à condição da garantia, você terá direito a um reembolso do preço de compra contra a devolução imediata do produto.

Os produtos HP podem conter peças remanufaturadas equivalentes a novos em desempenho ou podem ter sido submetidas ao uso incidental.

A garantia não se aplica a defeitos resultantes do seguinte: (a) operações impróprias ou inadequadas de manutenção ou calibração, (b) software, interface, peças ou suprimentos não fornecidos pela HP, (c) modificação não autorizada ou uso incorreto, (d) operação fora das especificações ambientais publicadas para o produto ou (e) preparação ou manutenção incorreta do local.

ATÉ ONDE PERMITIDO PELA LEI LOCAL, AS GARANTIAS ACIMA SÃO EXCLUSIVAS E NENHUMA OUTRA GARANTIA OU CONDIÇÃO, SEJA ESCRITA OU ORAL, É EXPRESSA OU IMPLÍCITA, E A HP ISENTA-SE ESPECIFICAMENTE DE QUAISQUER GARANTIAS OU CONDIÇÕES IMPLÍCITAS DE COMERCIABILIDADE, QUALIDADE SATISFATÓRIA E ADEQUAÇÃO PARA DETERMINADO PROPÓSITO. Alguns países/regiões, estados ou distritos não permitem limitações quanto à duração de uma garantia implícita e, portanto, a limitação ou exclusão supracitada pode não se aplicar a você. Esta garantia lhe concede direitos jurídicos específicos, e você também pode ter outros direitos que variam em cada país/região, estado ou distrito. A garantia limitada da HP é válida em qualquer país/região ou localidade em que a HP tenha presença de suporte para este produto e em que a HP tenha comercializado este produto. O nível de serviço de garantia recebido pode variar de acordo com os padrões locais. A HP não alterará a forma, a adequação ou a função do produto para que ele opere em um país/região ao qual nunca foi projetado para funções por motivos jurídicos ou legislativos.

ATÉ ONDE PERMITIDO PELA LEI LOCAL, OS REMÉDIOS NESTA DECLARAÇÃO DE GARANTIA SÃO DE EXCLUSIVA RESPONSABILIDADE DO USUÁRIO. EXCETO COMO INDICADO ACIMA, EM HIPÓTESE ALGUMA A HP OU SEUS FORNECEDORES SERÃO RESPONSABILIZADOS POR PERDA DE DADOS OU DANOS DIRETOS, ESPECIAIS, CONSEQÜENCIAIS, INCIDENTAIS (INCLUINDO A PERDA DE LUCROS OU DADOS) OU OUTROS, SEJA POR CONTRATO, ATO ILÍCITO OU OUTRA FORMA. Alguns países/regiões, estados ou distritos não permitem a exclusão ou a limitação de danos incidentais ou conseqüentes e, portanto, a limitação ou exclusão supracitada pode não se aplicar a você.

OS TERMOS DE GARANTIA CONTIDOS NESTA DECLARAÇÃO, EXCETO ATÉ ONDE PERMITIDO PELA LEI, NÃO EXCLUEM, RESTRIGEM OU MODIFICAM OS DIREITOS ESTATUTÁRIOS OBRIGATÓRIOS APLICÁVEIS À VENDA DESTE PRODUTO AO USUÁRIO E SOMAM-SE A ELES.

### **Declaração de Garantia Limitada dos Cartuchos de Impressão**

Este produto HP tem garantia contra defeitos em materiais e de fabricação.

Esta garantia não se aplica a produtos que (a) tenham sido recarregados, recondicionados, remanufaturados ou alterados de qualquer maneira, (b) tiveram problemas resultantes de erros de utilização, armazenamento inadequado ou operação fora das especificações ambientas publicadas para a impressora ou (c) exibirem desgaste de utilização normal.

Para obter serviços de garantia, devolva o produto ao local de compra (com uma descrição por escrito do problema e amostras de impressão) ou entre em contato com o atendimento ao cliente HP. Caberá à HP optar por substituir os produtos comprovadamente defeituosos ou reembolsar seu preço de compra.

ATÉ ONDE PERMITIDO PELA LEI LOCAL, A GARANTIA ACIMA É EXCLUSIVA E NENHUMA OUTRA GARANTIA OU CONDIÇÃO, SEJA ESCRITA OU ORAL, É EXPRESSA OU IMPLÍCITA, E A HP ISENTA-SE ESPECIFICAMENTE DE QUAISQUER GARANTIAS OU CONDIÇÕES IMPLÍCITAS DE COMERCIABILIDADE, QUALIDADE SATISFATÓRIA E ADEQUAÇÃO PARA DETERMINADO PROPÓSITO.

ATÉ ONDE PERMITIDO PELA LEI LOCAL, EM HIPÓTESE ALGUMA A HP OU SEUS FORNECEDORES SERÃO RESPONSABILIZADOS POR DANOS DIRETOS, ESPECIAIS, CONSEQÜENCIAIS, INCIDENTAIS (INCLUINDO A PERDA DE LUCROS OU DADOS) OU OUTROS, SEJA POR CONTRATO, ATO ILÍCITO OU OUTRA FORMA.

OS TERMOS DE GARANTIA CONTIDOS NESTA DECLARAÇÃO, EXCETO ATÉ ONDE PERMITIDO PELA LEI, NÃO EXCLUEM, RESTRIGEM OU MODIFICAM OS DIREITOS ESTATUTÁRIOS OBRIGATÓRIOS APLICÁVEIS À VENDA DESTE PRODUTO AO USUÁRIO E SOMAM-SE A ELES.

## **Disponibilidade de suporte e serviço**

Em todo o mundo, a HP oferece várias opções de serviço e suporte para compra. A disponibilidade desses programas poderá variar dependendo do local. Para obter detalhes, consulte o folheto de suporte na caixa da multifuncional.

## <span id="page-394-0"></span>**Atendimento ao cliente HP**

#### **Serviços on-line**

*Para acesso 24 horas a softwares específicos da HP multifuncional e atualizados, além de informações sobre o produto e informações de suporte usando uma conexão com a Internet, visite o site da Web apropriado.*

- Impressora, fax, copiadora e scanner multifuncional HP LaserJet 3050: [www.hp.com/support/](http://www.hp.com/support/lj3050) [lj3050](http://www.hp.com/support/lj3050)
- Impressora, copiadora e scanner multifuncional HP LaserJet 3052: [www.hp.com/support/lj3052](http://www.hp.com/support/lj3052)
- Impressora, fax, copiadora e scanner multifuncional HP LaserJet 3055: [www.hp.com/support/](http://www.hp.com/support/lj3055) li3055
- Impressora, fax, copiadora e scanner multifuncional HP LaserJet 3390: [www.hp.com/support/](http://www.hp.com/support/lj3390) [lj3390](http://www.hp.com/support/lj3390)
- Impressora, fax, copiadora e scanner multifuncional HP LaserJet 3392: [www.hp.com/support/](http://www.hp.com/support/lj3392) li3392

Visite [www.hp.com/support/net\\_printing](http://www.hp.com/support/net_printing) para obter informações sobre o servidor de impressão externo HP Jetdirect.

O HP Instant Support Professional Edition (ISPE) é um conjunto de ferramentas de solução de problemas com base na Web desenvolvido para produtos para impressão e computadores de mesa. Visite [http://instantsupport.hp.com.](http://instantsupport.hp.com)

#### **Suporte por telefone**

A HP oferece um suporte gratuito por telefone durante o período da garantia. Para conhecer o telefone referente ao seu país/região, consulte o folheto que acompanha a multifuncional ou visite [www.hp.com](http://www.hp.com) e clique em **Contact HP** (Entre em contato com a HP). Antes de chamar a HP, tenha as seguintes informações em mãos: o nome do produto e o número de série, a data da compra e uma descrição do problema.

#### **Encomendas diretas de acessórios ou suprimentos HP**

- Estados Unidos: [www.hp.com/sbso/product/supplies](http://www.hp.com/sbso/product/supplies).
- Canadá: [www.hp.ca/catalog/supplies](http://www.hp.ca/catalog/supplies)
- Europa: [www.hp.com/supplies](http://www.hp.com/supplies)
- Ásia-Pacífico: [www.hp.com/paper/](http://www.hp.com/paper/)

Para encomendar peças ou acessórios HP originais, visite o site HP Parts Store no endereço [www.hp.com/buy/parts](http://www.hp.com/buy/parts) (somente nos EUA e no Canadá) ou telefone para 1-800-538-8787 (EUA) ou 1-800-387-3154 (Canadá).

#### **Informações sobre serviços HP**

Para localizar Revendedores autorizados HP, telefone para 1-800-243-9816 (EUA) ou 1-800-387-3867 (Canadá).

Fora dos Estados Unidos e do Canadá, telefone para o número de suporte ao cliente referente ao seu pais/região. Consulte o folheto na caixa da multifuncional.

#### **Acordos de serviço HP**

Telefone para 1-800-835-4747 (EUA) ou 1-800-268-1221 (Canadá).

#### **Informações sobre serviços HP**

Os programas de auto-reparo do cliente da HP oferecem aos nossos clientes da América do Norte o serviço mais rápido, seja na garantia ou por contrato. Eles permitem que a HP envie peças de reposição diretamente a você (o usuário final) de forma que possa substituí-las. Usando esse programa, é possível substituir as peças conforme sua conveniência.

#### **Auto-reparo do cliente**

#### **O Caixa de ferramentas HP FX**

Para verificar os tatus e as configurações da multifuncional e para visualizar informações sobre solução de problemas e a documentação on-line, use o Caixa de ferramentas HP FX. É necessário concluir uma instalação completa do software para poder usar o Caixa de ferramentas HP FX. Consulte [Instalação](#page-33-0) do software .

#### **Suporte HP e informações para computadores Macintosh**

Visite [www.hp.com/go/macosx](http://www.hp.com/go/macosx) para obter informações de suporte para o Macintosh OS X e serviços de assinatura HP para atualizações de drivers.

Visite [www.hp.com/go/mac-connect](http://www.hp.com/go/mac-connect) para conhecer produtos desenvolvidos especificamente para o usuário do Macintosh.
## **Serviço de hardware**

Se ocorrer um defeito de hardware durante o período da garantia, a Hewlett-Packard oferece as seguintes opções de suporte:

- **Serviços de reparo Hewlett-Packard**: A Hewlett-Packard tomará providências para recolher a unidade, repará-la e devolvê-la dentro de 5 a 10 dias, dependendo do seu local.
- **Provedor de serviços Hewlett-Packard autorizado**: Você pode devolver a unidade a um revendedor de serviço autorizado.

### **Garantia estendida**

O HP Care Pack oferece cobertura para o produto HP e todos os componentes internos fornecidos pela HP. A manutenção de hardware abrange um período de três anos a partir da data de aquisição do produto HP. O cliente pode adquirir um HP Care Pack em até um ano da data de aquisição do produto HP. Para obter mais informações, entre em contato com o grupo de Suporte e atendimento ao ciente HP. Consulte [Atendimento](#page-394-0) ao cliente HP.

As opções do HP Care Pack podem estar disponíveis após o vencimento do período de garantia padrão. Visite <http://www.hpexpress-services.com/10467a/> e digite o número do produto para identificar as opções do HP Care Pack disponíveis para esse produto.

## <span id="page-398-0"></span>**Orientações para reembalar a impressora**

Use as orientações a seguir ao reembalar a impressora:

- Se possível, inclua os grampos de impressão e de 5 a 10 folhas de papel ou outra mídia que não foram impressas corretamente.
- Remova e guarde qualquer DIMM (memória) instalado na impressora.

**CUIDADO** A eletricidade estática pode danificar os DIMMs. Ao manusear os DIMMs, vista uma faixa para pulso anti-estática e aterrada.

- Remova e guarde todos os cabos, bandejas e acessórios opcionais instalados na impressora.
- Remova e guarde o cartucho de impressão.

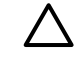

**CUIDADO** Para evitar danos ao cartucho de impressão, armazene-o em sua embalagem original ou em um local não exposto à luz.

- Se possível, use o contêiner de remessa e a embalagem originais. *Os danos de remessa resultantes do empacotamento incorreto é de responsabilidade do usuário*. Se você já tiver descartado a embalagem da impressora, entre em contato com um serviço de correspondência local para obter informações sobre como reembalar a impressora.
- A Hewlett-Packard recomenda que o equipamento para remessa seja colocado em seguro.

# **C Especificações da multifuncional**

Esta seção contém as seguintes informações sobre a multifuncional:

- [Especificações](#page-401-0) físicas
- [Especificações](#page-402-0) elétricas
- [Consumo](#page-403-0) de energia
- [Especificações](#page-404-0) ambientais
- [Emissões](#page-405-0) acústicas

## <span id="page-401-0"></span>**Especificações físicas**

### **Tabela C-1** Especificações físicas

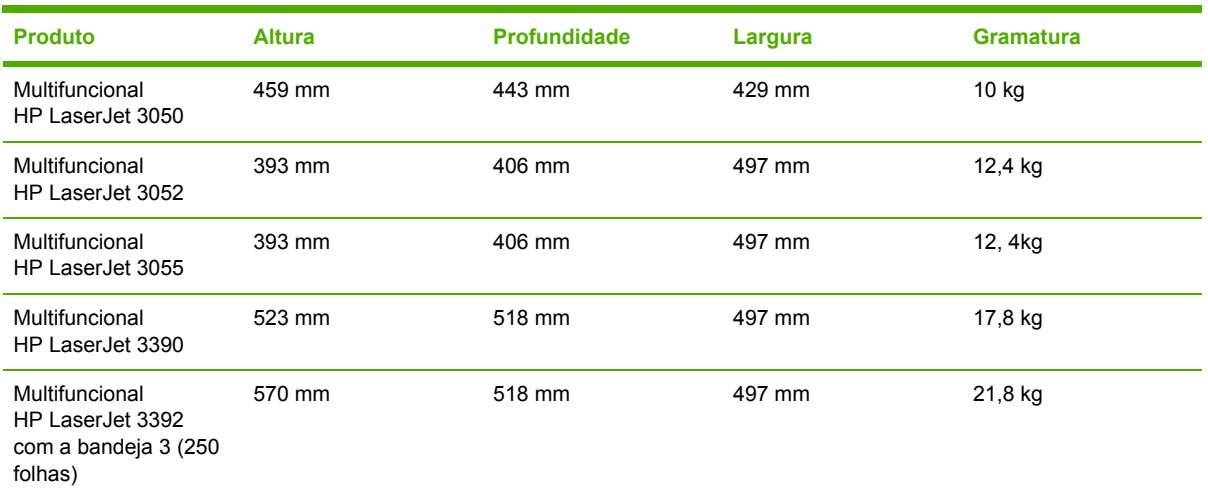

## <span id="page-402-0"></span>**Especificações elétricas**

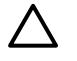

**CUIDADO** Os requisitos de energia dependem do país/região onde a multifuncional é vendida. Não converta as tensões de operação. Isso pode danificar a multifuncional e invalidar a garantia do produto.

### **Tabela C-2** Especificações elétricas

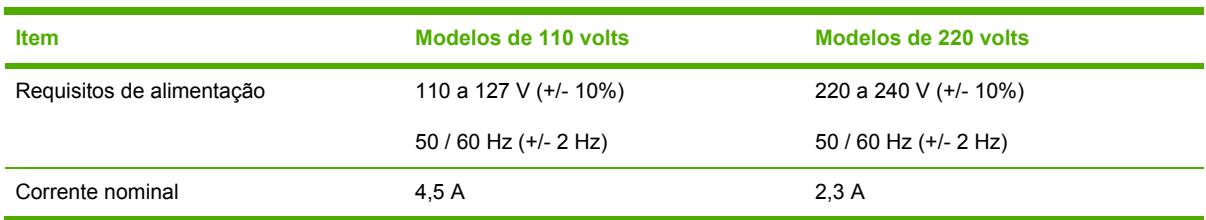

## <span id="page-403-0"></span>**Consumo de energia**

Tabela C-3 Consumo de energia (média, em watts)<sup>1</sup>

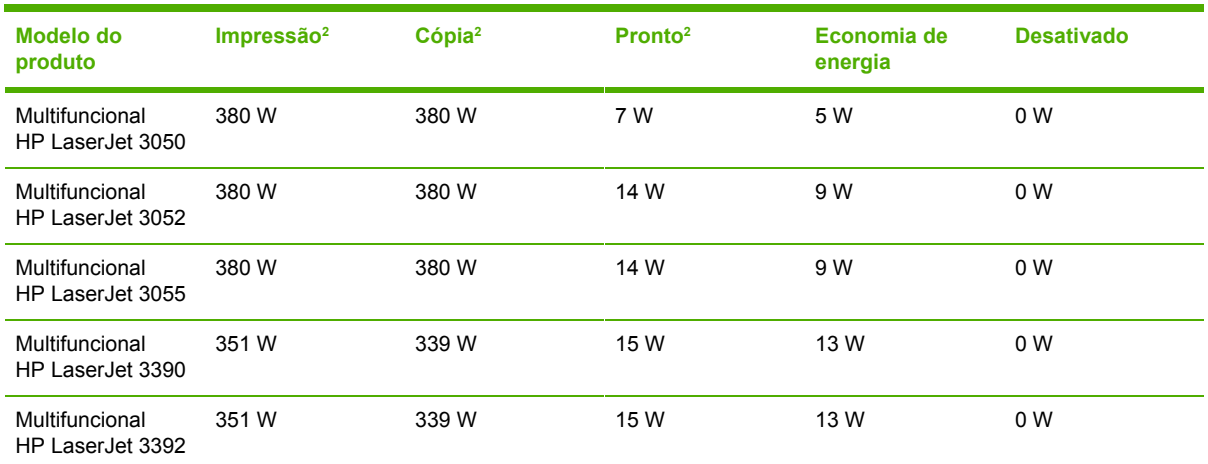

<sup>1</sup> Esses valores estão sujeitos a alterações. Consulte o site da Web apropriado, listado em [Atendimento](#page-394-0) ao cliente HP.

<sup>2</sup> A energia reportada corresponde aos valores mais altos medidos para impressão/cópia monocromática usando todas as voltagens padrão.

<sup>3</sup> O tempo padrão a partir do modo Pronto para o modo de Economia de energia é de 15 minutos.

<sup>4</sup> O tempo de recuperação a partir do modo de Economia de energia até o início da impressão é de 5 segundos.

<sup>5</sup> A dissipação máxima de calor para todos os modelos no modo Pronto é de 51,2 BTU/hora.

<sup>6</sup> A velocidade da Multifuncional HP LaserJet 3050/3052/3055 é de 19 ppm para tamanhos Carta e de 18 ppm para tamanhos A4. A velocidade da Multifuncional HP LaserJet 3390/3392 é de 22 ppm para tamanhos Carta e 21 ppm para tamanhos A4.

## <span id="page-404-0"></span>**Especificações ambientais**

**Tabela C-4** Especificações ambientais

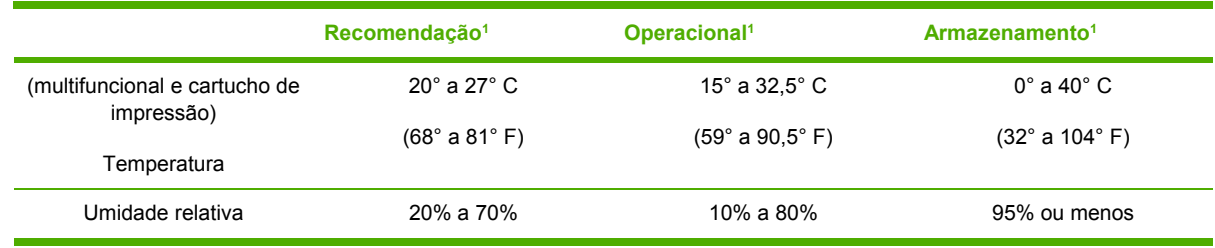

<sup>1</sup> Esses valores estão sujeitos a alterações. Consulte os sites da Web de suportados listados em [Atendimento](#page-394-0) ao cliente [HP](#page-394-0) para obter informações atuais.

## <span id="page-405-0"></span>**Emissões acústicas**

**Tabela C-5** Emissões acústicas (Multifuncional HP LaserJet 3050)

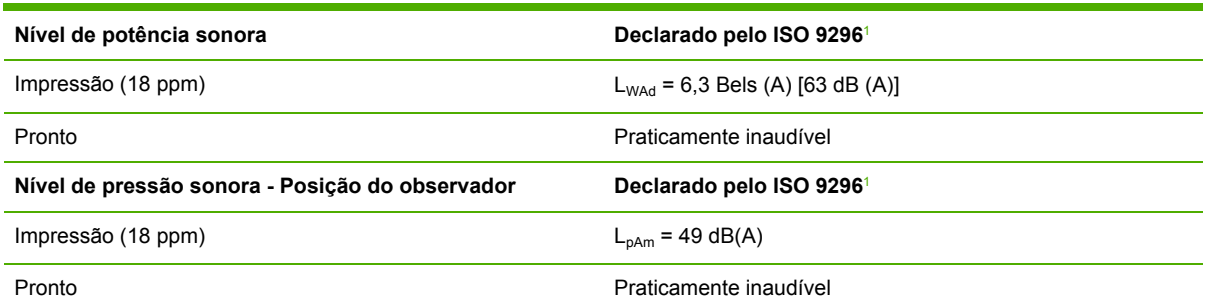

<sup>1</sup> Os valores acústicos estão sujeitos a alterações. Visite [www.hp.com/support/lj3050](http://www.hp.com/support/lj3050) para obter informações atuais.

<sup>2</sup> Configuração testada: Multifuncional HP LaserJet 3050, A10, A4

<sup>3</sup> A velocidade da Multifuncional HP LaserJet 3050 é de 19 ppm para tamanhos Carta e 18 ppm para tamanhos A4.

#### **Tabela C-6** Emissões acústicas (Multifuncional LaserJet 3052/3055)

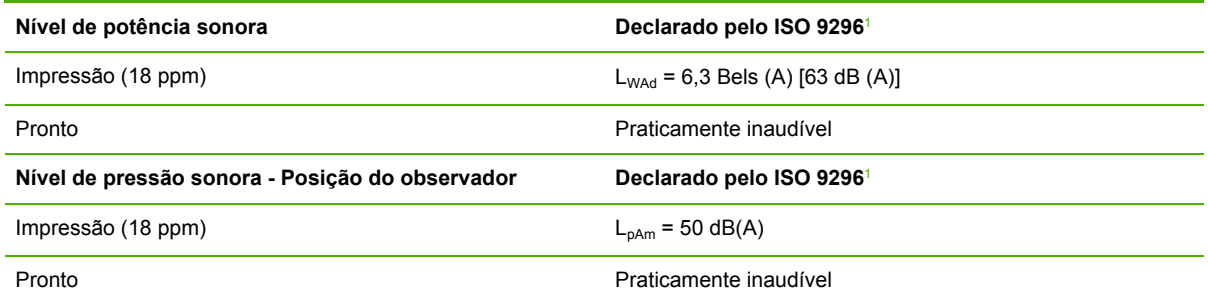

1 Os valores acústicos estão sujeitos a alterações. Visite [www.hp.com/support/lj3052](http://www.hp.com/support/lj3052) e [www.hp.com/support/lj3055](http://www.hp.com/support/lj3055) para obter informações atuais.

<sup>2</sup> Configuração testada: Multifuncional HP LaserJet 3055, A10, A4

<sup>3</sup> A velocidade da Multifuncional LaserJet 3052/3055 é de 19 ppm para tamanhos Carta e 18 ppm para tamanhos A4.

#### **Tabela C-7** Emissões acústicas (Multifuncional HP LaserJet 3390/3392)

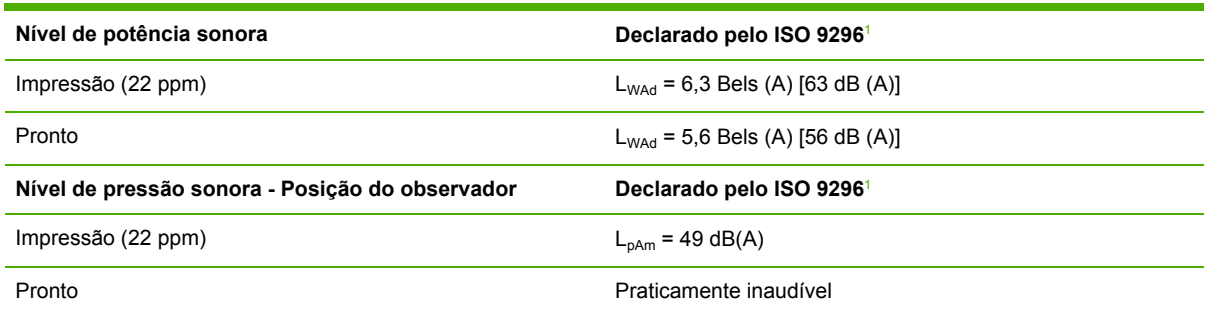

1 Os valores acústicos estão sujeitos a alterações. Visite [www.hp.com/support/lj3390](http://www.hp.com/support/lj3390) e [www.hp.com/support/lj3392](http://www.hp.com/support/lj3392) para obter informações atuais.

<sup>2</sup> Configuração testada: Multifuncional HP LaserJet 3392, A4

<sup>3</sup> A velocidade da Multifuncional HP LaserJet 3390/3392 é de 22 ppm para tamanhos Carta e 21 ppm para tamanhos A4.

# **D Informações reguladoras**

Esta seção contém as seguintes informações reguladoras:

- [Conformidade](#page-407-0) com a FCC
- **Programa [Environmental](#page-409-0) Product Stewardship**
- Lei de proteção do [consumidor](#page-413-0) telefônico (Estados Unidos)
- [Requisitos](#page-414-0) IC CS-03
- Declaração da UA para operação de [telecomunicações](#page-415-0)
- Declarações de [telecomunicações](#page-416-0) da Nova Zelândia
- Declaração de [conformidade](#page-417-0) (HP LaserJet 3390, 3392, 3055 e 3050)
- Declaração de [conformidade](#page-418-0) (HP LaserJet 3052)
- Declarações de segurança específicas de [países/regiões](#page-419-0)

## <span id="page-407-0"></span>**Conformidade com a FCC**

Esse equipamento foi testado e está em conformidade com os limites para um dispositivo digital da Classe B, de acordo com a Parte 15 dos regulamentos da FCC. Esses critérios visam garantir um grau razoável de proteção contra interferências prejudiciais em uma instalação residencial. Este equipamento gera, utiliza e pode emitir energia de radiofreqüência. Se não for instalado e utilizado de acordo com as instruções, poderá causar interferências prejudiciais à comunicação de rádio. Entretanto, não há garantia de que não ocorrerá interferência em uma determinada instalação. Se o equipamento causar alguma interferência na recepção de rádio ou televisão, o que pode ser verificado desligando e ligando o equipamento, sugerimos que o usuário tente eliminar a interferência tomando uma ou mais das seguintes medidas:

- Mudar a orientação ou localização da antena de recepção.
- Aumentar a separação entre o equipamento e o receptor.
- Conectar o equipamento a uma tomada em um circuito diferente de onde o receptor está localizado.
- Consultar seu fornecedor ou um técnico de rádio/TV experiente.

**Nota** Qualquer alteração ou modificação na impressora que não seja expressamente aprovada pela Hewlett-Packard pode anular o direito do usuário de operar o equipamento.

É obrigatória a utilização de um cabo de interface blindado conforme os limites da Classe B da Parte 15 dos regulamentos da FCC.

Este equipamento está em conformidade com a Parte 68 das normas da FCC. Na parte de trás do mesmo existe uma etiqueta contendo, entre outras informações, o número de registro da FCC e o REN do equipamento. Se solicitado, essas informações devem ser fornecidas à empresa telefônica. O REN é usado para determinar a quantidade de dispositivos que podem ser conectados à linha telefônica. RENs excessivos na linha telefônica podem fazer os dispositivos não tocarem em resposta a uma chamada recebida. Na maioria, mas não em todas as áreas, a soma dos RENs não deve exceder cinco (5,0). Para ter certeza do número de dispositivos que podem ser conectados à linha, conforme determinado pelos RENs totais, entre em contato com a empresa telefônica para determinar o REN máximo para a área de chamada.

Este equipamento utiliza as seguintes tomadas USOC: RJ11C.

Um plugue modular e um cabo telefônico em conformidade com a FCC são fornecidos com o equipamento. Este equipamento foi projetado para ser conectado à rede telefônica ou ao cabeamento das instalações através de uma tomada modular compatível em conformidade com a Parte 68. Este equipamento não pode ser usado nos serviços cobrados por moedas fornecidos pela empresa telefônica. A conexão com o serviço de linha da empresa está sujeita às tarifas estaduais. Se o equipamento danificar a rede telefônica, a empresa telefônica o notificará antecipadamente que pode ser necessária a descontinuidade do serviço. Se o aviso antecipado não for possível, a empresa telefônica notificará o cliente assim que possível. Além disso, você será avisado de seu direito de arquivar uma reclamação junto à FCC, se acreditar que seja necessário. A empresa telefônica pode fazer alterações em suas instalações, equipamentos, operações ou procedimentos que podem afetar a operação do equipamento. Se isto acontecer, ela o avisará antecipadamente para que você faça as modificações necessárias para manter o serviço sem interrupções. Se houver problemas com o equipamento, consulte os números na frente deste manual para informações sobre reparos e/ou sobre a garantia. Se os problemas estiverem causando danos à rede telefônica, a empresa telefônica pode solicitar que você remova o equipamento da rede até que o problema seja resolvido. Os seguintes reparos podem ser feitos pelo cliente: Substituição de qualquer

equipamento original fornecido com o dispositivo. Isso inclui o cartucho de impressão, os suportes para bandejas e compartimentos, o cabo de energia e o cabo telefônico. É recomendado que o cliente instale um estabilizador de voltagem AC na tomada AC à qual o dispositivo será conectado. Isto deve evitar danos ao equipamento causados por ataques de raios locais e outras descargas elétricas.

## <span id="page-409-0"></span>**Programa Environmental Product Stewardship**

### **Protegendo o meio-ambiente**

A Hewlett-Packard Company está comprometida em fornecer produtos de qualidade de maneira segura para o meio-ambiente. Este produto foi desenvolvido com vários atributos para minimizar impactos ao meio-ambiente.

### **Produção de ozônio**

Este produto não gera gás de ozônio (O3) em quantidades consideráveis.

### **Consumo de energia**

O uso de eletricidade cai significativamente no modo de Economia de energia (Multifuncional HP LaserJet 3052/3055/3390/3392), poupando assim recursos naturais e economizando dinheiro sem afetar o alto desempenho deste produto. **Este produto está qualificado para ENERGY STAR®, que é um programa voluntário estabelecido para incentivar o desenvolvimento de produtos para escritório com baixos níveis de consumo de energia.**

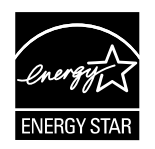

ENERGY STAR é uma marca de serviço da EPA (Agência de Proteção Ambiental dos Estados Unidos), registrada nos EUA. Como associada do ENERGY STAR®, a Hewlett-Packard Company determinou que este produto atenda às diretrizes do ENERGY STAR® no que diz respeito à eficiência no consumo de energia. Para obter mais informações, visite <http://www.energystar.gov>.

### **Consumo do toner**

O modo econômico usa significativamente menos toner, o que pode estender a vida útil do cartucho de impressão.

### **Uso de papel**

Os recursos de dúplex manuais/automáticos da multifuncional (impressão em frente e verso) (consulte Imprimir em frente e verso [\(Windows\)](#page-215-0) para Windows e Como [imprimir](#page-77-0) em frente e verso [\(Macintosh\)](#page-77-0) para Macintosh) e o recurso de impressão de múltiplas páginas por folha (várias páginas impressas em uma folha) (consulte Como [imprimir](#page-72-0) várias páginas em uma folha de papel para Windows e Como imprimir várias páginas em uma folha de papel [\(Macintosh\)](#page-77-0) para Macintosh) podem reduzir o uso do papel e as demandas resultantes por recursos naturais.

### **Plásticos**

Peças plásticas com mais de 25 gramas estão marcas de acordo com os padrões internacionais para aumentar a capacidade de identificar plásticos para finalidades de reciclagem no final da vida útil da multifuncional.

### <span id="page-410-0"></span>**Suprimentos de impressão HP LaserJet**

É fácil devolver e reciclar cartuchos de impressão HP LaserJet vazios com os HP Planet Partners (gratuitamente). A HP está comprometida em fornecer produtos e serviços inovadores de alta qualidade que são seguros ao meio-ambiente, abrangendo desde o design e a fabricação de produtos até os processos de distribuição, operação e reciclagem. Garantimos que os cartuchos de impressão HP LaserJet devolvidos são reciclados corretamente, sendo processados para recuperar as peças plásticas e metálicas de valor para novos produtos e, conseqüentemente, evitando milhares de toneladas de lixo em depósitos públicos. Como este cartucho está sendo reciclado e usado em novos materiais, ele não será devolvido a você. Os cartuchos de impressão HP LaserJet vazios são reciclados responsavelmente quando você participa do programa HP Planet Partners. Obrigado por ser responsável para com o meio-ambiente!

Em muitos países/regiões, os suprimentos de impressão deste produto (como cartuchos de impressão e tambores) podem ser devolvidos à HP pelo Programa de devolução e reciclagem de suprimentos de impressão HP. Um programa de devolução gratuito e fácil de usar está disponível em mais de 35 países/regiões. Informações e instruções em vários idiomas sobre o programa estão incluídas na embalagem de todos os cartuchos e suprimentos de impressão HP LaserJet.

### **Informações sobre o Programa de devolução e reciclagem de suprimentos de impressão HP**

Desde 1992, a HP oferece a devolução e a reciclagem gratuitas de suprimentos HP LaserJet. Em 2004, o programa HP Planet Partners para Suprimentos LaserJet estava disponível em 85% do mercado mundial onde os suprimentos HP LaserJet são vendidos. Etiquetas pré-endereçadas e prépagas estão inclusas no guia de instruções na maioria das embalagens de cartuchos de impressão HP LaserJet. Etiquetas e caixas de volume também estão disponíveis no site da Web: <http://www.hp.com/go/recycle>

Use a etiqueta apenas para devolver cartuchos de impressão originais HP que estejam vazios. Não use essa etiqueta para cartuchos não-HP, cartuchos recarregados ou refabricados ou para devoluções dentro da garantia. Os suprimentos de impressão ou outros objetos inadvertidamente enviados ao programa HP Planet Partners não podem ser devolvidos.

Mais de 10 milhões de cartuchos de impressão HP LaserJet foram reciclados globalmente em 2004 por meio do programa de reciclagem de suprimentos HP Planet Partners. Esse número recorde representa 13 milhões de quilos de materiais de cartuchos de impressão evitados em depósitos de lixo. Em 2004, no mundo inteiro, a HP reciclou uma média de 59% do cartucho de impressão por peso, consistindo essencialmente em plástico e metal. Plásticos e metais são usados para fabricar novos produtos, como produtos HP, bandejas plásticas e spools. O restante do material é descartado de maneira responsável ao meio-ambiente.

### **Devoluções nos EUA**

No intuito de respeitar as normas ambientais quando se trata da devolução de cartuchos e suprimentos usados, a HP incentiva a prática de devoluções em massa. Basta empacotar dois ou mais cartuchos e colocar a etiqueta UPS pré-endereçada e pré-paga fornecida na embalagem. Para obter mais informações nos EUA, telefone para (1) (800) (340-2445) ou visite o site da HP na Web em <http://www.hp.com/go/recycle>.

#### **Devoluções fora dos EUA**

Os clientes fora dos EUA devem visitar o site da Web<http://www.hp.com/go/recycle>para obter informações adicionais sobre a disponibilidade do Programa de devolução e reciclagem de suprimentos de impressão HP.

### <span id="page-411-0"></span>**Papel**

A multifuncional é capaz de usar papéis reciclados, quando estes atendem às orientações descritas no *Guia de mídias de impressão da família de impressoras HP LaserJet*, que pode ser visualizado na Web em www.hp.com/support/lipaperguide. Este produto é adequado para o uso com papel reciclado, de acordo com a norma EN12281:2002.

#### **Restrições de materiais**

Este produto HP contém mercúrio na lâmpada fluorescente ou no scanner, o que pode exigir manuseio especial no final da vida útil.

Este produto HP contém uma bateria que pode exigir manuseio especial no final da vida útil.

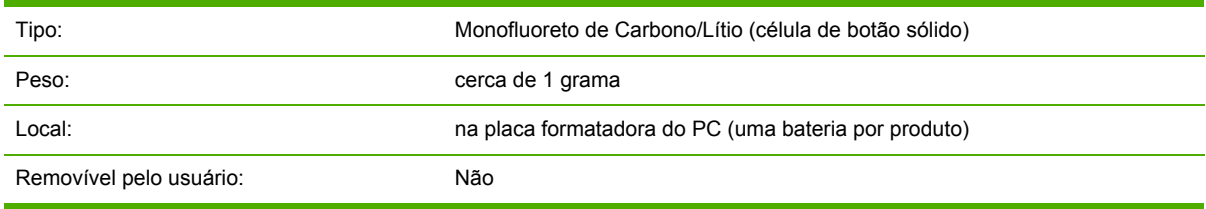

### **Holanda**

Toepassing: De batterij wordt gebruikt als reserve-energiebron voor de tijdklok (die wordt gebruikt voor het faxgedeelte van het apparaat).

Locatie van de batterij: De batterij wordt bij de fabricage/distributie van het product op de formatter gesoldeerd.

Voorschriften:

- Richtlijn van de Europese Unie met betrekking tot batterijen: Deze batterij komt niet in aanmerking voor de richtlijnen.
- Bijzondere bepaling A45 voor UN-standaard: Deze batterij is een niet-gevaarlijk artikel.

Levensduur: De batterij is ontworpen om minstens even lang mee te gaan als het product.

Batterijfabrikanten: Rayovac, Madison, WI, USA; and Panasonic, Secaucus, NJ, USA.

Het ontwerp en de specificaties kunnen zonder kennisgeving worden gewijzigd.

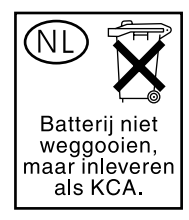

### **Taiwan**

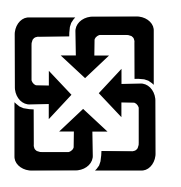

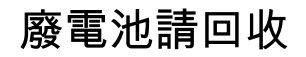

Para obter informações sobre reciclagem, visite<http://www.hp.com/go/recycle>ou entre em contato com as autoridades locais ou com a Electronics Industry Alliance: [http://www.eiae.org.](http://www.eiae.org)

### **Descarte de equipamentos de lixo por parte dos usuários em residências na União Européia**

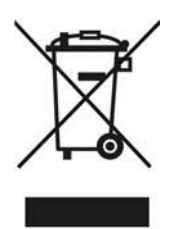

Este símbolo no produto ou na embalagem indica que este produto não deve ser descartado como lixo comum. Em vez disso, cabe a você descartar equipamentos de lixo levando-os a um ponto de coleta designado para a reciclagem de equipamentos eletro-eletrônicos. O procedimento separado de coleta e reciclagem de equipamentos de lixo na ocasião do descarte ajudará a conservar os recursos naturais e a garantir a reciclagem de maneira a proteger a saúde humana e do meioambiente. Para obter mais informações sobre pontos de coleta de equipamentos de lixo para reciclagem, entre em contato com o escritório local da sua cidade ou com o serviço de descarte de lixo doméstico ou com o estabelecimento em que o produto foi adquirido.

### **Folheto de explicação de segurança de materiais**

Folhetos de explicação de segurança de materiais (MSDS) para suprimentos contendo substâncias químicas (por exemplo, toner) podem ser obtidos visitando-se o site da HP na Web em: [www.hp.com/](http://www.hp.com/go/msds) [go/msds](http://www.hp.com/go/msds) ou [www.hp.com/hpinfo/community/environment/productinfo/safety](http://www.hp.com/hpinfo/community/environment/productinfo/safety)

### **Para obter mais informações**

Visite [www.hp.com/go/environment](http://www.hp.com/go/environment) ou [www.hp.com/hpinfo/community/environment/productinfo/](http:/www.hp.com/hpinfo/community/environment/productinfo/safety) [safety](http:/www.hp.com/hpinfo/community/environment/productinfo/safety) para obter mais informações sobre os seguintes tópicos ambientais.

- Folheto de perfil ambiental de produtos para este e vários outros produtos HP relacionados
- Comprometimento da Hewlett Packard com o meio-ambiente
- Sistema de gerenciamento ambiental da Hewlett Packard
- Programa de devolução e reciclagem de produtos no final da vida útil da Hewlett Packard
- **MSDS**

### <span id="page-413-0"></span>**Lei de proteção do consumidor telefônico (Estados Unidos)**

A Lei de proteção do consumidor telefônico de 1991 torna ilegal para qualquer pessoa utilizar um computador ou outro dispositivo eletrônico, inclusive máquinas de fax, para enviar qualquer mensagem a menos que essa contenha, na margem superior ou inferior de cada página transmitida ou na primeira página da transmissão, a data e a hora de envio e uma identificação da empresa, outra entidade ou indivíduo que envia a mensagem e o número de telefone da máquina remetente, ou a empresa, outra entidade ou indivíduo. (O número de telefone fornecido não pode ser um número 900 ou qualquer outro número cujas tarifas excedam as de transmissão local ou de longa distância.)

## <span id="page-414-0"></span>**Requisitos IC CS-03**

**Nota:** A etiqueta Industry Canada identifica equipamento certificado. Esta certificação significa que o equipamento preenche certos requisitos de proteção de redes de telecomunicações, operacionais e de segurança conforme descrito nos documentos de Requisitos técnicos de equipamento terminal apropriados. O Departamento não garante que o equipamento irá operar à satisfação do usuário. Antes de instalar o equipamento, os usuários devem certificar-se de que é permitido que ele seja conectado aos recursos da empresa de telecomunicações local. O equipamento também deve ser instalado utilizando um método de conexão aceitável. O cliente deve estar ciente de que a compatibilidade com as condições acima pode não evitar a degradação do serviço em algumas situações. Os reparos a equipamento certificado devem ser coordenados por um representante designado pelo fornecedor. Qualquer reparo ou alteração nesse equipamento ou em seus defeitos feito pelo usuário pode dar à empresa de telecomunicações um motivo para solicitar ao usuário que desconecte o equipamento. Os usuários devem garantir, para sua própria proteção, que as conexões de aterramento da rede de energia elétrica, das linhas telefônicas e do sistema de encanamento metálico interno, se houver, estejam conectadas em conjunto. Essa precaução pode ser especialmente importante em áreas rurais.

**CUIDADO** Os usuários não devem tentar fazer essas conexões, mas devem entrar em contato com a autoridade de inspeção elétrica adequada, ou um eletricista, conforme apropriado. O REN deste dispositivo é 0,7.

**Nota:** O REN atribuído a cada dispositivo terminal apresenta uma indicação do número máximo de terminais permitidos para conexão a uma interface telefônica. A terminação em uma interface pode consistir em qualquer combinação de dispositivos, sujeitos apenas ao requisito de que a soma do REN de todos os dispositivos não exceda cinco (5,0). O código de organização de conexão padrão (tipo de tomada de telefone) para equipamento com conexões diretas com a rede telefônica é CA11A.

## <span id="page-415-0"></span>**Declaração da UA para operação de telecomunicações**

Este produto deve ser conectado às PSTN (Redes de telecomunicação conectadas públicas) analógicas dos países/regiões da Área Econômica Européia (EEA). Ele supre os requisitos Diretiva R&TTE 1999/5/EC (Anexo II) da UE e tem a marca de conformidade apropriada da CE. Para obter mais detalhes, consulte a Declaração de conformidade emitida pelo fabricante em outra seção deste manual. Contudo, devido a diferenças entre os PSTNs nacionais individuais, o produto pode não ter garantia incondicional de sucesso no funcionamento em todos os pontos de terminal das PSTNs. A compatibilidade da rede depende da configuração correta selecionada pelo cliente na preparação de sua conexão à PSTN. Siga as instruções fornecidas no manual do usuário. Se houver problemas de compatibilidade de rede, entre em contato com o fornecedor do equipamento ou com o help desk da Hewlett-Packard no país/região de operação. A conexão a um ponto terminal de PSTN pode estar sujeita a requisitos adicionais determinados pela operadora de PSTN local.

## <span id="page-416-0"></span>**Declarações de telecomunicações da Nova Zelândia**

A concessão de uma permissão telefônica para qualquer item de equipamento terminal indica somente que a Telecom aceitou que o item é compatível com as mínimas condições para conexão com sua rede. Isto não indica a aprovação do produto pela Telecom nem oferece qualquer tipo de garantia. Acima de tudo, isto não oferece garantia de que qualquer item funcionará corretamente em todos os aspectos com o item do equipamento com permissão de fabricação ou modelo diferente, nem que qualquer produto seja compatível com todos os serviços de rede da Telecom.

Esse equipamento pode não oferecer a transferência efetiva de uma chamada para outro dispositivo conectado à mesma linha.

Este equipamento não deve ser configurado para fazer chamadas automáticas para o serviço de emergência "111" da Telecom.

Este produto não foi testado para garantir a compatibilidade com o serviço de toque diferencial FaxAbility para a Nova Zelândia.

### <span id="page-417-0"></span>**Declaração de conformidade (HP LaserJet 3390, 3392, 3055 e 3050)**

#### **Declaração de conformidade**

De acordo com o Guia 22 e EN 45014 da ISO/IEC

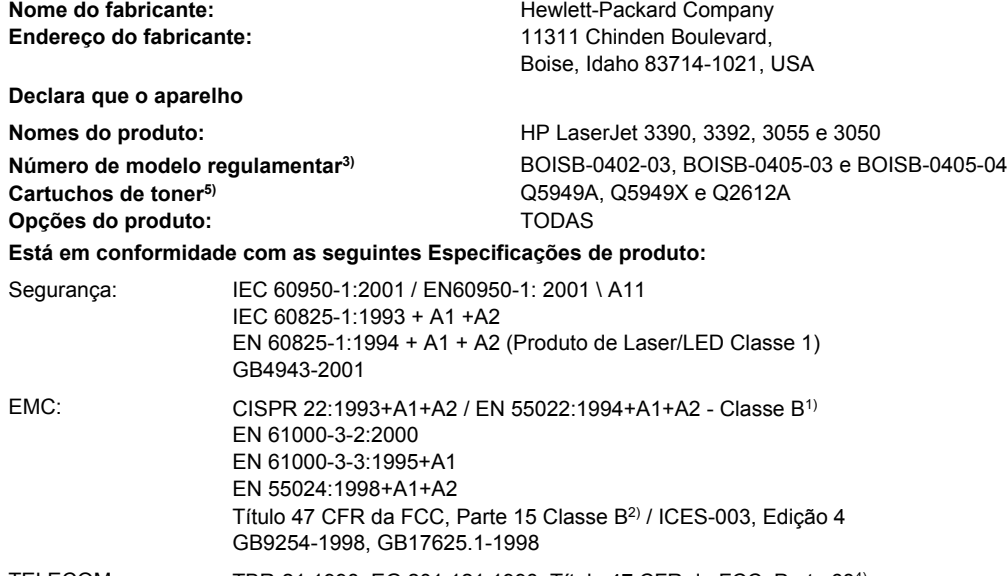

### TELECOM TBR-21:1998; EG 201 121:1998; Título 47 CFR da FCC, Parte 684)

#### **Informações complementares:**

O produto está em conformidade com os requisitos da Diretiva 89/336/EEC, Diretiva de baixa voltagem 73/23/EEC, Diretiva R&TTE 1999/5/EC (Anexo II) da EMC e leva a marca CE correspondente.

1) O produto foi testado em uma configuração típica com sistemas de computadores pessoais da Hewlett-Packard.

2) Este dispositivo está em conformidade com a Parte 15 das Normas da FCC. A operação está sujeita a estas duas Condições: (1) este dispositivo não deve provocar interferência prejudicial e (2) este dispositivo deve aceitar qualquer interferência recebida, inclusive interferência que possa provocar uma operação indesejada.

3) Para fins regulamentares, este produto recebeu um Número de modelo regulamentar. Esse número não deve ser confundido com o nome de mercado nem com o(s) número(s) do produto.

4) Aprovações de telecomunicações e padrões apropriados para os países/regiões de destino foram aplicadas a este produto, além das listadas anteriormente.

5) Cartucho LaserJet 3050 e 3055: Q2612A. Cartucho LaserJet 3390 e 3392: Rendimentos para Q5949A (capacidade de página de padrão de 2500) ou Q5949X (capacidade de página de padrão de 6000) (valor de rendimento de capacidade declarada de acordo com o ISO/IEC 19752.)

#### Boise, Idaho 83713, USA

#### **1º de agosto de 2005**

#### **Somente para assuntos regulamentares:**

Contato na Austrália: Gerente de regulamentações de produtos, Hewlett-Packard Australia Ltd., 31-41 Joseph Street, Blackburn, Victoria 3130, Austrália

Contato na Europa: Escritório de vendas e serviços local da Hewlett-Packard ou Departamento HQ-TRE / Standards Europe da Hewlett-Packard GmbH, Herrenberger Strasse 140, Böblingen, D-71034, Alemanha, (FAX: +49-7031-14-3143)

Contato nos EUA: Gerente de regulamentações de produtos, Hewlett-Packard Company, PO Box 15, Mail Stop 160, Boise, Idaho 83707-0015, USA, (Telefone: 208-396-6000)

## <span id="page-418-0"></span>**Declaração de conformidade (HP LaserJet 3052)**

**Declaração de conformidade**

De acordo com o Guia 22 e EN 45014 da ISO/IEC

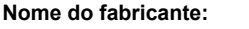

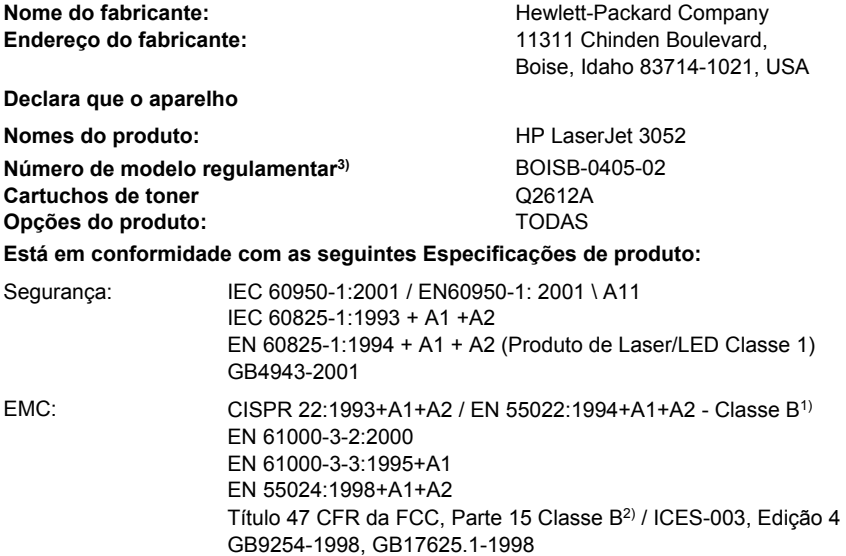

#### **Informações complementares:**

O produto está em conformidade com os requisitos da Diretiva 89/336/EEC, Diretiva de baixa voltagem 73/23/EEC da EMC e leva a marca CE correspondente.

1) O produto foi testado em uma configuração típica com sistemas de computadores pessoais da Hewlett-Packard.

2) Este dispositivo está em conformidade com a Parte 15 das Normas da FCC. A operação está sujeita a estas duas Condições: (1) este dispositivo não deve provocar interferência prejudicial e (2) este dispositivo deve aceitar qualquer interferência recebida, inclusive interferência que possa provocar uma operação indesejada.

3) Para fins regulamentares, este produto recebeu um Número de modelo regulamentar. Esse número não deve ser confundido com o nome de mercado nem com o(s) número(s) do produto.

Boise, Idaho 83713, USA

#### **1º de agosto de 2005**

#### **Somente para assuntos regulamentares:**

Contato na Austrália: Gerente de regulamentações de produtos, Hewlett-Packard Australia Ltd., 31-41 Joseph Street, Blackburn, Victoria 3130, Austrália

Contato na Europa: Escritório de vendas e serviços local da Hewlett-Packard ou Departamento HQ-TRE / Standards Europe da Hewlett-Packard GmbH, Herrenberger Strasse 140, Böblingen, D-71034, Alemanha, (FAX: +49-7031-14-3143)

Contato nos EUA: Gerente de regulamentações de produtos, Hewlett-Packard Company,, PO Box 15, Mail Stop 160, Boise, Idaho 83707-0015, USA, (Telefone: 208-396-6000)

## <span id="page-419-0"></span>**Declarações de segurança específicas de países/regiões**

### **Declaração de segurança de laser**

O Center for Devices and Radiological Health (CDRH) da Food and Drug Administration norteamericana implementou regulamentais para produtos de laser fabricados a partir de 1° de agosto de 1976. A conformidade é obrigatória para produtos comercializados nos EUA. A impressora está certificada como produto de laser "Classe 1" de acordo com o Padrão de desempenho de radiação do U.S. Department of Health and Human Services (DHHS), com base na Lei de controle de radiação para saúde e segurança de 1968.

Como a radiação emitida dentro da impressora fica completamente confinada em armações protetoras e tampas externas, o raio laser não pode escapar durante nenhuma fase de operação normal por parte do usuário.

/N **AVISO!** O uso de controles, a realização de ajustes ou de procedimentos que não sejam os especificados neste guia do usuário pode resultar em exposição à radiação de risco.

### **Declaração de conformidade do Canadá**

Está em conformidade com os requisitos de Classe B da EMC canadense.

«Conforme àla classe B des normes canadiennes de compatibilité électromagnétiques (CEM).»

### **Declaração EMI coreana**

사용자 안내문 (B 급 기기) 이 기기는 비업무용으로 전자파장해검정을 받은 기기로서, 주거지역에서는 물론 모든 지역에서 사용할 수 있습니다.

### <span id="page-420-0"></span>**Declaração de laser da Finlândia**

### **LASERTURVALLISUUS**

### **LUOKAN 1 LASERLAITE**

### **KLASS 1 LASER APPARAT**

Multifuncional HP LaserJet 3050/3052/3055/3390/3392 -laserkirjoitin on käyttäjän kannalta turvallinen luokan 1 laserlaite. Normaalissa käytössä kirjoittimen suojakotelointi estää lasersäteen pääsyn laitteen ulkopuolelle.

Laitteen turvallisuusluokka on määritetty standardin EN60825-1 (1994) mukaisesti.

### **VAROITUS!**

Laitteen käyttäminen muulla kuin käyttöohjeessa mainitulla tavalla saattaa altistaa käyttäjän turvallisuusluokan 1 ylittävälle näkymättömälle lasersäteilylle.

### **VARNING!**

Om apparaten används på annat sätt än i bruksanvisning specificerats, kan användaren utsättas för osynlig laserstrålning, som överskrider gränsen för laserklass 1.

### **HUOLTO**

HP LaserJet 3390/3392 -kirjoittimen sisällä ei ole käyttäjän huollettavissa olevia kohteita. Laitteen saa avata ja huoltaa ainoastaan sen huoltamiseen koulutettu henkilö. Tällaiseksi huoltotoimenpiteeksi ei katsota väriainekasetin vaihtamista, paperiradan puhdistusta tai muita käyttäjän käsikirjassa lueteltuja, käyttäjän tehtäväksi tarkoitettuja ylläpitotoimia, jotka voidaan suorittaa ilman erikoistyökaluja.

### **VARO!**

Mikäli kirjoittimen suojakotelo avataan, olet alttiina näkymättömälle lasersäteilylle laitteen ollessa toiminnassa. Älä katso säteeseen.

### **VARNING!**

Om laserprinterns skyddshölje öppnas då apparaten är i funktion, utsättas användaren för osynlig laserstrålning. Betrakta ej strålen.

Tiedot laitteessa käytettävän laserdiodin säteilyominaisuuksista:

Aallonpituus 770-800 nm

Teho 5 mW

Luokan 3B laser

# **Glossário**

**AAD** Alimentador automático de documentos. O AAD é usado para alimentar automaticamente os originais no dispositivo, a fim de fazer cópias, digitalizar ou enviar fax.

**agrupamento** Processo de impressão de um trabalho de várias cópias em conjunto. Quando a opção de intercalação é selecionada, o dispositivo imprime todo um conjunto antes de imprimir cópias adicionais. Quando a opção não é selecionada, o dispositivo imprime o número de cópias especificado de uma página antes de imprimir as páginas subseqüentes.

**Caixa de ferramentas HP FX** A Caixa de ferramentas HP FX é uma página da Web que é aberta em um navegador da Web e fornece acesso a ferramentas de gerenciamento e de solução de problemas do dispositivo, ao servidor Web incorporado e à documentação de dispositivo. A Caixa de ferramentas HP FX não oferece suporte aos sistemas operacionais Windows 98, Windows Me e Macintosh.

**central telefônica privada (PABX)** Pequeno sistema de comutação telefônica normalmente usado por grandes empresas ou universidades para conectar todos os ramais da organização. Um PABX também se conecta à rede pública de telefonia comutada (PSTN) e pode ser manual ou de discagem, dependendo do método usado pelos ramais para distribuir as chamadas fde entrada e de saída. Normalmente, o equipamento é de propriedade do cliente, e não alugado da companhia telefônica.

**configurações de fax** Itens relacionados ao fax que, quando configurados ou alterados, continuam usando a escolha feita até que ocorra uma nova alteração. Um exemplo seria a configuração do número de vezes que o dispositivo tenta rediscar um número ocupado. Essas configurações estão na própria seção no menu do painel de controle.

**contraste** Diferença entre as áreas escuras e claras de uma imagem. Quanto mais baixo o número, mais semelhantes tornam-se os tons. Quanto mais alto o número, mais diferentes os tons aparentam ser.

**DIMM** Módulo de memória in-line duplo, uma pequena placa de circuito que armazena a memória. Um módulo de memória in-line simples (SIMM) possui uma via de 32 bits para a memória, enquanto um DIMM possui uma via de 64 bits.

**driver de impressora** Programa usado por softwares para obter acesso aos recursos de um dispositivo. Um driver de impressora converte os comandos de formatação de um programa (por exemplo, quebras de linha e seleção de fonte) em uma linguagem da impressora (por exemplo, PostScript ou PCL) e, em seguida, envia o arquivo de impressão ao dispositivo.

**DSL** Linha de assinante digital, uma tecnologia que permite uma conexão direta de alta velocidade à Internet, através de uma linha telefônica.

**e-mail (mensagem eletrônica)** Abreviação para mensagem eletrônica. Software que pode ser usado para transmitir itens eletronicamente em uma rede de comunicação.

**escala de cinza** Tons de cinza que representam partes claras e escuras de uma imagem quando as imagens coloridas são convertidas em tons de cinza; as cores são representadas por tons de cinza.

**fax** Abreviação de fac-símile. Codificação eletrônica de uma página impressa e a transmissão dessa página eletrônica através de uma linha telefônica. O software do dispositivo pode enviar itens para programas eletrônicos de fax, que exigem um modem e um software de fax.

**formato de arquivo** Maneira em que o conteúdo de um arquivo é estruturado por um programa ou grupo de programas.

**funções de fax** Tarefas relacionadas ao fax, executadas a partir do painel de controle ou do software e que afetam apenas o trabalho atual ou que são executadas apenas uma vez antes de retornar ao estado Pronto, por exemplo, para limpar a memória. Essas funções estão na própria seção no menu do painel de controle.

**HP Director** Tela de software usada quando se trabalha com documentos. Quando o documento é carregado no alimentador automático de documentos (AAD) e o computador está conectado diretamente ao dispositivo, o HP Director é exibido na tela de computador para iniciar o envio de fax, as cópias ou a digitalização.

**ISDN** ISDN (Integrated Services Digital Network - Rede digital de serviços integrados) é um conjunto de padrões adotados em todo mundo para comunicação digital ponto a ponto, através da rede pública de telefone.

**linha compartilhada** Linha telefônica simples usada tanto para chamadas de voz quanto de fax.

**linha dedicada** Linha telefônica simples usada exclusivamente para chamadas de voz ou chamadas de fax.

**link** Conexão a um programa ou dispositivo que pode ser usada para enviar informações do software do dispositivo a outros programas como, por exemplo, e-mail, fax eletrônico e links OCR.

**marcas d'água** Uma marca d'água adiciona texto de fundo a um documento que está sendo impresso. Por exemplo, a palavra "Confidencial" pode ser impressa no texto de fundo de um documento para indicar que o documento é confidencial. É possível selecionar uma entre um conjunto de marcas d'água predefinidas. A fonte, o tamanho, o ângulo e o estilo podem ser alterados. A impressora pode inserir a marca d'água apenas na primeira página ou em todas as páginas.

**meio-tom** Tipo de imagem que simula tons de cinza, variando o número de pontos. Áreas muito coloridas consistem em um grande número de pontos; áreas mais claras consistem em um menor número de pontos.

**multifuncional** Designação dada a dispositivos da HP que podem executar várias funções, como imprimir, enviar fax, fazer cópias e digitalizar.

**navegador** Termo reduzido de navegador da Internet, um programa usado para localizar e abrir páginas da Web.

**pixels por polegada (ppi)** Medida de resolução usada para digitalização. Geralmente, mais pixels por polegada resultam em uma resolução mais alta, em detalhes mais visíveis na imagem e em um arquivo de tamanho maior.

**pontos por polegada (dpi)** Medida de resolução usada para impressão. Geralmente, mais pontos por polegada resultam em uma resolução mais alta, em detalhes mais visíveis na imagem e em um arquivo de tamanho maior.

**protetor contra surtos de energia** Dispositivo que protege uma fonte de alimentação e as linhas de comunicação contra oscilações de energia.

**Readiris** Programa de reconhecimento óptico de caracteres (OCR), desenvolvido pela I.R.I.S., que está incluído com o software do dispositivo.

**rede telefônica de serviço público (PSTN)** Rede telefônica mundial de acesso por discagem ou uma parte dessa rede. Os usuários recebem números exclusivos de telefone, que permitem a conexão à PSTN por meio de companhias locais de serviço telefônico. Freqüentemente, esta expressão é usada em referência a serviços de dados ou outros que não sejam telefônicos, transmitidos por uma via inicialmente estabelecida pelo uso de sinais normais de telefone e de circuitos telefônicos comutados de longa distância.

**resolução** Nitidez de uma imagem, medida em pontos por polegada (dpi). Quanto mais alto o dpi, maior a resolução.

**software de reconhecimento óptico de caracteres (OCR)** O software OCR converte uma imagem de texto eletrônico, por exemplo, um documento digitalizado, em uma forma que possa ser usada por um programa processador de texto, por uma planilha ou por um banco de dados.

**toque diferenciado** Serviço oferecido por algumas companhias telefônicas de alguns países/regiões, que permite agrupar dois ou três números de telefone na mesma linha telefônica. Cada número de telefone possui um padrão de toque diferenciado, e o dispositivo de fax pode ser configurado para reconhecer o toque diferenciado do número de fax.

**TWAIN** Padrão da indústria para scanners e software. Usando um scanner compatível com TWAIN juntamente com um programa também compatível com esse padrão, a digitalização pode ser iniciada com base no programa.

**URL** Localizador uniforme de recursos, o endereço global de documentos e recursos na Internet. A primeira parte do endereço indica qual protocolo deve ser usado; a segunda parte especifica o endereço IP ou o nome do domínio em que o recurso está localizado.

**USB** Barramento Serial Universal, um padrão desenvolvido pela USB Implementers Forum, Inc. para conectar computadores e periféricos. O USB foi desenvolvido para conectar ao mesmo tempo uma porta USB de um computador a vários periféricos.

**vírgula (,)** Uma vírgula em uma seqüência de discagem de fax indica que o dispositivo fará uma pausa nesse ponto durante a seqüência de discagem.

**WIA** Windows Imaging Architecture (WIA), uma arquitetura de imagens disponível no Windows ME e no Windows XP. Uma digitalização pode ser iniciada nesses sistemas operacionais com o uso de um scanner compatível com WIA.

# **Índice**

#### **A** AAD

como carregar originais [40](#page-57-0) como copiar documentos em frente e verso, HP LaserJet 3050 [131,](#page-148-0) [223](#page-240-0) como copiar documentos em frente e verso, HP LaserJet 3052/3055 [132](#page-149-0), [224](#page-241-0) como copiar documentos em frente e verso, HP LaserJet 3390/3392 [133](#page-150-0), [224](#page-241-0) como localizar na HP LaserJet 3052/3055 [9](#page-26-0) como localizar na HP LaserJet 3390/3392 [11](#page-28-0) como substituir [291](#page-308-0) congestionamentos [259](#page-276-0), [311](#page-328-0) especificações de papéis [36](#page-53-0) número de peça [368](#page-385-0) tamanhos de página suportados [336](#page-353-0) accessórios números de peça [364](#page-381-0) acessórios como encomendar [377](#page-394-0) guias de instalação [241](#page-258-0) acordos de serviço [378](#page-395-0) ADF como localizar na HP LaserJet 3050 [7](#page-24-0) conjunto do cilindro de recolhimento, como substituir [293](#page-310-0) adiamento do envio de fax [89](#page-106-0) Adicionar ou remover programas, Windows [20](#page-37-0) ajuda documentação [242](#page-259-0)

drivers de impressora, Windows [18](#page-35-0) ajuda on-line documentação [242](#page-259-0) drivers de impressora, Windows [18](#page-35-0) alertas, como configurar [269](#page-286-0) alertas por e-mail, como configurar [269](#page-286-0) alimentador automático de documentos (AAD) como carregar originais [40](#page-57-0) como copiar documentos em frente e verso, HP LaserJet 3050 [131](#page-148-0) como copiar documentos em frente e verso, HP LaserJet 3052/3055 [132](#page-149-0) como copiar documentos em frente e verso, HP LaserJet 3390/3392 [133](#page-150-0) como localizar na HP LaserJet 3050 [7](#page-24-0) como localizar na HP LaserJet 3052/3055 [9](#page-26-0) como localizar na HP LaserJet 3390/3392 [11](#page-28-0) como substituir [291](#page-308-0) congestionamentos [259](#page-276-0), [311](#page-328-0) conjunto do cilindro de recolhimento, como substituir [293](#page-310-0) especificações de papéis [36](#page-53-0) número de peça [368](#page-385-0) tamanhos de página suportados [336](#page-353-0) almofada de separação, como encomendar [368](#page-385-0) ambiente operacional, especificações [387](#page-404-0)

Apple Macintosh. *Consulte* Macintosh armazenamento papel [37](#page-54-0) arquivo, digitalização para Macintosh [145](#page-162-0) arquivos EPS, solução de problemas [355](#page-372-0) Atendimento ao cliente [377](#page-394-0) Atendimento ao cliente HP [377](#page-394-0) AutoIP [165](#page-182-0)

### **B**

baixa velocidade, solução de problemas digitalização [346](#page-363-0) bandeja 1 como carregar papel [42](#page-59-0) como localizar na HP LaserJet 3050 [7](#page-24-0) como localizar na HP LaserJet 3052/3055 [9](#page-26-0) como localizar na HP LaserJet 3390/3392 [11](#page-28-0) especificações de papéis [34,](#page-51-0) [35](#page-52-0) bandeja 2 como carregar mídia [42,](#page-59-0) [43](#page-60-0) como localizar [11](#page-28-0) especificações de papéis [34,](#page-51-0) [35](#page-52-0) especificações de tamanho [384](#page-401-0) modelos incluindo [4](#page-21-0) bandeja 3 como carregar mídia [42,](#page-59-0) [43](#page-60-0) como localizar [11](#page-28-0) modelos incluindo [4](#page-21-0) número de peça [367](#page-384-0) bandejas

capacidades [2,](#page-19-0) [4](#page-21-0) como carregar [40](#page-57-0) como carregar papel [42](#page-59-0) como copiar, como alterar a seleção [135](#page-152-0), [230](#page-247-0) como localizar na HP LaserJet 3050 [7](#page-24-0) como localizar na HP LaserJet 3052/3055 [9](#page-26-0) como localizar na HP LaserJet 3390/3392 [11](#page-28-0) como selecionar [44](#page-61-0) configurações padrão, como alterar [47](#page-64-0) congestionamentos, como eliminar [251,](#page-268-0) [252,](#page-269-0) [304](#page-321-0), [305](#page-322-0) especificações de papéis [34,](#page-51-0) [35](#page-52-0) inclusas [4](#page-21-0) números de peça [367](#page-384-0) página de Configuração [265](#page-282-0) problemas de alimentação, solução de problemas [331](#page-348-0) bandejas de entrada. *Consulte* bandejas bandejas de entrada de papel problemas de alimentação, solução de problemas [331](#page-348-0) bloqueio de fax [82](#page-99-0) BOOTP [172](#page-189-0) botão Scan to (Digitalizar para), como programar [141](#page-158-0), [233](#page-250-0)

### **C**

cabeçalho, fax [73](#page-90-0) cabos números de peça [366](#page-383-0) USB, solução de problemas [333](#page-350-0) caixa de diálogo Print (Imprimir) [44](#page-61-0) Caixa de ferramentas. *Consulte* Caixa de ferramentas HP FX Caixa de ferramentas HP FX abrindo [268](#page-285-0) guia Ajuda [273](#page-290-0) guia Documentação [273](#page-290-0) guia Fax [270](#page-287-0) guia Print Network (Configurações de rede) [276](#page-293-0)

guia Print Settings (Configurações de impressão) [276](#page-293-0) guia Status [269](#page-286-0) guia System Settings (Configurações do sistema) [273](#page-290-0) status dos suprimentos, como verificar a partir de [279](#page-296-0) caminho de impressão automática em frente e verso como usar com o Macintosh [60](#page-77-0), [201](#page-218-0) como usar com o Windows [56](#page-73-0) cancelamento faxes [78](#page-95-0) trabalhos de cópia [122](#page-139-0) trabalhos de digitalização [147](#page-164-0) trabalhos de impressão [69](#page-86-0) capacidade bandejas [2](#page-19-0), [4](#page-21-0), [34](#page-51-0), [35](#page-52-0) bandejas de saída [64](#page-81-0) capas, documento cartolina, como imprimir em [64](#page-81-0) configurações do Windows [54](#page-71-0) especificações de papéis [34,](#page-51-0) [35](#page-52-0) Macintosh [59](#page-76-0) caracteres, solução de problemas [328](#page-345-0) cartões de chamada [76](#page-93-0) cartolina como imprimir em [64,](#page-81-0) [67](#page-84-0), [206](#page-223-0) especificações [34](#page-51-0), [35](#page-52-0), [68,](#page-85-0) [207](#page-224-0) orientações de uso [32](#page-49-0) slot de entrada prioritária, como carregar [42](#page-59-0) cartuchis página de status, como imprimir [265,](#page-282-0) [357](#page-374-0) cartucho de grampos, números de peças [367](#page-384-0) cartuchos central de fraudes HP [281](#page-298-0) como armazenar [280,](#page-297-0) [387](#page-404-0) como reciclar [280](#page-297-0), [393](#page-410-0) como substituir [248,](#page-265-0) [289](#page-306-0) garantia [375](#page-392-0) não-HP [280](#page-297-0) números de peça [364](#page-381-0)

páginas por [2,](#page-19-0) [4](#page-21-0) status, como verificar [279](#page-296-0) status, como visualizar com o Caixa de ferramentas HP FX [269](#page-286-0) cartuchos de impressão central de fraudes HP [281](#page-298-0) como armazenar [280,](#page-297-0) [387](#page-404-0) como reciclar [280](#page-297-0), [393](#page-410-0) como substituir [248](#page-265-0), [289](#page-306-0) garantia [375](#page-392-0) liberação da porta, como localizar na HP LaserJet 3050 [7](#page-24-0) liberação da porta, como localizar na HP LaserJet 3052/3055 [9](#page-26-0) liberação da porta, como localizar na HP LaserJet 3390/3392 [11](#page-28-0) não-HP [280](#page-297-0) números de peça [364](#page-381-0) página de status, como imprimir [265,](#page-282-0) [357](#page-374-0) páginas por [2,](#page-19-0) [4](#page-21-0) status, como verificar [279](#page-296-0) status, como visualizar com o Caixa de ferramentas HP FX [269](#page-286-0) cartuchos de impressão não-HP [280](#page-297-0) cartuchos de impressão recarregados [280](#page-297-0) cartuchos de tinta. *Consulte* cartuchos de impressão cartuchos de toner. *Consulte* cartuchos de impressão catálogo telefônico, fax como adicionar entradas [84](#page-101-0) como imprimir [358](#page-375-0) exclusão de todas as entradas [88](#page-105-0), [218](#page-235-0) guia HP ToolboxFX [214,](#page-231-0) [219,](#page-236-0) [271](#page-288-0) impressão [99](#page-116-0) central de fraudes [281](#page-298-0) central de fraudes HP [281](#page-298-0) chave liga/desliga, como localizar HP LaserJet 3050 [8](#page-25-0) HP LaserJet 3052/3055 [10](#page-27-0)

HP LaserJet 3390/3392 [12](#page-29-0) cilindros, como encomendar [368](#page-385-0) cilindros de recolhimento, como encomendar [368](#page-385-0) claro contraste de cópia [124](#page-141-0) contraste do fax [78](#page-95-0) códigos de faturamento, fax relatório, como imprimir [358](#page-375-0) relatório, impressão [99](#page-116-0) uso [90](#page-107-0) como ampliar cópias [226](#page-243-0) como ampliar documentos como copiar [125](#page-142-0), [226](#page-243-0) como imprimir [53](#page-70-0) como armazenar cartuchos de impressão [280](#page-297-0) envelopes [32](#page-49-0) multifuncional [387](#page-404-0) como carregar bandeja 2 ou bandeja 3 [42](#page-59-0), [43](#page-60-0) bandejas de entrada [40](#page-57-0) grampos [191,](#page-208-0) [245](#page-262-0) originais no AAD [40](#page-57-0) originais no scanner de mesa [40](#page-57-0) slot de entrada prioritária [42](#page-59-0) como compartilhar a multifuncional [157](#page-174-0) como conectar dispositivos adicionais [112](#page-129-0) multifuncional à linha telefônica [109](#page-126-0) como copiar como ampliar [125,](#page-142-0) [226](#page-243-0) como carregar originais no AAD [40](#page-57-0) como carregar originais no scanner de mesa [40](#page-57-0) como intercalar [227](#page-244-0) como reduzir [125,](#page-142-0) [226](#page-243-0) como visualizar configurações [138](#page-155-0) configurações de mídia [129](#page-146-0), [229](#page-246-0) contraste, como ajustar [227](#page-244-0) documentos em frente e verso, HP LaserJet 3050 [131,](#page-148-0) [223](#page-240-0)

documentos em frente e verso, HP LaserJet 3052/3055 [132,](#page-149-0) [224](#page-241-0) documentos em frente e verso, HP LaserJet 3390/3392 [133,](#page-150-0) [224](#page-241-0) mídia, solução de problemas [342](#page-359-0) número de cópias [231](#page-248-0) qualidade, como ajustar [123,](#page-140-0) [228](#page-245-0) seleção de bandejas [135,](#page-152-0) [230](#page-247-0) como desinstalar o software Macintosh [23](#page-40-0) como digitalizar a partir do painel de controle da multifuncional (Windows) [141](#page-158-0) como carregar originais no AAD [40](#page-57-0) como carregar originais no scanner de mesa [40](#page-57-0) cor [152](#page-169-0) escala de cinza [153](#page-170-0) fotos [149](#page-166-0) HP Director (Macintosh) [145](#page-162-0) HP LaserJet Scan (Windows) [144](#page-161-0) livros [149](#page-166-0) para e-mail (Windows) [234](#page-251-0) para pasta (Windows) [142,](#page-159-0) [235](#page-252-0) para programa (Windows) [143](#page-160-0) preto e branco [153](#page-170-0) qualidade, solução de problemas [347](#page-364-0) resolução [152](#page-169-0) software OCR [151](#page-168-0) softwares compatíveis com TWAIN [148](#page-165-0) softwares compatíveis com WIA [148](#page-165-0) como dimensionar documentos como copiar [125](#page-142-0), [226](#page-243-0) como imprimir [53](#page-70-0) como discar a partir de um telefone [107](#page-124-0) como encaminhar fax [210](#page-227-0) como encomendar suprimentos e acessórios [377](#page-394-0) como enviar fax

a partir do software [101](#page-118-0), [211](#page-228-0) a partir do telefone [107](#page-124-0) como encaminhar [210](#page-227-0) grupos específicos [75](#page-92-0) registro, HP ToolboxFX [272](#page-289-0) registro de atividade, como imprimir [210](#page-227-0), [358](#page-375-0) relatório de chamadas, como imprimir [358](#page-375-0) relatório de sinais de protocolo T.30 [360](#page-377-0) como imprimir capas, Windows [54](#page-71-0) cartolina [67,](#page-84-0) [206](#page-223-0) como redimensionar documentos [53](#page-70-0) configurações, como alterar [44](#page-61-0) configurações rápidas, Windows [52](#page-69-0) etiquetas [67,](#page-84-0) [206](#page-223-0) frente e verso, Macintosh [60,](#page-77-0) [201](#page-218-0) frente e verso, Windows [56](#page-73-0), [198](#page-215-0) LPD [175](#page-192-0) marcas d'água, Windows [53](#page-70-0) mídia de tamanho personalizado [67](#page-84-0), [206](#page-223-0) mídias especiais [65](#page-82-0), [204](#page-221-0) páginas de capa, Macintosh [59](#page-76-0) páginas em branco, como adicionar [55](#page-72-0) papel timbrado [68](#page-85-0), [207](#page-224-0) passagem de saída, como selecionar [64](#page-81-0) predefinições, Macintosh [59](#page-76-0) seleção de bandejas [44](#page-61-0) tamanhos de papel personalizados [54](#page-71-0) transparências [67,](#page-84-0) [206](#page-223-0) várias páginas por folha, Macintosh [60](#page-77-0) várias páginas por folha, Windows [55](#page-72-0) como intercalar cópias [227](#page-244-0) como limpar suporte da tampa [283](#page-300-0) vidro [154](#page-171-0), [282](#page-299-0) como receber fax

a partir de um ramal de telefone [108](#page-125-0) a partir do software [102](#page-119-0), [212](#page-229-0) após a emissão de tons de fax [104](#page-121-0) configurações de toques para atendimento [106](#page-123-0) linha de telefone/fax compartilhada [107](#page-124-0) padrões de toque, configurações [105](#page-122-0) registro, HP ToolboxFX [272](#page-289-0) registro de atividade, como imprimir [210](#page-227-0), [358](#page-375-0) relatório de chamadas, como imprimir [358](#page-375-0) relatório de sinais de protocolo T.30 [360](#page-377-0) como reciclar suprimentos [280](#page-297-0), [393](#page-410-0) como redimensionar documentos como copiar [125](#page-142-0), [226](#page-243-0) como imprimir [53](#page-70-0) como reduzir documentos como copiar [125](#page-142-0), [226](#page-243-0) como imprimir [53](#page-70-0) como reembalar a multifuncional [381](#page-398-0) como restaurar padrões de fábrica [240,](#page-257-0) [360](#page-377-0) como salvar configurações de driver configurações rápidas do Windows [52](#page-69-0) como salvar predefinições de driver predefinições do Macintosh [59](#page-76-0) como substituir AAD [291](#page-308-0) cartuchos de impressão [248,](#page-265-0) [289](#page-306-0) conjunto do cilindro de recolhimento do AAD [293](#page-310-0) compartimentos, saída como localizar na HP LaserJet 3050 [7](#page-24-0) como localizar na HP LaserJet 3052/3055 [9](#page-26-0) como localizar na HP LaserJet 3390/3392 [11](#page-28-0) como selecionar [64](#page-81-0)

congestionamentos, como eliminar [254,](#page-271-0) [307](#page-324-0) compartimentos de saída como localizar na HP LaserJet 3050 [7](#page-24-0) como localizar na HP LaserJet 3052/3055 [9](#page-26-0) como localizar na HP LaserJet 3390/3392 [11](#page-28-0) como selecionar [64](#page-81-0) congestionamentos, como eliminar [254,](#page-271-0) [307](#page-324-0) compatibilidade com a Energy Star [5](#page-22-0) conector, como conectar dispositivos adicionais [112](#page-129-0) multifuncional [109](#page-126-0) configuração de Ajustar à página, fax [81](#page-98-0) configuração de correção de erros, fax [94](#page-111-0) configuração de qualidade de impressão de 600 dpi [324](#page-341-0) configuração de toques para atendimento [106](#page-123-0) configuração do tamanho do vidro [80](#page-97-0) configuração TCP/IP com base em servidor [165](#page-182-0) configuração V.34 [94](#page-111-0) configurações configurações rápidas (drivers do Windows) [52](#page-69-0) HP ToolboxFX [273](#page-290-0) padrões de fábrica, como restaurar [240,](#page-257-0) [360](#page-377-0) página de Configuração [161,](#page-178-0) [264,](#page-281-0) [357](#page-374-0) página de Configuração da rede [161](#page-178-0) predefinições (drivers do Macintosh) [59](#page-76-0) trabalhos de impressão [44](#page-61-0) configurações, multifuncional HP LaserJet 3050 [2](#page-19-0) HP LaserJet 3052/3055 [2](#page-19-0) HP LaserJet 3390/3392 [4](#page-21-0) configurações de contraste cópia [124,](#page-141-0) [227](#page-244-0) fax [78,](#page-95-0) [220](#page-237-0)

configurações de detecção de tom de discagem [107](#page-124-0) configurações de dúplex, rede [162](#page-179-0) configurações de protocolo, fax [94](#page-111-0) configurações de redução automática, fax [81](#page-98-0) configurações de toque diferenciado [105](#page-122-0) configurações de velocidade da conexão [162](#page-179-0) configurações rápidas (drivers do Windows) [52](#page-69-0) conformidade com a FCC [390](#page-407-0) congestionamentos AAD, como eliminar [259](#page-276-0), [311](#page-328-0) área dos cartuchos de impressão, como eliminar [249,](#page-266-0) [303](#page-320-0) bandeja de entrada, como eliminar [251,](#page-268-0) [252](#page-269-0), [304](#page-321-0), [305](#page-322-0) causas de [302](#page-319-0) como evitar [302](#page-319-0) compartimentos de saída, como eliminar [254](#page-271-0), [307](#page-324-0) duplexador, como eliminar [256,](#page-273-0) [309](#page-326-0) fax [339](#page-356-0) grampeador, como limpar [195,](#page-212-0) [246](#page-263-0) localizando [302](#page-319-0) passagem de saída direta, como eliminar [255](#page-272-0), [308](#page-325-0) congestionamentos na área dos cartuchos de impressão, como eliminar [249,](#page-266-0) [303](#page-320-0) conjunto do cilindro, AAD [293](#page-310-0) conjunto do cilindro de recolhimento, AAD [293](#page-310-0) consumo de energia [386](#page-403-0), [392](#page-409-0) cópia cancelamento [122](#page-139-0) como iniciar um trabalho [120](#page-137-0) contraste, ajuste [124](#page-141-0) fotos [136](#page-153-0) livros [136](#page-153-0) número de cópias [127](#page-144-0) qualidade, solução de problemas [341](#page-358-0) solução de problemas [343](#page-360-0)

tamanho, solução de problemas [344](#page-361-0) cópia clara [342](#page-359-0) copia em frente e verso HP LaserJet 3050 [131,](#page-148-0) [223](#page-240-0) cópia em frente e verso HP LaserJet 3050 [131,](#page-148-0) [223](#page-240-0) HP LaserJet 3052/3055 [132,](#page-149-0) [224](#page-241-0) HP LaserJet 3390/3392 [133,](#page-150-0) [224](#page-241-0) cópia escura [342](#page-359-0) cópias intercalação [128](#page-145-0) cópias em branco, solução de problemas [344](#page-361-0) cor, configurações de digitalização [152,](#page-169-0) [153](#page-170-0)

### **D**

data, como definir [72](#page-89-0) declaração da EU para operação de telecomunicações [398](#page-415-0) declaração de conformidade [400,](#page-417-0) [401](#page-418-0) declaração de conformidade do Canadá [402](#page-419-0) declaração de laser da Finlândia [403](#page-420-0) declaração EMI coreana [402](#page-419-0) declarações de segurança de laser [402](#page-419-0) declarações de telecomunicações da Nova Zelândia [399](#page-416-0) defeitos repetitivos, solução de problemas [330](#page-347-0) desbloqueio de números de fax [82](#page-99-0) DHCP como descontinuar [171](#page-188-0) NetWare [170](#page-187-0) sobre [167](#page-184-0) Unix [167](#page-184-0) Windows [167](#page-184-0) digitalização cancelamento [147](#page-164-0) métodos [140](#page-157-0) página a página (Macintosh) [146](#page-163-0) páginas em branco, solução de problemas [347](#page-364-0)

para arquivo (Macintosh) [145](#page-162-0) para e-mail (Macintosh) [145](#page-162-0) para e-mail (Windows) [142](#page-159-0) qualidade, solução de problemas [345](#page-362-0) velocidade, solução de problemas [346](#page-363-0) digitalização em escala de cinza [153](#page-170-0) digitalização em preto e branco [153](#page-170-0) digitalização página a página (Macintosh) [146](#page-163-0) digitalizações em branco, solução de problemas [347](#page-364-0) dimensões, multifuncional [384](#page-401-0) DIMMs números de peça [365](#page-382-0) Página de configuração [265](#page-282-0) DIMMs de fontes, números de peça [365](#page-382-0) discagem configurações de tom ou pulso [80](#page-97-0) internacional [84](#page-101-0) manualmente [76](#page-93-0) pausas, inserção [84](#page-101-0) prefixos, inserção [89](#page-106-0) rediscagem automática, configurações [80](#page-97-0) rediscagem manual [77](#page-94-0) solução de problemas [337](#page-354-0) discagem internacional [76](#page-93-0), [84](#page-101-0) discagem manual [76](#page-93-0) discagem por pulso [80](#page-97-0) discagem por tom [80](#page-97-0) dispersão, solução de problemas [330](#page-347-0) dispositivos de identificação de chamadas, como conectar linhas telefônicas [112](#page-129-0) multifuncional HP LaserJet 3050/3055 [114](#page-131-0) multifuncional HP LaserJet 3390/3392 [116](#page-133-0) dobras, solução de problemas [329](#page-346-0) documentação [241](#page-258-0), [370](#page-387-0) dpi (pontos por polegada) configurações de impressão [324](#page-341-0)

especificações [5](#page-22-0) fax [79,](#page-96-0) [220,](#page-237-0) [221](#page-238-0) driver PostScript, configurações do HP ToolboxFX [276](#page-293-0) drivers ajuda, Windows [18](#page-35-0) como acessar [18](#page-35-0) como selecionar [18](#page-35-0) configurações do Macintosh [59](#page-76-0) configurações do Windows [52](#page-69-0) configurações rápidas (Windows) [52](#page-69-0) especificações [5](#page-22-0) Linux e UNIX [17](#page-34-0) Macintosh, solução de problemas [354](#page-371-0) predefinições (Macintosh) [59](#page-76-0) suportados [17](#page-34-0) drivers de impressora ajuda, Windows [18](#page-35-0) como acessar [18](#page-35-0) como selecionar [18](#page-35-0) configurações do Macintosh [59](#page-76-0) configurações do Windows [52](#page-69-0) configurações rápidas (Windows) [52](#page-69-0) especificações [5](#page-22-0) Linux e UNIX [17](#page-34-0) Macintosh, solução de problemas [354](#page-371-0) predefinições (Macintosh) [59](#page-76-0) suportados [17](#page-34-0) drivers Linux [17](#page-34-0) drivers PCL como selecionar [18](#page-35-0) comutação automática [5](#page-22-0) suportados [17](#page-34-0) drivers PS como selecionar [18](#page-35-0) suportados [17](#page-34-0) duplexação como copiar documentos [133,](#page-150-0) [224](#page-241-0) congestionamentos, como eliminar [256,](#page-273-0) [309](#page-326-0) Macintosh [60,](#page-77-0) [201](#page-218-0) Windows [56,](#page-73-0) [198](#page-215-0)

### **E**

e-mail, como digitalizar para

Windows [234](#page-251-0) e-mail, digitalização para configurações de resolução [152](#page-169-0) Macintosh [145](#page-162-0) Windows [142](#page-159-0) em frente e verso congestionamentos de dúplex, como eliminar [256](#page-273-0) emissões acústicas [388](#page-405-0) encaminhamento de faxes [92](#page-109-0) endereço IP AutoIP [165](#page-182-0) classe [186](#page-203-0) configuração automática [162](#page-179-0) configuração BOOTP [172](#page-189-0) configuração manual [161](#page-178-0) DHCP [167](#page-184-0) estrutura [186](#page-203-0) Macintosh, solução de problemas [354](#page-371-0) parâmetros, como configurar [187](#page-204-0) parte relativa ao host [186](#page-203-0) parte relativa à rede [186](#page-203-0) protocolos suportados [164](#page-181-0) visão geral [185](#page-202-0) energia consumo [392](#page-409-0) requisitos [385,](#page-402-0) [386](#page-403-0) entradas de discagem em grupo como adicionar [216](#page-233-0) lista de, como imprimir [358](#page-375-0) entradas de discagem rápida como editar [85](#page-102-0), [212,](#page-229-0) [215](#page-232-0) como excluir [86](#page-103-0), [214](#page-231-0) como programar [84](#page-101-0) exclusão de todas [88,](#page-105-0) [218](#page-235-0) lista de, como imprimir [358](#page-375-0) lista de, impressão [99](#page-116-0) programação [86](#page-103-0) entradas de grupo de discagem acréscimo [87](#page-104-0) envio de faxes para [74](#page-91-0) exclusão [88,](#page-105-0) [217](#page-234-0) lista de, impressão [99](#page-116-0) envelopes como armazenar [32](#page-49-0) como imprimir em [67,](#page-84-0) [206](#page-223-0) especificações [34,](#page-51-0) [35](#page-52-0)

orientações de uso [30](#page-47-0) passagem de saída [64](#page-81-0) slot de entrada prioritária, como carregar [42](#page-59-0) envio de fax adiamento [89](#page-106-0) solução de problemas [336](#page-353-0) envio de faxes cancelamento [78](#page-95-0) códigos de faturamento [90](#page-107-0) discagem manual [76](#page-93-0) encaminhamento [92](#page-109-0) entradas de grupo de discagem [74](#page-91-0) para um destinatário [73](#page-90-0) para vários destinatários [74](#page-91-0) registro de atividade, impressão [97](#page-114-0) relatório de chamada, impressão [97](#page-114-0) erros, PostScript [353](#page-370-0) escuro, configurações de contraste cópia [124,](#page-141-0) [227](#page-244-0) fax [78,](#page-95-0) [220](#page-237-0) espaços, como digitar com o painel de controle [222](#page-239-0) espaços, digitando com o painel de controle [84](#page-101-0) especificações ambientais [387](#page-404-0) elétricas [385,](#page-402-0) [386](#page-403-0) emissões acústicas [388](#page-405-0) físicas [384](#page-401-0) papel [34](#page-51-0) recursos [5](#page-22-0) recursos da HP LaserJet 3050 [2](#page-19-0) especificações ambientais multifuncional [387](#page-404-0) papel [37](#page-54-0) especificações de bateria [394](#page-411-0) especificações de mercúrio [394](#page-411-0) especificações de ozônio [392](#page-409-0) especificações de ruído [388](#page-405-0) especificações de temperatura ambiente da multifuncional [387](#page-404-0) papel, armazenamento [37](#page-54-0) especificações de umidade ambiente da multifuncional [387](#page-404-0) papel, armazenamento [37](#page-54-0)

especificações elétricas [385](#page-402-0), [386](#page-403-0) especificações físicas [384](#page-401-0) etiquetas como imprimir [67](#page-84-0), [206](#page-223-0) especificações [34,](#page-51-0) [35](#page-52-0) orientações de uso [30](#page-47-0) passagem de saída [64](#page-81-0) EWS. *Consulte* servidor da Web incorporado (EWS) exclusão de faxes da memória [92](#page-109-0)

### **F**

faixas, solução de problemas [327](#page-344-0) fax adiamento no envio [89](#page-106-0) bloqueio [82](#page-99-0) cabeçalho, configuração [73](#page-90-0) cancelamento [78](#page-95-0) carimbar recebidos [94](#page-111-0) catálogo telefônico, como imprimir [358](#page-375-0) catálogo telefônico, impressão [99](#page-116-0) códigos de faturamento [90](#page-107-0) como carregar originais no AAD [40](#page-57-0) como encaminhar [210](#page-227-0) como enviar a partir de um telefone [107](#page-124-0) como enviar a partir do software [101,](#page-118-0) [211](#page-228-0) como receber a partir do software [102,](#page-119-0) [212](#page-229-0) como receber após a emissão de tons de fax [104](#page-121-0) como receber em linha compartilhada [107](#page-124-0) configuração de contraste [78](#page-95-0), [220](#page-237-0) configuração do tamanho do vidro [80](#page-97-0) configuração V.34 [94](#page-111-0) configurações de detecção de tom de discagem [107](#page-124-0) configurações de rediscagem [80](#page-97-0) configurações de volume [95](#page-112-0) congestionamentos, solução de problemas [339](#page-356-0) correção de erros [94](#page-111-0)
data, como definir [72](#page-89-0) discagem, tom ou pulso [80](#page-97-0) discagem manual [76](#page-93-0) dispositivos adicionais, como conectar [112](#page-129-0) encaminhamento [92](#page-109-0) entradas de discagem em grupo [216](#page-233-0) entradas de discagem rápida [84](#page-101-0), [85,](#page-102-0) [86](#page-103-0), [212,](#page-229-0) [215](#page-232-0) entradas de grupo de discagem [74](#page-91-0), [87](#page-104-0) envio para um destinatário [73](#page-90-0) envio para vários destinatários [74](#page-91-0) exclusão da memória [92](#page-109-0) grupos específicos [75](#page-92-0) hora, como definir [72](#page-89-0) lista de bloqueados, impressão [99](#page-116-0) mensagens de erro [318](#page-335-0) modo de atendimento [104](#page-121-0) modo detecção de silêncio [93](#page-110-0) originais no scanner de mesa [40](#page-57-0) padrões de fábrica, como restaurar [240,](#page-257-0) [360](#page-377-0) padrões de toque [105](#page-122-0) painel de controle, como usar [222](#page-239-0) pausas, inserção [84](#page-101-0) prefixos de discagem [89](#page-106-0) recebimento pelo ramal de telefone [108](#page-125-0) rediscagem manual [77](#page-94-0) redução automática [81](#page-98-0) registro de atividade [97](#page-114-0), [210](#page-227-0), [358](#page-375-0) registro de envio [272](#page-289-0) registro de recebimento [272](#page-289-0) reimpressão da memória [91,](#page-108-0) [209](#page-226-0) relatório de chamada, impressão [97](#page-114-0) relatório de chamadas, como imprimir [358](#page-375-0) relatório de código de faturamento, impressão [99](#page-116-0)

relatório de códigos de faturamento, como imprimir [358](#page-375-0) relatório de sinais de protocolo T.30 [360](#page-377-0) relatórios, impressão de todos [100](#page-117-0) relatórios, solução de problemas [340](#page-357-0) resolução [79,](#page-96-0) [220,](#page-237-0) [221](#page-238-0) solicitação [93](#page-110-0) solução de problemas, envio [336](#page-353-0) solução de problemas, recebimento [334](#page-351-0) teclas digitais [84](#page-101-0), [85,](#page-102-0) [86,](#page-103-0) [215](#page-232-0) telas digitais [212](#page-229-0) toques para atendimento [106](#page-123-0) volume, como ajustar [48](#page-65-0) fax eletrônico como enviar [101](#page-118-0), [211](#page-228-0) como receber [102,](#page-119-0) [212](#page-229-0) fotos como digitalizar [149](#page-166-0) cópia [136](#page-153-0) digitalização, solução de problemas [345](#page-362-0) frente e verso, como copiar HP LaserJet 3050 [131,](#page-148-0) [223](#page-240-0) HP LaserJet 3052/3055 [132,](#page-149-0) [224](#page-241-0) HP LaserJet 3390/3392 [133,](#page-150-0) [224](#page-241-0) frente e verso, como imprimir em congestionamentos de dúplex, como eliminar [256,](#page-273-0) [309](#page-326-0) Macintosh [60,](#page-77-0) [201](#page-218-0) Windows [56,](#page-73-0) [198](#page-215-0) fundo, cinza [327](#page-344-0) fundo cinza, solução de problemas [327](#page-344-0)

# **G**

garantia cartuchos de impressão [375](#page-392-0) estendida [380](#page-397-0) multifuncional [374](#page-391-0) garantia estendida [380](#page-397-0) gateways [188](#page-205-0) glossário de termos [405](#page-422-0)

gramatura especificações de papel [34](#page-51-0) grampeador como carregar grampos [191,](#page-208-0) [245](#page-262-0) como localizar [11](#page-28-0) como usar [193,](#page-210-0) [244](#page-261-0) congestionamentos, como limpar [195,](#page-212-0) [246](#page-263-0) especificações [5](#page-22-0) sobre [190](#page-207-0) suprimentos, números de peças [367](#page-384-0) grampeador prático como carregar grampos [191,](#page-208-0) [245](#page-262-0) como localizar [11](#page-28-0) como usar [193,](#page-210-0) [244](#page-261-0) congestionamentos, como limpar [195,](#page-212-0) [246](#page-263-0) especificações [5](#page-22-0) sobre [190](#page-207-0) suprimentos, números de peças [367](#page-384-0) grampos, como carregar [191,](#page-208-0) [245](#page-262-0) grupos específicos, como enviar fax para [75](#page-92-0) guia Ajuda, Caixa de ferramentas HP FX [273](#page-290-0) guia de configuração [241](#page-258-0) guia de Introdução [370](#page-387-0) Guia de introdução [241](#page-258-0) guia Documentação, Caixa de ferramentas HP FX [273](#page-290-0) Guia do usuário abertura [242](#page-259-0) idiomas [370](#page-387-0) números de peça [370](#page-387-0) guia Fax, Caixa de ferramentas HP FX [270](#page-287-0) guia Network Settings (Configurações de rede), Caixa de ferramentas HP FX [276](#page-293-0) guia Print Settings (Configurações de impressão), Caixa de ferramentas HP FX [276](#page-293-0) guias, documentação [241](#page-258-0) guias de instalação, acessórios e suprimentos [241](#page-258-0) guias do usuário localizados [370](#page-387-0)

guia Status, Caixa de ferramentas HP FX [269](#page-286-0) guia System Settings (Configurações do sistema), Caixa de ferramentas HP FX [273](#page-290-0) guia Troubleshooting (Solução de problemas), HP ToolboxFX [359](#page-376-0)

#### **H**

hora, como definir [72](#page-89-0) HP Director (Macintosh), como digitalizar a partir do [145](#page-162-0) HP Instant Support [377](#page-394-0) HP LaserJet Scan (Windows) [144](#page-161-0) HP ToolboxFX configurações de rede [159](#page-176-0) guia Troubleshooting (Solução de problemas) [359](#page-376-0) padrões de fábrica, como restaurar [240,](#page-257-0) [360](#page-377-0) senha, rede [160](#page-177-0)

#### **I**

idiomas guias do usuário [370](#page-387-0) visor do painel de controle, configuração [46](#page-63-0) iluminação contraste de cópia [227](#page-244-0) contraste do fax [220](#page-237-0) impressão cancelamento [69](#page-86-0) solução de problemas [332](#page-349-0) impressão clara, solução de problemas [326](#page-343-0) impressão cliente-servidor [157](#page-174-0) impressão de múltiplas páginas por folha Macintosh [60](#page-77-0) Windows [55](#page-72-0) impressão desbotada [326](#page-343-0) impressão em frente e verso congestionamentos de dúplex, como eliminar [256,](#page-273-0) [309](#page-326-0) Macintosh [60,](#page-77-0) [201](#page-218-0) Windows [56,](#page-73-0) [198](#page-215-0) impressão não hierárquica [156](#page-173-0) informações reguladoras [390](#page-407-0) instalação, software

Macintosh [22](#page-39-0) mínima [16](#page-33-0) típica [16](#page-33-0) Windows [20](#page-37-0) instalação mínima do software [16](#page-33-0) instalação típica do software [16](#page-33-0) Instant Support [377](#page-394-0) intercalação de cópias [128](#page-145-0) interrupção da impressão [69](#page-86-0) itens para consumo. *Consulte* suprimentos

#### **L**

LaserJet Scan (Windows) [144](#page-161-0) Lei de proteção do consumidor telefônico [396](#page-413-0) letras, como digitar com o painel de controle [222](#page-239-0) letras, digitando com o painel de controle [84](#page-101-0) liberação da porta dos cartuchos, como localizar HP LaserJet 3050 [7](#page-24-0) HP LaserJet 3052/3055 [9](#page-26-0) HP LaserJet 3390/3392 [11](#page-28-0) limpeza exterior [282](#page-299-0) linha compartilhada dispositivos adicionais, como conectar [112](#page-129-0) linha de fax dedicada como conectar a multifuncional [109](#page-126-0) dispositivos adicionais, como conectar [112](#page-129-0) linhas, solução de problemas cópias [342](#page-359-0) digitalizações [347](#page-364-0) páginas impressas [327](#page-344-0) linhas brancas ou desbotadas [341](#page-358-0) linhas externas pausas, inserção [84](#page-101-0) prefixos de discagem [89](#page-106-0) linhas telefônicas como conectar a multifuncional [109](#page-126-0) como conectar dispositivos adicionais [112](#page-129-0) linhas verticais, solução de problemas [327](#page-344-0)

linhas verticais brancas ou desbotadas [341](#page-358-0) lista de faxes bloqueados, impressão [99](#page-116-0) listas, solução de problemas [327](#page-344-0) livros como digitalizar [149](#page-166-0) cópia [136](#page-153-0) LPD como adicionar componentes de rede opcionais do Windows [183](#page-200-0) como configurar uma multifuncional LDP em rede [183](#page-200-0) etapas de configuração [176](#page-193-0) programas e protocolos [176](#page-193-0) requisitos [176](#page-193-0) sobre [175](#page-192-0) UNIX [177](#page-194-0) Windows 2000 [181](#page-198-0) Windows NT [179](#page-196-0), [182](#page-199-0) Windows XP [183](#page-200-0)

#### **M**

Macintosh como desinstalar o software [23](#page-40-0) como digitalizar a partir de softwares compatíveis com TWAIN [148](#page-165-0) como digitalizar a partir do HP Director [145](#page-162-0) como instalar para conexões diretas [22](#page-39-0) como instalar para redes [23](#page-40-0) configurações de driver [59](#page-76-0) digitalização página a página [146](#page-163-0) digitalização para arquivo [145](#page-162-0) digitalização para e-mail [145](#page-162-0) drivers, como acessar [18](#page-35-0) drivers, solução de problemas [354](#page-371-0) drivers suportados [17](#page-34-0) fax a partir do [101,](#page-118-0) [102](#page-119-0), [212](#page-229-0) placa USB, solução de problemas no [355](#page-372-0) problemas, solução de [354](#page-371-0) recursos de software [21](#page-38-0) sites da Web de suporte [378](#page-395-0)

Macintosh Configure Device [21](#page-38-0), [277](#page-294-0) manchas, solução de problemas [326](#page-343-0) manchas de toner, solução de problemas [327](#page-344-0) manuais [241,](#page-258-0) [370](#page-387-0) marcas d'água, Windows [53](#page-70-0) máscara de sub-rede [188](#page-205-0) memória exclusão de faxes [92](#page-109-0) HP LaserJet 3050, base [2](#page-19-0) HP LaserJet 3052/3055, base [2](#page-19-0) HP LaserJet 3390/3392, base [4](#page-21-0) mensagens de erro [320](#page-337-0) números de peça [365](#page-382-0) Página de configuração [265](#page-282-0) reimpressão de faxes [91,](#page-108-0) [209](#page-226-0) mensagens críticas [322](#page-339-0) painel de controle [315](#page-332-0) mensagens de alerta [315](#page-332-0) mensagens de aviso [315](#page-332-0) mensagens de erro críticas [322](#page-339-0) painel de controle [315](#page-332-0) Microsoft Windows. *Consulte* **Windows** Microsoft Word, como enviar fax a partir do [102](#page-119-0), [212](#page-229-0) mídia AAD, tamanhos suportados [336](#page-353-0) como carregar as bandejas de entrada [40](#page-57-0) como selecionar [27](#page-44-0) configurações de bandejas, como alterar padrões [47](#page-64-0) configurações de cópia [129,](#page-146-0) [229](#page-246-0) configurações de redução automática de fax [81](#page-98-0) configurações do HP ToolboxFX [275](#page-292-0) congestionamentos [302](#page-319-0) enrolada, solução de problemas [328](#page-345-0) enrugada [329](#page-346-0)

especiais, como imprimir em [65](#page-82-0), [204](#page-221-0) especificações [34](#page-51-0) HP, números de peça [369](#page-386-0) opções de saída [64](#page-81-0) páginas por folha, Macintosh [60](#page-77-0) páginas por folha, Windows [55](#page-72-0) papel colorido [67](#page-84-0), [206](#page-223-0) papel pesado [68](#page-85-0), [207](#page-224-0) primeira página, configurações do Macintosh [59](#page-76-0) primeira página, configurações do Windows [54](#page-71-0) recomendada [27](#page-44-0) seleção [26](#page-43-0) seleção de bandejas [44](#page-61-0) slot de entrada prioritária [42](#page-59-0) solução de problemas [330](#page-347-0) solução de problemas em papéis [29](#page-46-0) tamanho do documento, como selecionar [54](#page-71-0) tamanho padrão, como alterar [46](#page-63-0) tamanho personalizado, como imprimir em [67](#page-84-0), [206](#page-223-0) tamanhos personalizados, como definir [54](#page-71-0) tipos a serem evitados [27](#page-44-0) mídia de impressão. *Consulte* mídia mídia enrolada [328](#page-345-0) mídias especiais como imprimir em [65,](#page-82-0) [204](#page-221-0) especificações [30](#page-47-0) modelos HP LaserJet 3050 [2](#page-19-0) HP LaserJet 3052/3055 [2](#page-19-0) HP LaserJet 3390/3392 [4](#page-21-0) modems, como conectar linhas telefônicas [112](#page-129-0) multifuncional HP LaserJet 3050/3055 [114](#page-131-0) multifuncional HP LaserJet 3390/3392 [116](#page-133-0) modo de atendimento, configuração [104](#page-121-0) modo detecção de silêncio [93](#page-110-0) modo direto, rede [156](#page-173-0)

multifuncional HP LaserJet 3050 painel de controle [9,](#page-26-0) [11](#page-28-0) partes, como localizar [7](#page-24-0) recursos [2](#page-19-0) multifuncional HP LaserJet 3052/3055 recursos [2](#page-19-0) multifuncional HP LaserJet 3390/3392 painel de controle [13](#page-30-0) recursos [4](#page-21-0)

#### **N**

NetWare [170](#page-187-0) número de cópias, alteração [127](#page-144-0) número de cópias, como alterar [231](#page-248-0) número de série, produto [265](#page-282-0) números de peça bandejas [367](#page-384-0) cabos [366](#page-383-0) guias do usuário [370](#page-387-0) memória [365](#page-382-0) mídia [369](#page-386-0) peças substituíveis pelo usuário [368](#page-385-0) suprimentos [364](#page-381-0) números de telefone central de fraudes HP [281](#page-298-0) Programa de devolução e reciclagem de suprimentos de impressão HP [393](#page-410-0)

# **O**

opções. *Consulte* configurações origem, como imprimir por [44](#page-61-0) originais, como carregar AAD [40](#page-57-0) scanner de mesa [40](#page-57-0)

# **P**

padrões, como restaurar [240,](#page-257-0) [360](#page-377-0) padrões de fábrica, como restaurar [240,](#page-257-0) [360](#page-377-0) padrões de toque [105](#page-122-0) Page Setup (Configurar página) [44](#page-61-0) página de Configuração [161](#page-178-0), [264,](#page-281-0) [357](#page-374-0)

página de Configuração da rede [161](#page-178-0) página de Configuração da rede, como imprimir [267](#page-284-0) página de Demonstração, como imprimir [264](#page-281-0), [357](#page-374-0) página de limpeza, como imprimir [239,](#page-256-0) [287,](#page-304-0) [360](#page-377-0) página de Utilização, como imprimir [264](#page-281-0) páginas em branco [332](#page-349-0) não são impressas [332](#page-349-0) tortas [329,](#page-346-0) [331](#page-348-0) páginas de informações Configuração [161](#page-178-0), [264](#page-281-0), [357](#page-374-0) Configuração da rede [161,](#page-178-0) [267](#page-284-0) Demonstração [264,](#page-281-0) [357](#page-374-0) idioma, como selecionar [46](#page-63-0) relatório de sinais de protocolo T.30 [360](#page-377-0) Status dos suprimentos [265](#page-282-0), [357](#page-374-0) Utilização [264](#page-281-0) páginas em branco como adicionar às saídas impressas [55](#page-72-0) solução de problemas [332](#page-349-0) páginas enviesadas [329](#page-346-0), [331](#page-348-0) páginas por folha Macintosh [60](#page-77-0) WIndows [55](#page-72-0) páginas por minuto HP LaserJet 3050 [2](#page-19-0) HP LaserJet 3052/3055 [2](#page-19-0) HP LaserJet 3390/3392 [4](#page-21-0) páginas tortas [329,](#page-346-0) [331](#page-348-0) painel de controle como digitalizar a partir do (Windows) [141](#page-158-0) configurações do HP ToolboxFX [275](#page-292-0) fax, como usar [222](#page-239-0) HP LaserJet 3050 [9](#page-26-0) HP LaserJet 3052/3055 [11](#page-28-0) HP LaserJet 3390/3392 [13](#page-30-0) idioma, como selecionar [46](#page-63-0) mensagens, solução de problemas [315](#page-332-0)

status dos suprimentos, como verificar a partir de [279](#page-296-0) texto, digitação [84](#page-101-0) volume do teclado, como ajustar [49](#page-66-0) papéis pré-impressos orientações de uso [32](#page-49-0) papéis timbrados orientações de uso [32](#page-49-0) papel AAD, tamanhos suportados [336](#page-353-0) colorido [67](#page-84-0), [206](#page-223-0) como carregar as bandejas de entrada [40](#page-57-0) como selecionar [27](#page-44-0) configurações de bandejas, como alterar padrões [47](#page-64-0) configurações de cópia [129,](#page-146-0) [229](#page-246-0) configurações de redução automática de fax [81](#page-98-0) configurações do HP ToolboxFX [275](#page-292-0) congestionamentos [302](#page-319-0) enrolado, solução de problemas [328](#page-345-0) enrugado [329](#page-346-0) especial, como imprimir em [65](#page-82-0), [204](#page-221-0) especificações [34](#page-51-0) HP, números de peça [369](#page-386-0) opções de saída [64](#page-81-0) páginas por folha, Macintosh [60](#page-77-0) páginas por folha, Windows [55](#page-72-0) pesado [68](#page-85-0), [207](#page-224-0) primeira página, configurações do Macintosh [59](#page-76-0) primeira página, configurações do Windows [54](#page-71-0) recomendado [27](#page-44-0) seleção [26](#page-43-0) seleção de bandejas [44](#page-61-0) slot de entrada prioritária [42](#page-59-0) solução de problemas [29](#page-46-0), [330](#page-347-0) tamanho do documento, como selecionar [54](#page-71-0) tamanho padrão, como alterar [46](#page-63-0)

tamanho personalizado, como imprimir em [67](#page-84-0), [206](#page-223-0) tamanhos personalizados, como definir [54](#page-71-0) tipos a serem evitados [27](#page-44-0) papel colorido, especificações [67](#page-84-0), [206](#page-223-0) papel com ondulação, solução de problemas [328](#page-345-0) papel pesado como imprimir em [64,](#page-81-0) [67](#page-84-0), [206](#page-223-0) especificações [34](#page-51-0), [35](#page-52-0), [68,](#page-85-0) [207](#page-224-0) orientações de uso [32](#page-49-0) slot de entrada prioritária, como carregar [42](#page-59-0) papel pré-impresso passagem de saída [64](#page-81-0) papel timbrado como imprimir em [68,](#page-85-0) [207](#page-224-0) passagem de saída [64](#page-81-0) partículas, solução de problemas [326](#page-343-0) passagem de impressão automática em frente e verso como copiar documentos [133,](#page-150-0) [224](#page-241-0) congestionamentos, como eliminar [256,](#page-273-0) [309](#page-326-0) passagem de impressão direta em frente e verso como usar com o Windows [198](#page-215-0) passagem de papel, como limpar [239,](#page-256-0) [287](#page-304-0), [360](#page-377-0) passagem de saída direta congestionamentos, como eliminar [255,](#page-272-0) [308](#page-325-0) pasta, como digitalizar para Windows [235](#page-252-0) pausas, inserção [84](#page-101-0) PDEs, Macintosh [22](#page-39-0) peças, substituíveis pelo usuário [368](#page-385-0) peças substituíveis pelo usuário [368](#page-385-0) pedidos de suprimentos e acessórios [364](#page-381-0) peso multifuncional [384](#page-401-0) pixels por polegada (ppi), resolução de digitalização [152](#page-169-0)

pontos, solução de problemas [326](#page-343-0) pontos por polegada (dpi) configurações de impressão [324](#page-341-0) especificações [5](#page-22-0) fax [79](#page-96-0), [220,](#page-237-0) [221](#page-238-0) porta de rede como configurar [156](#page-173-0) como localizar na HP LaserJet 3052/3055 [10](#page-27-0) como localizar na HP LaserJet 3390/3392 [12](#page-29-0) portas cabos, como encomendar [366](#page-383-0) como localizar na HP LaserJet 3052/3055 [10](#page-27-0) como localizar na HP LaserJet 3390/3392 [12](#page-29-0) HP LaserJet 3050 [8](#page-25-0) solução de problemas no Macintosh [355](#page-372-0) tipos inclusos [5](#page-22-0) portas de fax, como localizar HP LaserJet 3050 [8](#page-25-0) HP LaserJet 3055 [10](#page-27-0) HP LaserJet 3390/3392 [12](#page-29-0) portas de interface cabos, como encomendar [366](#page-383-0) como localizar na HP LaserJet 3052/3055 [10](#page-27-0) como localizar na HP LaserJet 3390/3392 [12](#page-29-0) HP LaserJet 3050 [8](#page-25-0) tipos inclusos [5](#page-22-0) porta USB como localizar na HP LaserJet 3052/3055 [10](#page-27-0) como localizar na HP LaserJet 3390/3392 [12](#page-29-0) HP LaserJet 3050 [8](#page-25-0) solução de problemas [333](#page-350-0) solução de problemas no Macintosh [355](#page-372-0) tipo incluso [5](#page-22-0) PostScript, erros [353](#page-370-0) PPDs, Macintosh [354](#page-371-0) ppi (pixels por polegada), resolução de digitalização [152](#page-169-0) predefinições (drivers do Macintosh) [59](#page-76-0)

prefixos, discagem [89](#page-106-0) primeira página configurações do Macintosh [59](#page-76-0) configurações do Windows [54](#page-71-0) em branco [55](#page-72-0) Print Document On (Imprimir documento em) [54](#page-71-0) problemas de alimentação, solução de problemas [331](#page-348-0) Programa de devolução e reciclagem de suprimentos de impressão HP [393](#page-410-0) protocolos, redes [163](#page-180-0)

**Q**

qualidade configurações de cópia [123,](#page-140-0) [228](#page-245-0) configurações do HP ToolboxFX [274](#page-291-0) cópia, solução de problemas [341](#page-358-0) digitalizações, solução de problemas [345](#page-362-0), [347](#page-364-0) impressão, solução de problemas [324](#page-341-0), [325](#page-342-0) página de limpeza, como imprimir [239](#page-256-0), [287,](#page-304-0) [360](#page-377-0) qualidade da imagem configurações do HP ToolboxFX [274](#page-291-0) cópia, solução de problemas [341](#page-358-0) digitalizações, solução de problemas [345](#page-362-0), [347](#page-364-0) impressão, solução de problemas [324](#page-341-0), [325](#page-342-0) página de limpeza, como imprimir [239](#page-256-0), [287,](#page-304-0) [360](#page-377-0) qualidade da impressão configurações do HP ToolboxFX [274](#page-291-0) página de limpeza, como imprimir [239](#page-256-0), [287,](#page-304-0) [360](#page-377-0) qualidade da saída configurações do HP ToolboxFX [274](#page-291-0) cópia, solução de problemas [341](#page-358-0)

digitalizações, solução de problemas [345](#page-362-0), [347](#page-364-0) qualidade de impressão configurações [324](#page-341-0) solução de problemas [324,](#page-341-0) [325](#page-342-0) qualidade de saída impressão, solução de problemas [324](#page-341-0), [325](#page-342-0) quality configurações de impressão [324](#page-341-0)

# **R**

ramais de telefone como enviar fax a partir de [107](#page-124-0) como receber fax a partir de [108](#page-125-0) recebimento de fax solução de problemas [334](#page-351-0) recepção de fax bloqueio [82](#page-99-0) configurações de redução automática [81](#page-98-0) recepção de faxes configuração de carimbar recebidos [94](#page-111-0) modo de atendimento, configuração [104](#page-121-0) modo detecção de silêncio [93](#page-110-0) registro de atividade, impressão [97](#page-114-0) reimpressão [91](#page-108-0), [209](#page-226-0) relatório de chamada, impressão [97](#page-114-0) solicitação [93](#page-110-0) recursos HP LaserJet 3050 [2](#page-19-0) HP LaserJet 3052/3055 [2](#page-19-0) HP LaserJet 3390/3392 [4](#page-21-0) multifuncionais [5](#page-22-0) recursos de acessibilidade [6](#page-23-0) rede BOOTP [172](#page-189-0) como alterar o tipo de conexão [158](#page-175-0) como compartilhar a multifuncional [157](#page-174-0) como configurar [155](#page-172-0) configuração AutoIP [165](#page-182-0)

configuração com base em servidor [165](#page-182-0) configuração de endereço IP [161](#page-178-0) configuração TCP/IP [165](#page-182-0) configuração TCP/IP manual [165](#page-182-0) configurações de dúplex [162](#page-179-0) configurações de velocidade da conexão [162](#page-179-0) configurações do HP ToolboxFX [159](#page-176-0) configurações do servidor da Web incorporado [159](#page-176-0) descoberta da multifuncional [163](#page-180-0) DHCP [167](#page-184-0) ferramentas de configuração TCP/IP [166](#page-183-0) gateways [188](#page-205-0) instalação do software Macintosh [23](#page-40-0) modo direto [156](#page-173-0) painel de controle, como usar [161](#page-178-0) parâmetros de endereço IP [187](#page-204-0) protocolos suportados [163](#page-180-0) senha, como definir [160](#page-177-0) solicitação de dispositivo [275](#page-292-0) solução de problemas [349](#page-366-0) sub-redes [187](#page-204-0) TCP/IP [185](#page-202-0) rediscagem automáticas, configurações [80](#page-97-0) manual [77](#page-94-0) rediscagem manual [77](#page-94-0) registro de atividade, fax como imprimir [210,](#page-227-0) [358](#page-375-0) impressão [97](#page-114-0) registro de atividades, fax solução de problemas [340](#page-357-0) registro de Eventos [269](#page-286-0) registros, fax atividade [97](#page-114-0), [210](#page-227-0), [358](#page-375-0) catálogo telefônico [99,](#page-116-0) [358](#page-375-0) chamada (último fax enviado ou recebido) [97,](#page-114-0) [358](#page-375-0) códigos de faturamento [358](#page-375-0) impressão de todos [100](#page-117-0)

lista de faxes bloqueados [99](#page-116-0) solução de problemas [340](#page-357-0) reimpressão de faxes [91,](#page-108-0) [209](#page-226-0) relatório de chamada, fax impressão [97](#page-114-0) relatório de chamadas, fax como imprimir [358](#page-375-0) solução de problemas [340](#page-357-0) relatório de sinais de protocolo T.30 [360](#page-377-0) relatórios, fax catálogo telefônico [99,](#page-116-0) [358](#page-375-0) chamada (último fax enviado ou recebido) [97,](#page-114-0) [358](#page-375-0) códigos de faturamento [99,](#page-116-0) [358](#page-375-0) impressão de todos [100](#page-117-0) lista de faxes bloqueados [99](#page-116-0) registro de atividade [97](#page-114-0), [210](#page-227-0), [358](#page-375-0) solução de problemas [340](#page-357-0) relatórios, multifuncional idioma, como selecionar [46](#page-63-0) página de Configuração [161,](#page-178-0) [264,](#page-281-0) [357](#page-374-0) página de Configuração da rede [161,](#page-178-0) [267](#page-284-0) página de Demonstração [264,](#page-281-0) [357](#page-374-0) página de Status dos suprimentos [265](#page-282-0), [357](#page-374-0) página de Utilização [264](#page-281-0) sinais de protocolo T.30 [360](#page-377-0) relógio, como definir [72](#page-89-0) reparo. *Consulte* serviço requisitos de voltagem [385](#page-402-0) requisitos IC CS-03 [397](#page-414-0) resolução como digitalizar [152](#page-169-0) especificações [5](#page-22-0) fax [79,](#page-96-0) [220,](#page-237-0) [221](#page-238-0) resolution configurações de impressão [324](#page-341-0) rugas, solução de problemas [329](#page-346-0)

#### **S**

SAM(HP-UX) [178](#page-195-0) scanner de mesa como carregar [40](#page-57-0)

como limpar [282](#page-299-0) tamanho do vidro padrão, configuração [80](#page-97-0) secretárias eletrônicas, como conectar configurações de fax [106](#page-123-0) linhas telefônicas [112](#page-129-0) multifuncional HP LaserJet 3050/3055 [114](#page-131-0) multifuncional HP LaserJet 3390/3392 [116](#page-133-0) solução de problemas [338](#page-355-0) senha, rede [160](#page-177-0) serviço configurações do HP ToolboxFX [275](#page-292-0) hardware [379](#page-396-0) mensagens de erro críticas [322](#page-339-0) números de peça [364](#page-381-0) servidor da Web incorporado (EWS) configurações de rede [159](#page-176-0) navegadores suportados [20](#page-37-0), [240](#page-257-0) recursos [278](#page-295-0) sinais de ocupado, opções de rediscagem [80](#page-97-0) sinais de pontuação, como digitar com o painel de controle [222](#page-239-0) sinais de pontuação, digitando com o painel de controle [84](#page-101-0) sistemas HP-UX [178](#page-195-0) sistemas operacionais suportados [17](#page-34-0) sites da Web Atendimento ao cliente HP [377](#page-394-0) como encomendar suprimentos [363](#page-380-0) documentação [242](#page-259-0) drivers Linux e UNIX [17](#page-34-0) Electronics Industry Alliance [395](#page-412-0) Energy Star [392](#page-409-0) Programa de devolução e reciclagem de suprimentos de impressão HP [393](#page-410-0) suporte para Macintosh [378](#page-395-0) suprimentos, como encomendar [377](#page-394-0) slot de entrada prioritária

capacidade [2,](#page-19-0) [4](#page-21-0) como carregar [42](#page-59-0) como localizar na HP LaserJet 3050 [7](#page-24-0) como localizar na HP LaserJet 3052/3055 [9](#page-26-0) como localizar na HP LaserJet 3390/3392 [11](#page-28-0) slot de trava de segurança, como localizar HP LaserJet 3050 [8](#page-25-0) HP LaserJet 3052/3055 [10](#page-27-0) software Caixa de ferramentas HP FX [268](#page-285-0) como acessar drivers [18](#page-35-0) como desinstalar no Macintosh [23](#page-40-0) como digitalizar a partir do TWAIN ou WIA [148](#page-165-0) como enviar fax [101](#page-118-0), [211](#page-228-0) como instalar em redes Macintosh [23](#page-40-0) como instalar no Macintosh, conexões diretas [22](#page-39-0) como instalar no Windows [20](#page-37-0) como receber fax [102,](#page-119-0) [212](#page-229-0) componentes do Macintosh [21](#page-38-0) componentes do Windows [20](#page-37-0) instalação mínima [16](#page-33-0) instalação típica [16](#page-33-0) Linux e UNIX [17](#page-34-0) Macintosh Configure Device [21](#page-38-0), [277](#page-294-0) Readiris OCR [151](#page-168-0) software de reconhecimento ótico de caracteres [151](#page-168-0) software OCR [151](#page-168-0) software OCR Readiris [151](#page-168-0) softwares compatíveis com TWAIN, como digitalizar a partir de [148](#page-165-0) softwares compatíveis com WIA, como digitalizar a partir de [148](#page-165-0) solicitação, dispositivo [275](#page-292-0) solicitação de dispositivo [275](#page-292-0) solicitação de faxes [93](#page-110-0) solução de problemas arquivos EPS [355](#page-372-0) cabos USB [333](#page-350-0)

configuração de correção de erros de fax [94](#page-111-0) congestionamentos [302](#page-319-0) congestionamentos de fax [339](#page-356-0) congestionamentos de grampos [195,](#page-212-0) [246](#page-263-0) conjunto do cilindro de recolhimento do AAD, como substituir [293](#page-310-0) cópia [343](#page-360-0) defeitos repetitivos [330](#page-347-0) digitalizações em branco [347](#page-364-0) discagem [337](#page-354-0) dispersão de toner [330](#page-347-0) envio de fax [336](#page-353-0) erros PostScript [353](#page-370-0) impressão desbotada [326](#page-343-0) linhas, cópias [342](#page-359-0) linhas, digitalizações [347](#page-364-0) linhas, páginas impressas [327](#page-344-0) lista de verificação [298](#page-315-0) manchas de toner [327](#page-344-0) mensagens de erro críticas [322](#page-339-0) mensagens do painel de controle [315](#page-332-0) mídia enrolada [328](#page-345-0) página de Configuração, como imprimir [161](#page-178-0) página de Configuração da rede, como imprimir [161](#page-178-0) página de limpeza [239,](#page-256-0) [287](#page-304-0), [360](#page-377-0) páginas em branco [332](#page-349-0) páginas não são impressas [332](#page-349-0) páginas tortas [329,](#page-346-0) [331](#page-348-0) papel [29,](#page-46-0) [330](#page-347-0) partículas de toner [326](#page-343-0) problemas de alimentação [331](#page-348-0) problemas no Macintosh [354](#page-371-0) qualidade da cópia [341](#page-358-0) qualidade de digitalização [345,](#page-362-0) [347](#page-364-0) qualidade de impressão [324](#page-341-0) recebimento de fax [334](#page-351-0) redes [349](#page-366-0) relatório de sinais de protocolo T.30 [360](#page-377-0) relatórios de fax [340](#page-357-0) rugas [329](#page-346-0)

tamanho da cópia [344](#page-361-0) texto [328](#page-345-0) toner espalhado [327](#page-344-0) velocidade, fax [339](#page-356-0) splitters, como conectar [109](#page-126-0) splitters em T, como conectar [109](#page-126-0) status alertas, Caixa de ferramentas HP FX [269](#page-286-0) como visualizar com o Caixa de ferramentas HP FX [269](#page-286-0) página de Status dos suprimentos, como imprimir [265,](#page-282-0) [357](#page-374-0) suprimentos, como verificar [279](#page-296-0) sub-redes [187](#page-204-0) suporte acordos de serviço [378](#page-395-0) sites da Web [377](#page-394-0) telefone [377](#page-394-0) suporte por telefone [377](#page-394-0) suprimentos central de fraudes HP [281](#page-298-0) como armazenar [280](#page-297-0) como encomendar [377](#page-394-0) como reciclar [280](#page-297-0), [393](#page-410-0) guias de instalação [241](#page-258-0) não-HP [280](#page-297-0) página de status [265](#page-282-0), [357](#page-374-0) status, como verificar [279](#page-296-0) status, como visualizar com o Caixa de ferramentas HP FX [269](#page-286-0)

### **T**

tamanho, cópia como reduzir ou ampliar [125](#page-142-0), [226](#page-243-0) solução de problemas [344](#page-361-0) tamanho, multifuncional [384](#page-401-0) tamanhos, mídia como selecionar bandejas por [44](#page-61-0) configuração de Ajustar à página, envio de fax [81](#page-98-0) configurações de bandejas [47](#page-64-0) padrão, como alterar [46](#page-63-0) suportadas [34,](#page-51-0) [35](#page-52-0) tamanhos de papel personalizados

como imprimir em [67,](#page-84-0) [206](#page-223-0) configurações do driver [54](#page-71-0) tampa, como limpar [283](#page-300-0) TCP/IP BOOTP [172](#page-189-0) como instalar no Windows NT [180](#page-197-0) configuração [165](#page-182-0) ferramentas [166](#page-183-0) protocolos suportados [163](#page-180-0) visão geral [185](#page-202-0) teclas digitais, fax como editar [85](#page-102-0), [212,](#page-229-0) [215](#page-232-0) como excluir [86](#page-103-0), [214](#page-231-0) como programar [84](#page-101-0) exclusão de todas [88,](#page-105-0) [218](#page-235-0) lista de, como imprimir [358](#page-375-0) lista de, impressão [99](#page-116-0) programação [86](#page-103-0) telefones como enviar fax a partir de [107](#page-124-0) como receber fax a partir de [104,](#page-121-0) [108](#page-125-0) telefones, como conectar extras linhas, tipos de [112](#page-129-0) multifuncional HP LaserJet 3050/3055 [115](#page-132-0) multifuncional HP LaserJet 3390/3392 [117](#page-134-0) terminologia [405](#page-422-0) texto, como digitar com o painel de controle [222](#page-239-0) texto, digitando com o painel de controle [84](#page-101-0) texto, solução de problemas [328](#page-345-0) tipos, mídia como selecionar bandejas por [44](#page-61-0) configurações de bandejas [47](#page-64-0) configurações do HP ToolboxFX [275](#page-292-0) especificações [34](#page-51-0) padrão, como alterar [46](#page-63-0) tonalidade mais clara impressão desbotada, solução de problemas [326](#page-343-0) toner dispersão, solução de problemas [330](#page-347-0)

espalhado, solução de problemas [327](#page-344-0) manchas, solução de problemas [327](#page-344-0) página de limpeza, como imprimir [239](#page-256-0), [287,](#page-304-0) [360](#page-377-0) partículas, solução de problemas [326](#page-343-0) toner espalhado, solução de problemas [327](#page-344-0) tons de toque diferenciados [105](#page-122-0) volume, como ajustar [49](#page-66-0) trabalhos de impressão, cancelamento [69](#page-86-0) Transmission Control Protocol (TCP) [185](#page-202-0) transparências como imprimir [67,](#page-84-0) [206](#page-223-0) especificações [34,](#page-51-0) [35](#page-52-0) orientações de uso [30](#page-47-0) slot de entrada prioritária, como carregar [42](#page-59-0)

**U**

última página, em branco [55](#page-72-0) UNIX BOOTP [172](#page-189-0) DHCP [167](#page-184-0) LPD [177](#page-194-0) modelos de scripts, como fazer download [17](#page-34-0) Use Different Paper/Covers (Usar papel/capas diferentes) [54](#page-71-0) User Datagram Protocol (UDP) [185](#page-202-0)

**V**

várias páginas por folha Macintosh [60](#page-77-0) Windows [55](#page-72-0) velocidade digitalização, solução de problemas [346](#page-363-0) fax, solução de problemas [339](#page-356-0) HP LaserJet 3050 [2](#page-19-0) HP LaserJet 3052/3055 [2](#page-19-0) HP LaserJet 3390/3392 [4](#page-21-0) velocidade lenta, solução de problemas

fax [339](#page-356-0) vidro, como limpar [154,](#page-171-0) [282](#page-299-0) vidro do scanner, como limpar [282](#page-299-0) virdo do scanner, como limpar [154](#page-171-0) volume, como ajustar [48](#page-65-0), [95](#page-112-0) volume do alarme, como ajustar [48](#page-65-0) volume do teclado, como ajustar [49](#page-66-0)

# **W**

Windows como desinstalar o software [20](#page-37-0) como digitalizar a partir de softwares TWAIN ou WIA [148](#page-165-0) como digitalizar a partir do painel de controle da multifuncional [141](#page-158-0) como digitalizar para e-mail [234](#page-251-0) como digitalizar para pasta [142,](#page-159-0) [235](#page-252-0) como instalar o software [20](#page-37-0) componentes de software [20](#page-37-0) configurações de drivers [52](#page-69-0) DHCP [167](#page-184-0) digitalização para e-mail [142](#page-159-0) drivers, como acessar [18](#page-35-0) drivers suportados [17](#page-34-0) fax a partir do [101,](#page-118-0) [211](#page-228-0) LPD [179](#page-196-0) Word, como enviar fax a partir do [102,](#page-119-0) [212](#page-229-0)

© 2006 Hewlett-Packard Development Company, L.P.

#### www.hp.com

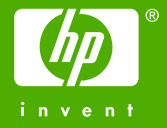

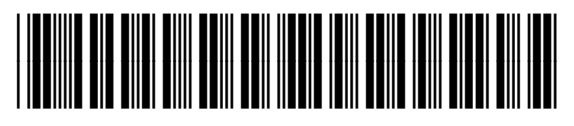

Q6500-90945